# Heredis 2021 Windows English

# User Guide Heredis 2021

PDF September 22, 2020

# **Table Of Contents**

| What can Heredis do?                                           | -    |
|----------------------------------------------------------------|------|
| System requirements                                            |      |
| How to download Heredis?                                       |      |
| How to download Heredis?                                       |      |
| How to install Heredis' software?                              |      |
|                                                                |      |
| How to update Heredis?                                         |      |
| How to install again Heredis?                                  |      |
| Your license                                                   |      |
| Activating Heredis                                             |      |
| I have a new computer or a second computer – what to do?       |      |
| Uninstall an older version of Heredis                          |      |
| Launch Heredis                                                 |      |
| Create a new genealogy file                                    |      |
| Rename a file                                                  |      |
| Record a file                                                  |      |
| Create a new Heredis file                                      | , 40 |
| What is a Heredis file?                                        | . 41 |
| The Heredis File and .hmw folder                               | . 43 |
| How to save your file                                          | . 45 |
| Open an existing Heredis file                                  | . 49 |
| Open a Chart file                                              |      |
| Close and reopen a genealogy                                   |      |
| Find a file on your computer                                   |      |
| Presentation of the Heredis' interface                         |      |
| The different tabs and panels                                  |      |
| The different data fields                                      |      |
| How the Heredis data is structured                             |      |
| How to find a person in your navigation history                |      |
| Customize Heredis - Heredis Preferences                        |      |
| Create the first person                                        |      |
| The Root Person                                                |      |
| Genealogy numbering                                            |      |
| Implex (duplicate branches)                                    |      |
|                                                                |      |
| Save time by inputting faster                                  |      |
| Consistency Control - Error-free data entry                    |      |
| Summaries                                                      |      |
| Add persons                                                    | 109  |
| Add an unrelated person                                        | 116  |
| Add parents                                                    | 119  |
| Untraceable Parents                                            | 122  |
| Add spouses                                                    | 124  |
| Add children                                                   | 129  |
| Add witnesses and participants                                 | 133  |
| Add other linked persons                                       | 138  |
| Input a Family Group Data                                      | 144  |
| (Windows) Permanent control for duplicates & Merge two persons | 146  |
| How to delete?                                                 | 157  |
| Input events                                                   | 158  |
| Dates                                                          | 165  |
| Input notes                                                    | 169  |
| Media                                                          | 173  |

| Alternate names                                                                         | 107        |
|-----------------------------------------------------------------------------------------|------------|
|                                                                                         | 187        |
| Facts                                                                                   | 188<br>191 |
|                                                                                         | 200        |
| Sources                                                                                 |            |
|                                                                                         |            |
| Indexes: generalities                                                                   | 218        |
| Import an index into a Heredis file                                                     |            |
| The Sources Index                                                                       |            |
| Repositories Index                                                                      |            |
|                                                                                         |            |
| Places Index                                                                            |            |
| Geolocating Places                                                                      |            |
| Geolocuting Fluce Subulvisions                                                          |            |
| Zoom in on the World – Zoom in on a Place                                               |            |
| Zoom in on the World – Family Tree Mapping                                              |            |
| Contribute to OpenStreetMap                                                             |            |
| Migrations                                                                              |            |
| My dashboard                                                                            | 301        |
| Search Tracking Tab                                                                     |            |
| Search Wizard                                                                           |            |
| Searching in Online Archives                                                            |            |
| FamilySearch                                                                            |            |
| Compatibility Heredis & FamilySearch                                                    |            |
| Smart Search                                                                            |            |
| Find/Replace                                                                            |            |
| Find Relationships                                                                      |            |
| Searching for persons                                                                   |            |
| (Windows) Searching by theme (enhanced criteria) from Persons panel                     |            |
| Research of Branches                                                                    | 371        |
| Search for Sources                                                                      | 373        |
| Search for other data types                                                             |            |
| Search for Places                                                                       |            |
| Search for Media                                                                        |            |
| Photo Tool                                                                              |            |
| Slideshow                                                                               | 387        |
| Create and Edit Sheets                                                                  | 391        |
| Create and Edit a Book                                                                  | 401        |
| {XE "xxxxxxxxx Names" } tags in your documents, what to do?                             | 408        |
| (Windows) Pre-established reports                                                       | 409        |
| (Windows) Customize your Reports                                                        | 418        |
| Custom Reports                                                                          | 428        |
| The Dynamic Ancestors Wheel                                                             | 437        |
| XXL Family                                                                              | 445        |
| Location Tree                                                                           | 452        |
| (Windows) Unlimited size tree chart : ancestors, descendant and hourglass               | 457        |
| (Windows) Save the tree chart                                                           | 471        |
| (Windows) Predetermined size tree charts : Single-page Chart, Designed Chart, Fan Chart | 474        |
| (Windows) Print or export as PDF the tree chart                                         | 485        |
| Heredis Online                                                                          | 488        |
| Publishing with Heredis Online                                                          | 497        |
| Export Heredis data                                                                     | 501        |
| Import a Heredis file in an existing file                                               | 505        |
| What is a GEDCOM file?                                                                  | 508        |
| Export a GEDCOM                                                                         | 512        |

| How to export your Family Tree from Ancestry.com | 519 |
|--------------------------------------------------|-----|
| Open a GEDCOM in a new file                      | 522 |
| Import a GEDCOM into an existing file            | 530 |
| Share on the local network                       | 536 |
| Synchronizing via USB                            | 540 |
| Transfering to a mobile device without WIFI      | 542 |
| Any concern or issue when sharing with Heredis?  | 546 |
| What to do if something goes wrong in Heredis?   | 548 |
| How to ask a question on the Heredis forum?      | 551 |

## What can Heredis do?

Heredis will assist you managing your genealogy. Thanks to its multiple functions and Heredis' ongoing development, you can:

#### Entering

#### Data

Who were your ancestors? Heredis will help you find them. Through guided and intuitive progression, you enter all the information which you have gathered on your family. You will note some odd facts: your grandfathers were cousins, a certain great-uncle was a witness to all the marriages in the family, your great grandmother was very young when she lost her parents, one couple had more than 50 years' age difference...

A research assistant will help you every step of your quest. You have access to all the power of the Internet directly from Heredis' software.

For further details, see Add persons, Input events, Save time by inputting faster and more...

#### Illustrations

You have found some photos or copies of acts? Every item of data will be shown directly in your genealogy. The Photo Tool will help you a simplify management of your media.

Unfamiliar with the area of origin of this family branch? Geolocation will show you that they all lived in neighboring towns.

For further details, see Photo Tool, Media, Geolocating Places.

#### Family tree charts and other documents

Your work is taking shape, you cannot wait to print the results of your research.

#### **Print trees**

Heredis Family trees trace ancestors or descendants in a variety of different forms and adapt to all formats.

For further details, see (Windows) Predetermined size tree charts, (Windows) Unlimited size tree chart or (Mac) Unlimited size tree charts, (Mac) Predetermined size tree charts.

#### Print reports, sheets, or fully illustrated books

All documents which the genealogist needs are available: working papers for refining your research, person or family sheets for your filing system and even illustrated books for preparing a family monograph which will bring you pride and happiness to your family.

For further details see Create and edit sheets, (Windows) Create and edit reports, (MAC) Create and edit a report, Create and edit a book.

#### Making your work known to others

What could be more simple than the free online publishing of your work on the Internet? Wherever they may be, your family and friends can visit your site and contact you to give you more details. With your family site hosted free on Heredis Online, your family bonds are facilitated, your work valued and your data preserved.

For further details, see <u>Heredis Online</u>.

# Exchanging

Genealogy is an act of sharing. Heredis gives you all the tools which you need to communicate with other genealogists, give and receive information and have your work available everywhere, on all your devices (desktop or laptop computer, Windows or Mac, iPhone, iPad).

For further details, see Share your genealogy, Export Heredis data, Export a GEDCOM.

# System requirements

**Important:** Your licence is personal and confidential, you can use it 3 times. If you bought Heredis on our Shop, you can manage your installations in My installations section of your <u>Heredis account.</u>

#### Windows

- Windows from 8.1 to 10
- 500 MB disk space required
- Screen 1366×768 minimum (11")
- Local administrator account
- Internet connection for research, publishing, integrated maps and dashboard

For an optimal use :

- Windows 10
- 8 GO of RAM
- SSD Hard Disk

#### Mac

- Mojave (10.14), Catalina (10.15), Big Sur (11.0)
- 500MB disk space required
- Screen 1366×768 minimum (11")
- 64 bits only
- Internet connection for research, publishing, integrated maps and dashboard

For an optimal use :

- 8 GO of RAM
- SSD Hard Disk

#### Other software to detain

A text processor managing the RTF and DOCX formats is necessary to edit documents such as sheets, lists or books. You can open easily those documents with the main freeware and software text processors.

Adobe Flash Player and Adobe Reader are often used by Archives websites.

# How to download Heredis?

Visit Heredis'shop to buy and download Heredis' software.

You will receive an email with your licence code and the link to the shop to download the software.

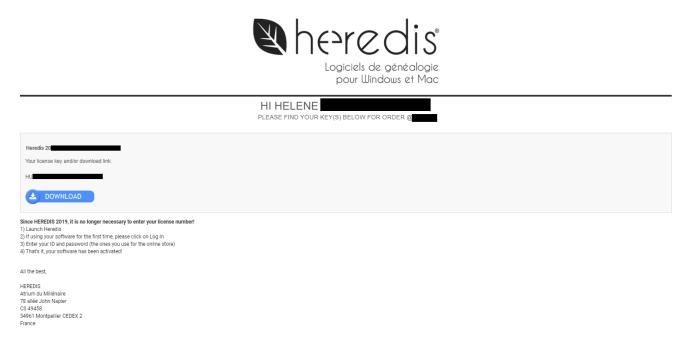

(Mac users) You can also buy and download Heredis from App Store, the license is included, you will not see it, it requires to be connected to your App Store account.

#### How to download again Heredis ?

If you bought Heredis already and want to install it on your second computer or install it again check this article: <u>I have a new</u> computer or a second computer – what to do?

# How to find the downloaded software?

(Windows) Click on the search field in the Start menu or toolbar and write InstallHeredisWorld20xx.exe, press Enter.

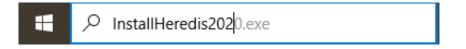

You can also go to your **Downloads** folder.

See also How to install Heredis' software?

(Mac) Go to Downloads and search for InstallHeredisWorld20xx. Double-click on the file to install Heredis.

| •••               | o Downloads                 |         |
|-------------------|-----------------------------|---------|
| $\langle \rangle$ |                             | rch     |
| Favorites         | Name                        | Size    |
| AirDrop           | InstallHeredisWorld2020.dmg | 475,2 M |
| Recents           |                             |         |
| Cloud Drive       |                             |         |
| Applications      |                             |         |
| Desktop           |                             |         |
| Documents         |                             |         |
| Downloads         |                             |         |
|                   |                             |         |

See also How to install Heredis' software?

# How to install Heredis' software?

#### Windows

Double-click on InstallHeredisWorld20xx.exe file. Follow instructions, it will guide you through the setup process. When setup is over, double-click on Heredis 20xx icon on your desk or access through Windows explorer (Programs (x86) – BSD Concept – Heredis 20xx World).

Then login to activate your licence. For further information see Activating Heredis.

#### Mac

Click on the downloaded link. When the download of InstallHeredisWorld20xx.dmg is over, the installation windows opens. If not, double-click on the downloaded file.

In the Installation window:

1. Drag the Heredis icon in Applications

Example of icon to be dragged, according to your Heredis version, this image and version number may vary.

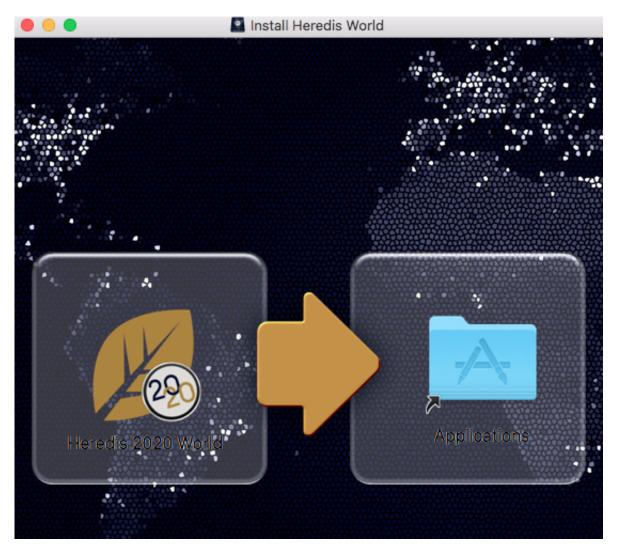

2. Open the Applications folder and start Heredis. Drag and drop the Heredis icon to your dock to easily access Heredis.

Then login to activate your licence. For further information see Activating Heredis.

#### Launch Heredis

After activating your Heredis license (see <u>Activating Heredis</u>), click on Launch Heredis to start working. If you already have Heredis' files from an old version, Heredis 20xx will convert them automatically on the first opening with the newer version.

(Windows) If you do not see your files on recent files, click on **Open a genealogy** in the home page and choose the file to open. If the files are too old (before Heredis 11), they might not convert themself. Contact us through our <u>Contact form</u> and will send you the procedure so we can convert it for you.

(Mac) Files previous Heredis 2014 might not convert themself, contact us through our <u>Contact form</u> and will send you the procedure so we can convert it for you.

#### Uninstall my old version of Heredis

Each new version of Heredis is a full installation. So it is not necessary to keep your old version of Heredis. Your file will still be on your computer. You can uninstall the old version to get some space on your computer.

(Windows) Uninstall your old version from the Control Panel then click on Uninstall a program. Choose your old version of Heredis and click on Uninstall. Windows 10 you can make a right click on program directly on the program list, then choose Uninstall.

(Mac) Drag your old version of Heredis from the Applications and drop it on the Trash Can.

See Uninstall an older version of Heredis for more details.

# How to update Heredis?

Heredis corrective updates (patches) are automatic and free (example : from Heredis 20.1 to Heredis 20.2). You do not need to bother with this, a window opens when you launch Heredis to indicate that an update is available. Simply accept and the download/install starts.

To be kept informed, simply be connected. When Heredis can be updated, just accept the downloading and installation of the update.

(Mac) If you acquired the Heredis software via the App Store, you will be notified of updates.

Check the AppStore icon in the dock. It shows the number of application updates available. Click to access the App Store then follow the instructions to update.

Upgrading is not automatic. When you upgrade, your version changes (ex: Heredis 2019 and Heredis 2020), it has new features, that is why it is not free.

#### **Check for updates**

If you ignored an update, you can check for updates by clicking on Help menu > Check for updates.

(Mac) Check for updates message

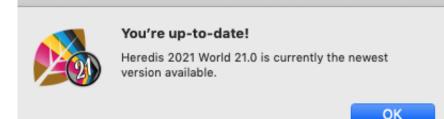

(Windows) Check for updates message

| Your softv | vare is up to date!                                     | × |
|------------|---------------------------------------------------------|---|
| 1          | Heredis 2021 21.0 is the most recent version available. |   |
|            | ОК                                                      |   |

If a patch is available, validate the download and installation. It is important to download and install a corrective patch because if we make corrections, it means there have been changes as a result of feedback from our users.

# How to install again Heredis?

If you acquired the software through the <u>Heredis store</u>, you may download the application from your <u>Heredis'shop account</u> in My Keys section. See <u>I have a new computer or a second computer - what to do?</u> to see the full explanation.

(Mac) If you bought Heredis from App Store, you can download it directly from App Store as any application. (no licence needed if you bought from App Store, just connect to your App Store account).

Once downloaded and installed, you will have to click on **Login** to connect to your Heredis' shop account with your email address and password used to buy Heredis.

If you installed Heredis on a second computer, see the article on <u>Share on local network</u> to share your file with the second computer.

You can also find the downloads of the software in Heredis.com.

**Note**: Your licence is available for 3 installations, if you need more, you'll have to buy an other licence. (Since Heredis 2019) You can manage your installations and delete a computer you no longer use from the software. Click on the Help menu then on Manage my installations.

You can also download from Heredis.com website.

## Your license

#### I have lost my license number?

Connect to your <u>Heredis shop account</u> and get your license number in My acccount > My keys.

| MY AC   | COUNT                                                 |                             |  |
|---------|-------------------------------------------------------|-----------------------------|--|
| Welcome | to your account. Here you can manage al of your perso | nal information and orders. |  |
| 123     | ORDER HISTORY AND DETAILS                             |                             |  |
|         | MY ADDRESSES                                          |                             |  |
| -       | MY PERSONAL INFORMATION                               |                             |  |
|         | MY INSTALLATIONS                                      |                             |  |
|         |                                                       |                             |  |

#### My license is invalid

K Home

If your licence has been used too many times (3 are allowed), it will be invalid.

You can manage your license installations to detach one of your unused computer. Connect to your Heredis shop account and click on My installations.

See Activating Heredis for further details.

#### How to register my Heredis number?

Since Heredis 2019, you do not need to input your license number, just connect to your Heredis account (the one you bought Heredis with). Click the **Log in** button in the activation window when you first open Heredis. Your license will be activated and associated to your email address.

If your computer is not connected to the web, at the installation of Heredis' software, input your license number by clicking the

Enter button.

#### On how many computers can I install Heredis?

By accepting this EULA, you receive a limited license, personal, worldwide and free of copyright, nonassignable, not resaleable, non-transferable and non-exclusive, for the use of this software. You are authorized to use one (1) copy of this software for personal, non-commercial ends as a private user. One license only is granted for each unique home address ("address"). You are authorized to download and install the software on one computer only. Users who have several computers (e.g. one independent computer, a laptop and a netbook), may download the software on a maximum of three (3) units at the same address. If you buy several licenses for this software, you may at any time, make as many copies as you own licenses.

#### I would like to receive more information on Heredis products.

Join the <u>Heredis Facebook page</u> and stay tuned on everything genealogy: you'll get the most recent Heredis new updates, as well as information shared by our users, new blogs, articles from genealogy magazines... Subscribe to <u>the Heredis Newsletter</u> and preview all the news on your Heredis software and genealogy in general.

# **Activating Heredis**

Thanks to the new license activation process, as long as you are connected to the internet, you no longer need to enter your license number.

All you need to do is log into the account you used to purchase Heredis (on our online store) and your license will be activated automatically.

A heredis license for Mac is valid only for Mac. Similarly, a Heredis licese for Windows is usable only for Windows. If you change your operating system, you'll need o acquire a license for the new system.

#### How to install and activate Heredis on a computer connected to the internet

Start with the purchase of a Heredis license on <u>Heredis' Shop</u>, then download and install the Heredis software on your computer.

See also these articles to know how to download and install Heredis: (Windows) Install Heredis or (Mac) Install Heredis.

The first time you launch Heredis, it will display a page offering you to either try the software or to login to the account used to purchase Heredis.

| Discover Heredis Demo                                                                                                    |      | Activate your license                                                                                                    |
|----------------------------------------------------------------------------------------------------|------|----------------------------------------------------------------------------------------------------|
| Create a new genealogy or test your<br>genealogy by importing a GEDCOM or<br>Heredis* file<br>*Saving possible only if under 50 individuals. | Test | Log in to your account to activate your Login<br>license.<br>Note: It is no longer necessary to enter your license<br>number. |
| Buy Heredis                                                                                                    |      |                                                                                                    |
| Buy nereus                                                                                                    |      |                                                                                                    |
| Visit the Heredis store.                                                                                                    | Buy  |                                                                                                    |
|                                                                                                    |      |                                                                                                    |
|                                                                                                    |      |                                                                                                    |
|                                                                                                    |      |                                                                                                    |
|                                                                                                    |      |                                                                                                    |

Quit

When you login to your Heredis account, the license you have just purchased will automatically be assigned to the computer on which you have just installed Heredis.

| Login                                                          |
|----------------------------------------------------------------|
| Your email or username                                         |
|                                                                |
| Password                                                       |
|                                                                |
| Login Forgot your password?                                    |
| Having trouble logging in your account?                        |
| You don't currently have an Heredis account? Create an account |
|                                                                |
|                                                                |
|                                                                |

#### How to install and activate Heredis on another computer connected to the internet

Heredis can be installed on up to 3 of your own computers.

Download and install Heredis from your Heredis'Shop account (under My Licenses & Codes) onto your other computer and log in to your account.

**Note:** when you reach the maximum number of installations allowed on your license, Heredis informs you that you can no longer install this license on an additional computer and offers to help you manage your installations in order to potentially detach a license from a computer you no longer use so you can then install it on another computer.

#### [Heredis 2021 Windows EN] - 09-22-2020

[User Guide 2021 Windows EN] - https://help.heredis.com

| Ne-redis Fam                                                                                                | ily tree software Find ancest | tors Mobile App               | Need help? Shop            | -              |
|----------------------------------------------------------------------------------------------------|-------------------------------|-------------------------------|----------------------------|----------------|
| Heredis 20 for Windows   Heredis 20                                                                         | for Mac   Try free edition    |                               |                            | Sign out Hello |
|                                                                                                    |                               |                               |                            | Cart (empty)   |
| MORE ON HOW TO MANAGE MY                                                                                    | INSTALLATIONS                 |                               |                            |                |
| cense allows you to use the Heredis software on a m<br>te: If you no longer use Heredis on one of your comp |                               | ed to this computer and insta | II it on another computer. |                |
| Your licenses                                                                                               |                               |                               |                            |                |
| Heredis 20                                                                                                  |                               |                               |                            | <u>.</u>       |
| МР                                                                                                    | Order #: @729455              | Purchase: 12-07-2018          | Heredis 20 - M.            | lac History 🗸  |
| Computer Name                                                                                               | Information System            |                               |                            | Detach         |
| MacBook Pro de Greg                                                                                         | Version 10.12.6 (asse         | emblage 16G1212)              |                            | ×              |
| Mac mini de reunion2                                                                                        | Version 10.13.6 (asse         | emblage 17G65)                |                            | ×              |
| нр                                                                                                    | Order #: Purcl                | hase: Heredis 20              | - Pro - Windows            | History        |
| Computer Name                                                                                               | In                            | formation System              |                            | Detach         |

#### How to install and activate Heredis on a computer that is not connected to the internet

Clicking on the **Enter** button will allow you to enter your license number and to get full access to your software and its many features.

# [Heredis 2021 Windows EN] - 09-22-2020 [User Guide 2021 Windows EN] - https://help.heredis.com

| Discover Heredis Demo                                                                      |     | You have a license numb | ber   |
|--------------------------------------------------------------------------------------------|-----|-------------------------|-------|
| Create a new genealogy or test your<br>genealogy by importing a GEDCOM or<br>Heredis* file | Try | Enter License Number    | Enter |
| *Saving possible only if under 50 individuals.                                             |     |                         |       |
|                                                                                            |     |                         |       |
| Buy Heredis                                                                                |     |                         |       |
| Visit the Heredis store.                                                                   | Buy |                         |       |
|                                                                                            |     |                         |       |
|                                                                                            |     |                         |       |
|                                                                                            |     |                         |       |
|                                                                                            |     |                         |       |
|                                                                                            |     |                         |       |
|                                                                                            |     |                         |       |
|                                                                                            |     |                         |       |
|                                                                                            |     |                         |       |

Quit

Then enter your license number. It was sent to you right after your order of Heredis.

| Enter your Heredis license number                           |               |  |
|-------------------------------------------------------------|---------------|--|
| Enter the license number (Key code) you received via email. |               |  |
|                                                             | Back Activate |  |

**Note:** If this computer is later connected to the internet, the following time Heredis is launched you will be asked to log in to your account to finalize the activation process.

#### How to manage my Heredis installations

Easily access the management of your installations, either from your account on our Heredis' Shop or directly from the application by clicking on the **Help** scroll-down menu > **Manage my installations**. This window will display all the information on your licenses, starting with the 2019 Heredis version, including the numbers of the licenses you purchased, the related order number, date of purchase, and if your product is for Mac or Windows.

For each license you own, it is easy to see which computer(s) it is assigned to.

A History button will allow you to visualize all actions related to each license (assigning a new computer, detaching...)

#### How to detach a license

If you no longer use your Heredis software on a computer, uninstall the application from this computer then log in to your account on Heredis' Shop, click on **My Installations**, and detach the computer you no longer use so you can install this license on another device.

| Aheredis Fam                                                                                                    | ily tree software Find ancestors | Mobile App 1                 | Need help? Shop        |                |              |
|----------------------------------------------------------------------------------------------------|----------------------------------|------------------------------|------------------------|----------------|--------------|
| Heredis 20 for Windows   Heredis 20                                                                               | for Mac   Try free edition       |                              |                        | Sign out Hello |              |
|                                                                                                    |                                  |                              |                        | Cart (empty    | ) –          |
| MORE ON HOW TO MANAGE MY                                                                                          | INSTALLATIONS                    |                              |                        |                |              |
| A license allows you to use the Heredis software on a m<br>Note: If you no longer use Heredis on one of your comp |                                  | this computer and install in | t on another computer. |                |              |
| Your licenses                                                                                                    |                                  |                              |                        |                |              |
| Heredis 20                                                                                                    |                                  |                              |                        |                | •            |
| MP                                                                                                    | Order #: @729455 Pt              | urchase: <b>12-07-2018</b>   | Heredis 20 - Mac       | History        | ¥            |
| Computer Name                                                                                                    | Information System               |                              |                        | Detach         |              |
| MacBook Pro de Greg                                                                                               | Version 10.12.6 (assemble        | age 16G1212)                 |                        | ×              |              |
| Mac mini de reunion2                                                                                              | Version 10.13.6 (assembl         | age 17G65)                   |                        | ×              |              |
| HP                                                                                                    | Order #: Purchase:               | : Heredis 20                 | Pro - Windows          | History        | _ <b>v</b> _ |
| Computer Name                                                                                                    | Inform                           | nation System                |                        | Detach         |              |

In case of problems

Heredis needs an internet connexion to activate your license. Often, firewalls and antiviruses are too uncompromising and block Heredis. It can provoque white pages while trying to activate Heredis' license, blocking the installation of the software...

Check that the antivirus/firewall installed on your computer or embedded in your internet box does not block Heredis. If so desactivate it while installing Heredis and autorize Heredis to access the network, tell those software that Heredis is trustworthy.

## I have a new computer or a second computer – what to do?

Heredis is a desktop software, which means that your files are saved on your computer. You are the only one who can retrieve them, as we do not have access to your files. Which is why you should always back them up either on a USB drive, a cloud or an external hard drive.

#### **Downloading Heredis**

Heredis can be installed on up to 3 computers you own.

**Note:** Once you have reached the maximum number of installations for a license, Heredis will warn you that you can no longer install this license on another computer. Heredis will suggest you manage your installations to potentially detach a license from a computer you are no longer using and install it on a new computer.

| Sheredis                                                 |           | lancestors S | ihop Mobile A |                                      |                  |   |
|----------------------------------------------------------|-----------|--------------|---------------|--------------------------------------|------------------|---|
| Heredis for Windows   Heredis for Mac   Try free edition |           |              |               | Sign in                              |                  |   |
|                                                          |           |              |               |                                      | 📜 Cart (empty) 👻 | - |
| 01. Summary                                              | 02. Login | 03. Address  |               | 04. Shipping                         | 05. Payment      |   |
| Already registered?<br>Email address<br>Patsword<br>     |           |              | Email address | r email address to create an account | ant.             |   |
| Newsletter Enter your e-mail                             | Ø         |              |               |                                      | Follow us 🥈 🎔 🛗  |   |

You can download Heredis from your Heredis store account.

Log in by clicking on the **Sign In** button, enter the email address and password you used to purchase Heredis. If you are already logged in, click on the Hello... button.

Then click on My Keys.

[User Guide 2021 Windows EN] - https://help.heredis.com

| Shop Mobil                                                                                                    | e App Need help?           |
|----------------------------------------------------------------------------------------------------|----------------------------|
| Heredis for Windows   Heredis 'for Mac   Try free edition                                                                                                    | Helio Helene !<br>Sign out |
| MYACCOUNT                                                                                                    | Cart (empty)               |
| Welcome to your account. Here you can manage al of your personal information and orders.           Image: ORDER HISTORY AND DETAILS         MY KEYS           Image: MY ADDRESSES         MY KEYS |                            |
| MY PERSONAL INFORMATION                                                                                                    |                            |
| ✓ Home                                                                                                    |                            |
| Newsletter Enteryour e-mail                                                                                                    | Follow us 🦸 🎽 🛅            |

You will find a **Details** button allowing you to find the **Download** button.

|                                                                                                    | Family tree software Find a                                        | ncestors shop Mobile App | Need help:   |              |  |
|----------------------------------------------------------------------------------------------------|--------------------------------------------------------------------|--------------------------|--------------|--------------|--|
| Heredis for Windows   Heredis for Mac   Try free edition                                                                                       |                                                                    |                          | Hello Helene | e !          |  |
|                                                                                                    |                                                                    |                          |              | Sign out     |  |
|                                                                                                    |                                                                    |                          | 📜 Cai        | rt (empty) 👻 |  |
| MY KEYS                                                                                                    |                                                                    |                          |              |              |  |
| Here are the keys you've purchased since your a                                                                                                | Here are the keys you've purchased since your account was created. |                          |              |              |  |
| Order reference                                                                                                    | Date                                                               | Number of keys           | Email        |              |  |
| <b>@</b> <u>794087</u>                                                                                                    | 03/14/2019                                                         | 1                        | Send Send    | details >    |  |
| <b>₩</b> <u>@784355</u>                                                                                                    | 01/25/2019                                                         | 1                        | Send Send    | details >    |  |
| <b>@</b> <u>729455</u>                                                                                                    | 07/12/2018                                                         | 1                        | Send Send    | details >    |  |
| Order placed on 01/25/2019<br>Reference: @784355<br>Thanks for your order: Here are your keys and Il<br>Products<br>DOWNLOAD<br>Your key code: | nles.                                                              |                          |              |              |  |
| » Visit our learning center                                                                                                    |                                                                    |                          |              |              |  |
| K Back to your Account K Home                                                                                                    |                                                                    |                          |              |              |  |
|                                                                                                    |                                                                    |                          |              |              |  |
|                                                                                                    |                                                                    |                          |              |              |  |

Perform the installation as for any software and activate your license for this computer. See the Activating Heredis.

#### Your files

In order to find your files, be aware that on Windows, they are usually stored in Documents / BSD Concept / Heredis / Heredis Files.

On Mac, there is no usual storage, you will find the file where you chose to put it. So use your Finder to find the .hmw file (it is the Heredis format).

Before changing computers, remember to make a copy of your .hmw folder (see also <u>The Heredis File and .hmw folder</u>) on a USB key or an external hard drive.

After changing computers, if you made a copy on a USB key or an external hard drive, copy the (Windows) *.hmw*-folder/ (Mac) *.hmw*-file named after your genealogy and paste it into your computer (on Windows, into Documents / BSD Concept / Heredis / Heredis Files) . Launch Heredis and click on Open a Heredis file.

If you have not made a copy but still have access to your old computer, you can share your file on the local network:

- turn both computers on
- check and make sure they are both on the same internet network
- launch Heredis (same version) on both computers
- on the old computer, click on the File dropdown menu, then select Share on Local Network...

Heredis will transfer your file from your old computer to the new one.

For more information, see the article entitled Sharing your genealogy with other devices on local network.

If you no longer have access to your old computer and have not saved your data to a USB key or an external hard drive, then your file is lost. We have no access to your data.

# Uninstall an older version of Heredis

Each Heredis version you download is the full software itself. Therefore, it is unnecessary to keep your older versions of Heredis.

To uninstall Heredis from your computer:

#### **On Windows 10**

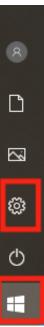

Click on the Windows button then on the indented wheel Click on Apps

#### [Heredis 2021 Windows EN] - 09-22-2020

[User Guide 2021 Windows EN] - https://help.heredis.com

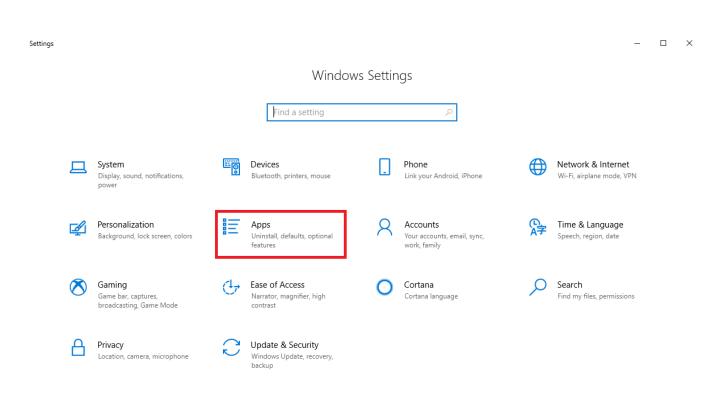

3. Search in the lists of your apps the old version of Heredis. Click on it and then click on Uninstall button.

| 命 Home                 | Apps & features |                            |
|------------------------|-----------------|----------------------------|
| Find a setting         | Heredis 2014    | <b>164 MB</b><br>5/26/2020 |
| Apps                   | Heredis 2015    | <b>317 MB</b><br>1/14/2019 |
| ≣ Apps & features      | Heredis 2017    | <b>439 MB</b><br>3/14/2018 |
| En Default apps        | Heredis 2017    | <b>408 MB</b><br>5/26/2020 |
| 印 <u></u> Offline maps | Heredis 2018    | <b>534 MB</b><br>7/9/2018  |
| 며 Video playback       | Heredis 2019    | 557 MB<br>5/16/2019        |
|                        | Heredis 2019    | 538 MB<br>4/10/2019        |
|                        | 19World         |                            |
|                        |                 | Modify Uninstall           |
|                        | Heredis 2020    | 678 MB<br>2/17/2020        |

On other Windows versions, uninstall old version of Heredis from the Windows Control Panel / Uninstall a program. According to your Windows version, the access to the Windows Control Panel might be different. Make a search on the internet with a search engine to learn more about how your Windows works. By using the Windows utility, your old version of Heredis will be properly uninstalled.

#### On Mac

1. Open your Finder, click on Applications

#### [Heredis 2021 Windows EN] - 09-22-2020

[User Guide 2021 Windows EN] - https://help.heredis.com

| • • •             | Main Applications    |
|-------------------|----------------------|
| $\langle \rangle$ |                      |
| Favorites         | E FileZilla          |
| AirDrop           | 📓 Font Book          |
|                   | 💋 Heredis            |
| Recents           | 🕖 Heredis 2014       |
| iCloud Drive      | Heredis 2015         |
|                   | R Heredis 2017       |
| Applications      | 🔏 Heredis 2018       |
| Desktop           | 🔏 Heredis 2018 World |
|                   | 🔏 Heredis 2019       |
| Documents         | 🕵 Heredis 2020       |
| Downloads         | 💋 Heredis 2020 World |
| Ū                 | A                    |

2. Drag your old version of Heredis and drop it into the Trash Can

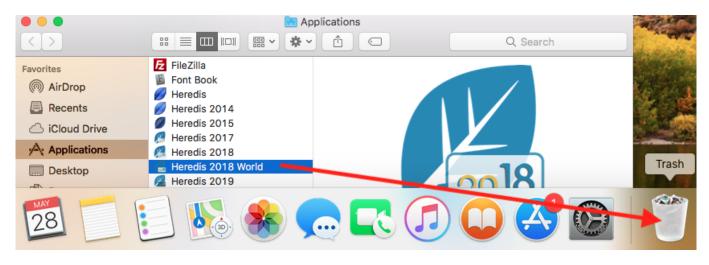

# Launch Heredis

application.

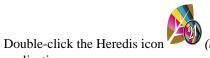

(*it looks like a leaf, the color depends on the version you have*) to launch the

(Windows) For a quick access, slide the icon from BSD Concept Program menu to your taskbar, wherever it is convenient for you.

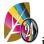

(Mac) For a quick access to Heredis, select the icon convenient, or drag it to the Launchpad icon.

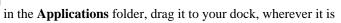

# Create a new genealogy file

From the Home Page, click New Family File.

Windows' Home Page

#### [Heredis 2021 Windows EN] - 09-22-2020 [User Guide 2021 Windows EN] - https://help.heredis.com

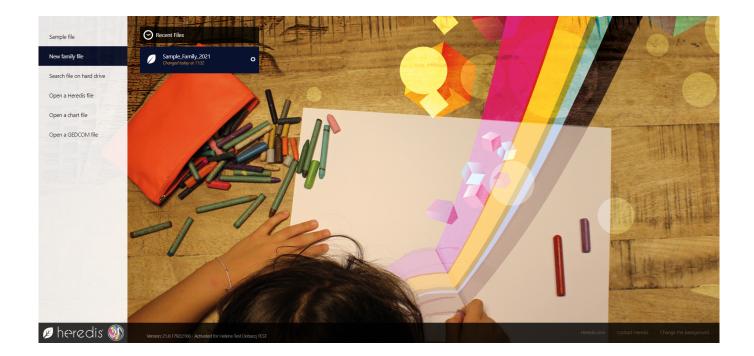

Mac's Home Page

|                                                          | Home Page                                                                                                    |                                                                                |
|----------------------------------------------------------|----------------------------------------------------------------------------------------------------|--------------------------------------------------------------------------------|
| Chere                                                    | DIS ESTIMATION CONTRACTOR OF CONTRACTOR OF C | d for Laetitia SIMON-BOYER                                                     |
|                                                          | New Tree     New Family File     Open Tree     Open Recent     Exemple 2020     OK                                                                                                    |                                                                                |
|                                                          | Open<br>Heredis File СК<br>Метеdis Online                                                                                                    | Learning Center      Sample file,      Video Tutorials,      FAQ,      Forums, |
| Customize the Home Page with the image<br>of your choice | Manage My Account OK                                                                                                    | Technical Data Sheets                                                          |
| Add picture here                                         |                                                                                                    | Heredis Help                                                                   |
|                                                          | Modified: September 10, 2020 09:31<br>Macintosh HD/Users/bsdconcept/Desktop/Exemples/Exemple 2020.hmw                                                                                                    |                                                                                |

Save your new genealogy, give it a name and specify the desired location for the file.

An empty **Immediate Family** screen appears, and you may now start entering your data by clicking on the **Create the first person** link at the center of the screen.

#### [Heredis 2021 Windows EN] - 09-22-2020

[User Guide 2021 Windows EN] - https://help.heredis.com

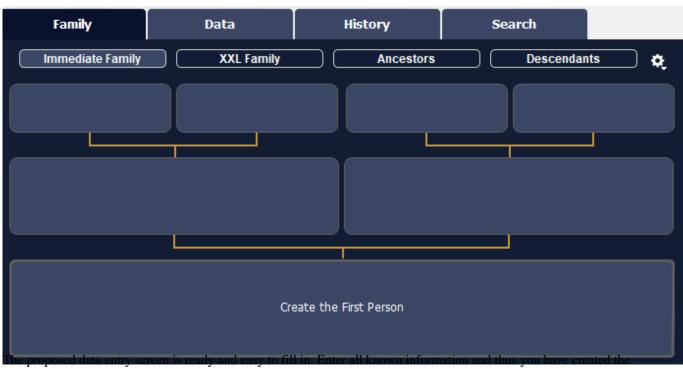

individual who is at the base of your genealogy: the root person.

You can also check you <u>Create the first person</u> article.

# Rename a file

You need to be on the Heredis home page in order to rename a file.

A Heredis file is actually made out of several smaller files within the same folder (or "bundle") entitled nameofyourgenealogy.**hmw**.

If any of the smaller files is named differently from the others, Heredis will be unable to launch your file. You'll encounter an error message telling you "The file nameofyourgenealogy.heredis jas been removed from its original folder or has been renamed. To ensure proper use of your genealogy file, please relocate it in the nameofyourgenealogy.hmw folder or rename it ..."

To prevent this from happening, the Heredis team has created a specific tool: on the home page, click the indented wheel located to the right of your genealogy name and select **Rename file...** 

#### (Windows) Home page

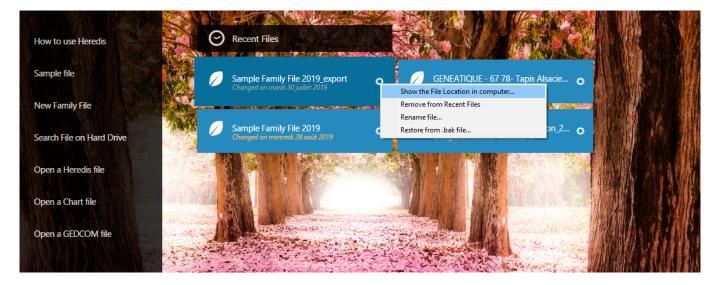

(Mac) Home page

|                                                          | New Tree                                |                                                                                                    |
|----------------------------------------------------------|-----------------------------------------|----------------------------------------------------------------------------------------------------|
|                                                          | Open Tree<br>Open Recent<br>sample OK 🕏 | Reveal in Finder<br>Rename file<br>Restore from .bak file                                                     |
|                                                          | Heredis File OK                         | Online resources:<br>• Sample file,<br>• Video Tutorials,<br>• FAQ,<br>• Forums,<br>Total Data Data data data |
| Customize the Home Page with the image<br>of your choice | Manage My Account OK                    | Technical Data Sheets…                                                                                        |
| Add picture here                                         |                                         | Help & Learning Center                                                                                        |

**Note:** Computers are not very fond of files with long names, special characters and spaces, which can damage your data. Do avoid using accents, cedillas, spaces, and other special characters. Think simple! In lieu of spaces, archives centers (among others) use the \_ (underscore) sign. For example: "file\_of\_francois".

See also (Windows) The Heredis file.

# **Record a file**

Consider regularly recording your genealogy during your work session. When the file has been changed, (Windows) a star appears next to the file name, (Mac) a black dot appears in the file window closing icon; it needs to be registered.

A record overwrites the old version of your file, unlike a backup, which it is a photo of your file in the state at a time T. It is always useful to make a backup at least once a month on external device in addition to the recordings. See also <u>How to save</u> <u>your file</u>.

#### Manually

Click the Save

button, or choose File> Save.

#### Automatically

For security you can program automatic recordings of your data.

(Windows) Automatic recording

# [Heredis 2021 Windows EN] - 09-22-2020

[User Guide 2021 Windows EN] - https://help.heredis.com

| Heredis Pr | eferences                                               |           |                |             |          | ×      |  |  |
|------------|---------------------------------------------------------|-----------|----------------|-------------|----------|--------|--|--|
| General    | Countries                                               | Format    | Appearance     | Consistency | Advanced |        |  |  |
| Autom      | atic save                                               |           |                |             |          |        |  |  |
|            | ctivate ever                                            | y 1       | 15 📫 min       | utes        |          |        |  |  |
|            | onfirm Save                                             | s         |                |             |          |        |  |  |
| Search     | n by Name                                               |           |                |             |          |        |  |  |
|            | Search Starts With                                      |           |                |             |          |        |  |  |
|            | earch Conta                                             | ins       |                |             |          |        |  |  |
| Data E     | -                                                       |           |                |             |          |        |  |  |
|            | ctivate Auto                                            |           |                |             |          |        |  |  |
|            |                                                         | played wi | hen opening th | e file      |          |        |  |  |
|            | Root person     Last person displayed as primary person |           |                |             |          |        |  |  |
|            |                                                         |           |                |             |          |        |  |  |
|            |                                                         |           |                |             |          |        |  |  |
|            |                                                         |           |                |             |          |        |  |  |
|            |                                                         |           |                |             |          |        |  |  |
|            |                                                         |           |                |             |          |        |  |  |
|            |                                                         |           |                |             |          |        |  |  |
|            |                                                         |           |                |             |          |        |  |  |
|            |                                                         |           |                |             |          |        |  |  |
|            |                                                         |           |                |             |          |        |  |  |
|            |                                                         |           |                |             |          |        |  |  |
|            |                                                         |           |                |             | ОК       | Cancel |  |  |

(Windows) 1. Select Preferences - Heredis Preferences in the Tools menu.

2. Click on the **General** tab and check the **Activate every...** You can specify the rate at which you want the data to be recorded.

3. If you check the **Confirm Saves** box, Heredis will ask for confirmation with each automatic check-in.

(Mac) Automatic recording

## [Heredis 2021 Windows EN] - 09-22-2020

[User Guide 2021 Windows EN] - https://help.heredis.com

| Automatic Record         Image: Confirm Saves         Every         15         Image: Confirm Saves |
|----------------------------------------------------------------------------------------------------|
|                                                                                                    |
| Activate Confirm Saves Every 15 C minutes                                                           |
|                                                                                                    |
| Default folder for edited documents                                                                 |
| /Users/veronique/Downloads Modify                                                                   |
| Sound Beeps                                                                                         |
| Activate Sound Beeps                                                                                |
| Default person displayed when opening the file                                                      |
| O Root person                                                                                       |
| <ul> <li>Last person displayed as primary person</li> </ul>                                         |

(Mac) 1. Choose Preferences from the Heredis menu.

2. Click the **General** tab and check the **Activate** box in the **Automatic Record** area. You can specify the rate at which you want the data to be recorded.

3. Check the **Confirm Saves** box so Heredis will notify you before each automatic check-in.

### Save a file under another name

If you want to make a copy of your genealogy, to create a copy or another version, you can save the file under another name or in another location.

(Windows) Select the File menu > Save a Copy . Indicate the duplicate file's destination folder. Heredis creates a new .*hmw* folder, containing genealogical data (file .*heredis*) and folder containing media or a .*ha* file if it is a tree file. Click the Save button.

Heredis launches the Windows Explorer and shows you where the copy was made. You can move it, open it or close the window, depending on your needs. Your original file is still open and you can keep working.

(Mac) Choose File > Save as, then indicate a name and location.

The file with the new name is open on the screen. To work with the previous version, choose **File > Open Recent** and choose the previous version in the sub-menu.

See also <u>The Heredis file and .hmw folder</u>.

### (Mac) Back to the recorded version

Heredis gives you the opportunity to reopen your genealogy as it was the last time it was recorded. This possibility is very useful when you have made an error importing a file, for example.

Choose **File** > **Revert to saved** ... Heredis closes the active genealogical file without saving it and then reopens it as it was before the last changes.

Info - All changes made after the last record are lost.

# Create a new Heredis file

From the Home page, choose New Family File.

Choose where your file will be stored in *.hmw* format and click **Open.** On Windows, click Modify to change the default location > (Documents > BSD Concept > Heredis > Heredis files)

**Warning:** NEVER change the different files included in the folder in *.hmw*, your genealogical file would be damaged and unusable.

For more information, see What is a Heredis file?

# What is a Heredis file?

Heredis files come in the form of a .hmw folder stored at the chosen location when it was created. On Windows, they are stored by default in aDocuments/BSD Concept/Heredis/Heredis Files folder of your documents. Documents

In this folder you will find various types of files: .bak, .hmw, media folder...

**Do NOT** change, move or delete files in this folder. Indeed, if you move, rename, modify these files, you may no longer be able to use this genealogy.

To rename your files or know where they are stored, use the indented wheel from the Heredis homepage.

(Windows) To find out where your files are stored click Show the file location in computer.

(Mac) To find out where your files are stored click Reveal in Finder.

(Windows) Homepage indented wheel

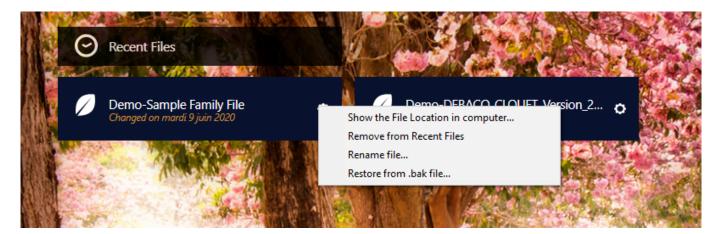

(Mac) Homepage indented wheel

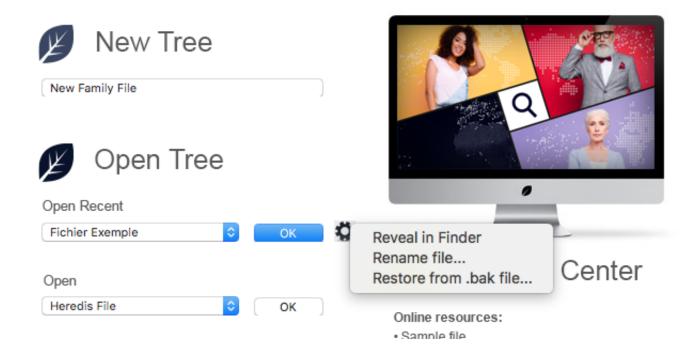

Check out the article Find a file on your computer for more details.

# The Heredis File and .hmw folder

This article is usable for Mac too, however, Mac hides the inside of the .hmw folder. So the risk of making a mistake by erasing something is low for Mac.

In Windows, your Heredis file appears as a folder with a .hmw extension. (for instance: Sample File.hmw).

**Note**: file extensions may not be shown, depending on your computer's settings. We recommend modifying these settings using Windows Explorer:

- from the « View » menu, by checking the option « File name extension », for Windows 8 operating systems and later versions;

- from the « Folder and Search Options » menu, in the « View » tab, for operating systems older than Windows 8, by unchecking the option « Hide extensions for known file types ».

#### • Important

Your genealogy file contains all the data you have entered (*Sample File.heredis* – Type: Heredis Genealogy) as well as a *Media* file in which all the media you have used have been copied. **In order for your file to work properly, make sure to neither separate nor delete the elements included in the file.** 

If you wish to move, copy, or save your genealogy to another location on your hard disk drive or on any other drive, make sure to select the entire *Sample File.hmw* folder.

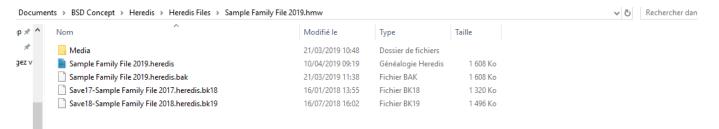

#### Essential

If you have removed the Sample File.heredis file from the Sample File.hmw folder, you'll have an error message:

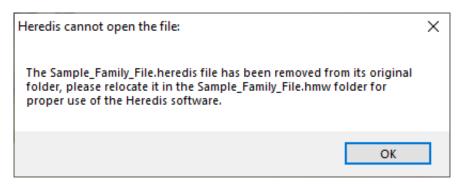

Move it back to the .hmw folder so you can use it.

**CAUTION**, when naming your files, keep it simple and avoid using special characters, accents, and such  $(,\$\...\)$  computers hate those. Rather use \_ or – in lieu of spaces.

The Data file (*Sample File.heredis*) only contains graphic thumbnails of the media you've used. The Media file contains a copy of all original media linked to your data (photos, scans, web documents, text...). Even if you have lost or moved your original media, this folder, integrated within your genealogy, allows you to preserve, transfer, or save your genealogy media in a high resolution.

## • Note

Your original media are still in the location where you had saved them. Heredis has neither moved nor modified them, they have only been duplicated. Do no modify the content of the Media folder or your genealogy will not work properly. See also <u>Media</u>.

# How to save your file

## (Windows) How to create a copy of your file

To duplicate the file open on your computer - so you can save or modify it:

• Select **Save a copy...** from the File menu.

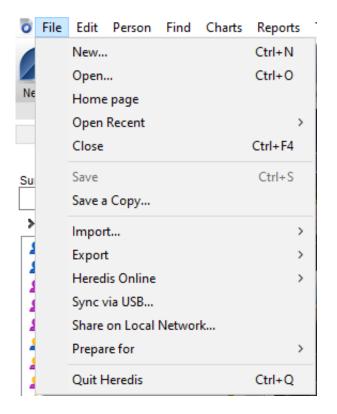

• Give a name to this copy. Do not use names with special characters. Click on **Modify** to select a destination folder for your duplicated file. Heredis will create a new *.hmw* folder which will include your genealogical data (*.heredis* file) and a folder in which you will find the related media or a *.ha* file (for tree charts). It is safer to choose to store your copies on a USB key, a cloud or an external hard drive disk instead of you computer's hard drive disk.

| Save your genealogy file                                                    | File path:                                                                                                 |
|-----------------------------------------------------------------------------|----------------------------------------------------------------------------------------------------|
| New family file Precise file name and location of your genealogy file       | Bureau                                                                                                    |
| Give a name to your new genealogy:<br>Sample Family File-copy<br>File path: | <ul> <li>OneDrive</li> <li>dev</li> <li>Ce PC</li> <li>Bureau</li> <li>Ocuments</li> <li>Images</li> </ul> |
| C:\Users\dev\Documents\BSD Concept\Heredis\Heredis Files\ Modify            | <ul> <li>Musique</li> <li>Objets 3D</li> <li>Féléchargements</li> <li>Widéos</li> </ul>                    |
| OK Cancel                                                                   | State of Cancel      OK Cancel                                                                             |

- Click on **OK** button to validate the storage place and again on **OK** to validate the copy.
- Heredis will launch Windows Explorer to show you where the copy has been saved. You are free to move or to close the window. Your original file remains open on your computer and you can keep working on it.

## (Mac) How to create a copy of your file

To duplicate the file open on your computer – so you can save or modify it:

• Select Save As... from the File menu.

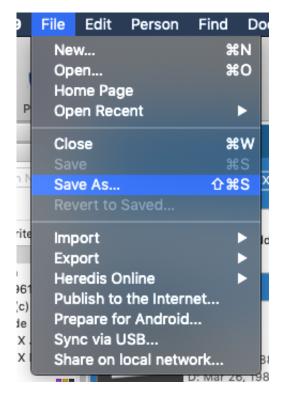

• Give a name to this copy. Do not use names with special characters. Click on the arrow near the storage place to select a destination folder for your duplicated file. Heredis will create a new *.hmw* folder which will include your genealogical data (*.heredis* file) and a folder in which you will find the related media or a *.ha* file (for tree charts). It is safer to choose to store copies on a USB key, a cloud or an external hard drive disk instead of you computer's hard drive disk.

|                            | Save As:<br>Tags:                                                                                                    | sample_file |   |          |      |
|----------------------------|----------------------------------------------------------------------------------------------------|-------------|---|----------|------|
|                            |                                                                                                    | 🛅 Desktop   | 0 | Q Search |      |
| Favorites                  | <ul> <li>Adoptez rais 2020.ppt;</li> <li>Adoptez unt Client.ppt;</li> <li>Axez votre tteur 2.ppt;</li> <li>Capture d'écà 14.58.4;</li> <li>Capture d'écà 14.59.4;</li> <li>Capture d'écà 15.01.4;</li> <li>Capture d'écà 08.28.3;</li> <li>Créez et paclients.ppt;</li> <li>Découvrez leredis.ppt;</li> <li>Dev</li> <li>Echangez dclients.ppt;</li> <li>famille_debacq_clouet</li> <li>Fichier Exemple2</li> <li>Fichiers formations</li> <li>Gagnez dt clients.ppt;</li> </ul> | <           |   |          |      |
| Remote Disc     New Folder | GenealogieCQ-CLOUE                                                                                                    |             |   | Cancel   | Save |

- Click on the **Save** button.
- Heredis will open the newly created file. You can close it and go back to your original file.

## How to save a copy of your file on a USB flash drive or on an external hard drive

Besides creating a backup file on your computer's hard disk drive, you can synchronize your file on a USB key or external hard drive. It is not like Save as, since it overwrites the previous version of the file.

Users without Wi-Fi or with computers kept at various locations should also sync their genealogy by connecting a removable data storage device (USB flash drive or external hard disk drive) to their computer.

Click on File menu > Sync via USB

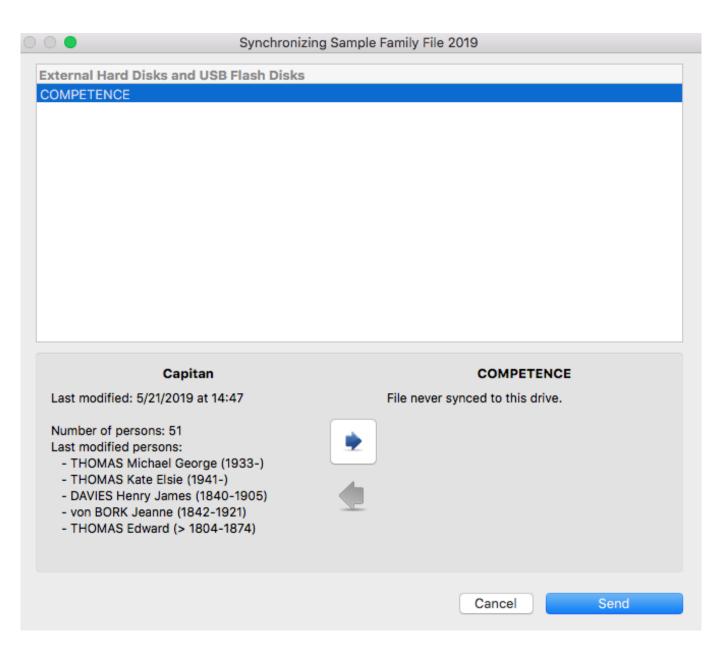

In the synchronization window, select the external device you have connected, check the syncing direction (**Send** or **Receive**) according to your needs, then click on **Send**.

Once the syncing is completed, you are free to connect the storage device to your other computer (Mac or Windows).

Whether you are working in Heredis or launching the program, Heredis will let you know that a new genealogy file – or a more recent version of the opened genealogy file – is available on the external storage device you have just connected; you will be offered to sync this file to your computer.

See <u>Synchronizing via USB</u> for more details.

# Open an existing Heredis file

There are several different ways to open a Heredis genealogy file.

### Open a genealogy file if it is not in the recent file list

- To open a file when Heredis is already running, choose **File** menu > **Open**. Choose the genealogy file in your file directory, and then click **Open**.
- (Mac) To open a file from the Home page, if you already have a file launched, click the Home **for** button. On the home page, select **Heredis File** in the **Open** menu. Click **OK** and then select the file.

| Open           |    |
|----------------|----|
| ✓ Heredis File | ОК |
| Chart File     |    |
| GEDCOM File    |    |

- (Mac) To open a Heredis file from the Finder, double-click the file icon or drag it to the Heredis application icon. You may open a Heredis file created with an older version of the software from the home page if they were created with a version equal to or after Heredis 2014. Prior to Heredis 2014, the Heredis format was different. <u>Contact us</u>, we can convert it for you for free.
- (Windows) To open a file from the Home page, click on Open a Heredis file, select the file on your hard drive disk and click on Open.

| Sample file                              |
|------------------------------------------|
| New family file                          |
| Search file on hard drive                |
|                                          |
| Open a Heredis file                      |
| Open a Heredis file<br>Open a chart file |

• (Windows) You can open a Heredis file created using an old version of the software, you will need to change the file type in the opened window. Indeed, before Heredis 2014, the file format had a different extension to each version. Click the Heredis Files drop-down list and choose All Heredis Files. You will see the files in the old formats.

### [Heredis 2021 Windows EN] - 09-22-2020

[User Guide 2021 Windows EN] - https://help.heredis.com

|  | pen |  |
|--|-----|--|
|  |     |  |
|  |     |  |

| rganiser 🔻 | Nouveau dossier                     |                  |                     |        |   |                    | -                |
|------------|-------------------------------------|------------------|---------------------|--------|---|--------------------|------------------|
| 📙 lr 🔨     | Nom                                 | Modifié le       | Туре                | Taille |   |                    |                  |
| 😼 Drc      | BEBACQ_CLOUET_Version_2017_export.h | 17/07/2019 11:03 | Dossier de fichiers |        |   |                    |                  |
|            | Bemo-DEBACQ_CLOUET_Version_2017_e   | 23/07/2020 10:49 | Dossier de fichiers |        |   |                    |                  |
| Ce Ce      | 📙 Demo-Sample Family File 2018.hmw  | 17/07/2019 11:03 | Dossier de fichiers |        |   |                    |                  |
| B          | Sample Family File 2018.hmw         | 17/07/2019 11:03 | Dossier de fichiers |        |   |                    |                  |
| 🚆 D        | 🔥 Sample Family File.hmw            | 24/07/2020 15:38 | Dossier de fichiers |        |   |                    |                  |
| 📰 In       | Sample Family_File.hmw              | 22/07/2020 13:26 | Dossier de fichiers |        |   |                    |                  |
| <b>♪</b> № | sample.hmw                          | 23/07/2020 16:45 | Dossier de fichiers |        |   |                    |                  |
| <b>0</b>   | Sample_Family_File.hmw              | 07/08/2020 10:05 | Dossier de fichiers |        |   |                    |                  |
| Te         |                                     | 29/07/2020 15:39 | Dossier de fichiers |        |   |                    |                  |
|            |                                     |                  |                     |        |   |                    |                  |
| V 🛃        |                                     |                  |                     |        |   |                    |                  |
| <u> </u>   |                                     |                  |                     |        |   |                    |                  |
| <b></b> D  |                                     |                  |                     |        |   |                    |                  |
| 🔜 R        |                                     |                  |                     |        |   |                    |                  |
| 🔿 Rés 💙    |                                     |                  |                     |        |   |                    |                  |
| - Nes      | Nom du fichier :                    |                  |                     |        | ~ | Heredis Files (*.ł | eredis:* h12:* l |
|            | Nom du fichier :                    |                  |                     |        | ~ | Heredis Files (*.h |                  |

Info • By default the last folder in which you saved a file will open. To select another location, select it in your file directory.

Info Windows and Mac • Files created after the 2017 version are identical, regardless of the platform your using: Windows, Mac, iOS, Android. You can directly exchange data without any preparation or conversion.

For more details on opening a GEDCOM file, see Open a Gedcom in a new file, Import a Gedcom into an existing file.

### **Open a recently used file**

To open a file you worked on recently, open Heredis' home page, (Windows) choose it on the recent files area, (Mac) select the file from the **Open Recent** menu, select the file in the drop down menu and then click **OK**.

You can also select File menu > Open Recent. Choose the file and click OK

Mac Info • To delete the list of recently used files, choose File menu > Open Recent > Clear. The file will not be deleted from your hard drive disk but won't appear in the Recent file list.

Windows Info • To delete a recently used file, click on the indented wheel near the name of the file you want to remove, then choose Remove from Recent Files. The file will not be deleted from your hard drive disk but won't appear in the Recent file list.

Important : Heredis is a desktop software, which means your files are on your computer's hard drive. You are the only one able to access it, we do not have your files. That is why you need to save your work on an external device. If the file is missing from the Recent Files list, just because it is no longer in the Recent Files list does not mean that it has been deleted! Heredis never deletes your files! It's just that the list of recent files has been cleaned.

To find your files, on Windows, they are usually stored in Documents > BSD Concept > Heredis > Heredis files. You can use the Search on hard drive disk function on the Home page to launch a scan of your hard drive disk.

On Mac, use your Finder to search for your files by indicating .hmw in the research bar after selected your hard drive disk in the device list.

# **Open a Chart file**

You have edited and saved a tree chart created with Heredis? You can reopen it to further edit it or print it. A tree chart file is a graphic file, it becomes independant of your Heredis file. It contains only the data of persons included in the tree chart. Data can not be changed in this tree chart file to modify the Heredis file.

- To open a tree chart saved when Heredis is already running, choose File > Open. Select the tree chart file your file directory and click Open.
- To open a tree chart from the **Home** page, click the **Home**

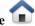

button and choose (Windows) Open a Chart file; (Mac) Chart File from the Open menu. Click OK and then select it.

• To open a tree chart file when another tree is already open, click (Windows) File > Open; (Mac) the Open button in the tree chart toolbar. Select the file in your tree chart directory of files and click Open.

Read also (Mac) Unlimited size tree chart : ancestors, descendant and hourglass, (Mac) Save the tree chart, (Mac) Predetermined size tree charts: Single-page Chart, Designed Chart, Fan Chart, (Windows) Unlimited size tree chart : ancestors, descendant and hourglass, (Windows) Save the tree chart, (Windows) Predetermined size tree charts : Single-page Chart, **Designed Chart, Fan Chart** 

# Close and reopen a genealogy

# Close a genealogy file

When you have finished working with a genealogy file, you can close it without leaving Heredis.

• To close the active document, choose **File > Close**. You can also click the Close button in the upper (**Mac**) left, (**Windows**) right corner of the file.

• To close all open Heredis documents, press (Windows) Ctrl-Q; (Mac) the Option ( ) key, then click the Close button of the active document.

Info • If you have made changes since you last saved the file, Heredis will invite you to save it.

**Note**: When you close Heredis, wait a few mintues before to shut down your computer, Heredis can take some time to close properly. If you shut down too quickly your computer and Heredis didn't finish to save the modifications you made, you will damage your file. It only takes a minute so please be patient. Computers are just like genealogy, they require patience ;)

### Reopen a genealogy file

Select your genealogy from the (Windows) Recent Files, (Mac) Open submenu

or (Mac) double-click the file in the Finder.

• (Windows) click on Open a Heredis file,

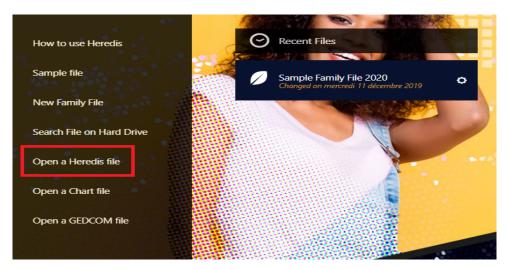

• (Mac) click on Heredis File on the Open section, then click on OK.

| New Tree                               |   |
|----------------------------------------|---|
| New Family File                        |   |
| 🏏 Open Tree                            |   |
| Open Recent Sample Family File 2020 OK | ¢ |
| Open<br>Heredis File OK                |   |
| Manage My Account                      |   |

If your file is not on the recent files, it doesn't mean it has been deleted! Heredis will never delete your file!

The recent files list might have been cleaned by your operating system or by you after a spring cleaning.

You file is stored on your hard drive disk. It can easily be found. However, you should make regular backups of your file in case your computer crashes or you need to reinstall your operating system etc. Check out <u>How to save your file</u> article.

**Windows Info**: If you don't remember where to find your file on your hard drive disk, click on **Search File on Hard Drive**. Heredis will scan your hard drive searching for all Heredis and GEDCOM file format.

**Mac Info:** If you don't remember where to find your file on your hard drive disk, open your Finder and write *.hmw* in the search bar.

# Find a file on your computer

Heredis is a desktop software, which means that your files are saved on your computer.

**Note:** It is essential that your files are stored and launch from your computer's hard drive disk and not from a USB key or an external drive or a cloud. If the device is disconnected for any reason even for a second, Heredis will shut down and your file can be damage.

You are the only one who can retrieve them, as we do not have access to your files. Which is why you should always back them up either on a USB drive, a cloud, an external hard drive (just use it to store a backup not open it).

## Find your files in Windows

To find your Heredis files in Windows, look in Documents / BSD Concept / Heredis / Heredis files, as this is where they are usually stored. If not, on the Heredis home page, click on the indented wheel near the name of your recently used file. Then select **Show the File Location in computer...** 

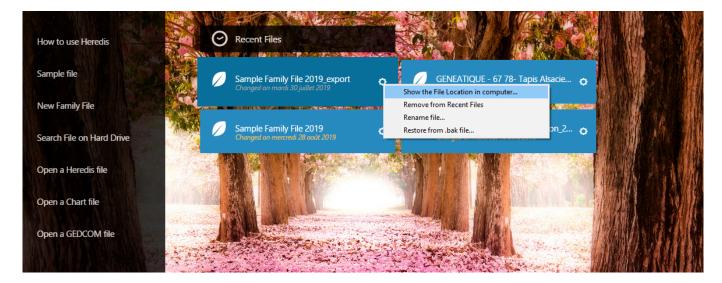

Heredis will open Windows Explorer to show you the content of your .hmw folder. Click on the folder before the .hmw folder on the address bar.

| <ul> <li>Documents &gt; BSD Concept &gt; Heredis :</li> </ul> | ncept > Heredis : Heredis Files _ Sample_Family_File.hmw |                         | •                |
|---------------------------------------------------------------|----------------------------------------------------------|-------------------------|------------------|
| ^                                                             | Nom                                                      | ^                       | Modifié le       |
|                                                               | Media                                                    |                         | 18/12/2019 09:11 |
|                                                               | Sample_                                                  | Family_File.heredis     | 04/02/2020 08:33 |
|                                                               | Sample_                                                  | Family_File.heredis.bak | 09/02/2018 16:05 |

You'll be able to copy the .hmw folder with a right click on it and click on Copy. Then Paste it on a USB key or external hard drive.

### Find files missing from your list of Recent Files

If your file is no longer showing in your recently used files, it does not necessarily mean that it has been deleted. It is simply not displayed in the list of recent ones.

Heredis will not remove genealogy files. If your files are no longer on the computer, it means they were manually deleted, e.g. during a disk cleanup or by your antivirus software.

You can start a search from the Heredis home page to scan your entire computer for all potential genealogy files. It can be a lengthy process.

From the home page, click Search File on Hard Drive on the left side banner.

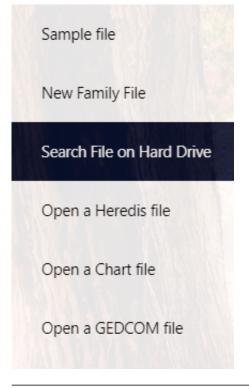

How to find your files on Mac

From the Heredis home page, click on the indented wheel next to the name of your recently used file. Then select **Reveal in Finder**.

|                                                          | 🧭 Open Tree           |                                                                     |
|----------------------------------------------------------|-----------------------|---------------------------------------------------------------------|
|                                                          | Open Recent sample OK | Reveal in Finder                                                    |
|                                                          | Open                  | Rename file<br>Restore from .bak file                               |
|                                                          | Heredis File          | Online resources:<br>• Sample file,<br>• Video Tutorials,<br>• FAQ, |
|                                                          | 🔮 Heredis Online      | Forums,     Technical Data Sheets                                   |
| Customize the Home Page with the image<br>of your choice | Manage My Account OK  |                                                                     |
| Add picture here                                         |                       | Help & Learning Center                                              |

You'll be able to copy the .hmw folder with a right click on it and click on Copy. Then Paste it on a USB key or external hard drive.

# How to find files missing from your list of Recent Files

If your file is no longer showing in Recent Files, it does not necessarily mean that it has been deleted. It is simply not displayed in the list of recent ones.

Heredis will not remove genealogy files. If your files are no longer on the computer, it means they were manually deleted, e.g. during a disk cleanup or by your antivirus software or the list has been cleaned in the Mac system.

- Open Finder
- Enter .hmw into the search box
- Launch the search

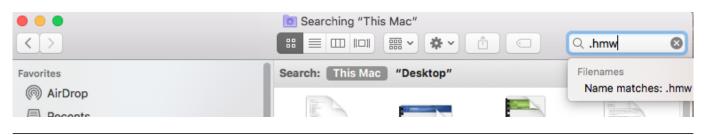

# Presentation of the Heredis' interface

# **Genealogy files**

The genealogy file will open as a global screen. This screen can either occupy all available space, or occupy only a part, or be iconized.

Each input of surnames, given names, occupations, sources, places, medias generates indexes. The generated information are changeable by clicking in the menu "Tools / ... Index..." or in the concerned search panel.

### (Mac) Display several working windows

Several views of the same genealogical file may be opened simultaneously: the main navigation screen, tool screens (Indexes, Search for duplicates), tree chart screens, document screens, the Preferences screen...

### Display several genealogies simultaneously

Several genealogies may be opened simultaneously with Heredis. Each file can display data differently: in Family, in Data, in History or in Search. The list of open files and all screens open for each file is available in the Window menu. Click the name of the file or screen you want to display in the foreground.

## **The Home Page**

### Windows's Home Page

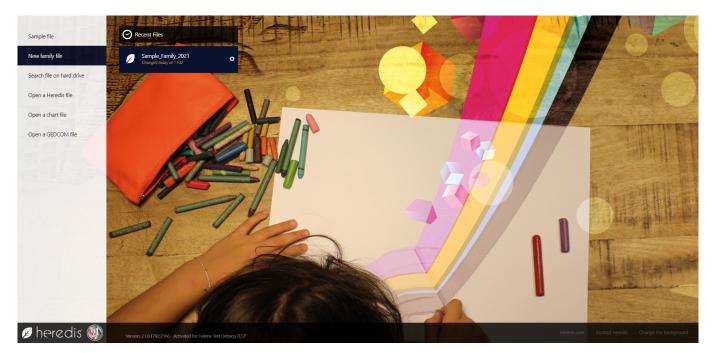

It allows you to open an existing genealogy, to create a new one, to import a genealogy from a Gedcom file or a Heredis file (Windows) from the black banner on the left of the screen, (Mac) from the pop-up menus.

Mac's Home Page

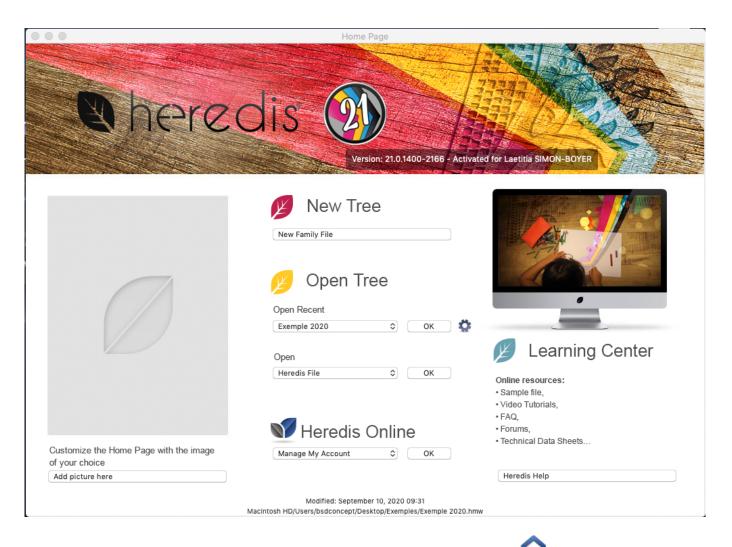

To find again this screen when you are already in a working session, click on the **Home** icon **I** of the toolbar or choose **File** > **Home Page**.

# The main Screen of Heredis

Heredis' software reacts just like any other application / software. It can be resized, displayed full screen (Windows) or iconized in your taskbar; (Mac) or iconized in the dock.

The Heredis' working space is entirely flexible to be adapt to your methodology and offer all the tools within reach.

The main screen Mac

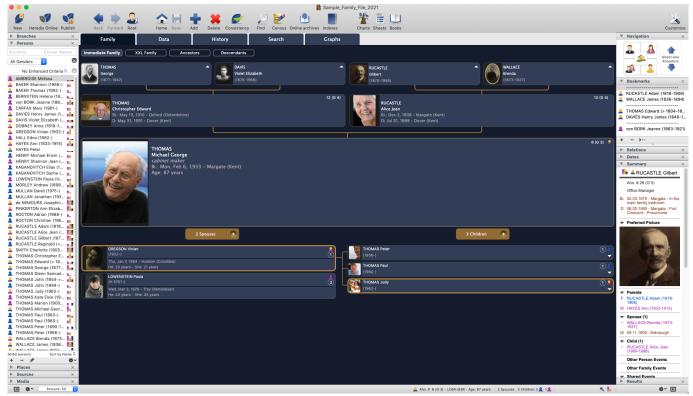

The main screen Windows

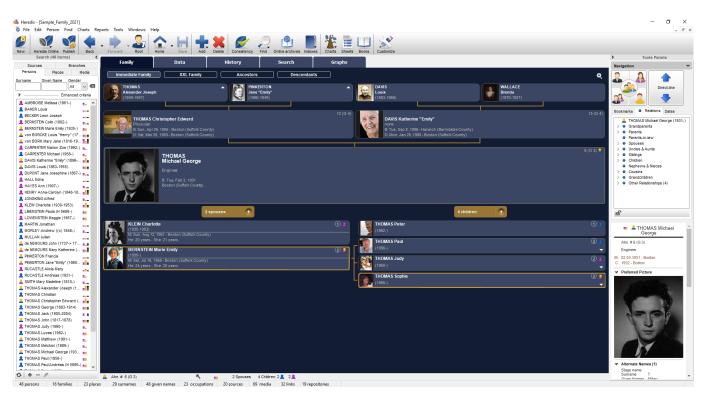

# The Menu and Toolbar

At the top, menus and buttons provide access to all functions of the software. Buttons are different depending on whetever you are managing data or building trees.

Menu

### (Windows)

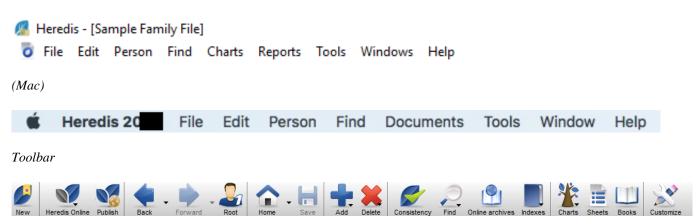

Some buttons allow access to more detailed choices: Add (> Unrelated Person ...), Find (> Search Number ...), Indexes (>

Given Names ...). The toolbar may be modified at any time to meet your work needs: click Customize Toolbar  $\bigotimes$  to add, remove or rearrange buttons on this bar.

See the article <u>Customize Heredis</u> for further details.

#### The buttons

See the **Buttons** article.

### The central part of the screen displays four tabs.

You visualize your genealogy better under the **XXL Family** view or you like to study their movements in **Migrations**. You prefer to work on **Descendants**? Click on the **Family** tab or **History** tab to select the screen of your choice.

| Family                      | Data | History   | Search    | Graphs |
|-----------------------------|------|-----------|-----------|--------|
| Immediate Family XXL Family |      | Ancestors | Descendar | its    |

The **Family** tab allows you to choose between different views of the immediate family of the primary person. It develops as and when you enter data, each person taking his/her place in the organization of the family.

The **Data** tab allows you to add information at any time concerning the primary person and his/her immediate family. Use the Family Group Data to save time.

The History tab displays the migrations of the primary person.

The **Search** tab provides a helpful research tool to assist you in reviewing your work and evolving your genealogy. The top of the screen shows the known or missing information. The bottom part of the screen allows you to send a search online on the websites of your choosing in the main existing genealogy website. You can also use the **Family Search** button to access your family search account and do a research on the primary person and find his/her ancestors and progeny. The **Graphs** tab displays the dynamic ancestors wheel.

The Graphs tab displays the dynamic alcestors wh

For more details, see <u>The different tabs</u>.

### Search and Tool Panel

On both sides of the main screen, there are removable panels which provide access to data lists or tools.

Their presentation is customizable. Open and scroll the panels, (Mac) move them to improve your personal organization, add columns to the panels, choose how they appear (one at a time or all visible at once) or hide them.

(Mac) At the bottom of the Heredis screen, you can find the management button for the panels and all the key information concerning the genealogy which is open.

### **Search Panel**

This panel has five tabs allowing your to search inside your file: **Persons, Branches, Places, Media** and **Sources**. Additions, deletions or changes are possible directly from this tabs, except the **Branches** tabs. You can use them to complete your genealogy with drag and drop function. From the search panel you can also do your researches without using the **Search** menu.

### Windows' Search Panel

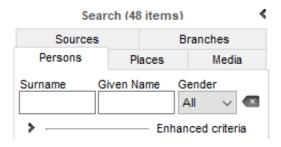

#### Mac's Search Panel

|   | Branches | × |
|---|----------|---|
| ► | Persons  | × |
| ► | Places   | × |
| ► | Sources  | × |
| ► | Media    | × |

### **Tools Panel**

Some tabs are about the primary person (Kinship), the others contain tools (Dates, Bookmarks).

Windows' Tools Panel

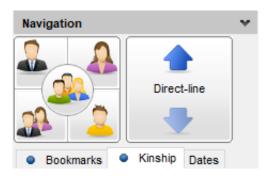

Mac's Tools Panel

| Navigation | ×                        |
|------------|--------------------------|
|            | Direct-line<br>Ancestors |
| Bookmarks  | ×                        |
| Relations  | ×                        |
| Dates      | ×                        |
| Summary    | ×                        |

For more details, see Customize Heredis/Customize the panels.

### Navigating

Explore all the family branches and display the people you want to view, edit or print documents concerning to them. Drag any person displayed on the screen to change their position: select a child and drag to the grandfather box. If this person is indeed a grandfather, a new **Immediate family** appears.

Drag any person shown in the removable panels or on any data entry tab input or from one panel to another: a bookmarked individual as the primary person, an uncle to the bookmarks, a person from any of the Indexes to the bookmarks, or as primary person etc.

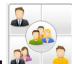

Display the **Navigation panel** and use it as a compass. A simple click will navigate to the parent, the spouse, a child or sibling. For a list of spouses, children or siblings, right-click their location on the panel.

| Navigate according to Ahnentafel numbering with the Next Ancestor           | - Previous Ancestor 🔷 arrows. |
|-----------------------------------------------------------------------------|-------------------------------|
| Click <b>Root Person</b> on the toolbar to return to the person at the base | of your genealogy.            |

To view any person according to his number, choose Find (> Search Number...) and navigate directly to the person.

Use the **Back** and **Forward** arrows to redisplay those already consulted. For a history of your browsing, position the mouse on the relevant arrow and a list is displayed.

(Windows) For a history of your browsing, hold down the mouse on the arrow next to the button and choose from the list displayed or select Navigation History.

(Mac) For a history of your browsing, position the mouse on the relevant arrow and a list is displayed.

# The different tabs and panels

## The different tabs

Heredis memorizes the last viewed screen and will reopen the corresponding tab when you click on **Family**, **Data**, **History**, **Search**, and **Graphs**.

### Family tabs

| Family           | Data       | History   | Search    | Graphs |
|------------------|------------|-----------|-----------|--------|
| Immediate Family | XXL Family | Ancestors | Descendan | ts     |

They are used to navigate between the different family members and to create them if necessary.

The **Immediate Family** screen displays the family members who are close to the primary person (parents, grandparents, spouses, children).

The **XXL Family** screen shows the family of the primary person, his/her parents, grandparents, spouses and children but also every relative who possibly knew him/her and you will get an XXL view! For further details see <u>XXL Family</u>.

The Ancestors' screen presents 4, 5 or 6 generations of ancestors of the primary person.

- Change the number of generations displayed with the indented wheel icon or you may start printing the ancestry as it is displayed.
- You can also display views of the ancestors' origins by town, county, state/province or country. For further details, see the article Location tree.
- This screen is dynamic; click the arrows at the end of the line for the following generations. If necessary, you can create new ancestors.

The **Descendants** screen shows the number of generations of your choice.

- You may configure its display from the indented wheel 🔅, with the presentation of generations and the data format.
- Implex highlighting allows you to easily identify consanguine marriages.
- The information displayed for descendants as well as for its printing are also available from the indented wheel icon. When you click on **Print**, choose the presentation you want in the 2 tabs of the displayed window and click on **OK**. Heredis will create a document that will open with your word processing software.

### Data tabs

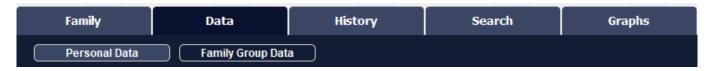

- The **Personal Data** screen shows all the data entered and allows you to add or complete events for the primary person or for the couple. You access the **Personal Data** tab for any person displayed by double-clicking on the name.
- The **Family Group Data** screen provides a summary of the information entered for the primary person and allows you to add all the members of his/her immediate family (parents, spouses, children, step-children) without having to exit this screen. See the article Input a Family Group Data.

#### History tabs

## [Heredis 2021 Windows EN] - 09-22-2020

[User Guide 2021 Windows EN] - https://help.heredis.com

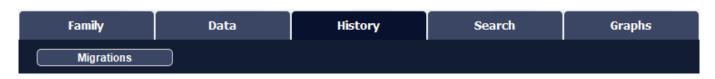

The **Migrations** screen positions on a map the places of the life of the primary person or any other family member. The markers are numbered to display the sequence of movements. Each place marker indicates the list of events which took place in this place. You can see simultaneously all the events of all members of the immediate family unit.

The navigation miniature, displayed at the bottom right in the map of Migrations tab and in Search Wizard (in Search Tab) in Map tab, allow you to easily move on the map easily.

Select the frame with left clic of your mouse, by moving it, you will navigate on the displayed map.

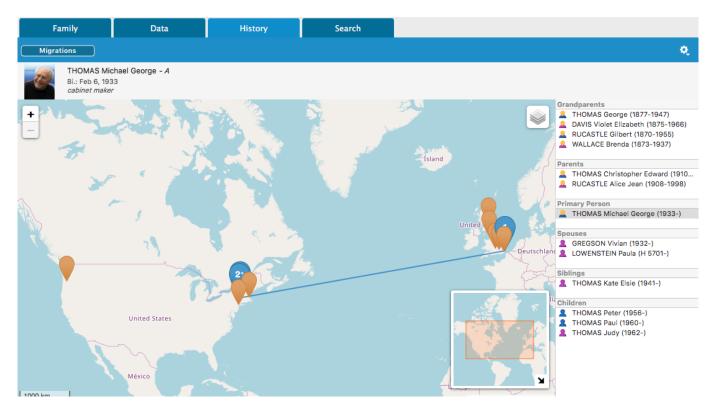

#### Note:

- blue markers are the markers attached to the selected person on the right list of the map.
- yellow markers represents events of other persons of the right list.
- the + sign in a blue marker indicates that more than one event are registered at the place and concerns the selected person.
- since Heredis 2020, you can see the subdivision pins.

### Searches tabs

| Family        | Data         | History      | Search      |       |
|---------------|--------------|--------------|-------------|-------|
| Search Wizard | Smart Search | Find/Replace | Family Sear | rch 🌣 |

The **Searches** tabs contain research tools for the primary person and your genealogy.

- In **Search Wizard** sub-tab, the upper part shows the known or missing information. The lower part of the screen allows you to launch any online research with the operator of your choice. You can also restart a previous search, enter a research note, check the details of sources, media, or geographic locations for known data. You can easily manage linear research by using the **Branches** panel. Also consult <u>Search Wizard</u> article.
- From this tab, you can also access **Smart Search** which allows you to find data of your genealogy by combining different search criteria such as persons, relations, families, events. See also <u>Smart Search</u> article.
- From the **Find/ Replace** sub-tab, you can also replace and modify data entered in a Persons, Families, or Events section. For more details, see <u>Find/Replace</u> article.

Graphs tabs

| Family | Data | History | Search | Graphs |
|--------|------|---------|--------|--------|
| Wheel  |      |         |        |        |

From Heredis 2021 🥙 , you can, from Graphs tab, edit a dynamic ancestors wheel. See article <u>The Dynamic Ancestors</u> <u>Wheel</u>.

### The panels

Removable panels display data or tools.

The search panel is displayed in a hidden area on the left of the main screen. Heredis offers different tabs in Windows & Mac version: **Persons, Branches, Places, Media**, and **Sources**.

The search panel and the results it displays are always available and provide direct access to the data for viewing or use to complete the entry.

(Mac) Search panel

| Branches | × |
|----------|---|
| Persons  | × |
| Places   | × |
| Sources  | × |
| Media    | × |

#### (Windows) Search panel

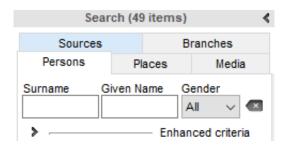

(Mac) Tools Panels

| Navigation        | × |
|-------------------|---|
| Direct-<br>Ancest |   |
| Bookmarks         | × |
| Relations         | × |
| Dates             | × |
| Summary           | × |

### (Windows) Tools Panels

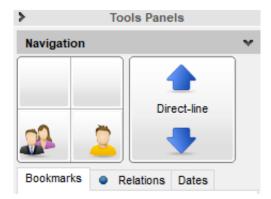

### **Display or Hide panels**

Click the icon (Windows) or , (Mac) Show/Hide Panel at the bottom (or top for Windows) of the panel columns, to the right and left of the Navigation screen, choose the Windows menu > Show/Hide Right or Left Panels.

(Mac) Click the close check box  $\checkmark$  on a panel to hide it. To display a hidden panel, click the **Panel Options**  $\overset{(4)}{\leftarrow}$  button at the bottom of the panel columns and select it from the list.

Add a column of panels, to the right or left of the navigation screen using the **Panel Options** , and then divide the panels

into the two columns. Delete a panel column with the same button.

(Windows) You can choose to unfold only one panel at a time by clicking on the Windows menu > Open one panel at a time.

### **Resize the panels**

The space allocated to the display of panels can be modified: click on the separation area between two palettes. The cursor takes the shape of a cross  $\Leftrightarrow$  and you can enlarge or decrease the area displayed above. Click the separation area between the panel column and the file display area to change the space allocated to the panels.

#### (Mac) Arrange panels

1. Drag and drop the panel.

- 2. Click the top strip of the palette (example: Branches) and drag to the desired location for the panel in any column.
- 3. When the desired destination is marked with a blue line, release the mouse.

See the article <u>Customize Heredis – Heredis Preferences</u>.

# The different data fields

# **Identity fields**

Some fields are not displayed by default. If you need to use them click on the indented wheel mode adapted to your work. For further details, see <u>Customize Heredis/Heredis' Preferences</u>.

Surname

Type the surname of the person, without worrying about upper or lower case. Heredis includes various data entry aids which allow you to save time and avoid errors. Each new surname entered is added to the **Surnames Index**, you can change the formatting for any name from the Surname index.

See Customize Heredis/Heredis' Preferences and Indexes: generalities.

#### Prefix

The prefix is used to specify an attribute found often in an old deed, such as «Lord», «Sir», «Reverend»..., or in more recent documents, such as «Professor», «Master», «Doctor»...

#### Suffix

The suffix specified is assigned only to the surname of the person being entered. You can add references such as «Senior» or «Junior» or assumed names.

### **Given Names**

Type the different given names of the person. The list of given names known to Heredis appears and is updated as and when you type. Once you have located the given name in the list, use the down arrow to select it and then press **Enter** to select it. If the usual given name is not the first given name, it can be highlighted. To do this, click the icon (Windows: , Mac: ), to the right of the field for entering given names, and select the usual name in the list. **Info** • The usual given name may also be highlighted by entering it with quotation marks.

### Gender

The gender of the person is automatically filled in by Heredis, according to the given name entered. If you want to change it, or if you typed a given name unknown to Heredis or for a multiple given name, type **M** for Male, **F** for Female, or leave ? for persons whose gender is unknown. You can change the default gender for a given name by editing it in the Given Name Index. If you encounter multiple male Robin, choose by default the male sex in the Given Name Index. If you meet a woman named Robin, it will be enough to change the sex only for her.

**Info**: if a given name is unknown to Heredis and add to the given name index, it will get the chosen gender of your first entry to use by default.

#### Nickname

The display of a nickname will be preceded by aka.

### Occupation

Enter the occupation of the person. This item should contain the sole or main occupation he/she held. You may also enter as events any other dated and detailed occupations, for other activities. The list of recognized occupations with Heredis appears

to choose the Data Entry

and is updated as and when you type. When you see the desired occupation in the list, use the down arrow to select it and press **Enter** to select it.

In the **Occupations** field, recognized occupations are underlined. When you type a word not recognized as an occupation, you may add it to the list of occupations available.

(Mac) Select the word or phrase with your mouse and click the arrow to the right in the input field. Heredis will add the occupation to the **Occupations Index**. When you leave this field, you will find that the occupation is now recognized as it is underlined.

(Windows) Select the word or phrase with your mouse and click the + button to the right in the input field. Heredis will add the occupation to the **Occupations Index**. When you leave this field, you will find that the occupation is now recognized as it is underlined.

### Title

Indicate here any title of nobility or honorary title.

### **Personal number**

This number corresponds to any personal numbering system you may wish to set up (numbering by genealogical areas, identification numbers...).

#### Signature

Scroll down the Signature menu and select:

- Yes if the person knows how to sign,
- No if you have observed that the person does not know how to sign
- ? if you do not have any information.

You can choose which option is the default for each new person entered in Heredis > Preferences > Format, see <u>Customize</u> <u>Heredis/Heredis' Preferences</u>.

### Child status

Scroll down the **Child Status** menu to choose the appropriate option. If your ancestor was born out of marriage of an unknown father, chose natural. Make you choice according to the data you found.

### Flags and their use

Placed alongside the **Child Status** field, the clickable flags icons correspond to various characteristics of the person. They allow you to enter additional information relevant to your genealogy. You may change the flags assigned to a person or to a list of individuals.

#### Complete person

Click the Complete person icon if you know you do not have any reasearch to do or if you do not want to search more on this person even if the major events are not completed.

### Untraceable Father

Click the **Untraceable Father** icon if the person was born of unknown father or if you know you won't be able to find out who he was (no more Archives left for example).

### Untraceable Mother

Click the **Untraceable Mother** icon if the person was born of unknown mother or if you know you won't be able to find out who he was (no more Archives left for example).

**Note:** the untraceable father and untraceable mother flags icons can be ticked both at the same time if both parents are unknown. You will have to untick the flag icon in order to input a father and/or a mother if you found out who he/she was.

#### Childless

Click the **Childless**  $\Rightarrow$  icon if you know that the person had no offspring. This flag is grayed out if you input a child to the primary person.

#### Unmarried

Click the **Unmarried** Science icon if you know that the person never married. This flag is grayed out if you input a spouse to the primary person.

#### Secondary Person

Click the **Secondary Person** icon to indicate that this person has only a minor role in your genealogy. Secondary individuals in your file may be excluded from printouts, exports and publications. You may, for example, declare secondary all children who died in infancy so that they are not in your tree charts.

#### Marked Person

### Click the Marked Person

icon to highlight an individual and apply specific treatment to this person. A marked person may be ignored when you export the file, may be selected with specific research tools, may or may not be printed in a tree chart or a report.

### Confidential Person

Click the **Confidential Person** (C) icon to avoid publishing information on this person in your printouts, exports and publications.

Click again the icon to deactivate.

Use the Smart Search to change flags at once for multiple persons. For example, you want to make confidential all people born after 1920. Use the Smart Search and apply the treatment to make them all confidential at the same time. See <u>Smart Search</u> article for further details.

### Facts

With **Facts**, enrich your genealogy with new data and attach witnesses, places, sources, medias and dates to it. You can add as much as you wish, unlimited number, and you can organize them. These facts are displayed in the central part of the screen **Data > Personal Data** in the **Facts** tab. When a **Fact** is filled, the tab is marked with a blue spot.

Facts

| ٠   | Families | •     | Facts | Notes | Person Sources | Alternate Names |   |  |
|-----|----------|-------|-------|-------|----------------|-----------------|---|--|
|     | Fact     |       |       |       | Description    |                 | N |  |
| 111 | Nationa  | ality |       |       |                |                 |   |  |
|     |          |       |       |       |                |                 |   |  |
|     |          |       |       |       |                |                 |   |  |
|     |          |       |       |       |                |                 |   |  |
|     | + - Ø Q  |       |       |       |                |                 |   |  |
| 1   | - 0      | _¥ţ   |       |       |                |                 |   |  |

Read also Facts article.

## Notes

Add specific details to your genealogy by using the available notes. You will find entry boxes for notes on persons, families, events, media, sources, surnames, given names, occupations and places. The notes are equipped with formatting tools integrated in the Heredis software. One may also paste formatted text from other applications (word processors, browsers, desktop publishing tools, etc.) though images are ignored.

For further details, see Input notes.

# How the Heredis data is structured

Heredis manages all types of data related to genealogical research and organizes them logically, in order to deepen your understanding of your ancestors.

#### Persons

Every individual mentioned in the genealogy file: ancestor, contemporary, witness, is known as a Person.

For each person included in the genealogy file, specify:

- Identity (surname, give names, nickname, occupation, etc.). If you wish to enter information that is not proposed by Heredis, create your own user field.
- Characteristics known as **flags**: childless, unmarried, confidential, etc.
- A free note.
- Each person is numbered automatically according to his/her position in the genealogy but you may assign a personal number based on other criteria.
- Various events in the person's life, expanding his/her personal story, and citing sources of information.
- Media (photos, videos or other documents) to illustrate the person, unions or events.
- Personal ties, apart from family ties, Heredis allows noting that people had a special bond. Include friends, tutors, mentors. Create «witness» links for those present at or quoted at an event.

Also see The different data fields and Add a person with no direct connection.

#### Relationships

As you build your family genealogy, you create new persons with their appropriate relationship. Any relationship can be established retrospectively.

Relationships are of two types: the parent-child and spouse relationships.

Other family ties and the position of any person in the genealogy are determined automatically from these basic links. To create brothers and sisters, you have only to create new children for parents.

- Create direct family links: father, mother or child.
- Create a spouse link (whether the union is official or not). Specify the status of the family: the spouses are married, separated, divorced...? When a person has been married several times, Heredis will number them for easy access, as well as to the children who resulted from them.
- Assign a note, pictures and events to each family created in your genealogy.

For more details, see Add parents, Add spouses, and Add children.

#### **Events**

To record important events in the lives of your ancestors, you may note person events (christening, military service, will...), or events shared with a spouse, called family events (engagement, residence, etc.). If you cannot find events that are appropriated, create your own definition of events.

- For each event, enter all known details (date, time, place, age stated on the record...) and add a note relating to the event.
- Specify the status of the source of information (No search record, Search Record or Untraceable Record), allowing you to edit a report of all sources to be researched.
- Declare an event as private, not to be exported or published.
- Illustrate the event with various media (photos, documents).
- Assign a source to the event, to record the origin of your information.

• Assign witnesses to the event (witnesses, registrars, godparents, etc.).

A visual cue **I**-**I** showing the status of main events (Birth or Baptism – Marriage – Death and Burial) appears in the **Persons** and **Branches** panels, as well as in the status bar and in the **Search** screen.

To define the appearance of the icon, select the criteria that you feel are relevant: **No missing, approximate or incomplete date - Place mentioned - Source mentioned - No 'Search Record' status** in the **Preferences** screen. According to the criteria checked by you are met or not, the bar symbolizing the event in the icon **source is** in the top, middle or bottom.

In this icon III , for example, the Birth event is partially filled, the Marriage event is not specified, the Death event is complete.

For more details, see Input events.

#### Sources

Heredis may assign any number of information sources to each event.

Each source is an independent element, which is then assigned to one or more events. Heredis allows you the flexibility to create a source and then assign it to the events in question, or at the same time to create both the source and its link to the event.

For further details, see Sources, The different mode for Sources & Citations.

#### Witnesses or participant

Each person involved in the lives of your ancestors can be entered, be part of the family or not. Heredis will assign persons to events (the witnesses of a marriage, the registrar for a birth, a relative present at the ceremony for a decoration etc.).

- Creating a witness or participant assigns an individual to an event concerning another person. A witness may be assigned to one or more events, and each event can have one or more witnesses or participant.
- Anyone entered in your genealogy plays a role, regardless of its importance and the degree of kinship. When you assign a person to an event, specify the type of link (witness, godfather, declarant...), the age of the linked person at the time of the event, and enter if necessary a suitable comment on the link.
- The information entered for the witness or participant is the same as for any other individual: identity, flags, notes, media...

For more details, see <u>Add witnesses</u>.

#### Linked Persons

Sometimes we know of a relationship which existed between two people, without being able to assign it to any event. You know that Paul is the uncle of John, but you do not know if he is the brother of the father or mother of John, or the husband of an aunt. You cannot create this link as a kinship. Create a personal link (**Sundry Links**) between Paul and John until you find the information you need to create the kinship.

- Create linked persons to declare a relationship between one individual and another person. Every individual may be linked to several other persons.
- The name of the link is determined by choosing the type of relationship and meaning of the link. You can also add a comment to the link.

For more details, see Add linked persons.

## Media

You have photos or documents; use them to complement and illustrate your family tree.

You can assign a digital image (photograph, signature, seal, etc.) sound recordings (interviews, speeches), videos or any other type of file (document prepared with a word processor or spreadsheet, PDF, HTML, etc.) to any data in your file.

- Each item of media is identified by its name, to which you can add a date and a note.
- You can make any media private if you do not want it to be broadcast.
- Media may be assigned to all types of data: person, family, event, source, name, occupation, place.
- The number of media assigned to any data is without limit and every item of media may be linked to several different data.
- All media are listed and may be managed in the Media Index or in the Photo tool.

For more details, see Media and Photo Tool.

#### **Surnames – Given Names – Occupations – Places**

In your genealogy, you will have names, occupations and places that sharpen your interest. When you know more about them (photo of a place, story of a given name etc.), Heredis allows you to keep this information by completing each item.

The surnames, given names, occupations and places that you use in your genealogical file are automatically stored in the Indexes.

Indexes are powerful tools that play several roles: retrieve data by how they are used, link different data by themselves, illustrate your genealogy by management of your documents. Thus, you enrich your genealogy and understand all the better the lives of your ancestors.

- In each Index, the surnames and given names, occupations and places may be illustrated by a note or by media.
- The Indexes can merge similar data. They allow you to declare variants within the same category of data: such spelling of a name is a variant of another name in the file, such given name is a local variant of another given name, such a name is a variant of another occupation saved in the file.

For more details see Indexes: generalities.

# How to find a person in your navigation history

Select Navigation History from the drop-down list located to the right of the  $\frown$  or  $\frown$  buttons in the toolbar.

#### Windows Only

This window shows, in tabular form, all the persons you have displayed as the primary person since you started your work session. Unlike in the dropdown list, each person is listed only once in the table.

Click the column header to display data in alphabetical or numerical order for the following fields: Name or Given Names or Occupation, Birth, Death or Changed. Another click in the header will reverse the displayed order. The arrow indicates the sorting order.

Any person who has already been displayed as the primary person and whose data has been modified during your work session is marked with a bullet point. This allows you to single out easily all modified persons.

| 💋 Browsing Histo                              | ory                                                        |                                                          |                                                                              |                                           | _                                                               |    | ×    |
|-----------------------------------------------|------------------------------------------------------------|----------------------------------------------------------|------------------------------------------------------------------------------|-------------------------------------------|-----------------------------------------------------------------|----|------|
| View the brows<br>The bullet indica           | ing history<br>ates this person was                        | modified today                                           |                                                                              |                                           |                                                                 |    | Lo   |
| Name<br>HAYES<br>RUCASTLE<br>THOMAS<br>THOMAS | Given names<br>Ann<br>Alice Jean<br>Michael George<br>Judy | Occupation<br>Novelist<br>cabinet maker<br>Film director | Birth<br>1833 Plymouth<br>12/02/1908 Mar<br>02/06/1933 Mar<br>08/15/1962 Hud | Death<br>1915 Margate<br>07/31/1998 Dover | Changed<br>21/12/2016<br>22/01/2019<br>11/12/2019<br>11/12/2019 |    |      |
|                                               |                                                            |                                                          |                                                                              |                                           | Select                                                          | Ca | ncel |

Choose a person from the list and click on the Select button to view him or her as the primary person again. Click Cancel or close the window to go back to the previous navigation screen.

# **Customize Heredis - Heredis Preferences**

You may adapt Heredis to your personal work methods.

#### Choose your color theme

You spend many hours in front of your Heredis screen? Select the color of the environment that is best suited to your eyes and your taste.

Click **Window**(s) Menu > **Theme** 

Click the **Themes** button **S** to change the color of the main Heredis screens.

#### Select the Toolbar

Click **Customize** button to select the tools you need. You can also choose the size of icons and to display or not the text.

- To add a button in the toolbar,
  - (Mac) Choose an icon, drag and drop it to your toolbar at the desired location.
  - (Windows) Choose an icon and either drag and drop it from left to right or click on Show to add it on your toolbar.
- To remove an icon,
  - $\circ~(Mac)$  Drag it out of the toolbar. Click on Done to close the window.
  - (Windows) Either drag it from right to left or click on Hide.
- To order the icons
  - (Mac) Drop the icons and place them in the order you want.
  - (Windows) Click on the Up and Down buttons or drag and drop on the list. Click on Close button to close the window.
- You can also add extra spaces between the buttons.
- To display the buttons as they were when Heredis was first launched,
  - click on **Default Set** button.
  - drag the default set to the toolbar.

(Mac) Customize the toolbar

[Heredis 2021 Windows EN] - 09-22-2020 [User Guide 2021 Windows EN] - https://help.heredis.com

|                   |                      |                                        |                     | 4            | -            |                 | ~           |
|-------------------|----------------------|----------------------------------------|---------------------|--------------|--------------|-----------------|-------------|
| New               | Heredis Online       | My Account                             | Publish             | Back         | Forward      | Root            | Home        |
| H                 |                      | 4                                      | - <b>-</b>          | <b>&gt;</b>  | *            | 2               | 2           |
| Save              | Share                | Sync via USB                           | Add                 | Census       | Delete       | Father          | Mother      |
| 2                 | 2                    | 2                                      | <u></u>             | <b></b>      | <i>🗲</i>     |                 | A           |
| Child             | Spouse               | Unrelated                              | Merge               | Notes        | Consistency  | Indexes         | Surnames    |
| a                 |                      |                                        | 2                   |              | -            | <u>e</u>        |             |
| Given Names       | Occupations          | Places                                 | Sources             | Repositories | Media        | Photo tool      | Slideshow   |
| 2                 | 2                    | 3 <u>7</u> 0                           | 2                   | ×            |              | $\bigcirc$      | <b>*</b> ** |
| Find              | Person               | Number                                 | Smart Search        | Find/Replace | Web Search   | Dashboard       | Statistics  |
| 1                 | <u></u>              | <b>P</b>                               | <u></u>             | L            | 2            |                 | <u>58</u>   |
| File information  | Search tracking      | Online archives                        | Le Monde à la Loupe | Répartition  | géographique | Lieu à la Loupe | Duplicates  |
| <u>,</u>          | :=o                  | 22                                     | =                   |              |              | æ               | ?           |
| Relationships     | Custom Reports       | Charts                                 | Sheets              | Books        | XXL Family   | FamilySearch    | Help        |
| or drag the defau | It set into the tool | bar.                                   |                     |              |              |                 |             |
|                   | -                    | ~~~~~~~~~~~~~~~~~~~~~~~~~~~~~~~~~~~~~~ |                     |              |              |                 | 2           |

(Windows) Customize the toolbar

[Heredis 2021 Windows EN] - 09-22-2020 [User Guide 2021 Windows EN] - https://help.heredis.com

| Customize Toolbar                                       |        |                  |             |       |
|---------------------------------------------------------|--------|------------------|-------------|-------|
| Toolbar<br>Insert your favorite items into the toolbar. |        |                  |             | Les   |
| Available Buttons:                                      |        | Visible Buttons: |             |       |
| ·                                                       |        | New 🖉            | ^           |       |
| Ancestors                                               |        |                  |             |       |
| Census                                                  |        | Meredis Online   |             |       |
| Child                                                   | Show > | No Publish       |             | Up    |
| Custom Reports                                          | < Hide |                  |             | Down  |
|                                                         |        | 1 Home           |             |       |
| Ramily tree mapping                                     |        | de Back          |             |       |
| FamilySearch                                            |        | Forward          |             |       |
| 💫 Father                                                |        | Root             |             |       |
| File information                                        |        |                  |             |       |
| ∑ Find/Replace                                          |        | H Save           |             |       |
| Given Names                                             |        |                  |             |       |
| 2 Help                                                  |        | 📥 Add            |             |       |
| Location Tree                                           |        | Delete           |             |       |
| Manage my account                                       |        |                  |             |       |
| Media                                                   |        | Consistency      |             |       |
| Auther                                                  |        | Find             |             |       |
| My Dashboard                                            |        | Online archives  |             |       |
| Notes                                                   |        | Indexes          |             |       |
| 2 Number                                                |        |                  |             |       |
| Occupations                                             |        | Charts           |             |       |
| Photo tools                                             |        | : Sheets         |             |       |
| Places                                                  |        | Books            |             |       |
| Relationships v                                         |        |                  | ~           |       |
| Show                                                    |        | _                |             |       |
| Big Icons                                               |        | ☑ Icons and Text |             |       |
|                                                         |        |                  | Default Set | Close |
|                                                         |        |                  | octour oct  | Close |

You need more space? Then change the display format of the icons.

(Windows) Tick or Untick Big Icons and Icons and Text.

(Mac) Select Icon only from the Show pop-up menu and click Use small size.

#### Customize the panels

#### Display or hide the panels

Certain panels are of no use to you? Click the closure button and they will disappear from the column.

(Windows) You can hide or display the Search and Tools panels on one side or the other of the screen. Click the arrow at the

top of the panels **Show/Hide Tools** Panels, or **Show/Hide Search** panels, or **One panel at a time**. You can also swap the panels. You may alter column width and height of panels if necessary.

(Windows) Available Panels

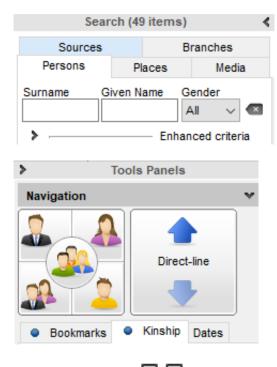

(Mac) Use the buttons at the bottom of the screen to change the display of panels. The arrow button to the right or left will display the column, you can click on the cross button to hide the panel. The indented wheel to button at bottom right will give you access to any panels which have been removed. A simple click will display the panel again.

The procedure for opening the panels may be different for each column. Select **Open one panel at a time** and the panel which is open will automatically close when another panel is opened in the same column. Otherwise the panels will remain open as long as you have not clicked the disclosure triangle.

Add a column of panels if you want to have more information simultaneously displayed.

You may reposition a panel in the column or to another column by drag and drop with the mouse. Its new position is indicated by a blue line and then release the mouse to place it there.

#### (Mac) Available Panels

| ► | Branches | × |
|---|----------|---|
| ► | Persons  | × |
| ► | Places   | × |
| ► | Sources  | × |
| ► | Media    | × |

| ▼ | Navigation |                          | × |
|---|------------|--------------------------|---|
|   |            | Direct-line<br>Ancestors |   |
| • | Bookmarks  |                          | × |
| ► | Relations  |                          | × |
| ► | Dates      |                          | × |
| W | Summary    |                          | × |

(Mac) Display a hidden panel from indented wheel

| Other Panels<br>Media                         |
|-----------------------------------------------|
| Add Group of Panels<br>Remove Group of Panels |
| ✓ Open One Panel at a Time                    |

#### **Resize the panels**

Panels are resizable in width. Click on the line between panel/navigation screen.

The cursor shape will change and turn into . You may increase or decrease the proportion of the screen allocated to the panels. The display area of the panel is vertically adjustable in the same way. If your cursor shape becomes or , you can change the size of the column or area.

#### Arrange the panels

(Windows) Panels may be positioned to the right or left of the navigation screen. You can change their position by using the Windows menu > Swap Tools and Search panels. Select Open one panel at a time in the Windows menu to save space on your screen. Heredis automatically closes the open panel when you click the arrow to display the other panel.

| ~ | Show/Hide Tools Panels       | Ctrl+3 |
|---|------------------------------|--------|
| ~ | Show/Hide Search Panels      | Ctrl+2 |
|   | Swap Tools and Search Panels |        |
|   | Open one panel at a time     |        |

(Mac) Move the panels by using drag and drop. Click the top bar of the panel and drag to the desired location for the panel in any panel column. When the desired destination is highlighted by a blue line, release the mouse. Choose **Open One Panel at a Time** by using the **Options** panel button. Heredis automatically closes the displayed panel when you click the display triangle of another panel. Use Window menu to **Show** or **Hide right** or **Left Panels**.

| View              | •   |
|-------------------|-----|
| Hide Right Panels | ∿∺⇒ |
| Hide Left Panels  | ∵∺∽ |

#### **Heredis' Preferences**

#### **Define your preferences**

In the (Windows) Tools menu > Preferences > Heredis Preferences, (Mac) Heredis 20xx menu > Preferences, you may define the formats of all the various input fields. Choose how to display the names, places, numbers. Choose the default options for creating events and set inconsistency alerts. Choices made in Heredis Preferences will apply by default for all new inputs.

You can change them at any time.

Windows' Heredis Preferences

| Heredis Preferences                                                                                                    | ×                                                                                                    |
|----------------------------------------------------------------------------------------------------|----------------------------------------------------------------------------------------------------|
| General Countries Format Appearance                                                                                                    | Consistency Advanced                                                                                                    |
| General       Countries       Format       Appearance         Name Styles       Surname:       Uppercase       ✓         Name Order:       Surname & Given Names       ✓         Numbering Styles       Numbering Method:       ✓         Numbering Method:       Ahn. Number       ✓         Event Icons       The event is complete if there is:       ✓         No missing, approximate or incomplete       ✓       The place is mentioned         ✓       The source is mentioned       ✓         ✓       The source is mentioned       ✓         ✓       No "Search Record" status | Place Styles<br>City:<br>Initial Caps V<br>Postal Code:<br>Uppercase V<br>County:<br>Initial Caps V<br>State/Province:<br>Initial Caps V<br>Country:<br>Uppercase V |
|                                                                                                    | OK Cancel                                                                                                    |

Mac's Heredis Preferences

[User Guide 2021 Windows EN] - https://help.heredis.com

| Preferences                                                                                                    |
|----------------------------------------------------------------------------------------------------|
| General Countries Format Appearance Consistency Advanced                                                                                                    |
| Automatic Field Styles                                                                                                    |
| Name Styles                                                                                                    |
| Name Order: Surname & Given Names                                                                                                    |
| Surname: Uppercase                                                                                                    |
| Given Names: Initial Caps                                                                                                    |
| Place                                                                                                    |
| City: Initial Caps                                                                                                    |
| Postal Code: Uppercase                                                                                                    |
| County: Initial Caps                                                                                                    |
| State/Province: Initial Caps                                                                                                    |
| Country: Uppercase                                                                                                    |
| Numbering Method                                                                                                    |
|                                                                                                    |
| Ahnentafel Number     Ahnentafel & User Number                                                                                                    |
| User Number                                                                                                    |
| Change Font Size                                                                                                    |
|                                                                                                    |
| Font Size:                                                                                                    |
| Notes Font Size:                                                                                                    |
| Event Icons                                                                                                    |
| <ul> <li>The event is complete if there</li> <li>No missing, approximate or incomplete date</li> <li>The place is mentioned</li> <li>The source is mentioned</li> <li>Citation evidence is "Direct"</li> <li>No 'Search Record' status</li> </ul> |
|                                                                                                    |

#### Automatic formatting of data

When you enter a surname or given names, you can type them in either uppercase or lowercase. If the **Uppercase** option has been selected in **Preferences**, a surname or a given name typed in lower case will be automatically converted to uppercase, including accented characters. If the name contains a particle it will remain in lowercase.

If you have chosen in Preferences the Initial Caps option, the surname or given name's first letter will be automatically

converted to uppercase, including accented characters.

#### Choose the recognized places

Heredis integrates lists of places for most of the countries of Western Europe and North America, indicating their administrative connections (county, state, country). These headings may be different from country to country.

Because your ancestors probably lived in your home country or are from a limited number of other countries, you can limit the list of countries for which places will be suggested during the data entry.

To choose the countries for which you need input help, open Heredis' Preferences.

1. Choose Countries tab.

2. Check the different countries where you are likely to have places to enter. You can add more at any time.

Thanks to automatic entry, you have direct access to all the information for these places.

- The places proposed during data entry in the Add screen, Personal Data, Family Group Data or Places Index tabs will be limited to those countries. The locations already used in the file are displayed at the top of the list.
- Use the arrow keys on the keyboard and confirm the selected location with the Enter key or click the selected location.

Heredis will show you all the location information in the free area above the topic or in the tooltip for the **Data** >**Family Group Data** screen.

Info • The proposed geolocations relate to the whole world and are not limited to countries ticked in the Preferences menu.

This place database can be enriched of places you inputted. See also Places index and Geolocating Places.

#### Completeness of data

The icon **I**-**I** indicates whether or not essential information for major life events is complete (Birth/Christening, Marriage/Union, Death/Burial).

This icon concerns the completeness of information for the primary person in the Status bar and in the **Search** tab. It appears also in the **Persons** and **Branches** panels for all individuals displayed.

It also influences Search Tracking tool. See Search Tracking tab article.

The icon display is defined in **Heredis' Preferences > Appearance**. You can choose what information is required for an event to be complete: the accuracy of the date, place, the presence of a source and the status of the search for the event. Tick the boxes you believe are essential for you.

#### (Windows) Completeness setup

| Event Icons                                |  |
|--------------------------------------------|--|
| The event is complete if there is:         |  |
| No missing, approximate or incomplete date |  |
| The place is mentioned                     |  |
| The source is mentioned                    |  |
| Citation evidence is "Direct"              |  |
| ✓ No 'Search Record' status                |  |
|                                            |  |

#### (Mac) Completeness setup

#### Events Icons

- The event is complete if there is:
- No missing, approximate or incomplete date
- 🗹 The place is mentioned
- The source is mentioned
  - Citation evidence is "Direct"
- 🗹 No 'Search Record' status

Regardless of the information collected in Heredis, you may determine that certain individuals will not require further research. Click on the icon  $\bigcirc$  in **Data** tab > **Personal Data** or open the **Search** tab > **Search Wizard** and click the  $\bigcirc$  **Consider that this individual is complete button**. The icon changes color from grey to blue.

When using the **Branches** panel, choose the **Complete Persons Only** option, and the results take into account both the completeness of the events and the individuals for whom you had determined that they be considered complete.

#### Select data entry method

Heredis allows you to display only the information that you commonly use. This visual selection mode in no way changes your data, which are still preserved whether or not you display them. You can change the data entry mode at any time.

Depending on whether or not you have a complete deed or just a mention on a website, you will not need the same input fields. This is why the Heredis data entry fields are modular.

There are three data entry modes (**Basic – Comprehensive – Customized**) that you may use in different ways depending on the data input screen (**Add** screen, **Personal Data** tab, **Family Group Data** tab).

The **Basic** mode is displayed by default. This mode displays only the main fields. You can change the data input mode at any time.

Choose between Basic, Comprehensive or Customized mode by clicking on the indented wheel on top right of Add screen, **Personal Data** tab or **Family Group Data** tab.

Prepare the data entry screen to your liking by using the Customized view.

Each data entry screen will then display the selected items. Every inputting screen can display a different mode. You can for example choose Basic mode for **Add** screens and Customized mode for **Personal Data** tab.

| Choose data fields you wish to use |                |  |
|------------------------------------|----------------|--|
|                                    | Basic          |  |
| $\checkmark$                       | Comprehensive  |  |
|                                    | Customized     |  |
|                                    | Customize View |  |

Check the items not displayed

If you choose the **Basic** or **Customized** display modes, it may happen that certain information entered does not appear. Heredis alerts you by displaying an alert triangle **A** next to the indented wheel icon **Choose** data fields you wish to use).

Click the alert triangle  $\triangle$ : the display is changed temporarily and all saved data items are displayed. When you navigate to another person, the data items are again hidden in accordance with the mode you have chosen.

# Create the first person

You have chosen to create a new genealogy: Heredis opens an empty **Immediate Family** screen, which will fill up as and when you enter data. Now create the first person to start your new file.

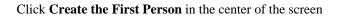

| Family           | Data       | History   | Search   |            |              |  |    |
|------------------|------------|-----------|----------|------------|--------------|--|----|
| Immediate Family | XXL Family | Ancestors | Descenda | nts        |              |  | ¢. |
|                  |            |           |          |            |              |  |    |
|                  |            |           |          |            |              |  |    |
|                  |            |           |          |            |              |  |    |
|                  |            |           |          |            |              |  |    |
|                  |            |           |          |            |              |  |    |
|                  |            |           |          |            |              |  |    |
|                  |            |           |          | Create the | First Person |  |    |
|                  |            |           |          |            |              |  |    |
|                  |            |           |          |            |              |  |    |
|                  |            |           |          |            |              |  |    |
|                  |            |           |          |            |              |  |    |
|                  |            |           |          |            |              |  |    |
|                  |            |           |          |            |              |  |    |
|                  |            |           |          |            |              |  |    |
|                  |            |           |          |            |              |  |    |
|                  |            |           |          |            |              |  |    |
|                  |            |           |          |            |              |  |    |
|                  |            |           |          |            |              |  |    |
|                  |            |           |          |            |              |  |    |
|                  |            |           |          |            |              |  |    |
|                  |            |           |          |            |              |  |    |
|                  |            |           |          |            |              |  |    |

or click on Add button of the toolbar > Add Unrelated Person

or choose **Person** menu > **Add** > **Unrelated Person** 

The **Entering New Person** screen opens with the data boxes to complete. To move from one box to another, press the **Tab** key or click in the next box.

Heredis includes data entry aids which will save you time and avoid errors.

Windows Entering a new person

# [Heredis 2021 Windows EN] - 09-22-2020 [User Guide 2021 Windows EN] - https://help.heredis.com

| 🙈 Entering New Person  |             |       |      |                  |     | $\times$ |
|------------------------|-------------|-------|------|------------------|-----|----------|
|                        | Enterin     | ng Ne | ew P | Person           |     |          |
| Personal Data          |             | D,    | ^    | an an the second |     |          |
| Surname                |             | _     |      |                  |     |          |
|                        |             |       |      |                  |     |          |
| Given Names            | Gender<br>? | ~     |      |                  |     |          |
| Occupation             |             |       |      |                  |     |          |
|                        |             |       |      |                  |     |          |
| Child Status Signature |             |       |      |                  |     |          |
| Legitimate V ? V       |             |       |      |                  |     |          |
| S X X & X E &          |             |       |      |                  |     |          |
| Birth/Christening      |             |       |      |                  |     |          |
| Event Type Date        |             |       |      |                  |     |          |
| Birth ~                |             | 笝     |      |                  |     |          |
| Place Subdivision      |             |       |      |                  |     |          |
|                        |             |       |      |                  |     |          |
| Sources                |             | *     |      |                  |     |          |
|                        |             |       |      |                  |     |          |
| + -                    |             |       |      |                  |     |          |
| Death/Burial           |             |       |      |                  |     |          |
| Type Date Age/Re       | ecord       |       |      |                  |     |          |
| Death ~                |             | 笝     |      |                  |     |          |
| Place Subdivision      |             |       |      |                  |     |          |
|                        |             |       |      |                  |     |          |
| Sources                |             | ¥     |      |                  |     |          |
|                        |             |       | ~    |                  |     |          |
| Add                    |             |       |      |                  | Can | cel      |

Mac Entering a new Person

[User Guide 2021 Windows EN] - https://help.heredis.com

| $\bigcirc \bigcirc \bigcirc$ | Entering New Person |                  |
|------------------------------|---------------------|------------------|
|                              |                     | *~               |
|                              | Add                 | Choose           |
| Personal                     |                     | Matching Persons |
| Surname:                     |                     |                  |
| Given Names:                 |                     |                  |
| Gender:                      | ?                   |                  |
| Occupation:                  |                     |                  |
| Child Status:                | Legitimate 🗘        |                  |
| Signature:                   | ? 🗘                 |                  |
|                              | ⊘ × × → ∞           |                  |
| Birth                        | \$                  |                  |
| Date:                        |                     |                  |
| Place:                       |                     |                  |
|                              |                     |                  |
| Subdivision:                 |                     |                  |
| Death                        | \$                  | 0                |
| Date:                        |                     |                  |
| Place:                       |                     |                  |
| Subdivision:                 |                     |                  |
|                              |                     |                  |
|                              |                     |                  |
|                              |                     |                  |
|                              |                     |                  |
|                              |                     |                  |
|                              |                     |                  |
|                              |                     |                  |
|                              |                     |                  |
|                              |                     |                  |
| Canc                         | el Add              | Choose           |

Surname

Type the name of the first person without worrying about upper or lower case. Each new name entered is integrated into the **Surnames Index**, making it available later for help with entering surnames.

#### Given Names

Type in the given names of the person. The list of given names known to Heredis appears and is updated as you type. Once

you locate the given name in the list, use the down arrow to select it and then press the **Enter** key to select it. If the usual given name is not the first given name, it may be highlighted. To do this click the icon (Windows: (0); Mac: (0)) which appears to the right of the data input area, and select from the list the usual name, or enter the usual name in quotes.

#### Gender

Gender is automatically inserted by Heredis based on the given name(s). If the given name is multiple, Heredis leaves a **?**. For gender selection, click the arrow or type **M** for Male, **F** for Female. Your choice will be stored for future use of the same given name. If you want to modify it later, you can do so in the **Given Names Index**, without changing the data that you have already entered.

#### Occupation

Enter the occupation of the person. This section is for the sole or main occupation the person held. You may also enter **Occupation** events, dated and detailed for any other activities. The list of recognized occupations with Heredis appears and is updated as you type. When you see the desired occupation in the list, use the down arrow to select it and tap **Enter** to select it. In the **Occupation** field, recognized occupations are underlined. If you type a word that is not recognized as an occupation and want to add it as an occupation, with the mouse select the word or group of words and click the arrow to the right in the box. Heredis will create an occupation that is added to the **Occupations Index**. As you leave the field, you will find that it is now a recognized occupation because it will be underlined.

#### Child status

Scroll down the Child Status menu and choose the appropriate option.

#### Signature

Scroll down the **Signature** menu and select **Yes** if the person knows how to sign, **No** if you have seen that he/she cannot sign, **?** if you are not sure of the information.

#### Flags

They can enter additional information relevant to your genealogy.

- Click the Complete person icon if you have no more research to do for the person.
- Click the **Untraceable father** icon if the person was born of unknow father or you can not know the name of the father (missing records...).
- Click the **Untraceable mother** icon if the person was born of unknow mother or you can not know the name of the mother (missing records...)
- Click the \* Childless icon if you know this person had no offspring.
- Click the 🗣 Unmarried icon if you know this person did not have a spouse.
- Click the Secondary Person icon to indicate that this person has only a minor role in your genealogy. Secondary persons in your file may be excluded from printouts, exports and publications. For example you can declare as «secondary persons» all children who died in infancy so that they will not appear in your tree charts.
- Click the **Marked** Person icon to highlight the individual and apply specific treatment to him/her. A marked person may be excluded when exporting the file, or highlighted in a search, or may or may not be printed in a tree chart or a list.
- Click the S Confidential Person icon to prevent publication of information on this person in your printouts, exports and publications.

#### Main events

Heredis distinguishes main events (Birth - Death) from minor events (Communion - Retirement - Will, etc..). The **Entering New Person** screen gives access to major events only. If necessary you can enter minor events in the **Personal Data** tab at any time.

#### Birth

1. Click the **Birth** event title to bring up the pop-up menu and select **Birth** or **Christening**.

#### 2. Enter the date.

3. To enter the **Place** field, type the name of the town of birth or **Christening**. Once you enter the first letters of the place, Heredis proposes a list of places that may match your entry. Select a place using the mouse or use the up and down arrows and confirm the location selected with the **Enter** key. If there is no place relating to your entry, select **New Place**. Complete the various boxes for the new location to be saved and confirm its creation by clicking **OK**.

#### Death

- 1. Click the **Death** event title to bring up the pop-up menu and select **Death** or **Burial**.
- 2. Proceed in the same way as for **Birth**.

#### Further information

To display further data fields, use the **Choose Data Fields** option Example 2. For further details, see <u>Customize\Select data entry</u> <u>method</u>.

#### Validate the creation of the first person

Click the **Add** button to validate the first person in your genealogy, or press the **Enter** key. The person appears in the center of the **Immediate Family** screen.

This individual is the starting point of your genealogy, the person called the <u>Root Person</u> and who will have the <u>Ahnentafel</u> <u>number</u> 1. Continue your genealogy by clicking on the <u>Add Father</u>, <u>Add Mother</u>, <u>Add Spouse</u> or <u>Add Child</u> links to complete the immediate family.

Later on, you can access the root person by clicking on the solution or from the menu: Find > View Root Person. The Root Person can be changed at any time, see <u>The Root Person</u> article.

# **The Root Person**

The Root Person is the individual at the base of your genea¬logical research. By default, Heredis defines the first person entered in your genealogical file as the root person and assigns the <u>Ahnentafel number</u> 1 to this person.

#### To access the root person

- Click the **Root** button in the taskbar.
- Select Find > View Root Person.

#### To modify the root person

1. Display the new person to be at the base of the genealogy currently open in Heredis.

2. Select Person > Define as Root Person

The new root person will bear the Ahnentafel number 1 and all other Ahnentafel numbers will automatically be reassigned by Heredis based on the new root person.

# **Genealogy numbering**

A genealogical research can lead to the processing of thousands of people, some bearing the same name and sometimes the same given name over several generations.

In order to identify ancestors and position them with relation to other persons, various numbering systems have been developed and are commonly used by genealogists.

#### **Ancestor numbering**

The method for numbering ancestors is called <u>Ahnentafel</u>. The number assigned to a person will identify the gender and position of any individual in direct descent (it does not apply to collaterals).

The three basic rules for <u>Ahnentafel</u> numbering are:

- 1. Even numbers are assigned to men and odd numbers to women.
- 2. For every couple, the woman's number is the equivalent of the number of the man + 1.
- 3. For every father, a number is assigned equal to twice that of his son or daughter.

The person whose ancestry is being researched bears the No. 1 (irrespective of gender). This is the person who is at the base of the genealogy file. He/she is called the **Root person**.

The father of the root person is No. 2 (twice the No. 1), his mother No. 3 (No. 2 + 1). His paternal grandfather is No. 4 (double the No. 2), his paternal grandmother No. 5 (4 + 1). His maternal grandfather is No. 6 (double the No. 3), his maternal grandmother No. 7 (6 + 1), etc.

Thus each ancestor is traceable from his/her number: No. 599 is a woman (odd No.) and is the wife of No. 598. She is the mother of No. 299, who is a woman, and who is the mother of No. 149, etc..

This numbering is displayed on the data entry and navigation tabs, in the panels and in the different documents and tree charts. It is automatically calculated by Heredis.

### Identifying the Ahnentafel lineage

You may identify persons who belong to the Ahnentafel lineage by the symbol preceding their names.

Heredis identifies each person with an icon indicating its gender (blue  $\stackrel{\texttt{L}}{=}$  for men, purple  $\stackrel{\texttt{L}}{=}$  for women and green for persons whose gender is unknown). If the person is a direct ancestor of the root person, the head of the icon is yellow  $\stackrel{\texttt{L}}{=}$  or  $\stackrel{\texttt{L}}{=}$ .

The primary person's number is displayed in the status bar after the generation's number (G).

If a marriage between blood relatives in his/her ancestry has created a duplicate branch (<u>implex</u>), the primary person's number is followed by the ++ signs. Click the Ahnentafel number to display the list of all the number the primary person bears.

#### Navigating in the direct lineage

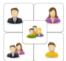

Use the compass  $\overset{\bullet}{\longrightarrow}$  to naviguate in direct line from the tools panel.

If the primary person displayed is part of the direct lineage of the root person, the **Tiew previous direct-line ancestor** 

and View next direct-line ancestor arrow buttons allow you to move up or down the genealogy, generation by

generation, without overlooking a single ancestor.

#### **Descendant numbering**

Heredis uses d'Aboville or Lettered numbering to treat individuals listed in a descending genealogy.

The three basic rules for d'Aboville numbering are:

- 1. Each child bears the number of his father or his mother followed by the number of his/her order of birth.
- 2. Then one proceeds by adding the order number of birth for each generation.
- 3. A letter distinguishes the different unions.

D'Aboville numbering allows you to know the number of generations separating an individual from his/her ancestor and from which branch of the family he/she comes.

Thus you will identify the progeny of a person: the eldest is No.1, the next youngest No. 2, the very youngest No. 3, etc.. The two children of the eldest are numbered No. 1-1 and No. 1-2. The child of the first husband of the youngest bears the number No. 2-1a, those of the second husband are numbered No. 2-2b, N°.2-3b and No. 2-4b. The only child of the youngest is numbered No. 3-1.

D'Aboville numbering may be displayed on the different descendant documents and tree charts.

Lettered numbering uses the same system but with letters instead of numbers.

#### **Implex (duplicate branches)**

The same person may appear several times in an ascendancy, and appear in several branches of a tree. This is due to consanguineous marriages.

The ratio between the total number of ancestors and the number of ancestors that really exist (smaller) is called the Implex rate. One person may therefore bear several Ahnentafel numbers.

Imagine that Jack marries Marianne. However, Jack's father was the brother of the grandfather of Marianne. Jack and Marianne therefore have common ancestors, which will appear in two different branches of the family tree.

Heredis manages the different numbers automatically and symbolizes it with ++ symbol after the Ahnentafel number. If you click on the Ahnentafel number, you'll see all numbers corresponding to the same person.

In Descendants view (Family tab) ans in Search Tracking, the name of implex persons will appear in red.

See also Implex (Duplicate Branches)

# **Implex (duplicate branches)**

The same person may appear several times in an ascendancy, and appear in several branches of a tree. This is due to consanguineous marriages.

The ratio between the total number of ancestors and the number of ancestors that really exist (smaller) is called the Implex rate. One person may therefore bear several Ahnentafel numbers.

Imagine that Jack marries Marianne. However, Jack's father was the brother of the grandfather of Marianne. Jack and Marianne therefore have common ancestors, which will appear in two different branches of the family tree.

Heredis manages the different numbers automatically and symbolizes it with ++ symbol after the Ahnentafel number.

In the Immediate Family view, if you click on the Ahnentafel number, you'll see all numbers corresponding to the same person. Heredis will show you all Ahnentafel numbers for the person and the way to the root person for each number. Therfore you'll see how the implex was created.

| de NEMOURS John<br>parliamentary lawyer<br>B. Sat, Mar 30, 173 - Amsterdam<br>D: after 1787 | Add Mother                                                                                                    |
|---------------------------------------------------------------------------------------------|----------------------------------------------------------------------------------------------------|
| de NEMOURS<br>Mary Katherine<br>B: Sun, Nov 18, 1787<br>Amsterdam (58 years)                | <u>99++ (G 7)</u> ;                                                                                                    |
| One spouse                                                                                  | 2 children 🔫                                                                                                    |
| Von BORCKE Louis "Henry" (1778-1942) (1778-1942) He: 36 years - She: 27 years               | SMITH Mary Madeline         ⑦           (810-)         ⑦           von BORK Mary Jane         0           (1816-1900)         0 |

(Mac) Multiple Ahnentafel Numbering

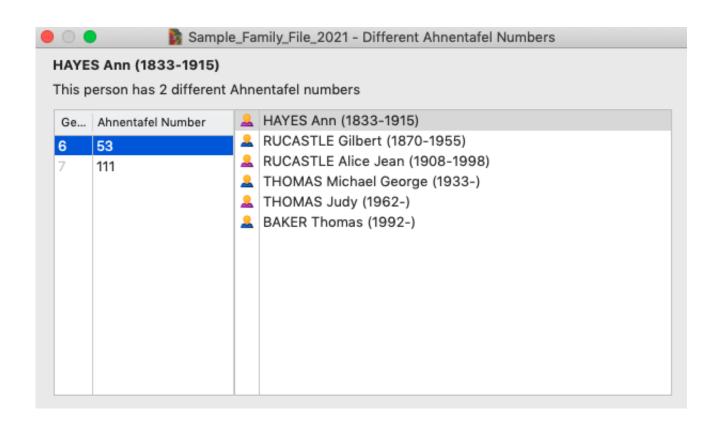

#### (Windows) Multiple Ahnentafel Numbering

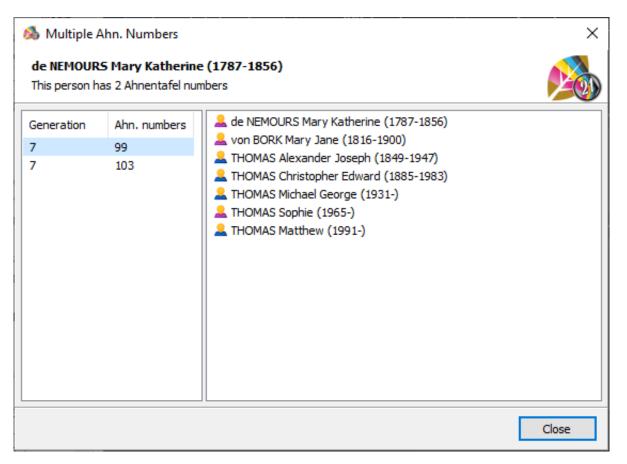

In Descendants view (Family tab) and in Search Tracking, the name of implex persons will appear in red.

| Family                                          | Data                                                               | History                                                          | Search                                | Graphs          |
|-------------------------------------------------|--------------------------------------------------------------------|------------------------------------------------------------------|---------------------------------------|-----------------|
| Immediate Family                                | XXL Family                                                         | Ancestors                                                        | Descendants                           |                 |
|                                                 | ine de NEMOURS - Ahn. #<br>, 1787 - D: Sun, Nov 16, 1856           | 99++ (G 7)                                                       |                                       |                 |
| <ul> <li>de NEMOURS Mary I</li> <li></li> </ul> | Katherine - (11.18.1787 - Amsterda                                 | am / 11.16.1856 - Amsterdam)                                     |                                       |                 |
| 🗸 🖳 SMITH née?                                  | ?? Mary Madeline - (1810 - / - )                                   |                                                                  |                                       |                 |
| ✓ ·· ( - ) PINKE                                | RTON Francis - ( - / -)                                            |                                                                  |                                       |                 |
| 🗸 - 🚨 Pink                                      | ERTON Jane "Emily" aka Milie - nove                                | elist (10.29.1860 - Geneva / 4.17                                | 7.1949 - Boston)                      |                 |
| <b>∨</b> - (12                                  | 27.1886 - Geneva) THOMAS Alexa                                     | ander Joseph - general practitio                                 | oner (11.16.1849 - London / 3.3       | .1947 - Boston) |
| <b>v</b>                                        | THOMAS Christopher Edward -                                        | Physician (4.26.1885 - Boston /                                  | 3.26.1983 - Boston)                   |                 |
|                                                 | <ul> <li>(10.12.1925 - Boston) DAVIS K</li> </ul>                  | · · · ·                                                          |                                       | on)             |
|                                                 |                                                                    | ge - Engineer (2.3.1931 - Boston                                 | · ·                                   |                 |
|                                                 |                                                                    | LEIN Charlotte - journalist (3.21                                |                                       | oston)          |
|                                                 |                                                                    | - bookseller (12.6.1952 - Boston                                 |                                       |                 |
|                                                 |                                                                    | hiladelphia) RUCASTLE Alicia N                                   |                                       |                 |
|                                                 |                                                                    | ERNSTEIN Marie Emily - accou                                     |                                       |                 |
|                                                 | . —                                                                | physicist (10.8.1956 - Boston /                                  | ·                                     | Varia Cita ( )  |
|                                                 |                                                                    | ew York City) LOWENSTEIN Ma<br>S Lucas - Physical therapist (4.2 |                                       | rork City / - ) |
|                                                 |                                                                    | 11 - New York City) WRIGHT E                                     |                                       |                 |
|                                                 |                                                                    | - school teacher (5.18.1960 - Pa                                 |                                       |                 |
|                                                 | <b>v</b>                                                           |                                                                  |                                       |                 |
|                                                 |                                                                    | S Melckior - research assistant                                  | (5.18.1989 - Montreal (06) / - )      |                 |
|                                                 |                                                                    | ER Michael - farmer (8.6.1958 -                                  |                                       |                 |
|                                                 |                                                                    | NTER Marion Zoe - student in ma                                  |                                       | .)              |
|                                                 | V 🔔 THOMAS Sophi                                                   | ie - editorial writer (8.25.1965 - E                             | loston / - )                          |                 |
|                                                 | ✓                                                                  |                                                                  |                                       |                 |
|                                                 | 🔔 THOMA                                                            | S Matthew - student (5.1991 - P                                  | ort-Au-Prince / - )                   |                 |
|                                                 | 🗸 🖳 THOMAS Paul Andreas                                            | - film director (H 2.3.5695 - Bos                                | ton /  - )                            |                 |
|                                                 | (10.8.1957 - Paris) LIB                                            | BENSTEIN Paula - violonist (H 5                                  | .6.5698 - Paris / - )                 |                 |
| 🗙 (1.24.1815 - Amste                            | rdam) von BORCKE Louis "Henry"                                     | - Physicist (10.12.1778 - Hanov                                  | ver / 8.18.1842 - London)             |                 |
| 🗸 - 🔔 von BORK N                                | lary Jane - (2.9.1816 - Amsterdam                                  | i / 6.7.1900 - Amsterdam)                                        |                                       |                 |
| 1. I I I I I I I I I I I I I I I I I I I        | London) THOMAS John - pharmac                                      |                                                                  | · · · · · · · · · · · · · · · · · · · |                 |
|                                                 | AS Charles Mary - medical coroner                                  |                                                                  |                                       |                 |
|                                                 | MAS Alexander Joseph - general p                                   |                                                                  |                                       |                 |
|                                                 | 2.1877 - Geneva) HENRY Anna-C                                      |                                                                  |                                       | n)              |
|                                                 | THOMAS George - military offic<br>27 1886 Concurs DINKERTON / 1886 |                                                                  |                                       | 10 Resteri      |
| · · · · ·                                       | 27.1886 - Geneva) PINKERTON J                                      |                                                                  |                                       | 149 - BOSION)   |
| i                                               | 👤 THOMAS Christopher Edward -                                      |                                                                  |                                       |                 |

# Save time by inputting faster

#### **Data memorized**

Heredis memorizes all your previous data entries, item by item, and will suggest the appropriate data as you type. To validate a proposed entry, press **Enter** or **Return** keys. To choose among several propositions, use the arrow keys and then press **Enter** or **Return** keys.

#### Prerecorded data

The application is supplied with databases of places, given names and occupations.

Choose from the propositions as they appear. If no proposition appears or if it is not appropriate, select New Place.

Each new given name entered is automatically added to the Given Names Index.

Each new Occupation will be added to the **Occupations Index** by clicking the arrow button in this section after selecting a word or a phrase. The new elements will be proposed in subsequent data inputs.

For more details about Indexes, see Indexes: generalities.

#### Preferences

Whichever way you may have typed data, in uppercase or lowercase, Heredis will automatically format the entry according to your predefined **Preferences**.

For more details on how to personalize Heredis, see Customize Heredis\Heredis\Preferences.

#### Automatisms

The **Gender** field is filled in automatically based on the given name entered, but it may be changed. Multiple given names will be automatically entered according to your initial entry, but may be subsequently altered. Check out <u>The different data fields</u> article.

Heredis calculates for you the date of birth of people based on their age at any particular event. It gives them an approximate date which you may confirm later, when you know it. See also <u>Consistency Control – Error-free data entry</u> article.

### Drag and drop

To speed up your data entries, complete your data by using drag and drop.

Add links to other people by selecting them in the various panels and deposit them in the data field if it is empty. Select a man in the **Persons** panel and drop it as the grandfather in the **Immediate Family** tab. Select a woman from the (Windows) **Kinship**; (Mac)**Relations** panel and drop in **Personal Data** > **Event** > **Christening** to make this person the godmother. In the same way, you may add information to the **Events** field. Select a source from the **Sources** panel and drop it on the event you will have selected to associate it with this event. You may do the same for a place selected from the **Places** panel. Add media already used for other data by choosing from the **Media** panel and drop them into the appropriate entry fields. A group photo can illustrate both a family and a marriage event.

#### (Mac) Correcting spelling

Anything you type in the **Notes** data entry field will be subject to a spelling alert. Typing errors are underlined in red. Rightclick the underlined word so that the software may propose the correct spelling.

#### **Census Grid**

Heredis created a census grid to help you input all data found in a Census at once. See our <u>Census</u> article for details.

# **Consistency Control - Error-free data entry**

In order to avoid errors, with each data entry, Heredis checks that the information entered is logical in relation to the persons and events already known. It alerts you to any anomalies which you may either correct or confirm. Heredis notifies you when you enter an event date which is later than that of the death of such person. You may fix the date entered if you made a mistake, or confirm a post-mortem event, such as the transfer of ashes or an act concerning the deceased's estate.

Note: You can use and personalize a post-mortem event in order to avoid alerts like this. See also Input events article.

Heredis also checks for possible inconsistencies if you have created a link with a person bearing the same name as the person you are entering: it will inform you, for example, if you link a possible father, that he was 143 years old at the birth of the child, or if the wife assigned to the primary person had died before her wedding.

#### **Consistency control**

#### Permanent control for duplicates

You will be notified if any date or time appears inconsistent.

Any input which appears inconsistent will be highlighted by a red cross *signal cross* in the **Consistency** button on the toolbar. Click the button to be notified of the apparent inconsistency (due to a mistake of date, or the attribution of a link which is not valid) and understand it. Consistency control is automatic and can not be turned off. When inconsistencies are detected, a message pops up to alter you at the end of the input.

Review the summary of the inconsistencies shown for the primary person. These controls are only indicative and it is your responsibility to rectify the anomalies detected or not.

To avoid the double entry of a person in your family tree, Heredis will display a list of existing name matches similar to your entry for any new persons you may enter in the **Add** menu screens. Simply select from the list and click **Choose** to choose that person instead of creating a new individual.

For further information, read (Windows) Permanent control for duplicates & Merge two persons, (Mac)Permanent control for duplicates & Merge two persons.

#### Check all persons in the file

Heredis provides a tool for detecting all inconsistent data in your genealogy file.

- Open the **Persons** panel.
- (Windows) Choose the Enhanced Criteria then Inconsistent Data.
- (Mac) Choose the Genealogical Criteria option then Inconsistent Data.
- Double-click each of the persons displayed in the results list to verify their data.

You can also launch a Smart Search to find inconsistencies. Set up as follows: Persons > Consistent > No.

**Mac Info** • To do this at a later date, you may store the list obtained by marking all the people displayed. Click the **Batches** button (indented wheel icon) on the **Persons** panel toolbar. Choose the **Mark/Unmark > Mark All** option. You may also keep the results displayed by printing the list of incoherent persons. To do this select the **Print List** option.

#### No longer consider a person as incoherent

After checking the data of the primary person and to keep the information as it was entered, choose **Person > Check** 

**Consistency** or press the **Consistency** button *Description* on the toolbar and select the **Mark** as **Consistent** option.

The **Consistency** button changes its appearance and displays a green tick mark  $\checkmark$ . This person will no longer be displayed in the list of a search for inconsistent information.

#### Change the consistency criteria

Heredis allows you to set your own criteria for checking the consistency of some data.

- (Windows) Choose Tools > Preference > Heredis Preferences
- (Mac) Choose Heredis > Preferences
- Open the **Consistency** tab.

Windows Consistency

| Heredis Pr                                           | eferences                                          |         |            |                                     |                                                                  | ×      |
|------------------------------------------------------|----------------------------------------------------|---------|------------|-------------------------------------|------------------------------------------------------------------|--------|
| General                                              | Countries                                          | Format  | Appearance | Consistency                         | Advanced                                                         |        |
| Minimu<br>Men :<br>Womer<br>Maximu<br>Men :<br>Womer | m Age at Chi<br>15<br>n : 13<br>um Age at De<br>90 | Idbirth |            | Maximum Age<br>Men : [<br>Women : [ | at Childbirth<br>70 •<br>50 •<br>of Days between<br>240 •<br>1 • | Births |
| Men :<br>Womer                                       |                                                    | •<br>•  |            |                                     | 70 •                                                             |        |
| 30                                                   | ap between                                         |         |            | l                                   | Jse Default                                                      |        |
|                                                      |                                                    |         |            |                                     | ОК                                                               | Cancel |

Mac Consistency

[User Guide 2021 Windows EN] - https://help.heredis.com

| • • •              |               | Pr            | references | 6               |              |                |
|--------------------|---------------|---------------|------------|-----------------|--------------|----------------|
|                    | General Cour  | ntries Format | Appearance | ce Consiste     | ncy Advan    | iced           |
| Consistency        |               |               |            |                 |              |                |
| Minimum Age        | at Childbirth |               | Ma         | aximum Age      | at Childbirt | h              |
| Men:               | 15 🗘          |               | N          | len:            | 70           | 0              |
| Women:             | 13 🗘          |               | v          | /omen:          | 50           | 0              |
| Maximum Age        | at Death      |               | Mi         | nimum Num       | ber of Days  | between Births |
| Men:<br>Women:     | 90 0<br>100 0 |               |            | ingle:<br>wins: | 240<br>1     | 0              |
| Minimum Age        | at Marriage   |               | Ma         | ximum Age       | at Marriage  | ,              |
| Men:<br>Women:     | 15<br>12      |               |            | len:<br>/omen:  | 70<br>60     | 0<br>0         |
| Age Gap betw<br>30 | een Spouses   |               |            |                 | Use Defa     | ault           |

• You may modify the limit value so Heredis will consider it consistent or not. The controls relate to the age of spouses at marriage, age at death, parental age at birth of children, the gap between two dates for successive births, the age gap between spouses.

Indicate the minimum or maximum values (expressed in years) you wish to apply to your genealogy file. It may be interesting to change the maximum age at death to input contemporaries. It is frequent since the XXth century for men to pass away after 90.

These amendments are effective immediately for the all file.

### Validity Control

Heredis analyses all information and will block any erroneous data entry.

#### Dates

Dates should be entered properly.

See article <u>Dates</u> for possible formats.

Heredis notifies you when you enter an event date which is later than that of the death of such person. You may fix the date entered if you made a mistake, or confirm a post-mortem event, such as the transfer of ashes or an act concerning the deceased's estate. You can use and personalize a post-mortem event in order to avoid alerts like this. See also Input events article.

Heredis also checks for possible inconsistencies if you have created a link with a person bearing the same name as the person

you are entering: it will inform you, for example, if you link a possible father, that he was 143 years old at the birth of the child, or if the wife assigned to the primary person had died before her wedding.

#### Links

Links created between people must be consistent. Heredis prevents the entering of inconsistent links: one person cannot be entered as the son of another if he is already his grandfather. A message will indicate why the link may not be validated.

**Note:** A message will pop up if you try to marry 2 persons of the same sex. You just need to validate the message if you didn't make a mistake. There won't be any inconsistency. This message pops up only to make sure you didn't input a wrong information.

# Summaries

Each person, source, place... has a summary in the Tools Panel usually on the down right of the Heredis screen. You will find brief information and clickable links.

For example, click on a father's name, it will open the father's data.

Summary Heredis Windows before 2019's version

| Navigation 🗸                                                                                                    |
|----------------------------------------------------------------------------------------------------|
| Direct-line                                                                                                    |
| Links                                                                                                    |
| Bookmarks Kinship Dates                                                                                                    |
| Movable Feasts $\checkmark$                                                                                                    |
| Enter Year: 2019                                                                                                    |
| Shrove Tuesday: 5 March<br>Ash Wednesday: 6 March<br>Palm Sunday: 14 April<br>Christian Easter: 21 April<br>Ascension Day: 30 May<br>Pentecost: 9 June<br>Trinity Sunday: 16 June<br>Corpus Christi: 20 June                                                          |
| THOMAS Michael George                                                                                                    |
| Ahn. # 1 (Generation 1)                                                                                                    |
| cabinet maker                                                                                                    |
| ° 06.02.1933 - Margate                                                                                                    |
| Alternate Names (1)                                                                                                    |
|                                                                                                    |
| • MICKEY                                                                                                    |
|                                                                                                    |
| • MICKEY                                                                                                    |
| MICKEY Parents (2) P THOMAS Christopher Edward                                                                                                    |
| MICKEY     Parents (2)     P THOMAS Christopher Edward     (1910-1991)     M RUCASTLE Alice Jean (1908-                                                                                                    |
| MICKEY     Parents (2)     P THOMAS Christopher Edward     (1910-1991)     M RUCASTLE Alice Jean (1908- 1998)     Spouses (2)     1 GREGSON Vivian (1932-)                                                                                                    |
| <ul> <li>MICKEY</li> <li>Parents (2)</li> <li>P THOMAS Christopher Edward<br/>(1910-1991)</li> <li>M RUCASTLE Alice Jean (1908-<br/>1998)</li> <li>Spouses (2)</li> <li>1 GREGSON Vivian (1932-)</li> <li>x 07.01.1954 - Hudson</li> </ul>                            |
| <ul> <li>MICKEY</li> <li>Parents (2)</li> <li>P THOMAS Christopher Edward (1910-1991)</li> <li>M RUCASTLE Alice Jean (1908-1998)</li> <li>Spouses (2)</li> <li>1 GREGSON Vivian (1932-)</li> <li>x 07.01.1954 - Hudson</li> <li>2 LOWENSTEIN Paula (5701-)</li> </ul> |
| <ul> <li>MICKEY</li> <li>Parents (2)</li> <li>P THOMAS Christopher Edward<br/>(1910-1991)</li> <li>M RUCASTLE Alice Jean (1908-<br/>1998)</li> <li>Spouses (2)</li> <li>1 GREGSON Vivian (1932-)</li> <li>x 07.01.1954 - Hudson</li> </ul>                            |

Summary Heredis Mac before 2019's version

| V        | Navigation ×                                             |
|----------|----------------------------------------------------------|
|          | Direct-line<br>Ancestors                                 |
| ►        | Bookmarks ×                                              |
| ►        | Relations ×                                              |
| •        | Dates ×                                                  |
| •        | Summary ×                                                |
|          | BAKER Matthew                                            |
| Fil<br>B | m director<br>16.01.1948 - Brisbane                      |
|          | (Queensland)                                             |
|          | Parents                                                  |
|          | Spouses (1)                                              |
| •<br>0   | THOMAS Judy (1962-)<br>09.08.1997 - Hudson<br>(Columbia) |
| _        | Children (1)                                             |
| •        | BAKER Thomas (1992-)                                     |
|          | Other Events                                             |
|          | Shared Events                                            |
|          | Facts                                                    |
| •        | Nationality: British                                     |
|          | Roles                                                    |
|          | Witnesses                                                |
|          | Sundry Links                                             |

#### Since Heredis 2019, improvement of the summaries

Since Heredis 2019, each summary has a foldable panel allows you to visualize or hide data so that you can customize your display and view useful data only.

The display you have chosen for the summaries will be saved by the application and will remain unchanged until you decide to modify it.

A Person's summaries will allow you to see a vignette of the person's preferred picture as well as a list of Family Events along with other events and facts.

New Summary

|     | 📙 💄 THOMAS Michael                       |
|-----|------------------------------------------|
| _   | George                                   |
|     | Ahn. # 1 (G 1)                           |
|     | cabinet maker                            |
| Bi. | 02.06.1933 - Margate                     |
| •   | Preferred Picture                        |
|     |                                          |
| -   | Alternate Names (1)                      |
| •   | MICKEY                                   |
|     | Parents                                  |
| F   | THOMAS Christopher Edward<br>(1910-1991) |
| М   | RUCASTLE Alice Jean (1908-1998)          |
| -   | Spouses (2)                              |
| 1   | GREGSON Vivian (1932-)                   |
| М   | 01.07.1954 - Hudson                      |
| 2   | LOWENSTEIN Paula (H 5701-)               |
| м   | 03 03 1976 - Troy                        |

M 03.03.1976 - Troy

# Add persons

# Add a person in general

A click in the **Immediate Family** is enough to create the father, mother, spouses, children and even grandparents.

| Immediate Family                                                                  | XXL Family (                                                                                           | Ancestors | Descendants | )  |                                     |                                     |          |            |   |          |         | ¢                   |
|-----------------------------------------------------------------------------------|----------------------------------------------------------------------------------------------------|-----------|-------------|----|-------------------------------------|-------------------------------------|----------|------------|---|----------|---------|---------------------|
| Add Gra                                                                           | andfather                                                                                              | Add       | Grandmother |    |                                     | Add Grai                            | ndfather |            |   | Add Gran | dmother |                     |
| THOMAS Edward<br>Bookseller<br>B: after 1804<br>D: 1874 - Hull (East Riding Of Yo | orkshire)                                                                                              |           |             |    | <b>DOBNEY</b><br>B: 1818<br>D: 1858 | Anna                                |          |            |   |          |         | 17 (G5)             |
|                                                                                   | THOMAS<br>John<br>clerk US Office engineer<br>B: May 1854<br>?<br>D: after 1921<br>(66 years at least) |           |             |    |                                     |                                     |          |            |   |          |         | 8 (G4) 👤            |
|                                                                                   | One spous                                                                                              | se 🛨      |             |    |                                     |                                     |          | 4 children | • |          |         |                     |
| von BORK Jean<br>(1863-1921)<br>M: Tue 4 Apr 1882                                 | - Portland                                                                                             |           |             | -  |                                     | <b>THOMAS George</b><br>(1877-1947) |          |            |   |          |         | <u>ء</u> ج<br>۲     |
| He: 27 years - She                                                                | : 18 years                                                                                             |           |             | ┛┟ |                                     | THOMAS Elizabeth (<br>(1882-)       | (Tic)    |            |   |          |         | 2                   |
|                                                                                   |                                                                                                    |           |             | -  | <b>BARRENCE</b>                     | THOMAS Paul<br>(1883-)              |          |            |   |          |         | 2                   |
|                                                                                   |                                                                                                    |           |             |    | <b>THOMA</b><br>(1890-18            | S George<br>91)                     | _        | _          |   |          | _       | <del>ر</del> *<br>۲ |

The family is simply growing.

A new person's input screen displays the most common information. Enter the name and first name to begin with. They get in shape automatically.

As you input, you'll see a list of persons with the same name and first name appear in the right side of the screen. Heredis does everything to prevent you from creating duplicates. Check the matching persons' list on the right and take a look at the summary of the selected person. If you think you've spotted the person you want to add, don't keep imputing, but select it from the list and click **Choose**.

See also Add Parents, Add Children and Add spouses.

(Windows) Enter a new person

[Heredis 2021 Windows EN] - 09-22-2020 [User Guide 2021 Windows EN] - https://help.heredis.com

| 🙈 Entering New Person  |             |     | — D >>                                | < |
|------------------------|-------------|-----|---------------------------------------|---|
| Add a new p            | erson or ch | oos | e a matching person                   |   |
| Personal Data          | Q           | ^   | Matching Persons                      |   |
| Surname                |             |     | AMBROISE Melissa (1961-)              | ~ |
|                        |             |     | BAKER Louis                           |   |
| Given Names            | Gender      |     | BECKER Leon Joseph                    |   |
|                        | ? ~         |     | BERNSTEIN Colin (1892-)               |   |
| Occupation             |             |     | 🚨 BERNSTEIN Marie Emily (1935-)       |   |
|                        |             |     | von BORCKE Louis "Henry" (1778-1842)  |   |
| Child Status Signature |             |     | 🚨 von BORK Mary Jane (1816-1900)      |   |
| Legitimate V ? V       |             |     | CARPENTER Marion Zoe (1992-)          |   |
|                        |             |     | L CARPENTER Michael (1958-)           |   |
| S X X & Y T 🖌 🖌        |             |     | 🚨 DAVIS Katherine "Emily" (1896-1988) |   |
| Birth/Christening      |             |     | DAVIS Louis (1863-1955)               | ~ |
| Event Type Date        |             |     | AMBROISE Melissa                      |   |
| Birth V                | 傍           |     |                                       |   |
| Place Subdivision      |             |     | editorial writer                      |   |
|                        |             |     | Bi. 1961                              |   |
|                        |             |     |                                       |   |
| Sources                | ~           |     | Preferred Picture                     |   |
|                        |             |     | Parents                               |   |
| + -                    |             |     | No Known Spouse                       |   |
| Death/Burial           |             |     | No Known Child                        |   |
| Type Date Age/Rei      | cord        |     | Other Person Events                   |   |
| Death V                | 茵           |     | Other Family Events                   |   |
| Place Subdivision      |             |     | Shared Events                         |   |
|                        |             |     | Facts                                 |   |
| Sources                | *           |     | Is the witness of                     |   |
|                        |             | ¥   | Whose witness is                      | + |
| Add                    |             |     | Choose Cancel                         |   |

(Mac) Enter a new person

[User Guide 2021 Windows EN] - https://help.heredis.com

| $\bigcirc \bigcirc \bigcirc$ | Entering New Person                                                         |   |                                                                             |  |  |  |  |
|------------------------------|-----------------------------------------------------------------------------|---|-----------------------------------------------------------------------------|--|--|--|--|
| _                            |                                                                             |   | \$ Y                                                                        |  |  |  |  |
| Personal [                   | Add                                                                         |   | Choose<br>Matching Persons                                                  |  |  |  |  |
| Surname:                     |                                                                             | 1 | THOMAS Christopher Edward (1910-1<br>THOMAS Edward (> 1804-1874)            |  |  |  |  |
| Given Names:                 |                                                                             |   | THOMAS George (1877-1947)                                                   |  |  |  |  |
| Gender:                      | ?                                                                           |   | THOMAS Glenn Samuel Bruce (1997-)<br>THOMAS John (1854-> 1921)              |  |  |  |  |
| Occupation:                  |                                                                             |   | THOMAS John (1994-)<br>THOMAS Judy (1962-)                                  |  |  |  |  |
| Child Status:<br>Signature:  | Legitimate   ?                                                              |   | THOMAS Kate Elsie (1941-)<br>THOMAS Marion (1900-1985)                      |  |  |  |  |
|                              | <ul> <li>○ × × × &gt; </li> <li>× × × &gt; </li> <li>× × × &gt; </li> </ul> |   | THOMAS Michael George (1933-)<br>THOMAS Paul (1883-)<br>THOMAS Paul (1960-) |  |  |  |  |
| Birth                        | \$                                                                          |   | THOMAS Peter (1890-1891)<br>THOMAS Peter (1956-)                            |  |  |  |  |
| Date:                        |                                                                             |   |                                                                             |  |  |  |  |
| Place:                       |                                                                             |   |                                                                             |  |  |  |  |
| Subdivision:                 |                                                                             |   |                                                                             |  |  |  |  |
| Death                        | \$                                                                          |   | 0                                                                           |  |  |  |  |
| Death<br>Date:               | •                                                                           |   | 📥 🚨 THOMAS John 🛛 🗍                                                         |  |  |  |  |
| Place:                       |                                                                             |   | Ahn. # 48 (G 6)                                                             |  |  |  |  |
| Place.                       |                                                                             |   | clerk US Office engineer                                                    |  |  |  |  |
| Subdivision:                 |                                                                             |   | 05.1854 - ?                                                                 |  |  |  |  |
|                              |                                                                             |   | > 1921                                                                      |  |  |  |  |
|                              |                                                                             | • | Preferred Picture                                                           |  |  |  |  |
|                              |                                                                             | * | Alternate Names (1)<br>Pen name                                             |  |  |  |  |
|                              |                                                                             |   | Surname RUBY                                                                |  |  |  |  |
| Cance                        | el Add                                                                      |   | Choose                                                                      |  |  |  |  |

For more information on duplicates, see (Windows) Permanent control for duplicates and merge two persons. (Mac) Permanent control for duplicates and merge two persons

If no one in the list of matching persons matches, continue filling in the fields. Dates are displayed in full regardless of the entry format. Most locations in Western Europe or North America are proposed while inputting. Select the location with the **Enter** button or create a new location.

See also Customize Heredis/Choose the recognized places, Dates and Places Index.

When the input screen is completed, click Add.

If you add a spouse, take the opportunity to provide all the information about the marriage: what type of marriage, the date and place and the status of that union. See also Add spouses. Then click **OK**.

You can also work with other tabs in the method that suits you. Add parents in **Ancestors** tab,or other family members in **Family Group Data** tab and **XXL Family** tab. See also <u>Add Parents</u>. Complete or modify known information in **Personal Data** tab.

You can customize your input mode to have more or less graspable fields. Click on the indented wheel to customize the input window.

For more details see Customize Heredis/Select data entry method.

## Add a person with no direct connection

Each person in the genealogical file may be linked to other people by kinship, as a witness to an event, or as a related person in another way.

Check out Add other linked persons to find out all about Heredis' other links.

Heredis allows you to attach an existing person to the genealogical file or create a new person with their kinship.

Click on the non . In the Entering New Person windows, enter the name and first name into the Personal Data section. You see, in the matching persons column, the list of persons already registered with that name and first name. As new letters are entered, the list of persons that can match becomes thiner.

(Mac) Entering New Person

| $\bigcirc \bigcirc \bigcirc$ | Entering New Person                                                                                                    |                                                                                               |
|------------------------------|----------------------------------------------------------------------------------------------------|-----------------------------------------------------------------------------------------------|
|                              |                                                                                                    | \$ ~                                                                                          |
| Personal [                   | Add                                                                                                    | Choose<br>Matching Persons                                                                    |
| Surname:<br>Given Names:     |                                                                                                    | THOMAS Christopher Edward (1910-1<br>THOMAS Edward (> 1804-1874)<br>THOMAS George (1877-1947) |
|                              |                                                                                                    | L THOMAS Glenn Samuel Bruce (1997-)                                                           |
| Gender:                      | ?                                                                                                    | THOMAS John (1854-> 1921)                                                                     |
| Occupation:                  |                                                                                                    | THOMAS John (1994-) THOMAS Judy (1962-)                                                       |
| Child Status:                | Legitimate 🗢                                                                                                    | <ul> <li>THOMAS Kate Elsie (1941-)</li> <li>THOMAS Marion (1900-1985)</li> </ul>              |
| Signature:                   | ? ᅌ                                                                                                    | L THOMAS Malloli (1900-1985)                                                                  |
|                              | <ul> <li>×</li> <li>×</li></ul> | <ul> <li>THOMAS Paul (1883-)</li> <li>THOMAS Paul (1960-)</li> </ul>                          |
| Birth                        | 0                                                                                                    | THOMAS Peter (1890-1891)                                                                      |
| Date:                        |                                                                                                    | L THOMAS Peter (1956-)                                                                        |
| Place:                       |                                                                                                    | 1                                                                                             |
|                              |                                                                                                    |                                                                                               |
| Subdivision:                 |                                                                                                    | ]                                                                                             |
| Death                        | \$                                                                                                    | THOMAS John                                                                                   |
| Date:                        |                                                                                                    |                                                                                               |
| Place:                       |                                                                                                    | Ahn. # 48 (G 6)<br>clerk US Office engineer                                                   |
| Subdivision:                 |                                                                                                    | Bi. 05.1854 - ?                                                                               |
| Subdivision:                 |                                                                                                    | D > 1921                                                                                      |
|                              |                                                                                                    |                                                                                               |
|                              |                                                                                                    |                                                                                               |
|                              |                                                                                                    | Alternate Names (1)<br>Pen name                                                               |
|                              |                                                                                                    | Surname RUBY                                                                                  |
| Cance                        | Add                                                                                                    | Choose                                                                                        |

# (Windows) Entering New Person

## [Heredis 2021 Windows EN] - 09-22-2020

[User Guide 2021 Windows EN] - https://help.heredis.com

| 💋 Entering New Person  |             |      | - D >                                                                    | C |
|------------------------|-------------|------|--------------------------------------------------------------------------|---|
| Add a new pe           | erson or ch | oose | e a matching person                                                      |   |
| Personal Data          | Ċ.          | ^    | Matching Persons                                                         |   |
| Surname                |             |      | BAKER Matthew (1948-)                                                    | ~ |
|                        |             |      | AKER Thomas (1992-)                                                      |   |
| Given Names            | Gender      |      | & BERNSTEIN Helena                                                       |   |
|                        | ? ~         |      | 🚨 von BORK Helena (1842-1921)                                            |   |
| Occupation             |             |      | CAREY Andreas                                                            |   |
|                        |             |      | CARFAX Mary (1961-)                                                      |   |
|                        |             |      | L DAVIES Henry James (1850-1905)                                         |   |
| Child Status Signature |             |      | L DAVIS Violet Elizabeth (1875-1966)                                     |   |
| Legitimate 🗸 🗸 🤸 🧏 🕨 🔦 |             |      | L DOBNEY Anna (1818-1858)                                                |   |
|                        |             |      | REGSON Vivian (1932-)                                                    |   |
| Birth/Christening      |             |      | HAYES Ann (1833-1915)                                                    | ~ |
| Event Type Date        | 茵           |      | <b>B</b> AKER Matthew                                                    | * |
| Place Subdivision      |             |      | Film director                                                            |   |
|                        |             |      | Bi. 16.01.1948 - BRISBANE                                                |   |
| Sources                | *           |      | Preferred Picture                                                        |   |
|                        |             |      | Parents                                                                  |   |
| + -                    |             |      | Spouse (1)                                                               |   |
| Death/Burial           |             |      | <ul> <li>THOMAS Jeanne (1962-)</li> <li>0 09.08.1997 - HUDSON</li> </ul> | I |
| Type Date Age/Rec      |             |      | ✓ Child (1)                                                              |   |
| Death ~                | 笝           |      | BAKER Thomas (1992-)                                                     |   |
| Place Subdivision      |             |      | Other Person Events                                                      |   |
|                        |             |      | Other Family Events                                                      |   |
| Sources                | *           |      | Shared Events                                                            |   |
|                        |             | v .  | ▼ Facts                                                                  | • |
| Add                    |             |      | Choose Cancel                                                            |   |

Select a person from the list and see their summary. It allows you to better compare the different persons found. If it turns out that the individual you want to add already exists, use the person already created by clicking **Choose**. If you don't detect duplicates, you can then create a new person by completing the other input topics and then click **Create**.

### Automatic filling of fields

Heredis provides databases of thousands of given names and occupations. On the other hand, Heredis memorizes the information you have already entered, field by field.

Type in the first letters: immediately appears the list of data already saved that may match your input.

Continue with new letters, the list is becomes thiner.

Use the arrow buttons on the keyboard to select the desired value, and validate with the **Enter** button or click on the chosen proposal with the mouse.

The auto-entry tool is available in all input fields, with the exception of notes and comments.

# Delete an individual

Heredis removes:

- either the person. In this case the person will no longer exist in your genealogical file.

- or the relationship between the person and his/her relatives or an event in which he/she took part. In this case the person still exists in your genealogical file.

**Info** - The <u>root person</u> of the file, meaning the person with the <u>Ahnentafel</u> number 1, cannot be deleted. To remove this person, you must first reallocate the number 1 to another person.

- Place the person as a primary person.
- Click the button **X** in the tool bar or choose **Person menu** > **Delete** > **Primary person** or link to remove.

For more details, check out the articles <u>Add Parents, Add Children, Add Spouses, Add Witnesses and Participants, Sundry Links</u>.

# Add an unrelated person

When you want to create a new person without it being attached to the family displayed: Select the **Person menu- Add - Unrelated Person.** 

Select the reison menu- Add - Om elated reison.

or click the button  $\stackrel{\bullet}{=}$  and then the button in the  $\stackrel{\bullet}{=}$  toolbar.

Type in his surname and given names.

Make sure the new person to be created doesn't already exist in your file by looking at the list of matching persons in your file and the summary of any homonym. You can click on a person in the list of matching persons to see the information about him/her in the **Summary**.

Once the person has been identified, select him/her with a simple click and then click the **Choose** or double-click on his/her name in the list displayed.

He/She then appears as the primary person of a new Family screen.

If the new person is not on the list of matching persons, continue to fill the entry window with the information you have and click the **Add** button.

If you want more input fields, click on the indented wheel to change the view mode.

(Windows) Add an unrelated person

[Heredis 2021 Windows EN] - 09-22-2020 [User Guide 2021 Windows EN] - https://help.heredis.com

| 🙈 Entering New Person  |              |      | — 🗆                                       | $\times$ |
|------------------------|--------------|------|-------------------------------------------|----------|
| Add a new pe           | erson or cho | oose | e a matching person                       |          |
| Personal Data          | Ċ.           | ^    | Matching Persons                          |          |
| Surname                |              |      | AMBROISE Melissa (1961-)                  | ^        |
|                        |              |      | & BAKER Louis                             |          |
| Given Names            | Gender       |      | BECKER Leon Joseph                        |          |
|                        | ? ~          |      | L BERNSTEIN Colin (1892-)                 |          |
| Occupation             |              |      | 🚨 BERNSTEIN Marie Emily (1935-)           |          |
|                        |              |      | von BORCKE Louis "Henry" (1778-1842)      |          |
| Child Status Signature |              |      | 🚨 von BORK Mary Jane (1816-1900)          |          |
| Legitimate V ? V       |              |      | CARPENTER Marion Zoe (1992-)              |          |
|                        |              |      | L CARPENTER Michael (1958-)               |          |
| 🖸 🏹 🏷 🗞 🧏 🖻 🖷          |              |      | Local Advis Katherine "Emily" (1896-1988) |          |
| Birth/Christening      |              |      | DAVIS Louis (1863-1955)                   | ~        |
| Event Type Date        |              |      | AMBROISE Melissa                          |          |
| Birth V                | 傍            |      |                                           | - 11     |
| Place Subdivision      |              |      | editorial writer                          |          |
|                        |              |      | Bi. 1961                                  |          |
|                        |              |      |                                           | - 8      |
| Sources                | ~            |      | Preferred Picture                         | - 11     |
|                        |              |      | Parents                                   | - 8      |
| + -                    |              |      | No Known Spouse                           |          |
| Death/Burial           |              |      | No Known Child                            |          |
| Type Date Age/Rect     | ord          |      | Other Person Events                       |          |
| Death V                | 贷            |      | Other Family Events                       |          |
| Place Subdivision      |              |      | Shared Events                             |          |
|                        |              |      | Facts                                     | _        |
| Sources                | *            |      | Is the witness of                         |          |
|                        |              | ¥    | Whose witness is                          | -        |
| Add                    |              |      | Choose Cance                              | el       |

(Mac) Add an unrelated person

| $\bigcirc \bigcirc \bigcirc$ | Entering New Pe | erson |                                                                  |
|------------------------------|-----------------|-------|------------------------------------------------------------------|
|                              |                 |       | \$ Y                                                             |
|                              | Add             |       | Choose                                                           |
| Personal [                   | Data            |       | Matching Persons                                                 |
| Surname:                     | ТНОМ            |       | THOMAS Christopher Edward (1910-1<br>THOMAS Edward (> 1804-1874) |
| Given Names:                 |                 |       | THOMAS George (1877-1947)                                        |
| Gender:                      | 2               |       | THOMAS Glenn Samuel Bruce (1997-)                                |
|                              |                 |       | THOMAS John (1854-> 1921)<br>THOMAS John (1994-)                 |
| Occupation:                  |                 | 1     | THOMAS Judy (1962-)                                              |
| Child Status:                | Legitimate      |       | THOMAS Kate Elsie (1941-)                                        |
| Signature:                   | ?               |       | THOMAS Marion (1900-1985)<br>THOMAS Michael George (1933-)       |
|                              | ○ × × → ♀ ▲ ► ⋖ | 1     | THOMAS Paul (1883-)                                              |
|                              |                 |       | THOMAS Paul (1960-)<br>THOMAS Peter (1890-1891)                  |
| Birth                        | \$              |       | THOMAS Peter (1956-)                                             |
| Date:                        |                 |       |                                                                  |
| Place:                       |                 |       |                                                                  |
|                              |                 |       |                                                                  |
| Subdivision:                 |                 |       |                                                                  |
| Death                        | \$              |       | THOMAS John                                                      |
| Date:                        |                 |       |                                                                  |
| Place:                       |                 |       | Ahn. # 48 (G 6)                                                  |
|                              |                 |       | clerk US Office engineer                                         |
| Subdivision:                 |                 |       | 05.1854 - ?<br>> 1921                                            |
|                              |                 |       |                                                                  |
|                              |                 | *     | Preferred Picture                                                |
|                              |                 |       |                                                                  |
|                              |                 | *     | Alternate Names (1)<br>Pen name                                  |
|                              |                 |       | Surname RUBY                                                     |
| Cance                        | al Add          |       | Choose                                                           |

# **Add parents**

# Add a new person

#### All tabs

1. Place the person for whom you want to add parents, as the primary person.

2. Create the link.

- Click the link in the empty boxes for the father or the mother.
- Choose Person > Add Father or Add Mother
- Click the <sup>•</sup> button (Add or link persons) on the toolbar and choose **Add Father Add Mother .** 3. Enter the new person.

In the Add Father or Add Mother window, complete the entry fields with the information you have. Some items are prefilled such as the father's surname or gender of the father and mother.

• To change the surname, click in the field and enter another name. You can change the gender using by clicking in the Gender box and changing it.

• (Mac) To change the gender, click the **Do not specify gender** lock.

#### (Windows) Add father

| 🔏 Add or Choose Father of THOMAS Edward (> 1804-1874) |                |              | - D >                                                       | < |
|-------------------------------------------------------|----------------|--------------|-------------------------------------------------------------|---|
| Add a new pe                                          | erson or ch    | noose a      | matching person                                             |   |
| Personal Data                                         | 0              | ξ <u>^</u> Ν | latching Persons                                            |   |
| Surname                                               |                |              | THOMAS Christopher Edward (1910-1991)                       |   |
| THOMAS                                                |                |              | THOMAS Edward (> 1804-1874)                                 |   |
| Given Names                                           | Gender         | . 1          | THOMAS George (1870-1871)                                   |   |
|                                                       | $\rm M ~~\sim$ | 1            | THOMAS George (1872-1947)                                   |   |
| Occupation                                            |                | 1            | THOMAS Glenn Samuel Bruce (1997-)                           |   |
|                                                       |                | ] 1          | THOMAS John (1994-)                                         |   |
|                                                       |                |              | L THOMAS Michael George (1933-)                             |   |
| Child Status Signature                                |                |              | THOMAS Paul (1960-)                                         |   |
| Legitimate 🗸 ? 🗸 🤣 🧏 🏲 🖏                              |                |              | THOMAS Peter (1956-)                                        |   |
|                                                       |                |              | THOMAS Reuben Paul (< 1850-> 1921)                          |   |
| Birth/Christening                                     |                |              |                                                             |   |
| Event Type Date                                       |                |              | 📥 🚨 THOMAS Christopher Edward                               | - |
| Birth V                                               | 笝              |              | Ahn. # 2 (Generation 2)                                     |   |
| Place Subdivision                                     |                | 1            | Physician                                                   |   |
|                                                       |                | J            | *                                                           |   |
| Sources                                               | ~              |              | 13.05.1910 - Oxford<br>31.05.1991 - Dover - Laureston House |   |
|                                                       |                | _            | 51.05.1991 - Dover - Laureston House                        |   |
| A -                                                   |                | 1            | Parents (2)                                                 |   |
| -                                                     |                | F            | ······································                      |   |
| Death/Burial                                          |                | N            | 1 DAVIS Violet Elizabeth (1875-1966)                        |   |
| Type Date Age/Reco                                    | ord            |              | Spouse (1)                                                  |   |
| Death V                                               | 箩              |              | RUCASTLE Alice Jean (1908-1998)                             |   |
| Place Subdivision                                     |                | )            | 22.11.1935 - London - The King's Weigh House Chapel         |   |
|                                                       |                | ]            | Children (2)                                                |   |
|                                                       |                | ·            | THOMAS Michael George (1933-)                               |   |
| Sources                                               | *              | 1            | THOMAS Kate Elsie (1941-)                                   |   |
| -                                                     |                | <b>~</b>     | Other events                                                | - |
| Add                                                   |                |              | Choose Cancel                                               |   |

(Mac) Add father

| $\bigcirc$ $\bigcirc$ $\bigcirc$ |               | Add              | or Choose Spou | use of DEBAG | CQ Hélène |                |                                                        |   |
|----------------------------------|---------------|------------------|----------------|--------------|-----------|----------------|--------------------------------------------------------|---|
| Spouse                           |               |                  |                | _            | _         |                | *`                                                     | 1 |
|                                  |               | Add              |                |              |           |                | Choose                                                 |   |
| Birth                            | \$            |                  |                |              |           |                | hing Persons<br>Inçois (-< 1767)                       |   |
| Date:                            |               |                  |                |              | Time:     |                | oine (-< 1712)                                         |   |
| Place:                           |               |                  |                |              |           | ANCELIN A      | R Antoine ((c) 1689-17<br>exandre<br>érard (1747-1815) |   |
| Subdivision:                     |               |                  |                |              |           | ANCELIN G      |                                                        |   |
|                                  | Private Event | No search record | 0              |              |           | ANCELIN Pi     | erre Augustin ((c) 1777-)<br>erre Louis ((c) 1814-)    |   |
| Desc./Cause:                     |               |                  |                |              |           |                | an (-< 1765)                                           |   |
|                                  | Witnesses (0) |                  |                |              |           | ARTIGUE Je     | an Mary ((c) 1732-1792)                                |   |
|                                  | Role          | Name             | Age            | Comments     |           |                | nile ((c) 1850-)                                       |   |
|                                  |               |                  |                |              |           |                | ançois "Isidore" (1826                                 |   |
|                                  | + - 🖉         |                  |                |              |           |                | ubert (1766-1837)                                      |   |
|                                  | Sources (0)   |                  |                |              |           |                | an Baptiste "Theophile                                 |   |
|                                  | Source        | C                | Comments       |              | Evidence  | 📲 💄 ARTIQUE TH | an Jacques "Rose" (17<br>neodule "Edmond" (185         |   |
|                                  | + - 🖉         | ħ Ē.             |                |              |           | ARVATI Tert    | ulien (1860-)                                          |   |
| Death                            | \$            |                  |                |              |           | AUBERT An      |                                                        |   |
| Date:                            |               |                  | Time:          | Age          | /Rec.:    |                | E François ((c) 1631-16<br>E François (1702-1759)      |   |
|                                  |               | Add              |                |              |           |                | Choose                                                 |   |
|                                  |               |                  |                |              |           | Cance          | ы ок                                                   |   |

Info • Click the  $\overset{(k)}{\longrightarrow}$  indented wheel icon at the top right of the screen to change the display mode if all desired fields are not displayed.

Before you add the parent, check the right part of the screen to make sure he/she is not already created. Click Add. The parent is created as well as the link with the child.

Info • You can link the grandfather and grandmother in the same way.

### Family Group Data entry

1. Click the 🕈 button at the bottom of the Parents entry field.

2. Choose Add Father or Add Mother. If this arrow 3 appears at the end of the line, it means Heredis detected a potential duplicate. Click on it to compare the potential duplicate.

3. Continue the data input with the information you have. To validate the new individual, click outside the entry field.

Info • For more information on adding the spouse of a child in the Family Group Data tab, see Input a Family Group Data.

#### Link an existing person

#### During data entry

1 Place the person for whom you want to add parents as the primary person.

2. Create the link.

- Choose Person > Add Father or Add Mother
- Click the ተ button on the toolbar and choose Add Father about the for Add Mother and Choose Add Father and Choose Add Father about the formation of the toolbar and choose Add Father about the formation of the toolbar and choose Add Father about the formation of the toolbar and choose Add Father about the formation of the toolbar and choose Add Father about the toolbar and choose Add Father about the
- Click the links in the empty boxes for the father or the mother on the Immediate Family screen.

In the Add Father or Add Mother window, select the person to be linked from the list of Matching Persons to the right of the screen. To limit the list displayed, you can enter the given name in the Personal Data area. Click Choose or double-click

the name in the list.

Info • To access this screen from the Family Group Data tab, click the red arrow 😳 that appears on the input line.

#### Drag and drop

1. Place the person for whom you want to add parents as the primary person.

2. Drag the father or mother from one of the side panels (**Persons, Bookmarks, Relations...**), and release on the display area of the screen (Father or Mother box or Parent fields in the **Family Group Data** tab). The parent is then linked.

**Info** • Creating a link to the Father and a link to the Mother will automatically create a union between the father and mother, even if no event has been entered.

# Unlink a person and parents

When you detach a person from his/her parents, the individuals concerned will always remain in your genealogy file.

Info • After you have removed the parent link, you can assign a different mother or father to the primary person.

#### All tabs

- 1. Place the person as the primary person.
- 2. Remove the link with the parents.
- Choose **Person > Delete > Father Link** or **Mother Link**.

• Click the K on the toolbar and choose **WUnlink Father** or **WUnlink Mother**.

#### Family Group Data tab

1. Select the parent to be deleted in the **Parents** data entry fields.

2. Click the — button at the bottom of the field, and choose **Unlink Father** or **Unlink Mother**.

**Info** • If you select the Delete Father and All Links, or Delete Mother and All Links option, this will remove the person from your genealogy, not just the link.

# **Untraceable Parents**

It is not uncommon to come across abandoned children or children born to unknown fathers when doing genealogical research. In most cases, chances of finding out who the parents were are quite slim. You can now categorize such "dead ends" in a quick and easy manner. Dead ends indicate that the paternal and/or maternal branch(es) cannot be traced. As a consequence, it is apparently impossible to go any further on this branch.

For each person in your file, you can now use the label **Untraceable Father** or **Untraceable Mother** - or both if the child has been abandoned.

This way, you can see right away whether more research is needed or not.

# Create a new person with an untraceable parent

When you add a new person, various labels are displayed. Right then, you are free to click on Untraceable Father or Untraceable Mother.

(Windows) New Person input screen

(Mac) New Person input screen

See also: Add Persons and The different data fields.

# Declare an existing person's parents as untraceable

Place the person as the primary person, click on the **Data > Personal Data** tab or on the **Data > Family Group Data** tab and click on the appropriate button.

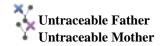

(Windows) Personal Data

(Mac) Personal Data

See also The different tabs.

# **Identify Dead Ends**

Heredis provides several tools to help you track your searches.

- When you need to know where you are at, feel free to consult **Search tracking**. This tool allows you to identify your "dead ends". See <u>Search Tracking Tab</u>.
- The **Branches** panel also allows you to filter **Dead Ends only**.

(Windows) Branches Panel

(Mac) Branches Panel

Dead Ends can be viewed on the various Heredis tree charts:

- The XXL Family now mentions untraceable fathers and mothers
- The Immediate Family shows untraceable fathers and mothers
- The Ancestors chart under the Family tab also displays untraceable parents
- The Ancestors Wheel under the Graphs tab will also show any dead end. See the article entitled <u>Dynamic Ancestors</u> <u>Wheel</u> for more details.

Untraceable father/mother data will be included in the Sheets as well.

**Note**: Our earlier printable tree charts do not include this data. Likewise, our automatically generated Books do not specify when parents cannot be found.

# Search persons whose parents cannot be found

If you wish to identify every person in your file whose father and/or mother are untraceable, use our Smart Search.

- Click on the **Searches > Smart Search** tabs.
- Set parameters to **Persons > Untraceable father > Yes** to search your file for persons whose father cannot be found.
- Set parameters to **Persons > Untraceable mother > Yes** to search your file for persons whose mother cannot be found.
- Set parameters to Persons > Untraceable father > Yes, click on the + button to add Persons > Untraceable mother
   > Yes to search your file for persons whose father and mother cannot be found. Remember to change the filter to At least one criterion if you are looking for persons with <u>either</u> a father <u>or</u> mother who cannot be found, or both.

See also <u>Smart Search</u> for more details on this search tool for your file data.

# Attach a parent to a child with an untraceable parent

If, by chance, you end up finding one or both missing parents, uncheck the corresponding label in the **Personal Data** input screen for this person.

Declaring a parent as untraceable can easily be cancelled.

# Add spouses

# Add a new person

### All tabs

- Place the person for whom you want to add a spouse, as the primary person.
- Create the link.
  - Click the + (xx spouse(s)) sign in the display field of the spouse on the **Family** tab.
  - Choose Person > Add Spouse
  - Click the <table-cell-rows> button on the toolbar and choose Add Spouse
- Enter the new person. Check the list of matching persons already in your file in order to not input duplicates.

In the Add or Choose Spouse screen, complete the input fields with the information you have.

Gender is prefilled. To change the gender in order to indicate a same sex union for example:

- (Mac) click the Do not specify gender lock, and change the gender
- (Windows) simply click in the gender box and change the gender

In case of same sex union, Heredis will alert you in order to make sure it is not a mistake. If it is not, just validate the message.

#### (Windows) Add a Spouse

| Add or Choose Spouse of ROCTON Christian (1962-) |      | — 🗆                                    | $\times$ |
|--------------------------------------------------|------|----------------------------------------|----------|
| Family Details                                   |      |                                        | Q        |
| Family Event Date                                |      | Age/Rec. He Age/Rec. She Family Status |          |
| Marriage V                                       |      | 😁 Married                              | $\sim$   |
| Place                                            | Sub  | division                               |          |
|                                                  |      |                                        |          |
| Sources                                          |      |                                        | *        |
|                                                  |      |                                        |          |
| + -                                              |      |                                        |          |
| Add a new person or ch                           | oose | a matching person                      |          |
| Personal Data                                    | ^    | Matching Persons                       |          |
| Surname                                          |      | & BERNSTEIN Helena                     | ~        |
|                                                  |      | von BORK Helena (1842-1921)            | ·        |
| Given Names Gender                               |      | L CARFAX Mary (1961-)                  |          |
| F 🗸                                              |      | 2 DAVIES                               |          |
| Occupation                                       |      | 🚨 DAVIS Violet Elizabeth (1875-1966)   |          |
|                                                  |      | 🚨 DOBNEY Anna (1818-1858)              |          |
|                                                  |      | GREGSON Vivian (1932-)                 |          |
| Child Status Signature                           |      | HAYES Ann (1833-1915)                  |          |
| Legitimate 🗸 ? V 🗞 🧏 🏲 🔧                         |      | L HENRY Shannon Jean (1988-)           |          |
|                                                  |      | LOWENSTEIN Paula (H 5701-)             |          |
| Birth/Christening                                |      | 👤 de NEMOURS Josephine (1855-1920)     | ~        |
| Event Type Date                                  |      | & BERNSTEIN Helena                     |          |
| Birth V                                          |      |                                        | - 11     |
| Place Subdivision                                |      |                                        |          |
|                                                  |      | Parents unknown                        |          |
| Sources 💌                                        |      | No Known Spouse                        |          |
| L                                                | J    | No Known Child                         | -        |
| A -                                              | Ŷ    |                                        |          |
| Add                                              |      | Choose Cance                           | ł        |

#### (Mac) Add a Spouse

| $\bigcirc$ $\bigcirc$ $\bigcirc$ |                                   | Ado              | d or Choose Spo | ouse of DEBAC | CQ Hélène |                                                                                                    |           |
|----------------------------------|-----------------------------------|------------------|-----------------|---------------|-----------|----------------------------------------------------------------------------------------------------|-----------|
| Spouse                           |                                   |                  |                 |               |           |                                                                                                    | \$ Y      |
|                                  |                                   | Add              |                 |               |           | Choose                                                                                                    |           |
| Birth                            | \$                                |                  |                 |               |           | Matching Persons                                                                                          |           |
| Date:<br>Place:                  |                                   |                  |                 |               | Time:     | ACHART François (-< 1767)     ALLOIS Antoine (-< 1712)     AMBOCHEUR Antoine ((c) 1     ANCELIN Alexandre |           |
| Subdivision:                     | Private Event                     | No search record | <b>©</b>        |               |           | ANCELIN Gérard (1747-1815<br>ANCELIN Pierre<br>ANCELIN Pierre Augustin ((                                 | c) 1777-) |
| Desc./Cause:                     | <ul> <li>Witnesses (0)</li> </ul> |                  |                 |               |           | ANCELIN Pierre Louis ((c) 14<br>ARTIGUE Jean (-< 1765)<br>ARTIGUE Jean Mary ((c) 173                      |           |
|                                  | Role                              | Name             | Age             | Comments      |           | ARTIQUE Antoine<br>ARTIQUE Emile ((c) 1850-)                                                              |           |
|                                  | + - ≠                             |                  |                 |               |           | ARTIQUE François "Isidore"<br>ARTIQUE Hubert (1766-183<br>ARTIQUE Jean Baptiste "Th                       | 7)        |
|                                  | Source                            |                  | Comments        |               | Evidence  | ARTIQUE Jean Jacques "Ro<br>ARTIQUE Theodule "Edmon<br>ARVATI Tertulien (1860-)                           |           |
|                                  | + - Ø                             | ħ Ē.             |                 |               |           | AUBERT<br>AUBERT AUBERT AUBERT AUBERT                                                                     |           |
| Death                            | \$                                |                  |                 |               |           | AUBERT Antoine                                                                                            |           |
| Date:                            |                                   |                  | Time:           | Age           | /Rec.:    | AUBREVILLE François ((c) 1<br>AUBREVILLE François (1702                                                   |           |
|                                  |                                   | Add              |                 |               |           | Choose                                                                                                    |           |
|                                  |                                   |                  |                 |               |           | Cancel                                                                                                    | K         |

**Info** • Click the indented wheel  $\clubsuit$  or  $\clubsuit$  icon (depending on which screen you are, the wheel doesn't look the same) at the top right of the screen to change the display mode if all desired fields are not displayed. See also <u>Customize Heredis</u>.

Click Add.

(Mac) Enter information about the union.

Don't forget to enter the type of union: Marriage, Religious Marriage, Other marital link, Marriage Contract.

#### Family Group data tab

- Click the + button at the bottom of the **Families** entry fields.
- Choose Add Spouse.
- Continue the input with the information you have about the union. To validate the new person, click outside the entry field.

Info • For more information on adding the spouse of a child in the Family Group Data tab, see Input a Family Group Data.

Don't forget to enter the type of union: Marriage, Religious Marriage, Other marital link, Marriage Contract.

# Link an existing person

#### **During data entry**

- Place the person for whom you want to add a spouse, as the primary person.
- Create the link.
  - Choose Person > Add Spouse

• Click the 🕇 button on the toolbar and choose Add Spouse

• Click the + (xx spouse(s)) sign in the display field of the spouse on the **Family** tab.

In the **Add or Choose Spouse** screen, enter the surname and given names in the **Personal Data** field. Select the person to be linked from the list of **Matching Persons** to the right of the screen.

Click Choose or double-click the name in the list.

Info • To access this screen from the Family Group Data tab, click the red arrow 😳 that appears on the data line.

Enter the information you have about the union. Don't forget to enter the type of union: Marriage, Religious Marriage, Other marital link, Marriage Contract.

#### Drag and drop

- Place the person for whom you want to add a spouse, as the primary person.
- Take the spouse from a side panel (**Persons, Bookmarks, Relations...**), and release on the display area of the screen (display area for spouses on the **Immediate Family** tab or the **Families** fields on the **Personal Data** and **Family Group Data** tabs).

# Information concerning the family

The data input screen for a marriage and the **Families** fields on the **Personal Data** or **Family Group Data** tabs show specific fields to be completed, as well as a field for family media on the **Immediate Family** tab.

- Indicate date and place of marriage and any other information you have on the family event.
- Specify the family status in the pop-up menu.
- Click **OK**: the spouse is created as well as the link to the primary person.

#### **Family status**

Status is additional information indicating the last known status of a union. Are the spouses still married, divorced, separated? The family status is independent of union events. One may enter a marriage event, but not enter other events for the couple, but clarify the family status as «Separated».

#### (Windows) Family Status

| Family Details    |                          | Ċ,                 |
|-------------------|--------------------------|--------------------|
| Family Event Date | Age/Rec. He Age/Rec. She | Family Status      |
| Marriage V        | (艺                       | Married $\sim$     |
| Place             | Subdivision              | Married            |
|                   |                          | Engaged            |
|                   |                          | Separated          |
| Sources           |                          | Divorced           |
| Sources           |                          | Other Marital Link |
|                   |                          | Cohabitee          |
| + -               |                          | Unknown Status     |

(Mac) Family Status

| /arriage             | \$                 |       |              |           |        |          |
|----------------------|--------------------|-------|--------------|-----------|--------|----------|
| Date:                |                    | Time: | v writing    | 55555 (U) |        |          |
|                      |                    |       | Role         | Name      | Age    | Comments |
| Place:               |                    |       |              |           |        |          |
|                      |                    |       |              |           |        |          |
| tatus                | ✓ Married          |       |              |           |        |          |
|                      | Engaged            |       |              |           | -      |          |
|                      | Separated          |       |              |           | Cancel | OK       |
| × Tobney             |                    |       | Thomas Reub  | on Paul   |        |          |
| × Dobney<br>(1818-18 | E CIVOICCU         |       |              |           |        |          |
| X (1010-10           | Other Marital Link |       | (< 1850-> 19 | 921)      |        |          |
|                      | Cohabitee          |       |              |           |        |          |
| ×                    |                    |       |              |           |        |          |
| ×                    | Unknown Status     |       |              |           |        | 0 pe     |

Specify the family status in the Add or Choose Spouse screen or Families area of the Personal Data tab.

#### Family number

The family number, when there are several marriages, appears in the **Family** tab. It is assigned automatically according to the dates of marriage. To change the family number, select a spouse and move him/her to the desired position.

# **Families order**

Heredis enters unions based on the date of the main family event.

If you know the sequence of unions without knowing the dates, or if the chronology does not seem exact to you, you can change the families order.

#### Change the families order

(Windows) Click Right on one of the spouses, then choose Order of spouses. Use the Before and After buttons to organize and click Close.

(Mac) In Immediate Family, use drag and drop. Select the box or line of family to be moved, and release it at the desired location.

A blue line indicates the destination position.

#### Windows - Leave Heredis determine the order

You may cancel a manual order change of families if you have made mistakes or entered new dates. Right-click the list of families and choose **Order of spouses**, then tick the box **Leave Heredis to determine the order**.

#### Mac - To change the order again

As before, in **Immediate Family**, use drag and drop. Select the box or line of family to be moved, and release it at the desired location.

# **Delete a family**

Heredis allows you to delete:

• Either the person. In this case the person will no longer exist in your genealogy file.

• Or the family link that links two spouses. In this case both spouses remain in your genealogy file.

**Info** • If both spouses have had children together, you must first unlink the couple's children for one of the spouses. When you remove the bond of union, the events that were assigned to this family will also be deleted.

# All tabs

- 1. Place one of the spouses as the primary person.
- 2. Choose **Person > Delete > Selected Spouse Link**, or click **K** in the toolbar, then

## Personal Data tab

- 1. Select the spouse to be unlinked in the **Families** fields.
- 2. Click (Unlink the selected spouse from the family) at the bottom of the **Families** fields.

# Family Group Data tab

- 1. Select the spouse to be unlinked on the **Families** fields.
- 2. Click (Unlink the selected spouse from the family) at the bottom of the **Families** fields.
- 3. Select the Unlink Spouse option.

Info • If you select Delete Spouse and All Links, you will remove the person from your genealogy file.

# Add children

# Add a new person

#### All tabs

- Place the person to whom you want to add a child as the primary person. Select the other parent.
- Create the link.
  - Click Add Child in the display screen of the primary person in the Immediate Family tab.
  - Choose **Person > Add Child**.
  - Click the 🛨 button on the toolbar and choose Add Child
- Enter the new person.

In the **Add or Choose Child** screen, complete the entry fields with the information you have. The child's surname is prefilled with the surname of the father or the mother if you did not select a spouse for the mother. To change the name, click in the box and enter another name.

## (Windows) Add a Child

| 🔏 Add or Choose Child of THOMAS George (1872-1947) and of DAVIS Violet Elizabeth (1875-1966) — 🛛 🛛 🛛 |        |      |                                                                                       |  |  |
|----------------------------------------------------------------------------------------------------|--------|------|---------------------------------------------------------------------------------------|--|--|
| Add a new person o                                                                                   | r cho  | oose | a matching person                                                                     |  |  |
| Personal Data                                                                                        | 0      | ^    | Matching Persons                                                                      |  |  |
| Surname                                                                                              |        |      | 🚨 THOMAS Christopher Edward (1910-1991)                                               |  |  |
| THOMAS                                                                                               |        |      | THOMAS Edward (> 1804-1874)                                                           |  |  |
| Given Names Gender                                                                                   |        |      | L THOMAS Elizabeth (Tic) (1882-)                                                      |  |  |
| ?                                                                                                    | $\sim$ |      | THOMAS George (1870-1871)                                                             |  |  |
| Occupation                                                                                           |        |      | 💄 THOMAS George (1872-1947)                                                           |  |  |
|                                                                                                    |        |      | L THOMAS Glenn Samuel Bruce (1997-)                                                   |  |  |
| Child Clather Circature                                                                              |        |      | L THOMAS Jeanne (1962-)                                                               |  |  |
| Child Status Signature<br>Legitimate V ? V V Q L P 4                                                 |        |      | L THOMAS John (1994-)                                                                 |  |  |
|                                                                                                    |        |      | L THOMAS Kate Elsie (1941-)                                                           |  |  |
|                                                                                                    |        |      | L THOMAS Marion (1900-1985)                                                           |  |  |
| Birth/Christening                                                                                    |        |      | THOMAS Michael George (1933-)                                                         |  |  |
| Event Type Date                                                                                      | -      |      | 📥 🚨 THOMAS Christopher Edward 💧 💧                                                     |  |  |
| Birth ~                                                                                              | 笝      |      | Ahn. # 2 (Generation 2)                                                               |  |  |
| Place Subdivision                                                                                    |        |      | Physician                                                                             |  |  |
|                                                                                                    |        |      |                                                                                       |  |  |
| Sources                                                                                              | ~      |      | <ul> <li>13.05.1910 - Oxford</li> <li>13.05.1991 - Dover - Laureston House</li> </ul> |  |  |
|                                                                                                    |        |      | T 31.05.1991 - Dover - Laureston House                                                |  |  |
| + -                                                                                                  | _      |      | Parents (2)                                                                           |  |  |
| <b>T</b> -                                                                                           |        |      | P THOMAS George (1872-1947)                                                           |  |  |
| Death/Burial                                                                                         |        |      | M DAVIS Violet Elizabeth (1875-1966)                                                  |  |  |
| Type Date Age/Record                                                                                 |        |      | Spouse (1)                                                                            |  |  |
| Death V                                                                                              | 茵      |      | RUCASTLE Alice Jean (1908-1998)                                                       |  |  |
| Place Subdivision                                                                                    |        |      | x 22.11.1935 - London - The King's Weigh House Chapel                                 |  |  |
|                                                                                                    |        |      | Children (2)                                                                          |  |  |
|                                                                                                    |        |      | THOMAS Michael George (1933-)                                                         |  |  |
| Sources                                                                                              | Υ.     |      | THOMAS Kate Elsie (1941-)                                                             |  |  |
|                                                                                                    |        | ~    | Other events 🔻                                                                        |  |  |
| Add                                                                                                  |        |      | Choose Cancel                                                                         |  |  |

(Mac) Add a Child

| $\bigcirc$ $\bigcirc$ $\bigcirc$ | Add or Choose Child of Thomas Edward (> 1804-1874) & Dobney Ar | ina (1818-1858)                                               |
|----------------------------------|----------------------------------------------------------------|---------------------------------------------------------------|
|                                  |                                                                | ÷ ~                                                           |
|                                  | Add                                                            | Choose                                                        |
| Personal [                       | Data                                                           | Matching Persons                                              |
| Surname:                         | Thomas                                                         | Thomas Christopher Edward (1910-1 Thomas Edward (> 1804-1874) |
| Prefix:                          |                                                                | Thomas Elizabeth (Tic) (1882-)                                |
| Suffix:                          |                                                                | Thomas George (1870-1871)                                     |
|                                  |                                                                | Thomas George (1872-1947) Thomas Glenn Samuel Bruce (1997-)   |
| Given Names:                     |                                                                | Thomas John (1994-)                                           |
| Nickname:                        |                                                                | L Thomas Judy (1962-)                                         |
| Gender:                          | ?                                                              | Thomas Kate Elsie (1941-) Thomas Marion (1900-1985)           |
| Occupation:                      |                                                                | Thomas Michael George (1933-)                                 |
|                                  |                                                                | Thomas Paul (1862-)                                           |
| Title:                           |                                                                | A Thomas Paul (1960-)                                         |
| User #:                          |                                                                | Thomas Peter (1956-) Thomas Reuben Paul (< 1850-> 1921)       |
| Child Status:                    | Legitimate 🗘                                                   |                                                               |
| Signature:                       | ? 📀 🔸 😪 💄 🏲 🤻                                                  |                                                               |
| Birth                            | <b>\$</b>                                                      |                                                               |
| Date:                            | Time:                                                          |                                                               |
| Place:                           |                                                                |                                                               |
|                                  |                                                                |                                                               |
| Subdivision:                     |                                                                |                                                               |
|                                  | Private Event No search record                                 |                                                               |
| Cance                            | Add                                                            | Choose                                                        |

Info • Click the indented wheel 🍄 icon at the top right of the screen to change the display mode if all desired items are not displayed.

Before you add the child, check the right part of the screen to make sure he/she is not already created. Click **Add**. The child is created and the links with his/her parents too.

### Family Group Data tab

- Click the spouse who is the other parent of the child to select him/her in the Families data entry fields.
- Click the  $\blacksquare$  button at the bottom of the **Children** entry fields.
- Complete the entry fields with the information you have. The child's surname is prefilled with the surname of the father or the mother if you did not select a spouse for the mother.

**Info** • If you made a mistake in selecting a spouse as the other parent, simply change the Family number in the first column of the **Children** fields.

• Continue the input with the information you have. The second part of each Child line contains data fields for the spouse of the child.

For more information on adding the spouse of a child in the Family Group Data tab, see chapter Input a Family Group.

• To validate the new person, click outside the entry fields.

# Link an existing person

### During data entry

- Place the person to whom you want to add a child as the primary person.
- If the primary person has several spouses, click the spouse who is the other parent of the child to select him/her.
- Create the link.
  - Choose **Person > Add Child**.
  - Click the **T** button on the toolbar and choose **Add Child**
  - Click the + (xx children) button Add Child in the display screen of the primary person on the Family tab.

In the Add or Choose Child field, enter the given name in the **Personal Data** field. Select the individual to be linked from the list of **Matching Persons** to the right of the screen.

Click Choose or double-click his/her name in the list.

Info • Creating a Child link automatically creates a family with the father and mother, even if no event has been entered.

#### Drag and drop

- Place the person to whom you want to add a child as the primary person. Click the spouse who is the other parent of the child to select him/her.
- Take the child from a side panel (**Persons, Bookmarks, Relations...**), and release on the display fields of the screen (children display area on the **Immediate Family** tab or **Children** on **Family Group Data** tab). The child is then linked to both parents (the primary person and the selected spouse).

# Order of children

Heredis places children according to their date of birth.

If you know the order of the children without knowing their dates of birth, or if the chronology does not seem exact to you, you may change their order of display.

#### Change the order of children

(Windows) Make a right-click on one of the children and select Order of Children.

(Mac) Use drag and drop. Select the line of the person to be moved, and release it at the desired location. A blue line indicates the destination location.

#### Windows - Let Heredis determine the order

You may cancel a manual order change of children if you have made mistakes or entered new dates. To do this, right-click the list of children and choose **Order of Children**, then tick the box **Leave Heredis to determine the order/ Let Heredis determine the order.** 

#### Mac - To change the order again

As before, in **Immediate Family**, use drag and drop. Select the box or line of the children to be moved, and release it at the desired location.

# Unlink a child and his/her parents

#### All tabs

- Place the child or one of the parents as the primary person.
- Delete the parent-child link.
  - If the primary person is a parent, select the child to be unlinked from the list of primary person's children.

Choose **Person** > **Delete** > **Selected Child Link** or click the *button* in the toolbar and choose *wullend* 

#### Selected Child.

• If the primary person is a child, choose **Person > Delete > Father Link** or **Mother Link**, or click the **button on the toolbar and choose Unlink Father or Unlink Mother**.

#### Family Group Data tab

- Select the child to be unlinked from the **Children** fields.
- Click the button at the bottom of the field, and choose Unlink Child.

Info • If you select the **Delete Child and All Links** option, you will remove the person from your genealogy file, not just the link.

# Add witnesses and participants

Based on the act or document that you possess, indicate who are the persons who attended the event, or who are cited (witnesses, those present, registrar, etc..).

**Witnesses and participants** are displayed on the **Personal Data** tab. For each selected event, you may access them by clicking the **Witnesses** or **Participants** tab. If at least one person was linked to the event, a visual indicator (blue bar) is displayed on the tab, in the list of events.

# Add a new person

Add a witness

| Details Sources | Witnesses Media Map                  |              |         |  |  |  |  |  |
|-----------------|--------------------------------------|--------------|---------|--|--|--|--|--|
| ♥ Role          | Witness                              | Age/Record ( | Comment |  |  |  |  |  |
| Present         | Present RUCASTLE Gilbert (1870-1955) |              |         |  |  |  |  |  |
|                 |                                      |              |         |  |  |  |  |  |
|                 |                                      |              |         |  |  |  |  |  |
|                 |                                      |              |         |  |  |  |  |  |
|                 |                                      |              |         |  |  |  |  |  |
|                 |                                      |              |         |  |  |  |  |  |
|                 |                                      |              |         |  |  |  |  |  |
|                 |                                      |              |         |  |  |  |  |  |
|                 |                                      |              |         |  |  |  |  |  |
|                 |                                      |              |         |  |  |  |  |  |
| + - 🖉 🔺         |                                      |              |         |  |  |  |  |  |

- 1. Click the **Witnesses** or **Participants** tab in the event information fields. The **Witnesses** tab becomes **Participants** if the event is shared.
- 2. On the button bar at the bottom, click 🕈 (Link a witness or participant to the event).
- 3. The Assign a Witness or Participant to... screen opens. Enter the information you know about the person.
- 4. Click Add. The person is now available in the existing persons list of your file.

### Link an existing person

#### During data entry for an event

- 1. Click the Witnesses or Participants tab in event information fields.
- 2. On the button bar at the bottom, click 🕈 (Link a witness or participant to the event).
- 3. The **Assign a Witness or Participant to...** screen opens. Enter the surname or first name in the **Personal Data** field and select the person to be linked from the list of **Matching Persons** to the right of the screen. Click the **Choose** button or double-click the name in the list.
- 4. Complete the information field on the link and press OK.

### Drag and drop

- 1. Select the event concerned on the **Personal Data** tab.
- 2. Take the person to be linked from a side panel (**Persons, Bookmarks, Relations...**), and release him/her on the information fields of the event.
- 3. Complete the link information fields and press OK.

# Add a new person with his/her witnesses

To add witnesses to an event during the data entry for a new person, use the **Comprehensive** or **Customized** display mode by clicking the indented wheel icon at the top right of the **Add or Choose...** screen. See also <u>Customize Heredis – Heredis</u> <u>Preferences</u> article.

- 1. Add the person you want (see also Add persons)
- 2. Disclose the **Witnesses** field (click the disclosure triangle if it is folded).
- 3. In the button bar at the bottom of the **Witnesses** field, click the + button.
- 4. The **Assign a Witness to...** screen opens. Enter the information you know about the witness and click **Add**. Or select an existing person and click **Choose**.
- 5. Provide information on the link with the witness and press **OK**. The witness is added to the **Witnesses** fields of the input screen.
- 6. Enter another witness or continue typing the data for the primary person.

(Windows) Add a witness while adding a new person

| 💋 Entering New Person  |             |             |           | - 0                                                                                                    | $\times$ |
|------------------------|-------------|-------------|-----------|----------------------------------------------------------------------------------------------------|----------|
|                        | Add a n     | ew person o | or choose | a matching person                                                                                                    |          |
| Personal Data          |             |             | 0         | Matching Persons                                                                                                    |          |
| Surname                | Prefix      | Suffix      |           | BAKER Matthew (1948-)                                                                                                    | ^        |
|                        |             |             |           | BAKER Thomas (1992-)                                                                                                    | _        |
| Given Names            | Gender      | Nickname    |           | & BERNSTEIN Helena (1899-)                                                                                                    |          |
|                        | ? ~         |             |           | & von BORK Jeanne (1863-1921)                                                                                                    |          |
| Occupation             | Title       |             |           | CARFAX Mary (1961-)                                                                                                    |          |
|                        |             |             |           | DAVIES Henry James (1840-1905)                                                                                                    |          |
|                        |             |             | _         | 🚨 DAVIS Violet Elizabeth (1875-1966)                                                                                                    |          |
| Child Status Signature |             | User Number | _         | 🚨 DOBNEY Anna (1818-1858)                                                                                                    |          |
| Legitimate 🗸 ? 🗸 🤟     | Q. L № 4    |             |           | 🚨 GREGSON Vivian (1932-)                                                                                                    |          |
|                        |             |             |           | ALL Edna (1882-)                                                                                                    |          |
| Birth/Christening      |             |             |           | HAYES Ann (1833-1915)                                                                                                    | ~        |
| Event Type Date        | Time        | 囲泉          | 0         | 💶 🚨 BAKER Matthew                                                                                                    | *        |
| Place                  | Subdivision |             |           |                                                                                                    | - 1      |
| FIACE                  | Subdivision |             |           | Film director                                                                                                    |          |
|                        |             |             | _         | Bi. 16.01.1948 - Brisbane                                                                                                    | - 11     |
| Sources                |             |             | >         | Preferred Picture                                                                                                    |          |
| Witnesses              |             |             | × .       |                                                                                                    |          |
|                        |             |             |           |                                                                                                    |          |
| + - /                  |             |             |           |                                                                                                    |          |
| Death/Burial           |             |             |           |                                                                                                    |          |
| Type Date Time         | Age/Record  |             |           | and the second second s |          |
| Death ~                |             | 的 🖓         | 0         | 50F                                                                                                    |          |
| Place                  | Subdivision |             |           |                                                                                                    |          |
|                        |             |             |           |                                                                                                    |          |
| Cause/Information      |             |             |           |                                                                                                    |          |
|                        |             |             | ~         |                                                                                                    | -        |
|                        | Add         |             |           | Choose Can                                                                                                    | cel      |

(Mac) Add a witness while adding a new person

|               |               |                  | Entering | New Person |          |                                                        |
|---------------|---------------|------------------|----------|------------|----------|--------------------------------------------------------|
|               |               | Add              |          | _          |          | Choose                                                 |
| Personal [    | Data          |                  |          |            |          | Matching Persons                                       |
| Surname:      |               |                  |          |            | 2        | BAKER Matthew (1948-)                                  |
|               |               |                  |          |            | 2        | BAKER Thomas (1992-)                                   |
| Given Names:  |               |                  |          |            |          | BERNSTEIN Helena (1899-)                               |
| Gender:       | ?             |                  |          |            | Î        | von BORK Jeanne (1863-1921)<br>CARFAX Mary (1961-)     |
| Occupation:   |               |                  |          |            | 2        | DAVIES Henry James (1840                               |
|               | (             |                  |          |            | <u> </u> | DAVIS Violet Elizabeth (1875                           |
| Child Status: | Legitimate    | ٥                |          |            |          | DOBNEY Anna (1818-1858)                                |
| Signature:    | ?             | 🗢 🐥 😪            |          |            |          | GREGSON Vivian (1932-)<br>HALL Edna (1882-)            |
| Birth         | ÷             |                  |          |            |          | HAYES Ann (1833-1915)                                  |
| DITU          | ~             |                  |          |            |          | HENRY Michael Erwin (1958-)                            |
| Date:         |               |                  |          |            |          | HENRY Shannon Jean (1988-)                             |
| Place:        |               |                  |          |            |          | KAGANOVITCH Elias (1934-)                              |
|               |               |                  |          |            | 2        | KAGANOVITCH Sacha (1966-)                              |
| Subdivision:  |               |                  |          |            | U 🛛 🚨    | LOWENSTEIN Paula (H 5701-)                             |
| Subdivision:  |               |                  |          |            | 2        | MORLEY Andrew (1899-1932)                              |
|               | Private Event | No search record |          |            |          | MULLAN David (1975-)                                   |
|               | Witnesses     | (0)              |          |            | 1 4      | MULLAN Jonathan (1931-)                                |
|               | Role          | Name             | Age      | Comments   |          | de NEMOURS Josephine (18<br>PINKERTON Ann Elizabeth (1 |
|               |               |                  |          |            |          | ROCTON Adrian (1988-)                                  |
|               | + - 0         | •                |          |            |          | ROCTON Christian (1962-)                               |
|               | · •           |                  |          |            |          | RUCASTLE Adam (1818-1906)                              |
|               | Sources (0)   |                  |          |            | _ 2      | RUCASTLE Alice Jean (1908                              |
| Death         | \$            |                  |          |            | 2        | RUCASTLE Gilbert (1870-19                              |
|               |               |                  |          |            | •        | BUOLOTICE                                              |
| Cance         | el            | Add              |          |            |          | Choose                                                 |

# Change a Witness or Participant link

Every person in the genealogy file may be assigned to one or more events. Enter the information known about his/her role in the event.

Change or supplement this information on the Personal Data tab.

- 1. Select the event and click the Witnesses or Participants tab.
- 2. Select the Witness link to be changed and click the *Edit* and modify the link with the selected witness or participant button, or double-click the line.
- 3. Edit the information of the link.

#### Role

Specify the role of the person in the selected event: it may be a participant in the event (witness, religious officiant, godfather, etc..) or be quoted as not having participated (deceased relative, lawyer who has registered a contract, etc..). Choose the role to assign from the pop-up menu.

(Windows) Witness role

# [Heredis 2021 Windows EN] - 09-22-2020

[User Guide 2021 Windows EN] - https://help.heredis.com

| Associating a Witness<br>BERNSTEIN Helena (1899-) | Les       |
|---------------------------------------------------|-----------|
| Role<br>Godfather - Godmother 🛛 🗸                 |           |
| Age/Record<br>Comments                            |           |
|                                                   |           |
|                                                   | Cancel OK |

## (Mac) Witness role

| $\bigcirc$ $\bigcirc$ $\bigcirc$ | Associate a Witness to                 | Birth of THOMAS Judy (1962-) |                                                                                                    |
|----------------------------------|----------------------------------------|------------------------------|----------------------------------------------------------------------------------------------------|
| Witnesses                        |                                        |                              |                                                                                                    |
|                                  | Add                                    |                              | Choose                                                                                                    |
| Personal Dat                     | ta                                     |                              | Matching Persons                                                                                                    |
| Surname:                         |                                        |                              | <ul> <li>BAKER Matthew (1948-)</li> <li>BAKER Thomas (1992-)</li> </ul>                                                                                                    |
| Given Names:                     |                                        |                              | BERNSTEIN Helena (1899-)                                                                                                    |
| Gender:                          | ?                                      |                              | <ul> <li>von BORK Jeanne (1863</li> <li>CARFAX Mary (1961-)</li> </ul>                                                                                                    |
| Occupation:                      |                                        |                              | <ul> <li>DAVIES Henry James (184</li> <li>DAVIS Violet Elizabeth (18</li> </ul>                                                                                             |
| Signature:                       | ? 🗘 🖗 🛠 🕨 🔍                            |                              | <ul> <li>DAVIS VIOLET Elizabeth (18</li> <li>DOBNEY Anna (1818-1858)</li> <li>GREGSON Vivian (1932-)</li> <li>HALL Edna (1882-)</li> <li>UAVES Anna (1822, 1015)</li> </ul> |
|                                  | Add                                    |                              | Choose                                                                                                    |
| Details abou                     | t the link to BERNSTEIN Helena (1899-) |                              |                                                                                                    |
| Role:                            | Godfather - God                        |                              |                                                                                                    |
| Age/Rec.:                        | Effective Age:                         | 63 years                     |                                                                                                    |
| Comments:                        |                                        |                              |                                                                                                    |
|                                  |                                        |                              | Cancel OK                                                                                                    |

# Age

• Age on record: many deeds indicate the age of the witness on the day of the event. Fill in the field Age/Record.

• Effective Age: to help you verify the choice of an existing person as a witness, Heredis calculates and displays their actual age on the day of the event. If it is very different from the age on the record, you have probably selected a homonym. Cancel the link and select another person or check the dates which may be incorrect.

If the witness or paticipant has no known date of birth, the age on the record allows Heredis to calculate the date of birth

automatically.

## Comments

Type a comment on the link between the person and the event. In most cases, you will use here references to occupation, residence and kinship as shown on the acts.

Once you have validated the entry or modification of the witness or participant, the comment appears in the list of witnesses or participants.

# Unlink a witness or participant and an event

- 1. On the Personal Data tab, select the event and click the Witnesses or Participants tab.
- 2. On the bar at the bottom of the event, click 💻 (Unlink the selected witness or participant from the event).
- 3. Press OK to validate.

The person is detached from the event but remains available in your genealogy file.

# Add other linked persons

The concept of a linked person allows you to specify a link between two persons when:

- The kinship is uncertain. You know that Paul is the uncle of John, but you do not know if he is the paternal or maternal uncle, or the husband of an aunt. Create a personal link between the two individuals until the exact kinship may be determined.
- There are no events to link the two persons. You know that Jane was a friend of Maria. Create a personal link *Friend* between these two persons.

Linked persons are displayed on the **Personal Data** tab. Click the **Sundry Links** tab to add, edit or delete them with **Personal Data** tab. When at least one person is linked, a visual indicator (blue spot) is displayed on the **Sundry Links** tab. The personal link appears in the **Personal Data** tab of both related persons.

(Windows) Linked Persons

| Families Facts N | otes Person Sources   Sundry L | inks Alternate Names |
|------------------|--------------------------------|----------------------|
| Surname          | Role Comm                      | ients                |
| RUCASTLE Gilbert | Father-in-law                  |                      |
| BERNSTEIN Helena | Friend                         |                      |
|                  |                                |                      |
|                  |                                |                      |
|                  |                                |                      |
| + - / -          |                                |                      |

#### (Mac) Linked Persons

|                  | Families | Facts | Person Sources | <ul> <li>Sundry Li</li> </ul> | inks | Alternate Names |
|------------------|----------|-------|----------------|-------------------------------|------|-----------------|
| Name             |          |       | Role           |                               | Comr | ments           |
| Rucastle Gilbert |          |       | Father-in-law  |                               |      |                 |
|                  |          |       |                |                               |      |                 |
| + - / +          |          |       |                |                               |      |                 |

### Add a new person

Put the person you want to add a related person as the primary person.

Click on the **Sundry Link** tab in the **Personal Data** screen. In the button bar of this tab, click the button  $\clubsuit$  (link a person to the primary person).

or Click the 🕂 Add / 🏯 Add Link

The windows **Linking a person** opens. Enter the information you know about the person. Make sure the person doesn't already exist in the matching persons list (in the list on the right). Select the possible duplicate and check out the summary. Click on **Add** or select the matching person and click on **Choose** if the person is already in your file. You may access the detailed data of that person later if you wish to expand on the information about the person.

(Windows) Linking a Person

| Add a new p             | person or ch | oose | a matching person                    |
|-------------------------|--------------|------|--------------------------------------|
| ersonal Data            | Ċ.           | ^    | Matching Persons                     |
| irname                  |              |      | RAKER Matthew (1948-)                |
|                         |              |      | BAKER Thomas (1992-)                 |
| ven Names               | Gender       |      | & BERNSTEIN Helena                   |
|                         | ? ~          |      | 🚨 von BORK Helena (1842-1921)        |
| ccupation               |              |      | CAREY Andreas                        |
|                         |              |      | L CARFAX Mary (1961-)                |
|                         | ]            |      | L DAVIES Henry James (1850-1905)     |
| ild Status Signature    |              |      | 🚨 DAVIS Violet Elizabeth (1875-1966) |
| egitimate 🗸 ? Y 😽 🧏 🏲 🔧 |              |      | 🚨 DOBNEY Anna (1818-1858)            |
|                         |              |      | REGSON Vivian (1932-)                |
| irth/Christening        |              |      | HAYES Ann (1833-1915)                |
| Date Date               |              |      | BAKER Matthew                        |
| irth 🗸                  | 贷            |      |                                      |
| ace Subdivision         |              |      | Film director                        |
|                         |              |      | ° 16.01.1948 - Brisbane              |
| ources                  | *            |      | Parents unknown                      |
|                         |              |      | Spouse (1)                           |
| + -                     |              |      | THOMAS Judy (1962-)                  |
|                         |              |      | xP 09.08.1997 - Hudson               |
| eath/Burial             |              |      | Child (1)                            |
| pe Date Age/Re          |              |      | BAKER Thomas (1992-)                 |
| eath ~                  | 芀            |      | DARER Hiomas (1992-)                 |
| ace Subdivision         |              |      | Other events                         |
|                         |              |      | Shared events                        |
| ources                  | *            |      | Facts                                |
|                         |              |      | - Mationality Deltah                 |
|                         |              | *    | Nationality: British                 |

(Mac) Linking a Person

[User Guide 2021 Windows EN] - https://help.heredis.com

| Add       Choose         Personal Data       Matching Persons         Surname: <ul> <li>Baker Matthew (1948-)</li> <li>Baker Momas (1992-)</li> <li>Bernstein Helena</li> <li>von Bork Helena (1842-1921)</li> <li>Carey Andreas</li> <li>Carey Andreas</li> <li>Carey Andreas</li> <li>Carey Andreas</li> <li>Carey Andreas</li> <li>Carey Names (1850-1905)</li> <li>Davies Henry James (1850-1905)</li> <li>Davies Henry James (1850-1905)</li> <li>Dobrey Anna (1818-1858)</li> <li>Geregson Vivian (1932-)</li> <li>Hayes Ann (1833-1915)</li> <li>Henry Michael Erwin (1958-)</li> <li>Henry Michael Erwin (1958-)</li> <li>Henry Michael (1975-)</li> <li>Mullan David (1975-)</li> <li>Mullan David (1975-)</li> <li>Mullan David (1975-)</li> <li>Mullan David (1988-)</li> <li>Rocton Christian (1988-)</li> <li>Rocton Christian (1988-)</li> <li>Rocton Chr</li></ul> | 0 0 •                        | Linking a Person to Thom | as Michael George (1933-) |                                                                                                    |
|----------------------------------------------------------------------------------------------------|------------------------------|--------------------------|---------------------------|----------------------------------------------------------------------------------------------------|
| Personal Data       Matching Persons         Surname: <ul> <li>Given Names</li> <li>Gender:</li> <li>Cocupation:</li> <li>Signature:</li> <li>P</li> <li>P</li></ul>                                                                                                    | Sundry Links                 |                          |                           | Ohaaaa                                                                                                    |
| Gender:       ?         Occupation:       Signature:         ?       >         ?       >         9       >         Signature:       ?         ?       >         ?       >         ?       >         ?       >         ?       >         ?       >         ?       >         ?       >         ?       >         ?       >         ?       >         ?       >         ?       >         ?       >         ?       >         ?       >         ?       >         ?       >         ?       >         ?       >         ?       >         ?       >         ?       >         ?       >         ?       >         ?       >         ?       >         ?       >         ?       >         ?       >         ?       > <td?< td="">       ?<th>Surname:</th><th>AUU</th><th></th><th>Matching Persons<br/>Baker Matthew (1948-)<br/>Baker Thomas (1992-)</th></td?<>                                                                                                    | Surname:                     | AUU                      |                           | Matching Persons<br>Baker Matthew (1948-)<br>Baker Thomas (1992-)                                                                                                    |
| <ul> <li>Mullan Jonathan (1931-)</li> <li>de Nemours Josephine (1855-1920)</li> <li>Pinkerton Ann Elizabeth (1845-1930)</li> <li>Rocton Adrian (1988-)</li> <li>Rocton Christian (1962-)</li> <li>Rucastle Adam (1818-1906)</li> <li>Rucastle Alice Jean (1908-1998)</li> </ul>                                                                                                    | Occupation:                  | 3 * % L r 4              |                           | <ul> <li>Carey Andreas</li> <li>Carfax Mary (1961-)</li> <li>Davies Henry James (1850-1905)</li> <li>Davis Violet Elizabeth (1875-1966)</li> <li>Dobney Anna (1818-1858)</li> <li>Gregson Vivian (1932-)</li> <li>Hayes Ann (1833-1915)</li> <li>Henry Michael Erwin (1958-)</li> <li>Henry Shannon Jean (1988-)</li> <li>Kaganovitch Elias (1934-)</li> <li>Kaganovitch Sacha (1966-)</li> <li>Lowenstein Paula (H 5701-)</li> <li>Morley Andrew (1899-1932)</li> </ul> |
|                                                                                                    | rents for the primary person | Add                      | د<br>د<br>د<br>د          | <ul> <li>Mullan Jonathan (1931-)</li> <li>de Nemours Josephine (1855-1920)</li> <li>Pinkerton Ann Elizabeth (1845-1930)</li> <li>Rocton Adrian (1988-)</li> <li>Rocton Christian (1962-)</li> <li>Rucastle Adam (1818-1906)</li> <li>Rucastle Alice Jean (1908-1998)</li> </ul>                                                                                                    |
|                                                                                                    |                              |                          |                           |                                                                                                    |

In the Linking a person window,

- Precise the link by unrolling the **Type of Link** menu and select friend, heir, cousin, etc.
- Complete with a possible **Comment** of the link to indicate the nature or origin of the bond that unites these two people as for example "maternal side".
- Check the wording of the link at the top of the window and, if necessary, reverse the terms of the link with the \*\* ?button. The related person then appears in the **Sundry Link** tab in the **Personal Data** tab. Its link will depend on its gender, if you choose Uncle for example for a woman, then the bond will be Aunt.
- Click **OK** to validate the creation.

(Windows) Creation of the link

# [Heredis 2021 Windows EN] - 09-22-2020

[User Guide 2021 Windows EN] - https://help.heredis.com

| Linking a Person                                    |                       |         |  |  |  |  |  |  |
|-----------------------------------------------------|-----------------------|---------|--|--|--|--|--|--|
| THOMAS Michael George<br>is the descendant of CARFA | -                     | Los     |  |  |  |  |  |  |
| Type of Link                                        |                       |         |  |  |  |  |  |  |
| Ancestor/Descendant                                 | Ancestor/Descendant   |         |  |  |  |  |  |  |
| Comment                                             | Sibling               |         |  |  |  |  |  |  |
|                                                     | Brother/Sister-in-law |         |  |  |  |  |  |  |
|                                                     | Twin                  |         |  |  |  |  |  |  |
|                                                     | Uncle/Nephew          |         |  |  |  |  |  |  |
|                                                     | Father/Son-in-law     |         |  |  |  |  |  |  |
|                                                     | Relative              | ncel OK |  |  |  |  |  |  |

(Mac) Creation of the link area at the bottom of the Person information section window

| Type of Link: → ✓ Ancestor/Descendant<br>Sibling |   |
|--------------------------------------------------|---|
|                                                  |   |
| Comments: Brother/Sister-in-law                  |   |
| Twin                                             | 1 |
| Uncle/Nephew<br>Father/Son-in-law<br>Cancel OK   |   |

# Personal links with an existing person

### Personal Data tab

1. Click the **Sundry Links** tab.

2. On the button bar at the bottom, click + (Add a link to the primary person).

3. The **Linking a Person to...** screen opens. Enter the surname and given name in the **Personal Data** fields and select the individual from the list of **Matching Persons** to the right of the screen. Click the **Choose** button or double-click the name in the list.

4. Complete the information fields for the link and press **OK**.

### Drag and drop

1. Click the **Sundry Links** tab.

2. Take the person to be linked from one of the side panels (**Persons, Bookmarks, Relations...**), and release on the **Sundry Links** tab.

3. Complete the information fields on the link and press **OK**.

# Change a personal link

Every person in the genealogy file may be linked to one or more individuals by a personal link. Indicate the information known about the nature of the link in the input fields.

Change or supplement the information in the **Personal Data** tab.

Windows' Links

| Families Facts     A | lotes Person Sources • S | Sundry Links Alternate Names |  |  |  |  |  |
|----------------------|--------------------------|------------------------------|--|--|--|--|--|
| Surname              | Role                     | Comments                     |  |  |  |  |  |
| RUCASTLE Gilbert     | Father-in-law            |                              |  |  |  |  |  |
| BERNSTEIN Helena     | Friend                   |                              |  |  |  |  |  |
|                      |                          |                              |  |  |  |  |  |
|                      |                          |                              |  |  |  |  |  |
|                      |                          |                              |  |  |  |  |  |
| + - / -              |                          |                              |  |  |  |  |  |

Mac's Sundry Links

|                        | <ul> <li>Families</li> </ul> | Facts   | Person Sources | Sundry Links | Alternate Names  |
|------------------------|------------------------------|---------|----------------|--------------|------------------|
| Name                   |                              | Role    |                |              | Comments         |
| DUROUCHET Marie-Louise |                              | Testatr | rix            |              | Elle fait de son |
|                        |                              |         |                |              |                  |
|                        |                              |         |                |              |                  |
|                        |                              |         |                |              |                  |
|                        |                              |         |                |              |                  |
|                        |                              |         |                |              |                  |
| + - / +                |                              |         |                |              |                  |

- 1. Click the **Sundry Links** tab.
- 2. Select the link to edit and click Edit and modify the selected link *A*, Mac: or double-click the line.
- 3. Edit the information concerning the link.

# Type of link

Choose the type of link between the two persons from the pop-up menu.

**Info** • The position of the two persons may be meaningful (Mark is the heir of Peter therefore Peter is the testator of Mark), or non-differentiating (Maya and Brenda are friends).

# Meaning of the link

(Windows) Meaning of the link

| Linking a Person                                                    |     |           |      |
|---------------------------------------------------------------------|-----|-----------|------|
| THOMAS Edward (> 1804-1874)<br>is linked 'Ancestor to CAREY Andreas |     |           | 2013 |
| Type of Link<br>Ancestor/Descendant                                 | *** |           |      |
|                                                                     |     |           |      |
|                                                                     |     |           |      |
|                                                                     |     | Cancel OK |      |

[User Guide 2021 Windows EN] - https://help.heredis.com

### (Mac) Meaning of the link

| $\bigcirc$ $\bigcirc$ $\bigcirc$ | Person Linked to DUCHAMP Alexandre Joseph (1849-1947) |  |
|----------------------------------|-------------------------------------------------------|--|
| JONGKING A                       | d is the son-in-law of DUCHAMP Alexandre Joseph       |  |
| Type of Link:<br>Comments:       | Father/Son-in-law                                     |  |
|                                  | Cancel OK                                             |  |

Check the link in the window title (Is Mark really said to be the heir of Peter, or the testator?). To change the link, click the **Swap the link** icon  $\clubsuit$ .

# Comment

Type a comment justifying the link between these two people.

Once you have validated the entry or modification of the linked person, the comment will appears in the list of linked persons. The appropriate type of link is specified in the **Sundry Links** tab for each of the two persons and the comment of the link is identical.

# Unlink a person

1. On the **Personal Data** tab, open the **Sundry Links** tab.

2. On the button bar at the bottom, click  $\blacksquare$  (Unlink the selected person).

3. Validate with **OK** and the personal link between these two people no longer exists, but both persons remain available in your genealogy file.

# **Input a Family Group Data**

The **Data** tab > **Family Group Data** tab is designed to add easily to expanded family groups and is particularly suited for the entry of descendants.

Family Group Data

|   |   | Surname    | Given Names      | в     | Birth Date | Birth Pla | ce D        | Death D  | Death Place   | ø |
|---|---|------------|------------------|-------|------------|-----------|-------------|----------|---------------|---|
|   | F | Thomas     | George           | ВV    | 7/4/1872   | Oxford    | DV          | 8/1/1947 | Oxford        | ø |
|   | М | Davis      | Violet Elizabeth | B ~   | 1875       | Blackpoo  | ol D~       | 1966     | Oxford        |   |
| - | _ | - +        |                  |       |            |           |             |          |               |   |
| _ | _ | nilies (1) |                  |       |            |           |             |          |               |   |
| F | _ | -          | Give             | n Nam | es         | x 1       | Marriage Da | e M      | arriage Place |   |

Each generation has an adapted data entry field: parents, spouses and children and their spouses may be entered one after another.

Click on the  $\clubsuit$  button to add parents, a spouse or a child.

Enter the surname and given name. Then type the date and place of the required events (Birth, Death or Marriage).

To avoid duplicates, Heredis will indicate with a red arrow  $\bigcirc$ , any existing person who may match the person you are entering. Click the red arrow to see the list of potential duplicates. If you think you have identified the person you wish to add, stop typing and select the person from the list and then click **Choose**.

#### Family Group Data

| Parents    |              |             |   |               |  | >              |  |
|------------|--------------|-------------|---|---------------|--|----------------|--|
| Familie    | Families (3) |             |   |               |  |                |  |
| #          | Surname      | Given Names | м | Marriage Date |  | Marriage Place |  |
| <b>2</b> 1 | GREGSON      | Vivian      | м | 07/01/1954    |  | Hudson         |  |
| 2 2        | LOWENSTEIN   | Paula       | М | 03/03/1976    |  | Troy           |  |
| 2 3        | DAVIES       |             | 0 |               |  |                |  |
| + -        | - 🔺          |             |   |               |  |                |  |

If no person displayed in the list corresponds to your individual, continue filling out the data fields.

Each data input is validated as soon as you click outside the line. Thus, without displaying any other screen, individuals are simply added generation after generation.

Each field of the **Family Group Data** tab is equipped with the same tools as the other input screens (modular input modes, drag and drop input, automatic formatting, real-time duplicate control).

To delete a person from the family data group, simply select it and click on the - button.

To modify it use the  $\checkmark$  button in the selected line.

To add a spouse to a child, use the rings icon  $\bigotimes$ .

To display the selected person, click on the  $\clubsuit$  button.

Note: As usual in Heredis, you can display more or less fields by using the indented wheel and change the entering mode.

See also Add children, Add parents, Add spouses.

# (Windows) Permanent control for duplicates & Merge two persons

# Permanent control for duplicates

When adding a new person to your genealogy, you may risk creating a duplicate, that is to say, create two distinct persons for the same ancestor. Heredis provides a tool, available in all entry fields for individuals, to avoid creating a person already saved in your file. Heredis will control for duplicates at all times during the entry of data. If the person already exists, select him/her in the matching persons list and click on **Choose** to link the person instead of creating a new one.

| 💋 Entering New Person                                                                      |            |            | - 🗆 ×                                                                                                    |
|--------------------------------------------------------------------------------------------|------------|------------|----------------------------------------------------------------------------------------------------|
| Add a new pe                                                                               | erson or o | choose     | a matching person                                                                                                    |
| Personal Data                                                                              | •          | <b>ē</b> ^ | Matching Persons                                                                                                    |
| Surname                                                                                    |            |            | THOMAS George (1870-1871)                                                                                                |
| THOMAS                                                                                     |            |            | THOMAS George (1872-1947)                                                                                                |
| Given Names                                                                                | Gender     |            | THOMAS Glenn Samuel Bruce (1997-)                                                                                        |
| george                                                                                     | ? .        | ~          | 🚨 THOMAS Michael George (1933-)                                                                                          |
| George<br>Gilbert<br>Glenn<br>All the given names<br>Gab<br>Gabe<br>Gabi<br>Gabia<br>Gabia |            |            |                                                                                                    |
| Gabriel                                                                                    |            |            | THOMAS George                                                                                                    |
| Birth 🗸                                                                                    | Ê          | 2          |                                                                                                    |
| Place Subdivision                                                                          |            |            | Bi. 06.12.1870<br>D 11.04.1871                                                                                           |
| Sources                                                                                    | ×          |            | Preferred Picture                                                                                                    |
| + =<br>Death/Burial                                                                        | _          |            | <ul> <li>♥ Parents</li> <li>F THOMAS Reuben Paul (&lt; 1850-&gt; 1921)</li> <li>M von BORK Helena (1842-1921)</li> </ul> |
| Type Date Age/Rec                                                                          | ord        |            | No Spouse                                                                                                    |
| Death V                                                                                    | Ċ          | 9          | No Child                                                                                                    |
| Place Subdivision                                                                          |            |            | Other Person Events                                                                                                    |
|                                                                                            |            |            | Other Family Events                                                                                                    |
| Sources                                                                                    | ~          |            | Shared Events                                                                                                    |
| 3001003                                                                                    |            |            | Facts                                                                                                    |
| -                                                                                          |            | ×          | le the witness of                                                                                                    |
| Add                                                                                        |            |            | Choose Cancel                                                                                                    |

**Info** • For even more pertinence, Heredis includes in the list of potential duplicates, those persons already entered bearing a variant of the name you typed.

# In the Add or Choose... screen

With the first letters typed in the **Surname** or **Given Names** fields, you see, in the **Matching Persons** column, the list of individuals already entered who may match the person. Step by step, as you enter new letters, the list of duplicates is updated.

## In the Family Group Data tab

When you type in one of the fields of this screen, the full name of a person already entered, the **Enter New Data** icon (gray arrow) turns red <sup>O</sup>. Click this icon to see a list of individuals who may correspond to the person.

## Family Group Data

| Pare | Parents (2) |             |   |  |               |                |
|------|-------------|-------------|---|--|---------------|----------------|
| Fami | ies (3)     |             |   |  |               |                |
|      | t Surname   | Given Names | N |  | Marriage Date | Marriage Place |
| 1    | GREGSON     | Vivian      |   |  | 07/01/1954    | Hudson         |
| 1    | LOWENSTEIN  | Paula       |   |  | 03/03/1976    | Troy           |
| 2    | DAVES       |             | 0 |  |               |                |
| ÷    | - •         |             |   |  |               |                |

#### Check if a proposed person is in fact a duplicate

Select the person from the Matching Persons list or check in the Summary panel. Here you have more information for more effective comparison.

If it appears that the person you wish to create already exists, select him/her from the Matching Persons list and click the **Choose** button. This will cancel the creation of a new person, and thus avoids a duplicate in your genealogy. If you do not find a duplicate, continue.

# Search for duplicates in the file

Heredis controls while imputting but the importing of data from other genealogists, or a moment of inattention may create duplicates. This powerful tool is essential for maintaining an impeccable genealogy file. Research and verification is carried out in one click. The results are clearly displayed and indicate the probability of duplication.

The search for duplicate identifies persons entered several times in the genealogy file. The permanent control indicates possible duplicates as you tip but duplicates can be made because of an import file or an unguarded moment.

Choose **Find > Find Duplicates**... or click in the solution in the toolbar.

#### **Setup parameters**

[User Guide 2021 Windows EN] - https://help.heredis.com

| 🔏 Search for duplicates            |                  |   |       | $\times$ |
|------------------------------------|------------------|---|-------|----------|
| Search Options Results             |                  |   |       |          |
| -Search Method for Given Names-    |                  |   |       |          |
| At least one of the Given Names is | identical        |   |       | $\sim$   |
| One Given Name of One Parent       | is Identical     |   |       |          |
| Search Method for Events           |                  |   |       | _        |
| Dates Strictly Identical           |                  |   |       | $\sim$   |
| Margin of Error in Years           | 20               |   |       |          |
|                                    |                  |   |       |          |
| Search Method for Surnames         |                  |   |       |          |
| Limit to a surname and its variar  | ts               |   |       |          |
|                                    | Select a Surname |   |       | P        |
|                                    |                  |   |       | _        |
|                                    |                  |   |       |          |
|                                    |                  |   |       |          |
|                                    |                  |   |       |          |
|                                    |                  |   |       |          |
|                                    | Start Search     |   |       |          |
|                                    |                  |   |       |          |
|                                    |                  | _ |       |          |
|                                    |                  |   | Close | e        |

Select your search criteria for comparing the given name:

- Ignore: the search will consider only surnames,
- At least one of the Given Names is identical: a person whose given names are all included in the given names of another individual with the same surname will be considered as a potential duplicate,
- The **First Given Name is identical**: an individual with the same surname and the same given name as another individual will be considered as a potential duplicate,
- Tick the box **One Given Name of One parent is identical:** a person whose given names are all included in the given names of another individual with the same surname will be considered as a potential duplicate.

[User Guide 2021 Windows EN] - https://help.heredis.com

|                 |                                             |                               |      |  | × |
|-----------------|---------------------------------------------|-------------------------------|------|--|---|
| earch Options   | Results                                     |                               |      |  |   |
| Search Metho    | d for Given Names-                          |                               |      |  |   |
| Ignore          |                                             |                               |      |  | ~ |
|                 | of the Given Names i<br>n Name is identical | is identical                  |      |  |   |
| Dates Strictly  | Identical                                   |                               |      |  | ~ |
| /largin of Erro | r in Years                                  | 20                            | ×    |  |   |
|                 | d for Surnames<br>urname and its varia      | ints<br><u>Select a Surna</u> | ame  |  | p |
|                 |                                             |                               |      |  |   |
|                 |                                             |                               |      |  |   |
|                 |                                             |                               |      |  |   |
|                 |                                             | 04-10-                        |      |  |   |
|                 |                                             | Start Sea                     | Irch |  |   |

Select your search criteria for comparing events:

- Ignore Events: the search will consider only given names and surnames,
- **Dates Strictly identical:** when an event has been detected and assumed to be an identical date, it must be displayed exactly in the same way in both files (Birth about 1801 and 01/1801 may not be considered as two identical events),
- Years Strictly identical: when an event has been detected and assumed to be an identical year for the event, it must be identical in both files,
- **Define a Range of Years**: if you do not require exactly the same dates as the criterion for comparison, indicate how many years from a date to be tolerated for considering two events as identical If you specify range as «10», events that took place 10 years before or after another event may be considered as potential duplicates.

[User Guide 2021 Windows EN] - https://help.heredis.com

| 🔏 Search for du                                         | uplicates           |              |                 |   |       | ×      |
|---------------------------------------------------------|---------------------|--------------|-----------------|---|-------|--------|
| Search Options                                          | Results             |              |                 |   |       |        |
| Search Method                                           | for Given Names     |              |                 |   |       |        |
| Ignore                                                  |                     |              |                 |   |       | $\sim$ |
| One Given Na                                            | ame of One Parent i | is Identical |                 |   |       |        |
| Search Method                                           | for Events          |              |                 |   |       |        |
| Dates Strictly Id                                       | lentical            |              |                 |   |       | $\sim$ |
| Ignore Events<br>Dates Strictly Id<br>Years Strictly Id |                     |              |                 |   |       |        |
| Define a Range                                          |                     |              |                 |   |       |        |
| Search Method                                           | for Surnames        |              |                 |   |       |        |
| Limit to a sur                                          | name and its varian | its          |                 |   |       |        |
|                                                         |                     | <u>s</u>     | elect a Surname |   |       | Q      |
|                                                         |                     |              |                 |   |       |        |
|                                                         |                     |              |                 |   |       |        |
|                                                         |                     |              |                 |   |       |        |
|                                                         |                     |              |                 |   |       |        |
|                                                         |                     |              |                 |   |       |        |
|                                                         |                     |              | Start Search    |   |       |        |
|                                                         |                     |              |                 | 1 |       |        |
|                                                         |                     |              |                 |   |       |        |
|                                                         |                     |              |                 |   | Close |        |
|                                                         |                     |              |                 |   |       |        |

You can limit the search for comparing surnames:

- Tick the box Limit to a surname and its variants to limit the search integrating this criterion.
- Click then on the magnifying glass to select the required surname.

# Click Start Search

## Results

The list of all potential duplicates identified in your genealogy is displayed in the **Results** tab. A person may appear several times in the list if there are several possible duplicates.

[User Guide 2021 Windows EN] - https://help.heredis.com

| Search Options Results      |                                           |
|-----------------------------|-------------------------------------------|
| Searc                       | h completed: 2 potential duplicates found |
| Merge:                      | With:                                     |
| & BERNSTEIN Grace E (1916-) | & BERNSTEIN Arlo E (1922-)                |
| RERNSTEIN Arlo E (1922-)    |                                           |
|                             |                                           |
|                             |                                           |
|                             |                                           |
|                             |                                           |
|                             |                                           |
| Delete                      |                                           |
|                             |                                           |
| BERNSTEIN Grace             | E BERNSTEIN Arlo E                        |
| FamilySearch # L2R3-XQM     | FamilySearch # L2R3-NH9                   |
| ° 1916 - Oldham             | ° 1922 - Oldham                           |
|                             |                                           |
| Parents (2)                 | Parents (2)                               |
| P BERNSTEIN Fritz (1886-)   | P BERNSTEIN Fritz (1886-)                 |
| M BECKER Helena S (1900-)   | M BECKER Helena S (1900-)                 |
| Spouse (1)                  | No Known Spouse                           |
| HARMS Hiram Willie (1914-)  | ▼ No Known Child ▼                        |
| x 23.09.1933 - Mccook       |                                           |
| Mark Duplicates             | Edit Duplicates Report Prepare Merger     |

By clicking an individual, you display in the lower part of the column a summary of information concerning this person and in the right column his/her potential duplicates. By clicking on one of them, you display opposing summaries of the two selected persons.

You can use the following options for dealing with duplicates:

- **Delete** a person: it removes the selected individual in the left column of the screen if you consider that the duplicate is adequate and you do not need to merge them to obtain additional information.
- Mark Duplicates: all the supposed duplicates matching your criteria for comparison are marked. Then just check and delete the marked individuals if you wish.
- Edit Duplicates Report: all the supposed duplicates matching your criteria for comparison are printed in the form of an alphabetical list. Just check this list to delete all required individuals.

You may check it out in the summary about the persons concerned to check the data.

After selecting a person and his/her duplicate, you can click on Prepare merger of the two.

If there is indeed a duplicate, merge the two persons by selecting the most appropriate information on the **Find Duplicates** screen.

# Merge two persons

If you find a duplicate in the genealogy file (the same person entered twice), merge the two persons to get a single person with all the information recorded.

Heredis has a merging tool that allows you to choose what data to keep.

You can use two methods to merge two persons:

- Use Search menu > Search for duplicates or click in the source button in the toolbar to proceed to a search of all duplicates in your file.
- Use the **Person** menu > **Merge with another person** or click on the button to merge immediately the primary person with his/her duplicates already spotted.

### Merge the primary person with another person

- Display one of two supposed duplicates as the primary person.
- Choose **Person > Merge with Another Person...**
- Select one of the potential duplicates proposed by Heredis.

If there are no duplicates proposed by the software,

- pull down the menu and select Choose another Person
- enter a surname and/or a given name to search for corresponding persons throughout your genealogy file.
- Click Prepare Merger.

[User Guide 2021 Windows EN] - https://help.heredis.com

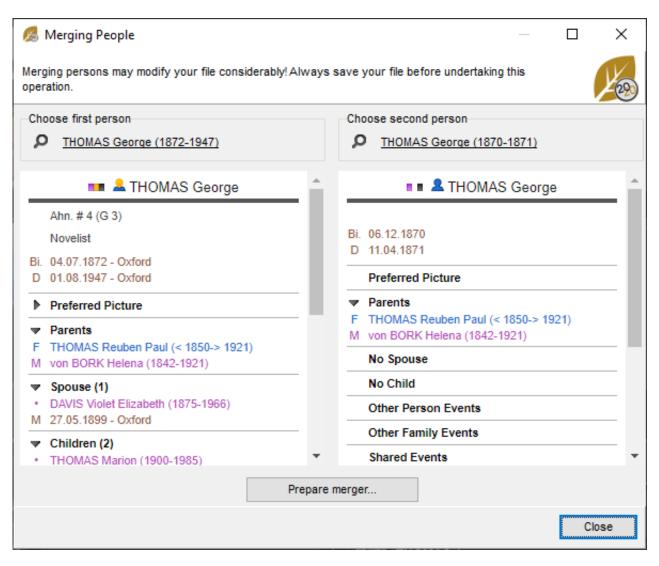

Merge as a result of a search for duplicates

[User Guide 2021 Windows EN] - https://help.heredis.com

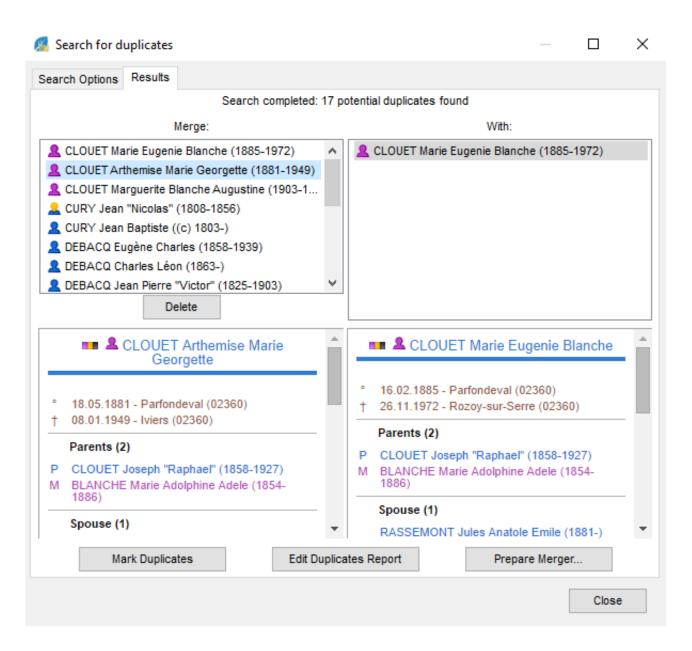

- Start a search for all duplicates in the file.
- Select the pair of individuals that are obvious duplicates in the list of potential duplicates.
- Click Prepare Merger.
- Select the data to be merged
- Review carefully all the data in the merge screen to retain all relevant information.

#### Merging duplicates

[User Guide 2021 Windows EN] - https://help.heredis.com

| Select the information | on you wish to keep and click Merge.   |               |              |  |   |
|------------------------|----------------------------------------|---------------|--------------|--|---|
|                        | Information Stored                     | Information L | ost          |  |   |
|                        | Select all                             |               | Select all   |  | ^ |
| PERSONAL DATA          |                                        |               |              |  |   |
| Surname                | GREGSON                                | =             | GREGSON      |  |   |
| Given Names            | Vivian                                 | +             | Viviane      |  |   |
| Occupation             | Editorial manager                      |               |              |  |   |
| Signature              | Can sign                               |               | Sign perhaps |  |   |
| Child Status           | Legitimate                             | =             | Legitimate   |  |   |
| Media                  | Vivian.jpg                             |               |              |  |   |
| EVENTS                 |                                        |               |              |  |   |
| Birth                  | Deselect Whole Event                   |               |              |  |   |
| Date                   | 11 July 1932                           |               |              |  |   |
| Place                  | Boston - Suffolk - Massachusetts - USA |               |              |  |   |
| SPOUSES                |                                        |               |              |  |   |
| THOMAS Michael G       | Deselect Spouse                        |               |              |  |   |
| Family Status          | Divorced                               |               |              |  |   |
| Marriage               | Deselect Whole Event                   |               |              |  |   |
| Date                   | 7 January 1954                         |               |              |  |   |
| Place                  | Hudson - Columbia - New York - USA     |               |              |  |   |
| Sources                | Family Archives, Misc.                 |               |              |  |   |
| Divorce                | Deselect Whole Event                   |               |              |  |   |
| Date                   | 1974                                   |               |              |  |   |
| Child                  | THOMAS Peter                           |               |              |  |   |
| Child                  | THOMAS Paul                            |               |              |  | ~ |

- Pink = Heredis was unable to arbitrate, click one of the two persons to specify what data to keep and the data will be lost.
- Blue = The data will be stored in the merged person.

Only major events (birth, baptism, death and burial) are compared. For other events (residence...), you need to check by scrolling on the second person, they are not directly compared. Make sure not to keep duplicates of these events. If you do, you'll have to delete them one by one on the Personal Data screen.

The union is not always comparable if the spouse has also a duplicate. Heredis consider they might be homonyms so you'll have to merge the 2 spouses too.

Same for parents, except that you'll have to choose which parents you want to keep. It is not possible to have 4 parents.

Important : Merging person is a long and tedious operation, it must be done sparingly. We advise you to do only 3 or 4 mergers, one after the other. If you have more, close your file and restart it. Thus the data to be kept will be saved on your file without risk of damages. Closing the file allows for a more complete record of changes than just the automatic recording or pressing the Save button.

### Check the merged person

Heredis open the Immediate Family tab of the merged person.

If you were still in the **Search for duplicates screen**, you can continue the fusion of new duplicates.

1. In the Immediate Family tab, check that the merged person has the right persons as parents, spouses and children.

2. Click the **Personal Data** tab to check all the information retrieved. Remember to click each event to check notes, sources, witnesses, media.

3. Click to verify the different families, and the identity of the spouses.

# How to delete?

# Delete a link or a person

Sometimes you need to fumble about, make mistakes, and be able to fix them. The toolbar has a **Delete** solution and offers a list of persons to be "deleted".

This feature actually allows you to unlink a person from the primary person without deleting it. The primary person is the only one who can be (completely) deleted this way.

If the "father" is not the right person, you can unlink him from the primary person by selecting **Unlink father**. You may still link him as a father to another primary person at a later time. The same thing is true for any other person in your genealogy.

In the same manner, you may delete a family link such as a spouse or a child.

## Delete an item from an index

- Open the index you are interested in and select the item to be deleted.
- Click the 📕 button (Delete). Confirm you want it removed from the index by clicking **OK**.

Info • Surnames, given names, and places cannot be deleted if they are in use.

## Delete unused items from an index

You may choose to remove, in one simple process, all unused items in your genealogy file. As a precaution, start with displaying a list of all unused items by checking the **Unused [...] box** next to the Search field.

- (Mac) Click the Options button in the toolbar of the index then select Remove all unused [...]
- (Windows) Click the Tools button of the index then select Remove all unused [...]
- Confirm their removal by clicking **OK**.

# The – button to delete

Generally speaking, when you see this button –, it means you will be able to delete data.

## Delete a Heredis file

Your genealogy file is stored on your computer hard drive. Heredis needs it to be on the hard drive to be able to work properly, you should not launch the file from a removable drive (USB drive or external hard drive).

You can delete a genealogy by placing the file in the recycle bin of your computer.

Heredis is a desktop software, which means that your files are saved on your computer. Only you can access it, we do not have your files. This is why it is always necessary to make backups on USB drive or cloud or external hard drive.

To find your files, see the article Find a file on your computer.

# **Input events**

In the **Personal Data** tab, Heredis proposes a full list of events commonly encountered in genealogy: individual events and shared events which may apply to the couple formed by the primary person and the selected spouse.

Add events with the buttons at the bottom of the screen. Major events have their buttons for direct entry. For any other event to be created, click + Add an event button to select it from the list of events.

To facilitate your entry, Heredis will first display all the events already in use in your genealogy.

When an event is added, you may rename it by double-clicking on its name or select it and use the  $\checkmark$  button. Transform a Diploma event by entering Master's. The event will be available later as Master's in a submenu of the Diploma event.

# Add an event

#### Add a person event

Add a person event

| 0 | Events     | Year | Age   |     |          |
|---|------------|------|-------|-----|----------|
|   | Birth      | 1872 |       | III |          |
|   | Graduation | 1892 | 19    | 111 | Date (T  |
| 1 | Marriage   | 1899 | 26    | 111 | July 4   |
|   | Death      | 1947 | 75    |     | Place: ( |
|   |            |      |       |     | Oxfore   |
|   |            |      |       |     |          |
|   |            |      |       |     | Priv     |
|   |            |      |       |     | Note     |
|   |            |      |       |     |          |
|   |            |      |       |     |          |
| - | · - 🖋 🖞    |      | Share |     |          |
|   | B C M RM   | MC   | BU    |     |          |

Click on the button on the bar below the list of events. To facilitate the selection of the event, Heredis displays at the top of the list, the events already in use in your genealogy file, and finally the events not yet used in the **Others** group.
 Select the desired event, for example, Will. Will is added to the list of events of the person.

Info • You can also add major events by clicking the **B**, **C**, **D** or **BU** buttons (**Birth** - **Christening** - **Death** - **Burial**) placed below the events list. If these buttons are not visible, change the input mode of the screen.

## Add a family event

1. Select the spouse of the event from the list of families.

2. Click the  $\clubsuit$  button on the bar below the list of events.

Info • You may also add the main events of the family by clicking the M, RM, MC buttons (Marriage - Religious Marriage - Marriage Contract) below the events list. If these buttons are not visible, check the display mode of the screen.

3. Select the desired event, such as Engagement. Engagement is added to the list of events of the person.

Info • The family events also appear in the input and navigation screens of the spouse.

# **Create events not proposed by Heredis**

You may add events that are not mentioned in the list of events proposed by Heredis.

- 1. Click the 🕈 button on the bar bellow the list of events.
- 2. Choose **Others**, then the neutral event called **Event**.
- 3. Double-click on the name **Event** that has appeared in the list of events. A window opens where you can rename the event.

#### Windows Customize event

| <b>Edit Event</b><br>You may chan | ge the title and type of ev | ent |        |
|-----------------------------------|-----------------------------|-----|--------|
| Event Type Event Title            | ⊖ Fact<br>∽                 |     |        |
|                                   |                             | ОК  | Cancel |

Mac Customize event

| Modify type               | e and title of the Postmortem Event event                 |    |
|---------------------------|-----------------------------------------------------------|----|
| <ul> <li>Event</li> </ul> | ◯ Fact                                                    |    |
| Event Type:               | Postmortem Event                                          | \$ |
| Enter a custom title fo   | or the event.<br>he default title if this field is empty. |    |
|                           |                                                           |    |
| 🗹 Add to Event Type       | es List                                                   |    |
|                           | Cancel OK                                                 |    |

4. Enter the new name of the event.

Now this new type of event will automatically appear in the list of events to create. You may choose not to display it by clicking on Customize and unchecking the events you do not want to see, or you may select it later by managing the list of events. See the part bellow.

**Info** • If the nature of the event to create already exists, modify an existing type of event in the same way. For example, you can create an Estate event by renaming a Will event. You will find this event in a submenu of the original event. By selecting Will, you can choose between Will and Estate.

## Share a person event

Heredis allows you to share a minor person event with other persons in your genealogy. This event and all information relating to it will be automatically available to all participants in the event.

Select a person event in the list of events displayed in the **Personal Data** screen > **Person event** and then click the **Share** button below this list. The **Witnesses** tab is replaced by the **Participants** tab and allows you to add the other persons sharing this event.

It is possible no longer to share an event. With this operation, the event no longer to be shared remains associated with the primary person on the screen. Other participants become mere witnesses and the "unshared" event no longer appears in their list of events.

In the list of events for a person, the letter S, displayed in front of an event, indicates that this event is shared.

**Info** • the major person events Birth, Baptism, Death and Burial are not shareable. The Domicile couple event is also shareable.

# Customize the display of events

Heredis can present the list of available events according on your work habits. Thus, you will have easy access to the events that you create most often.

The customization affects only the list of events to create and there is no risk to your data, events already created remaining always displayed.

## Modify the list of events displayed

- 1. Click the 🕈 button on the **Personal Data** tab, in the events list.
- 2. Choose **Others > Customize**...
- 3. Untick rare events, those which you rarely use, to lighten the list when creating a new event.

Windows Customize Event

| Customize Used Person Events                                                                                                    |    |        |
|----------------------------------------------------------------------------------------------------|----|--------|
| Customize used person events<br>Show or hide these events, change type and title.                                                                                                    |    |        |
| <ul> <li>✓ Adoption</li> <li>N Birth</li> <li>I Burial</li> <li>✓ Census</li> <li>B Christening</li> <li>D Death</li> <li>✓ Graduation</li> <li>✓ Residence</li> <li>✓ Will</li> </ul> |    |        |
|                                                                                                    | OK | Cancel |

Mac Customize Event

| $\bigcirc \bigcirc \bigcirc$                     | Customize Used Person Events                            |
|--------------------------------------------------|---------------------------------------------------------|
| Show                                             | or hide these events, change type and title.            |
| Birt<br>Bur<br>Cer<br>Chi<br>Dea<br>Gra<br>V Gra | rial nsus ristening ath aduation stmortem Event sidence |
| D                                                | Cancel OK                                               |

Heredis always shows events which you have already used at the top of the list, and events that you have not yet used at the bottom of the list. You see now that the other used events part no longer contains the items you have unticked. You may always tick any new hidden events to make them reappear.

# Information on the event

The detail of each selected event is available on the **Personal Data** tab. If you do not see all the events, change the display mode of the **Personal Data** tab by clicking on the indented wheel. See the article <u>Customize Heredis</u> for more details.

Information of the event

[User Guide 2021 Windows EN] - https://help.heredis.com

| Details | Sources   | Witnesses | Media   | Мар |            |          |                 |      |          |
|---------|-----------|-----------|---------|-----|------------|----------|-----------------|------|----------|
| Date    |           |           |         |     |            |          |                 | Time | Age/Rec. |
| Place   |           |           |         |     |            | Pla      | ice subdivision |      |          |
|         | ate Event | No Search | Decord  |     | Descriptio | on/Cause |                 |      |          |
|         | ite Lvent | No Searci | rkecord |     | ·          |          |                 |      | ^ Ø      |
|         |           |           |         |     |            |          |                 |      |          |
|         |           |           |         |     |            |          |                 |      |          |
|         |           |           |         |     |            |          |                 |      |          |

#### Date

To enter the date, numerous input options are available, whatever the period concerned, in four different types of calendars: Gregorian, Julian, Hebrew or French Republican.

#### Time

Time may be specified as 05:30 or 5:30. To separate hours and minutes, you can type either : or **H** or **h**, with no spaces.

#### Age on record

Enter the age stated on the deed or record, if it is mentioned. You may specify the age with the words: years, months or days (or y, m, d). No other word will be accepted. An age with numbers only will be considered as years.

If the birth date of the primary person is known, you may compare the age on the deed with the actual age shown in the list of events.

If the date of birth is unknown, Heredis will automatically complete the field with an approximate date calculated from the age on record that you entered.

#### Place

Indicate the location where the event took place.

#### Entering a new place

1. Type the name of the city in the **Place** field, not bothering about upper or lower case. With the first letters, Heredis proposes a list of places that may match your entry.

2. Select a place using the mouse, or use the up and down arrow keys and confirm the location selected by pressing Enter.

3. If no proposed location matches, (Windows) fill in the case and click on the tab key to add this new place to the index; (Mac) select New Place in the list.

4. Complete the information on the new place to be recorded, and press **OK**. The new location will be added to the **Places Index**. You may geolocate this place. See the article <u>Geolocating places</u>.

## Assigning a place already in use in your genealogy

1. Unfold the **Places** panel.

2. Drag the place of the event and drop on the event being entered.

Info • Be sure to visit the place of your ancestor's life by clicking the Map tab of the event.

## **Place Subdivision**

The **Place Subdivision** field is to specify a more precise location than the city: the hamlet, parish, district or borough of a large city. Since Heredis 2020, you can geolocate the subdivision, see the details on <u>Geolocating Place Subdivisions</u>.

#### **Cause/Information**

The **Cause/Information** field allows you to specify the cause of the event (as for Death, Divorce, Professional transfer events) or any useful precision.

## **Event Note**

Enter your comments about the event directly into the note field. To embellish the entered text, click the pencil icon. Heredis opens the note in a separate screen containing all the formatting tools. Tick the **Private Note** box to exclude the event note from exports or printed documents.

### Other elements linked to the event

The Details tab of events displays a **Private Event** box. When this box is ticked, all data in the event may be excluded from exports or hidden in printouts.

To monitor your research, mark the event with its corresponding status of research. Choose **No Search Record**, **Search Record**, or **Untraceable Record**. You may choose the default option for each new event in **Heredis** > **Preferences** > **Format**.

Each event may be completed with witnesses, sources, media and an interactive map showing where the event took place. Each of these elements is available in a tab on the Event screen.

## **Delete an event**

Simply select the event to erase and click on the <sup>—</sup> button at the bottom of the event list.

# Dates

# **Recognized calendars**

Heredis treats dates entered in 4 different calendars: Gregorian, Julian, Hebrew and French Republican. The dates must be between the year 4712 BC to the year 3454 AD of the Gregorian calendar.

The Gregorian calendar used today in most countries of the world, was promulgated in 1582 and applied at widely varying dates in different countries (from the fourteenth to the twentieth century). Dates prior to the promulgation of the Gregorian calendar are considered as being expressed in the Julian calendar.

The Julian calendar was abandoned in favor of the Gregorian calendar. Certain countries retained it until the twentieth century.

The Hebrew calendar is used in documents of the families of Jewish faith, regardless of the country where they live.

The French Republican calendar was used only in France and covers the period from September 22, 1792 to January 1, 1806.

# Entry of dates

Heredis handles dates expressed in numbers (using the separators . or /, or spaces), or the dates expressed with the month in letters (entered in full or abbreviated).

A date may be entered in the Gregorian, Julian, Hebrew or Republican calendars. If there is no month name which is characteristic of a Hebrew or French Republican calendar, Heredis considers that the date entered is expressed in the Gregorian calendar. To enter an incomplete date in the Hebrew calendar, precede it with the letter H (1987).

To enter a date expressed in Julian after December 10, 1582, precede it with the letter J (J June 23, 1654).

To enter a date expressed in the French Republican calendar, enter the year in numbers, Roman or Arabic, preceded or not by the word «An». Enter comp for additional days (for example, «6 comp An III» for the sixth complementary day of the year III of the Republic).

## **Recognized formats**

For Heredis to decode the date according to your desired entry order, choose **Windows: Tools > Preferences > Heredis Preferences > Format**; **Mac: Heredis > Preferences > Format** and select the order of elements of the date you want Day/Month/Year or Month/Day/Year).

The date of «2 February, 1794» may be entered in the following way, if you have determined the order day/month/year.

Gregorian calendar

- 2 February 1794
- 2 Feb 1794
- 02/02/1794
- 02.02.1794

Julian calendar

- 22 January 1794
- J 22 Jan 1794
- J 22/1/1794
- J 22.01.1794

Hebrew calendar

• 2 AdarI 5554

French Republican calendar

- 14 Pluviôse an 2
- 14 pluv an II
- 14 pluv 2
- 14 pluviôse II

**Info** • For every printed document and for each exported file, tick the **Use Gregorian Dates** option. Some other genealogy programs do not deal with the different calendars in their GEDCOM imports; it will thereby be compatible with all programs.

### Interval of dates and approximate dates

Heredis manages the chronology of events according to the dates entered, exact or approximate. Use keywords to express intervals of dates or approximate dates.

#### Before

Type the word **before** or the symbol < followed by a space or the symbol / with no space and then type the full date or not, in numbers or in words.

- before 23 August, 1845
- $\bullet < 23/8/1845$
- /23.08. 1845

#### After

Type the word **after** or the symbol > followed by a space, then type the full date or not, in numbers or in words. Or type the symbol / with no space after the date.

- after 6 June, 1774
- after 6/6/1774
- 6.6.1774/

## About

Type the word **about** or the word **circa** or the abbreviation **ca** or the symbol ~ followed by a space, then type the full date or not, in numbers or in words.

- about February 1811
- circa 2/1811
- ca 2.1811
- •~2.1811

## Between / and

Type the words **between** and then **and** or the symbols <> and **&** and then type the full date or not, in numbers or in words or type the symbol // between the two dates with no spaces.

- between 11 October 1914 and April 1917
- between 11/10/1914 and 4/1917
- <> 10 November 1914 & 04 1917
- 11.10.1914//4.1917

## From to

Type the word **from** followed by a space and then type the full date or not followed by a space and then type the word **to** after the full date or not.

- from 1845 to 1846
- from 8/1845 to 9/1845
- October to September 1845
- from 23/8/1845 to 31/8/1845

Before any date, complete or incomplete, you may add the following keywords:

• Estimated or est to indicate that a date is a mere guess. In this case it is displayed preceded by the estimated or (est). It is taken into account in chronology screening (eg. order of families, order of the children...) but it is excluded from printouts.

• **Calculated** or **cal** to indicate that a date has been obtained by calculation. For example if you do not know the birth date of a person but you have found the age at death on the death certificate, the software automatically displays a calculated date of birth. The user may also enter a date named calculated, being the result of deduction. The calculated dates are displayed and printed preceded by the words calculated or (**c**).

**Info** • The dates entered in a valid format may be followed by any comment that may facilitate your work, provided it is entered in brackets. You can specify 1875 (early summer) or June 1674 (TBC).

## Automatic calculation of birth dates

Heredis automatically calculates the date of birth of persons whose age is known at any given event. The age of the father, mentioned in a birth certificate, allows you to create or complete the father indicating the probable year of birth. This will make it easier to find the birth certificate of the father, thus advancing your genealogy.

#### For the person living the event

1. Create an event and specify the date.

2. Add the witnesses (witness, declarant, etc.), and specify their age in the **Age/Record** field of the input screen for the link. **Info** • Remember to choose the **Customized** or **Comprehensive** input mode to display this field by clicking on the indented

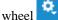

#### Witnesses to an event

1. Create an event and specify the date.

2. Add the witnesses (witness, declarant, etc.), and specify their age in the **Age/Record** field of the input screen for the link. If the date of the start of their life (birth or christening) already exists, your data remains of course unchanged. If the date of the start of their life is unknown, Heredis adds a calculated date of birth.

Info • The dates calculated are shown in italics preceeded by a (c) in the list of events on the Personal Data tab.

## **Conversion tool for dates**

To get the equivalent of a date expressed in a calendar which you are not used to, use the Dates panel.

1. Click the **Converter** tab of the **Dates** panel.

| Date | Converter |
|------|-----------|
|------|-----------|

| Bookmarks  | ٠                 | Kinship           | Dates             |
|------------|-------------------|-------------------|-------------------|
| Converter  |                   |                   | ~                 |
|            |                   |                   |                   |
| rian       |                   |                   |                   |
| Republican |                   |                   |                   |
|            |                   |                   |                   |
| w          |                   |                   |                   |
|            | Converter<br>rian | Converter<br>rian | Converter<br>rian |

2. Enter the date as you found it, regardless of the calendar in which it is expressed. Heredis displays the equivalents in the other calendars.

3. To use one of the dates displayed, click the **<sup>f</sup>** Copy Date button to the right of the date you want.

4. To insert this version of the date in a data entry screen or in a note, click the insertion point and choose Edit > Paste.

## The dates of movable feasts

Who has not found the words «Easter Day» or «two days after Pentecost» in an old document?

Heredis facilitates your genealogical research by indicating the dates of these moveable feasts for all the years between 325 AD and the year 2500.

1. Click the **Movable Feasts** tab of the **Dates** panel.

2. Indicate the year for which you are looking for this feast day. Heredis displays the dates of Christian, Jewish and Orthodox movable feasts for this year.

# **Input notes**

Add specific details to your genealogy by using the available notes. You will find entry boxes for notes on persons, families, events, media, sources, surnames, given names, occupations and places. The notes are equipped with formatting tools integrated in the Heredis software. One may also paste formatted text from other applications (word processors, browsers, desktop publishing tools, etc.) though images are ignored. A note is a text block, it is not made to integrate images.

### (Windows) Input Notes

| • | Families | Facts     | Notes  | Person Sources   | Alternate Names |   |
|---|----------|-----------|--------|------------------|-----------------|---|
|   | Person I | Note      |        |                  | ^               |   |
|   | Researc  | ch note   |        |                  |                 |   |
|   | Family N | lote with | THOMAS | S Michael George |                 |   |
|   |          |           |        |                  |                 |   |
|   |          |           |        |                  |                 |   |
|   |          |           |        |                  |                 |   |
|   |          |           |        |                  |                 |   |
|   |          |           |        |                  | ×               | * |

#### (Mac) Input Notes

| $\bigcirc \bigcirc \bigcirc$ |                 | Notes of Th                       | HOMAS Micha | ael George (1                           | 1933-)               |        |         |                |
|------------------------------|-----------------|-----------------------------------|-------------|-----------------------------------------|----------------------|--------|---------|----------------|
|                              | ith GREGSON Viv | vian (1932-)<br>I Paula (H 5701-) |             |                                         |                      |        |         |                |
| Styles                       |                 | Spacing V<br>Align right          | Lists       | · • • • • • • • • • • • • • • • • • • • | ▶<br>  <sub>12</sub> | ·      | ► ◆ ◀ ● | T <sub>1</sub> |
|                              |                 |                                   |             |                                         |                      |        |         |                |
|                              |                 |                                   |             |                                         |                      |        |         |                |
|                              |                 |                                   |             |                                         |                      |        |         |                |
|                              |                 |                                   |             |                                         |                      |        |         |                |
| Private Note                 |                 |                                   |             |                                         |                      | Cancel | ОК      |                |

# Individual, family and research notes

1. Display the notes:

- (Mac) Choose Person menu > Edit Person Note or Edit Family Note.
- (Windows) Choose Person menu > Edit Notes

|  |   | 3 |
|--|---|---|
|  | 1 | - |

- or Click the Jou Notes button in the toolbar if it is displayed.
- Click directly in the Note field when displayed on the navigation or data input screens (input tabs, indexes, media, etc..).
- In the **Data** screens, click on the pencil *to* access the note.

2. Enter the text of the note or paste the contents of the clipboard.

3. Use the formatting tools in the text editor.

4. Tick the **Private Note** box if you wish to keep this note excluded from export of the file, printing or publishing on the Internet.

r D

| Windows Info • When a note is filled in, the Notes tab is preceded by a blue bullet and the button | L, | displayed in the |
|----------------------------------------------------------------------------------------------------|----|------------------|
| toolbar changes its appearance to 🗟.                                                               |    |                  |

**Mac Info** • When a note is filled in, the **Notes** tab is preceded by an icon  $\square$  and the button  $\square$  displayed in the toolbar changes its appearance to  $\square$ .

**Info** • If the note is not visible on the data input tabs, change the data display mode. See <u>Customize Heredis > Select data entry</u> <u>method</u> for further details.

# Note of an event

(Windows) Note of an event

| Details | Sources   | Witnesses | Media    | Мар |                    |      |
|---------|-----------|-----------|----------|-----|--------------------|------|
| Date    |           |           |          |     | Time Age/I         | Rec. |
| Place   |           |           |          |     | Place subdivision  |      |
|         |           |           |          |     | Deperinting /Cause |      |
| Priva   | ate Event | No Searc  | h Record |     | Description/Cause  |      |
|         |           |           |          |     |                    | ^    |
|         |           |           |          |     |                    |      |
|         |           |           |          |     |                    |      |
|         |           |           |          |     |                    |      |
|         |           |           |          |     |                    | ~    |
|         |           |           |          |     |                    |      |

(Mac) Note of an event

[User Guide 2021 Windows EN] - https://help.heredis.com

| Details Sources Witnesses                         | Media Map         |            |
|---------------------------------------------------|-------------------|------------|
| Date (Tuesday)                                    |                   | Age/Record |
| 22 June 1971                                      |                   |            |
| Place: London - Greater London - London - ENGLAND | Place Subdivision |            |
| London                                            | Simons & Tapply   |            |
| Private No search record                          |                   |            |
| Lawyer - Hanover Square                           |                   | 8          |
|                                                   |                   |            |
|                                                   |                   |            |
|                                                   |                   |            |
|                                                   |                   |            |

- Type directly your comment in the text box of **Details** tab
- or Click on the pencil 🖍 to open the text box in a new window. You can write and modify the format of your note.

They can be formatted with the usual word processing tools.

**Info** • If the note is not visible on the data input tabs, change the data display mode. See <u>Customize Heredis > Select data entry</u> <u>method</u> for further details.

# **Options of notes**

For each notes, you can add a specific format with the text editor:

#### (Windows) Options of notes

| Notes of THOMAS Christopher Edward (1910-1991)                                                                                                    |       |          |
|----------------------------------------------------------------------------------------------------|-------|----------|
| Person Note Research Note  Family Note with RUCASTLE Alice Jean                                                                                      |       |          |
| Be 🎕 🕹 🗠 🗠 6 🖌 S 😌 🗛 🖍 🔳 🗮 🗮 🗮 🖽 🚣 🚑 🚭 🍓 🗛 🗛                                                                                                    | ~ 22  | ~        |
| ∏ <u></u> · · 1 · · · 2 · · · 3 · · · · 4 · · · 5 · · · 6 · · · 7 · · · 8 · · · 9 · · · 10 · · · 11 · · · 12 · · · 13 · · · 14 · · · 15 · · · 16 · · | 17 18 | 19 20 11 |
|                                                                                                    |       | ^        |
|                                                                                                    |       |          |
|                                                                                                    |       |          |
|                                                                                                    |       |          |
|                                                                                                    |       |          |
|                                                                                                    |       |          |
|                                                                                                    |       |          |
|                                                                                                    |       |          |
|                                                                                                    |       |          |
|                                                                                                    |       |          |
|                                                                                                    |       |          |
| <                                                                                                    |       | >        |
| Private                                                                                                    |       |          |
|                                                                                                    |       | _        |
|                                                                                                    | OK    | Cancel   |

(Mac) Options of notes

| 000                              | Modify th                 | ne note of event Will |                        |                             |  |  |  |  |  |
|----------------------------------|---------------------------|-----------------------|------------------------|-----------------------------|--|--|--|--|--|
| Styles<br>Styles<br>Lawyer - Har | Ē Ē ■ ■ Spa               | acing Clists          | ►<br>  <sub>10</sub> ► | • • • •<br>•<br>•<br>•<br>• |  |  |  |  |  |
| 🗌 Private Note 🤇                 | Private Note  A Cancel OK |                       |                        |                             |  |  |  |  |  |
| * · [] ·                         | Fonts                     | ▲<br>                 |                        |                             |  |  |  |  |  |
| Collection +-                    | Family                    | Typeface              | Size                   |                             |  |  |  |  |  |
| All Fonts                        | Cochin                    | Courant               | 12                     |                             |  |  |  |  |  |
| français                         | Comic Sans MS             | Oblique               | 9                      |                             |  |  |  |  |  |
| Favorites                        | Copperplate               | Léger                 | 10                     |                             |  |  |  |  |  |
| Recently Used                    | Courier                   | Léger oblique         | 11                     |                             |  |  |  |  |  |
| Amusement                        | Courier New               | Gras                  | 12                     |                             |  |  |  |  |  |
| Fixed Width                      | Didot                     | Gras oblique          | 13                     |                             |  |  |  |  |  |
| Largeur fixe                     | Futura                    |                       | 14                     |                             |  |  |  |  |  |
| Moderne                          | Geneva                    |                       | 18                     |                             |  |  |  |  |  |
| PDF                              | Georgia                   |                       | 24                     |                             |  |  |  |  |  |
| Traditionnel                     | Gill Sans                 |                       | 36                     |                             |  |  |  |  |  |
| Web                              | Helvetica                 |                       |                        |                             |  |  |  |  |  |

- Typeface: Bold Italic Underline
- Alignment: Align Center Left Right Justify
- Choose the font style and size
- Manage the hypertext link
- Cut Copy Paste Print

You can make your note private by ticking the **Private** note box so it won't be published.

# Media

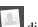

Whenever you see this is display area you may add an illustration: the photo of your great-grandfather, the photo of your baptism, the scanned image of a death certificate from 1715... These are not only images that you can attach to your data files but also sounds, videos, PDF documents, files created with your word processor.

Nothing is easier than to associate media: select it from your hard drive (Mac) or in iPhoto and drag to the display area.

Assign to your data any type of media to illustrate your genealogy.

# What media for your genealogy?

Besides the usual media (images, sounds and videos), Heredis can assign files that can be opened directly from your genealogy software by launching the application that was used to create the media.

- Assign a text file created with (Windows) any word processor ; (Mac) Pages and Heredis opens your word processor to read it.
- Assign a numbers document and either Excel or another spreadsheet program on your hard drive will open it to read it.
- Integrate PDF files and Adobe Acrobat will open as soon as you double-click the media.
- A Heredis tree chart effectively illustrating a branch? Assign the tree chart file to your ancestor. This tree chart may be opened from the **Media** tab of the person displayed.

**Note**: files that are not image formats (.jpg, .jpeg, .png, etc.) will not be taken over when creating a document (Book, Sheets, etc.)

## What data can be illustrated?

- A person: in the media display field of the primary person in the **Immediate Family**, **XXL Family**, **Personal Data** or **Family Group Data** tabs. You may also add media to the **Personal Data** field of **Create or choose...** screen.
- A couple: in the Families field of the Personal Data tab.
- An event: on the Personal Data tab, click the Media tab after selecting an event.
- A surname: in the **Surnames Index**, either in the display field of the selected surname or directly in the **Entering Surname** screen.
- A given name: in the **Given Names Index**, either in the display field of the selected given name or directly in the **Entering Given Name** screen.
- An occupation: either in the **Occupations Index**, either in the display field of the selected occupation or directly in the **Entering Occupation** screen.
- A place: in the Places Index, either in the display field of the selected place or in the Entering Place screen.
- A source: in the **Sources Index**, either in the display field of the selected source or in the **Entering Source** screen.

The profile media of a person once added will be visible in several screens.

For example:

In the input data file

[User Guide 2021 Windows EN] - https://help.heredis.com

| $\bigcirc$ $\bigcirc$ $\bigcirc$ |               |                  | Entering N | lew Person |   |                                                          |
|----------------------------------|---------------|------------------|------------|------------|---|----------------------------------------------------------|
|                                  |               |                  |            |            |   | \$ ×                                                     |
|                                  |               | Add              |            |            |   | Choose                                                   |
| Personal                         | Data          |                  | _          |            |   | Matching Persons                                         |
| Surname:                         |               |                  |            |            | 2 | BAKER Matthew (1948-)                                    |
| Given Names:                     | <u> </u>      |                  |            |            |   | BAKER Thomas (1992-)<br>BERNSTEIN Helena (1899-)         |
| Nickname:                        |               |                  |            |            |   | von BORK Jeanne (1863-1921)                              |
|                                  |               |                  |            |            | - | CARFAX Mary (1961-)                                      |
| Gender:                          | ?             |                  |            |            |   | DAVIES Henry James (1840<br>DAVIS Violet Elizabeth (1875 |
| Occupation:                      |               |                  |            |            |   | DOBNEY Anna (1818-1858)                                  |
|                                  |               |                  |            |            |   | GREGSON Vivian (1932-)                                   |
| Title:                           |               |                  |            |            | 2 | HALL Edna (1882-)                                        |
| Child Status:                    | Legitimate    | 0                |            |            | 2 | HAYES Ann (1833-1915)                                    |
| 0.                               |               | 🖸 🏞 🕉 🕇          | Pr 6       |            | 2 | HENRY Michael Erwin (1958-)                              |
| Signature:                       | ?             | 💟 🗞 🛪 📥          |            |            | 2 | HENRY Shannon Jean (1988-)                               |
| Birth                            | \$            |                  |            |            | 2 | KAGANOVITCH Elias (1934-)                                |
| Data                             |               |                  |            |            | 2 | KAGANOVITCH Sacha (1966-)                                |
| Date:                            |               |                  |            |            | 1 | LOWENSTEIN Paula (H 5701-)                               |
| Place:                           |               |                  |            |            |   | MORLEY Andrew (1899-1932)<br>MULLAN David (1975-)        |
|                                  |               |                  |            |            |   | MULLAN Jonathan (1931-)                                  |
| Subdivision:                     |               |                  |            |            |   | de NEMOURS Josephine (18                                 |
|                                  | Private Event | Chiercontenand   | 0          |            |   | PINKERTON Ann Elizabeth (1                               |
|                                  | 0             | No search record | <b></b>    |            | 2 | ROCTON Adrian (1988-)                                    |
|                                  | Witnesses     | (0)              |            |            | 2 | ROCTON Christian (1962-)                                 |
|                                  | Role          | Name             | Age        | Comments   | 2 | RUCASTLE Adam (1818-1906)                                |
|                                  |               |                  |            |            | 2 | RUCASTLE Alice Jean (1908                                |
|                                  | + - 🖉         |                  |            |            | 2 | RUCASTLE Gilbert (1870-19                                |
| Canc                             | el            | Add              |            |            |   | Choose                                                   |

In the Immediate Family screen

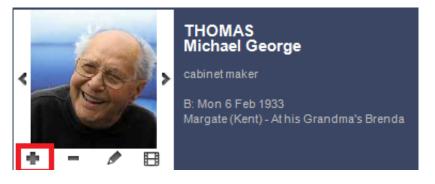

In the Personal Data screen

|                    | Surname<br>THOMAS                                                |   |       | F | refix       | Suffix   |
|--------------------|------------------------------------------------------------------|---|-------|---|-------------|----------|
| 1                  | Given Names<br>Michael George                                    |   |       | 0 | Gender<br>M | Nickname |
| 200                | Occupation<br>cabinet maker                                      | 0 | Title |   |             |          |
|                    | Child Status Signature User Number<br>Legitimate C Yes C & & & S |   |       |   |             |          |
| Mich               | hael_Thomas.jpg                                                  |   |       |   |             |          |
|                    |                                                                  |   |       |   |             |          |
|                    |                                                                  |   |       |   |             |          |
| +~ - 🖋 🚖 🖨 3/6 ቅ 🖽 |                                                                  |   |       |   |             |          |

The quantity of media assigned to each item of data is unlimited. If you add multiple photos at different ages, for example, you can define which one should be the main image. This main image will be the one displayed in the summary, in the trees, in the documents... To choose your main media of the individual, double-click the image to open the photo tool. You will then see all the photos attached to this individual. Select the photo you want to put as the main photo and click on the star at the bottom of the list.

Each media may be assigned to several items of data.

When media have been assigned in your genealogy file, they are visible in the **Media** panel and in the **Media Index**. A date and/or a note may be added to the media if you edit it by double-clicking on it.

**Info** • All media assigned to your genealogy are integrated into your file. You may synchronize your file with your mobile phone or another computer without worrying about the media. They will be automatically transferred.

# Import media to your file

You can add one or more media simultaneously to your genealogy file.

Adding media to the file is done either from the media display field for each selected data, or directly into the **Media Index** or the **Media** panel. In this case the media are integrated into the file but not yet assigned to data. They are classified as **Unused Media**.

(Mac) Drag and drop

1. Locate the media or several selected media to be imported on your hard drive or from the application that manages your photos (iPhoto, Aperture, etc.).

2. Drag the file to import and drop on the media display field of the data or on the Media Index or Media panel.

#### With the Media field buttons

In the Media display field for each data item:

- 1. Click the 🕈 (Add to media) button.
- 2. Select the media to be assigned:

• Select (Mac) **Drag from the Media Index** / (Windows) **Choose from media index** if the media has already been assigned to your data.

- Select Choose on Disk if the media to be imported has never been assign to your data.
- Select **Past from Clipboard** if you previously copied the media in the clipboard.
- 3. Select the media with the (Windows) Windows Explorer ; (Mac) Finder tools and click Open.

**Info** • To display the toolbar for media management, move the mouse over the display field of the media. Right-clicking on the display field of the media also gives you access to the **Add New Media** option.

In the Media panel or in the Media Index:

- 1. Click the 🕈 (Add New Media) button.
- 2. Select the media to be imported with the (Windows) Windows Explorer / (Mac) Finder and then click Open.

### Information on the media

### Link between media and data

At any moment, you may assign new media to an item of data, or unlink media assigned by error. Heredis lets you also replace one media with another.

#### Media details

For each illustrated data in your genealogy file, double-click the media displayed and view the multimedia screen to manage all assigned media. In the **Media Index** or the **Media** panel, double-click the media to display the **Photo tool** screen.

#### Photo Tool for Windows

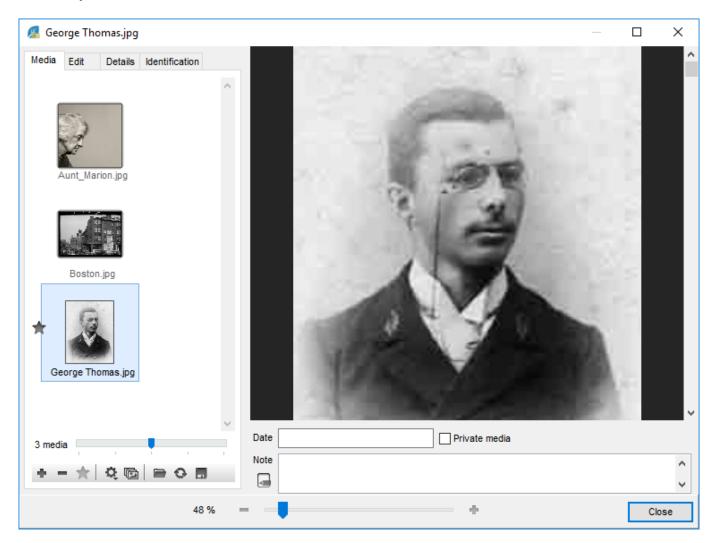

**Date**: The date of the media is a useful guide to illustrate the lives of ancestors, and allows the classification by date of the various media assigned to a person.

**Note**: Enter your comments in the notes field. The note may be formatted with tools for text editing. **Private Media**: Tick the **Private Media** box to exclude it from export of a file or printing of a document.

**Preferred Picture**: Among all media assigned to the data, select the image that is displayed in the navigation screens and that illustrates the tree charts and printed documents. Tick the **Preferred Picture** box if your choice is not of the first image you have assigned to the data.

Photo Tool for Mac

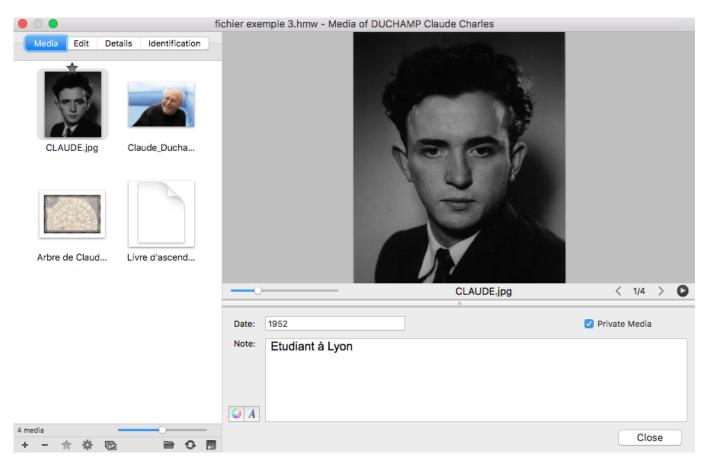

**Mac Info** • You may change the **Preferred Picture** in the display field of any given media. Move over the area with the mouse to display the toolbar for media management. With the **Previous Media** – **Next Media** arrows, display the image you want to set as the **Preferred Picture**. Click the **Preferred Picture** button (shown as a star  $\bigstar$ ).

Info • Find in this display field of the selected media its name, its size and original location of the media.

**Info** • Media are copied to the genealogical file. Their original location is given as an indication, there is no longer any connection between the media at the original location and media in your genealogy file. You can, however, request an update of the media file from the original media.

## Display order of media

Heredis automatically classifies media according to the order in which you have assigned to the data. To change this order, file them by date or name, or manually move the media in the order you want.

## From the Photo Tool or the Media Index.

- 1. Open the multimedia screen of the data.
  - Double-click the media field.
  - (Mac) Click the pencil-shaped 🖉 bar in the media buttons.
- 2. Arrange the media.

• Click the Sort ( icon) and select Sort by date or Sort by name.

• (Mac) Drag the media with the mouse to position in the desired display order. A blue line indicates where the media will be dropped.

For further details see Photo Tool.

## Searching for missing media

#### Check missing media

You have imported a file from an earlier version of Heredis or GEDCOM? If the original location of the media was changed at the time of import, or if a folder containing the media did not accompany the GEDCOM file, the media may be missing. A GEDCOM file only contain the name of the media and way to access the original.

They are displayed differently if Heredis had the thumbnails or not.

- For a Heredis file where there was a displayed thumbnail, the words "original not found" follows the media name in the media edit window, but you still see its representation.
- For a file where there was no displayed thumbnail, the icon of the media not found is displayed instead of the media.

#### Find a group of media

Open the **Media Index**.

1. Click the (Windows) Tools / (Mac) Options button (indented wheel icon) on the toolbar of the Index.

2. Select Check media...

Windows Check Media

Export displayed media... Remove All Unused Media... Check media...

Mac Check Media

| Import new media from a folder              |
|---------------------------------------------|
| Check media                                 |
| Remove unused media<br>Remove missing media |
| Export selected media                       |

Heredis reviews all the media in your genealogy and detects, if any:

- media not found following deletion from the Media folder managed by Heredis
- media of which the original has been modified by third party software other than Heredis
- and finally, media for which the original has changed location and is no longer present on your computer.

In the Media check window, you can:

- in the **Missing Media** tab, designate a folder to search and update these media. Click on **Choose folder and update**. Indicate the location of the media on your computer.
- in the **Original changed** tab, select all or part of the media managed by Heredis to update them from the originals. Click on **Update the selection**.
- in the Missing Original Media tab, specify the folder where your original is located. Click on Choose a folder.

**Note**: If your media are stored in multiple folders, you will have to do as many times the manipulation to indicate which folder you have folders.

(Windows) Media check window

| Check of the media | a                   |                           |  |       |
|--------------------|---------------------|---------------------------|--|-------|
| Updated the m      | edia index          |                           |  |       |
| No missing media   | No original changed | 52 missing original media |  |       |
| Media name         |                     |                           |  |       |
| Choose a fol       | der and update      |                           |  |       |
|                    |                     |                           |  | Close |

(Mac) Media check window

[User Guide 2021 Windows EN] - https://help.heredis.com

|                     |                     | Check media               |  |
|---------------------|---------------------|---------------------------|--|
|                     |                     |                           |  |
| 0 missing media     | 0 modified original | 51 missing original media |  |
| Media name          |                     |                           |  |
|                     |                     |                           |  |
|                     |                     |                           |  |
|                     |                     |                           |  |
|                     |                     |                           |  |
|                     |                     |                           |  |
|                     |                     |                           |  |
|                     |                     |                           |  |
|                     |                     |                           |  |
|                     |                     |                           |  |
|                     |                     |                           |  |
|                     |                     |                           |  |
|                     |                     |                           |  |
|                     |                     |                           |  |
|                     |                     |                           |  |
| Choose a folder and | d update            |                           |  |
|                     |                     |                           |  |
|                     |                     |                           |  |

If your originals have changed their names, Heredis will not be able to reinstate them automatically. Indeed, the software cannot know that you have changed the name of a media. In this case, see the paragraph below.

# Unlinking, replacing or deleting media

## Unlink media

In all the display fields for media, (Mac) right-click the media concerned and choose Unlink Media, or (Windows) click the button on the toolbar for media management.

On the screen displaying all media assigned to a person or data:

• (Windows) Select the media in the left column, or click the  $\blacksquare$  (Remove Selected Media) button at the bottom of this column.

• (Mac) Click the media in the left column and then, in the display field of the media, right-click and choose the Unlink Media from... option.

The media is unlinked from the person or data but remains available in the Media Index and may be assigned to other.

#### Replace media with other media

You may have assigned two different media but they were the same (an image of a source saved with two different names, the same image on the selected hard drive and in iPhoto ...). You may only keep one assigned media but use it several times.

1. Open the 😼

Media Index and select the media to be replaced.

Media Index for Windows

| 🔏 Media I          | ndex (50 me    | edia)           |                    |                       |           |                         |                                                        |                                              | ×                   |  |  |
|--------------------|----------------|-----------------|--------------------|-----------------------|-----------|-------------------------|--------------------------------------------------------|----------------------------------------------|---------------------|--|--|
| Search :<br>Into : | All Index ~    |                 | All Index ~        |                       | All media | Thumbnails Size         | 1 1                                                    | <ul> <li>Sort by</li> <li>Sort by</li> </ul> | y Surname<br>y Date |  |  |
| Adam Ru            | castle.jpg     | Adrian_17.jpg   | Alice-Rucastle.jpg | AliceRucastle.jpg     | ^         | Path<br>\User<br>Files\ | Ann Pinke<br>rs\sylvette\E<br>\Rucastle<br>r\images\An | )ocuments'                                   |                     |  |  |
| <u></u>            | xerton.jpg     | Aunt_Marion.jpg | Borcke.jpg         | Boston.jpg            |           | • PINK                  | g <b>e (1)</b><br>(ERTON Ar<br>5-1930)                 | n Elizabet                                   | h                   |  |  |
| Brenda W           | /allace.jpg    | Cart.jpg        | Charlotte.jpg      | Christopher&Alice.jp. |           |                         |                                                        |                                              |                     |  |  |
| + - /              | →+-   <b>`</b> | •               |                    |                       | v         |                         |                                                        |                                              |                     |  |  |
|                    |                |                 |                    |                       | Tools     | •                       |                                                        | Clo                                          | se                  |  |  |

Media Index for Mac

[User Guide 2021 Windows EN] - https://help.heredis.com

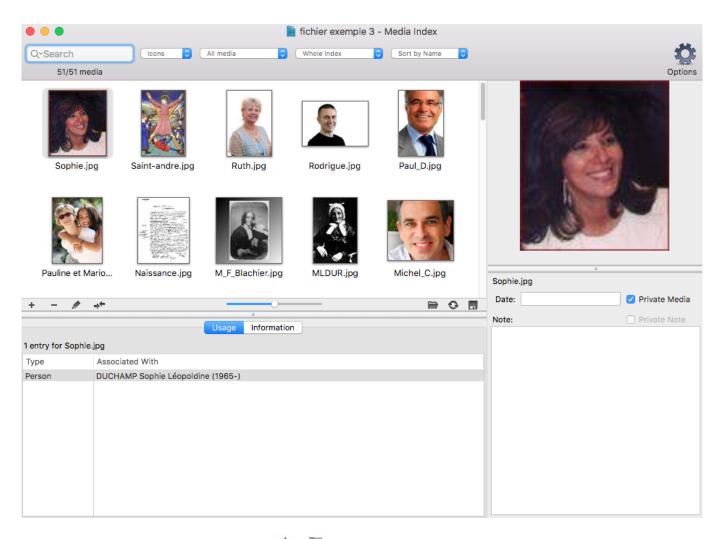

2. Click **Replace with another Media from...** \*\*\* or \*\*\* or \*\*\* o

3. Select the media to be kept and click the **Choose** button. The initial media has been replaced by the second for all its uses.

#### Delete media

Display the Media panel, or open the Media Index.

- Select the media to delete
- Click the
  - (Remove the selected media) button on the toolbar for media management.
- (Mac) Right-click the media and choose Remove...
- Confirm the deletion of the media with **OK**.

This will delete the media from your genealogy file. If it had been used, it will no longer appear in the illustrations of data or persons to whom it was assigned.

### **Sharing media**

#### Export a file containing media

Media are integrated in your genealogy file. When you export a part of your file by creating a new Heredis file, the media

assigned to the exported data are integrated into the new file, unless you had unticked the **Media** box of the Heredis export screen.

When you synchronize your genealogy file with your cellphone or with another computer, they are also integrated in the data.

#### **Export media files**

You can extract one or more media from your genealogical file for transmission to other people or for another use on your own computer.

• Double-click on the media to access the edition screen of the media,

1. (Mac) Choose Export This Media... in the right-click menu on the media, or (Mac & Windows) click on the Export selected media

button.

#### (Mac) Export selected media

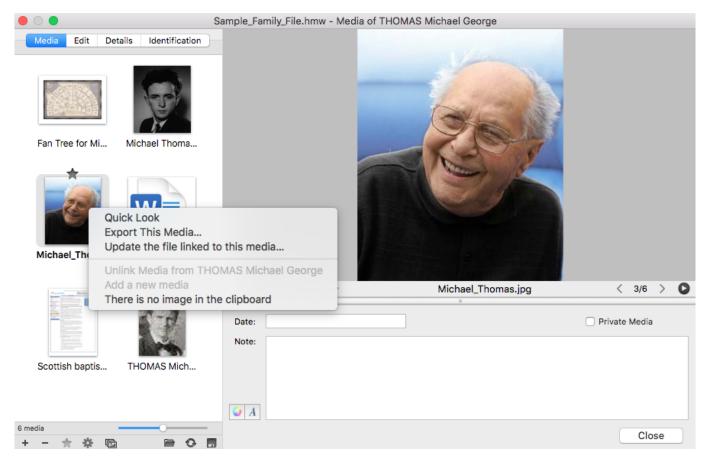

(Windows) Export selected media

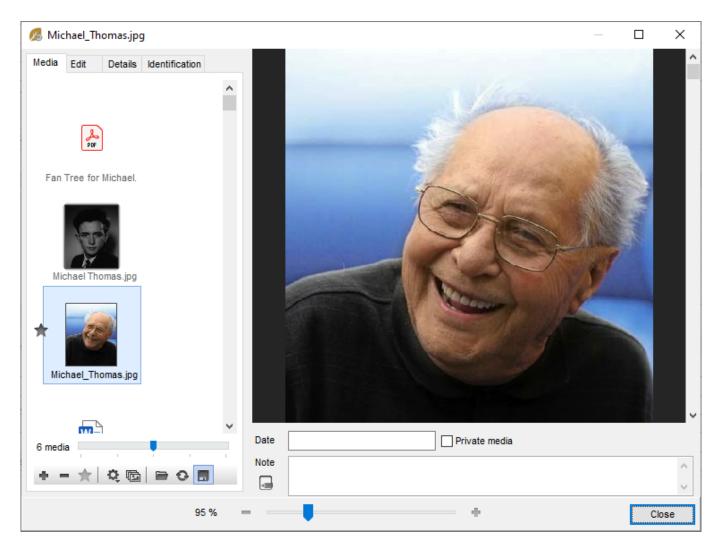

2. Keep the same name or change it and choose the destination location for the exported media.

## • In the Media Index,

1. Make a selection of media using the display filters for different types of media or uses. Display for example images used for sources in the submenus.

2. Click the (Windows) Tools / (Mac) Options button on the toolbar of the index and choose Export Displayed Media....

(Mac) Export media from Media index

[User Guide 2021 Windows EN] - https://help.heredis.com

|       | •                         |                  | <b>D</b> S   | Sample_Family_File - | Media Index   |               |                 |
|-------|---------------------------|------------------|--------------|----------------------|---------------|---------------|-----------------|
|       | Q Search<br>100/100 media | Icons ᅌ          | All Media    | Whole Index          | Sort by N     | ame ᅌ         | Optio           |
|       | Vivian.jpg                | Vivian.jpg       | Violet.jpg   | Violet.jpg           | US_Federal_19 | US_Federal_18 |                 |
|       | Unknown pers              | Unknown pers     | Thomas_Baker | Thomas_Baker         | JJJJIII       | THOMAS Mic    | °<br>Vivian.jpg |
| +     | - ø +                     |                  |              |                      |               |               |                 |
|       |                           |                  | Usage        | •<br>Information     |               |               | Note:           |
| entry | for Vivian.jpg            |                  |              |                      |               |               |                 |
| ype - |                           | Associated With  |              |                      |               |               |                 |
| erson | 1                         | GREGSON Vivian ( | 1932-)       |                      |               |               |                 |
|       |                           |                  |              |                      |               |               |                 |
|       |                           |                  |              |                      |               |               |                 |
|       |                           |                  |              |                      |               |               |                 |
|       |                           |                  |              |                      |               |               |                 |
|       |                           |                  |              |                      |               |               |                 |
|       |                           |                  |              |                      |               |               |                 |

Import new media from a folder Check media...

Remove unused media... Remove missing media...

Export selected media...

(Windows) Export media from Media index

[User Guide 2021 Windows EN] - https://help.heredis.com

| 😹 Media                    | Index (67 me  | dia)            |                    |                   |        | —                                                                                                    |
|----------------------------|---------------|-----------------|--------------------|-------------------|--------|----------------------------------------------------------------------------------------------------|
| Search:<br>nto:            | All Index     | ~               | All media          | Thumbnails Siz    |        | <ul> <li>Sort by Surname</li> <li>Sort by Date</li> </ul>                                                    |
|                            |               |                 |                    |                   | ^      | Adam Rucastle.jpg                                                                                            |
| Adam Ri                    | ucastle.jpg   | Adrian_17.jpg   | Alice-Rucastle.jpg | AliceRucastle.jpg |        | <ul> <li>Path</li> <li>C:/Users/Helene/Pictures/Image<br/>fichiers exemples/Adam<br/>Rucastle.jpg</li> </ul> |
| Ann Pin                    | ikerton.jpg   | Aunt_Marion.jpg | Borcke.jpg         | Boston.jpg        |        |                                                                                                    |
|                            |               | •               |                    |                   | ~      |                                                                                                    |
| <ul> <li>A Type</li> </ul> | dam Rucastle. | jpg             | Owner              |                   |        |                                                                                                    |
| Person                     |               |                 | RUCASTLE Adam      | n (1818-1906)     |        |                                                                                                    |
|                            |               |                 |                    |                   |        |                                                                                                    |
| <b>c</b>                   |               |                 |                    |                   | >      |                                                                                                    |
|                            |               |                 |                    | То                | ools 👻 | Close                                                                                                    |

Export displayed media... Remove All Unused Media... Check media...

3. Select the destination folder for the exported media.

For further details, see Media Index.

# Alternate names

You can make a person's data even more complete by adding alternate names (birth name, maiden name...) in your genealogy. This type of data is displayed in the center of the **Data>Personal Data** screen, in the **Alternate Names** tab.

#### (Windows) Alternate names

| Families Facts Notes Person Source | es 🔍 Alte | rnate Names                                           |   |
|------------------------------------|-----------|-------------------------------------------------------|---|
| Surname & Given Names              | Туре      | Surname         Prefix         Suffx           MICKEY | ٦ |
| Mickey                             | Also      | Given Names Nickname                                  |   |
|                                    |           |                                                       | ~ |
| + -                                |           |                                                       |   |

#### (Mac) Alternate names

|                   |               | Fa          | amilies | Facts | Person Sources | Sundry Links | Alternate Names |
|-------------------|---------------|-------------|---------|-------|----------------|--------------|-----------------|
| Surname & Given N | Туре          | Surname     |         |       |                |              |                 |
| Clocio            | Also Known As | Cloclo      |         |       |                |              |                 |
|                   |               | Given Names |         |       |                |              |                 |
|                   |               |             |         |       |                |              |                 |
|                   |               | Туре        |         |       |                |              |                 |
|                   |               | Also Known  | n As    |       |                | <b></b>      |                 |
|                   |               |             |         |       |                |              |                 |
|                   |               |             |         |       |                |              |                 |
| + -               |               |             |         |       |                |              |                 |

Once an other name has been entered, a blue symbol appears in the Alternate Names tab.

To add an alternate name, click on the 🕈 button.

Enter all the data you possess such as prefix, suffix, given names, nickname and select the corresponding type of name in the pop-up menu.

**Note**: if none of the existing types corresponds to the data you are entering, choose **Others** to create your own type of data. You can also choose to rename the existing types of names predefined in Heredis.

To delete an alternate name, select it in the list and click on the 📕 button.

**Note**: in the Surnames and Given Names indexes, you will not be able to delete these alternate surnames and given names as long as they are used by a person in your genealogy.

Alternate names associated with individuals in your genealogy are automatically processed when you import and export data in GEDCOM or Heredis formats as well as during merges.

# Facts

With **Facts**, enrich your genealogy with new data and attach witnesses, places, sources, medias and dates to it. You can add as much as you wish, unlimited number, and you can organize them. These facts are displayed in the central part of the screen **Data > Personal Data** in the **Facts** tab. When a **Fact** is filled, the tab is marked with a blue spot.

#### Facts

| •   | Families | Fac  | ts | Notes | Person Sources | Alternate Names |   |
|-----|----------|------|----|-------|----------------|-----------------|---|
|     | Fact     |      |    |       | Description    |                 | N |
| 111 | Nationa  | lity |    |       |                |                 |   |
|     |          |      |    |       |                |                 |   |
|     |          |      |    |       |                |                 |   |
|     |          |      |    |       |                |                 |   |
| 1   | - /      | - CF |    |       |                |                 |   |

- To add a **Facts**, click on the  $\blacksquare$  button and select the fact to add then write directly in the **Description** area.
- If you wish to complete this fact with other information, a date, a place, a source, a media... click on the pencil *button* displayed in the tab.
- To delete a **Fact**, select it and click on the **—** button.

*Note*: If you confirm a delete, all information linked to this fact will be lost.

• To organize the display of the facts of your genealogy, click on the indented wheel 4. Select the facts then click on the **Before** and **After** to change the order of this field.

## **Create customized facts**

You can add facts that are not already in the list proposed by Heredis.

- 1. Click on 🕈 button.
- 2. Choose **Other** and select **Generic fact** or an other fact you wish to add a subcategory to. (for example, Health to add Surgical intervention)
- 3. Double-click on the name of the new fact in order to customize it. A window opens to edit and rename the fact.

(Windows) Customize facts

| [User Guide 2021 | Windows EN] - | - https://help.heredis.com |
|------------------|---------------|----------------------------|
|------------------|---------------|----------------------------|

| ۰          | Fa | amilies 🔍 F      | Facts Notes  | Person Sources                      | Sundry Links | • A           | lterna | te Names |       |
|------------|----|------------------|--------------|-------------------------------------|--------------|---------------|--------|----------|-------|
|            | 1  | Fact<br>Religion |              |                                     |              | Descr<br>Cath | N      |          |       |
| -          | Þ  | eneric fact      |              |                                     |              |               |        |          |       |
|            | U  | Events           |              | dify the fact<br>ange the title and | type         |               |        |          | 12    |
| 111        |    | Birth            |              |                                     |              |               |        |          |       |
| 111        | 1  | Marri            | Event        | Fact                                |              |               |        |          |       |
| 111        | S  | Cens             | Туре         |                                     |              |               |        |          |       |
| 111        | 1  | Divor            | Generic fact | •                                   | $\sim$       |               |        |          |       |
| 111        | 2  | Marri            |              | •                                   |              |               |        |          |       |
| <          |    |                  | Title        |                                     |              |               |        |          |       |
| $\Phi_{1}$ | -  | 1                | DNA          |                                     |              |               |        |          |       |
| В          | 0  | M BM             |              |                                     |              |               |        |          |       |
| 2          |    | hn. #2 Gene      |              |                                     |              | 0             | к      | Ca       | ancel |

(Mac) Customize facts

| Modify type and title of the Generic fact ufact                                                      |              |  |  |  |  |  |  |  |  |
|----------------------------------------------------------------------------------------------------|--------------|--|--|--|--|--|--|--|--|
| Event                                                                                                | Fact         |  |  |  |  |  |  |  |  |
| FactType:<br>Fact Title                                                                              | Generic fact |  |  |  |  |  |  |  |  |
| Enter a custom title for the fact.<br>Heredis will display the default title if this field is empty. |              |  |  |  |  |  |  |  |  |
| DNA                                                                                                  |              |  |  |  |  |  |  |  |  |
| ✓ Add to Fact Types                                                                                  | List         |  |  |  |  |  |  |  |  |
|                                                                                                    | Cancel OK    |  |  |  |  |  |  |  |  |

4. Enter a new title.

Now this new type of fact will automatically appear in the list of fact to be created. You will now be able to use this fact anytime you need it.

# Census

## **Entering Data from a Census**

During your searches, you may need to consult census records. As a matter of fact, such documents can help you narrow down the range of a search period. Imagine you are missing the death date for one of your ancestors. If he/she appears on the records of the 1830 census but is no longer listed on the 1840 one, then you can hypothetically presume that he/she passed away between 1830 and 1840. Moreover, the census will provide data on the household composition, occupations, place of dwelling...

To easily enter data from census records, click on the shortcut Census of your toolbar or from the menu **Person** > Census.

A window opens up so you can easily enter the data found on this type of documents. An area is available for you to add a media. Click the + button to add the media from your hard-drive disk, from the media index, or from the clipboard.

#### (Windows) Entering data from a census

| 💋 Enter Data from a Record: Census                                                                | - 🗆 X                                                                                     |
|---------------------------------------------------------------------------------------------------|-------------------------------------------------------------------------------------------|
|                                                                                                   | > Summary                                                                                 |
|                                                                                                   | <b>Census United States - 1940</b><br>Document: Census<br>Medium: Digitizing<br>Certainty |
| Add a picture                                                                                     | Record Reference<br>Country: United States<br>Date: 1940                                  |
|                                                                                                   |                                                                                           |
|                                                                                                   |                                                                                           |
|                                                                                                   |                                                                                           |
| $\mathcal{Q} \mathcal{Q} \mathcal{Q}   + =   \mathscr{P}   \mathbb{N} \leftrightarrow \mathbb{N}$ |                                                                                           |
| Record Reference Source Household Family links Additional info Record Reference                   |                                                                                           |
|                                                                                                   |                                                                                           |
| Country United States V Year 1940 V                                                               |                                                                                           |
| Date 1940 City                                                                                    |                                                                                           |
| Optional entry fields                                                                             |                                                                                           |
| Facts                                                                                             |                                                                                           |
| Nationality                                                                                       |                                                                                           |
| Disease-disability                                                                                |                                                                                           |
| Literacy                                                                                          |                                                                                           |
| Spoken languages                                                                                  |                                                                                           |
| Race/color V                                                                                      |                                                                                           |
|                                                                                                   | Validate Cancel                                                                           |

(Mac) Entering data from a census

| Enter Data from a Record - Census                                                                                                    |                                                                                                    |
|----------------------------------------------------------------------------------------------------|----------------------------------------------------------------------------------------------------|
|                                                                                                    | Summary                                                                                                    |
|                                                                                                    | Census United States - 1860<br>Document: Census<br>Medium: Digitizing<br>Certainty<br>Record Reference<br>Country: United States<br>Date: 1860 |
| + • -     M < 0/0 > M     Private     Preferred     100%       Record Reference     Source     Household     Family links     Additional info       Record Reference     Source     Household     Family links     Additional info |                                                                                                    |
| Country United States S Year 1860 Date 1860                                                                                                    |                                                                                                    |
| Optional entry fields                                                                                                    |                                                                                                    |
| Facts         Nationality         Disease-disability         Literacy         Spoken languages         Race/color         Land/Properties         Events         Birth                                                             |                                                                                                    |
|                                                                                                    | Cancel Validate                                                                                                    |

The usual Heredis tools are available so you can zoom in and out, add, delete, or edit a media.

In the lower area, several tabs are available for you to easily enter data from the census.

# The Record Reference tab

First, start with the **Record Reference** tab. Select the desired **Country**. If the country is not listed, select **Other** in the scrolldown menu. In the same way, you can modify the year in the **Date** field.

Enter the **City**.

You will probably notice that **Optional entry fields** will vary according to the year and country selected. Indeed, Heredis has prerecorded for you the most frequent entry fields for each census, year after year, in the US and in some other countries. You are given the possibility to modify them by selecting or unselecting each entry field according to your needs. Optional entry fields are listed according to the place where the data you enter will be stored. As an example, you will be able to later find the data on Nationality in Facts section.

(Windows) Record Reference Tab

[User Guide 2021 Windows EN] - https://help.heredis.com

| Record Referen   | nce Source  | Household | Family links | Additional info |      |        |    |  |  |
|------------------|-------------|-----------|--------------|-----------------|------|--------|----|--|--|
| Record Reference |             |           |              |                 |      |        |    |  |  |
|                  |             |           |              |                 |      |        |    |  |  |
| Country          | United Stat | es        |              | *               | Year | 1850 🗸 |    |  |  |
| Date             | 1850        |           |              |                 | City |        |    |  |  |
| Optional entr    | y fields    |           |              |                 |      |        |    |  |  |
| Facts            |             |           |              |                 |      |        | ^  |  |  |
| Nationality      | /           |           |              |                 |      |        |    |  |  |
| Disease-d        | sability    |           |              |                 |      |        |    |  |  |
| Literacy         | Literacy    |           |              |                 |      |        |    |  |  |
| Spoken lar       | nguages     |           |              |                 |      |        |    |  |  |
| Race/colo        | r           |           |              |                 |      |        | Υ. |  |  |

#### (Mac) Record Reference Tab

|                                                              | Record Reference                      | Source H | ousehold F | amily links | Additional info | ) |
|--------------------------------------------------------------|---------------------------------------|----------|------------|-------------|-----------------|---|
| Record Refe                                                  | rence                                 |          |            |             |                 |   |
| Country<br>City                                              | United States ᅌ Yea                   | r 1860   | Date       | 1860        |                 |   |
|                                                              |                                       |          |            |             |                 |   |
| Optional ent                                                 | try fields                            |          |            |             |                 |   |
| <ul> <li>✓ Litera</li> <li>Spoke</li> <li>✓ Race/</li> </ul> | ise-disability<br>icy<br>en languages |          |            |             |                 |   |
| Events                                                       | S                                     |          |            |             |                 |   |

You may then enter the data related to the **Source**. As you will see, fields are partially filled out. You can modify them as you please.

## Source Tab

You are given the option to enter source details for your census. Some data are already filled based on what you previously entered in Record References. You may change it if you wish.

(Windows) Source Tab

[User Guide 2021 Windows EN] - https://help.heredis.com

| Record Reference                           | Source | Household | Family links | Additional info |  |                 |           |            |  |
|--------------------------------------------|--------|-----------|--------------|-----------------|--|-----------------|-----------|------------|--|
| Source                                     |        |           |              |                 |  |                 |           |            |  |
| Title                                      |        |           |              |                 |  |                 |           | <b>_</b> _ |  |
| Census United States - 1850 Private Source |        |           |              |                 |  |                 |           |            |  |
| Origin of the doo                          | ument  |           |              |                 |  |                 |           |            |  |
| Document                                   |        |           | Mediu        | m               |  | Quality of Data |           |            |  |
| Census                                     | Census |           | Digit        | Digitizing 🗸 🗸  |  |                 | Certainty | *          |  |
| Repository                                 |        | Call #    | Call #       |                 |  | Date            |           |            |  |
| Author                                     |        |           | Email        |                 |  |                 | Website   |            |  |
|                                            |        |           |              |                 |  |                 |           |            |  |
|                                            |        |           |              |                 |  |                 |           |            |  |
| Archive                                    |        |           |              |                 |  |                 |           |            |  |
|                                            |        |           |              |                 |  |                 |           |            |  |

#### (Mac) Source Tab

|                   | Record Reference | Source     | Household | Family links | Additional info |                |
|-------------------|------------------|------------|-----------|--------------|-----------------|----------------|
| ource             |                  |            |           |              |                 |                |
| Title             |                  |            |           |              |                 |                |
| Census United St  | ates - 1860      |            |           |              |                 | Private Source |
| Origin of the doo | ument            |            |           |              |                 |                |
| Document          |                  | Medium     |           |              | Quality of Data |                |
| Census            |                  | Digitizing | )         | ٢            | Certainty       | ٥              |
| Repository        |                  | Call #     |           |              | Date            |                |
| Author            |                  | Email      |           |              | Website         |                |
|                   |                  |            |           |              | L               |                |
| Archive           |                  |            |           |              |                 |                |
|                   |                  |            |           |              |                 |                |
|                   |                  |            |           |              |                 |                |

Then, go to **Household** tab.

## **Household Tab**

Under the **Household** tab, enter the **Address** then the household **Composition** - in other words, the number of persons living together under the same roof.

In the **Persons** area, click the + button to add a person; by default, the first person you enter will be considered the Head of Household.

Specify his/her **Surname** and **Given Names**. Just like every time a person is entered in Heredis, the magnifying glass will turn into a red arrow when the person is possibly already in the file. If you know he/she is in your file but his/her name is written in a different way, click on the magnifying glass to select him/her. If you don't and keep entering you'll create a duplicate.

#### Specify Occupation.

Select this person's **Household Status** by clicking on the pull-down list. Continue entering data according to the fields available for your census.

## (Windows) Household Tab

| Record Reference              | Source | Household | Family links | Additional info |         |   |  |          |   |   |
|-------------------------------|--------|-----------|--------------|-----------------|---------|---|--|----------|---|---|
| Household                     |        |           |              |                 |         |   |  |          |   |   |
| Address/Place Subdivision     |        |           |              |                 |         |   |  |          |   |   |
| Composition                   |        |           |              |                 |         |   |  |          |   |   |
| Persons                       |        |           |              |                 |         |   |  |          |   |   |
| Ω THOMAS* - Head of Household |        |           |              | Gurname         | THOMAS  |   |  |          | 0 | ^ |
|                               |        |           | G            | Given Names     | Michael |   |  | Gender ? | * |   |
|                               |        |           | c            | Occupation      |         |   |  |          |   |   |
|                               |        |           |              | Household Stat  | us      |   |  |          |   |   |
| + -                           |        |           | [            | Head of Househo | ld      | * |  |          |   | ¥ |

#### (Mac) Household Tab

| (                   | Record Reference | Source | Household | Family links      | Additional info | )               |
|---------------------|------------------|--------|-----------|-------------------|-----------------|-----------------|
| Household           |                  |        |           |                   |                 |                 |
| Address/Place Subdi | vision           |        |           |                   |                 |                 |
| Composition         |                  |        |           |                   |                 |                 |
| Persons (1)         |                  |        |           |                   |                 |                 |
| R THOMAS* - Head    | of Household     |        |           | Surname           | THOMAS          | 0               |
|                     |                  |        |           | Given Names       | Michael         | Gender ?        |
|                     |                  |        |           | Occupation        |                 |                 |
|                     |                  |        |           | Household Stat    | us              |                 |
|                     |                  |        |           | Head of House.    |                 |                 |
|                     |                  |        |           | Facts             |                 |                 |
|                     |                  |        |           | Disease-disabilit | y Health Fact   | - renamed       |
|                     |                  |        |           | Literacy          | Instruction     | Fact - renamed  |
| + -                 |                  |        |           | Race/color        | Physical De     | escription Fact |

Note: If necessary, entry fields can be added at any time by going back to the **Optional Entry Fields**.

Add the other persons. For each one of them, specify his/her Household Status in relation to the Head of Household.

**Note:** The persons who are not already part of your genealogy file are marked with an asterisk and will be created after the census record is validated.

Mac only: You can drag and drop from the Persons panel in order to add a person to a household.

Make sure to check **Family Links** or to create them if needed.

## Family Links tab

Under the **Family Links** tab, double check the links between each person and the head of household. When entering data from a census, Heredis will assist you in creating persons and the links between them.

If you do not find the appropriate link, select **Other** and specify, under the **Family Links** tab, the relationship between the two persons.

Heredis allows you to specify the links between two persons, even if they are not blood related. Therefore, no data is lost and you will be able to find them again under **Sundry Links** in the **Personal Data** tab.

#### (Windows) Family Links Tab

| Record Reference                            | Source     | Househo | ld Family link | Additional info |  |  |  |           |   |  |    |   |    |
|---------------------------------------------|------------|---------|----------------|-----------------|--|--|--|-----------|---|--|----|---|----|
| THOMAS John: Head of Household              |            |         |                |                 |  |  |  |           |   |  |    |   |    |
| Click the + button to create a family link. |            |         |                |                 |  |  |  |           | ÷ |  |    |   |    |
| von BORK Jeanne: Spouse of THOMAS John      |            |         |                |                 |  |  |  |           |   |  |    |   |    |
| Click the + button to create a family link. |            |         |                |                 |  |  |  | $\bullet$ |   |  |    |   |    |
| HALL Edna: Servant                          |            |         |                |                 |  |  |  |           |   |  |    |   |    |
| Has a personal link                         | c with     |         | THOMAS         | lohn            |  |  |  |           |   |  | Υ. | _ |    |
| ⇒ Other ty                                  | pe of link |         | ·              |                 |  |  |  |           |   |  |    | ] | Τ. |
|                                             |            |         |                |                 |  |  |  |           |   |  |    |   |    |
|                                             |            |         |                |                 |  |  |  |           |   |  |    |   |    |
|                                             |            |         |                |                 |  |  |  |           |   |  |    |   |    |
|                                             |            |         |                |                 |  |  |  |           |   |  |    |   |    |

#### (Mac) Family Links Tab

| Record Reference                                                       | Source | Household                                | Family links   | Additional info | ]               |  |
|------------------------------------------------------------------------|--------|------------------------------------------|----------------|-----------------|-----------------|--|
| Household                                                              |        |                                          |                |                 |                 |  |
| Address/Place Subdivision                                              |        |                                          |                |                 |                 |  |
| Composition                                                            |        |                                          |                |                 |                 |  |
| Persons (3)                                                            |        |                                          |                |                 |                 |  |
| THOMAS John (1854-> 1921) - Head<br>von BORK Jeanne (1863-1921) - Spou |        | Surname                                  | HALL           | •               |                 |  |
| HALL Edna * - Servant                                                  |        |                                          | Given Names    | Edna            | Gender F        |  |
|                                                                        |        |                                          | Occupation     |                 |                 |  |
|                                                                        |        |                                          | Household Stat | us              |                 |  |
|                                                                        |        |                                          | Servant        | ~               |                 |  |
|                                                                        |        |                                          |                |                 |                 |  |
|                                                                        |        |                                          | Facts          |                 |                 |  |
|                                                                        |        | Disease-disability Health Fact - renamed |                |                 |                 |  |
|                                                                        |        |                                          | Literacy       | Instruction     | Fact - renamed  |  |
| + -                                                                    |        |                                          | Race/color     | Physical De     | escription Fact |  |

**Note:** Pre-existing spouses/parents/children links in your file will not be modified – if necessary, an alert will notify you of a conflict.

The non-existing links will be created for you automatically.

## Additional Info tab

Add any extra data you may have under the Additional Info tab.

## Window Validation

When you are done entering data, click on **Validate**. Double check the data entered under the **Persons** area. If a A red triangle appears, it means there is a conflict between the new data you have just entered and what was previously recorded in Heredis: choose what suits you best by clicking on the list of suggestions.

#### (Windows) Validation Window

| Check data before creating                                                                                                    |   | – 🗆 X                                                                                                    |
|----------------------------------------------------------------------------------------------------|---|----------------------------------------------------------------------------------------------------|
| Matching Persons                                                                                                    | ^ | Summary                                                                                                    |
| THOMAS John: Head of Household                                                                                                    |   | Census United States - 🔶                                                                                                    |
| Surname: THOMAS Given Names: John<br>Gender: M<br>Birth                                                                                                    |   | Alameda - 1900<br>Document: Census<br>Medium: Digitizing<br>Certainty                                                                   |
| Date: May 1854                                                                                                    |   | Repository: National Archives                                                                                                    |
| City: ? Occupation: derk US Office engineer - derk                                                                                                    |   | Record Reference<br>Country: United States<br>Date: 1900<br>City: Alameda                                                               |
| von BORK Jeanne: Spouse of THOMAS John 🔹                                                                                                    |   | Household                                                                                                    |
| Surname: von BORK Given Names: Jeanne<br>Gender: F<br>Birth<br>Date: December 1862 V                                                                                                    | * | • THOMAS John<br>M<br>Household Status: Head of<br>Household<br>Occupation: clerk US Office<br>engineer - clerk<br>Birth - May 1854 - ? |
| Source                                                                                                    |   | • von BORK Jeanne                                                                                                    |
| <ul> <li>Create source</li> <li>Do not create a source</li> <li>Choose an existing source</li> <li>A </li> <li>Choose which events to assign the source to &gt;</li> <li>Comment</li> </ul> | ~ | F<br>Household Status: Spouse<br>Birth - December 1862                                                                                  |
|                                                                                                    |   | Next Validate Back                                                                                                    |
|                                                                                                    |   |                                                                                                    |

<sup>(</sup>Mac) Validation Window

[User Guide 2021 Windows EN] - https://help.heredis.com

| 000                        |                                                                                                    | Check data before creating |                                                                                                    |
|----------------------------|----------------------------------------------------------------------------------------------------|----------------------------|----------------------------------------------------------------------------------------------------|
| Persons create             | d                                                                                                    |                            | Summary                                                                                                    |
| HALL Edna                  | a *: Servant                                                                                                    |                            | Census United States - 1860<br>Document: Census                                                                                                    |
| Gender: F                  | Surname: HALL                                                                                                    | Given Names: Edna          | Medium: Digitizing<br>Certainty                                                                                                    |
| Gender: M<br>Occupation: c | Dons<br>John: Head of Household<br>Surname: THOMAS<br>lerk US Office engineer - clerk<br>Jeanne: Spouse of THOMAS Jo<br>Surname: von BORK | Given Names: John          | Record Reference<br>Country: United States<br>Date: 1860<br>Household<br>• THOMAS John<br>M<br>Household Status: Head of Household<br>Occupation: clerk US Office engineer - clerk<br>• von BORK Jeanne<br>F<br>Household Status: Spouse |
|                            |                                                                                                    |                            | • HALL Edna •<br>F<br>Household Status: Servant                                                                                                    |
| Source                     |                                                                                                    |                            |                                                                                                    |
| <u> </u>                   | urce<br>eate a Source<br>existing source                                                                                                  |                            | Save in:                                                                                                    |
| < Choose w<br>Comments:    | hich events to assign the source                                                                                                    | to > 😒                     | Assign media to:<br>Source                                                                                                    |
|                            |                                                                                                    | E                          | Back Next Validate                                                                                                    |

You are free to **create a new source**, to **choose an existing source**, or even **not to create a source**. Remember to assign the source either to the census or to the events and facts related to the census.

On the right-hand side, you will see the summary of your recent data entry, which you can:

- Save in the source note,
- Save in the source transcription,
- Save in the note or citation transcription if you work in Comprehensive Mode (see the <u>The different mode for Sources</u> <u>& Citations</u> article),
- Decide not to save.

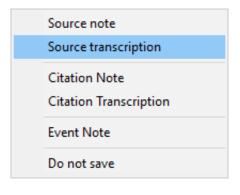

You are also given the option to choose where the media should be saved: in the source, in the citation, or in the event.

| Source   |  |
|----------|--|
| Citation |  |
| Event    |  |

Then click on **Validate** once you are certain you are done.

Note: if you have several entries to make from a single census, all you need to do is click on the Next button.

Check out our online video on <u>Census</u> on our Youtube channel for more explanations.

## Sources

The information gathered about your ancestors will be more or less reliable depending on their origin. Assign one or more sources to each event, fact, or person in order to justify the information recorded.

Each source (an act, a website, a historical work...) may be detailed and illustrated at the time of its creation or later.

- For each source, specify in the proposed boxes, the title, reference, author, quality of data.... A free text box allows you to enter a note or record the transcript of an act.
- You can mark a source as private in order not to export it when exchanging files, nor to publish it.
- Each source may be illustrated with media.

Once a source has been created, you may assign it to one or more events. Each event can have one or more related sources. When you assign a source to an event, add a comment indicating the link between the event and the source.

## Create a new source and assign it to an event

#### Source tab

| Details Sources        | Witnesses Media | Мар |          |          |
|------------------------|-----------------|-----|----------|----------|
| Source                 |                 |     | Comments | Evidence |
| Family Archives, Misc. |                 |     |          | Direct   |
|                        |                 |     |          |          |
|                        |                 |     |          |          |
|                        |                 |     |          |          |
|                        |                 |     |          |          |
|                        |                 |     |          |          |
|                        |                 |     |          |          |
|                        |                 |     |          |          |
|                        |                 |     |          |          |
| + - / hß               |                 |     |          |          |

- 1. Select the event from the **Personal Data** tab.
- 2. Click the Sources tab.
- 3. Click the **+** button.

4. Click the (Mac) New Source button or (Windows) the 🕈 button in the Source index screen.

5. Enter the information for the source and press OK. The new source is assigned to the event.

## (Mac) Create a source

| $\bigcirc$ $\bigcirc$ $\bigcirc$ |                                          | Entering | Source    |                    |              |                |
|----------------------------------|------------------------------------------|----------|-----------|--------------------|--------------|----------------|
| Type:                            | Namelist (census, passengers, elections) | \$       |           |                    |              | Private Source |
| Source Title:                    | Alameda, California - 1900               |          | Document: | Census             |              |                |
|                                  | California Archives                      | Author:  |           | Medium:            |              | •              |
| Call #:                          |                                          | Email:   |           | Archive:           |              |                |
| Date:                            |                                          | Website: |           | Quality of Data:   |              | 1              |
|                                  |                                          |          |           | THE INFID HILTON B |              |                |
| +~ - 1/1                         | Private Preferred                        |          |           |                    |              | 0              |
|                                  |                                          |          |           |                    | Display Mode | Cancel OK      |

(Windows) Create a source

[User Guide 2021 Windows EN] - https://help.heredis.com

| pe                                                                                                    | Namelist (c                                                                                                    | ensus, passengers, elect                                                                                                    | tions)                                                                                                    | ~                                                                                                    | Quality of Data                                                                                                    |                                                                                                    | 3                                                                                                    | Private Source                    | e                                                                                                    |                                                      |
|----------------------------------------------------------------------------------------------------|----------------------------------------------------------------------------------------------------|----------------------------------------------------------------------------------------------------|----------------------------------------------------------------------------------------------------|----------------------------------------------------------------------------------------------------|----------------------------------------------------------------------------------------------------|----------------------------------------------------------------------------------------------------|----------------------------------------------------------------------------------------------------|-----------------------------------|----------------------------------------------------------------------------------------------------|------------------------------------------------------|
| urce Name                                                                                                    |                                                                                                    |                                                                                                    |                                                                                                    |                                                                                                    | Document                                                                                                    |                                                                                                    |                                                                                                    |                                   |                                                                                                    |                                                      |
| ameda, Califo                                                                                                    | fornia - 1900                                                                                                    |                                                                                                    |                                                                                                    |                                                                                                    | Census                                                                                                    |                                                                                                    |                                                                                                    |                                   |                                                                                                    |                                                      |
| pository                                                                                                    |                                                                                                    |                                                                                                    |                                                                                                    |                                                                                                    | Call #                                                                                                    | Date                                                                                                    |                                                                                                    | Medium                            |                                                                                                    |                                                      |
| lifornia Arch                                                                                                    | hives                                                                                                    |                                                                                                    |                                                                                                    |                                                                                                    |                                                                                                    |                                                                                                    |                                                                                                    | Digitizing                        | $\sim$                                                                                                    |                                                      |
| thor                                                                                                    |                                                                                                    | Email                                                                                                    |                                                                                                    |                                                                                                    | Website (URL)                                                                                                    | )                                                                                                    | Archive                                                                                                    |                                   |                                                                                                    |                                                      |
|                                                                                                    |                                                                                                    |                                                                                                    |                                                                                                    |                                                                                                    |                                                                                                    |                                                                                                    |                                                                                                    |                                   |                                                                                                    |                                                      |
| Media No                                                                                                    | ote Transc                                                                                                    |                                                                                                    |                                                                                                    |                                                                                                    |                                                                                                    |                                                                                                    |                                                                                                    |                                   |                                                                                                    |                                                      |
|                                                                                                    |                                                                                                    |                                                                                                    |                                                                                                    |                                                                                                    |                                                                                                    | 7-9:                                                                                                    |                                                                                                    |                                   |                                                                                                    |                                                      |
|                                                                                                    |                                                                                                    |                                                                                                    |                                                                                                    | TWELF                                                                                                    | TH CEN                                                                                                    | SUS OF                                                                                                    | THE UN                                                                                                    | VITED ST                          | TAT                                                                                                    | E                                                    |
| State                                                                                                    | e Cale                                                                                                    | louna                                                                                                    |                                                                                                    | 60                                                                                                    | TUEDIT                                                                                                    | DINI 1                                                                                                    |                                                                                                    |                                   | т.                                                                                                    |                                                      |
|                                                                                                    |                                                                                                    | 1                                                                                                    |                                                                                                    |                                                                                                    |                                                                                                    |                                                                                                    |                                                                                                    |                                   |                                                                                                    |                                                      |
| . Coun                                                                                                    | nty al                                                                                                    | ameda                                                                                                    | }                                                                                                    | 20                                                                                                    | LUEDOL                                                                                                    | E No. 1.                                                                                                    | -roru                                                                                                    | LATION                            | ч.                                                                                                    |                                                      |
|                                                                                                    |                                                                                                    | ameda                                                                                                    | 3                                                                                                    | 20 .                                                                                                    |                                                                                                    |                                                                                                    |                                                                                                    |                                   |                                                                                                    |                                                      |
| Town                                                                                                    | nship or other                                                                                                    | anneda<br>division of county                                                                                                    | [Insert and o                                                                                                    | lumede                                                                                                    | fich, or indust cited division, as the o                                                                                                    | on tay be. So instructions.)                                                                                                    |                                                                                                    | me of Institution,                |                                                                                                    |                                                      |
| Town                                                                                                    | nship or other                                                                                                    | anda<br>division of county<br>ated city, town, or village                                                                                                    | [Insert and o                                                                                                    | <u>decercede</u><br>above-named di                                                                                                    | ivision, A                                                                                                    |                                                                                                    |                                                                                                    | me of Institution,                | ****                                                                                                    |                                                      |
| Town<br>Nam                                                                                                    | nship or other                                                                                                    | anneda<br>division of county<br>ated city, town, or village<br>Enu<br>NAME                                                                                                    | , within the                                                                                                    | <u>decenced</u><br>above-named di<br>me on the                                                                                                    | ivision, A                                                                                                    | g of June, 1990, .                                                                                                    | Nas<br>Nas<br>Nastivity                                                                                                    | me of Institution,<br>1. H. Jacob | ****                                                                                                    | GSHI                                                 |
| Town<br>Nam                                                                                                    | nship or other<br>ne of incorpor-<br>LOCATION.                                                                                                    | anneda<br>division of county<br>ated city, town, or village<br>Enu<br>NAME                                                                                                    | , within the                                                                                                    | <u>decenced</u><br>above-named di<br>me on the                                                                                                    | ivision, Al<br>G. day<br>G. day<br>t. DESCRIPTION.                                                                                                    | an engre so more than .<br>Const Click<br>y of June, 1990, .                                                                                                    | Nas<br>Nas<br>Nastivity                                                                                                    | me of Institution,                | CITIZEN                                                                                                    | T                                                    |
| Town<br>Nam                                                                                                    | nship or other<br>ne of incorport                                                                                                    | division of county<br>division of county<br>ated city, town, or village<br>Enu<br>NAME<br>of such presen whose place of<br>abode on June 1, 1990, of<br>abode on June 1, 1990, of<br>abode on June 1, 1990, and<br>in this family.<br>Interestanded to the base assessed<br>assessed and the stars assessed                                                                                                    | , within the                                                                                                    | devenaned di<br>me on the                                                                                                    | ivision, Al<br>G. day<br>G. day<br>t. DESCRIPTION.                                                                                                    | ne tay to . See instruments.<br>Cases C. C. C.<br>y. of Juno, 1900, .<br>                                                                                                    | Nat<br>SATIVITY.<br>B at Joseph I ard Street                                                                                                    | me of Institution,                | CITIZEN                                                                                                    | T                                                    |
| Town<br>Nam                                                                                                    | nship or other<br>ne of incorpor-<br>LOCATION.                                                                                                    | and de<br>division of county<br>ated city, town, or village<br>En<br>NAME<br>of each percen whose place of<br>abode on June 1, 1990, was<br>in the family-                                                                                                    | network the sumerated by RELATION.                                                                                                    | Accessed di<br>above-named di<br>me on the                                                                                                    | to or an and a second second s                                                                                                    | ne tay to . See instruments.<br>Cases C. C. C.<br>y. of Juno, 1900, .<br>                                                                                                    | Nas<br>Nas<br>Nastivity                                                                                                    | me of Institution,                | CITIZEN<br>A statistical and statistical<br>construction of the second                                                                                                    | L'united Particles                                   |
| Town<br>Nam                                                                                                    | nship or other<br>ne of incorport                                                                                                    | division of county<br>division of county<br>ated city, town, or village<br>Enu<br>NAME<br>of such presen whose place of<br>abode on June 1, 1990, of<br>abode on June 1, 1990, of<br>abode on June 1, 1990, and<br>in this family.<br>Interestanded to the base assessed<br>assessed and the stars assessed                                                                                                    | (harr said or<br>, within the<br>amerated by<br>RELATION,<br>Bearcoship of such<br>grows to the load<br>of the heaty                                                                                                    | Lectredor was result for<br>above-named di<br>me on the<br>PERSONAL<br>PARSONAL<br>PARSONA                                                                                        | The or over an international and a second second se                                                                                                    | ne tay to . See instruments.<br>Cases C. C. C.<br>y. of Juno, 1900, .<br>                                                                                                    | Nat<br>SATIVITY.<br>B at Joseph I ard Street                                                                                                    | me of Institution,                | CITIZEN                                                                                                    | L'united Particles                                   |
| Town<br>Nam                                                                                                    | nship or other<br>ne of incorport                                                                                                    | annella<br>division of county<br>ated city, town, or village<br>Enu<br>NAME<br>of each person whose place of<br>abode on fine 1, 1964, was<br>in this sensity.<br>The county of the is give used<br>asked with the is give used<br>asked inter the is give used.<br>asked inter the sensity.                                                                                                    | (harrison of the second of the second of the                                                                                                    | Learner of a                                                                                                    | L DESCRIPTION.<br>Market Barrier Market Barrier Marke                                                                                                    | rener to be tomorrow;<br>Access Ards.<br>y of June, 1900, .<br>Powe of tops, of one to the<br>Basis, over the state<br>Stars of arts, of the<br>France.<br>13 23<br>Karpined in                                                                                                    | National States States                                                                                                    | me of Institution,                | CITIZEN<br>A statistical and statistical<br>construction of the second                                                                                                    | L'ALE CALLER AND AND AND AND AND AND AND AND AND AND |
| Toten<br>Nam                                                                                                    | nship or other<br>ne of incorport                                                                                                    | annella<br>division of county<br>ated city, town, or village<br>Enu<br>NAME<br>of each person whose place of<br>abode on fine 1, 1964, was<br>in this sensity.<br>The county of the is give used<br>asked with the is give used<br>asked inter the is give used.<br>asked inter the sensity.                                                                                                    | (harr said or<br>, within the<br>amerated by<br>RELATION,<br>Bearcoship of such<br>grows to the load<br>of the heaty                                                                                                    | Lectredor was provided the<br>above-named di<br>me on the<br>PERSONAL<br>DATE OF THE<br>DATE OF THE                                                                                                    | The enternational and a set of the set of the set of th                                                                                                    | n tuy the boi harrentens)<br>Caser Carlos,<br>19 Of Juno, 1900, .<br>Prove at here, at use both<br>Barn, cire the so<br>These at here, at the<br>These at here, at the<br>These at here, at the<br>These at here, at the<br>These at here, at the<br>These at here, at the<br>These at here, at the                                                                                                    | National States of States States Stat                                                                                                    | me of Institution,                | CITIZEN<br>A statistical and statistical<br>construction of the second                                                                                                    | Volume Testing                                       |
| Toten<br>Nam<br>1<br>1<br>1<br>1<br>1<br>1<br>1<br>1<br>1<br>1<br>1<br>1<br>1<br>1<br>1<br>1<br>1<br>1<br>1            | nship or other<br>ne of incorport                                                                                                    | annella<br>division of county<br>ated city, town, or village<br>Enu<br>NAME<br>of each person whose place of<br>abode on fine 1, 1964, was<br>in this sensity.<br>The county of the is give used<br>asked with the is give used<br>asked inter the is give used.<br>asked inter the sensity.                                                                                                    | (sorrador<br>, within the<br>uncrated by<br>BELATION.<br>Bicessells of add<br>of the half.<br>4<br>4<br>4<br>4<br>4<br>4<br>4<br>4<br>4<br>4<br>4<br>4<br>4<br>4<br>4<br>4<br>4<br>4<br>4                                                                                                    | Accessed of above-named di<br>me on the                                                                                                    | ан алагана алагана алагана алагана<br>(visian, Дан<br>у дан<br>у дан | rener to be tomorrow;<br>Access Ards.<br>y of June, 1900, .<br>Powe of tomo, it was not<br>Basin, over the sta<br>Stars of arts, of the<br>France.<br>13 23<br>Karried in                                                                                                    | Nat<br>SATIVITY.<br>SATIVITY.<br>To be been of you of some<br>of the prime.                                                                                                    | me of Institution,                | CITIZEN<br>A statistical and statistical<br>construction of the second                                                                                                    | Volume Testing                                       |
| Toten<br>Nam<br>51<br>52<br>53<br>53<br>54<br>55                                                                       | nship or other<br>ne of incorport                                                                                                    | annella<br>division of county<br>ated city, town, or village<br>Enu<br>NAME<br>of each person whose place of<br>abode on fine 1, 1964, was<br>in this sensity.<br>The county of the is give used<br>asked with the is give used<br>asked inter the is give used.<br>asked inter the sensity.                                                                                                    | (sorr and or<br>, within the<br>uncrated by<br>hELATION.<br>Bisconsister and<br>other half.<br>4<br>                                                                                                    | Accessed di<br>above-named di<br>me on the<br>IPERSON AL<br>IPERSON AL                                                                                                    | L DESCRIPTION.<br>And A Statement of the second of the second of the secon                                                                                                    | uning the boilements of<br>an end the<br>y of Juno, 1900,<br>Prove at the of a sch with<br>Stand, at the<br>Stand and at the<br>Frank, and the<br>Frank, and the<br>Frank, and the<br>California<br>California<br>C                                                                                                    | Nat<br>SATIVITY<br>SATIVITY<br>to be hereig, it is before<br>to be press.<br>24<br>Turner the<br>Turner the<br>Turner the<br>Turner the                                                                                                    | ne of Institution,                | CITIZEN<br>A statistical and statistical<br>construction of the second                                                                                                    | Votered limit of                                     |
| Toten<br>Nam<br>51<br>51<br>53<br>53<br>54<br>55<br>66                                                                 | nship or other<br>ne of incorpore<br>LOCATION.<br>Instantion of incorpore<br>in the incorpore<br>in the incorpore<br>incorpore<br>in | and de<br>division of county<br>ated city, town, or village<br>En<br>NAME<br>of such proven when the first<br>above on Third, and the same<br>above on Third, and the same<br>above on Third, and the same<br>above on the same of the same<br>above on the same of the same<br>above on the same of the same<br>above on the same of the same<br>above on the same of the same<br>above on the same of the same<br>above on the same of the same<br>above on the same of the same<br>above on the same of the same<br>above on the same of the same of the same<br>above on the same of the same of the same<br>above on the same of the same of the same<br>above on the same of the same of the same<br>above on the same of the same of the same<br>above on the same of the same of the same of the same<br>above on the same of the same of the same of the same<br>above on the same of the same of the same of the same<br>above on the same of the same of the same of the same<br>above on the same of the same of the sam                                             | (sorr and or<br>, within the<br>uncrated by<br>hELATION.<br>Bisconsister and<br>other half.<br>4<br>                                                                                                    | Accessed di<br>me on the<br>PERSON AL<br>PERSON AL<br>PERSON AL<br>PERSON AL<br>CONTRACTOR<br>SCIENCE<br>SCIENCE<br>SCIEN | Советания и политично и политично и полит                                                                                                    | rung to bol uninens;<br>Case Mice.<br>y of Juno, 1900, .<br>Providence of the set<br>States, consistence<br>in a set<br>france and a set<br>france and a set<br>france                                                                            | Nas<br>SATIVITY<br>SATIVITY<br>and Jones of and some<br>of the power<br>as<br>Involved<br>Handles<br>Handles<br>Handles<br>Handles<br>Handles<br>Handles<br>Handles<br>Handles                                                                                                    | me of Institution,<br>            | CITIZEN<br>A super-profiles<br>A super-profiles<br>A super-profile | a Contractioner                                      |
| Toten<br>Nam<br>51<br>51<br>53<br>53<br>54<br>55<br>66                                                                 | nship or other<br>ne of incorport                                                                                                    | and de<br>division of county_<br>ated city, town, or village<br>En<br>NAME<br>of such present when the first one<br>in this taming.<br>Enter ensure that the list on an and<br>in this taming.<br>Enter ensure that the list on an and<br>in this taming.<br>I have a set of the list of a set of the<br>intervent of the list of the<br>intervent of the list of the list of the<br>intervent of the list of the list of the list of the<br>intervent of the list of the list of th | (Juer and e<br>, within the<br>amerated by<br>RELATION.<br>Betweenth of and<br>other heads<br>of the head<br>of the head<br>of | Accessed di<br>above-named di<br>me on the<br>IPERSONAL<br>IPERSONAL<br>INTER<br>New, To<br>S 4 7<br>Eff for Cof fi<br>G 7 Col F<br>& an Yel (8)                                                                                                    | ан алагана алагана алагана алагана<br>(visian, Дан<br>у дан<br>у дан | number solumnum)<br>Armed Mite.<br>y of June, 1900, .<br>Man anni d no<br>Hun anni d no<br>Hun ann an | Nat<br>SATIVITY<br>SATIVITY<br>and Partie of Same<br>of the prose<br>of the prose<br>14<br>Turner to the<br>Auroches<br>Auroches     | me of Institution,<br>            | CITIZEN<br>a sense period<br>a sense period<br>a sense period                                                                                                    | a Contractioner                                      |
| Town<br>Nam<br>18 cm<br>51 5<br>53<br>53<br>54<br>55<br>55<br>55<br>55<br>55<br>55<br>55<br>55<br>55<br>55<br>55<br>55 | nship or other<br>ne of incorpore<br>LOCATION.<br>Instantion of incorpore<br>in the incorpore<br>in the incorpore<br>incorpore<br>in | anne de<br>division of county<br>ated city, town, or village<br>Em<br>NAME<br>of each person whose place of<br>abode on June 1, 1964, was<br>in this family.<br>The counter of the the give uses and<br>association on the the give uses and<br>association on the the give uses and<br>association on the the give uses and<br>association on the the give uses and<br>association on the the give uses and<br>association on the the give uses and<br>association of the the give uses and<br>association of the the give uses and<br>association of the the give uses and<br>association of the the give uses and<br>association of the the give uses and<br>association of the the give uses and<br>association of the the give uses and<br>association of the the give uses and<br>association of the the give uses and<br>association of the the give uses and<br>association of the the give uses and<br>association of the the give uses and<br>association of the the the give uses and<br>association of the the the give uses and<br>association of the the the the the the the the the<br>association of the the the the the the the the the the                                                                                                    | (Juer and e<br>, within the<br>amerated by<br>RELATION.<br>Betweenth of and<br>other heads<br>of the head<br>of the head<br>of | Accessed di<br>me on the<br>PERSON AL<br>PERSON AL<br>PERSON AL<br>Set on the<br>Control of the<br>Set on Control of the<br>Set on Control of the                                                                                                    | Советания и политично и политично и полит                                                                                                    | rung to bol uninens;<br>Case Mice.<br>y of Juno, 1900, .<br>Providence of the set<br>States, consistence<br>in a set<br>france and a set<br>france and a set<br>france                                                                            | Nas<br>SATIVITY<br>SATIVITY<br>and Jones of and some<br>of the prose<br>states<br>function<br>function<br>fu | me of Institution,<br>            | CITIZEN<br>A super-profiles<br>A super-profiles<br>A super-profile |                                                      |
| Town<br>Nam<br>18 cm<br>51 5<br>53<br>53<br>54<br>55<br>55<br>55<br>55<br>55<br>55<br>55<br>55<br>55<br>55<br>55<br>55 | nship or other<br>ne of incorpore<br>LOCATION.<br>Instantion of incorpore<br>in the incorpore<br>in the incorpore<br>incorpore<br>in | and de<br>division of county_<br>ated city, town, or village<br>En<br>NAME<br>of such present when the first one<br>in this taming.<br>Enter ensure that the list on an and<br>in this taming.<br>Enter ensure that the list on an and<br>in this taming.<br>I have a set of the list of a set of the<br>intervent of the list of the<br>intervent of the list of the list of the<br>intervent of the list of the list of the list of the<br>intervent of the list of the list of th | (Juer and e<br>, within the<br>amerated by<br>RELATION.<br>Betweenth of and<br>other heads<br>of the head<br>of the head<br>of | Accessed de<br>above-named di<br>me on the<br>restriction to the<br>new on the<br>restriction to the<br>new on the<br>restriction to the<br>the me the det<br>the me the det<br>the me the det<br>the me the det<br>the me the det<br>the me the det<br>the me the det<br>the me the det<br>the me the det<br>the me the det<br>the me the det<br>the me the det<br>the me the det the<br>the me the det the<br>the me the det the<br>the me the det the<br>the me the det the<br>the me the det the                                                                                                    | Советания и политично и политично и полит                                                                                                    | number solumnum)<br>Armed Mite.<br>y of June, 1900, .<br>Man anni d no<br>Hun anni d no<br>Hun ann an | Nas<br>SATIVITY.<br>Bar Partie d'Anna<br>The prost of the prost<br>of the prost<br>of the prost of the prost<br>of the prost<br>of the prost<br>of the prost<br>of the prost<br>of the prost<br>of the prost<br>of the prost<br>of the prost<br>of the prost<br>of the prost of the prost<br>of the prost of the prost<br>of the prost of the prost<br>of the prost of the prost of the prost of the prost<br>of the prost of the prost of the prost of the prost of the prost of the prost of the prost of the prost of the prost of the prost of the prost of the prost of the prost of the prost of the prost of the prost of the prost of the prost of the prost of                                                                                                    | me of Institution,<br>            | CITIZEN<br>A super-profiles<br>A super-profiles<br>A super-profile |                                                      |

At least enter : Source type, Title, Call#, Repository and Certainty.

Add media, note, transcription, make the source private by ticking the Private Source box.

## Create a source from the source index to attach it later

Open the Source index, click the (Mac) New Source button or (Windows) the 🕈 button in the Source index screen.

Note: To save time, you can duplicate a source. Select the source you want to duplicate and click **1**. Edit the source with **1** to edit the fields you want to edit. So if you have the same source but just a reference that is different, you can duplicate the source and only change the reference. This is very useful when you create a source for a complete registry. See also <u>The different modes for Sources & Citations</u> or see below.

Assign an existing source by drag and drop

- 1. Select the event from the **Personal Data** tab.
- 2. Drag the source in the **Sources** panel and drop it in the display field of the event. The source is then assigned.

#### Assign an existing source from the Sources tab of the event

- 1. Click the 📕 (Link a source) on the button bar to open the **Entering source...** screen.
- 2. Select the source from the list then validate by clicking **OK**. The source is assigned to the event.

## **Create Person Sources**

You can link sources directly to a person, click on the Person Sources tab in the middle of the screen Data > Personal Data.

The association of a person source works exactly as the association of a source for an event.

## **Information for the source**

The input/modify screen for a source is composed of fields to be completed, a Note field that can be used for full or partial transcription of the document and a display field for the media assigned to the source.

| Туре             | Record (civil registry, church record, Court)                  | 🗸 Quality of Data 0 🖡 |                   | 3           | Private Source           |
|------------------|----------------------------------------------------------------|-----------------------|-------------------|-------------|--------------------------|
| Source Name      |                                                                | Document              |                   |             |                          |
| Arlo E Bernsteir | n in household of Fred Bernstein, "United States Census, 1930" | "United States Censu  | us, 1930," databa | ase with in | nages, <i>FamilySear</i> |
| Repository       |                                                                | Call Nb.              | Date              |             | Medium                   |
|                  |                                                                |                       |                   |             | Internet $\checkmark$    |
| Author           | Email                                                          | Site WEB (URL)        |                   | Archive     |                          |
|                  |                                                                | https://familysearch. | org/ark:/61903/1  |             |                          |

- **Type:** Specify the type of information that allows you to advance in your genealogy. Is it a deed? A family document? A historical work? Etc.
- **Source Name:** Type a pertinent title for recognizing the document. The title of the source appears in the *Sources* panel and in the *Sources* tab of events, as well as in the genealogy documents you may print.
- **Document:** Specify the type of deed (death certificate, marriage contract, etc.) or what document, official or private, which contains the information (census, invitation, family book, etc.).
- **Repository:** Indicate where the original source is archived or the body where you found the information.
- **Call Number:** If the document is from an archive or library and is listed, enter this here. Specify the volume and page number if it is a published book.
- **Date:** Enter the date of the document that allowed you to find the information. Indicate the date of publication for a book, the date of dispatch for correspondence.

*Info* • Remember to specify the date of the source if it differs from the date of the event to which it relates (date of birth certificate issued 20 years after the event).

- Author: Enter the author of the document that allowed you to find information. The author of the source can be very different depending on the source. Quote a journalist for an article in a magazine, an amateur genealogist for a GEDCOM file, a ministry department or local authority for an administrative document, a parent who took a photo...
- Email: Note the email of the person or organization that holds the information.
- URL: Specify the address (URL) of the Internet website where you found the information.
- **Medium:** Select the medium where you store information or where you saw it. Do you have the original family book? Do you have a copy of the original or do you have a scanned image of the deed? Have you seen the information by consulting a microfilm? Have you found the information in an online genealogy?
- Archive: This section concerns only you and allows you to specify where the document is in your personal archives: in a specific file, in a specific folder of your hard disk, etc.

- Quality of Data: To qualify the validity of the information, set the certainty of the source by using the cursor, from 0 (not sure) to 3 (completely certain).
- Note: In the *Note and transcription* field, enter the information on the source: the details of the genealogist who gave you the information, the circumstances when you collected it by interviewing an old aunt, etc. You can type in the partial or complete transcript of the act. You have available the text editing tools for formatting.
- Tick the *Private Note* box to exclude the note from exports or from printed documents.

#### **Transcript your sources**

Heredis understands the difficulty of your work in deciphering the acts and proposes a **Display mode** get the best possible display of the media and of the note. Click on Display mode button of a source or citation to view the media next to the transcription text block.

Click the **Horizontal Display** button to visualize the entire width of the scanned document, even if you have zoomed the image. You may enter text below the displayed lines.

Click the **Vertical Display** button to visualize the document as a whole, including marginal notes. You may enter text to the right of the displayed image.

## Generalities

All sources entered are managed by the Sources Index

Warning: Any modification in a source will be applied to all its uses.

(Mac) Source index

|    |             |        | earch<br>10/10                                                                                                    | Unused                                                                                   | d Sources                 |                                                                                                    |                                                                                             |           |                                              |         |                                                                                                    |                                                                |                 |                                                       | Optio                                          |
|----|-------------|--------|----------------------------------------------------------------------------------------------------|------------------------------------------------------------------------------------------|---------------------------|----------------------------------------------------------------------------------------------------|---------------------------------------------------------------------------------------------|-----------|----------------------------------------------|---------|----------------------------------------------------------------------------------------------------|----------------------------------------------------------------|-----------------|-------------------------------------------------------|------------------------------------------------|
| N  |             |        | 1841 UK Cens.<br>Alice's will<br>Bachelor of A<br>Death Robert<br>Diary<br>Family Archive<br>Marriage certi.<br>Newspapers | Will<br>Pass list<br>Journal<br>Misc.<br>M.Cert. A.P. ('<br>Caledonian M<br>Baptisms-Mai | 10) (<br>rriages 1        | Repository<br>National Ar<br>Simons & T<br>University<br>Parish reco<br>Family arc<br>City of We<br>British Ne<br>ScotlandsP<br>ScotlandsP | Record<br>Namelist<br>Record<br>Private D<br>Private D<br>Record<br>Publication<br>Namelist | Author    | Call #<br>Year 18<br>1947<br>1947<br>D 22915 | Archive | Medium<br>Internet<br>Copy<br>Digitizing<br>Other<br>Original<br>Original<br>Internet<br>Internet<br>Internet | Quality<br>2<br>3<br>2<br>0<br>3<br>3<br>3<br>0<br>2<br>2<br>2 | W<br>htt<br>htt | Туре                                                  | 1841 UK Census                                 |
|    | -<br>ies fo | ør 184 | IL Census -<br>∧ Source O                                                                                                  | National Archive:                                                                        | s, Census<br>Date         | Place                                                                                                    | 0                                                                                           | Place Sub | division                                     | Comment |                                                                                                    | Evidenc                                                        | ce              | Call #:<br>Author:                                    |                                                |
| Ev | ent<br>ent  |        | Birth - HA                                                                                                    | 9BNEY Anna (1<br>YES Ann (183<br>CASTLE Adam                                             | 1818<br>1833<br>06.07.181 | Plymou<br>18 Canterb                                                                                                    |                                                                                             |           |                                              |         |                                                                                                    | Direct<br>Direct<br>Direct                                     |                 | Email:<br>Website:<br>Medium:<br>Archive:<br>Quality: | http://www.nationalarchives.gov.uk<br>Internet |

#### (Windows) Source index

[User Guide 2021 Windows EN] - https://help.heredis.com

|           |        |      |              |          |          |              | Unused | Sources Only | ,      |            | _      |           |               |
|-----------|--------|------|--------------|----------|----------|--------------|--------|--------------|--------|------------|--------|-----------|---------------|
| earch:    | I      |      |              |          |          |              |        | Sources Only |        |            |        |           | 1             |
| N T       | м      | Р    | ▲ Title      | Туре     |          | Repository   |        | Document     | Call # | Medium     | Archiv |           | Record        |
|           |        |      | 1841 UK      | Nameli   | st       | National Arc | hives  | Census       |        | Internet   |        |           |               |
|           |        | ٩.   | Alice's will | Record   | 1        | Simons & Ta  | pply   | Will         |        | Сору       |        | $\bullet$ | Note          |
|           |        |      | Bachelo      | Nameli   | st       | University a | rchi   | Pass list    | Year   | Digitizing |        |           | No note       |
|           |        |      | Death R      | Record   | 1        | Parish recor | ds     |              | 1947   | Other      |        |           | Transcription |
|           | -      |      | Diary        | Private  | Do       | Family archi | ves    | Journal      | 1947   | Original   |        |           | No note       |
|           |        |      | Family A     | Private  | Do       |              |        | Misc.        |        | Original   |        |           |               |
| Ē         |        |      | Marriage     | Record   | 1        | City of West | min    | M.Cert. A    | D 22   | Internet   |        |           |               |
|           |        |      | Newspa       | Publica  | tion     | British News | spa    | Caledonia    |        | Internet   |        |           |               |
|           | -      |      | Old Pari     | Nameli   | st       | ScotlandsPe  | ople   | Baptisms     |        | Internet   |        |           |               |
|           |        |      | Statutor     | Nameli   | st       | ScotlandsPe  | ople   | Births-Mar   |        | Internet   |        |           |               |
|           |        |      |              |          |          |              |        |              |        |            |        |           |               |
|           |        |      |              |          |          |              |        |              |        |            |        |           |               |
| ¢         |        |      |              |          |          |              |        |              |        |            | >      |           |               |
| • - I     |        | j ji | ÷* 🖨         |          |          |              |        |              |        |            |        |           |               |
| entries f | for 18 | 41 U | K Census -   | National | Archives | Census       |        |              |        |            |        |           |               |
| Туре      | Sour   |      | Date         | Place    | Subdi    | Comm         | Evide  |              |        |            |        |           |               |
|           |        |      |              | FIACE    | Subul    | Comm         |        |              |        |            |        |           |               |
| 🔔 Ev      | Birth  |      | 1818         | -        |          |              | Direct |              |        |            |        |           |               |
| 🔔 Ev      | Birth  |      |              | Plym     |          |              | Direct |              |        |            |        |           |               |
| 👱 Ev      | Birth  |      | 07.06        | Cant     |          |              | Direct |              |        |            |        |           |               |
|           |        |      |              |          |          |              |        |              |        |            |        |           |               |
|           |        |      |              |          |          |              |        |              |        |            |        |           |               |
|           |        |      |              |          |          |              |        |              |        | Tools 🔻    | Prir   |           | Close         |

When you attach a source, add a comment to indicate the connection between the event, the facts or person and the source.

You can also register the quality of the proof you have, click on the displayed list in Evidence column and select the appropriate value according to the detained certificates.

(Mac) Source tab

|          | Details      | Sources      | Witnesses | Media | 🕈 Мар                                 |
|----------|--------------|--------------|-----------|-------|---------------------------------------|
| Source   |              |              | Comments  |       | Evidence                              |
| Alameda, | California - | 1900 - Calif |           |       | ✓ Direct<br>Indirect<br>Negative<br>? |
| + -      | Ø 1          | à C.         |           |       |                                       |

(Windows) Source tab

[User Guide 2021 Windows EN] - https://help.heredis.com

| Source                                                  | Comments | Evide  |                                     |
|---------------------------------------------------------|----------|--------|-------------------------------------|
| Alameda, California - 1900 - California Archives, Censu | s        | Direct |                                     |
|                                                         |          |        | Direct<br>Indirect<br>Negative<br>? |

**Direct**: the source responds to the searched question by itself.

**Indirect**: the source is relevant but needs more information.

Negative: the source is relevant by the lack of information it should contained.

**Note**: When you add a source to an event, the proof is automatically fixed to direct. You can change this setting in Format tab of Heredis's preferences. (Mac) **Heredis** menu > **Preference** > **Format** tab > **Evidence**, (Windows) **Tools** menu > **Preferences** > **Heredis Preferences** > **Evidence**, choose the option that matches best to your work.

Report to Source index and Indexes: Generalities for more details.

#### Managing citations in comprehensive mode

Heredis allows you to enrich the note associated to the sources in order to make it a full citation.

To switch in comprehensive mode,

- (Mac) click **Heredis** menu > **Preference** > **Format** tab,
- (Windows) Tools menu > Preferences > Heredis Preferences,
- Tick the **Comprehensive mode** box and check the "**Comprehensive mode**" alternative in the Default source citation options.

New options appear allowing you to register the quality of the source and the information.

**Original**: the source is in its original form.

Derivative: the source is extracted, transcribed, translated or derived from the original.

Primary: the source comes from a person who did have direct knowledge of the event or person.

**Secondary**: the source comes from a person who did not have a direct knowledge of the event or person (local history, tradition, family history...).

Source's Preferences

[User Guide 2021 Windows EN] - https://help.heredis.com

|                 | irect     |
|-----------------|-----------|
|                 |           |
| Gecondary 🛛 🖓 I | ndirect   |
| 0               | legative  |
| 0?              |           |
|                 | ON<br>()? |

Derivative: the source is extracted, transcribed, translated or derived from the original.

In comprehensive mode, when you want to associate a source to an event, Heredis display a citation windows allowing you to:

- link the citation to a generic source, a specific record for example
- qualify and eventually declare as private citation
- add the certificate that you detain as media of the citation
- transcribe this certificate and add a note

#### (Windows) Source Citation

| 💋 Source citation for            | r 'Marriage - THOMAS Christo                                                                                                    | pher Edward (1910-1991) & RUCASTLE Alice Jean (1908-199 | 8)'          | _  |         | ×   |  |  |  |  |
|----------------------------------|----------------------------------------------------------------------------------------------------|---------------------------------------------------------|--------------|----|---------|-----|--|--|--|--|
| Source                           |                                                                                                    |                                                         |              |    |         |     |  |  |  |  |
| Marriage certificate             | - City of Westminster, M.Cert. A                                                                                                    | A.P. (10)                                               |              |    | $\odot$ | ÷*  |  |  |  |  |
| Citation                         |                                                                                                    |                                                         |              |    |         |     |  |  |  |  |
| Details Media Note Transcription |                                                                                                    |                                                         |              |    |         |     |  |  |  |  |
| Comments: Marria                 |                                                                                                    |                                                         |              |    |         |     |  |  |  |  |
| Private Citation                 |                                                                                                    |                                                         |              |    |         |     |  |  |  |  |
| Quality                          |                                                                                                    |                                                         |              |    |         |     |  |  |  |  |
| Source                           | Information                                                                                                    | Evidence                                                |              |    |         |     |  |  |  |  |
| Original                         | Primary                                                                                                    | Direct                                                  |              |    |         |     |  |  |  |  |
| Operivative                      | ○ Secondary                                                                                                    |                                                         |              |    |         |     |  |  |  |  |
| 0?                               | 0?                                                                                                    | ○ Negative                                              |              |    |         |     |  |  |  |  |
|                                  |                                                                                                    | ○?                                                      |              |    |         |     |  |  |  |  |
|                                  |                                                                                                    |                                                         |              |    |         |     |  |  |  |  |
| Indirect: the source is          | Direct: information in the source plainly states the fact by itself.<br>Indirect: the source is relevant but needs to be combined with additional information.<br>Negative: the source is relevant because of the lack of information it should contain. |                                                         |              |    |         |     |  |  |  |  |
|                                  |                                                                                                    | C                                                       | )isplay mode | ОК | Can     | cel |  |  |  |  |

(Mac) Source Citation

|                            | Source citation for th | e Marriage event of THO     | MAS Christopher Edward             |
|----------------------------|------------------------|-----------------------------|------------------------------------|
|                            |                        |                             |                                    |
| Source<br>Marriage certifi | icate - City of Westm  | inster, M.Cert. A.P. (10)   | <b>™</b> +                         |
| Citation                   |                        |                             |                                    |
|                            | Deta                   | ils Media Note Trar         | nscription                         |
| Comments:                  | Marriage of Chris      | topher Thomas and Alice     | Ruscatle                           |
| Quality                    |                        |                             |                                    |
| Source                     |                        | Information                 | Evidence                           |
| 💿 Origir                   | nal                    | <ul> <li>Primary</li> </ul> | <ul> <li>Direct</li> </ul>         |
| ODeriv                     | ative                  | Secondary                   | OIndirect                          |
| • ?                        |                        | <b>?</b>                    | Negative                           |
|                            |                        |                             | ○?                                 |
|                            | e information was pro  | vided by someone having     | g firsthand knowledge of the event |
| or person.<br>Secondary:   | the information was    | provided by someone ha      | ving secondhand knowledge of the   |
|                            |                        | adition, family history).   |                                    |
| Private Cit                | ation                  |                             |                                    |
|                            |                        |                             |                                    |
|                            |                        |                             |                                    |
|                            |                        | Displ                       | ay mode Cancel OK                  |

# **Duplicate a citation of a source**

If you want to duplicate the citation and all the elements which compose it in another event, use the  $\mathbf{E}$  copy & paste  $\mathbf{E}$  buttons.

| Source                                                      | Comments | Evidence |
|-------------------------------------------------------------|----------|----------|
|                                                             | comments |          |
| Family Archives, Misc.                                      |          | Direct   |
|                                                             |          |          |
|                                                             |          |          |
|                                                             |          |          |
|                                                             |          |          |
|                                                             |          |          |
|                                                             |          |          |
|                                                             |          |          |
|                                                             |          |          |
|                                                             |          |          |
|                                                             |          |          |
|                                                             |          |          |
|                                                             |          |          |
|                                                             |          |          |
|                                                             |          |          |
|                                                             |          |          |
|                                                             |          |          |
| 🖉 🖹 🛍                                                       |          |          |
| Copy the selected source citation en: 2 <b>2</b> 1 <b>2</b> |          |          |

## Summary of the source

In the **Data** screen **> Personal Data**, next to the list of **Events**, click once on any source under the **Sources** tab: a summary of the source – or of the source citation if you have selected the **Comprehensive** mode under the Default Source Citation Options – will be displayed in the **Summary** panel.

#### Source Citation

| Source Citation                    |
|------------------------------------|
| Family Archives, Misc.             |
| <u>1 media</u>                     |
| Comments                           |
| Quality                            |
| Source: original                   |
| Information: primary               |
| Evidence: direct                   |
| Note                               |
| No note for this citation          |
| Transcription                      |
| No transcription for this citation |

For further details, see The different mode for Sources & Citations

# The different mode for Sources & Citations

The information gathered about your ancestors will be more or less reliable depending on their origin. Assign one or more sources to each event in order to justify the information recorded.

## **Basic Mode**

This source management mode is set by default in Heredis. It corresponds to 1 source = 1 deed. The source can then be used for the information resulting from this deed.

Add a source to an event by clicking 🕈 button on Sources tab. See also <u>Sources</u>.

#### (Windows) Source's Basic Mode

| 🔏 New Source |                                                  |         |                     |             |                |        |
|--------------|--------------------------------------------------|---------|---------------------|-------------|----------------|--------|
| Туре         | Record (civil registry, church record, Court)    | ~       | Quality of Data 0 🏮 | 3           | Private Source | æ      |
| Source Name  |                                                  |         | Document            | I I I       |                |        |
| I            |                                                  |         |                     |             |                |        |
| Repository   |                                                  |         | Call Nb.            | Date        | Medium         |        |
|              |                                                  |         |                     |             | Other          | $\sim$ |
| Author       | Email                                            |         | Site WEB (URL)      | Archive     |                |        |
|              |                                                  |         |                     |             |                |        |
| Media Note   | Transcription                                    |         |                     |             |                |        |
|              |                                                  |         |                     |             |                |        |
|              |                                                  |         |                     |             |                |        |
|              |                                                  |         |                     |             |                |        |
|              |                                                  |         |                     |             |                |        |
|              |                                                  | Add a p | picture             |             |                |        |
|              |                                                  |         |                     |             |                |        |
|              |                                                  |         |                     |             |                |        |
|              |                                                  |         |                     |             |                |        |
|              |                                                  |         |                     |             |                |        |
|              |                                                  |         |                     |             |                |        |
| Q Q Q        | $+ -   \not >   H \leftrightarrow \rightarrow H$ |         |                     |             |                |        |
|              |                                                  | Sav     | e                   | Display Mod | le OK          | Cancel |
|              |                                                  |         |                     |             |                |        |

<sup>(</sup>Mac) Source's Basic Mode

[User Guide 2021 Windows EN] - https://help.heredis.com

| $\bigcirc$ $\bigcirc$ $\bigcirc$ | E                                             | nterin | ng Source       |                  |       |         |            |
|----------------------------------|-----------------------------------------------|--------|-----------------|------------------|-------|---------|------------|
| Type:                            | Record (civil registry, church record, Court) |        |                 | 0                |       | 🗌 Priva | ate Source |
| Source Title:                    |                                               |        | Document:       |                  |       |         |            |
| Repository:                      | Author:                                       |        |                 | Medium:          | Other |         | <b>\$</b>  |
| Call #:                          | Email:                                        |        |                 | Archive:         |       |         |            |
| Date:                            | Website:                                      |        |                 | Quality of Data: | Q     |         | 1 1        |
|                                  | Media                                         | Note   | e Transcription |                  |       |         |            |
| +~ - M < 0/0                     | M Private Preferred                           |        |                 |                  |       |         | 100%       |
|                                  |                                               |        |                 |                  |       |         |            |
|                                  |                                               |        |                 | Display Mo       | de (  | Cancel  | ОК         |

Each source (an act, a website, a historical work...) may be detailed and illustrated at the time of its creation or later.

- For each source, specify in the proposed boxes, the title, reference, author, quality of data.... A free text box allows you to enter a note or record the transcript of an act.
- You can mark a source as private in order not to export it when exchanging files, nor to publish it.
- Each source may be illustrated with media.

#### **Comprehensive Mode**

To switch in comprehensive mode,

- (Mac) click Heredis menu > Preference > Format tab,
- (Windows) Tools menu > Preferences > Heredis Preferences,
- tick the **Comprehensive mode** box and check the "**Comprehensive mode**" alternative in the Default source citation options.

The comprehensive mode allows to have a generic source associated with a citation for several uses, 1 source = several deed. For example a source created for a registry and a citation per deed inside of this registry.

In comprehensive mode, when you click  $\clubsuit$  on Sources tab of an event, you can associate a source already in your Source Index or create a New source if not already created.

(Windows) Source's Comprehensive Mode

| arch:     | I     |       |              |              |         |               |        | Sources Only<br>Sources Only |        |            |        |                                   |
|-----------|-------|-------|--------------|--------------|---------|---------------|--------|------------------------------|--------|------------|--------|-----------------------------------|
| Т         | М     | Р     | ▲ Title      | Туре         | 1       | Repository    |        | Document                     | Call # | Medium     | Archiv | Record                            |
|           |       |       | 1841 UK      | Namelist     | 1       | National Arcl | hives  | Census                       |        | Internet   |        |                                   |
|           |       | в,    | Alice's will | Record       | 1       | Simons & Ta   | pply   | Will                         |        | Сору       |        | ▼ Note                            |
|           |       |       | Bachelo      | Namelist     |         | University ar | rchi   | Pass list                    | Year   | Digitizing |        | No note                           |
|           |       |       | Death R      | Record       | 1       | Parish recor  | ds     |                              | 1947   | Other      |        | <ul> <li>Transcription</li> </ul> |
|           | -     |       | Diary        | Private D    | o i     | Family archiv | ves    | Journal                      | 1947   | Original   |        | No note                           |
|           |       |       | Family A     | Private D    | o       |               |        | Misc.                        |        | Original   |        |                                   |
|           |       |       | Marriage     | Record       | (       | City of West  | min    | M.Cert. A                    | D 22   | Internet   |        |                                   |
|           |       |       | Newspa       | Publicatio   | n l     | British News  | spa    | Caledonia                    |        | Internet   |        |                                   |
|           | -     |       | Old Pari     | Namelist     |         | ScotlandsPe   | ople   | Baptisms                     |        | Internet   |        |                                   |
|           |       |       | Statutor     | Namelist     | :       | ScotlandsPe   | ople   | Births-Mar                   |        | Internet   |        |                                   |
|           |       |       |              |              |         |               |        |                              |        |            |        |                                   |
|           |       |       |              |              |         |               |        |                              |        |            | >      |                                   |
|           |       | ľ     | * a          |              | _       |               | _      |                              |        |            | ~      |                                   |
|           | Ø     |       |              |              |         |               |        |                              |        |            |        |                                   |
| entries 1 | for 1 | 841 U | IK Census -  | National Are | chives, | Census        |        |                              |        |            |        |                                   |
| уре       | Sou   | Irc   | Date         | Place S      | Subdi   | Comm          | Evide  |                              |        |            |        |                                   |
| Ev        | Birt  | h     | 1818         |              |         |               | Direct |                              |        |            |        |                                   |
| Ev        | Birt  |       | 1833         | Plym         |         |               | Direct |                              |        |            |        |                                   |
| Ev        |       | h     |              | Cant         |         |               | Direct |                              |        |            |        |                                   |
| _         |       |       |              |              |         |               |        |                              |        |            |        |                                   |
|           |       |       |              |              |         |               |        |                              |        |            |        |                                   |

# [Heredis 2021 Windows EN] - 09-22-2020 [User Guide 2021 Windows EN] - https://help.heredis.com

| 💋 Source citation for    | r 'Marriage - THOMAS Christo                                                                           | opher Edward (1910-1991) & RUCASTLE Alice Jean (1908-1998)' |         | _  |    | ×    |
|--------------------------|----------------------------------------------------------------------------------------------------|-------------------------------------------------------------|---------|----|----|------|
| Source                   |                                                                                                    |                                                             |         |    |    |      |
|                          | - City of Westminster, M.Cert.                                                                         | A.P. (10)                                                   |         |    | 0  |      |
| Citation                 |                                                                                                    |                                                             |         |    |    |      |
| Details Media Note       | Transcription                                                                                          |                                                             |         |    |    |      |
| Comments: Marriag        | ge of Christopher Thomas and A                                                                         | lice Rucastle                                               |         |    |    |      |
| Private Citation Quality |                                                                                                    |                                                             |         |    |    |      |
| Source                   | Information                                                                                            | Evidence                                                    |         |    |    |      |
| Original                 | Primary                                                                                                | Direct                                                      |         |    |    |      |
| Operivative              | ◯ Secondary                                                                                            | ◯ Indirect                                                  |         |    |    |      |
| 0?                       | ○?                                                                                                    | ○ Negative                                                  |         |    |    |      |
|                          |                                                                                                    | 0?                                                          |         |    |    |      |
|                          |                                                                                                    |                                                             |         |    |    |      |
| Indirect: the source is  | he source plainly states the fac<br>relevant but needs to be combi<br>s relevant because of the lack o | ned with additional information.                            |         |    |    |      |
|                          |                                                                                                    | Displa                                                      | ay mode | ОК | Ca | ncel |

(Mac) Source's Comprehensive Mode

|   |              |         | earch<br>10/10                                                                                                    | Unused                                                               | Sources                      |                                                                                                    |                                                                                   |           |                                    |         |                                                                                         |                                           |            |                                                        | Optior                                        |
|---|--------------|---------|----------------------------------------------------------------------------------------------------|----------------------------------------------------------------------|------------------------------|----------------------------------------------------------------------------------------------------|-----------------------------------------------------------------------------------|-----------|------------------------------------|---------|-----------------------------------------------------------------------------------------|-------------------------------------------|------------|--------------------------------------------------------|-----------------------------------------------|
| N | M            |         |                                                                                                    | <ul> <li>Document</li> </ul>                                         |                              | Repository                                                                                                    | Туре                                                                              | Author    | Call #                             | Archive | Medium                                                                                  | Quality                                   | W          | Er                                                     |                                               |
|   |              |         | 1841 UK Cens                                                                                                    | . Census                                                             |                              | National Ar                                                                                                   | Namelist                                                                          |           |                                    |         | Internet                                                                                | 2                                         | htt        |                                                        |                                               |
| - | -            |         | Alice's will<br>Bachelor of A<br>Death Robert<br>Diary<br>Family Archives<br>Marriage certi<br>Newspapers<br>Old Parish Re<br>Statutory Regi | Journal<br>Misc.<br>M.Cert. A.P. (1<br>Caledonian Mo<br>Baptisms-Mar | 0) (<br>ercury l<br>riages 9 | Simons & T<br>Jniversity<br>Parish reco<br>Family arc<br>City of We<br>Sritish Ne<br>ScotlandsP<br>ScotlandsP | Namelist<br>Record<br>Private D<br>Private D<br>Record<br>Publication<br>Namelist |           | Year 18<br>1947<br>1947<br>D 22915 |         | Copy<br>Digitizing<br>Other<br>Original<br>Original<br>Internet<br>Internet<br>Internet | 3<br>2<br>0<br>3<br>3<br>3<br>0<br>2<br>2 | htt<br>htt | Document:                                              | 1841 UK Census<br>Census<br>National Archives |
|   | ies f<br>ype | for 184 | 41 UK Census - N                                                                                                    |                                                                      | , Census<br>Date             | Place                                                                                                    |                                                                                   | Diese Cuk | odivision                          | Commont |                                                                                         | Eviden                                    |            | Author:                                                | 1841                                          |
|   | ype<br>vent  |         |                                                                                                    | BNEY Anna (1                                                         | 1818                         | Place                                                                                                    |                                                                                   | Place Suc | Daivision                          | comment |                                                                                         | Direct                                    | ce         | Email:                                                 |                                               |
|   | vent<br>vent |         |                                                                                                    | YES Ann (183<br>CASTLE Adam                                          | 1833<br>06.07.18             | Plymou<br>8 Cantert                                                                                           |                                                                                   |           |                                    |         |                                                                                         | Direct<br>Direct                          |            | Website:<br>Medium:<br>Archive:<br>Quality:<br>Private |                                               |

| $\bigcirc \bigcirc \bigcirc$                                                                                                    | Source citation for th  | e Marriage event of T   | HOMAS Christop               | her Edward       |  |  |  |  |
|----------------------------------------------------------------------------------------------------|-------------------------|-------------------------|------------------------------|------------------|--|--|--|--|
| Source<br>Marriage cert                                                                                                    | ificate - City of Westm | inster, M.Cert. A.P. (1 | 0)                           | ③ ★ <sup>4</sup> |  |  |  |  |
| Citation                                                                                                    |                         |                         | -                            |                  |  |  |  |  |
|                                                                                                    | Deta                    | ils Media Note          | Transcription                |                  |  |  |  |  |
| Comments:                                                                                                    | Marriage of Chris       | topher Thomas and A     | lice Ruscatle                |                  |  |  |  |  |
|                                                                                                    |                         |                         |                              |                  |  |  |  |  |
| Quality                                                                                                    |                         |                         |                              |                  |  |  |  |  |
| Source                                                                                                    |                         | Information             | Evidence                     |                  |  |  |  |  |
| 💽 Oriç                                                                                                    | ginal                   | Primary                 | 🗿 Direc                      | t                |  |  |  |  |
| ODer                                                                                                    | ivative                 | Secondary               |                              | ct               |  |  |  |  |
| 0?                                                                                                    |                         | 0?                      | <ul> <li>Negative</li> </ul> |                  |  |  |  |  |
| 0.                                                                                                    |                         |                         |                              | uve              |  |  |  |  |
|                                                                                                    |                         |                         | ○?                           |                  |  |  |  |  |
| Primary: the information was provided by someone having firsthand knowledge of the even<br>or person.<br>Secondary: the information was provided by someone having secondhand knowledge of<br>event or person (local history, tradition, family history). |                         |                         |                              |                  |  |  |  |  |
| Private C                                                                                                    | Citation                |                         |                              |                  |  |  |  |  |
|                                                                                                    |                         |                         |                              |                  |  |  |  |  |
|                                                                                                    |                         |                         |                              |                  |  |  |  |  |
|                                                                                                    |                         | D                       | bisplay mode                 | Cancel OK        |  |  |  |  |

New options appear allowing you to register the quality of the source and the information.

**Original**: the source is in its original form.

**Derivative**: the source is extracted, transcribed, translated or derived from the original.

**Primary**: the source comes from a person who did have direct knowledge of the event or person.

**Secondary**: the source comes from a person who did not have a direct knowledge of the event or person (local history, tradition, family history...).

Source's Preferences

[User Guide 2021 Windows EN] - https://help.heredis.com

| Source      | Information | Evidence   |
|-------------|-------------|------------|
| Original    | Primary     | Oirect     |
| Operivative | ◯ Secondary | ◯ Indirect |
| <b>O</b> ?  | ?           | ○ Negative |
|             |             | ?          |
|             |             |            |
|             |             |            |

Derivative: the source is extracted, transcribed, translated or derived from the original.

In comprehensive mode, when you want to associate a source to an event, Heredis display a citation windows allowing you to:

- link the citation to a generic source, a specific record for example
- qualify and eventually declare as private citation
- add the certificate that you detain as media of the citation
- transcribe this certificate and add a note

You can modify the Source by clicking on the <sup>22</sup> eye button. Be aware that if you do modify it, it will be changed for all the utilisation of this source.

(Windows) Source's Comprehensive Mode

| 💋 Source citation fo                                                                                                    | r 'Marriage - THOMAS Christor                                           | oher Edward (1910-1991) & RUCASTLE Alice Jean (1908-1998)' |     | _  |     | ×    |  |  |  |  |
|----------------------------------------------------------------------------------------------------|-------------------------------------------------------------------------|------------------------------------------------------------|-----|----|-----|------|--|--|--|--|
| Source<br>Marriage certificate                                                                                                    | Source<br>Marriage certificate - City of Westminster, M.Cert. A.P. (10) |                                                            |     |    |     |      |  |  |  |  |
| Citation Details Media Note Transcription                                                                                                    |                                                                         |                                                            |     |    |     |      |  |  |  |  |
| Comments: Marria                                                                                                    | ge of Christopher Thomas and Alia                                       | Evidence                                                   |     |    |     |      |  |  |  |  |
| Original                                                                                                    | Primary                                                                 | © Direct                                                   |     |    |     |      |  |  |  |  |
| Operivative                                                                                                    | Secondary                                                               |                                                            |     |    |     |      |  |  |  |  |
| 0?                                                                                                    | 0;                                                                      | <ul> <li>Negative</li> <li>?</li> </ul>                    |     |    |     |      |  |  |  |  |
| Direct: information in the source plainly states the fact by itself.<br>Indirect: the source is relevant but needs to be combined with additional information.<br>Negative: the source is relevant because of the lack of information it should contain. |                                                                         |                                                            |     |    |     |      |  |  |  |  |
|                                                                                                    |                                                                         | Display mo                                                 | ode | ОК | Car | ncel |  |  |  |  |

(Mac) Source's Comprehensive Mode

| 🔿 🔵 🔹 Source citatio                     | on for the Marriage event of T  | HOMAS Christopher Edward                                                          |
|------------------------------------------|---------------------------------|-----------------------------------------------------------------------------------|
| Source<br>Marriage certificate - City of | f Westminster, M.Cert. A.P. (10 | )) <b>(2</b>                                                                      |
| Citation                                 | Details Media Note              | Transcription                                                                     |
| Comments: Marriage                       | of Christopher Thomas and A     | lice Ruscatle                                                                     |
| Quality                                  |                                 |                                                                                   |
| Source                                   | Information                     | Evidence                                                                          |
| <ul> <li>Original</li> </ul>             | Primary                         | <ul> <li>Direct</li> </ul>                                                        |
| O Derivative                             | Secondary                       | OIndirect                                                                         |
| • ?                                      | <b>?</b>                        | Negative                                                                          |
|                                          |                                 | ○?                                                                                |
| or person.<br>Secondary: the informati   |                                 | ving firsthand knowledge of the event<br>having secondhand knowledge of the<br>). |
| Private Citation                         |                                 |                                                                                   |
|                                          | Di                              | splay mode Cancel OK                                                              |

# **Indexes: generalities**

As you input data, Heredis groups the data by type and creates the corresponding indexes: surnames – given names – occupations – places – sources – media – repositories.

Each Index groups all data entries of the same type, and provides tools to illustrate, edit or delete data throughout the genealogy file.

Below are the general information for all indexes. Consult the articles <u>Sources Index</u>, <u>Media Index</u>, <u>Places Index</u>, <u>Repositories</u> <u>Index</u> for specifics related to these indexes.

#### **Accessing Indexes**

Indexes are permanently available.

- From the toolbar, click on the **III Indexes** button then select the one you want to open.
- From the **Tools** menu then choose the index you want to open.
- Click on the corresponding panel of the Search panel. You can access Places, Sources, or Media Index.

#### **Exploring the Indexes**

You may use the indexes for finding any data, modify or complete them, and simply navigate throughout your genealogy. Each Index gives you an overview of your data, indicates where they are used and permits you to edit them throughout your genealogy file.

As you enter all data, Heredis will record the details to the right place in the appropriate Indexes: names, occupations, places, sources, media.

(Mac) Given names Index

|     | •        |       |                                                                                            |          | 💿 Sar      | mple_Famil | y_File - Given Na | ames li                              | ndex |                            |         |           |            |                |
|-----|----------|-------|--------------------------------------------------------------------------------------------|----------|------------|------------|-------------------|--------------------------------------|------|----------------------------|---------|-----------|------------|----------------|
| (   |          | (     | २ Search<br>79/79                                                                          | Unused G | iven Name  | s          |                   |                                      |      |                            |         |           | Option     | <b>Č</b><br>ns |
| ۷   | Ν        | М     | Given Name                                                                                 |          |            |            |                   | ^ (                                  | 3    |                            | 0 Max ( | ALL THE   |            |                |
|     | III      | 24    | Adam<br>Adrian<br>Alice<br>Alma<br>Ambrose<br>Andreas<br>Andrew<br>Angelina<br>Ann<br>Anna |          |            |            |                   | N<br>F<br>F<br>N<br>N<br>F<br>F<br>F |      |                            |         |           |            |                |
| +   |          | _     | Arlo                                                                                       |          |            |            |                   | F                                    |      | ndrew                      |         |           |            |                |
| _   | _        |       |                                                                                            | 0        | )          |            |                   |                                      | - 0  | Handle Charac              | ters Ma | nually    |            |                |
|     |          |       |                                                                                            | Usage    | Statistics | ]          |                   |                                      |      | Default G                  | ender:  | Male      |            | ٥              |
| 2 € | ntri     | es fo | r Andrew                                                                                   |          |            |            |                   |                                      | N    | ote:                       |         |           | Private No | ote            |
|     | :        | Surn  | ame                                                                                        | Birth    |            | Death      |                   |                                      | A    | Andrew is t                | he Er   | nglish fo | rm of a    |                |
| 2   | 2        | MOR   | LEY Andrew                                                                                 | 12.      | 20.1899    |            | 06.30.1932        |                                      | g    | iven name                  | and s   | surname   | e common   |                |
| 1   | <b>ا</b> | MOR   | LEY Andrew                                                                                 | 12.      | 20.1899    |            | 06.30.1932        |                                      |      | n many cou<br>lerived fron |         |           |            |                |
|     |          |       |                                                                                            |          |            |            |                   |                                      | And  | drew                       |         | 0         |            | _              |
|     |          |       |                                                                                            |          |            |            |                   |                                      |      | iants                      |         |           |            |                |
|     |          |       |                                                                                            |          |            |            |                   |                                      | +    | - *~                       |         |           |            |                |

(Windows) Given names Index

#### [Heredis 2021 Windows EN] - 09-22-2020

[User Guide 2021 Windows EN] - https://help.heredis.com

| Search:    |                    | Unused Giv | en Names Only<br>r: All v |   |                                                      | Le          |  |  |
|------------|--------------------|------------|---------------------------|---|------------------------------------------------------|-------------|--|--|
| ▼ Ge.      | 🔺 Given Name       | U          | sual Given Name           | ^ | Andrew                                               |             |  |  |
|            | Adam               |            |                           | _ | <ul> <li>Variants (2)</li> </ul>                     | Edit        |  |  |
|            | Adrian             |            |                           | _ |                                                      | <u>Edit</u> |  |  |
|            | Alice              |            |                           |   | Andreas<br>Andrew (Main)                             |             |  |  |
|            | Alma<br>Ambrose    |            |                           |   | ▼ Note                                               |             |  |  |
| \$         | Ambrose<br>Andreas | ٨          | ndrew                     |   | Andrew is the Englis                                 | h form of a |  |  |
| <u>⊨</u>   | Andrew             | ~          | nurew                     |   | given name and surr                                  | name        |  |  |
|            | Angelina           |            |                           | _ | common in many co<br>word is derived from            |             |  |  |
| *          | Ann                |            |                           |   | Aνδρέας, Andreas, "                                  | man" (as    |  |  |
| <u>★</u>   | Anna               | A          | nn                        |   | opposed to "woman"), thus<br>meaning "manly" and, as |             |  |  |
|            | 🚨 Arlo             |            |                           |   | consequence, "stron<br>"courageous", and "v          | g".         |  |  |
|            | 🚨 Brenda           |            |                           |   | courageous, and v                                    | warnor .    |  |  |
|            | Bruce              |            |                           | × |                                                      |             |  |  |
| <          |                    |            |                           | > |                                                      |             |  |  |
| $\phi = 1$ | 🖉 🕂 🖨              |            |                           |   |                                                      |             |  |  |
| Lentry for | Andrew             |            |                           |   |                                                      |             |  |  |
| Gender     | Surname            | Birth      | Death                     |   |                                                      |             |  |  |
| 2          | MORLEY Andrew      | 20.12.1899 | 30.06.1932                |   | · · ·                                                |             |  |  |
|            |                    |            |                           |   | REAL                                                 |             |  |  |
|            |                    |            |                           |   | ANY.                                                 |             |  |  |
|            |                    |            |                           |   |                                                      | <b>9</b>    |  |  |
|            |                    |            |                           |   | TAN A                                                | 1           |  |  |
|            |                    |            |                           |   |                                                      | 4           |  |  |
|            |                    |            |                           |   |                                                      |             |  |  |
|            |                    |            |                           |   |                                                      |             |  |  |

You may consult the list of assignments for every item of data and (Mac) the relevant statistics by period.

Edit by double-clicking or selecting and clicking on the pencil  $\checkmark$ , comment in notes, illustrate your data in the Index for transmitting throughout your genealogy.

Change the spelling of «SHELITO» to «SHILLITO» so that it applies to all holders of this surname. Change the default gender assigned to all new «Lindsey» given names which you may enter. Consult the list of all the «Master builders» and navigate throughout their families. Show photos of the places where your ancestors lived and refine their geolocation. Enter a transcript of an old deed, which you may then consult in each event where the source is assigned. Import folders of photos to the **Media Index** so that you have them to hand for associating by a simple drag and drop.

Indexes allow you to apply overall treatment for any data of the same type: spelling, specific formatting, associating of variants, notes, illustrations, replacement by another given item of data.

#### Search and sort

#### Search for an element in an index

Each Index has a search field at the top left of the screen. Enter the word or phrase to be searched. The search is performed in real time and the displayed list is updated.

(Mac) Click the Search  $\bigcirc$  icon to select the Search mode: «Search Contains» the word, or «Search Starts With» the entered letters.

You also have display filters to refine your search. You can display items that are not used in your genealogy by ticking the **Unused...** box and then delete them from (Windows) **Tools** button; (Mac) **Option** Button.

(Mac) Sorting indexes

| Q~Search           | Icons | \$<br>All Media | \$<br>Whole Index | \$          | Sort by Nam | e ᅌ  |
|--------------------|-------|-----------------|-------------------|-------------|-------------|------|
| Search Starts With |       |                 |                   |             |             |      |
| ✓ Search Contains  | -     | -               |                   | State State | Sec         | 1000 |

#### (Windows) Sorting indexes

| Search: | de        |                                 |        | Thumbnails Size | Sort by Surname |  |
|---------|-----------|---------------------------------|--------|-----------------|-----------------|--|
| Into:   | All Index | <ul> <li>✓ All media</li> </ul> | $\sim$ | 1               | ◯ Sort by Date  |  |

In the **Media Index**, choose from the pop-up menu to display media type (Image - Video - Missing...) and use (Sources - Persons...).

Only results that match your search criteria are displayed.

The counter (Mac) below the search box, (Windows) in the title of the index window, indicates the number of results compared with the total number of elements in the Index.

#### Manage the displayed results

You can sort the list of elements in the Index according to the type of information.

Click the column header to rank sites by county, to classify sources by type, classify occupations according to the presence of a note, classify media according to their private character...

The Media Index may be displayed sorted either by file name or by date. Click the buttons on the toolbar of the list.

#### Display all the elements of an index

To see the complete list of all items in an index, make sure you have no active search criteria or filters. To cancel a search, click the **Delete** icon to the right of the search field. To cancel the filter, uncheck the options. In the **Media Index** choose **All Media** and **Whole Index in the pop-up menus**.

#### **Consulting usage**

You can easily visualize the various occurrences of a specific item in your genealogy and conveniently navigate from the indexes.

- Open the index you are interested in.
- Select the line corresponding to the item you want to research.
- (Windows) In the bottom part, the number of occurrences (Usage) will be displayed either directly or under a tab,

depending on the index you are using. In the right end column or at the bottom, depending on the index, you will see the variants, attached media and/or notes

| 15 entries for THOMAS |                       |            |        |   |  |  |  |  |  |
|-----------------------|-----------------------|------------|--------|---|--|--|--|--|--|
| Gender                | Surname               | Birth      | Death  | ^ |  |  |  |  |  |
| 2                     | THOMAS Peter          | 03.12.1956 |        |   |  |  |  |  |  |
| 2                     | THOMAS Paul           | 10.10.1960 |        |   |  |  |  |  |  |
| 2                     | THOMAS Paul           | 1883       |        |   |  |  |  |  |  |
| 2                     | THOMAS Michael George | 06.02.1933 |        |   |  |  |  |  |  |
| 2                     | THOMAS Marion         | 1900       | 1985   |   |  |  |  |  |  |
| 2                     | THOMAS Kate Elsie     | 24.06.1941 |        |   |  |  |  |  |  |
| 2                     | THOMAS Judy           | 15.08.1962 |        |   |  |  |  |  |  |
| -                     | THOMAS ISS.           | 05 405 4   | . 4004 | * |  |  |  |  |  |

#### • (Mac) Click on the Usage tab in the lower part of the window.

|                       | Usage                     | Statistics |            |  |  |  |  |  |  |
|-----------------------|---------------------------|------------|------------|--|--|--|--|--|--|
| 29 entries for THOMAS |                           |            |            |  |  |  |  |  |  |
|                       | Surname                   | Birth      | Death      |  |  |  |  |  |  |
| 2                     | THOMAS Christopher Edward | 05.13.1910 | 05.31.1991 |  |  |  |  |  |  |
| 2                     | THOMAS Christopher Edward | 05.13.1910 | 05.31.1991 |  |  |  |  |  |  |
| 2                     | THOMAS Edward             | > 1804     | 1874       |  |  |  |  |  |  |

• Double-click on the person's name to display the person's data.

• In some indexes, you can view variants, media path, or other information in the right column.

(Mac) Surnames index

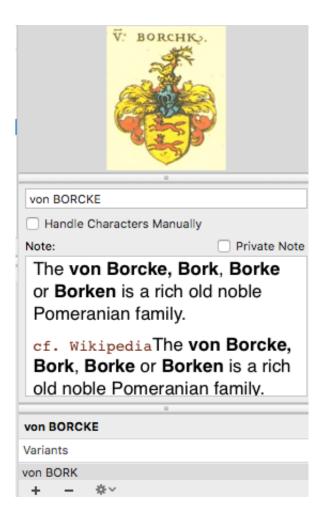

(Windows) Surnames index

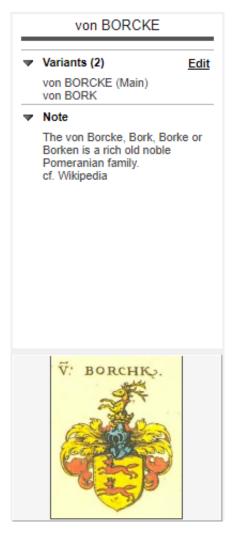

• All indexes allow you to see where the information is attached. For example: If you want to know who of your family was a doctor, you click on doctor in the occupation index and you will see who had this occupation.

Each item of the index is analyzed so you can improve your knowledge of your genealogy.

(Mac) Click on the Statistics tab to consult usage stats on the item you selected. Heredis will display a graph showing the number of occurrences over a time period.

(Mac) The index window will remain open until you close it. You can go back to it at any time to switch to another usage or to do another search.

#### Modifying data throughout the file

You have mistakenly added the occupation «Lawyer» instead of «Solicitor»? You want the given name of «LaToya» to be written with a capital T? You realize that you have entered two different sources for the same document?

No need to spend time editing each person in your genealogy. By using the Indexes, you manage globally Surnames, Given Names, Occupations, Places, Sources and Media, and **any change is automatically applied wherever the element is used in your file.** 

- 1. Select the item to be modified. If necessary run a search or sort to find it easily.
- 2. Edit the item:
  - (Mac) by entering directly on the right of the Index screen,

- by double-clicking on the line,
- by clicking the Edit and modify... button 🖉 on the toolbar of the list to open the editing screen.

#### Modify upper or lower case

Most data managed in the indexes are automatically formatted when entered. The automatic formatting is defined in

- (Windows) Tools menu > Preferences > Appearance;
- (Mac) Heredis menu > Preferences.

You can choose to display the surnames, given names and places in uppercase, or with only the first letter in capitals. However Heredis allows you to change the formatting for a single item and then apply the changes to all uses of this element.

You want to make an exception for a surname, a given name or a place where the spelling is unusual.

- 1. Open the index and find the item in question to be changed.
- 2. Open the editing screen and tick Handle Characters Manually.
- 3. Edit the item. You may type upper and lower case wherever you want for the word. The automatic formatting will not apply to this element that will keep the format that you have chosen.

#### (Mac) Handle Characters Manually

| Surname: | de NEMOURS de la CHAUX       |
|----------|------------------------------|
|          | ✓ Handle Characters Manually |

(Windows) Handle Characters Manually

| Surname | de NEMOURS de la CHAUX     |  |
|---------|----------------------------|--|
|         | Handle Characters Manually |  |

#### **Replace an element with another**

After many data entries, you may have created duplicates: this source is identical to another, such an occupation was spelled in two different ways. Tidy up in the index in question by using the **Replace...** function.

1. Open the index and find the item in question to be replaced.

- 2. Click the **Replace...** \*\* on the toolbar of the list.
- 3. Select the replacement item in the list. Click **Choose** to confirm the replacement.

The element is replaced in the Index, and therefore wherever it has been used in your genealogy. The Index now contains one element less than before.

Info: An element with variants can't be replaced. You first have to unlink the variants.

#### Manage variants

The notion of a variant allows you to assign several elements to an Index entry. You can define variants of Surnames, Given Names, Occupations and Places.

Place names have sometimes changed over the centuries. As part of your genealogical research, you may find a number of variants for the same place. «New Amsterdam» was renamed «New York» in 1665, «Philipstown (Leinster)» became «Daingean» in 1929. Similarly, you may encounter a name spelled differently depending on the date of the certificate found:

the «Taylor» family is sometimes noted with the spelling «Taylour» or «Tayler».

#### Specify the variants

- Open the index in question.
- Select the surname, given name, occupation or place you choose as the standard version.

In the **variants** field at the bottom right of the screen, click the  $\clubsuit$  (Link a variant...).

• (Mac) click on the 🕈 button in Variants area.

|       |     |   |            | 0 | <br> |  |
|-------|-----|---|------------|---|------|--|
| DAVI  | ES  |   |            |   |      |  |
| Varia | nts |   |            |   |      |  |
| DAVIS | 5   |   |            |   |      |  |
| DAVY  | ,   |   |            |   |      |  |
|       |     |   |            |   |      |  |
|       |     |   |            |   |      |  |
|       |     |   |            |   |      |  |
| +     | -   | * | <b>*</b> ~ |   |      |  |
|       |     |   |            |   |      |  |

• (Windows) click on the link Edit, then on 🕈 button in Variants area.

| Variants       |  |
|----------------|--|
| The von BORCKE |  |
| von BORK       |  |
|                |  |
|                |  |
|                |  |
|                |  |
| $+ - \pm$      |  |

• (Windows & Mac) Select the item to be the variant and press the Choose button.

You can repeat this as necessary to add several variations to the main element.

#### Choose the main variant

You can choose the main variant for a surname, given name, or occupation. Select the variant you wish to see as the main and click on the  $\star$  button. The main variant appears with a grey star  $\star$  and its variants with a white one  $\star$ .

To change the main variant, select the element to be the main element, then click on the 🗯 button.

#### Unlink variants

To unlink a variant, select **Variants** in the screen and click the **(**Unlink the selected variant) button. To remove all variants of a group: click the indented wheel icon in the **Variants** field, and choose **Remove this group of variants**.

To remove all variants from your genealogy file, click the Options button on the toolbar and choose Unlink All Variants...

Info • Deleting a variant does not remove the item from the index. Only the link of the element in the index is deleted.

# Delete unused data from an Index

You can delete at one go all the elements that are not used in your genealogy file.

As a precaution, review first the list of unused data by ticking the **Unused...** box in the search field.

1. Click the (Windows) Tools / (Mac) Options button on the toolbar of the Index and select Remove All Unused...

2. Confirm the deletion by clicking **OK**.

# Import an index into a Heredis file

You have studied surnames, places or occupations. Heredis allows you to share your indexes with another file, so you don't have to re-enter everything in your wife's file, for example. Convenient when working with someone who has researched the origin of your family names or locations. You will be able to add to your own file one of the indexes in the Heredis file someone provided you.

- Open the file in which you want to add the index.
- Click on the File > Import > Indexes menu and choose from the indexes suggested: Surnames, Given Names, Occupations, Sources, Places.

(Windows) Importing an index

| Fi  | le          | Edit      | Person      | Find    | Charts     | Reports | Tools | Windows      | Help |        |         |        |
|-----|-------------|-----------|-------------|---------|------------|---------|-------|--------------|------|--------|---------|--------|
|     |             | New       |             |         |            | Ctrl+N  |       |              |      |        |         |        |
|     |             | Open.     |             |         |            | Ctrl+O  |       | - 🥶          |      | -      |         |        |
|     |             | Home page |             |         |            |         | ward  | Root         | Home | Save   | Add     | Delete |
|     |             | Open      | Recent      |         |            | >       | Fa    | mily         |      | Data   |         |        |
|     | Close       |           | Ctrl+F4     |         |            |         |       |              |      |        |         |        |
|     |             |           | Ctrl+S      |         | Migrations |         |       |              |      |        |         |        |
|     | Save a Copy |           |             |         |            |         | G 1)  |              |      |        |         |        |
|     |             | Impor     | t           |         |            | >       |       | GEDCOM File  | e    |        |         |        |
|     |             | Export    | t           |         |            | >       |       | Heredis File |      |        |         |        |
|     |             | Hered     | is Online   |         |            | >       |       | FamilySearch | ı    |        |         |        |
|     |             | Sync v    | /ia USB     |         |            |         |       | Indexes      | >    | Surna  | ames    |        |
|     |             | Share     | on Local    | Netwo   | 'k         |         | P     |              |      | Giver  | Names   |        |
|     |             | Prepa     | re for      |         |            | >       |       |              |      | Occu   | pations |        |
|     |             | Quit H    | leredis     |         |            | Ctrl+Q  |       |              |      | Place  | s       |        |
| 2 C | AR          | -         | R Michael ( | (1958-) |            |         | -     |              |      | Source | ces     |        |

(Mac) Importing an index

# [Heredis 2021 Windows EN] - 09-22-2020

[User Guide 2021 Windows EN] - https://help.heredis.com

| File Edit                         | Person        | Find D           | ocuments | Tools    | Window   | Help            |
|-----------------------------------|---------------|------------------|----------|----------|----------|-----------------|
| New<br>Open<br>Home Pa<br>Open Re |               | #N<br>#O         | ome Save | Add      | Delete C | Consistency Fir |
| Close                             |               | жw               | Data     |          | History  | ,               |
| Save<br>Save As.<br>Revert to     | Saved         | ೫S<br><b>ଫ೫S</b> | Ar       | ncestors |          | -<br>scendants  |
| Import                            |               |                  | Heredis  | File     |          |                 |
| Export                            |               | •                |          | M File   |          |                 |
| Heredis                           |               | . ►              | -        | earch    |          |                 |
|                                   | for Android   |                  | Index    |          |          | names           |
| Sync via                          |               |                  |          |          |          | en Names        |
|                                   | local netw    |                  |          |          |          | upations        |
| Bi.: Jan 16, 1                    | 958 - Brisban | e (QUEENSL       | .AND)    |          |          | es<br>rces      |

• (Windows) Choose the .heredis file that matches the one containing the index to be imported.

• (Mac) Choose the .hmw file that matches the one containing the index to be imported.

(Windows) Heredis file selection

| Nom Modifié le Type Taille                                             | BSD    | BSD Concept > Heredis > Heredis Files > Sample Family_File.hmw > |                  |                     |          |  |  |  |  |  |  |  |
|------------------------------------------------------------------------|--------|------------------------------------------------------------------|------------------|---------------------|----------|--|--|--|--|--|--|--|
| Nom Modifié le Type Taille                                             | /eau ( |                                                                  |                  |                     |          |  |  |  |  |  |  |  |
|                                                                        | •      |                                                                  | Modifié le       | Туре                | Taille   |  |  |  |  |  |  |  |
| Media 25/05/2020 10:41 Dossier de fichiers                             |        |                                                                  | 25/05/2020 10:41 | Dossier de fichiers |          |  |  |  |  |  |  |  |
| Sample Family File.heredis 09/06/2020 09:11 Généalogie Heredis 1 776 H |        | 🖹 Sample Family File.heredis                                     | 09/06/2020 09:11 | Généalogie Heredis  | 1 776 Ko |  |  |  |  |  |  |  |

(Mac) Heredis file selection

|                 |                 | Select the Heredis file | containing the index              |          |        |         |
|-----------------|-----------------|-------------------------|-----------------------------------|----------|--------|---------|
|                 |                 | fichiers                | \$                                | Q Sear   | ch     |         |
| Favorites       | Name            |                         | <ul> <li>Date Modified</li> </ul> | I        | Size   | Kind    |
| Recents         | Fichier Exemple | 9                       | 16 Apr 2020                       |          | 3,6 MB | Heredic |
| 🔜 Desktop       | Sample_file     |                         | 27 Mar 2020                       | at 08:52 | 2,6 MB | Heredic |
| Applications    |                 |                         |                                   |          |        |         |
| 🖺 Documents     |                 |                         |                                   |          |        |         |
| Downloads       |                 |                         |                                   |          |        |         |
| 😭 reunion2      |                 |                         |                                   |          |        |         |
| Locations       |                 |                         |                                   |          |        |         |
| 🛆 iCloud Drive  |                 |                         |                                   |          |        |         |
| 🖨 Mac mini de r |                 |                         |                                   |          |        |         |
| 📃 externe 🔺     |                 |                         |                                   |          |        |         |
| Remote Disc     |                 |                         |                                   |          |        |         |
| Wetwork         |                 |                         |                                   |          |        |         |
|                 |                 |                         |                                   |          | Cancel | Open    |

• Confirm by clicking on Open. You will be asked to open the corresponding index or not once the import is complete.

**Important:** The Heredis file must be in the same version as your file. Heredis 2021 will be able to import a Heredis 2021 file. If the file is not in the same version of Heredis format, a message will invite you to do the conversion. Click **OK** to validate the message. Then open the file with your version of Heredis, it will convert on its own and you can then return to your file in which you want to import that index.

(Windows) Import alert message impossible if the file is not of the same version

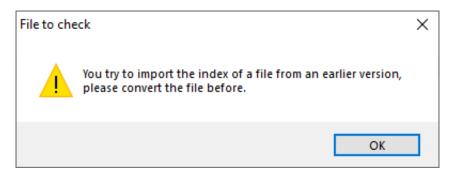

(Mac) Import alert message impossible if the file is not of the same version

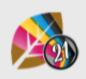

#### File to check

You are trying to import the index from a file created in an earlier version, please convert the file beforehand.

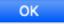

# The Sources Index

The Sources Index includes all sources associated with events entered into the genealogical file.

To manage the sources stored in the genealogical file, select the **Tools** menu > **Sources Index**.

New sources can also be entered using the + button in **Sources tab** of an event, or directly in the **Sources Index.** Read the <u>Sources</u> article for more details on creating a source.

Check out the article Indexes: Generalities for the tools available in all indexes.

#### Open the sources index

Open the **Sources Index**:

- from the **Tools** menu,
- via the toolbar by clicking on **Indexes** button then on **Sources Index** button in the toolbar,
- (Mac) by clicking <sup>[1]</sup> on in the Sources panel.

#### (Windows) Sources Index

| arch:      | I         |       |                                                                                                    |                          |              |        | Sources Only<br>Sources Only | /     |            | ×      |   | 1/2           |
|------------|-----------|-------|----------------------------------------------------------------------------------------------------|--------------------------|--------------|--------|------------------------------|-------|------------|--------|---|---------------|
| Т          | м         | Р     | ▲ Title                                                                                                    | Туре                     | Repository   |        | Document                     | Call# | Medium     | Archiv |   | Record        |
|            | m         | F     |                                                                                                    |                          |              |        |                              | Call# |            | Arciny | _ |               |
|            |           |       | 1841 UK<br>Alice's will                                                                                                    | Namelist                 | National Arc |        | Census                       |       | Internet   |        | - | Note          |
|            |           | ~     |                                                                                                    |                          | Simons & Ta  |        | Will                         |       | Сору       |        |   | No note       |
|            |           |       | Bachelo                                                                                                    | Namelist                 | University a |        | Pass list                    | Year  | Digitizing |        | _ |               |
|            |           |       | Death R                                                                                                    | Record                   | Parish recor |        | laura el                     | 1947  | Other      |        |   | Transcription |
|            | <u>**</u> |       | Diary                                                                                                    | Private Do<br>Private Do | -            |        | Journal<br>Misc.             | 1947  | Original   |        |   | No note       |
| 3          |           |       | Family A                                                                                                    |                          |              |        |                              | 0.00  | Original   |        |   |               |
| 1          |           |       | Marriage                                                                                                    |                          | City of West |        | M.Cert. A                    | D 22  | Internet   |        |   |               |
|            | 24        |       | Newspa                                                                                                    | Publication              | British News |        | Caledonia                    |       | Internet   |        |   |               |
|            |           |       | Old Pari                                                                                                    | Namelist                 | ScotlandsPe  |        | Baptisms                     |       | Internet   |        |   |               |
|            |           |       | Statutor                                                                                                    | Namelist                 | ScotlandsPe  | eopie  | Births-Mar                   |       | Internet   |        |   |               |
|            |           |       |                                                                                                    |                          |              |        |                              |       |            |        |   |               |
|            |           |       |                                                                                                    |                          |              |        |                              |       |            | >      |   |               |
| -          |           | ß     | * 6                                                                                                    |                          |              |        |                              |       |            |        |   |               |
|            | D         |       | 1997 - 1997 - 19 |                          |              |        |                              |       |            |        |   |               |
| entrie     | s for 1   | 841 U | K Census -                                                                                                    | National Archi           | ves, Census  |        |                              |       |            |        |   |               |
| уре        | So        | urc   | Date                                                                                                    | Place Sut                | di Comm      | Evide  |                              |       |            |        |   |               |
| Ev         |           | th    | 1818                                                                                                    |                          |              | Direct |                              |       |            |        |   |               |
| Ev         |           | th    |                                                                                                    | Plym                     |              | Direct |                              |       |            |        |   |               |
| Ev         |           | th    |                                                                                                    | Cant                     |              | Direct |                              |       |            |        |   |               |
| <b>L V</b> |           |       | 01.00                                                                                                    | ount                     |              | Direct |                              |       |            |        |   |               |
|            |           |       |                                                                                                    |                          |              |        |                              |       |            |        |   |               |
|            |           |       |                                                                                                    |                          |              |        |                              |       |            |        |   |               |

(Mac) Sources Index

|    |     |    |   |                                                      |                                                                                                    |                                                                                          |                         |                                                                                                    | Den                                                                                         | no-Sampl  | e Family F                         | ile - Sour | ces Index                                                                                  |                                                     |     |    |                                             |                                                                 |
|----|-----|----|---|------------------------------------------------------|----------------------------------------------------------------------------------------------------|------------------------------------------------------------------------------------------|-------------------------|----------------------------------------------------------------------------------------------------|---------------------------------------------------------------------------------------------|-----------|------------------------------------|------------|--------------------------------------------------------------------------------------------|-----------------------------------------------------|-----|----|---------------------------------------------|-----------------------------------------------------------------|
|    |     | (  |   |                                                      | arch<br>)/10                                                                                                    | Unused                                                                                   | i Sources               |                                                                                                    |                                                                                             |           |                                    |            |                                                                                            |                                                     |     |    |                                             | Optic                                                           |
| N  |     | м  | Ρ | 1                                                    | Title ^                                                                                                    | Document                                                                                 |                         | Repository                                                                                                    | Туре                                                                                        | Author    | Call #                             | Archive    | Medium                                                                                     | Quality                                             | W   | Er |                                             |                                                                 |
|    |     | R  |   | ) E<br>) C<br>) C<br>) F<br>) N<br>) N<br>) C<br>) S | Alice's will<br>Jachelor of A<br>Death Robert<br>Diary<br>Family Archives<br>Marriage certi<br>Vewspapers<br>Did Parish Re<br>Statutory Regi | Will<br>Pass list<br>Journal<br>Misc.<br>M.Cert. A.P. (7<br>Caledonian M<br>Baptisms-Mar | 10)<br>ercury<br>riages | National Ar<br>Simons & T<br>University<br>Parish reco<br>Family arc<br>City of We<br>British Ne<br>ScotlandsP<br>ScotlandsP | Record<br>Namelist<br>Record<br>Private D<br>Private D<br>Record<br>Publication<br>Namelist |           | Year 18<br>1947<br>1947<br>D 22915 |            | Internet<br>Copy<br>Digitizing<br>Original<br>Original<br>Internet<br>Internet<br>Internet | 2<br>3<br>2<br>0<br>3<br>3<br>3<br>3<br>0<br>2<br>2 | htt |    | Type:<br>Title:<br>Document:<br>Repository: |                                                                 |
| tr | -   | _  | - | -                                                    | UK Census - N                                                                                                    | ational Archives                                                                         | s, Census               |                                                                                                    | 0                                                                                           |           |                                    |            |                                                                                            |                                                     |     | -  | Call #:<br>Author:                          |                                                                 |
| T  | уре | в  |   |                                                      | <ul> <li>Source Ow</li> </ul>                                                                                                    | ner                                                                                      | Date                    | Place                                                                                                    |                                                                                             | Place Sub | division                           | Comment    |                                                                                            | Evidend                                             | се  |    | Date:                                       | 1841                                                            |
| E١ | ven | nt |   |                                                      | Birth - DOB                                                                                                    | BNEY Anna (1                                                                             | 1818                    |                                                                                                    |                                                                                             |           |                                    |            |                                                                                            | Direct                                              |     |    | Email:                                      |                                                                 |
|    | ven |    |   |                                                      |                                                                                                    | IES Ann (183<br>ASTLE Adam                                                               | 1833<br>06.07.18        | Plymou:<br>18 Canterb                                                                                                    |                                                                                             |           |                                    |            |                                                                                            | Direct                                              |     |    | Website:<br>Medium:<br>Archive:<br>Quality: | http://www.nationalarchives.gov.uk Internet  Note Transcription |

#### **Duplicate a source**

Save time and duplicate a source when you only have the reference to change for example.

- Select the source to duplicate.
- Click the button 🖻 at the bottom of the source list.
- Edit the duplicate source, it has no use.
- Change the data to get a new source.

#### Search the sources

In the search area, type a word contained in any input topic of the search source.

The number of items found that match your search is displayed under the search area.

(Mac) Click on the Magnifying glass icon to choose the search mode: the search "contains" the entered word, or the search "starts with" the letters entered.

To undo a search on a word, click the erase icon (<sup>22</sup> Windows, <sup>23</sup> Mac) to the right of the search area.

See the list of events in which this source is used in the lower part of the window.

To find a source registered in the Sources Index:

- Click directly on the source in the list displayed.
- or Tap the arrow keys of your keyboard to access them.
- or Enter the first letters of one of the items from the searched source in the **Search** area. You can search for a source by name, origin, rating, etc.

You can refine the list of sources displayed:

- To limit the list to unused sources, check the corresponding box.
- (Windows) To view only private sources, check the corresponding box.
- Click in the column header to see the sources recorded in alphabetical or numerical order of the Title or Repository or Document or Call #, etc. A new click in the header reverses the order displayed. An arrow appears in the column on which sorting is performed. Columns N, T, M, P allow you to sort sources with a Note, Transcript, Media or the Private ones. Click on the header of these columns to see the sources sort as you see fit.

When you select a source from the list, the detail of that source appears on the right (title, name of repository, document, private source, ...).

(Mac) You can change the fields of the selected source directly from the detail on the right.

Uses of this source are displayed under the source list.

(Windows) Uses of a source

| Туре     | Source owner                         | Date       | Place                     | Subdi | Comm | Evide    | ^ |
|----------|--------------------------------------|------------|---------------------------|-------|------|----------|---|
| 🚨 Event  | Birth - de NEMOURS Josephine (1855-1 | 24.01.1855 | Dunfermline (Fife)        |       |      | Direct   |   |
| 🚨 Event  | Birth - WALLACE Brenda (1873-1937)   | 14.10.1873 | Edinburgh (City Of Edinb  |       |      | Direct   |   |
| 🚨 Event  | Death - SMITH Charlotte (1805-1872)  | 25.03.1872 | Leith (City Of Edinburgh) |       |      | Direct   |   |
| 🚨 Event  | Death - WALLACE James William (1801  | 15.08.1888 | Leith (City Of Edinburgh) |       |      | Direct   |   |
| 🚨 Event  | Marriage - RUCASTLE Gilbert (1870-19 | 11.09.1900 | Edinburgh (City Of Edinb  |       |      | Direct   |   |
| <u> </u> |                                      |            |                           |       |      | <b>_</b> |   |

(Mac) Uses of a source

| 3 e | ntries for 1841 UK | Census - National Archives | , Census   |            |                   |         |          |
|-----|--------------------|----------------------------|------------|------------|-------------------|---------|----------|
|     | Туре ^             | Source Owner               | Date       | Place      | Place Subdivision | Comment | Evidence |
| 2   | Event              | Birth - DOBNEY Anna (1     | 1818       |            |                   |         | Direct   |
| 2   | Event              | Birth - HAYES Ann (183     | 1833       | Plymouth   |                   |         | Direct   |
| 2   | Event              | Birth - RUCASTLE Adam      | 06.07.1818 | Canterbury |                   |         | Direct   |
| -   | Event              | Birth - RUCASTLE Adam      | 06.07.1818 | Canterbury |                   |         | Direct   |

Double-click on one of the uses to navigate directly to the event or the person concerned. This source is selected and can be deleted or modified. If you modify it, the changes will be made for all the uses of this source.

#### Merge two sources

You may have recorded several sources in the **Sources Index** that corresponds to the same reference: for example, you created a source with the digitized certificate and created another with the transcript of the certificate. You can create a single source that will replace the two sources currently in the index.

- Select source A to be eliminated.
- Click the \*\* button.
- Select source B to keep.
- Click the **Choose** button.

Heredis indicates the number of changes that will be made.

• Confirm the replacement of source A with source B by clicking the **Yes** button. All events to which source A was attached will be changed.

#### **Delete a source**

Select the source from the source list.

• Click the **button**.

Heredis warns you when the source is being used. If you confirm the deletion, the source will no longer appear in the list of sources of events to which it was assigned.

#### **Delete unused sources**

To remove all unused sources in the genealogical file, select **Remove All Unused Sources** in the drop-down menu (**Windows**) **Tools**, (**Mac**) **Options**.

#### **Multi-selection**

To process multiple sources in a single operation:

- (Windows) Press the Ctrl or Maj button and, while keeping that key pressed, click on the different sources you want to select.
- (Mac) Press the Command or Maj button and, while keeping that key pressed, click on the different sources you want to select.
- Then choose the appropriate action, deletion, replacement or printing of the list (from Print button on Windows, from Options button on Mac).

#### Swap two columns

This feature allows you to easily exchange the values of 2 headings from a source.

- Select one or more sources, via multi-selection
- (Windows) Click the Tools button > Swap, then choose the 2 topics to trade.
- (Mac) Click the **Options** button > **Swap**, then choose the 2 topics to trade.

#### Change the value

To change the value contained in one topic by another possible value for this topic:

- Select one or more sources, via multi-selection,
- (Windows) Click the Tools button > Change the Value > select the section > choose the new value for this topic.
- (Mac) Click the **Options** button > **Change Value** > select the section > choose the new value for this topic.

**Note:** Before applying the changes, Heredis displays a confirmation message telling you how many sources are impacted by the desired change. Click the Yes or No button to apply the changes or not.

#### (Windows) Print buttons

#### Print the source sheet

To print the listing for the selected source in the index, click the button in the index toolbar. You'll find all the topics of the source, its uses, and the transcripts you've entered if you wish.

#### Print the index

The **Print** button allows you to edit all the sources stored in the file as they are displayed.

If you have done a search, only the results of this search will be printed. Also, Heredis will keep the sorting order you have chosen by clicking on the columns corresponding to the different topics of the sources.

You can also launch a list of all the sources stored in the file from the **Reports** menu > **Custom reports** > **Sources Reports**. If you no longer need to refer to the index, return to the viewing screen by clicking the **Close** button.

### **Print Lists of Sources**

(Mac) Click the **Options** button > **Print** and choose the type of list you want to print.

(Windows) Click the Tools button > Print and choose the type of list you want to print.

Check out the articles Custom Reports, (Mac) Create and Edit a Report, .(Windows) Create and Edit Reports.

# **Repositories Index**

A repository corresponds to who holds the original document. It may be your aunt who keeps the family documents or the State Archives which keep the originals of the registers of civil status.

Every new entry is inserted in the **Repository Index**. Heredis verify every data in the repository section.

To manage all repositories registered in your genealogy file

- select the **Tools** Menu > **Repositories Index**
- or directly from the **Sources index**,
- click on (Windows) Tools button / (Mac) Option (indented wheel) button then select Repositories Index;
- or from the toolbar click on the initial button in the Index button.

See also Indexes: generalities.

#### Create a new repository

When entering a new source, the **Entering repository** screen automatically opens if the repository doesn't already exist in your file.

Windows Entering Repository

# [Heredis 2021 Windows EN] - 09-22-2020 [User Guide 2021 Windows EN] - https://help.heredis.com

| 🔏 Entering repository |                                       |       | $\times$ |
|-----------------------|---------------------------------------|-------|----------|
| Name:                 |                                       |       |          |
| Addresss:             |                                       |       |          |
|                       |                                       |       |          |
|                       |                                       |       |          |
| Call #                |                                       |       | -        |
| Email:                |                                       |       |          |
| Website:              |                                       |       |          |
| BB X 00               | G Z S ↔   A Ă   🔳 홈 크 🗏   🗄 🗛 🚄 🚭   🍪 | Arial |          |
| 1                     |                                       | 14    | 15       |
|                       |                                       |       | ^        |
|                       |                                       |       |          |
|                       |                                       |       |          |
|                       |                                       |       |          |
|                       |                                       |       | ~        |
| <                     |                                       |       | >        |
| Private               |                                       |       |          |
|                       | Cancel                                | C     | Ж        |

Mac Entering Repository

[User Guide 2021 Windows EN] - https://help.heredis.com

| 000               | Entering repository |
|-------------------|---------------------|
| Name:<br>Address: |                     |
| Call #:           |                     |
| Email:            |                     |
| Website:          |                     |
| Note:             |                     |
|                   | Cancel OK           |

To add a new repository from **Repository Index** :

- Click on the  $\clubsuit$  button to enter a new repository.
- Write all the data you dispose of on the new repository in the sections: name, address, call #, email, website.

You can also add a note: write directly in the word pressing, and use the toolbar if you wish to edit. Check the **Private Note** box to exclude this note from file exports and publishing.

#### Access to a repository

Click directly in the Repository index in the displayed list.

or Press the arrow touch of your keyboard to access it.

or Enter the first letters of the repository in the search bar. You can reduce the repository list by ticking the box "**unused repositories**" to see only the unused repositories and eventually delete them.

When you select a repository in the list, find directly to the right the entered information: name, address, call #, email, website and note.

The sources using the repository are displayed under the repositories index.

Double-click on one of the use to display directly the detail of the concerned source.

#### Modify a repository

Heredis allows you to modify a repository at any time.

Select the repository to modify then click on the pencil 🖉 button.

Or double click on the displayed repository in the list.

Modify directly the sections you want. If you change the name of the repository, Heredis will impact this modification on every source linked to this repository.

#### Windows Modify a repository

| 🔏 Repositories Index(8 repositorie     | 2                     |                      |        |                  | _                   | ~~     |
|----------------------------------------|-----------------------|----------------------|--------|------------------|---------------------|--------|
|                                        | Æ Entering repository | /                    |        |                  |                     | _      |
|                                        | - Name:               | British Newspapers L | ibrary |                  |                     |        |
| Search:                                |                       |                      |        |                  |                     |        |
|                                        | Addresss:             |                      |        |                  |                     |        |
| N 🔺 Name                               |                       |                      |        |                  |                     |        |
| British Newspapers Library             |                       |                      |        |                  |                     |        |
| City of Westminster                    |                       |                      |        |                  |                     |        |
| Family archives                        | 0-11-4                |                      |        |                  |                     |        |
| National Archives                      | Call #                |                      |        |                  |                     |        |
| Parish records                         | Email:                |                      |        |                  |                     |        |
| ScotlandsPeople                        |                       |                      |        |                  |                     |        |
| Simons & Tapply<br>University archives | Website:              |                      |        |                  |                     |        |
| oniversity archives                    | 🖻 🛍 👗 🗠 ભ             | 6 Z S <del>S</del>   | Δ΄ 🛓 🚍 | * = =            | := A Ø              |        |
|                                        |                       |                      |        |                  |                     |        |
|                                        | <u> </u>              | 4 5 (                | 6 7 8  | • • • 9 • • • 10 | eşe <b>11</b> el çe | 12 13  |
|                                        |                       |                      |        |                  |                     |        |
| + - 🖋 🕂                                |                       |                      |        |                  |                     |        |
| A set of a Diffick Newson of the set   | 1                     |                      |        |                  |                     |        |
| 1 entry for British Newspapers Library | -                     |                      |        |                  |                     |        |
| ▲ Title                                |                       |                      |        |                  |                     |        |
| Newspapers                             |                       |                      |        |                  |                     |        |
|                                        |                       |                      |        |                  |                     |        |
|                                        |                       |                      |        |                  | _                   |        |
|                                        | <                     |                      |        |                  |                     |        |
|                                        | Private               |                      |        |                  |                     |        |
|                                        | =                     |                      |        |                  |                     | Cancel |
|                                        |                       |                      |        |                  |                     |        |

Mac Modify a repository

[User Guide 2021 Windows EN] - https://help.heredis.com

| $\bigcirc \bigcirc \bigcirc$ | Entering repository        |
|------------------------------|----------------------------|
| Name:<br>Address:            | British Newspapers Library |
| Call #:                      |                            |
| Email:                       |                            |
| Website:                     |                            |
| Note:                        |                            |
|                              | Cancel OK                  |

# Merge 2 repositories

You may have save duplicates in the **Repositories Index**, merge them to keep only one in the **Index**.

- Select at first the repository to erase
- Click on the 🏞 button
- Select then the repository to keep
- Click on the **Choose** button

Windows Merge 2 repositories

[Heredis 2021 Windows EN] - 09-22-2020 [User Guide 2021 Windows EN] - https://help.heredis.com

| ß    | Repositories Index(8 repos                                                                                                    | itories)                                                                                                    |          |        |       |                 | ×      |
|------|----------------------------------------------------------------------------------------------------|----------------------------------------------------------------------------------------------------|----------|--------|-------|-----------------|--------|
| Sear | ch:                                                                                                    | Search:                                                                                                    | pository |        |       | - 0             | ×      |
| ^    | <ul> <li>Name</li> <li>British Newspapers Library</li> <li>City of Westminster</li> <li>Family archives</li> <li>National Archives</li> <li>Parish records</li> <li>ScotlandsPeople</li> <li>Simons &amp; Tapply</li> <li>University archives</li> </ul> = | Name<br>City of Westminster<br>Family archives<br>National Archives<br>Parish records<br>ScotlandsPeople<br>Simons & Tapply<br>University archives | Address  | Call # | Email | Website Website |        |
|      |                                                                                                    |                                                                                                    |          |        | C     | Cancel          | Choose |

Mac Merge 2 repositories

[User Guide 2021 Windows EN] - https://help.heredis.com

| Q Searc<br>8/8                         | h 🗌 🗌 Unused Re                                                            | posito | ries    |        |        |         | Op          |
|----------------------------------------|----------------------------------------------------------------------------|--------|---------|--------|--------|---------|-------------|
| N Name<br>British News<br>City of West | Choose another repository to replace "British Newspapers Library" Q Search |        |         |        |        |         |             |
| Family archiv<br>National Arc          | Name                                                                       | ^      | Address | Call # | Email  | Website |             |
| Parish recor                           | City of Westminster                                                        |        |         |        |        |         |             |
| ScotlandsPe                            | Family archives                                                            |        |         |        |        |         |             |
| Simons & Ta                            | National Archives                                                          |        |         |        |        |         |             |
| University ar                          | Parish records                                                             |        |         |        |        |         |             |
|                                        | ScotlandsPeople                                                            |        |         |        |        |         |             |
|                                        | Simons & Tapply                                                            |        |         |        |        |         |             |
|                                        | University archives                                                        |        |         |        |        |         |             |
|                                        |                                                                            |        |         |        |        |         |             |
| + - 🌶                                  |                                                                            |        |         |        |        |         | ) Private n |
|                                        |                                                                            |        |         |        |        |         | 5 materia   |
| entry for Britis                       |                                                                            |        |         |        |        |         |             |
| ource Title                            |                                                                            |        |         |        |        |         |             |
| lewspapers                             |                                                                            |        |         |        |        |         |             |
|                                        |                                                                            |        |         |        |        |         |             |
|                                        |                                                                            |        |         |        |        |         |             |
|                                        |                                                                            |        |         |        |        |         |             |
|                                        |                                                                            |        |         |        | Cancel | Choose  |             |
|                                        |                                                                            |        |         |        |        |         |             |
|                                        |                                                                            |        |         |        |        |         |             |
|                                        |                                                                            |        |         |        |        |         |             |
|                                        |                                                                            |        |         |        |        |         |             |
|                                        |                                                                            |        |         |        |        |         |             |

# Erase a repository

- Select the repository to delete
- Click on the button. If you erase a used repository, it will also be erased from the linked source.

## **Multi-Selection**

To treat multiple repositories at the same time:

- Press the (Windows) Ctrl or Maj / (Mac) Cmd or Maj key and, while holding this key down, click on the different repositories you wish to select.
- Then choose the appropriate action, erasing or replacement.

# Media Index

Read also the article Indexes: generalities for tools available on all indexes.

Open the **Media Index** from the **Tools** menu, from the toolbar , (Mac) or by clicking the III **Index** button in the **Media** panel toolbar.

• In the **Search** section, type in the name (or part of the name) of the media you are looking for. The number of items matching your search is displayed right underneath the **Search** section.

(Windows) Media Index

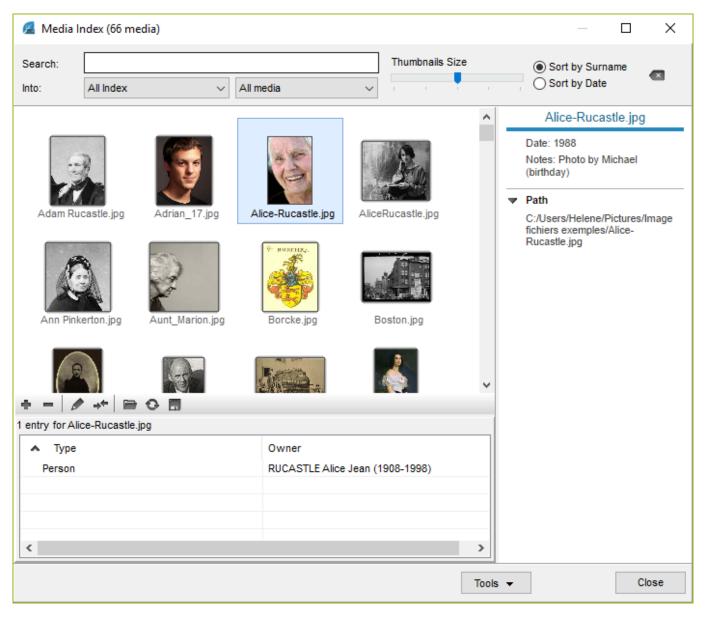

(Mac) Media Index

[User Guide 2021 Windows EN] - https://help.heredis.com

|                                           |                                           | 😰 Sai        | mple Family File 201 | 9 - Media Index |             |                  |                     |
|-------------------------------------------|-------------------------------------------|--------------|----------------------|-----------------|-------------|------------------|---------------------|
| Q. Search<br>66/66 media                  | Icons 🗘                                   | All Media    | Whole Index          | Sort by         | Name ᅌ      |                  | Optic               |
| Vivian.jpg                                | Violet.jpg                                | US_Federal_1 | US_Federal_1         | Unknown per     | Unknown per |                  |                     |
| 25                                        | Jej Brickler                              | 2            | A                    | 3               |             |                  |                     |
| Thomas_Bake                               | THOMAS Pau                                | THOMAS Mic   | THOMAS Mar           | THOMAS Chri     | THOMAS Chri | Vivian.          | -                   |
| Thomas_Bake                               | THOMAS Pau                                | THOMAS Mic   | THOMAS Mar           | THOMAS Chri     |             | Vivian.<br>Date: | -                   |
|                                           | THOMAS Pau                                |              | 0                    | THOMAS Chri     |             |                  | jpg                 |
| + - / ++                                  | THOMAS Pau                                | THOMAS Mic   | THOMAS Mar           | THOMAS Chri     |             | Date:            | jpg<br>Private Medi |
| + − 🖋 →+                                  |                                           |              | 0                    | THOMAS Chri     |             | Date:            | jpg<br>Private Med  |
| + − Ø +<br>entry for Vivian.jpg<br>ïype   | THOMAS Pau Associated With GREGSON Vivian | Usage        | 0                    | THOMAS Chri     |             | Date:            | jpg<br>Private Med  |
| + − / → ←<br>entry for Vivian.jpg<br>iype | Associated With                           | Usage        | 0                    | THOMAS Chri     |             | Date:            | jpg<br>Private Med  |
| + − / → ←<br>entry for Vivian.jpg<br>iype | Associated With                           | Usage        | 0                    | THOMAS Chri     |             | Date:            | jpg<br>Private Med  |
| + − Ø +<br>entry for Vivian.jpg<br>ïype   | Associated With                           | Usage        | 0                    | THOMAS Chri     |             | Date:            | jpg<br>Private Med  |
| + − Ø +<br>entry for Vivian.jpg<br>ïype   | Associated With                           | Usage        | 0                    | THOMAS Chri     |             | Date:            | jpg<br>Private Med  |
|                                           | Associated With                           | Usage        | 0                    | THOMAS Chri     |             | Date:            | jpg<br>Private Med  |

(Mac) Click the Magnifying Glass icon to select the search mode: "Search Starts With" or "Search Contains" the letters typed in.

In order to delete or replace the searched word, click on the (Windows) 🖾 or (Mac) 🕺, which appears in the input area.

- The search can be limited to a single type of media by selecting it from the first pull-down menu: Image files, Audio files, Video files, Other types, Missing Media, Private.
- Filter your search according to the type of data the media is assigned to by selecting in the second pull-down menu: **Persons, Families, Sources, Events, Surnames, Given Names, Places, Unused Media,** etc.

To better identify the selected media:

- Sort the list or icons according to the name of the media or to the date you have entered.
- Change the media display mode List or Icons by clicking on the related buttons. You can also enlarge the icons using the zoom cursor.

**Info** • The results displayed as a list can be sorted according to the presence of a Note (N), of a Private media (P), or according to their name, by simply clicking on the column header.

If a media is selected on the list, you can consult the data it is related to by clicking the Usage tab. Double-click the data you are interested in and it will be displayed in a new window.

For more details, please consult the Media article.

#### Searching for missing media

#### Check missing media

You have imported a file from an earlier version of Heredis or GEDCOM? If the original location of the media was changed at the time of import, or if a folder containing the media did not accompany the GEDCOM file, the media may be missing. A GEDCOM file only contain the name of the media and way to access the original.

They are displayed differently if Heredis had the thumbnails or not.

- For a Heredis file where there was a displayed thumbnail, the words "original not found" follows the media name in the media edit window, but you still see its representation.
- For a file where there was no displayed thumbnail, the icon of the media not found is displayed instead of the media.

#### Find a group of media

#### Open the Media Index.

1. Click the (Windows) Tools / (Mac) Options button (indented wheel icon) on the toolbar of the Index.

2. Select Check media...

Windows Check Media

Export displayed media... Remove All Unused Media... Check media...

Mac Check Media

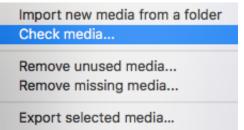

Heredis reviews all the media in your genealogy and detects, if any:

- media not found following deletion from the Media folder managed by Heredis
- media of which the original has been modified by third party software other than Heredis
- and finally, media for which the original has changed location and is no longer present on your computer.

In the **Media check** window, you can:

- in the **Missing Media** tab, designate a folder to search and update these media. Click on **Choose folder and update**. Indicate the location of the media on your computer.
- in the **Original changed** tab, select all or part of the media managed by Heredis to update them from the originals. Click on **Update the selection**.
- in the Missing Original Media tab, specify the folder where your original is located. Click on Choose a folder.

**Note**: If your media are stored in multiple folders, you will have to do as many times the manipulation to indicate which folder you have folders.

(Windows) Media check window

# [Heredis 2021 Windows EN] - 09-22-2020 [User Guide 2021 Windows EN] - https://help.heredis.com

| Check of the media                                             |       |
|----------------------------------------------------------------|-------|
|                                                                |       |
| Updated the media index                                        | IV.   |
|                                                                | 2018  |
| No missing modia                                               |       |
| No missing media No original changed 52 missing original media |       |
| Media name                                                     |       |
|                                                                |       |
|                                                                |       |
|                                                                |       |
|                                                                |       |
|                                                                |       |
|                                                                |       |
|                                                                |       |
|                                                                |       |
|                                                                |       |
|                                                                |       |
|                                                                |       |
|                                                                |       |
| Choose a folder and update                                     |       |
|                                                                |       |
|                                                                |       |
|                                                                | Close |
|                                                                |       |

(Mac) Media check window

[User Guide 2021 Windows EN] - https://help.heredis.com

| • •   |                       |                     | Check media               |   |
|-------|-----------------------|---------------------|---------------------------|---|
|       | 0 missing media       | 0 modified original | 51 missing original media | ] |
| Media | name                  |                     |                           |   |
|       |                       |                     |                           |   |
|       |                       |                     |                           |   |
|       |                       |                     |                           |   |
|       |                       |                     |                           |   |
|       |                       |                     |                           |   |
|       |                       |                     |                           |   |
|       |                       |                     |                           |   |
|       |                       |                     |                           |   |
|       |                       |                     |                           |   |
|       |                       |                     |                           |   |
|       |                       |                     |                           |   |
|       | Choose a folder and u | update              |                           |   |
|       |                       |                     |                           |   |

If your originals have changed their names, Heredis will not be able to reinstate them automatically. Indeed, the software cannot know that you have changed the name of a media. In this case, see the paragraph below.

#### **Replacing or deleting media**

#### Replace media with other media

You may have assigned two different media but they were the same (an image of a source saved with two different names, the same image on the selected hard drive and in iPhoto ...). You may only keep one assigned media but use it several times.

1. Open the Media Index 🔢

and select the media to be replaced.

Media Index for Windows

# [Heredis 2021 Windows EN] - 09-22-2020

[User Guide 2021 Windows EN] - https://help.heredis.com

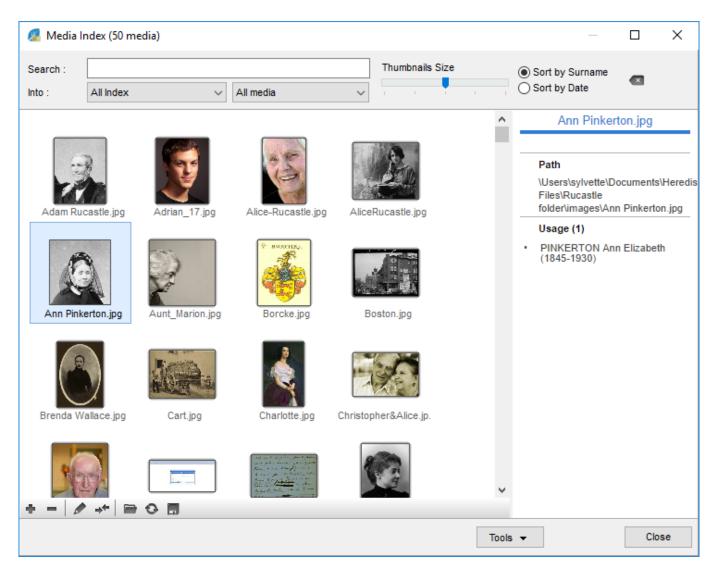

Media Index for Mac

[User Guide 2021 Windows EN] - https://help.heredis.com

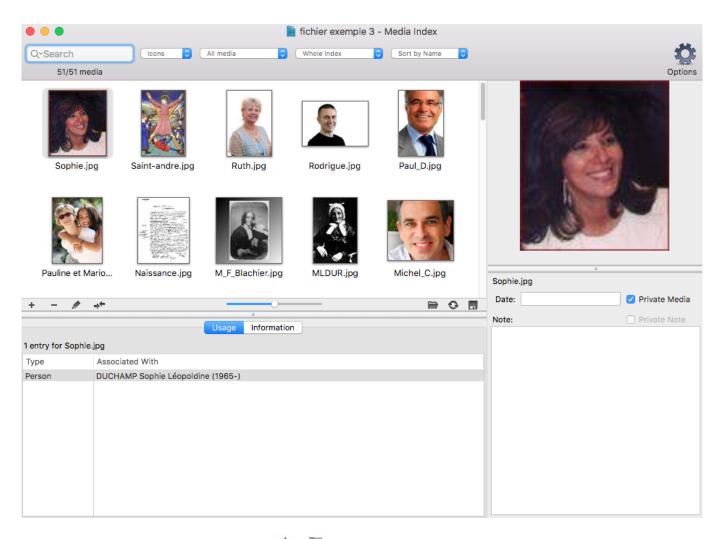

2. Click **Replace with another Media from...** \*\*\* or \*\*\* or \*\*\* o

3. Select the media to be kept and click the **Choose** button. The initial media has been replaced by the second for all its uses.

#### Delete media

Display the Media panel, or open the Media Index.

- Select the media to remove
- Click the
  - (Remove the selected media) button on the toolbar for media management.
- (Mac) Right-click the media and choose Remove...
- Confirm the deletion of the media with **OK**.

This will delete the media from your genealogy file. If it had been used, it will no longer appear in the illustrations of data or persons to whom it was assigned.

# **Places Index**

Heredis attaches considerable importance to the places where your ancestors lived. By its structured data entry, it identifies places in many countries and views them on an inter-active map. You get closer to the lives of your ancestors by discovering their geographical environment. Did they live in a forest, near a river, in a large city or small village?

**Info** • You were using a software that did not have a defined structure for places? Heredis studies your GEDCOM file and identifies the largest possible number of locations, offering you this essential feature for effective knowledge of your past.

Places assigned to events are displayed in the **Personal Data** screen by selecting each event. You can consult the list of all places in your genealogy in the **Places** panel or in the **Places Index**. Places referring to immediate family members appear in the **History > Migrations** tab as well as in the **Search** tab.

See also Indexes: generalities article to know more about tools available for all indexes.

#### Assign an existing place to an event

#### Drag and drop

1. Select the event from the **Personal Data** tab.

2. Drag the place from the **Places** panel and drop it on the display area of the event. The place is displayed in the **Place** field. Other details of the location are displayed above the **Place** field.

(Windows) Drag a place from Places panel > drop in the event

| Search (47 items)                                                   |                      |                 |                                    |                   |                   |          |
|---------------------------------------------------------------------|----------------------|-----------------|------------------------------------|-------------------|-------------------|----------|
| Sources Branches                                                    | Family               | Data            | History                            | Search            |                   |          |
| Persons Places Media                                                | Personal Data        | Family Gro      | un Data                            |                   |                   | ¢.       |
| Search                                                              |                      |                 |                                    |                   |                   | ¥.       |
|                                                                     |                      | Surname         |                                    |                   |                   |          |
| All Places ~                                                        | ALC: NOT THE REAL    | THOMAS          |                                    |                   |                   |          |
| All Places V                                                        | 100 Y =              | Given Names     |                                    |                   |                   | Gender   |
| ? - GERMANY                                                         | 1-29                 | Judy            |                                    |                   |                   | F 🗸      |
| ? - ENGLAND                                                         |                      | Occupation      |                                    |                   |                   |          |
| Alameda - Alameda County - Califo                                   |                      | Film director   |                                    |                   |                   |          |
| Allegan - Allegan County - Michiga                                  |                      | Child Status    | Signature                          |                   |                   |          |
| Anaheim - Orange - California - UNI                                 |                      | Legitimate      | ✓ Yes ✓ ⊸ Q.                       | 1 1 1             |                   |          |
| Baker Township - Kingsbury - Sout                                   |                      | Legiumate       | v 1es v % 1×                       |                   |                   |          |
| Belevile - Essex - New Jersey - U                                   | Families Facts Notes | Person Sources  | Sundry Links Alternate Names       |                   |                   |          |
| Blackpool - Lancashire - North We                                   |                      |                 |                                    |                   |                   | Status   |
| Boston - Suffolk - Massachusetts                                    |                      | U Spouses       |                                    |                   |                   |          |
| Brisbane - Queensland - AUSTRAL                                     |                      | 2 1 HENRY Micha | el Erwin (1958-)                   |                   |                   | Divorced |
| Camberley - Surrey - South East                                     |                      |                 |                                    |                   |                   |          |
| Canterbury - Kent - South East - E                                  |                      |                 |                                    |                   |                   |          |
| Dover - Kent - South East - ENGLA                                   |                      |                 |                                    |                   |                   |          |
| Dunfermine - Fife - SCOTLAND                                        |                      |                 |                                    |                   |                   |          |
| Edinburgh - City Of Edinburgh - SC                                  |                      |                 |                                    |                   |                   |          |
| Hackney - Greater London - ENGL<br>Hudson - Columbia - New York - U |                      |                 |                                    |                   |                   |          |
| Hudson - Columbia - New York - U                                    |                      |                 |                                    |                   |                   |          |
| Kingsbury - South Dakota - UNITED                                   |                      | +               | Divorced                           | $\sim$            |                   |          |
| Las Vegas - Clark - Nevada - UNIT                                   |                      |                 |                                    |                   |                   |          |
| theith - City Of Edinburgh - SCOTLA                                 | U Events Yes         | ir Age Details  | Sources Witnesses Media            | 🕈 Map             |                   |          |
| London - Greater London - London                                    | III Birth 196        | 2 Date          |                                    |                   |                   | Age/Rec. |
| Margate - Kent - South East - ENG                                   | In C Census 196      | 5 2             |                                    |                   |                   |          |
| Maryport - Cumbria - North West                                     | III 1 Marriage c 198 | 5 22 Place      | : London - Greater London - London | ENGLAND           | Place subdivision |          |
| Mccook - South Dakota - UNITED S                                    | III Residence        | Lond            |                                    |                   |                   | D 🖡      |
| Mexico City - Federal District - MEX                                |                      | - Long          |                                    |                   | ▼ []              | Lab Lab  |
| Montgomery                                                          |                      |                 |                                    | Description/Cause |                   |          |
| Nebraska - UNITED STATES                                            |                      | L Pri           | vate Event No Search Record        | ~                 |                   |          |

(Mac) Drag a place from Places panel > drop in the event

# [Heredis 2021 Windows EN] - 09-22-2020

[User Guide 2021 Windows EN] - https://help.heredis.com

| ▶ Branches ×                                                      | Family                  | Data                   | History       | Search                                |                       |           |            |
|-------------------------------------------------------------------|-------------------------|------------------------|---------------|---------------------------------------|-----------------------|-----------|------------|
| ▶ Persons ×                                                       | Family                  | Data                   | History       | Search                                |                       |           |            |
| ▼ Places ×                                                        | Personal Data           | Family Group Data      |               |                                       |                       |           | ۰.         |
| Q Search                                                          |                         |                        |               |                                       |                       |           |            |
|                                                                   |                         | Surname                |               |                                       |                       | Prefix    | Suffix     |
| All Places                                                        |                         | THOMAS                 |               |                                       |                       |           |            |
| ? - GERMANY                                                       | TANK SEA                | Given Names            |               |                                       |                       | Gender    | Nickname   |
| ? - ENGLAND                                                       |                         | Judy                   |               |                                       |                       | F         |            |
| Alameda - Alameda County - CA                                     | A BALLER                | Occupation             |               | Title                                 |                       |           |            |
| Allegan - Allegan County - MIC                                    | TO RE                   | Film director          |               | 0                                     |                       |           |            |
| Anaheim - Orange - CALIFORNI                                      | ALL REAL                | Child Status Signature |               | User Number                           |                       |           |            |
| Baker Township - Kingsbury - S<br>Belleville - Essex - NEW JERSEY |                         | Legitimate 🗘 Yes 🗘     | + 9. 1 M      |                                       |                       |           |            |
| Blackpool - Lancashire - NORT                                     | E.                      |                        |               |                                       |                       |           |            |
| Boston - Suffolk - MASSACHUS                                      | A CONTRACT              | Person Note            |               |                                       |                       |           | <i>F</i>   |
| Brisbane - QUEENSLAND - AUS                                       |                         |                        |               |                                       |                       |           |            |
| Camberley - Surrey - SOUTH E                                      |                         |                        |               |                                       |                       |           |            |
| Canterbury - Kent - SOUTH EAS                                     |                         |                        |               |                                       |                       |           |            |
| Dover - Kent - SOUTH EAST - E                                     |                         |                        |               |                                       |                       |           |            |
| Dunfermline - Fife - SCOTLAND                                     | I CAN COM O I BLOOMB    |                        |               |                                       |                       |           |            |
| Edinburgh - City of Edinburgh                                     |                         |                        |               | 0                                     |                       |           |            |
| Hackney - Greater London - EN                                     |                         | Familie                | es Facts Pers | on Sources   Sundry Links Alter       | nate Names            |           |            |
| Hudson - Columbia - NEW YOR                                       |                         | ( Tanina               |               | on obtrices of burnery clinks Anter   |                       |           |            |
| Hull - East Riding of Yorkshire<br>Huston'S                       | Fact                    |                        | Description   |                                       |                       |           | N          |
| Kingsbury - SOUTH DAKOTA                                          |                         |                        |               |                                       |                       |           |            |
| Las Vegas - Clark - NEVADA - U                                    |                         |                        |               |                                       |                       |           |            |
| E Leith - City of Edinburgh - SCO                                 |                         |                        |               |                                       |                       |           |            |
| London - Greater London - LON                                     |                         |                        |               |                                       |                       |           |            |
| 🗟 Margate - Kent - SOUTH EAST                                     |                         |                        |               |                                       |                       |           |            |
| Maryport - Cumbria - NORTH W                                      |                         |                        |               |                                       |                       |           |            |
| Mccook - SOUTH DAKOTA - UNI                                       | © Events                |                        | /ear Age      |                                       |                       |           |            |
| Mexico City - FEDERAL DISTRIC                                     |                         |                        |               | Details                               | Sources Witnesses Med | dia 🎈 Map |            |
| Montgomery                                                        | Birth                   |                        | 962           | Date                                  | Time                  |           | Age/Record |
| Nebraska - UNITED STATES                                          | S Census                |                        | 965 2 III     |                                       |                       |           |            |
| New York - NEW YORK - USA                                         | 1 Marriage<br>Residence | 1                      | 985 22        | Place: London - Greater London - LOND |                       | ivision   |            |
| Oldham - Kingsbury - SOUTH D<br>Oxford - Oxfordshire - SOUTH E    |                         |                        | _             | London                                | 0                     |           | D 🔁        |
| Pargolovo - SANKT-PETERBUR                                        |                         |                        |               |                                       | Description/Cause     |           |            |
| Paris - Paris - ÎLE-de-FRANCE                                     |                         |                        |               | Private No search record              |                       |           |            |
| Plymouth - Devon - SOUTH WE                                       |                         |                        |               | Note                                  |                       |           | Ø          |
| -                                                                 |                         |                        |               |                                       |                       |           |            |

#### In the Details fields of the event

1. Type the name of the place in the **Place** field, without bothering about upper or lower case. With the first letters, Heredis displays a list of places that may match your entry. The displayed list offers in the upper part, places already registered in this genealogy, and below the places recognized by Heredis.

(Windows) Input a place in Details tab of an event

| Details | Sources                                                                                  | Witnesses    | Media    | Мар     |        |    |  |  |  |
|---------|------------------------------------------------------------------------------------------|--------------|----------|---------|--------|----|--|--|--|
| Date (V | Date (Wednesday)                                                                         |              |          |         |        |    |  |  |  |
| 3 Febru | 3 February 1971                                                                          |              |          |         |        |    |  |  |  |
| Place   |                                                                                          |              |          |         |        |    |  |  |  |
| Londo   | n Greater L                                                                              | ondon Londo  | on ENGL/ | AND     |        |    |  |  |  |
|         | London Greater London London ENGLAND                                                     |              |          |         |        |    |  |  |  |
|         | -All Places-<br>/ebster Cou                                                              | unty MO UNIT | ED STAT  | ES      |        |    |  |  |  |
|         | Lonaconing Allegany County MD UNITED STATES<br>Lonay (1027) Vaud Région lémanique SUISSE |              |          |         |        |    |  |  |  |
| Lonci   | Loncin (4431) Liège Wallonie BELGIQUE                                                    |              |          |         |        |    |  |  |  |
|         | Londerzeel (1840) Brabant Flamand Flandre BELGIQUE<br>London Ontario CANADA              |              |          |         |        |    |  |  |  |
| Londo   | n Borough                                                                                | of Harrow G  |          | ondon E | NGLAND |    |  |  |  |
|         |                                                                                          | London ENG   |          | TEC     |        | Υ. |  |  |  |

(Mac) Input a place in Details tab of an event

| User Guide 2021 | Windows EN] - https://help.heredis.com |  |
|-----------------|----------------------------------------|--|
|                 |                                        |  |

|          |                                     | Details          | Sources     | Witnesses     | Media         | Мар          |
|----------|-------------------------------------|------------------|-------------|---------------|---------------|--------------|
| Date     | (Tuesday)                           |                  |             |               | Tin           | ne           |
| March    | 2, 1971                             |                  |             |               |               |              |
| Place    |                                     |                  |             | Pla           | ce Subdivisio | n            |
| Lon      |                                     |                  |             | 0             |               |              |
| N        | New Place                           |                  |             |               |               |              |
| Places   | s registered in this genealogy file | 9                |             |               |               |              |
| L        | ondon - Greater London - LONE       | OON - ENGLAND    |             |               |               |              |
| All Pla  | ces                                 |                  |             |               |               |              |
| L        | on - Webster County - MO - UN       | IITED STATES     |             |               |               |              |
| L        | onaconing - Allegany County - I     | MD - UNITED ST   | ATES        |               |               |              |
| L        | ondon - ONTARIO - CANADA            |                  |             |               |               |              |
| L        | ondon - Greater London - ENGL       | AND              |             |               |               |              |
| L        | ondon - Madison County - OH -       | UNITED STATES    | 3           |               |               |              |
| 2. Selec | tappace using the motise of use th  | he up and down a | row keys an | d confirm the | place selec   | ted with the |

# Create a new place and assign it to an event

If no proposed place matches the place you want to enter,

- (Windows) fill in the case and click on the tab key to add this new place to the index
- (Mac) select New Place at the top of the list.

A window opens, complete the various administrative details of the new place, use the automatic research (available in Map tab on Windows) to locate the place. Once the data completed and press **OK**. The new place will be added to the **Places Index**.

(Mac) New Place window

| 0 0          |                                                                                                    | Entering Place                    |       |                                       |
|--------------|----------------------------------------------------------------------------------------------------|-----------------------------------|-------|---------------------------------------|
|              | City:                                                                                                    | Phuket Handle Characters Manually | ,     |                                       |
|              | Postal Code:                                                                                                    |                                   |       |                                       |
|              | County:                                                                                                    |                                   |       |                                       |
|              | State/Province:                                                                                                    |                                   |       |                                       |
|              | Country:                                                                                                    |                                   |       |                                       |
|              | Latitude:                                                                                                    |                                   |       |                                       |
|              | Longitude:                                                                                                    |                                   |       |                                       |
| Place Note   | Suggestions<br>Phuket<br>Phuket Province<br>Thailand<br>Phuket Province<br>Thailand<br>Phuket<br>Phuket Province, 8300<br>Phuket<br>Phuket Province, Thai | land                              |       | จังหรัดพังงา<br>กเกิด<br>อังหรัดการเป |
|              |                                                                                                    | 4 places                          |       | $\sim$                                |
| Private Note | Fill up Replace                                                                                                    | More results                      | 50 km | Leaflet   © OpenStreetMap             |
|              |                                                                                                    |                                   |       | Cancel OK                             |

(Windows) New Place window

[User Guide 2021 Windows EN] - https://help.heredis.com

| 🕵 Entering a new place                                      |                 |               |                          |    |           |    |         | _          |         | $\times$ |
|-------------------------------------------------------------|-----------------|---------------|--------------------------|----|-----------|----|---------|------------|---------|----------|
| Add New Place<br>Enter New Place Details                    |                 |               |                          |    |           |    |         |            |         | Le       |
|                                                             | City:           | phuket        |                          |    |           |    | riants  |            |         |          |
|                                                             | Postal Code:    | Handle Charac | ters Manually<br>County: |    |           |    |         |            |         |          |
|                                                             | State/Province: |               | county.                  |    |           |    |         |            |         |          |
|                                                             | Country:        |               |                          |    |           |    |         |            |         |          |
|                                                             | Latitude:       |               |                          |    |           |    |         |            |         |          |
| +                                                           | Longitude:      |               |                          |    |           | •  | $-\pm$  |            |         |          |
| Note Map                                                    |                 |               |                          |    |           |    |         |            |         |          |
| Suggestions<br>phuket<br><b>Phuket Province</b><br>Thailand |                 | Search        | + -                      | ×. | อังหวัดภู | ño | ονκόαη: |            |         |          |
| Phuket Province                                             |                 | ▼<br>4 places |                          |    |           | X  |         | S          | จังห    |          |
| Fill up Replace                                             |                 | More results  | 50 km                    |    |           |    | Leafle  | t   © Open | StreetM | lap      |
|                                                             |                 |               |                          |    |           |    |         | ОК         | Can     | cel      |

**Note**: Sometimes cities have changed their names or disappeared. Enter the old name and then in the New Place window, enter the current name of the city in the suggestions area. Launch the search and choose the one that suits you. You can click **Fill up** to keep the old name.

# Create a new place to be assigned later

- 1. Display the **Places** panel or open the **Places Index**.
- 2. Click 🕈 (Add New Place).
- 3. Enter the name of the place. With the first letters, Heredis proposes a list of known places which may match your entry. By choosing one of these known places, the different administrative fields and geolocation of the place will be filled in automatically.
- 4. Click on Fill up to complete the fields or on Replace to replace all fields.
- 5. If no place corresponds to the place you want to enter, complete the input field with the various administrative levels of the new place and press **OK**.

A new place has been created but it is not yet assigned to an event. This place will now be proposed in the list of existing places when you type in the **Places** field of an event. It will also be in the **Places index** and **Place panel**.

(Mac) Enter new place for old name of city

| 00           |                                         | Entering Place                         |                              |                                                   |
|--------------|-----------------------------------------|----------------------------------------|------------------------------|---------------------------------------------------|
|              |                                         |                                        |                              |                                                   |
|              | City:                                   | Londinium<br>Handle Characters Manuall |                              |                                                   |
|              | Postal Code:                            |                                        | y                            |                                                   |
|              | County:<br>State/Province:              |                                        |                              |                                                   |
|              | Country:                                |                                        |                              |                                                   |
|              | Latitude:                               |                                        |                              |                                                   |
|              | Longitude:                              |                                        |                              |                                                   |
| Place Note   | Suggestions                             | Search                                 |                              | ze Park<br>Gamden Town                            |
|              | London<br>Greater                       |                                        | St. John's (<br>West Kilburn | Wood King's Cross                                 |
|              | London<br>Southwestern Ontario          | Ontario Canada                         | Maida Hill                   | Marylebone Clerker                                |
|              | City of London<br>Greater London, Engli |                                        | Paddingtor<br>Notting Hill   | Holborn<br>Cit<br>Mayfair Covent Garden<br>London |
|              | London<br>Southwestern Ontario          | , Ontario, N6A 1G4, Canada             | ush<br>Kensington            | City o Vestminster Elept                          |
|              | London                                  |                                        | ersmith Earl's Court         | Millbank C<br>Pimlico Vauxhall                    |
| Private Note | Fill up Replace                         | 44 places<br>More results              | Walham Green                 | Leaflet   © OpenStreetMap                         |
|              |                                         |                                        |                              | Cancel OK                                         |

(Windows) Enter new place for old name of city

[User Guide 2021 Windows EN] - https://help.heredis.com

| % Entering a new place                                                                             |                 |                                     |                     |                    |                  |                 |     | $\times$ |
|----------------------------------------------------------------------------------------------------|-----------------|-------------------------------------|---------------------|--------------------|------------------|-----------------|-----|----------|
| Add New Place<br>Enter New Place Details                                                           |                 |                                     |                     |                    |                  |                 |     | Le       |
|                                                                                                    | City:           |                                     | tere Menuella       |                    | Variants         |                 |     |          |
|                                                                                                    | Postal Code:    | Handle Charac                       | County:             |                    |                  |                 |     |          |
|                                                                                                    | State/Province: |                                     |                     |                    |                  |                 |     |          |
|                                                                                                    | Country:        |                                     |                     |                    |                  |                 |     |          |
|                                                                                                    | Latitude:       |                                     |                     |                    | <br>+ - *        |                 |     |          |
|                                                                                                    | Longitude:      |                                     |                     |                    | T - X            |                 |     |          |
| Note Map<br>Suggestions<br>London<br>Greater<br>London<br>Southwarter Output Of<br>Fill up Replace |                 | Search<br>A4 places<br>More results | Ealing<br>2-2 Chisw | Shepherd's<br>Bush | ndon<br>tminster | Hackney<br>A120 | Gre | S.       |
|                                                                                                    |                 |                                     |                     |                    |                  | ок              | Can | cel      |

**Note:** You can create the old cities that have been merged with other cities. Geolocate the current location and click on **Fill up** to indicate the coordinates only. Add to your index the current place and add to it in variants the old city's name. (**Windows**) Edit the place in **Place index**, (**Mac**) Select the place in **Place index**, click on the + to add and select the common variant. This is also how you can indicate the old spellings of a place.

(Mac) Add a variant

|                      |       | <b>.</b>           |       | _       |                      |                     |            |                |              |   |                 | ور                         |
|----------------------|-------|--------------------|-------|---------|----------------------|---------------------|------------|----------------|--------------|---|-----------------|----------------------------|
|                      | (     | Q Search           |       | Unus    | ed Place             | es                  |            |                |              |   |                 |                            |
|                      |       | 50/50              |       |         |                      |                     |            |                |              |   |                 | Opti                       |
| N                    | М     | City               | ^     | Post    | Cou                  | State/Pro           | Country    | Latitu         | de Longi     | S |                 | Details Map                |
|                      | İ     | Londinium          |       |         |                      |                     |            |                |              |   |                 |                            |
|                      |       | London             |       |         | Grea                 | LONDON              | ENGLAND    | 51.508         | 80.12        | • |                 |                            |
| F                    | 1     | Margate            |       |         | Kent                 | SOUTH E             | ENGLAND    | 51.381         | 1 1.386      | 9 |                 |                            |
|                      |       | Maryport           |       |         | Cum                  | NORTH               | ENGLAND    | 54.714         | 43.49        |   |                 |                            |
|                      |       | Mccook             |       |         |                      | SOUTH D             | UNITED S   | 43.68          | 97.2         |   |                 |                            |
| ₽                    | -     | Mexico City        |       |         |                      | FEDERAL             | MEXICO     | 19.428         | 899.1        |   |                 |                            |
|                      |       | Montgomery         |       |         |                      |                     |            |                |              |   |                 |                            |
|                      |       | Nebraska           |       |         |                      |                     | UNITED S   |                |              |   |                 | 0                          |
|                      | 1     | New York           |       |         |                      | NEW YORK            |            |                | 474.0        | ę | City:           | London                     |
|                      |       | Oldham             |       |         | King                 |                     | UNITED S   |                |              |   |                 | Handle Characters Manually |
|                      |       | Oxford             |       |         | Oxfo                 | SOUTH E             |            |                | 21.25        | ٩ |                 |                            |
|                      |       | Pargolovo<br>Paris |       |         | Paris                | SANKT-P<br>ÎLE-de-F |            | 60.08<br>48.85 |              |   | Postal Code:    |                            |
|                      | _     |                    |       |         | Paris                | ILE-de-F            | FRANCE     | 40.00          | 2.34         |   | County:         | Greater London             |
| _                    |       | <i>p</i>           |       |         | 0                    |                     |            |                |              |   |                 |                            |
|                      |       |                    | Usac  | ie Su   | ubdivisio            | ns Statisti         | cs         |                |              |   | State/Province: | LONDON                     |
|                      |       |                    | _     |         |                      |                     |            |                |              |   | Country:        | ENGLAND                    |
|                      |       | or London - Greate |       |         | DON - E              | NGLAND              |            |                |              |   | Latitude:       | 51.508530                  |
|                      | ent/l | Fact               | Perso |         |                      |                     | Date       | -              | ubdivision   |   |                 |                            |
| Bir                  |       |                    |       |         | athan (1             |                     | 06.11.193  |                |              |   | Longitude:      | -0.125740                  |
| Bir                  |       |                    |       |         | id (1975             |                     | 09.08.19   | -              |              |   | Note:           | Private                    |
| Bir                  |       |                    |       |         | athan (1             |                     | 06.11.193  |                |              |   |                 | 0 maa                      |
| D:                   |       |                    |       |         | id (1975<br>mes Will | )-)<br>liam (~ 1780 | 09.08.19   |                |              |   |                 |                            |
| Bir                  | ath   |                    |       |         | elina (->            |                     | > 12.20.18 |                |              |   |                 |                            |
| De                   |       |                    |       | -       |                      | liam (~ 1780        |            |                |              |   | London          |                            |
| De<br>De             |       |                    |       |         | elina (->            |                     | > 12.20.18 |                |              |   |                 |                            |
| De<br>De<br>De       | ath   |                    |       | -       |                      | liam (1801-1        | 03.15.18   | 31             |              |   | Variants        |                            |
| De<br>De<br>De       |       | je                 |       |         |                      |                     | 44 00 400  | т т            | he King's We |   | Londinium       |                            |
| De<br>De<br>De<br>Ma | ath   |                    | THOM  | MAS Chr | ristophe             | r Edward (1         | 11.22.193  | 50 11          | ne king s we | I | Londinidin      |                            |

(Windows) Add a variant

[User Guide 2021 Windows EN] - https://help.heredis.com

| 🕵 Entering Place                            |                   | - 🗆 X                                                                            |
|---------------------------------------------|-------------------|----------------------------------------------------------------------------------|
| Editing Place<br>London                     |                   | Los                                                                              |
| Postal Code:<br>State/Province:<br>Country: | ENGLAND 51.508530 | Variants<br>Londinium<br>★ London<br>+ - ★                                       |
| Note Map<br>Suggestions                     | Bush              | en-Town Hackn irr<br>ondon A1203<br>estminster Greer<br>Leaflet  © OpenStreetMap |
|                                             |                   | OK Cancel                                                                        |

# Information for the place

The input and modify screen of the place contains items to be filled in, a Notes field, an assigned media field, a display field for a map, and a field reserved for geolocation if it is not known.

#### Input fields for the place

Each administrative item has a separate input field. This organization method allows you to edit documents by town, region, country and facilitates the geolocation of the place where your ancestors lived. Complete the fields **City – Postal Code – County – State/Province – Country**.

If you know them, you may also complete the **Latitude** and **Longitude** fields. However they will be filled automatically when the geolocation of the town will be done.

(Mac) Administrative item

| City:           |                            |
|-----------------|----------------------------|
|                 | Handle Characters Manually |
| Postal Code:    |                            |
| County:         |                            |
| State/Province: |                            |
| Country:        |                            |
| Latitude:       |                            |
| Longitude:      |                            |

#### (Windows) Administrative item

| City:           |                            |
|-----------------|----------------------------|
|                 | Handle Characters Manually |
| Postal Code:    | County:                    |
| State/Province: |                            |
| Country:        |                            |
| Latitude:       |                            |
| Longitude:      |                            |

Tick Handle Characters Manually box if you don't want the default Heredis Preferences to apply for formatting the place.

For further details on automatic filling of places, see <u>Heredis' Preferences\Choose the recognized places</u>.

#### **Place Note**

Enter information about the place in the **Note** field, for example the history of this place. You have available the text editing tools to format the note.

Tick the **Private Note** box to exclude exports of the note or printed documents.

(Mac) Place's Note

[User Guide 2021 Windows EN] - https://help.heredis.com

| Pla                 | ce Not  | e      |             |     |                    |          |                         |                                       |          |     |
|---------------------|---------|--------|-------------|-----|--------------------|----------|-------------------------|---------------------------------------|----------|-----|
| St                  | yles    |        | Ξ           | = = | Spacing            |          | ists                    | <b>-</b> (                            | + +      | 4 0 |
| ₹<br>I <sub>0</sub> |         | - P    |             | 4   | - I <sub>6</sub> - | <b>▶</b> | ▶ . ►<br>  <sub>8</sub> | • • • • • • • • • • • • • • • • • • • | <u> </u> | 12  |
|                     |         |        |             |     |                    |          |                         |                                       |          |     |
|                     |         |        |             |     |                    |          |                         |                                       |          |     |
|                     |         |        |             |     |                    |          |                         |                                       |          |     |
|                     |         |        |             |     |                    |          |                         |                                       |          |     |
|                     |         |        |             |     |                    |          |                         |                                       |          |     |
|                     |         |        |             |     |                    |          |                         |                                       |          |     |
|                     |         |        |             |     |                    |          |                         |                                       |          |     |
|                     |         |        |             |     |                    |          |                         |                                       |          |     |
|                     |         |        |             |     |                    |          |                         |                                       |          |     |
|                     | Private | e Note | <b>()</b> A |     |                    |          |                         |                                       |          |     |

#### (Windows) Place's Note

| Note  | Мар                                                                                                    |
|-------|----------------------------------------------------------------------------------------------------|
|       | 8 %   ∞ ∞   6 Z § ⊕   A x ×₂ ײ   ≡ Ξ ≡   Ξ Δ ∠   ⊕                                                                                                    |
| - Re- | · 1 · · · 2 · · · 3 · · · 4 · · · 5 · · · 6 · · · 7 · · · 8 · · · 9 · · · 10 · · · 11 · · · 12 · · · 13 · · · 14 · · · 15 · · · 16 · · · 17 · · · 18 · · · 19 · · · 20 · · · 21 |
|       | ^                                                                                                    |
|       |                                                                                                    |
|       |                                                                                                    |
|       |                                                                                                    |
|       | ~                                                                                                    |
| <     | >                                                                                                    |
| Pri   | ivate Note                                                                                                    |

### Media assigned to the place

To assign one or more media to a place:

- Click the 🕈 (Add a Media) button in the display field of the media.
- (Mac) Drag and release the media selected from Media panel or from the Finder.

(Mac) In Place index, area to add a media

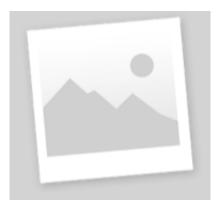

(Windows) In Place index, area to add a media

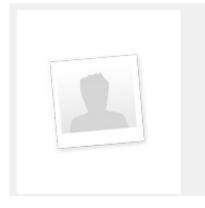

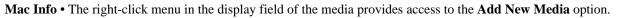

# Subdivisions

Subdivisions tab inform you of subdivision attached to the selected place.

(Windows) Places index

| Places Index (47 places)                                    |             |                                     |                       |           |                        |                        | _        |         |
|-------------------------------------------------------------|-------------|-------------------------------------|-----------------------|-----------|------------------------|------------------------|----------|---------|
| earch:                                                      |             | Unused Places Only Variants         | /                     | Ø         |                        |                        |          | L       |
| ▲ City                                                      | Postal Code | e County                            | State/Province        | Country   | Latitude               | Longitude              | s        |         |
| ?                                                           |             |                                     |                       | GERMANY   | 51.500000              | 10.500000              |          |         |
| ?                                                           |             |                                     |                       | ENGLAND   |                        |                        |          |         |
| Alameda                                                     |             | Alameda County                      | CALIFORNIA            | UNITED ST | 37.765210              | -122.241640            | ę        |         |
| Allegan                                                     |             | Allegan County                      | MICHIGAN              | UNITED ST | 42.529200              | -85.855300             |          |         |
| Anaheim                                                     |             | Orange                              | CALIFORNIA            | UNITED ST | 33.835278              | -117.913610            |          |         |
| Baker Township                                              |             | Kingsbury                           | SOUTH DAKOTA          | UNITED ST | 44.361109              | -97.379170             |          |         |
| Belleville                                                  |             | Essex                               | NEW JERSEY            | USA       | 40.793710              | -74.150140             |          |         |
| Blackpool                                                   |             | Lancashire                          | NORTH WEST            | ENGLAND   | 53.816670              | -3.050000              |          |         |
| Boston                                                      |             | Suffolk                             | MASSACHUSETTS         | USA       | 42.358430              | -71.059770             | ?        |         |
| Brisbane                                                    |             |                                     | QUEENSLAND            | AUSTRALIA | -27.467940             | 153.028090             |          |         |
| Camberley                                                   |             | Surrey                              | SOUTH EAST            | ENGLAND   | 51.337050              | -0.742610              |          |         |
| Canterbury                                                  |             | Kent                                | SOUTH EAST            | ENGLAND   | 51.279040              | 1.079920               |          |         |
| Dover                                                       |             | Kent                                | SOUTH EAST            | ENGLAND   | 51.133330              | 1.300000               | ę        |         |
| Dunfermline                                                 |             | Fife                                |                       | SCOTLAND  | 56.071560              | -3.458870              |          |         |
| Edinburgh<br>Hackney                                        |             | City Of Edinburgh<br>Greater London |                       | SCOTLAND  | 55.952060<br>51.550000 | -3.196480              | Ŷ        |         |
| Entries Place Subdivisions<br>loston : 2 Place subdivisions |             |                                     | <u>6</u> +            | Arlington | 33 Male<br>Medford     |                        | 1        | / 🕪     |
| <ul> <li>Place subdivision</li> </ul>                       | Latitude I  | ongitude Number                     | of entries 📄 🗕 🗕      | 59 59     | 30                     | Everett Revere         | L        | 1. C.   |
| Mass Gen                                                    | 42.367859 - | 71.064938 1                         | Beln                  | nont      | 28                     | Chelsea                |          | 100     |
| Nursing Home                                                | 42.344706 - | 71.137318 1                         | Wateri<br>177<br>vton | own       | -20                    | Ston 26<br>B-C 25<br>0 | linthrop |         |
|                                                             |             |                                     | 101 1 5               |           | 27 VV J71 D            | 0115                   |          | - = "Q" |

(Mac) Places index

| • •     |   |                                                                                                    |   |          |                                   | Sample I                                                                                                    | Family File 202                                          | 0 - Places                                                                                                    | Index                                                                                                    |   |                                            |                                      |
|---------|---|----------------------------------------------------------------------------------------------------|---|----------|-----------------------------------|----------------------------------------------------------------------------------------------------|----------------------------------------------------------|----------------------------------------------------------------------------------------------------|----------------------------------------------------------------------------------------------------|---|--------------------------------------------|--------------------------------------|
|         | ( | Q Search                                                                                                    |   | Unused F | Places                            |                                                                                                    |                                                          |                                                                                                    |                                                                                                    |   |                                            | <b>Ö</b>                             |
|         |   | 47/47                                                                                                    |   |          |                                   |                                                                                                    |                                                          |                                                                                                    |                                                                                                    |   |                                            | Options                              |
| V N     | М | City                                                                                                    | ^ | Posta    | County                            | State/Provin                                                                                                    | Country                                                  | Latitude                                                                                                    | Longitu                                                                                                    |   |                                            | Details Map                          |
|         |   | ?<br>?<br>Alameda<br>Allegan<br>Anaheim<br>Baker Township<br>Belleville<br>Blackpool<br>Blackpool<br>Brisbane<br>Camberley<br>Canterbury<br>Dover<br>Duefermiliee |   |          | Suffolk<br>Surrey<br>Kent<br>Kent | CALIFORNIA<br>MICHIGAN<br>CALIFORNIA<br>SOUTH DAK<br>NEW JERSEY<br>NORTH WEST<br>MASSACHU<br>QUEENSLAND<br>SOUTH EAST<br>SOUTH EAST<br>SOUTH EAST | USA<br>ENGLAND<br>USA<br>AUSTRALIA<br>ENGLAND<br>ENGLAND | 42.529200<br>33.835278<br>44.361109<br>40.793710<br>53.816670<br><b>42.358430</b><br>-27.4679<br>51.337050<br>51.279040<br>51.133330 | -122.24<br>-85.855<br>-117.913<br>-97.379<br>-74.150<br>-71.059<br>153.028<br>-0.7426<br>1.079920<br>1.300000 | • |                                            | Boston<br>Handle Characters Manually |
|         |   | Dunfermline                                                                                                    |   |          | Fife                              |                                                                                                    | SCOTLAND                                                 | 56.071560                                                                                                    | -3.4588                                                                                                    |   | Postal Code:                               |                                      |
| ₽       |   | Edinburgh                                                                                                    |   |          | City o                            |                                                                                                    | SCOTLAND                                                 | 55.952060                                                                                                    |                                                                                                    | 9 | County:                                    | Suffolk                              |
| + ·     | - | Ø ++ Q                                                                                                    |   |          |                                   | 0                                                                                                    |                                                          |                                                                                                    |                                                                                                    |   | State/Province:                            | MASSACHUSETTS                        |
|         |   |                                                                                                    |   | Usage    | Subdiv                            | visions Stati                                                                                                    | stics                                                    |                                                                                                    |                                                                                                    |   | Country:                                   | USA                                  |
| Restor  |   | Place subdivisions                                                                                                    |   |          |                                   |                                                                                                    |                                                          |                                                                                                    |                                                                                                    |   | Latituda                                   | 42.358430                            |
| Subdiv  |   |                                                                                                    |   |          | Latitude                          |                                                                                                    | Longitude                                                | Nb. en                                                                                                    | trica                                                                                                    |   |                                            |                                      |
| Mass G  |   | 1                                                                                                    |   | ~        | 42.3678                           |                                                                                                    | -71.064938                                               | ND. en                                                                                                    | unes                                                                                                    |   | Longitude:                                 | -71.059770                           |
| Nursing |   | me                                                                                                    |   |          | 42.3447                           |                                                                                                    | -71.137318                                               | 1                                                                                                    |                                                                                                    |   | Note:<br>http://www.<br>Boston<br>Variants | Private Note Cityofboston.gov/       |
|         |   |                                                                                                    |   |          |                                   |                                                                                                    |                                                          |                                                                                                    |                                                                                                    |   | + - *                                      | /                                    |

By clicking on the pencil 🔎 button, you can geolocate the selected subdivision.

The button \*\* allows you to replace a subdivision by an other one, if for example, you entered "main street" and "Main Street".

Also check Geolocating place subdivisions.

# Geolocate a place

When the place is recognized by Heredis, it is geolocated. In this case, the latitude and longitude are inserted automatically and the map of the location may be displayed.

(Windows) Entering a new place

| 🕵 Entering a new place                                                                                                    |                                                                                 |                           |                          |  |                                                                                                    | _              |          | ×     |
|----------------------------------------------------------------------------------------------------|---------------------------------------------------------------------------------|---------------------------|--------------------------|--|----------------------------------------------------------------------------------------------------|----------------|----------|-------|
| Add New Place<br>Enter New Place Details                                                                                                    |                                                                                 |                           |                          |  |                                                                                                    |                |          | Le    |
| •                                                                                                    | City:<br>Postal Code:<br>State/Province:<br>Country:<br>Latitude:<br>Longitude: | Montgomery Handle Charact | ters Manually<br>County: |  | Variants<br>+ - ★                                                                                                    |                |          |       |
| Note     Map       Suggestions       montgomery       Montgomery County       Texas, USA       Montgomery County       Maryland, USA       Montgomery County       Fill up       Replace |                                                                                 | Search                    | + -                      |  | 89<br>90<br>88<br>89<br>88<br>89<br>88<br>Conroe<br>85<br>84<br>84<br>85<br>84<br>85<br>84<br>85<br>85<br>84<br>85<br>85<br>85<br>84<br>85<br>85<br>85<br>85<br>85<br>85<br>85<br>85<br>85<br>85<br>85<br>85<br>85 | Leaflet   © Op | penStree | etMap |
|                                                                                                    |                                                                                 |                           |                          |  |                                                                                                    | ОК             | Can      | cel   |

(Mac) Entering a new place

| 0 0 •        |                                    | Entering Place                                                                                                    |           |
|--------------|------------------------------------|----------------------------------------------------------------------------------------------------|-----------|
|              | City:                              | Montgomery I Handle Characters Manually                                                                                                    |           |
|              | Postal Code:                       |                                                                                                    |           |
|              | County:                            | :                                                                                                    |           |
|              | State/Province:                    |                                                                                                    |           |
|              | Country:                           |                                                                                                    |           |
|              | Latitude:                          |                                                                                                    |           |
|              | Longitude:                         |                                                                                                    |           |
|              |                                    |                                                                                                    |           |
|              | Suggestions<br>Montgomery          | Search +                                                                                                    |           |
| +            | Montgomery County<br>Texas, USA    | Lake Gonroe                                                                                                    | J         |
| Place Note   | Montgomery County<br>Maryland, USA | y Carlo Carlo Carl |           |
| 0 12 14      | Montgomery County<br>Virginia, USA | ry Conroe                                                                                                    |           |
|              | Montgomery County<br>Iowa, USA     | v harden st                                                                                                    | 5         |
|              | Montgomery County                  | Magnolia The Woodlands                                                                                                    | A         |
|              |                                    | 46 places                                                                                                    |           |
| Private Note | Fill up Replace                    | More results 10 km Leaflet © OpenStree                                                                                                    | т<br>tMap |
|              |                                    | Cancel                                                                                                    | K         |

Info • View places not geolocated in the Places Index by clicking on the Latitude or Longitude fields. If these fields are empty, you will have to create the geolocation manually.

1. Double-click the place in the **Places Index** or click the pencil  $\checkmark$  icon (Edit and modify the selected place) to open the enter/modify screen of the selected place.

2. Click the **Search** button in the geolocation field. Heredis will consult various databases of global importance to find the place you entered.

Info • This function is only available if you are connected to the Internet.

3. Click each of the proposals and observe the map that is displayed to clearly define which corresponds to the place you entered.

4. Edit your entry.

• Click Fill up to geolocate the place with the appropriate proposal while retaining the elements that you had already entered.

(Windows) Fill up Places index data

| Entering Place                                                                                                    |                              |                         |                                             |                                                                                                    |       |              |                                           |                           | $\times$                                                      |
|----------------------------------------------------------------------------------------------------|------------------------------|-------------------------|---------------------------------------------|----------------------------------------------------------------------------------------------------|-------|--------------|-------------------------------------------|---------------------------|---------------------------------------------------------------|
| Editing Place<br>Lutece                                                                                                    |                              |                         |                                             |                                                                                                    |       |              |                                           |                           | Le                                                            |
|                                                                                                    | City:<br>[<br>Postal Code: [ | Lutece<br>Handle Charac | ters Manually<br>County:                    | Paris                                                                                                    |       | Variants     |                                           |                           |                                                               |
|                                                                                                    | State/Province:              | lle-de-France           |                                             |                                                                                                    |       |              |                                           |                           |                                                               |
|                                                                                                    | Country:                     |                         |                                             |                                                                                                    |       |              |                                           |                           |                                                               |
|                                                                                                    |                              | 48.858890               |                                             |                                                                                                    |       | + - *        |                                           |                           |                                                               |
| •                                                                                                    | Longitude:                   | 2.320041                |                                             |                                                                                                    |       | <b>T T X</b> |                                           |                           |                                                               |
| Suggestions<br>Lutece<br>Paris<br>Ile-de-France, Metropoli<br>Paris<br>Ile-de-France, Metropoli<br>Paris<br>Fill up Replace | tan France, France           |                         | Imaison<br>Saint-Clou<br>Boulogne<br>Sèvres | Asnieres-sur-<br>Seine<br>Neuilly-sur<br>Seine<br>Bois de<br>Boulagne<br>d<br>e-Billancourt<br>Issy-les-Moulineau<br>Malakoff | Paris | Chare<br>In- | Montreui<br>Mande<br>Bois de<br>Vincennes | 16<br>72.2<br>17.1<br>Net | s Pavill<br>Brillemo<br>Alle Perr<br>Sur-Ma<br>Champ<br>etMap |
|                                                                                                    |                              |                         |                                             |                                                                                                    |       |              | ОК                                        | Can                       | cel                                                           |

(Mac) Fill up Places index data

| Place Note     Place Note     Place Note <th>0 0 0</th> <th></th> <th>Entering Place</th> <th></th> <th></th>                                                                                                    | 0 0 0      |                                                                                                    | Entering Place                                                                                                    |                                                                                                    |                                                                                                    |
|----------------------------------------------------------------------------------------------------|------------|----------------------------------------------------------------------------------------------------|----------------------------------------------------------------------------------------------------|----------------------------------------------------------------------------------------------------|----------------------------------------------------------------------------------------------------|
| Place Note       Paris         0       12       14         Place Note       Paris         1       Box de         Place Note       Paris         1       Paris         1       Paris         1       Paris         1       Paris         1       Paris         1       Box de         1       Paris         1       Box de         1       Paris         1       Box de         1       Paris         1       Box de         1       Box de         1       Paris         1       Ie-de-France, Metropolitan France, France         Paris       Ie-de-France, Metropolitan France, France         1       Box de         1       Box de         1       Box de         1       Box de         1       Box de         1       Box de         1       Box de         1       Box de         1       Box de         1       Box de         1       Box de         1       Box de <t< th=""><th></th><th>City:</th><th></th><th></th><th></th></t<> |            | City:                                                                                                    |                                                                                                    |                                                                                                    |                                                                                                    |
| Clamart Maisons-Alfort                                                                                                    | Place Note | Postal Code:<br>County:<br>State/Province:<br>Country:<br>Latitude:<br>Longitude:<br>Suggestions<br>Paris<br>Paris<br>Ile-de-France, Metrop<br>Paris<br>Ile-de-France, Metrop<br>Paris<br>Ile-de-France, Metrop<br>Lutece | Handle Characters Manuall Paris Ile-de-France France 48.8588897 2.32004102746111  Olitan France, France Olitan France, France Olitan France, France 17 places | Asnières-sur-Au<br>Asnières-sur-Au<br>Bois de<br>Boulogne<br>t-Cloud<br>ogne-Billancourt<br>res Issy-les-Moulineaox<br>Meudon<br>Clamart | bervilliers<br>13 Drar<br>Bobigny<br>Pantin<br>Le Pné-Saint-<br>Gervais<br>1 3<br>Pantin<br>Le Pné-Saint-<br>Gervais<br>1 3<br>1 3<br>Bobigny<br>1 3<br>1 3<br>Bobigny<br>1 3<br>1 3<br>Bobigny<br>1 3<br>1 3<br>Bobigny<br>1 3<br>1 3<br>Bobigny<br>1 3<br>1 3<br>1 3<br>1 3<br>1 3<br>1 3<br>1 3<br>1 3 |
| Private Note     Image: A     Fill up     Replace     More results     5 km     Bagneux     Leaflet     © OpenStreetMap       Cancel     OK                                                                                                    |            |                                                                                                    |                                                                                                    | Bagneux p 2                                                                                                    |                                                                                                    |

Info • This will retain your original entry for the old name of a province or administrative division that has been changed.

• Click **Replace** should you have entered incorrect data for this place. Heredis replaces the contents of input fields with the information found online.

Validate the input/modify screen by clicking **OK** to complete the changes to the geolocation of the place.

(Windows) Replace Places index data

| 🚪 Entering Place                                                                                                    |                     |               |                                             |                                                                                                    |       |                   | _  |                           | ×       |
|----------------------------------------------------------------------------------------------------|---------------------|---------------|---------------------------------------------|----------------------------------------------------------------------------------------------------|-------|-------------------|----|---------------------------|---------|
| Editing Place<br>Lutece                                                                                                   |                     |               |                                             |                                                                                                    |       |                   |    |                           | 12      |
|                                                                                                    | City:               |               |                                             |                                                                                                    |       | Variants          |    |                           |         |
|                                                                                                    | Postal Code:        | Handle Charac | cters Manually<br>County:                   | Paris                                                                                                    |       |                   |    |                           |         |
|                                                                                                    | State/Province:     | lle-de-France |                                             |                                                                                                    |       |                   |    |                           |         |
|                                                                                                    | Country:            | France        |                                             |                                                                                                    |       |                   |    |                           |         |
|                                                                                                    | Latitude:           | 48.858890     |                                             |                                                                                                    |       |                   |    |                           |         |
|                                                                                                    | Longitude:          | 2.320041      |                                             |                                                                                                    |       | + - +             |    |                           |         |
| Suggestions<br>Lutece<br>Paris<br>Ile-de-France, Metropol<br>Paris<br>Ile-de-France, Metropol<br>Paris<br>Fill up Replace | itan France, France |               | Imaison<br>Saint-Clou<br>Boulogne<br>Sèvres | Seine<br>Courbevoie<br>Neuilly-sur<br>Seine<br>Bois de<br>Boulogne<br>de<br>Seine<br>Bois de<br>Boulogne<br>de<br>Seine<br>Bois de<br>Boulogne<br>de<br>Seine<br>Bois de<br>Boulogne<br>de<br>Seine<br>Mais de<br>Boulogne<br>Mais de<br>Boulogne<br>Mais de<br>Mais de<br>Mais | Paris | Chare<br>In- le-F |    | 16<br>17,2<br>17,1<br>Net | villemo |
|                                                                                                    |                     |               |                                             |                                                                                                    |       |                   | ОК | Can                       | cel     |

(Mac) Replace Places index data

[User Guide 2021 Windows EN] - https://help.heredis.com

| 0 0 🖌        |                                | Entering Place                                      |                                                                    |                                                        |
|--------------|--------------------------------|-----------------------------------------------------|--------------------------------------------------------------------|--------------------------------------------------------|
|              |                                |                                                     |                                                                    |                                                        |
|              | City:                          | Paris <ul> <li>Handle Characters Manuall</li> </ul> | у                                                                  |                                                        |
|              | Postal Code:                   |                                                     |                                                                    |                                                        |
|              | County:                        | Paris                                               |                                                                    |                                                        |
|              | State/Province:                |                                                     |                                                                    |                                                        |
|              | ,                              | France                                              |                                                                    |                                                        |
|              | Latitude:                      | 48.8588897<br>2.32004102746111                      |                                                                    |                                                        |
|              | Longitude:                     | 2.32004102746111                                    | 0                                                                  |                                                        |
|              | Suggestions<br>Paris           | Search                                              | Lolombes                                                           | a Courneuve<br>13 Dran<br>bervilliers<br>13<br>Bobigny |
| Place Note   | Paris<br>Ile-de-France, Metrop | olitan France, France                               | rre Courbevoie<br>Neuilly-sur<br>Seine                             | Pantin<br>Le Pré-Saint-<br>Gervais                     |
|              | Paris<br>Ile-de-France, Metrop | olitan France, France                               | Bois de<br>Boulogne Paris                                          | Montreuil                                              |
|              | Paris<br>Ile-de-France, Metrop | olitan France, France                               | t-Cloud                                                            | Saint Mande                                            |
|              | Lutece                         |                                                     | ogne-Billancourt<br>res Issy-les-Moulineaux<br>Malakoff ree Kremil | Bois de<br>Vincennes<br>Charenton-<br>Ie-Pont          |
|              |                                | 17 places                                           | Meudón<br>Glamart                                                  |                                                        |
| Private Note | Fill up Replace                | More results                                        | 5 km Bagneux 2                                                     | Leaflet   © OpenStreetMap                              |
|              |                                |                                                     |                                                                    | Cancel OK                                              |

For further details see Geolocating Places.

# **Delete a place**

- Select the place to delete
- Click on the **—** button

Heredis checks if the place is used, if so you won't be able to erase.

# Variants

As for surname, given names and occupation, you can add variants to a place. Just double-click on the place you want to add a variant then use the + button in the variant area to choose a variant. Don't forget to choose the main variant by clicking on the \* button. To delete a variant click on the button.

For further details see Indexes: generalities.

# **Geolocating Places**

# **Consulting Places maps**

Heredis does everything for you to visualize the places where your ancestors lived. The **Places Index** will display an interactive map for the selected place. If Heredis has been unable to identify the place, you can yourself indicate where it is by using the geolocation tool.

#### Visualize the map

• Display the Map of selected place from the **Map** tab in each event or in the **Places index**.

Open the **ग** 

Places index.

(Windows) The map is displayed on the bottom right of the index when you have selected a place.

(Mac) Click on the Map tab on the right part of the screen when you have selected a place.

• Browse the map using the navigation tools. Zoom or reduce to get a better understanding of the geography of the place.

(Windows) Map

| arch:                                                                                                    |                | Unuse<br>Variar | ed Places Only<br>nts | /                                            |                                  |                                          |                         |   | L       |
|----------------------------------------------------------------------------------------------------|----------------|-----------------|-----------------------|----------------------------------------------|----------------------------------|------------------------------------------|-------------------------|---|---------|
| ▲ City                                                                                                    | Postal Code    | Count           | y                     | State/Province                               | Country                          | Latitude                                 | Longitude               | s |         |
| ?                                                                                                    |                |                 |                       |                                              | GERMANY                          | 51.500000                                | 10.500000               |   |         |
| ?                                                                                                    |                |                 |                       |                                              | ENGLAND                          |                                          |                         |   |         |
| Alameda                                                                                                    |                | Alame           | eda County            | CALIFORNIA                                   | UNITED ST                        | 37.765210                                | -122.241640             | ę |         |
| Allegan                                                                                                    |                | Allega          | an County             | MICHIGAN                                     | UNITED ST                        | 42.529200                                | -85.855300              |   |         |
| Anaheim                                                                                                    |                | Orang           | je -                  | CALIFORNIA                                   | UNITED ST                        | 33.835278                                | -117.913610             |   |         |
| Baker Township                                                                                                    |                | Kings           | bury                  | SOUTH DAKOTA                                 | UNITED ST                        | 44.361109                                | -97.379170              |   |         |
| Belleville                                                                                                    |                | Essex           | (                     | NEW JERSEY                                   | USA                              | 40.793710                                | -74.150140              |   |         |
| Blackpool                                                                                                    |                | Lanca           | ashire                | NORTH WEST                                   | ENGLAND                          | 53.816670                                | -3.050000               |   |         |
| Boston                                                                                                    |                | Suffo           | lk                    | MASSACHUSETTS                                | USA                              | 42.358430                                | -71.059770              | 9 |         |
|                                                                                                    |                |                 |                       |                                              |                                  |                                          |                         |   |         |
| Brisbane                                                                                                    |                |                 |                       | QUEENSLAND                                   | AUSTRALIA                        | -27.467940                               | 153.028090              |   |         |
| Brisbane<br>Camberley<br>▶   ♪ → +   ♥   ⊕                                                                                                    |                | Surre           | у                     | SOUTH EAST                                   | AUSTRALIA<br>ENGLAND             | 51.337050                                | 153.028090<br>-0.742610 |   |         |
| Brisbane<br>Camberley<br>► -                                                                                                    | 05             | Surre           | -                     | SOUTH EAST                                   | ENGLAND                          | 51.337050                                | -0.742610               | / | <b></b> |
| Brisbane<br>Camberley                                                                                                    |                |                 | Date                  | SOUTH EAST                                   | ENGLAND<br>Winch<br>+<br>Belmont | 51.337050                                | -0.742610               |   | <b></b> |
| Brisbane<br>Camberley<br>► -                                                                                                    | AS Michael Geo | orge            | Date 2016             | SOUTH EAST                                   | ENGLAND                          | 51.337050<br>ester<br>Medford<br>Somervi | -0.742610               |   | \$      |
| Brisbane<br>Camberley<br>► =   ♪ →   ♀   ⊕<br>Entries Place Subdivisions Data<br>2 entries for Boston<br>▲ Event/Fact Perso<br>▲ Residence THOM |                | orge            | Date                  | SOUTH EAST<br>Subdivis<br>Nursing<br>Mass Ge | ENGLAND                          | 51.337050                                | -0.742610               |   |         |

(Mac) Map

| •                 |                                                                                                    |        |                                                                          | Sam                                                                                                    | ple Family f                                                                                                    | ile 2020                                                                                                    | - Places                                                                                             | Index                                                 |
|-------------------|----------------------------------------------------------------------------------------------------|--------|--------------------------------------------------------------------------|----------------------------------------------------------------------------------------------------|----------------------------------------------------------------------------------------------------|----------------------------------------------------------------------------------------------------|----------------------------------------------------------------------------------------------------|-------------------------------------------------------|
|                   | Q Search<br>47/47                                                                                                    |        | ed Place                                                                 | s                                                                                                    |                                                                                                    |                                                                                                    |                                                                                                    |                                                       |
| N M               |                                                                                                    | ^ Post | Cou                                                                      | State/Prov                                                                                                    | Country                                                                                                    | Latitude                                                                                                    | Longit                                                                                               | Dete ils Map                                          |
|                   | ?                                                                                                    | Post.  | 000                                                                      | State/PIOV                                                                                                    | GERMANY                                                                                                    | 51.500                                                                                                    | -                                                                                                    | A CONTRACT OF AN                                      |
|                   | ?<br>Alameda<br>Allegan<br>Anaheim<br>Baker Township<br>Belleville<br>Blackpool<br>Boston<br>Brisbane<br>Camberley<br>Canterbury<br>Dover<br>Dunfermline |        | Alleg<br>Oran<br>Essex<br>Lanc<br>Suff<br>Surrey<br>Kent<br>Kent<br>Fife | CALIFORNIA<br>MICHIGAN<br>CALIFORNIA<br>SOUTH D<br>NEW JERS<br>NORTH W<br>MASSACH<br>QUEENSL<br>SOUTH EA<br>SOUTH EA | ENGLAND<br>UNITED S<br>UNITED S<br>UNITED S<br>USA<br>ENGLAND<br>USA<br>AUSTRALIA<br>ENGLAND<br>ENGLAND<br>ENGLAND<br>SCOTLAND | 37.765<br>42.529<br>33.835<br>44.361<br>40.793<br>53.816<br>42.358<br>-27.46<br>51.337<br>51.279<br>51.279<br>55.952 | -122.2<br>-85.8<br>-117.9<br>-97.37<br>-74.15<br>-71.05<br>153.0<br>-0.74<br>1.079<br>1.300<br>-3.45 | Osterode<br>Herzberg<br>Bad Lauterberg<br>Bad Sat     |
|                   | Edinburgh                                                                                                    |        | City                                                                     |                                                                                                    | SCOTLAND                                                                                                    | 55.952                                                                                                    | -3.19                                                                                                |                                                       |
| ntry for<br>Event | r ? - GERMANY<br>/Fact                                                                                                    | Usage  | Subdivi                                                                  | sions Statis                                                                                                    | tics                                                                                                    | Sub                                                                                                    | division                                                                                             | Duderstadt                                            |
|                   |                                                                                                    |        |                                                                          |                                                                                                    |                                                                                                    |                                                                                                    |                                                                                                    | Bleic<br>Worbis<br>Leinefelde<br>Niederorschel<br>Dun |

# Geolocate unrecognized places

Edit the place by double-clicking on it or by using the pencil 🖍 button after selecteing the place to edit.

If no map appears on the **Map**, you must specify the coordinates of the place. If no latitude and longitude are available, Heredis will not be able to localize this place. For example, you can enter the old name of a city in the city field and search the **Suggestions** field with the current name. Heredis launches a search in OpenStreetMap and will geolocate the current location.

Click on **Fill up** to complete the missing data or click on **Replace** to modify the fields entered by the OpenStreetMap indications.

(Windows) Geolocate unrecognized places

| ting Place<br>Montgomery           |                 |               |                                                                                                    |            |             |               |                    |
|------------------------------------|-----------------|---------------|----------------------------------------------------------------------------------------------------|------------|-------------|---------------|--------------------|
|                                    | City:           | Montgomery    |                                                                                                    |            |             | Variants      |                    |
|                                    |                 | Handle Charac | cters Manually                                                                                                  |            |             |               |                    |
|                                    | Postal Code:    |               | County:                                                                                                    |            |             |               |                    |
|                                    | State/Province: |               |                                                                                                    |            |             |               |                    |
|                                    | Country:        |               |                                                                                                    |            |             |               |                    |
|                                    | Latitude:       |               |                                                                                                    |            |             |               |                    |
|                                    | Longitude:      |               |                                                                                                    |            |             | $+ - \pm$     |                    |
| te Map                             |                 |               |                                                                                                    |            |             |               |                    |
| uggestions                         |                 |               |                                                                                                    |            | <b>*</b>    |               | $1 \ge$            |
| Nontgomery                         |                 | Search        | +                                                                                                    |            | 4 94        | (illis        | `\ 🕪               |
|                                    |                 |               | -                                                                                                    | the states | A I         | $\rightarrow$ | 1 ki               |
| Montgomery County<br>Texas, USA    |                 | Â             | TX 105                                                                                                    | ante 🕴 🏄   |             |               | X                  |
|                                    |                 |               | $\langle \prime   \rangle_{\infty}$                                                                             | mon &      | A POLA      | $(h_1)$       |                    |
| Montgomery County<br>Maryland, USA |                 |               |                                                                                                    | 1 min C    |             |               |                    |
| Montgomery County                  |                 |               |                                                                                                    | -wit con   |             | 85 1 2 1 4    | 3 ( )              |
| Virginia, USA                      |                 |               |                                                                                                    | 1          | 2           | 89            | 4 SY               |
| Montgomery County                  |                 |               | -                                                                                                    |            |             | Conroe        |                    |
| Iowa, USA                          |                 |               | A                                                                                                    | 17. *      | 2           | 85            | 77                 |
| Montgomery County                  |                 |               | ×                                                                                                    | ( ) a      | NY -        | 84            |                    |
| Kansas, USA                        |                 |               | Land and a second second second second second second second second second second second second second second se | S States   | sont-       | 848           |                    |
| Montgomery County                  |                 |               | 1 3                                                                                                    | - month    | 2. A        | 2 :           |                    |
| Indiana, USA                       |                 |               | - mining                                                                                                    | many .     | 2:6         |               |                    |
|                                    |                 | *             | -                                                                                                    |            |             | R' Winh       | * 1 2              |
|                                    |                 | 46 1          | No. i X                                                                                                    | YA CHIL    | TX 242      | 77            | Shi                |
|                                    |                 | 46 places     |                                                                                                    |            | ACC         |               | Sec. 1             |
| Fill up Replace                    |                 | More results  | 5 km                                                                                                    | AL         | 1. T. T. J. | Leaf          | et   © OpenStreetN |

(Mac) Geolocate unrecognized places

| 0 0 • |                                                                                                    | Entering Place                           |                                                   |                           |
|-------|----------------------------------------------------------------------------------------------------|------------------------------------------|---------------------------------------------------|---------------------------|
|       | City:                                                                                                    | Montgomery<br>Handle Characters Manually |                                                   |                           |
|       | Postal Code:                                                                                                    |                                          |                                                   |                           |
|       | County:                                                                                                    |                                          |                                                   |                           |
|       | State/Province:                                                                                                    |                                          |                                                   |                           |
|       | Country:                                                                                                    |                                          |                                                   |                           |
|       | Latitude:                                                                                                    |                                          |                                                   |                           |
|       | Longitude:                                                                                                    |                                          |                                                   |                           |
| + - ★ | Suggestions<br>Montgomery<br>Montgomery County<br>Texas, USA<br>Montgomery County<br>Maryland, USA<br>Montgomery County<br>Virginia, USA<br>Montgomery County<br>Iowa, USA<br>Montgomery County |                                          | Lake Gonroe<br>Willis<br>Magnolia<br>The Woodland | 5                         |
|       |                                                                                                    |                                          |                                                   | Leaflet   © OpenStreetMap |
|       |                                                                                                    |                                          |                                                   | Cancel OK                 |

See also <u>Places index</u> article.

**Info** • You may also access the map of the place in the **History** > **Migrations** tab, in the **Search** > **Search** Wizard > **Map** tab and in the **Data** > **Personal Data** tab. Click the **Map** tab for each event provided that a place has been entered.

[User Guide 2021 Windows EN] - https://help.heredis.com

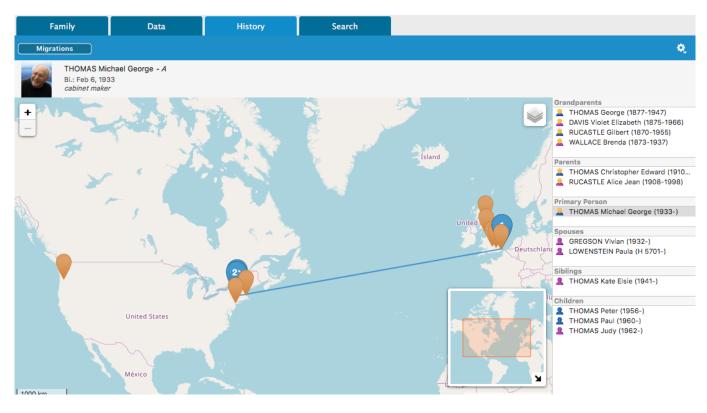

See also Geolocating Places subdivisions, Zoom in on the World - Family Tree Mapping.

# **Geolocating Place subdivisions**

Place subdivisions can now be geolocated. The **Place Subdivision** field is intended for specific details on a place, such as an exact address, a hamlet, or any other place name.

## Edit

To access this feature, select an event under the **Personal Data** tab. Click on the **Details** tab then on the pencil *b* button displayed to the right of the **Place subdivision** field.

#### (Windows) Details tab for an Event

|   | U | Events | Year | Age | Details Sources Witnesses Media 📍 Map         |                   |     |
|---|---|--------|------|-----|-----------------------------------------------|-------------------|-----|
| 1 |   | Birth  | 1932 |     | Date (Monday)                                 |                   |     |
| 1 | 1 | Marri  | 1954 | 21  | 11 July 1932                                  |                   |     |
| 1 | S | Cens   | 1965 | 32  | Place: Boston - Suffolk - MASSACHUSETTS - USA | Place subdivision |     |
| 1 | 1 | Divor  | 1974 | 41  | Boston                                        | Mass Gen          | s 🖉 |
| - |   |        |      |     | Description/Cause                             | ¥                 |     |
|   |   |        |      |     | Private Event Search Record V                 |                   |     |

#### (Mac) Details tab for an Event

| 0 | Events   | Year | Age |     | Details Sources Witnesses Media <sup>9</sup> Map                |
|---|----------|------|-----|-----|-----------------------------------------------------------------|
|   | Birth    | 1932 |     | 101 | Date (Monday) Time                                              |
| 1 | Marriage | 1954 | 21  | 111 | July 11, 1932                                                   |
| S | Census   | 1965 | 32  | 10. |                                                                 |
| 1 | Divorce  | 1974 | 41  | 111 | Place: Boston - Suffolk - MASSACHUSETTS - USA Place Subdivision |
|   |          |      |     |     | Boston 🛛 🛛 Mass Gen 🖉 🖪                                         |

You may also access it from **Places Index** > **Subdivision** then click on the pencil *b* button.

(Windows) Places Index

| earch:                                                                                                    |                |             |                |                |           |           |             |          |       | > |
|----------------------------------------------------------------------------------------------------|----------------|-------------|----------------|----------------|-----------|-----------|-------------|----------|-------|---|
| ?         GERMANY         51.500000         10.50000           ?         ENGLAND         1.22.241640            Allegan         Alameda County         CALIFORNIA         UNITED ST         37.765210         -122.241640           Anaheim         Orange         CALIFORNIA         UNITED ST         42.525200         -85.85300           Anaheim         Orange         CALIFORNIA         UNITED ST         42.52200         -85.85300           Baker Township         Kingsbury         SOUTH DAKOTA         UNITED ST         44.381109         -97.379170           Beleville         Essex         NEW JERSEY         UNITED ST         43.981070         -74.150140           Blackpool         Lancashire         NORTH WEST         ENGLAND         53.816670         -3.08000           Brisbane         QueensLann         AUSTRALIA         -27.467940         15.3028090         -74.150140           Camberley         Surrey         SOUTH EAST         ENGLAND         51.37050         -74.74210           Camberley         Surrey         SOUTH EAST         ENGLAND         51.3330         1.300000         -           Dunfermine         Fife         SOUTH EAST         ENGLAND         51.55000         -0.95000                                                                                                    | rch:           |             |                | (              |           |           |             |          |       | L |
| ?       ENGLAND       ENGLAND         Alameda       Alameda County       CALFORNIA       UNITED ST       37.765210       -122.241640       •         Anaheim       Orange       CALFORNIA       UNITED ST       37.765210       -122.241640       •         Anaheim       Orange       CALFORNIA       UNITED ST       37.765210       -122.241640       •         Baker Township       Kingsbury       SOUTH DAKOTA       UNITED ST       33.85278       -117.1913610       •         Belevile       Essex       NEW JERSEY       USA       40.793710       -74.150140       •         Blackpool       Lancashire       NORTH WEST       ENGLAND       33.85670       -3.05000       •         Brisbane       OUEENSLAND       AUSTRALIA       -27.467940       153.028090       •         Camberley       Surrey       SOUTH EAST       ENGLAND       51.33301       1.300000       •         Dover       Kent       SOUTH EAST       ENGLAND       51.353301       1.300000       •         Dunfermine       Fife       SCOTLAND       56.071560       -3.458870       •         Edinburgh       City Of Edinburgh       SCOTLAND       51.550000       -0.050000       •                                                                                                    | City           | Postal Code | e County       | State/Province | Country   | Latitude  | Longitude   | S        |       |   |
| Alameda       Alameda County       CALIFORNIA       UNITED ST       37.765210       -122.241640       •         Allegan       Allegan County       MICHIGAN       UNITED ST       42.529200       -85.855300         Anaheim       Orange       CALIFORNIA       UNITED ST       42.529200       -85.855300         Baker Township       Kingsbury       SOUTH DAKOTA       UNITED ST       44.361109       -97.379170         Belleville       Essex       NEW JERSEY       USA       40.793710       -74.150140         Blackpool       Lancashire       NORTH WEST       ENGLAND       53.816870       -3.050000         Blaston       Suffolk       MASSACHUSETTS       USA       42.358430       -71.059770       •         Brisbane       OuteensLand       AUSTRALIA       -27.467940       153.028090       •         Camberley       Surrey       SOUTH EAST       ENGLAND       51.37050       -0.742610         Canterbury       Kent       SOUTH EAST       ENGLAND       51.133330       1.300000       •         Dover       Kent       SOUTH EAST       ENGLAND       51.35000       -0.742610       •         Backney       Greater London       ENGLAND       51.55000                                                                                                    | ?              |             |                |                | GERMANY   | 51.500000 | 10.500000   |          |       |   |
| Allegan       Allegan County       MICHIGAN       UNITED ST       42.529200       45.855300         Anaheim       Orange       CALFORNIA       UNITED ST       42.529200       45.855300         Baker Township       Kingsbury       SOUTH DAKOTA       UNITED ST       44.361109       97.379170         Belleville       Essex       NEW JERSEY       USA       40.793710       -74.150140         Blackpool       Lancashire       NORTH WEST       ENGLAND       53.816670       -3.050000         Boston       Suffolk       MASSACHUSETTS       USA       42.358430       -71.059770       -         Brisbane       QUEENSLAND       AUSTRALIA       -27.467940       153.02090       -         Camberley       Surrey       SOUTH EAST       ENGLAND       51.37050       -0.742610         Camberley       Surrey       SOUTH EAST       ENGLAND       51.370404       1.079920         Dover       Kent       SOUTH EAST       ENGLAND       51.370404       1.079920         Dover       Kent       SOUTH EAST       ENGLAND       51.370404       1.079920         Data       Greater London       ENGLAND       51.550000       -0.050000         Place subdivisions       D                                                                                                    | ?              |             |                |                | ENGLAND   |           |             |          |       |   |
| Anaheim         Orange         CALIFORNIA         UNITED ST         33.835278         -117.913610           Baker Township         Kingsbury         SOUTH DAKOTA         UNITED ST         44.361109         -97.379170           Beleville         Essex         NEW JERSEY         USA         40.793710         -74.150140           Blackpool         Lancashire         NORTH WEST         ENGLAND         53.816670         -3.050000           Bloston         Suifolk         MASBACHUSETTS         USA         40.793710         -74.150140           Brisbane         QUEENSLAND         AUSTRALIA         -27.467940         153.028090         -           Camberley         Surrey         SOUTH EAST         ENGLAND         51.337050         -0.742610           Canterbury         Kent         SOUTH EAST         ENGLAND         51.337050         -0.742610           Dunfermine         Fife         SOUTH EAST         ENGLAND         51.33330         1.300000         P           Edinburgh         City Of Edinburgh         SCOTLAND         56.071AND         51.55000         -0.050000           Entries         Place subdivisions         Latitude         Longitude         Number of entries         Nafden         -9.550000         -0.050000<                                                                                                    | Alameda        |             | Alameda County | CALIFORNIA     | UNITED ST | 37.765210 | -122.241640 | 9        |       |   |
| Baker Township         Kingsbury         SOUTH DAKOTA         UNITED ST         44.361109         -97.379170           Belleville         Essex         NEW JERSEY         USA         40.793710         -74.150140           Blackpool         Lancashire         NORTH WEST         ENGLAND         53.816670         -3.050000           Brisbane         OUEENLAND         MASSACHUSETTS         USA         42.358430         -71.059770         -           Brisbane         OUEENLAND         AUSTRALIA         -27.467940         153.028090         -           Camberley         Surrey         SOUTH EAST         ENGLAND         51.337050         -0.742610           Canterbury         Kent         SOUTH EAST         ENGLAND         51.133330         1.300000           Dover         Kent         SOUTH EAST         ENGLAND         56.071560         -3.458870           Edinburgh         City Of Edinburgh         SCOTLAND         56.952060         -3.196480         •           Hackney         Greater London         ENGLAND         51.550000         -0.050000         •           Entries         Place subdivisions         Data         -         -         -         -         -         -         -         -                                                                                                    | Allegan        |             | Allegan County | MICHIGAN       | UNITED ST | 42.529200 | -85.855300  |          |       |   |
| Belleville         Essex         NEW JERSEY         USA         40.793710         -74.150140           Blackpool         Lancashire         NORTH WEST         ENGLAND         53.816670         -3.050000           Boston         Sutfolk         MASSACHUSETTS         USA         42.358430         -71.059770         •           Brisbane         OUEENSLAND         AUSTRALIA         -27.467940         153.028090         •           Camberley         Surrey         SOUTH EAST         ENGLAND         51.337050         •         •           Canterbury         Kent         SOUTH EAST         ENGLAND         51.794040         1.079920           Dover         Kent         SOUTH EAST         ENGLAND         51.796040         -3.458870           Edinburgh         City Of Edinburgh         SCOTLAND         56.071560         -3.458870         •           Edinburgh         City Of Edinburgh         SCOTLAND         51.550000         •0.050000         •           Hackney         Greater London         ENGLAND         51.550000         •0.050000         •           Flace Subdivision         Lattude         Longitude         Number of entries         Maden         •         •         •           Mass Gen </td <td>Anaheim</td> <td></td> <td>Orange</td> <td>CALIFORNIA</td> <td>UNITED ST</td> <td>33.835278</td> <td>-117.913610</td> <td></td> <td></td> <td></td>                                                                                                    | Anaheim        |             | Orange         | CALIFORNIA     | UNITED ST | 33.835278 | -117.913610 |          |       |   |
| Blackpool       Lancashire       NORTH WEST       ENGLAND       53.816670       -3.05000         Boston       Suffolk       MASSACHUSETTS       USA       42.358430       -71.059770       ?         Brisbane       OUEENSLAND       AUSTRALIA       -27.467940       153.028090       -0.742810         Camberley       Surrey       SOUTH EAST       ENGLAND       51.379040       1.079920         Canterbury       Kent       SOUTH EAST       ENGLAND       51.379040       1.079920         Dover       Kent       SOUTH EAST       ENGLAND       51.33300       1.300000         Dunfermine       Fife       SCOTLAND       56.071560       -3.458870         Edinburgh       City Of Edinburgh       SCOTLAND       55.952060       -3.196480       ?         Hackney       Greater London       ENGLAND       51.550000       -0.050000       ?         Entries       Place Subdivisions       Lattude       Longitude       Number of entries       *       *       Arlington       42.367859       -71.064938       1         Nursing Home       42.344706       -71.137318       Image: Cambridge       Somervillege       Somervillege       Somervillege       Somervillege       Somervillege       Somervi                                                                                                    | Baker Township |             | Kingsbury      | SOUTH DAKOTA   | UNITED ST | 44.361109 | -97.379170  |          |       |   |
| Boston       Suffolk       MASSACHUSETTS       USA       42.358430       -71.059770       Image: Content of the state of the state of the sta         | Belleville     |             | Essex          | NEW JERSEY     | USA       | 40.793710 | -74.150140  |          |       |   |
| Brisbane       QUEENSLAND       AUSTRALIA       -27.467940       153.028090         Camberley       Surrey       SOUTH EAST       ENGLAND       51.337050       -0.742610         Canterbury       Kent       SOUTH EAST       ENGLAND       51.279040       1.079920         Dover       Kent       SOUTH EAST       ENGLAND       51.133300       1.300000       •         Dunfermline       Fife       SCOTLAND       56.071560       -3.458870       •         Edinburgh       City Of Edinburgh       SCOTLAND       51.55000       -0.050000       •         Hackney       Greater London       ENGLAND       51.55000       -0.050000       •         Entries       Place Subdivisions       Data       Data       •       •       •         Mass Gen       42.367859       -71.064938       1       •       •       •       •         Nursing Home       42.344706       -71.137318       1       •       •       •       •       •       •       •       •       •       •       •       •       •       •       •       •       •       •       •       •       •       •       •       •       •       •       <                                                                                                    |                |             |                |                |           |           |             |          |       |   |
| Camberley       Surrey       SOUTH EAST       ENGLAND       51.337050       -0.742610         Canterbury       Kent       SOUTH EAST       ENGLAND       51.279040       1.079920         Dover       Kent       SOUTH EAST       ENGLAND       51.133330       1.300000         Dunfermline       Fife       SCOTLAND       56.071560       -3.458870         Edinburgh       City Of Edinburgh       SCOTLAND       55.952060       -3.196480         Hackney       Greater London       ENGLAND       51.550000       -0.050000         Entries       Place Subdivisions       Data         Aboston : 2 Place subdivisions       Latitude       Longitude       Number of entries         Mass Gen       42.367859       -71.064938       1         Nursing Home       42.344706       -71.137318       1                                                                                                    |                |             | Suffolk        |                |           |           |             | 9        |       |   |
| Canterbury         Kent         SOUTH EAST         ENGLAND         51.279040         1.079920           Dover         Kent         SOUTH EAST         ENGLAND         51.133330         1.300000         •           Dunfermine         Fife         SCOTLAND         56.071560         -3.458870         •           Edinburgh         City Of Edinburgh         SCOTLAND         55.952060         -3.196480         •           Hackney         Greater London         ENGLAND         51.550000         -0.050000         •           Entries         Place Subdivisions         Data         •         •         •         •           Mass Gen         42.367859         -71.064938         1         •         •         •         •           Nursing Home         42.344706         -71.137318         1         •         •         •         •         •         •         •         •         •         •         •         •         •         •         •         •         •         •         •         •         •         •         •         •         •         •         •         •         •         •         •         •         •         •         •                                                                                                    |                |             |                |                |           |           |             |          |       |   |
| Dover         Kent         SOUTH EAST         ENGLAND         51.133330         1.30000         Image: Constraint of the state of the state of the st | -              |             | -              |                |           |           |             |          |       |   |
| Dunfermine       Fife       SCOTLAND       56.071560       -3.458870         Edinburgh       City Of Edinburgh       SCOTLAND       55.952060       -3.196480       •         Hackney       Greater London       ENGLAND       51.550000       -0.050000       •         Image: Subdivisions       Data       -       -       -       -       -       -       -       -       -       -       -       -       -       -       -       -       -       -       -       -       -       -       -       -       -       -       -       -       -       -       -       -       -       -       -       -       -       -       -       -       -       -       -       -       -       -       -       -       -       -       -       -       -       -       -       -       -       -       -       -       -       -       -       -       -       -       -       -       -       -       -       -       -       -       -       -       -       -       -       -       -       -       -       -       -       -       -       -                                                                                                    |                |             |                |                |           |           |             |          |       |   |
| Edinburgh<br>Hackney       City Of Edinburgh<br>Greater London       SCOTLAND<br>ENGLAND       55.952060<br>51.550000       -3.196480<br>-0.050000         Image: City of Edinburgh<br>Greater London       SCOTLAND<br>ENGLAND       51.550000       -0.050000         Image: City of Edinburgh<br>Greater London       Image: City of Edinburgh<br>Greater London       SCOTLAND<br>ENGLAND       55.952060<br>51.550000       -3.196480<br>-0.050000         Image: City of Edinburgh<br>Greater London       Image: City of Edinburgh<br>Greater London       Image: City of Edinburgh<br>England       Image: City of Edinburgh<br>England       Image: City of Edinb                                                                                                    |                |             |                | SOUTH EAST     |           |           |             | Ŧ        |       |   |
| Hackney       Greater London       ENGLAND       51.550000       -0.050000         Image: Place Subdivisions       Data         Boston: 2 Place subdivisions       Data         Mass Gen       42.367859       -71.064938       1         Nursing Home       42.344706       -71.137318       1                                                                                                    |                |             |                |                |           |           |             |          |       |   |
| Entries Place Subdivisions Data<br>Noston : 2 Place subdivisions<br>A Place subdivision<br>Mass Gen<br>42.367859<br>-71.064938<br>Nursing Home<br>42.344706<br>-71.137318<br>1<br>                                                                                                    | -              |             |                |                |           |           |             | Ŧ        |       |   |
| Mass Gen         42.367859         -71.064938         1           Nursing Home         42.344706         -71.137318         1           Watertown         Cambridge         28         Chelsea           Watertown         1830         Boston         26           10         10         1830         Boston         26           10         10         1830         22         244.86-         26           10         10         10         10         10         10         10                                                                                                    |                |             |                |                |           | Medford   |             | ŧ.       | /     | 1 |
| Nursing Home 42.344706 -71.137318 1                                                                                                    |                |             | -              | of entries -   | 59        |           | Everett     | <u>_</u> | and a |   |
| Nursing Home 42.344706 -71.137318 1<br>Watertown Cambridge Boston 26<br>10 10 10 10 10 10 10 10 10 10 10 10 10 1                                                                                                    |                |             |                | Beli           | mont      | 28        | Chelsea     | 4        | 1     |   |
| <                                                                                                    |                |             |                |                | 17 12     | 13 BC     | Ston 26     | linthrop |       |   |

(Mac) Places Index

|     | 0    |       |                                                                                                    |   |          |                                                                                                 | Sample I                                                                                                    | amily File 202                                    | 0 - Places             | Index                                                                                                    |   |                                             |                                      |
|-----|------|-------|----------------------------------------------------------------------------------------------------|---|----------|-------------------------------------------------------------------------------------------------|----------------------------------------------------------------------------------------------------|---------------------------------------------------|------------------------|----------------------------------------------------------------------------------------------------|---|---------------------------------------------|--------------------------------------|
|     |      | (     | Q Search                                                                                                    |   | Unused F | laces                                                                                           |                                                                                                    |                                                   |                        |                                                                                                    |   |                                             | Ö.                                   |
|     |      |       | 47/47                                                                                                    |   |          |                                                                                                 |                                                                                                    |                                                   |                        |                                                                                                    |   |                                             | Options                              |
| V   | N    | м     | City                                                                                                    | ^ | Posta    | County                                                                                          | State/Provin                                                                                                    | Country                                           | Latitude               | Longitu                                                                                                    |   |                                             | Details Map                          |
|     |      |       | ?<br>?<br>Alameda<br>Allegan<br>Anaheim<br>Baker Township<br>Belleville<br>Blackpool<br>Boston<br>Brisbane<br>Camberley<br>Canterbury<br>Dover<br>Dunfermline |   |          | Alam<br>Alleg<br>Orange<br>Kings<br>Essex<br>Lanca<br>Suffolk<br>Surrey<br>Kent<br>Kent<br>Fife | CALIFORNIA<br>MICHIGAN<br>CALIFORNIA<br>SOUTH DAK<br>NEW JERSEY<br>NORTH WEST<br>MASSACHU<br>QUEENSLAND<br>SOUTH EAST<br>SOUTH EAST<br>SOUTH EAST | USA<br>AUSTRALIA<br>ENGLAND<br>ENGLAND<br>ENGLAND | 42.529200<br>33.835278 | -122.24<br>-85.855<br>-117.913<br>-97.379<br>-74.150<br>-3.0500<br>-71.059<br>153.028<br>-0.7426<br>1.079920<br>1.300000 | • |                                             | Boston<br>Handle Characters Manually |
|     | ₽    |       | Dunfermline<br>Edinburgh                                                                                                    |   |          | Fife<br>City o                                                                                  |                                                                                                    | SCOTLAND<br>SCOTLAND                              | 56.071560<br>55.952060 |                                                                                                    | ę |                                             |                                      |
|     | -    |       | L la alva av                                                                                                    |   |          | 0t                                                                                              |                                                                                                    | SCOTLAND                                          | 53.552000              |                                                                                                    | ' | County:                                     | Suffolk                              |
| +   | _    | _     | Ø + 0                                                                                                    |   |          |                                                                                                 | 0                                                                                                    |                                                   |                        |                                                                                                    |   | State/Province:                             | MASSACHUSETTS                        |
|     |      |       |                                                                                                    |   | Usage    | Subdiv                                                                                          | visions Stati                                                                                                    | stics                                             |                        |                                                                                                    |   | Country:                                    | USA                                  |
| Bos | ston | :21   | Place subdivisions                                                                                                    |   |          |                                                                                                 |                                                                                                    |                                                   |                        |                                                                                                    |   | Latitude:                                   | 42.358430                            |
|     |      | isior |                                                                                                    |   | ^        | Latitude                                                                                        |                                                                                                    | Longitude                                         | Nb. er                 | tries                                                                                                    |   |                                             | -71.059770                           |
| Mas | ss G | en    |                                                                                                    |   |          | 42.3678                                                                                         |                                                                                                    | -71.064938                                        | 1                      |                                                                                                    |   | Longitude:                                  | -/1.059/70                           |
| Nur | sing | I Hoi | me                                                                                                    |   |          | 42.3447                                                                                         | 06                                                                                                    | -71.137318                                        | 1                      |                                                                                                    |   | Note:<br>http://www.u<br>Boston<br>Variants | Private Note cityofboston.gov/       |
| ø   | ,    | ÷4    |                                                                                                    |   |          |                                                                                                 |                                                                                                    |                                                   |                        |                                                                                                    |   | + - *                                       | ·                                    |

You can enter the name and coordinates manually or paste a place's data (in its entirety or only the coordinates) by clicking on the button.

See the article entitled Zoom in on a Place for more details.

# Search

If the subdivision name is precise enough, Heredis will perform an automated pre-search. Browse through the list of propositions.

If your subdivision cannot be located – for instance « at her grandma's house » - Heredis will not be able to offer any potential geolocation. You should therefore modify the field content under **Suggestions** then click on **Search** to launch the search again.

**Note**: Avoid using commas and unnecessary spaces at the end of the text in the Subdivision field to ensure that the automated search will be able to find the designated places.

Edit a non-geolocated subdivision

[User Guide 2021 Windows EN] - https://help.heredis.com

| Boston - Suffolk - MASSACHUSETTS - US                                                                                                    | A                             |                                                                        |                           |
|----------------------------------------------------------------------------------------------------|-------------------------------|------------------------------------------------------------------------|---------------------------|
| Number of entries for this Place subdivisi                                                                                                    | on: 1                         |                                                                        |                           |
| Place subdivision                                                                                                    | Mass Gen                      |                                                                        |                           |
|                                                                                                    | 42.367859                     |                                                                        |                           |
| Latitude:                                                                                                    |                               |                                                                        |                           |
| Longitude:                                                                                                    | -71.064938                    | 1                                                                      |                           |
|                                                                                                    | Move the                      | marker or right-dick on the map to change the subdivision coordinates. | 10.00                     |
| Suggestions                                                                                                    |                               | +                                                                      |                           |
| Massachusetts general hospital                                                                                                    | Search                        |                                                                        |                           |
| Name                                                                                                    |                               |                                                                        | I II ANN AN IN IN         |
| Massachusetts General Hospital<br>55, Fruit Street, Downtown Crossin<br>Boston, Suffolk County, Massachus<br>Massachusetts General Hospital<br>125, Nashua Street, Dock Square, V<br>Boston, Suffolk County, Massachus | etts, 02114, USA<br>Vest End, | P Massachusetts<br>General                                             |                           |
| Paul S. Russell, MD Museum of M<br>and Innovation<br>2, North Grove Street, Downtown G<br>Hill, Boston, Suffolk County, Massa<br>3203, USA                                                                             | Crossing, Beacon              | Nashua Street                                                          | P                         |
|                                                                                                    | 3 toponyms                    |                                                                        |                           |
| Complete Replace                                                                                                    | More results                  | 100 ft                                                                 | Leaflet   © OpenStreetMap |
|                                                                                                    |                               |                                                                        | OK Cancel                 |

In the same way you search for a place's geolocation (please refer to Geolocation), click on:

• Fill up to keep the subdivision name and add coordinates,

• **Replace** to replace all data previously entered for the subdivision.

Click OK to validate.

If you know where the person's grandmother used to live and prefer to leave « at her grandma's house », then drag and drop the marker or right-click on **Position the marker here**.

Coordinates (latitude and longitude) will then be displayed.

(Windows) Edit an unrecognized subdivision

[User Guide 2021 Windows EN] - https://help.heredis.com

|                                                           | At his Grandma's House        |                                                   | <u> </u>                |
|-----------------------------------------------------------|-------------------------------|---------------------------------------------------|-------------------------|
| Latitude:                                                 | 51.382964                     |                                                   |                         |
| Longitude:                                                | 1.390715                      |                                                   |                         |
|                                                           | Move the marker or right-dick | on the map to change the subdivision coordinates. |                         |
| uggestions<br>t his Grandma's House, Margate              | Search –                      |                                                   |                         |
| No available data. Check the l<br>longitude in the Places | dex.                          | Westgate-on-<br>Sea<br>A253 Manston-<br>Airport   | Broadstairs<br>Ramsgate |

# Display

#### From the Places Index

In the list of places, the S column will display markers to indicate whether there is one subdivision or more. When they are not geolocated, the marker is black . When at least one subdivision has been geolocated, the marker is yellow .

(Windows) Places Index – The S Column

| B Places Index (47 plac                                        | еs)                | Unus<br>Varia | ed Places Only |                             | Ø                    |                        |                 |             |           | X  |
|----------------------------------------------------------------|--------------------|---------------|----------------|-----------------------------|----------------------|------------------------|-----------------|-------------|-----------|----|
| ✓ City                                                         | ▼ Post             | Count         |                | State/Province              | Country              | Latitude               | Longitude       | s           |           | 6  |
|                                                                | * Post             |               |                |                             | -                    |                        | -               | 3           |           |    |
| Belleville                                                     |                    | Essex         |                | NEW JERSEY                  | USA                  | 40.793710              | -74.150140      |             |           |    |
| Blackpool<br>Boston                                            |                    | Lanca         |                | NORTH WEST<br>MASSACHUSETTS |                      | 53.816670<br>42.358430 | -3.050000       | •           |           |    |
| Brisbane                                                       |                    | Surio         | IK             | QUEENSLAND                  | AUSTRALIA            | -27.467940             | 153.028090      |             |           |    |
|                                                                |                    | C             |                | SOUTH EAST                  | ENGLAND              | -27.467940             | -0.742610       |             |           |    |
| Camberley                                                      |                    | Surre         | у              |                             | ENGLAND              |                        | 1.079920        |             |           |    |
| Canterbury                                                     |                    | Kent          |                | SOUTH EAST                  |                      | 51.279040              |                 | 9           | -         |    |
| Dover                                                          |                    | Kent          |                | SOUTH EAST                  | ENGLAND              | 51.133330              | 1.300000        | Ŧ           |           |    |
| Dunfermline                                                    |                    | Fife          |                |                             | SCOTLAND             | 56.071560              | -3.458870       |             |           |    |
| Edinburgh                                                      |                    | -             | f Edinburgh    |                             | SCOTLAND             | 55.952060              | -3.196480       | ٩           |           |    |
| Hackney                                                        |                    |               | er London      |                             | ENGLAND              | 51.550000              | -0.050000       |             |           |    |
| Hudson                                                         |                    | Colum         |                | NEW YORK                    | USA                  | 42.252860              | -73.790960      | 9           |           |    |
| Hull                                                           |                    | East F        | Riding Of Yo   | YORKSHIRE AND               |                      | 53.749929              | -0.335250       |             |           |    |
| Kingsbury                                                      |                    |               |                | SOUTH DAKOTA                | UNITED ST            | 44.366669              | -97.483328      |             |           |    |
| Las Vegas                                                      |                    | Clark         |                | NEVADA                      | UNITED ST            | 36.174999              | -115.136390     |             |           |    |
| CLeith                                                         | •                  | City O        | )f Edinburgh   |                             | SCOTLAND             | 55.976380              | -3.169706       |             |           | _  |
| Entries Place Subdivisio<br>2 entries for Boston<br>Event/Fact | Persons            |               | Date           | Subdivis                    | + Somer<br>- ambridg | A Cha                  | estown          | K           |           | 2  |
| 🚨 Residence                                                    | THOMAS Michael Geo | orge          | 2016           | Nursing                     |                      | 7 1 1 2                |                 | 143         | SI SI     |    |
| 🚨 Birth                                                        | GREGSON Vivian (19 | 32-)          | 11.07.1932     | Mass Ge                     |                      | NET/F                  | h End           | S.S.        | AL        | 2  |
|                                                                |                    |               |                | 2 Hereit                    |                      |                        | Boston          | DR.         | *         |    |
|                                                                |                    |               |                |                             |                      |                        | ancial District |             | ogán      |    |
|                                                                |                    |               |                |                             |                      | Back Bay               | 16 S 15 3       | All         | port =    |    |
|                                                                |                    |               |                |                             |                      | Back Bay               | 24:             |             |           |    |
|                                                                |                    |               |                |                             | Fen                  | way South End          |                 |             |           |    |
|                                                                |                    |               |                |                             |                      | Southend               | 18              |             | 1 2       | E- |
|                                                                |                    |               |                |                             | rookline             | 1 SUNG                 | South Boston    |             | 11        | 8  |
| <                                                              |                    |               |                | >                           | 1 mi                 | Con Log ONS            | 18 2000         | aflet   © O | nen Stree | th |
|                                                                |                    |               |                | 1                           |                      |                        |                 | iner   © O  | penonee   | un |
|                                                                |                    |               |                |                             |                      |                        |                 |             |           | -  |

(Mac) Places Index – The S Column

[User Guide 2021 Windows EN] - https://help.heredis.com

| • •               |       |                                                                                              |   |          |                                                                                                    | Sample F                                                                                                    | amily File 202           | 0 - Places I           | ndex                                                                                                    |   |                                             |                                                            |
|-------------------|-------|----------------------------------------------------------------------------------------------|---|----------|----------------------------------------------------------------------------------------------------|----------------------------------------------------------------------------------------------------|--------------------------|------------------------|----------------------------------------------------------------------------------------------------|---|---------------------------------------------|------------------------------------------------------------|
|                   |       | Q Search<br>47/47                                                                            | ) | Unused F | Places                                                                                                    |                                                                                                    |                          |                        |                                                                                                    |   |                                             | Options                                                    |
|                   | M     | City<br>?<br>?<br>Alameda<br>Allegan<br>Anaheim<br>Baker Township<br>Belleville<br>Blackpool | ~ | Posta    | Alam<br>Alleg<br>Orange<br>Kings<br>Essex<br>Lanca<br>Suffolk<br>Surrey<br>Kent<br>Fife<br>City o<br>Orante | State/Provin<br>CALIFORNIA<br>MICHIGAN<br>CALIFORNIA<br>SOUTH DAK<br>NEW JERSEY<br>NORTH WEST<br>MASSACHU<br>QUEENSLAND<br>SOUTH EAST<br>SOUTH EAST<br>SOUTH EAST | USA                      | 42.529200<br>33.835278 | -122.24<br>-85.855<br>-117.913<br>-97.379<br>-74.150<br>-3.0500<br>-71.059<br>153.028<br>-0.7426<br>1.079920<br>1.300000<br>-3.4588 | • | City:<br>Postal Code:                       | Details Map<br>Map<br>Boston<br>Handle Characters Manually |
| +                 | -     | Ø + 0                                                                                        |   |          | 0                                                                                                    | 0                                                                                                    |                          | F4 FF0000              | 0.0500                                                                                                    |   | State/Province:                             | MASSACHUSETTS                                              |
| Bostor            | n : 2 | Place subdivisions                                                                           |   | Usage    | Subdiv                                                                                                    | visions Stati                                                                                                    | stics                    |                        |                                                                                                    |   | Country:<br>Latitude:                       | USA<br>42.358430                                           |
| Subdiv            | isio  | n                                                                                            |   | ^        | Latitude                                                                                                    |                                                                                                    | Longitude                | Nb. en                 | tries                                                                                                    |   | Longitude:                                  | -71.059770                                                 |
| Mass G<br>Nursing |       | me                                                                                           |   |          | 42.3678<br>42.3447                                                                                          |                                                                                                    | -71.064938<br>-71.137318 | 1                      |                                                                                                    |   | Note:<br>http://www.e<br>Boston<br>Variants | Private Not Cityofboston.gov/                              |
| Ø                 | ÷.    |                                                                                              |   |          |                                                                                                    |                                                                                                    |                          |                        |                                                                                                    |   | + - *                                       | /                                                          |

#### From maps

Subdivisions are visible thanks to yellow markers on the **Events** maps, **Zoom in on a Place** maps, as well as on **Migrations** maps (under the **History** tab).

You can right-click on any of the Heredis maps and Copy the coordinates. You will then be able to click on the Paste 🛱

button in the **Place subdivision** field under **Events**. However, to be able to do so, make sure a name has been entered in the subdivision field – otherwise the button will not be activated.

# Zoom in on the World – Zoom in on a Place

Zoom in on the World provides several tools that will assist you in locating your ancestors.

Heredis will help you get a better understanding of your ancestors' environment by offering an array of miscellaneous information related to places.

To access Zoom in on a Place, all you need to do is either click:

- on the **V** button, from **Data** > **Personal Data** > **Events** > **Details** tab,
- on the  $\mathbf{Q}$  button, from Family Tree Mapping > Places tab,
- from the Tools menu > Zoom in on the World > Zoom in on a Place,
- on the **Zoom in on a Place** button in the toolbar,
- from the **Places Index** or the **Places** panel, on the **Q** button.

In the upper part of the side panel, under Heredis Data, you will find the information for the location currently displayed in Heredis. You can tick or untick the box entitled Display place subdivisions to show or hide the subdivisions of your genealogy file that are linked to this place on the map.

Change places by clicking on the magnifying glass  $\mathcal{P}$ . Open the **Places Index** by clicking on the button  $\blacksquare$ . The button P allows you to zoom back on the place indicated under Heredis Data if you have been navigating on the map of a bordering place.

Please see the paragraph entitled Bordering Places.

## **Details tab**

Under this tab, Heredis will display the information on this place found on the internet in OpenStreetMap's and Wikidata's databases, as well as a map zoomed in on this place. Administrative levels such as city, county, state/province, or country are clickable links that will allow you to modify the zoom level on the map.

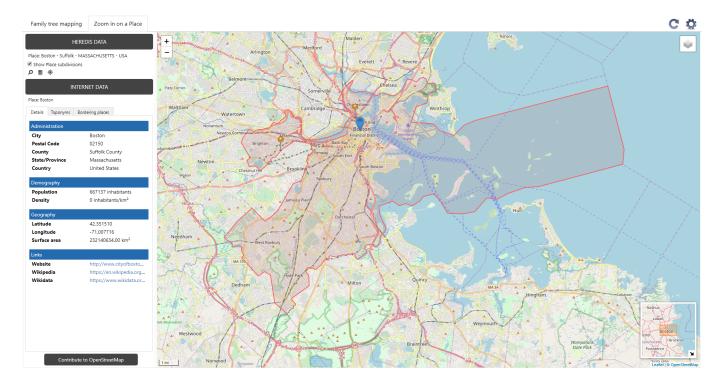

Heredis is also defaulted to display on this map every subdivision already geolocated in the current genealogy and linked to

this place. Yellow markers indicate their position on the map.

With just one click on a marker, the data related to this subdivision will be displayed.

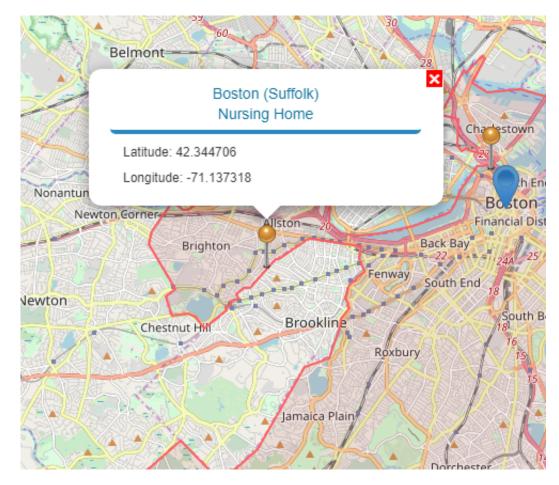

You can untick the box entitled Show place subdivisions to hide the geolocated subdivisions markers.

# **Toponyms tab**

Under this tab, you will find every toponym available in the OpenStreetMap database. The color of the marker, grey

blue , indicates whether the toponym has been selected in the list of toponyms.

Click on a toponym's marker to visualize its data and to copy it, if you wish to, by clicking on the **Copy** button. Such data will allow you, for instance, to precisely locate an event in your genealogy.

Click on a toponym to copy and paste its name and coordinates into **Personal Data > Events > Details**, by clicking on Lance to the Place subdivision field (all data or coordinates only).

For more information on geolocating subdivisions, please consult the article entitled Family Tree Mapping subdivisions.

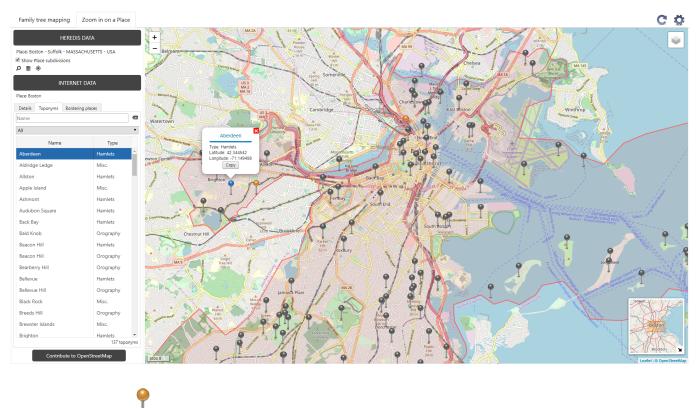

Note: yellow markers

indicate subdivisions that have already been located in your current genealogy.

## **Bordering Places tab**

Heredis will display the places bordering a city. You might be able to finally locate the impossible-to-find death certificate of your ancestor in one of these bordering places. Indeed, it is quite common to hit a wall when desperately looking for an event in the place where your ancestors' family resided while sometimes all it takes is to search in a neighboring village.

Click on **Bordering Places**. On the map, Heredis will display all registered cities that are on the same administrative level and directly surrounding your ancestors' place.

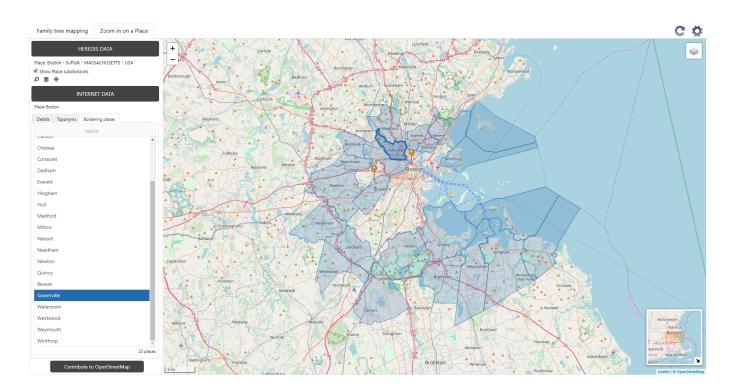

**Note:** Heredis can only display bordering places that are on the same administrative level as the place you have selected. Other bordering places may be on a different administrative level and therefore will not be highlighted.

When you select a city on the list, its city limits will be outlined. Click on the city displayed on the map and some concise data will pop up.

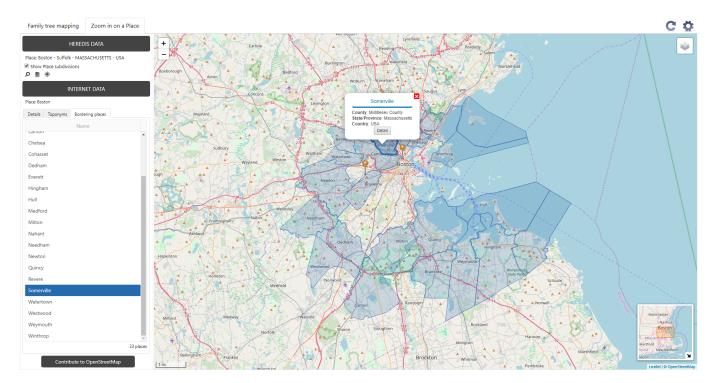

You can click on the **Detail** button to obtain more detailed information on this place. Heredis navigates on the Details tab in Zoom in on a Place and zooms in on this place on the map. You can access the various toponyms for this place under the **Toponyms** tab.

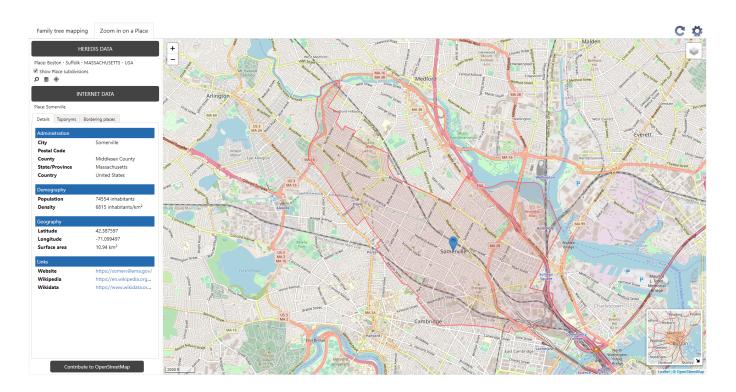

Click on the button 🔍 under Heredis Data to zoom back on the place you had selected in your Heredis file.

Right-clicking on the map of bordering places enables you to **Copy coordinates** and paste them in the **Place subdivisions** field of an event by clicking on (all data or coordinates only).

For more information on geolocating subdivisions, please consult the article entitled Geolocating Place subdivisions.

# Updating your data and options available in Zoom in on the World

You can leave **Zoom in on the World** open and simultaneously work on your genealogy. For your latest data entries to be

accounted for, click on the button  $\mathbf{C}$ .

The button 😨 allows you to access various options and create a customized display:

- choose where you want the side bar and its various tabs to be located you can either display it on the left- or righthand side.
- decide whether you want to display boundaries at the various administrative levels (Borders), if such data is available in the OpenStreetMap database.

# Contribute to OpenStreetMap

OpenStreetMap is a community database. Should you notice any missing data, e.g. some toponyms, feel free to add them yourself.

Click the **Contribute to OpenStreetMap** button and follow the instructions in the article entitled <u>Contribute to</u> <u>OpenStreetMap</u>. Heredis frequently updates its data from OpenStreetMap's. Data reported by worldwide users will then be integrated.

# Zoom in on the World – Family Tree Mapping

Zoom in on the World provides several tools that will assist you in locating your ancestors.

Heredis will help you get a better understanding of your ancestors' lives, geographical implantations, and migrations.

Select the **Tools** menu > **Zoom in on the World** > **Family Tree Mapping** or click on the key button in the toolbar for the various events of the persons in your genealogy to be displayed on interactive maps.

You can zoom in and out on the maps and play them in a slideshow to view the geographic mobility of the persons in your genealogy through time and generations.

When you first open Family Tree Mapping, Heredis is defaulted to display the main events of the primary person's ancestors.

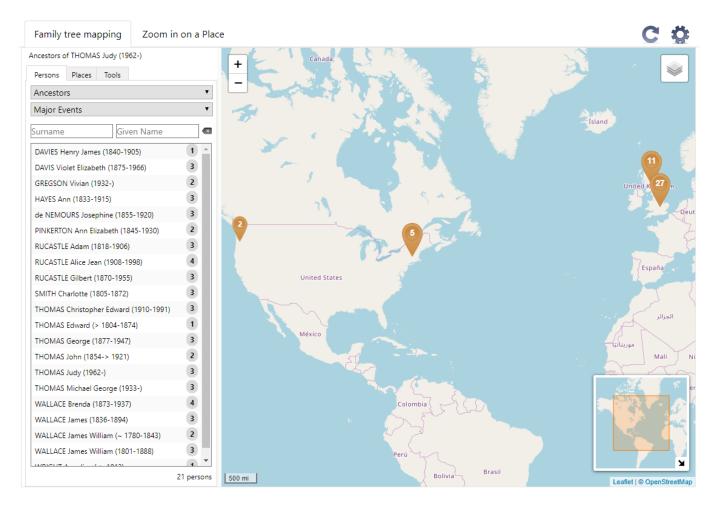

You can simultaneously work on your file and leave this tool open.

### Filters and display options

At any time, you are free to modify the filters in the window's side bar and choose to display every person in your file, or the primary person's ancestors or descendants only, or the persons you have marked beforehand in your genealogy.

| Persons     | Places  | Tools |   |  |  |  |  |  |  |  |
|-------------|---------|-------|---|--|--|--|--|--|--|--|
| Ancestor    | s       |       | ۲ |  |  |  |  |  |  |  |
| All persons |         |       |   |  |  |  |  |  |  |  |
| Ancestor    | s       |       |   |  |  |  |  |  |  |  |
| Descendants |         |       |   |  |  |  |  |  |  |  |
| Marked I    | Persons |       |   |  |  |  |  |  |  |  |

If you have just entered new events or new persons in your genealogy, click on the button  $\bigvee$  to retrieve this data in **Family Tree Mapping**.

Heredis is defaulted to preselect the **Density** representation mode when displaying your data. If you wish to get a preview of the mobility of the persons in your genealogy, select the **By period** representation mode under the **Tools** tab in **Family Tree Mapping**. A timeline will be displayed above the map, with intervals starting and ending at the most extreme dates in your file. Click on the **Play** 

button and watch the events appear on the map through each time period. Before to press play, make sure to zoom out so you can see all the markers displayed on the map. Press the **Pause** button to be able to zoom in and zoom out as you please and study the mapping.

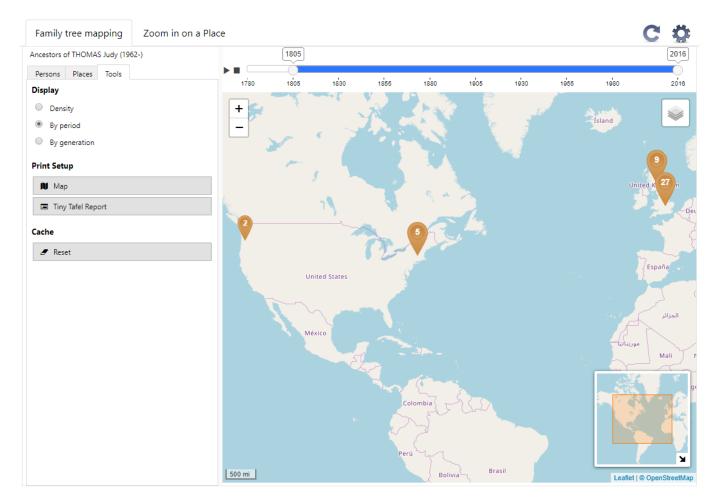

**Note**: the display and reading pace of the timeline are automatically calculated based on the most extreme dates in your file. If you prefer to study a specific time period, move the sliders at each end of the timeline to select the desired intervals. The map will then only display the events on the time period you have selected.

Heredis also offers a representation mode **By generation** which is operated the same way as the **By period** mode. You only need to select ancestors or descandants of the primary person in the **Persons** tab to use it. The dates intervals above the map are simply replaced by the number of generations.

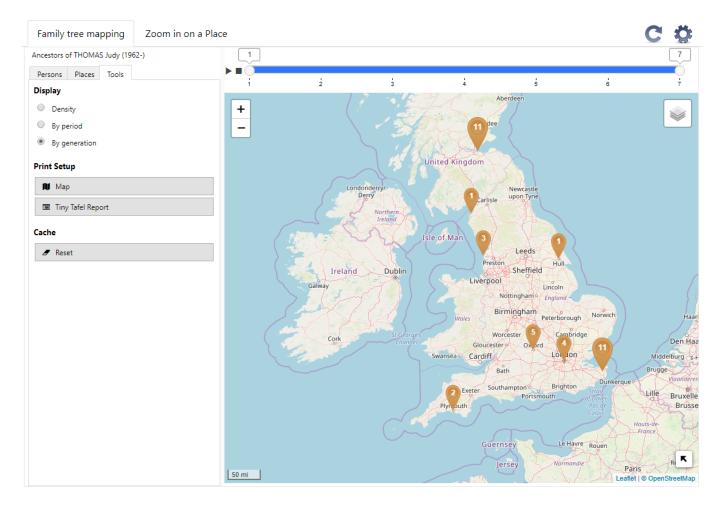

# Map display

Several types of maps are available for you to display your data. Select the theme that will best highlight your data on a map by

clicking on 💛.

To easily zoom in and out on the map, simply click on the + and - buttons or use the scroll wheel on your computer mouse. It will allow you to get a closeup on a specific geographical area or, on the contrary, to go back to a wider view of the map by zooming out.

To move around on the map, hold down the left mouse button (or the mouse wheel) and drag the mouse in the desired direction in order to center the map on another area.

Right-clicking on the map will let you **Copy coordinates** so you can paste them into the **Place subdivision** of an event. Please refer to the article entitled <u>Geolocating Place subdivisions</u> for more information.

You may notice markers of various colors and sizes displayed on the map. The size of the marker is directly linked to the number of places it is indicating.

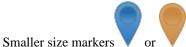

indicate events located in one single place. If you click on this type of markers, a popup

window will open to show the exact place and the list of persons with events in this one place.

|        | Blackpool                                       | ٢ |
|--------|-------------------------------------------------|---|
|        | Lancashire NORTH WEST ENGLAND                   |   |
| e-     | PINKERTON Ann Elizabeth                         |   |
|        | - Birth: July 6, 1845                           |   |
|        | DAVIES Henry James & PINKERTON Ann<br>Elizabeth |   |
| 1      | - Marriage: July 2, 1864                        |   |
| y      | DAVIS Violet Elizabeth                          |   |
| -      | - Birth: 1875                                   |   |
| eltarm |                                                 |   |
|        |                                                 |   |

Larger size markers  $\checkmark$  or  $\checkmark$  indicate events located in a grouping of places. If you click on this type of markers, Heredis will automatically zoom in to show you a more detailed map.

The number of events held in a place or in a grouping of places is indicated on each marker.

### Search lists

Search lists displayed in the vertical side panel allow you to do searches on places or persons. In these lists, to the right of the place's or person's name, Heredis specifies the number of events that were found.

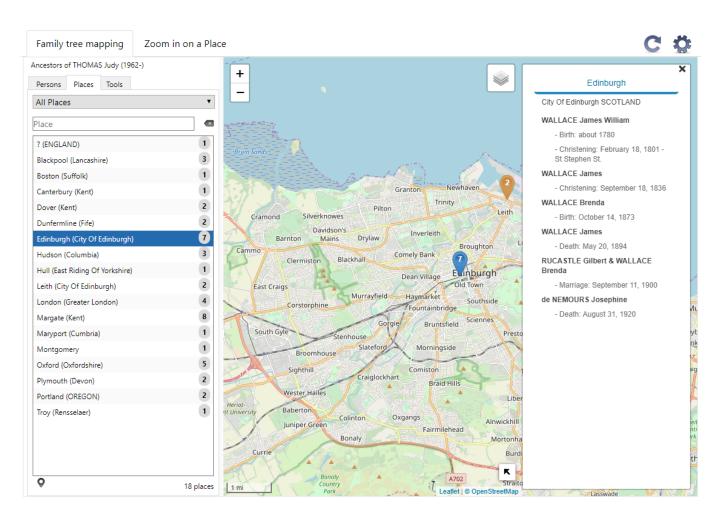

Select the **Places** or **Persons** tab and enter a name in the search field to obtain a selective list of the matching places or persons. The list displayed below is automatically updated as you enter the name.

### Navigating from the Persons or Places tabs

Places and persons displayed in the floating panel or in the popup windows are clickable links that will allow you to access directly, with just one click, the Places Index or a person's family tree, without closing **Family Tree Mapping.** 

It will, for instance, enable you to correct or complete a person's data, modify or geolocate a place (for more details on how to geolocate a place, please consult the article entitled <u>Geolocating Places</u> and <u>Geolocating Place subdivisions</u>) and then to

display this updated data in the Family Tree Mapping window by clicking on the button

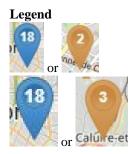

Geolocated place

Grouping of geolocated places

Note: the color blue indicates that at least one place has been selected under the **Places** tab in **Family Tree Mapping** or in the floating panel of a person (by clicking on the button ()). The number displayed on the marker indicates the number of events linked to a place or to a grouping of places.

### Persons tab

Under this tab, if you click on one of the names on the list, Heredis will display a floating panel listing every event that has been geolocated for this person. Click on the button 💿 in this floating panel to zoom in on the location of the selected event

on the map. The marker will turn from yellow  $\checkmark$  to blue  $\checkmark$ 

Feel free to use the proposed filters to display every person in your file, or the primary person's ancestors or descendants only, or the persons you have marked beforehand in your genealogy.

Click on any person on the list to display markers for related places. A list of all places and events linked to this person will pop up.

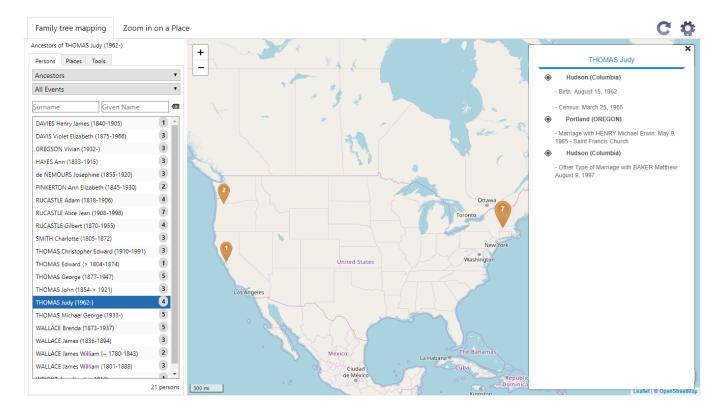

The numbers displayed on the markers indicate the number of events from the persons' list that are located in this place.

Clicking on the marker will open a popup window listing every event that took place in this location. Click on the name of a person or on one of the events listed in this popup window in order to navigate onto this person or event in Heredis.

| ſ.  | Blackpool                                       |  |
|-----|-------------------------------------------------|--|
|     | Lancashire NORTH WEST ENGLAND                   |  |
| ,ei | PINKERTON Ann Elizabeth                         |  |
|     | - Birth: July 6, 1845                           |  |
|     | DAVIES Henry James & PINKERTON Ann<br>Elizabeth |  |
|     | - Marriage: July 2, 1864                        |  |
| y   | DAVIS Violet Elizabeth                          |  |
|     | - Birth: 1875                                   |  |

### Places tab

Under this tab, if you click on one of the names on the list, Heredis will zoom in on this place on the map; every event linked to this place will be listed in the floating panel anchored on the map.

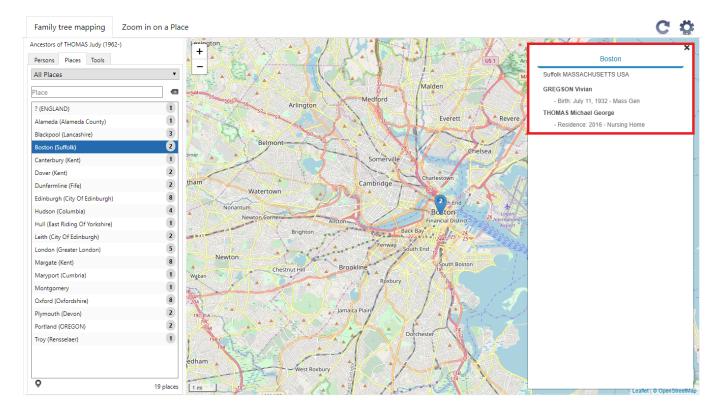

Search filters are available. Heredis is defaulted to preselect the **All places** filter. You can switch to another filter by using the dropdown list at your disposal and choosing from:

- Most represented places: places are listed from the highest to the lowest number of events found for each place
- Geolocated places
- **Non-geolocated places**: places displayed on this list have no geolocation coordinates and therefore cannot be mapped. To complete the data for these places, click on the place name in the floating panel
- Visible places: this list only shows places that can be seen on the map currently displayed on the screen.

Note: If you double-click on a place under the **Places** tab or if you select it and click on the button at the bottom of the panel **Q**, the place will be displayed under the **Zoom in on a Place** (for more details on this feature, please consult the article entitled <u>Zoom in on a Place</u>).

### Updating your data and options available in Zoom in on the World

You can leave **Zoom in on the World** open and simultaneously work on your genealogy. For your latest data entries to be accounted for, click on the button **C**.

The button 😯 allows you to access various options and create a customized display:

- choose where you want the side panel and its various tabs to be located you can either display it on the left- or righthand side.
- decide whether you want to display boundaries at the various administrative levels (**Borders**), if such data is available in the <u>OpenStreetMap</u> database.

### **Printing Map and create Tiny Tafel Report**

You can edit and print the map you are seeing on your screen by clicking on the Map button in the Tools tabs.

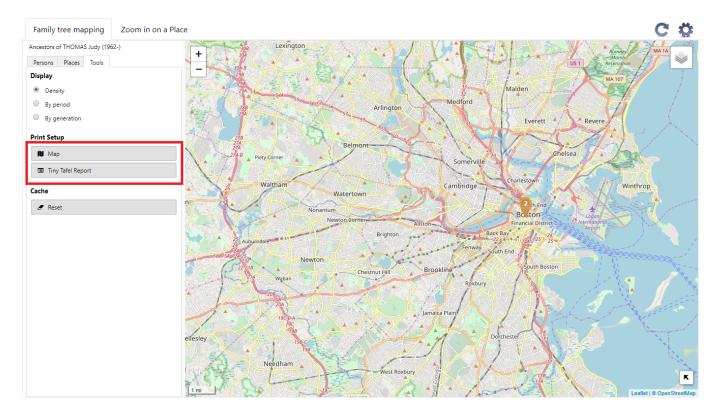

(Mac) Click on **PDF** button at the bottom of the printing windows or click on **Print** to launch your printer.

(Windows) Setup the parameters of the PDF export (size of the page, orientation) then click on **OK** button. A PDF will open so you can print it.

Create a Tiny Tafel Report by clicking the button Tiny Tafel Report. Setup the Tiny Tafel parameters.

See (Windows) Create and Edit a Report or (Mac) Create and Edit a Report for further details.

# What to do in case of a slowdown or malfunction issue?

If your data is not displaying correctly, click on the **Tools** tab then on the **Reset** button.

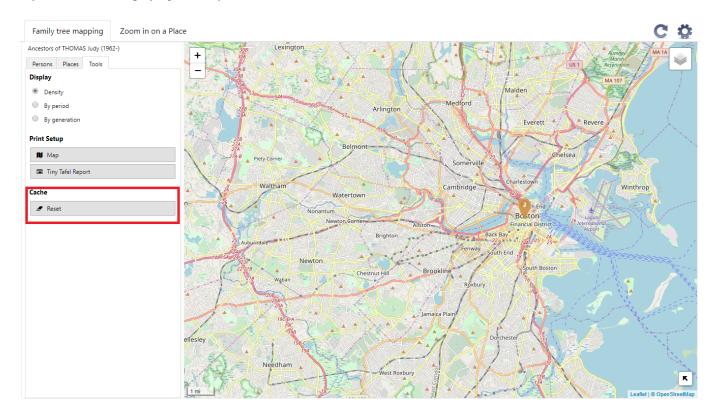

# Contribute to OpenStreetMap

Internet Data in Zoom in on the World are coming from OpenStreetMap.

OpenStreetMap is a community database. Should you notice any missing data, e.g. some toponyms, feel free to add them yourself.

To be able to contribute, you need to create an free account on <u>openstreetmap.org</u>. Do not worry it is without commitment.

| 📡 OpenStreetMap | Edit - History Export |                                                                                                    |                                                                                                    | GPS Traces | User Diaries | Copyright H | lelp About | Log In | Sign Up |
|-----------------|-----------------------|----------------------------------------------------------------------------------------------------|----------------------------------------------------------------------------------------------------|------------|--------------|-------------|------------|--------|---------|
|                 |                       | Sign Up                                                                                                    |                                                                                                    |            |              |             |            |        |         |
|                 |                       | Email Address:<br>Confirm Email Address:<br>Vour address is not displayed publicly, see our privacy policy for<br>more information | Free and editable<br>Unlike other maps, OpenStreetMap is completely created by<br>people like you, and it's free for anyone to fix, update, download<br>and use.<br>Sign up to get started contributing. We'll send an email to confirm<br>your account. | 1          |              |             |            |        |         |
|                 |                       | Display Name:<br>Your publicly displayed username. You can change this later in<br>the preferences.                                |                                                                                                    |            |              |             |            |        |         |
|                 |                       | Password: Confirm Password:                                                                                                    |                                                                                                    |            |              |             |            |        |         |
|                 |                       | Alternatively, use a third party to login                                                                                          |                                                                                                    |            |              |             |            |        |         |

Connect to your account.

Click the **Edit** button. Then, if you need assistance on your first contribution, click on Start the Walthrough. Follow every steps to contribute.

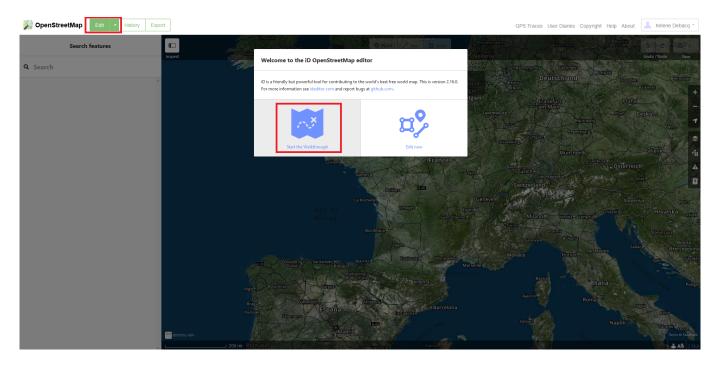

If you need to get the tutorail again in the future, click on Edit button, on the right column, click on ? , then you will find

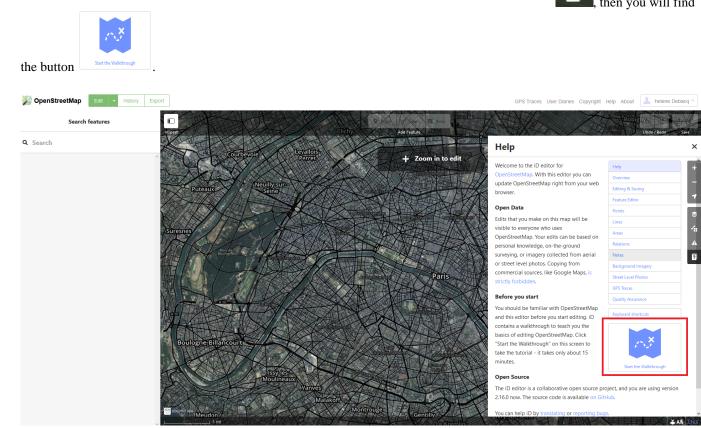

Heredis frequently updates its data from OpenStreetMap's. Data reported by worldwide users will then be integrated.

×

● ~1

A

?

# Migrations

**Migrations** place the living places of the primary character or another family member on a map. The markers are numbered to know the chronology of movements. Each location marker shows the list of events listed in that location. You can see the movements of all members of the immediate family at the same time.

The number of events displayed is now dynamically managed.

The navigation thumbnail, displayed at the bottom right in the **Migrations** tab map and in the **Search Wizard** of the **Search tab**, **allows**you to easily move around.

Select the frame with the left click of the mouse, by moving it, you navigate through the viewed map.

Use the indented wheel to choose whether or not to display the events of immediate family and/or, from Heredis 2020, the subdivisions you have geolocated.

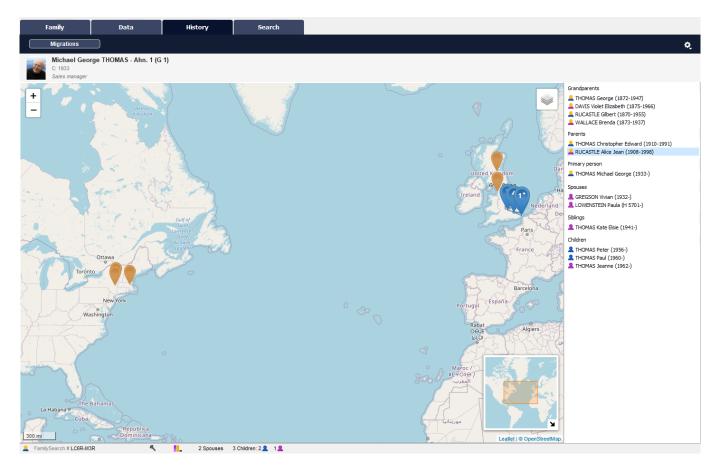

### Note:

Blue markers are those associated with the person selected from the list displayed to the right of the map orange markers correspond to the events of other persons on this list the star displayed next to a blue marker indicates that several events have been recorded at a location that concern the selected person.

# My dashboard

The Heredis dashboard is a tool that allows you to control your family tree on a daily basis. The different available indicators, whether quantitative or qualitative, give you a global vision of your genealogical data and also inform you about the progress of your work.

The dashboard can be accessed from the **Tools > My Dashboard** menu. You can also add the button to your toolbar if customized. (See <u>Customize Heredis\Select the toolbar</u>)

It consists of four tabs: **My Dashboard**, **File Info**, **Statistics** and **Search Tracking** in which Heredis displays indicators, also called widgets, presenting the current state of your family tree.

## My Dashboard Tab

When you access the dashboard, it opens directly on the My Dashboard tab.

This tab is customizable, you can add widgets of your choice, delete those that do not interest you or reorganize them.

To add one or more widgets:

- Click the 🕈 button.
- Click on the widget you're interested in
- Click add

My dashboard

[User Guide 2021 Windows EN] - https://help.heredis.com

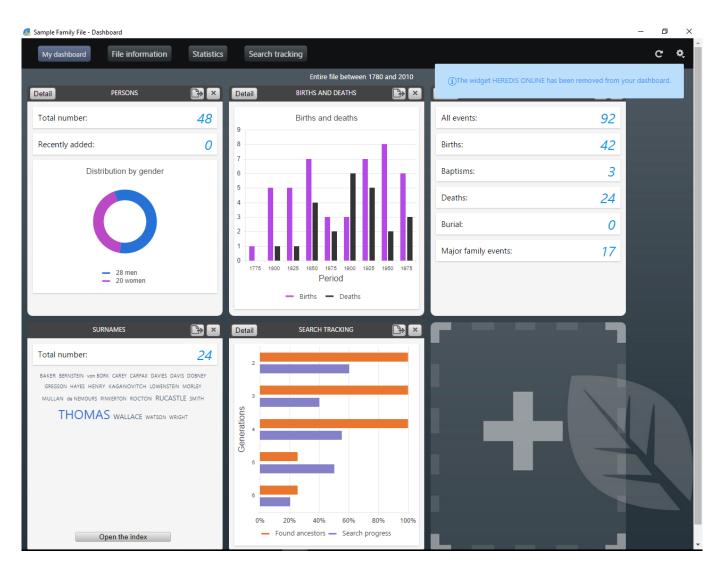

The widgets are added after those already on your dashboard.

To remove a widget, click the button in the title of the widget. A notification informs you instantly that you have removed the widget from the tab. To see it again, just click the +

button to display the widget.

Note: You can also add or remove a widget from the other tabs of the dashboard. You can choose your favorite widget. Click on the grey star is now yellow if you click again, it will be removed.

To rearrange the widgets to suit you, click on the widget banner and without releasing the mouse, drag it to the desired location and then release the mouse.

Heredis automatically reorganize your dashboard space even if you resize the window. If you wish to, you can display all widgets in the **Dashboard** tab.

The information displayed in the dashboard is by default your entire file, such as the title at the top of the page, as well as the data added today (see example, in the PERSONS widget, the indication «Recently Added»).

To change these options, click the indented wheel button at the top right of the page and select the filters that best fit your way of working:

- Filters showing recent additions: Today / Less than a week ago / There is less than one Month / Less than a year ago.
- Filters on persons: Entire file / Direct line ancestors/ Ancestry.

Then click on the **Validate** button, all widgets in the dashboard are updated based on the options you have chosen.

The widgets have a simple view and a detailed view. From the simple view, click the **Detail** button at the top left to display the detail view. From the detail view, to return to the simple mode, click the **Back** button on the top left.

Some widgets like NAMES or SOURCES do not have a detailed view. However, you can directly access their respective indexes by clicking the **Open the index** button. This allows you to easily find additional information.

### Simple widgets

Simple view of the Source widget

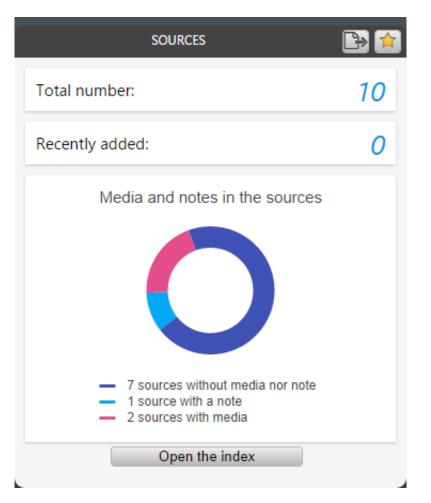

Widgets in simple view display a limited amount of information. Their size is variable based on what you display. They feature

a button by to export the contents of the widget displayed in PDF or PNG format.

**Info** • Note that as you hover over certain widgets, you have more accurate information. For the widget NAMES for example, when you pass the mouse over a surname, it immediately displays the number of times it has been used in your family tree.

### **Detailed widgets**

Detailed view of the Person's widget

| Back              | PER                                     | FERSONS                                                            | [ |
|-------------------|-----------------------------------------|--------------------------------------------------------------------|---|
|                   | Total number: 49                        | Recently added: 0                                                  |   |
| Distribution by   | gender                                  | Progress                                                           |   |
| 21 womer (42.85%) | 28 mar (87.14 %)                        | 0 parases (12.24 5)<br>4 parases (23.41 5)<br>19 parases (23.41 5) |   |
| — Men — W         | Vomen                                   | — 0 — 1 — 2 — 3 complete major events                              |   |
|                   | Contemp<br>The youngest: THOMAS Glenn S | mporaries v<br>n Samuel Bruce (1997) - aged 20                     |   |
|                   | The oldest: MULLAN Jon                  | onathan (1931) - aged 86                                           |   |
|                   | Life s                                  | e span 👻                                                           |   |
|                   | The shortest lifespan: THOMAS Geor      | eorge (1870 - 1871) - aged 4 months                                |   |
|                   |                                         | et Elizabeth (1875 - 1966) - aged 91                               |   |
|                   |                                         | marriage *<br>OURS Josephine (1855 - 1920) - aged 17               |   |

The detailed version of a widget displays additional information about the current status of your family tree.

Each detailed version widget can be exported to PDF through the PDF button [2]. You can then print or transmit it very easily.

If you are working with a large screen or with two screens, you can keep the dashboard open constantly in order to control the progress of your family tree in real time.

When you add a data, click the refresh button C to update your dashboard and have the latest information entered in your file.

### **File Information Tab**

From this tab, you have an overview of persons, events, sources, places, surnames, given names, occupations, media of your file as well as your Heredis Online data. This general view allows you to know how far you are in your work.

To access this page from the dashboard, click the File Information button or select the menu Documents > File Information

or, if you personalized your toolbar, click directly on the File Info button

#### **HEREDIS ONLINE Widget**

To view the content of this widget, you must be logged in to your account. If you already have an account, click on Sign in

button and enter your username and password otherwise, create one. (see the article "Heredis Online") Once connected to your account, this widget displays the date of the last publication of your file. You can access it directly by clicking the link "**Visit Website**".

You can see it has been a while since the last publication? You can publish at any time from the dashboard by clicking the **Publish** button.

The detailed view shows you some new information. The first section shows you what you have recently be done on the open file: the last time you published it, the number of persons, of unions, of sources it contains.

All sections are foldable, just click on the title banner of the section to hide or display it. If you work on multiple genealogies, the next section lists the other publications and the online photo albums with a preview of published pictures.

### DEVELOPMENT OF MY FAMILY TREE widget

Simple view of Development of my family tree

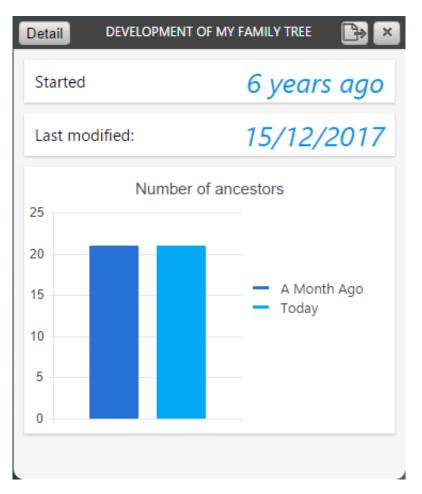

This widget shows you the evolution of your file in time:

- The date when you started your work, referring to the first person you created or imported in Heredis.
- The date of the last modification
- The number of ancestors (direct line) and persons found.

In the detailed view, a first chart shows the evolution of the number of ancestors and persons on a fixed time scale. The second chart shows the same data but on a variable time scale based on the date of the establishment of the persons in your file. You can also check in this view 2 lists of persons, the list of the 10 last persons you added, and the one of the 10 last persons modified.

By clicking on these persons, you navigate on them in the Immediate Family.

### PERSONS widget

This widget shows the total number of persons in your file and those added recently. In the simple display, a graph shows the distribution of persons by gender.

Simple view of the Persons' widget

## [Heredis 2021 Windows EN] - 09-22-2020

[User Guide 2021 Windows EN] - https://help.heredis.com

| Detail         | PERSONS               | 🕒 🔁 |
|----------------|-----------------------|-----|
| Total number:  |                       | 49  |
| Recently added | :                     | 0   |
| D              | istribution by gender |     |
|                |                       |     |
|                | 28 men<br>21 women    |     |
|                |                       |     |

By entering the detailed mode, you can access:

- The «**Progress**» chart, which informs you about the quality of your family tree and in particular on the percentage of complete persons.
  - "3" is for the persons with the 3 main events completed, meaning you found the birth, marriage and death dates.
  - "2" is for persons with only 2 main events completed
  - "1" is for the persons for whom you completed 1 main event
  - "0" is for the person for whom you have not found any event

The notion of complete is directly related to Heredis' preferences. From the menu **Heredis>Preferences> Appearance**, define what a complete event is for you. Heredis will then take these parameters into the **«Progress»** chart to determine if an event is complete or not.

• To the general information that will allow you to easily answer questions on your family history: who is the oldest person or the youngest among your comtemporaries? Who had the longest or shortest life? Who was the youngest or the oldest when they got married? Which couple had the largest family...

Every section is foldable, just click on the title banner of the section to hide or display it.

### **EVENTS widget**

Simple view of Event's

| Detail           | EVENTS | 🕒 🔁 |
|------------------|--------|-----|
| All events:      |        | 93  |
| Births:          |        | 42  |
| Baptisms:        |        | 3   |
| Deaths:          |        | 24  |
| Burial:          |        | 0   |
| Major family eve | ents:  | 17  |
|                  |        |     |
|                  |        |     |

The simple version displays the total number of events, the total number of major events and the total number of family events. The detailed version offers a zoom on the major events and displays in addition to the total number, the oldest event and the most recent event. For each event you can browse the person concerned with a single click.

### SOURCES widget

The Simple Source Widget presents, in addition to the total number of sources and those recently added, a ring graph that allows you to analyze the quality of your sources.

Simple view of Sources' widget

# [Heredis 2021 Windows EN] - 09-22-2020

[User Guide 2021 Windows EN] - https://help.heredis.com

| P> 😭 |
|------|
| 10   |
| 0    |
|      |
|      |
|      |
|      |
|      |

In this graph, we distinguish sources without media nor note, sources having only a note, sources with only media, and sources with a note and media.

To access the list of all your sources, click the button **Open the index**.

### PLACES Widget

In this widgets, the frequency is shown by a word cloud. In this type of representation, the most commonly used places, for example, are displayed with a font size which varies according to the number of uses. When hovering with the mouse, an info bubble indicates the number of uses.

Places widget

[User Guide 2021 Windows EN] - https://help.heredis.com

| PLACES                                                                                                    | 🕒 🔁                             |
|----------------------------------------------------------------------------------------------------|---------------------------------|
| Total number:                                                                                                    | 28                              |
| Belleville Blackpool Boston Brisbane Camberley Canterbury<br>Dover Dunfermline Edinburgh Hackney                                                              | Percentage of geolocated places |
| Hudson Hull Leith London Margate<br>Maryport Mexico City New York Oxford Pargolovo Paris<br>Plymouth Port-au-Prince Portland Québec Seattle Troy<br>Vancouver |                                 |
|                                                                                                    | - 28 geolocated                 |
| Open the index                                                                                                    |                                 |

If you click on a place, Heredis opens the Index with this selected place and displays all information on it.

The Place widget also indicates the total number of places in your file and the places that were not geolocated (places without latitude and longitude information).

You can directly access the dictionaries by clicking on the button **Open the index**.

### NAMES, GIVEN NAMES, OCCUPATIONS and MEDIA widgets

These widgets indicate the frequency of given names and occupations, as well as the number of uses in the genealogy file.

### Names, Given names and Occupations' widget

| SURNAMES                                                                                                    | 🕒 🖄 | GIVEN NAMES                                                                                                    | [] ☆                                                        | OCCUPATIONS                                                                                                    | 🕒 😒                                          |
|----------------------------------------------------------------------------------------------------|-----|----------------------------------------------------------------------------------------------------|-------------------------------------------------------------|----------------------------------------------------------------------------------------------------|----------------------------------------------|
| Total number:<br>BAKER BERNSTEIN VON BORK CAREY CARFAX DAVIES DAN<br>DOBNEY GREGSON HAYES HENRY KAGANOVITCH LOWENS<br>MORLEY MULLAN de NEMOURS PINKERTON ROCTON RUCA<br>SMITH THOMAS WALLACE WATSON WRIG |     | Total number:<br>Adam Adrian Alice Andreas Andrew Angelina Ann<br>Bruce Charlotte Christian Christopher David Edw.<br>Elizabeth Elsie George Gilbert Glenn H<br>James Jean Jeanne John Jonathan Josephin<br>Marion Mary Matthew Michael Paul Paula Pet<br>Reuben Sacha Samuel Shannon Thomas Violet Viviar | ard Elias<br>lelena Henry<br>e Kate Kristen<br>ter Reginald | Total number:<br>Anesthetist Bookseller Chemist Clerk Deve<br>Editorial manager Film director General p<br>Notary Novelist Office manager Ph<br>Post office worker Sales manager School tea<br>Wine merchant | practitioner Journalist<br>YSICIAN Physicist |
| Open the index                                                                                                    |     | Open the index                                                                                                    |                                                             | Open the index                                                                                                    |                                              |

For the Names, Given Names, and Occupations widget, the frequency is represented by a word cloud, just like for Places. The Media widget is a ring-shaped chart indicating used and unused media. For all of these widgets, you can directly access the indexes by clicking on the **Open the index** button.

## Statistics tab

In this tab, Heredis offers various genealogical and demographic analysis.

### Statistics' tab

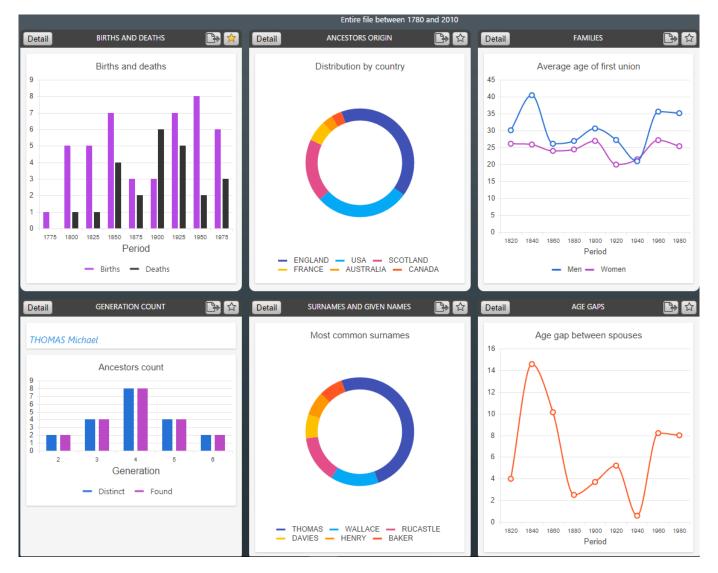

To access this function, from the dashboard, click the **Statistics** button or select the **Documents > Statistics** menu or click on

the statistics button directly from the toolbar, if you personalized it.

# The different analysis available are grouped into several widgets, **Births and Deaths**, **Surnames and Given names**, **Families and Generation count**...

In the simple version, these widgets present a simplified graph on births / deaths, the most common surnames, the average age at the first union and the ancestors count of the root person or the central person of your file.

You can easily export each chart displayed in PDF or PNG format by clicking on button in the title bar, to share it or document your genealogical work.

In the detailed version, each widget gathers different analyzes and displays the graphs and data tables associated with them.

In order to use this data outside Heredis you can:

• export all the charts and data tables of the widget by clicking on the button [2], located in the title bar of the widget. Heredis displays an overview of the widget you can save to PDF.

in the title bar of the data table. Heredis suggests that • export a specific data table by clicking Details then on the button you save this data in Excel format on your computer. You can then analyze them using your spreadsheet.

### **BIRTHS and DEATHS widget**

Births and Deaths' widget

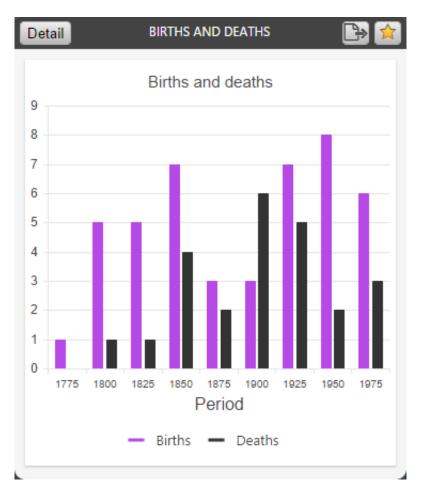

This widget contains the following analyses: distribution of births and deaths, life span and census. You can choose between one display per period with different possible intervals or one display by month according to what you want to highlight from your analysis.

In the Census widget, Heredis displays the number of persons who have lived in each period, based on their main events of birth and death on the one hand and the maximum age at death of the general preferences of Heredis on the other.

### **ANCESTORS ORIGIN widget**

Ancestors Origin's widget

## [Heredis 2021 Windows EN] - 09-22-2020

[User Guide 2021 Windows EN] - https://help.heredis.com

| Detail | ANCESTORS ORIGIN                                        | 🖈 😢 |
|--------|---------------------------------------------------------|-----|
|        | Distribution by country                                 |     |
|        |                                                         |     |
| =      | ENGLAND — USA — SCOTLAND<br>FRANCE — AUSTRALIA — CANADA |     |

This widget allows you to visualize the distribution by country, state/province, and county of the persons in your genealogy.

If you have selected **Entire File** as the Scope, the analysis will include every single person in your file. You can choose to narrow it down to the ancestors of the root person or of the primary person in your genealogy by setting the Scope to **Direct-line Ancestors**. To modify this option, click on the indented wheel in the upper right corner.

In the simple view widget, Heredis groups the persons according to their place of birth and displays a ring graph showing the most representative data by country, state/province or county.

If you click on the **Detail** button, Heredis will provide a full analysis by country, state/province and county along with a table indicating the number of persons found and the start/end years for the Period of appearance.

### AGE GAPS widget

Age Gaps' widget

# [Heredis 2021 Windows EN] - 09-22-2020

[User Guide 2021 Windows EN] - https://help.heredis.com

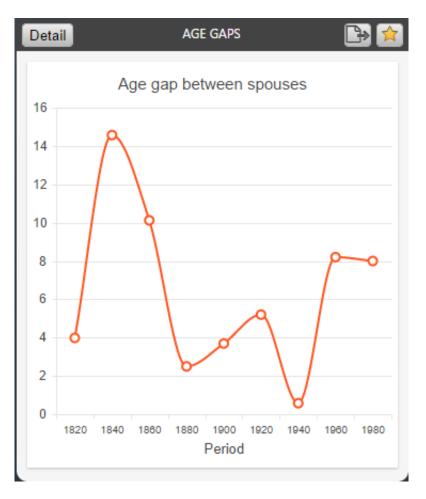

This statistical analysis focuses on the age difference between spouses and on the age gap between siblings in your genealogy. Just like in the previous widget, the scope of persons included in this analysis is set by you in the General Options of the dashboard.

In Simple view, Heredis displays a line chart showing the average age difference between spouses.

In Detail view, this same line chart is displayed along with a table filled with matching data and with another chart showing the average age gap between the first and last born among siblings.

**Note**: These charts only include couples with a minimum of one union entered with a date (Marriage, Religious Marriage, or other type of official marriage) and marital unions with at least two children properly entered with a date of Birth or Christening.

The default analysis interval is set to 50 years but you are free to modify this interval if you wish to adjust the data displayed in the charts and tables.

### SURNAMES and GIVEN NAMES widget

Surnames and given names' widget

[User Guide 2021 Windows EN] - https://help.heredis.com

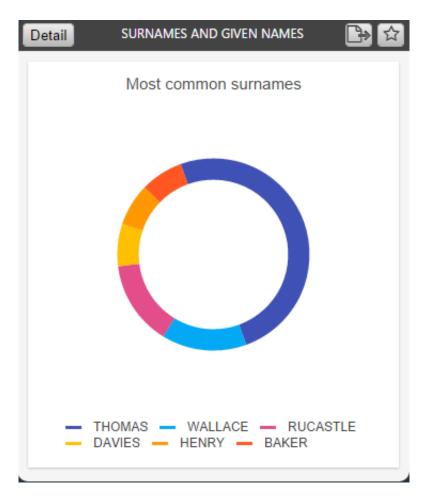

This widget provides you with a distribution of the most common surnames and given names of your genealogy that you can filter by gender.

On the graph, Heredis displays a selection of surnames, the most common given names and regroups all the others in the category «Other». For each surname / given name we specify on the graph, the number of holders and the percentage that it represents on the total names or given names of the file.

### FAMILIES widget

Families' widget

# [Heredis 2021 Windows EN] - 09-22-2020

[User Guide 2021 Windows EN] - https://help.heredis.com

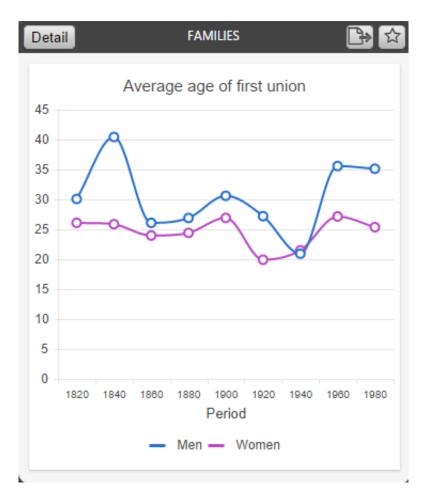

This widget contains the following analyses: average age at first union, number of children per family and the number of families.

You can choose between one display per period with different possible intervals or one display by month according to what you want to highlight from your analyses.

### **GENERATION COUNT widget**

Generation Count widget

### [Heredis 2021 Windows EN] - 09-22-2020

[User Guide 2021 Windows EN] - https://help.heredis.com

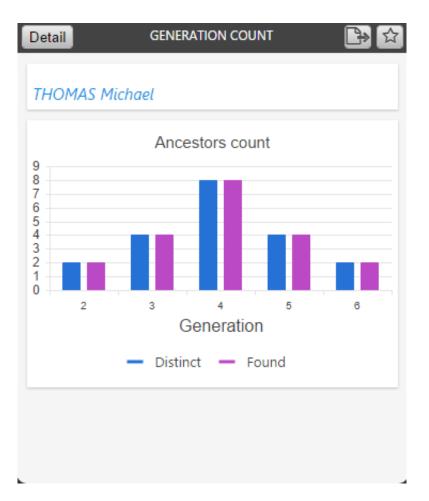

In this widget, Heredis offers to analyze the direct ancestors and descendants of root person of your file, if you selected «Entire File» or «Direct ancestor line» in the options of the dashboard, if not then the ascendants and descendants of the primary person if you selected «Ancestors».

The display, by generation, of the number of ancestors and descendants, found and distinct, makes it possible to highlight duplicate branches in your family tree.

What is a duplicate branch? Everyone, in their family tree, has a real number of ascendants that is lower than the theoretical number of ascendants because we descend several times from a same person because of marriages between more or less close cousins, we are then in the presence of a case of duplicate branches. Hence the importance of putting forward the distinct ancestors or descendants: when they are inferior to the found ancestors or descendants, it is because there is a duplicate branch.

**Note**: Changing the period and the analysis interval applies to all charts of the widget. All events with a calculated date are excluded from statistical analysis.

## **Search Tracking**

For all details on Search Tracking, see Search Tracking tab Article.

# Search Tracking Tab

## Search Tracking Tab

Heredis displays, by generation, indicators of progress concerning the persons found and the level of completion of their major events, birth, union and death.

To display the Search Tracking,

- from the dashboard, click on the Search Tracking page
- or select **Tools** menu > **Search Tracking**
- or from Heredis' toolbar click on the Add button.

Search Tracking Tab

|                  |                    |           |            |                                     |           | Entire          | file between 1737 and 2016 |        |      |                       |             |                  |
|------------------|--------------------|-----------|------------|-------------------------------------|-----------|-----------------|----------------------------|--------|------|-----------------------|-------------|------------------|
| II Persons       | 3 <b>T</b>         |           |            |                                     |           | Ancestors of TH | OMAS Matthew (05.1991 - )  |        |      |                       |             |                  |
|                  | G2                 |           |            | Ancestors found: 1, fin             | dable: 1  |                 |                            |        |      | Search progress 67%   | Found a     | ncestors<br>100% |
|                  |                    |           |            | Birth                               |           |                 | Family                     |        |      | Death                 |             |                  |
| Ahn. #           | Surname            | Filiation | Date       | Place                               | Source    | Date            | Place                      | Source | Date | Place                 | Source Note | Modified         |
| <b>2</b> 3       | O<br>THOMAS Sophie | Ÿ         | 08.25.1965 | Boston (Suffolk County)             |           |                 |                            |        |      |                       | ۵           | 07.30.2020       |
|                  | G3                 |           |            | Ancestors found: 2, fin             | dable: 2  |                 |                            |        |      | Search progress       | Found a     | ncestors<br>100% |
|                  |                    |           |            | Birth                               |           |                 | Family                     |        |      | Death                 |             |                  |
| Ahn. #           | Surname            | Filiation | Date       | Place                               | Source    | Date            | Place                      | Source | Date | Place                 | Source Note | Modified         |
| <mark>2</mark> 6 | THOMAS Michael G.  | *         | 02.03.1931 | Boston (Suffolk County)             |           | 07.16.1955      | Boston (Suffolk County)    |        |      |                       |             | 07.30.2020       |
| <mark>2</mark> 7 | BERNSTEIN Marie E. | Ŷ         | 03.10.1935 | London (London)                     |           | 07.16.1955      | Boston (Suffolk County)    |        |      |                       | ۵           | 07.30.2020       |
|                  | G4                 |           |            | Ancestors found: 2, fin             | dable: 2  |                 |                            |        |      | Search progress       | Found a     | ncestors<br>100% |
|                  | G5                 |           |            | Ancestors found: 4, fin             | dable: 4  |                 |                            |        |      | Search progress       | Found a     | ncestors<br>100% |
|                  | G6                 |           |            | Ancestors found: 4, fin             | dable: 8  |                 |                            |        |      | Search progress       | Found a     | ncestors<br>50%  |
|                  | G7                 |           |            | Ancestors found: 2, findable: 6, Du | plicate b | eranches : 1    |                            |        |      | Search progress       | Found a     | ncestors<br>33%  |
|                  | G8                 |           |            | Ancestors found: 1, fin             | lable: 4  |                 |                            |        |      | Search progress<br>0% | Found a     | ncestors<br>25%  |

Click on the indented wheel on top right corner to change the scope of search tracking.

If you selected **«Entire file**» or **«Direct line ancestors**», in the general options of the Dashboard, Heredis lists the ancestry by generation of the root person of your file if not then the ancestry of the primary person if you selected **«Ancestors**».

## [Heredis 2021 Windows EN] - 09-22-2020

[User Guide 2021 Windows EN] - https://help.heredis.com

|         |                          |           |            |                             |                | Particu    | file between 1737 and 2016 |        |            |                             |        |          |                 |
|---------|--------------------------|-----------|------------|-----------------------------|----------------|------------|----------------------------|--------|------------|-----------------------------|--------|----------|-----------------|
| Persons | s 🔻                      |           |            |                             |                |            | OMAS Matthew (05.1991 - )  |        |            |                             |        |          | B               |
|         | G2                       |           |            | Ancestors found: 1          | , findable: 1  |            |                            |        |            | Search progress             |        | Found an | cestors<br>100% |
|         | G3                       |           |            | Ancestors found: 2          | ?, findable: 2 |            |                            |        |            | Search progress 40%         |        | ound an  | cestors<br>100% |
|         | G4                       |           |            | Ancestors found: 2          | 2, findable: 2 |            |                            |        |            | Search progress             |        | Found an | cestors<br>100% |
|         |                          |           |            | Birth                       |                |            | Family                     |        |            | Death                       |        |          |                 |
| in. #   | Surname                  | Filiation | Date       | Place                       | Source         | Date       | Place                      | Source | Date       | Place                       | Source | Note     | Modified        |
| 12      | THOMAS Christopher<br>E. | *         | 04.26.1885 | Boston (Suffolk County)     | \$             | 10.12.1925 | Boston (Suffolk County)    | 8      | 03.26.1983 | Boston (Suffolk County)     |        |          | 07.30.2020      |
| 13      | DAVIS Katherine E.       | *         | 09.08.1896 | Harwich (Barnstable County) |                | 10.12.1925 | Boston (Suffolk County)    | 8      | 01.25.1988 | Boston (Suffolk County)     |        |          | 07.30.2020      |
|         | G5                       |           |            | Ancestors found: 4          | l, findable: 4 |            |                            |        |            | Search progress             |        | Found an | cestors<br>100% |
|         |                          |           |            | Birth                       |                |            | Family                     |        |            | Death                       |        |          |                 |
| n. #    | Surname                  | Filiation | Date       | Place                       | Source         | Date       | Place                      | Source | Date       | Place                       | Source | Note     | Modified        |
| 24      | THOMAS Alexander J.      | *         | 11.16.1849 | London (London)             | 2              | 12.27.1886 | Geneva (GENEVA)            | 8      | 03.03.1947 | Boston (Suffolk County)     | 8      | ۵        | 07.30.2020      |
| 25      | PINKERTON Jane E.        | *         | 10.29.1860 | Geneva (GENEVA)             |                | 12.27.1886 | Geneva (GENEVA)            | 8      | 04.17.1949 | Boston (Suffolk County)     |        |          | 07.30.2020      |
| 26      | DAVIS Louis              | Y         | 12.20.1863 | Boston (Suffolk County)     |                | 1893       | Newton (Middlesex County)  |        | 03.15.1955 | Harwich (Barnstable County) |        | ۵        | 07.30.2020      |
| 27      | WALLACE Brenda           | Y         | 03.13.1870 | Newton (Middlesex County)   |                | 1893       | Newton (Middlesex County)  |        | 01.24.1927 | Harwich (Barnstable County) |        |          | 07.30.2020      |
|         | G6                       |           |            | Ancestors found: 4          | l, findable: 8 |            |                            |        |            | Search progress             |        | Found an | cestors<br>50%  |

Each generation has a synthetic view and a more detailed one. You can switch from one to the other by clicking on the arrow on the left

The search tracking function can stay open while you continue to work in Heredis.

Remember to refresh the information of this page by clicking the C button, so the changes you just made are included.

### Synthetic view

| Þ | G2 | Ancestors found: 2, findable: 2 | Search progress<br>80% | Found ancestors<br>100% |
|---|----|---------------------------------|------------------------|-------------------------|
| F | G3 | Ancestors found: 2, findable: 4 | Search progress        | Found ancestors         |

On each generation, the following information is displayed:

- the number of the generation, G2 for generation number 2 for example
- the number of ancestors you found
- the number of ancestors that can be found. You found only half of the findable ancestors in generation 4, ie 4 ancestors out of the theoretical 8; therefore, you will be able to find only the parents of these 4 ancestors: either 8 potentially findable ancestors instead of the 16 theoretical. If, during your research, you find additional ancestors at generation 4,

Heredis will automatically update your calculation.

- from Heredis 2021 🥬, untraceable parents are deduced from the findable ancestors and found ancestors.
- the duplicate branch (implex) of the generation, if there are any. Heredis shows here the number of persons appearing several times in the generation (shown with a ++ before the anhentafel number in the detailed view).
- the progression in the search for major events of persons. The orange progress bar, Search progress, allows you to see the progress of your research by making a report of the information you hold about the major events of found ancestors in all of the information you should collect on these found ancestors for them to be considered complete. Heredis takes into account your preferences. Set up what you think is important to consider a complete event in Heredis Preferences.
   (Windows) Tool menu > Preferences > Heredis Preferences > Apprearance ; (Mac) Heredis menu > Preferences > Appearance.

| Event Icons      |                               |
|------------------|-------------------------------|
| The event is cor | nplete if there is:           |
| ✓ No missing, a  | pproximate or incomplete date |
| The place is     | mentioned                     |
| The source i     | s mentioned                   |
| Citation e       | vidence is "Direct"           |
| No 'Search R     | ecord' status                 |
|                  |                               |
|                  |                               |

• the percentage of ancestors found. A purple progress bar **Found Ancestors** indicates the percentage of ancestors found in relation to findable ancestors.

## **Detailled view**

At a given generation, if you notice that the number of found ancestors is less than the number of findable ancestors, unfold the previous generation and locate the gray filiations icons. They tell you about individuals with no parents, who are therefore not found and which will not figure in the next generation.

When you click on a generation to display its **detailed view**, Heredis lists all ancestors ordered by Ahnentafel number. If you selected «Ancestors» as the scope in the dashboard options, this number may not be entered.

Other information displayed in detailed mode are:

- The surname and given name of the person. In the case of a duplicate branch, they are displayed in red.
- The filiation icon indicating the presence or not of the parents of the person. Blue indicate the presence of the father, violet of the mother.

The absence of colour indicates the absence of the parents. Since Heredis 2021 , when a parent is declared untraceable, the icon has a blue cross for untraceable father or pink for untraceable mother. See also the article <u>Untraceable Parents</u>.

- Dates, places and sources for major birth, union and death events.
- The note icon which indicates the presence or absence of a search note. By clicking on this icon you can view, edit or add a search note.

• The date of the last modification of the person. Click on the header of this column for it to be sorted in descending order, you will thereby know on which individual you worked recently.

| My dashb    | File informat                                      | ion s     | Statistics Sea | rch tracking                    | Ances  | tors of THOMAS . | ludy (15.08.1962 - )          |        |            |                      |               |          | C<br>D                     |
|-------------|----------------------------------------------------|-----------|----------------|---------------------------------|--------|------------------|-------------------------------|--------|------------|----------------------|---------------|----------|----------------------------|
| ŀ           | G2                                                 |           |                | Ancestors found: 2, findable: 2 |        |                  |                               |        |            | Search progress      | Fo            | und ance | stors<br>100%              |
| Å           | G3                                                 |           |                | Ancestors found: 2, findable: 4 |        |                  |                               |        |            | Search progress      | Fo            | und ance | stors<br>50%               |
|             |                                                    |           |                | Birth                           |        |                  | Family                        |        |            | Death                |               |          |                            |
| Ahn. #      | Surname                                            | Filiation | Date           | Place                           | Source | Date             | Place                         | Source | Date       | Place                | Source        | Note     | Modified                   |
| <b>4</b>    | THOMAS Christopher<br>E.                           | *         | 13.05.1910     | Oxford (Oxfordshire)            |        | 22.11.1935       | London (Greater London)       |        | 31.05.1991 | Dover (Kent)         |               |          | 12.08.2020                 |
| <b>4</b> 5  | RUCASTLE Alice J.                                  | *         | 02.12.1908     | Margate (Kent)                  |        | 22.11.1935       | London (Greater London)       |        | 31.07.1998 | Dover (Kent)         |               |          | 12.08.2020                 |
| a           | G4 Ancestors found: 4, findable: 4 560% Found ance |           |                |                                 |        |                  |                               |        |            |                      | stors<br>100% |          |                            |
|             |                                                    |           |                | Birth                           |        |                  | Family                        |        |            | Death                |               |          |                            |
| Ahn. #      | Surname                                            | Filiation | Date           | Place                           | Source | Date             | Place                         | Source | Date       | Place                | Source        | Note     | Modified                   |
| <b>a</b> 8  | THOMAS George                                      | *         | 04.07.1877     | Oxford (Oxfordshire)            | 2      | 27.05.1899       | Oxford (Oxfordshire)          |        | 01.08.1947 | Oxford (Oxfordshire) | e             |          | 11.12.201                  |
| <b>4</b> 9  | DAVIS Violet E.                                    | *         | 1875           | Blackpool (Lancashire)          |        | 27.05.1899       | Oxford (Oxfordshire)          |        | 1966       | Oxford (Oxfordshire) |               |          | 22.01.201                  |
| 💄 10        | RUCASTLE Gilbert                                   | <b>*</b>  | 03.02.1870     | Margate (Kent)                  | e      | 11.09.1900       | Edinburgh (City Of Edinburgh) |        | 02.06.1955 | Margate (Kent)       |               |          | 20.11.2018                 |
| <b>A</b> 11 | WALLACE Brenda                                     | ٧         | 14.10.1873     | Edinburgh (City Of Edinburgh)   | e      | 11.09.1900       | Edinburgh (City Of Edinburgh) | e      | 08.09.1937 | Margate (Kent)       | Ð             |          | 15.11.201                  |
| •           | G5                                                 |           |                | Ancestors found: 7, findable: 8 |        |                  |                               |        |            | Search progress      | Fo            | und ance | stors<br>88 <mark>%</mark> |
|             | G6                                                 |           |                | Ancestors found: 4, findable: 1 | 1      |                  |                               |        |            | Search progress      | Fo            | und ance | stors<br>29%               |
|             | G7                                                 |           |                | Ancestors found: 2, findable: 8 |        |                  |                               |        |            | Search progress      | Fo            | und ance | stors<br>25%               |

Note: Remember to refresh the information of this page by clicking the Sutton, so the changes you just made are included.

Heredis helps you to visualize distinctly and quickly the events considered as complete from those incomplete, based on the preferences you defined on the sofware. Heredis colors automatically the events boxes so called complete.

Note: You know you will never find the information you need on a person and you declared it complete (Search Tab> Search

# Help> Button

or since Heredis 2021 <sup>3</sup> from **Data** > **Personal Data** tab), it will appear visually as complete in the

search tracking with this button is displayed in front of the name of the person to report that you have forced his status to complete. This person will also be counted in the percentage of completion.

A Common-Law Union is considered by Heredis as a complete union event.

The last column indicates the last time you updated that person. This information is useful to know what was the latest ancestor you worked on. You can sort out the column by decreasing date to have the latest date first.

Heredis proposes by default in the preferences a maximum age at death fixed at 90 years for men and 100 years for women. If one of your male ancestors is still alive after 90 years, it will not be considered complete. Your **Search Tracking** will indicate that it is missing the date of death. Simply change this in **«Preferences - Consistency**» to increase maximum age at death for your entire file.

## Filter

Since Heredis 2021 🥬 , it is possible to filter

- By Treetops, to display only individuals on top of a branch and know where you need to search
- By Dead Ends, to identify the branches where you will have to search in specific archives or completely stop searching.

Click on the desired filter in the upper left corner. Heredis unfolds the first generation affected by this filter and colors in blue the other generations where you will find Treetops or Dead Ends.

|                          |                                                              |                                                            |            |                          |          | Entire          | file between 1737 and 2016 |      |                 |                 |                |               |                |
|--------------------------|--------------------------------------------------------------|------------------------------------------------------------|------------|--------------------------|----------|-----------------|----------------------------|------|-----------------|-----------------|----------------|---------------|----------------|
| Dead Ends<br>All Persons |                                                              |                                                            |            |                          | A        | incestors of TH | IOMAS Matthew (05.1991 - ) |      |                 |                 |                |               |                |
| Treetops<br>Dead Ends    |                                                              |                                                            |            | Ancestors found: 1, find | lable: 1 |                 |                            |      |                 | Search progress | 6              | Found and     | estors<br>100% |
| 4                        | G3                                                           |                                                            |            | Ancestors found: 2, find | lable: 2 |                 |                            |      |                 | Search progress | 6              | Found and     | estors<br>100% |
|                          |                                                              |                                                            |            | Birth                    |          |                 | Family                     |      |                 | Death           |                |               |                |
| Ahn. #                   | Surname                                                      | Filiation                                                  | Date       | Place                    | Source   | Date            | Place                      | Sour | ce Date         | Place           | Souro          | e Note        | Modified       |
| 27                       | BERNSTEIN Marie E.                                           | ¥*                                                         | 03.10.1935 | London (London)          |          | 07.16.1955      | Boston (Suffolk County)    |      |                 |                 |                |               | 07.30.2020     |
| A                        | 64 Ancestors found: 2, findable: 2 Found ancestors<br>20% 10 |                                                            |            |                          |          |                 |                            |      |                 |                 | estors<br>100% |               |                |
|                          |                                                              |                                                            |            | Birth                    |          |                 | Family                     |      |                 | Death           |                |               |                |
| Ahn. #                   | Surname                                                      | Filiation                                                  | Date       | Place                    | Source   | Date            | Place                      | Sour | ce Date         | Place           | Souro          | e Note        | Modified       |
| •                        | G5                                                           |                                                            |            | Ancestors found: 4, find | lable: 4 |                 |                            |      |                 | Search progress | 6              | Found and     | estors<br>100% |
| •                        | G6                                                           |                                                            |            | Ancestors found: 4, find | lable: 8 |                 |                            |      |                 | Search progress | 6              | Found and     | estors<br>50%  |
|                          | G7                                                           | 67 Ancestors found: 2, findable: 6, Duplicate branches : 1 |            |                          |          |                 |                            |      |                 |                 | estors<br>33%  |               |                |
| Þ                        | G8 Ancestors found: 1, findable: 4                           |                                                            |            |                          |          |                 |                            |      | Search progress | 6               | Found anc      | estors<br>25% |                |
|                          |                                                              |                                                            |            |                          |          |                 |                            |      |                 |                 |                |               |                |
|                          |                                                              |                                                            |            |                          |          |                 |                            |      |                 |                 |                |               |                |
|                          |                                                              |                                                            |            |                          |          |                 |                            |      |                 |                 |                |               |                |

## **Export Search Tracking**

The table «Search Tracking» can be exported

- in Excel format: click on the button
- in PDF format: click on the button

Of course, the data in this Excel table or PDF will not automatically update.

This function has a simplified view in the **My Dashboard** page, where you can display a progress graph of search progress and ancestors found limited to the first 15 generations. Click the button to export this chart to PDF or PNG.

# Search Wizard

Visual cues tell you whether or not a search is necessary for the primary person displayed, based on the criteria you set in

**Heredis' Preferences,** see <u>Customize Heredis</u> for more details on data completeness. The completeness icon appears in the status bar, in the **Searches** tab, in the **Persons** and **Branches tabs** in the search panel. It tells you whether, for the main life events (Birth or Baptism - Union - Death or Burial), the information entered is complete, incomplete or missing.

• Click on the **Search** tab > **Search Wizard**.

### **Primary Person data**

• Heredis allows you to see events that have been experienced or of importance to your ancestor's history and gives you the age he was if he were alive. You see the data of the primary person and his/her loved ones (Parents, Spouses,

Children, Fratrie), click on the indented wheel at the 2 top right to change the display. Choose to view only the primary person's data by unchecking all the crossover events, or select which events you want to see.

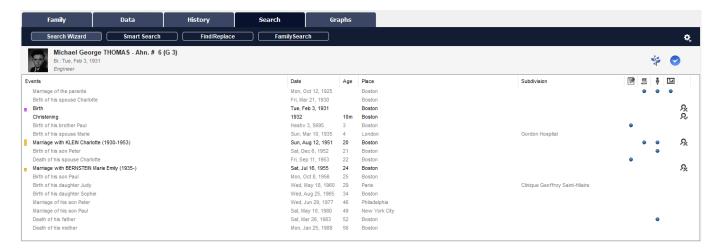

The search wizard also displays:

- the completeness icon of major events
- blue chips if you have a Note, a Source, a Witness, a Media attached to the event
- the primary person's event search status. Click on the icon to change the search status to  $\stackrel{\text{No}}{\xrightarrow{}}$  No Search Record.  $\stackrel{\text{Record.}}{\xrightarrow{}}$

Search Record or P Not Found. You will then be able to see which event requires research.

Indicate manually that a person is complete by clicking on  $\leq$  if you do not have more data to search for. Since Heredis 2021, this icon is also available in **Data** tab > **Personal Data**.

Click on  $\checkmark$  to display the branch of the primary person in the **Branches** panel.

### The lower area of the search wizard

To complete your analysis of the searches to be undertaken, check out the tabs located in the lower area of the screen.

| ۷ | Web Search Research Note 🔍 Sources 🗉 Media 💿 Map |     |                                                                                                    |                                                                                                    |        |  |  |  |  |  |  |
|---|--------------------------------------------------|-----|----------------------------------------------------------------------------------------------------|----------------------------------------------------------------------------------------------------|--------|--|--|--|--|--|--|
| 1 | N T                                              | M P | Source                                                                                                    | Family Archives, Misc.                                                                                          |        |  |  |  |  |  |  |
|   |                                                  |     | Family Archives, Misc.<br>Marriage certificate - City of Westminster, M.Cert. A.P. (10)<br>Family Memories - Family archives | Type Private Document<br>Quality of Data Certainty<br>Title Family Archives<br>Document Misc.<br>Nature Orginal |        |  |  |  |  |  |  |
|   |                                                  |     |                                                                                                    |                                                                                                    | etails |  |  |  |  |  |  |
|   |                                                  |     |                                                                                                    | Vote No note                                                                                                    |        |  |  |  |  |  |  |
|   |                                                  |     |                                                                                                    | Transcription No note                                                                                           |        |  |  |  |  |  |  |
|   |                                                  |     |                                                                                                    |                                                                                                    |        |  |  |  |  |  |  |
|   |                                                  |     |                                                                                                    |                                                                                                    |        |  |  |  |  |  |  |
|   |                                                  |     |                                                                                                    |                                                                                                    |        |  |  |  |  |  |  |
|   |                                                  |     |                                                                                                    |                                                                                                    |        |  |  |  |  |  |  |
|   | •                                                |     |                                                                                                    |                                                                                                    |        |  |  |  |  |  |  |

- Sources attached to all the events mentioned above may contain a crucial element for your approach.
- Media allows you to view documents that may have clues.
- The Map will allow you to see if the cities mentioned in the events displayed are close to each other or not.

Don't hesitate to fill out the **Research Note** by indicating which track you want to focus on. You will be able to resume your steps later and continue your reasoning.

### Start a search on the Internet

In the lower area of the Search Wizard, you can search one or more websites with a publishing database.

| Family                                                    | Data                         | History                 | Search                | Gra                          | phs      |                            |                        |                     |
|-----------------------------------------------------------|------------------------------|-------------------------|-----------------------|------------------------------|----------|----------------------------|------------------------|---------------------|
| Search Wizard                                             | Smart Search                 | Find/Replace            | e FamilySea           | rch                          |          |                            |                        | ¢                   |
| Michael Geor<br>Bi.: Tue, Feb 3, 19<br>Engineer           | rge THOMAS - Ahn. # 6<br>931 | 5 (G 3)                 |                       |                              |          |                            |                        | ÷ 🗢                 |
| Events                                                    |                              |                         | Date                  |                              | Age      | Place Subdivisi            | ion                    | F 5 🕴 🖬             |
| Marriage of the parents<br>Birth of his spouse Charlot    |                              |                         |                       | Oct 12, 1925<br>ar 21, 1930  |          | Boston                     |                        | • • •               |
| Birth of his spouse Charlot                               | пе                           |                         |                       | ar 21, 1930<br>Feb 3, 1931   |          | Boston<br>Boston           |                        | C.                  |
| Christening                                               |                              |                         | 1932                  |                              | 10m      | Boston                     |                        | Å<br>Å              |
| Birth of his brother Paul                                 |                              |                         |                       |                              | 3        | Boston                     |                        | •                   |
| Birth of his spouse Marie                                 |                              |                         | Sun, I                | Mar 10, 1935                 | 4        | London Gordon H            | Hospital               |                     |
| Marriage with KLEIN Chark                                 | otte (1930-1953)             |                         | Sun, A                | Aug 12, 1951                 | 20       | Boston                     |                        | •• •                |
| Birth of his son Peter                                    |                              |                         | Sat, E                | )ec 6, 1952                  | 21       | Boston                     |                        | ٠                   |
| Death of his spouse Charle                                |                              |                         |                       |                              | 22       | Boston                     |                        | •                   |
| Marriage with BERNSTEIN                                   | Marie Emily (1935-)          |                         |                       |                              | 24       | Boston                     |                        | R                   |
| Birth of his son Paul                                     |                              |                         |                       |                              | 25       | Boston                     |                        |                     |
| Birth of his daughter Judy<br>Birth of his daughter Sophi |                              |                         |                       | May 18, 1960<br>Aug 25, 1965 |          | Paris Clinique (<br>Boston | Geoffroy Saint-Hilaire |                     |
| Marriage of his son Peter                                 | le .                         |                         |                       |                              | 34<br>46 | Philadelphia               |                        |                     |
| Marriage of his son Paul                                  |                              |                         |                       |                              | 49       | New York City              |                        |                     |
| Death of his father                                       |                              |                         |                       |                              | 52       | Boston                     |                        | •                   |
| Death of his mother                                       |                              |                         |                       |                              | 56       | Boston                     |                        |                     |
|                                                           |                              |                         |                       |                              |          |                            |                        |                     |
| Web Search Research Not                                   | e 🔍 Sources 🔍 Media          | e 🗢 Map                 |                       |                              |          |                            |                        |                     |
|                                                           | Search Location: Here        | dis-Online EN 🗸 🗘       | Ł                     |                              |          |                            |                        | Search History      |
|                                                           |                              | dis-Online EN           |                       |                              |          |                            |                        |                     |
| Surname                                                   |                              | estry EN<br>ives.com    |                       |                              |          |                            |                        |                     |
| THOMAS                                                    |                              | book EN                 |                       | $\sim$                       |          |                            |                        |                     |
| Place                                                     |                              | ly Search EN            |                       |                              |          |                            |                        |                     |
| Period                                                    |                              | a grave<br>my past      |                       |                              |          |                            |                        |                     |
|                                                           | Fold                         | 3                       |                       |                              |          |                            |                        |                     |
|                                                           |                              | ealogy bank<br>eanet EN |                       |                              |          |                            |                        |                     |
|                                                           | Gene                         | eanet Premium EN        |                       |                              |          |                            |                        |                     |
|                                                           |                              | gle EN<br>eritage EN    |                       |                              |          |                            |                        |                     |
|                                                           |                              | d Vital Records         |                       |                              |          |                            |                        |                     |
|                                                           |                              |                         |                       |                              |          |                            |                        |                     |
|                                                           |                              |                         |                       |                              |          |                            |                        |                     |
|                                                           |                              |                         |                       |                              |          |                            |                        |                     |
|                                                           |                              |                         |                       |                              |          |                            |                        |                     |
| Disabled fields are not availa                            | ble on this site             |                         |                       |                              |          |                            | Search                 | Search on all sites |
|                                                           |                              |                         |                       |                              |          |                            |                        |                     |
| 🔔 Ahn. # 6 (G 3)                                          | ٩,                           | 2 Spouses 4             | 🕯 Children: 2 🤽 🛛 2 🧟 |                              |          |                            |                        |                     |

Click on the Web Search tab to select which data to take into account and which operator you want to search on.

1. Choose the search operator. Unroll the **Search Location** menu to select **Heredis Online** or another site suggested in the **indented** wheel .

2. Choose the criteria from those available from the selected operator. Some criteria may be grayed out if they are not usable in the operator's search fields.

- Keep the surname of the primary person or type in another surname.
- Choose a given name or all given names from the list on the drop-down menu. The given name selected by default is the usual given name.
- Check the **Place** box to include this data in the search if the chosen operator can manage it. Choose a location in the drop-down menu: a common one that corresponds to events related to the primary person, department or country.
- Check the **Spouse** box to include this data in the search. Choose a spouse from the drop-down menu if the primary person has more than one. To search with a new spouse, type his/her surname and given name into the entry fields.
- Check the **Period** box to indicate a range of dates. Validate or change the start and end years for online search.

3. Click **Search** to send your search criteria to the selected operator. Heredis opens your Internet browser and displays the requested site. It's up to you to complete the search based on any additional tools available at the default selected operator.

If you want to add a search operator or change the proposed list, click on the indented wheel  $\stackrel{\text{Q}}{\xrightarrow{}}$  icon.

Check or uncheck the boxes to see, in the drop-down menu, the sites you are interested in. Some websites are available in several languages, they are offered by default in English.

You may be familiar with other websites that may help you find information about your ancestors. You can add websites, which will always appear in the drop-down menu of the operator's choice.

### To add a personal website:

- Click on the indented wheel  $\overset{\circ}{\sim}$  icon.
- Click the **button**

at the bottom of the Web Sites window.

- In the first column, type the name of the website as you want to see displayed in the list of available operators.
- Open your Internet browser and log on to the search page of this site.
- Copy the URL address in your browser's address bar and paste it in the URL area of the Web Sites window.

To remove a website added by you, select it from the bottom of the Web Sites window and click the button —.

### [Heredis 2021 Windows EN] - 09-22-2020 [User Guide 2021 Windows EN] - https://help.heredis.com

| Web Sites                 |             |           |
|---------------------------|-------------|-----------|
|                           |             |           |
| Sites Proposed by Heredis |             |           |
| Heredis-Online DE         |             | ^         |
| Heredis-Online EN         |             |           |
| Heredis-Online FR         |             |           |
| Heredis-Online FR Premium |             |           |
| Ancestry DE               |             |           |
| Ancestry EN               |             |           |
| Ancestry FR               |             |           |
| Archives.com              |             |           |
| Facebook DE               |             | ×         |
| Your Own Sites            |             |           |
|                           |             |           |
| Site Name                 | URL address |           |
|                           |             |           |
|                           |             |           |
|                           |             |           |
|                           |             |           |
|                           |             |           |
|                           |             |           |
|                           |             |           |
|                           |             |           |
| ÷ -                       |             |           |
| * -                       |             |           |
|                           |             | OK Cancel |
|                           |             |           |

# **Relaunch a previous search**

Haven't found the information you need? Didn't have time to study all the data on the genealogical website you were looking at? You can, at any time, restart a search you've already done.

 Click the **History** button. All previous searches for the primary person can be found in this window. Rank them by date, or by operator name by clicking on column headers.
 Just click the button to restart the same search, with the same criteria.

Click the **Clear History** button to clear the list of previous searches for that person.

(Windows) Search history

[Heredis 2021 Windows EN] - 09-22-2020 [User Guide 2021 Windows EN] - https://help.heredis.com

| S | earc | h History                                                                          |                                                                                                    |       |
|---|------|------------------------------------------------------------------------------------|----------------------------------------------------------------------------------------------------|-------|
| 1 |      | search<br>u can restart a previous                                                 | Web Search                                                                                                    | Le    |
|   |      | <ul> <li>Date</li> <li>2020-08-03 12:15:21</li> <li>2020-08-03 12:15:15</li> </ul> | Web Search Query<br>Ancestry EN - Surname: THOMAS - Given Name: Michael<br>Heredis-Online EN - Surname: THOMAS - Given Name: Michael |       |
|   |      |                                                                                    | Clear History                                                                                                    | Close |

# (Mac) Search history

| Search History<br>You can restart a previou | is Web Search                                   |   |
|---------------------------------------------|-------------------------------------------------|---|
| Date                                        | Web Search Query                                |   |
| 2020-08-03 12:16:34                         | Heredis-Online EN - Surname: THOMAS - Given Nam | 0 |
| Clear History                               | Close                                           |   |

# **Searching in Online Archives**

# The Search in Online Archives

| $\mathbf{\nabla}$ |  |  |
|-------------------|--|--|
| -                 |  |  |

tool allows you, from your software, to access the Online Archives portal. Heredis facilitates your research and also allows you to integrate acts you have found and cut into your family tree, by creating the event and the associated source for example.

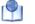

or choose from the menu Find > Search in Online Archives...

# Access and navigation in Online Archives sites

Heredis displays the Online Archives search portal in a real web browser.

### **Online Archives Portal**

Click on the button

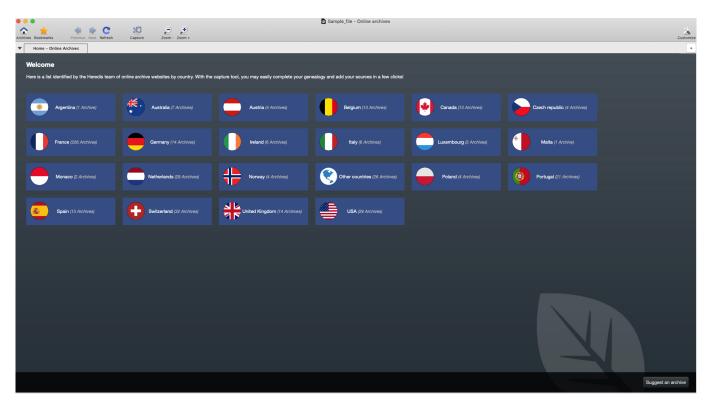

### **Online Archives**

You have a button bar with the following options:

Archives Button: displays the home page of the online archives.

**Previous, Next Navigation** buttons: they give you an indication of the history of your browsing and allow to visible you an indication of the history of your browsing and allow to visible you are salready consulted.

**Update Button**: updates the page displayed on the screen.

**Capture Button**: Captures the whole page displayed in the browser. If you have already made a capture, this button opens a menu either for you to make another capture, or see the list of already captured but not processed sites.

As in any internet browser, you can add a new tab by clicking (Windows) on the little tab, (Mac) on the + button on right side.

[User Guide 2021 Windows EN] - https://help.heredis.com

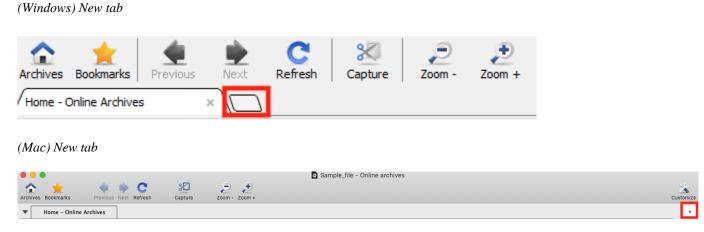

Close a tab by clicking the cross to the right of the title of the displayed tab.

The Archives portal concerns a a lot of countries. If you do not find a country, check on Other Countries section.

By clicking on the **function** button on the button bar, you return to the home page.

Use the

navigation buttons to navigate as on a website.

Suggest an archive If a website appears to be missing from the list, share it via the button at the bottom right of the footer band. Each proposal will be submitted to the Heredis team. If accepted, it will appear on the portal and will be permanently accessible to all users. We add website if screenshot can be made of records.

Your research will often focus on a given territory: select the sites you visit most frequently and add them by clicking the

utton > Add Bookmark. To make changes to your bookmarks, click 🔀 > Edit Bookmarks: you can add other sites and delete them with the + and - buttons. By clicking on a line, you may change the name or address of the sites.

# **Capture images**

Once the certificate found, Heredis allow you to make a screenshot of this certificate. Click on **Capture** button.

**Online Archives Capture** 

### [Heredis 2021 Windows EN] - 09-22-2020 [User Guide 2021 Windows EN] - https://help.heredis.com

Sample Family File 2020 - Online archive You have captured 2 images en fl. de agoiro Re 1746, Mario en el Hor Pet dela de la Preva Orleary, manual Savera rela del Jap W 1. Bat" tel Beg! Fipo dela low dela te saval de Marcia, Rop Verisimo de Dalia Hernarden; Jacpado Follere y de edad ine Ca dela Nueva Orlea radentes 010 de 1736. m. dad de la Neceso a Jell Ballo 1. Mark Fixe de vdo Enternate enela Previous Next 🔿 Rename Edit 14 Crop Save Delete Capture the rest of the act Process my 2 captures

When you capture a deed or any other document, you capture all of the displayed page in the browser.

Once your certificate captured, rename the picture by clicking on **Rename** button. Otherwise, it will be difficult to find your picture in Media index.

You can edit the capture by clicking the *Edit* button. Your image is displayed in the **Photo tool** and you can edit the image to make the document more readable (see the article on <u>Photo Tool</u> to see the details of this feature). Once the editing parameters are right for you, close this window and treat your captures.

Crop the image to remove unwanted parts with the <sup>14</sup> button: when you click this button, your mouse cursor changes shape. Place your cursor at the spot where the picture should be adjusted. Hold down the left mouse button and slide the selecting window to encompass the desired area. When you release the mouse, the **Crop** button appears on the image; then click this button. Your image is now framed.

When you have captured several images, the Previous and Next buttons allow you to scroll through the list of your captures. You'll need to rename, edit, and crop every capture you make.

We advice you to keep a copy on your computer, click the 🗖 Save button and choose the location on your computer.

The **Delete** button will delete the capture displayed in this window.

**Info** • All the captured images are declared as being private by default in order to respect the terms of use of the Archives. Remember that if you close the **Archives Online** tool without managing your captures, they will be retained in the list of captures only as long as the Heredis session is still open.

If you have managed to capture all of the act, click **Process my capture**, or on the **Capture the rest of the act** button in order to cover the act in its entirety.

# **Processing captures**

Heredis allows you to process the capture of acts to associate them with an event of your genealogy and save the information concerning the act.

#### **Online Archives Capture**

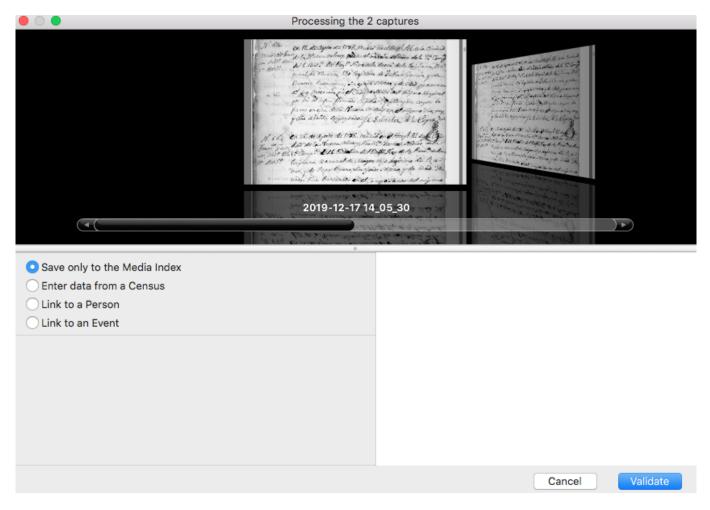

Multiple choices are available to you for treating these captures:

# Save only in the media index

If you do not have the time, tick the Save only in the media index box for treating it at a later date.

### Link to an event/person

Since Heredis 2020, you may Link to a person the image you just captured.

### Select (Mac) Link to an event / a person or (Windows) Associate with an event / Link a person.

Click on **Select the person** to select or create the person whom the captures are to be associated. Then, in case of a link to an event, unfold the dropdown list to select an existing event or create one if it has not already been created.

You can choose between different option to save the source and the media. To do so, choose between **Create a Source**, **Do not create a source** and **Choose an existing source**. Make sure to choose to save the media in the source or the event by unfolding the dropdown list to **Assign media to**.

Note: If you use Comprehensive mode of sources, you can add the citation in Comments area and assign the media to the

citation. If you choose **Not to create a source**, the media will automatically go to the event.

(Windows) Processing capture

| 🕵 Processing capture                                                                                                    |                   |                 | ×        |
|----------------------------------------------------------------------------------------------------|-------------------|-----------------|----------|
| Marada a series a series a ser |                   |                 |          |
| ◯ Save only to the Media Index                                                                                                    |                   |                 |          |
| O Enter Data from a Census                                                                                                    |                   |                 |          |
| ◯ Link to a Person                                                                                                    |                   |                 |          |
| <ul> <li>Associate with an event</li> </ul>                                                                                                    |                   |                 |          |
| Select the person DAVIES Henry .                                                                                                    | James (1840-1905) |                 |          |
| Birth: 1840                                                                                                    |                   |                 | $\sim$   |
|                                                                                                    |                   |                 |          |
|                                                                                                    |                   |                 |          |
| Saving Options                                                                                                    |                   |                 |          |
| Create source                                                                                                    |                   |                 |          |
| O Do not create a source                                                                                                    |                   |                 |          |
| O Choose an existing source                                                                                                    |                   |                 |          |
| Comments:                                                                                                    |                   | Assign media to |          |
|                                                                                                    |                   | Source          | $\sim$   |
| The image will be associated with the event s                                                                                                    | source            |                 |          |
|                                                                                                    |                   |                 |          |
|                                                                                                    |                   | Cancel          | Validate |
|                                                                                                    |                   |                 |          |

(Mac) Processing capture

| O Processing the                                            | e capture                                                                                                    |
|-------------------------------------------------------------|----------------------------------------------------------------------------------------------------|
| Search Our Collection                                       | Royal BC Museum                                                                                                    |
| Save only to the Media Index                                | 📩 🚨 COLIGNY Catherine aka Emilie                                                                                             |
| O Enter data from a Census                                  | Ahn. # 3 (G 2)                                                                                                    |
| 🔵 Link to a Person                                          | sans profession                                                                                                    |
| C Link to an Event                                          | Bi. 09.08.1896 - Saint-Ramber-I'Île-Barbe (6900)<br>D 01.25.1988 - Lyon (69000) - à son domicile 53<br>avenue de Saxe        |
| Select the person COLIGNY Catherine (1896-1988)             | Preferred Picture                                                                                                    |
| Birth: September 8, 1896 - Saint-Ramber-l'Île-Barbe (Rhône) | Preterred Picture ▼ Parents F COLIGNY Louis (1863-) M LOUIS Léontine (1870-1927)                                             |
| Saving Options                                              | <ul> <li>Spouse (1)</li> <li>DUCHAMP Jean-Marie (1885-1983)</li> <li>M 10.12.1925 - Lyon (69000) - Abbaye d'Ainay</li> </ul> |
| O Do not Create a Source                                    | ▼ Children (2)                                                                                                    |
| Choose an existing source                                   | DUCHAMP Claude Charles (1931-)     DUCHAMP Paul André (1934-)                                                                |
|                                                             | n media to:                                                                                                    |
| The image will be assiciated with the event                 | Other Family Events                                                                                                    |
|                                                             | <ul> <li>Shared Events</li> <li>Census : 1926 - Lyon (69000) - 53 avenue de Saxe - Spouse</li> </ul>                         |
|                                                             | Cancel Validate                                                                                                    |

When you click **Validate**, Heredis opens the source and prefills known information, the type of the source, the title of the source, the Archive depository, the nature of the source, its quality, the website and automatically associates the capture or captures with the source. Fill in any missing information if necessary and click **OK** to create the source.

See our <u>MOOC</u> on Online Archives for more explanation.

### **Enter data Census**

Since Heredis 2019, you can also **Enter Data from a Census**. It will open the Census Grid feature. Please see <u>Census</u> article or see our <u>MOOC</u> for further details.

# Launch Online Archives from an event

The **Online Archives search** tool may be launched directly from the file of the person.

# Events

| 0  | Events           | Year | Age   |     |          |  |  |  |  |
|----|------------------|------|-------|-----|----------|--|--|--|--|
|    | Birth            | 1872 |       | Ш   |          |  |  |  |  |
|    | Graduation       | 1892 | 19    | 111 | Date (T  |  |  |  |  |
| 1  | Marriage         | 1899 | 26    | 111 | July 4   |  |  |  |  |
|    | Death            | 1947 | 75    | 111 | Place: ( |  |  |  |  |
|    |                  |      |       |     | Oxfore   |  |  |  |  |
|    |                  |      |       |     |          |  |  |  |  |
|    |                  |      |       |     | 🗌 Priv   |  |  |  |  |
|    |                  |      |       |     | Note     |  |  |  |  |
|    |                  |      |       |     |          |  |  |  |  |
|    |                  |      |       |     |          |  |  |  |  |
| -+ | - 🥒 🖞            |      | Share |     |          |  |  |  |  |
|    | B C M RM MC D BU |      |       |     |          |  |  |  |  |

From the **Personal Data** entry tab, select the event you want to complete. Start the online archives search by clicking

the **<sup>1</sup> Online Archives** button below the list of events. Heredis displays directly the list of available archives of the country for the selected event provided you have previously entered this information. When you have found and captured the act of the event to be completed, Heredis prefills the treatment of captures with the relevant information on the person and the event selected in the **Personal Data** entry tab.

It remains for you to validate and possibly complete the missing information for the source.

# FamilySearch

Heredis integrates various functions that allow you to search, compare, link, and import persons from FamilySearch universal Family Tree.

Click on the **Search > FamilySearch** tab if you wish to access it.

Important: Verify the compatibility of your Heredis version and FamilySearch.

Note: for an easy access to theses functions, customize your toolbar by adding the button

# **Connecting to FamilySearch**

In order to enjoy these features, you must connect to your FamilySearch account directly from Heredis. If you are new to FamilySearch, you can create a free account online.

### Family Search account

| Family                 | Data         | History         | Search          |                                                                                                    |
|------------------------|--------------|-----------------|-----------------|----------------------------------------------------------------------------------------------------|
| Search Wizard          | Smart Search | Find/Replace    | Family Sear     | ch                                                                                                    |
|                        | Smart Search |                 | tten?           | Image: mage: mage |
| , Ahn. #1 Generation 1 | 4            | a 2 Spouses 3 C | nidren: 2 🤱 1 🛔 |                                                                                                    |

# **Primary Person**

In this tab, you can compare, link or unlink a person from your Heredis genealogy file to a person found in FamilySearch. The banner under this tab in Heredis displays:

- the primary person's data, as saved in your Heredis genealogy file, his/her surname, given names, dates and places of birth and death.
- the person's first name and last name, his/her FSID if the primary person is already linked to a person in FamilySearch, as well as the current status of any family ordinance request.

Other content in this tab varies according to context.

### Heredis primary person for Family Search.

| Primary Person                         | Import |  |  |  |  |
|----------------------------------------|--------|--|--|--|--|
| Michael George THOMAS<br>B: 6 Feb 1933 |        |  |  |  |  |
| Person not linked to FamilySearch      |        |  |  |  |  |

### 1) The primary person is not linked to a FamilySearch Person

You must find the Ancestor's Name in FamilySearch's International Genealogical Index (IGI) that corresponds to your primary person so you can link the two together.

Heredis displays a search form that includes the surname, given names, dates and places of birth and death for the primary person. These fields are automatically prefilled with the data already entered for this person in your genealogy.

If you click on the **More criteria** button, additional search fields for the primary person's parents and spouse will appear, which should allow you to refine your search on FamilySearch. The **Reset** button will delete the content of all search fields displayed on the screen.

Click on the Search button, Heredis will directly access FamilySearch servers and display the list of persons found.

If you click on a person in the list of results, detailed information on the FamilySearch person you selected will be displayed in the **Summary** side panel.

If a person listed in the results seems to correspond to your primary person, click on the **Compare** button at the end of the line to compare the Heredis and FamilySearch persons in details.

Compare Heredis to Family Search.

[User Guide 2021 Windows EN] - https://help.heredis.com

| Family                                             | Dat     | а                            | History    |      | Search                             |                |   |                                           |   |
|----------------------------------------------------|---------|------------------------------|------------|------|------------------------------------|----------------|---|-------------------------------------------|---|
| Search Wizard                                      | Sm      | art Search                   | Find/Repla | ace  | <b>Family Sea</b>                  | rch            |   |                                           |   |
| Heredis                                            |         |                              |            |      | FamilySe                           | earch          |   |                                           |   |
| Christopher Edward TH<br>(1910-1991)               | IOMAS 💄 | Alice Jean RU<br>(1908-1998) | CASTLE     | 2    | Alton Leons Pe<br>(1899-1944)      | elt - L9PD-4MJ | 2 | Bertha A Chason - LHF2-4D7<br>(1891-1969) | 2 |
| Michael George THOMA<br>B: 6 February 1933 - Marga |         | East - ENGLAND               | -          |      | George Thoma<br>B: 1933 - Florida, |                |   |                                           | 1 |
| Spouses                                            |         | C                            | Children   |      |                                    | Spouses        |   | Children                                  |   |
| Vivian GREGSON<br>(1932-)<br>Ø 7 January 1954      | 1       | Peter THOMAS<br>(1956-)      |            | 1    |                                    |                |   |                                           |   |
| Paula LOWENSTEIN<br>(H 5701-)                      | 2       | Paul THOMAS<br>(1960-)       |            | 1    |                                    |                |   |                                           |   |
| 3 March 1976                                       | ٢       | Jeanne THOMA<br>(1962-)      | \S         | 1    |                                    |                |   |                                           |   |
|                                                    |         |                              |            | Back | Link                               |                |   |                                           |   |
| Ahn. #1 Generation 1                               |         | ۹. II                        | 2 Spouses  | Back |                                    |                |   |                                           |   |

To make it easier for you to compare the two, Heredis displays the Heredis primary person's immediate family next to the immediate family of the FamilySearch person you selected.

If you click on the Link button, Heredis will attach the FamilySearch person's ID number to the primary person in your Heredis genealogy file.

The two persons are now linked.

If you do not wish to link the two persons together, click on the **Back** button.

### 2) The primary person is linked to a FamilySearch Person

If the individual displayed as the primary person in Heredis is already linked to a person in FamilySearch, Heredis displays a window showing the data already saved for this person in Heredis next to the corresponding data saved in FamilySearch.

Family Search Linked Person.

[User Guide 2021 Windows EN] - https://help.heredis.com

| Family                                                        | Data                    | History      | Search                                                                    |                                             |        |
|---------------------------------------------------------------|-------------------------|--------------|---------------------------------------------------------------------------|---------------------------------------------|--------|
| Search Wizard                                                 | Smart Search            | Find/Replace | FamilySearch                                                              |                                             |        |
| Primary Person                                                | mport                   |              |                                                                           | Hello, helene debacq                        | Logout |
| Elizabeth (Tic) THOMAS<br>B: 1882<br>Person linked to Elizabe |                         |              |                                                                           |                                             |        |
| Heredis                                                       |                         |              | FamilySearch                                                              |                                             |        |
| Reuben Paul THOMAS<br>(< 1850-> 1921)                         | Helena vo<br>(1842-1921 | _            |                                                                           |                                             |        |
| Elizabeth (Tic) THOMAS<br>B: 1882                             | S - LDQ7-WTX            | *            | Elizabeth Thomas - LDQ7-WTX<br>B: about 1882 - Mississippi, United States |                                             | 2      |
| Spouses                                                       |                         | Children     | Spouses                                                                   | Children                                    |        |
|                                                               |                         |              | William Ross - LDQ7-W5S (1860)                                            | Viola Ross - LDQ7-HR2<br>(1904)             | *      |
|                                                               |                         |              | Ø                                                                         | L.D. Ross - LDQ7-HB3<br>(1914-1969)         | *      |
|                                                               |                         |              |                                                                           | Robert Lee Ross - LDQ7-C \$4<br>(1915-1992) | *      |
|                                                               |                         |              |                                                                           | Charlie Ross - L8Y4-FK4<br>(1918-1963)      | *      |
|                                                               |                         |              |                                                                           | Dudley E Ross - LDQ7-CHZ<br>(1919-1996)     |        |
|                                                               |                         |              | Unlink                                                                    |                                             |        |

### 3) The primary person is linked to a FamilySearch person who has been deleted

Heredis informs you in the banner of the **Primary person** tab that the FamilySearch ID number was not found.

If you wish to link this person to another FamilySearch person, click on the Unlink button displayed in the banner.

# **Consult the History**

Directly from Heredis, you can consult the history of modifications that have been made to the FamilySearch record of the linked person. Click the History button to access it.

Modifications History - Michael Thomas (LC6R-M3R)

Person Source Reference Added 6/26/2014 A Spangler - cis.user.MMMQ-7SZM

Birth Name Added 6/03/2012 FamilySearch - cis.wkca.MMMM-M9QH

Gender Added 6/03/2012 FamilySearch - cis.wkca.MMMM-M9QH

Death Added 6/03/2012 Family Search - cis.wkca.MMMM-M9QH

Birth Added 6/03/2012 Family Search - cis.wkca.MMMM-M9QH

Close

Note: Modifications made in FamilySeach after your import is processed will not be automatically updated in your file.

# Import

From this tab, you can import a FamilySearch branch into a Heredis genealogy file.

To access it: Click on the following tabs: **Search > FamilySearch > Import** or select from the menu: **File > Import > FamilySearch...** 

Family Search Import.

[User Guide 2021 Windows EN] - https://help.heredis.com

| Family           | D      | ata          | History                    | Search            |    |   |                             |
|------------------|--------|--------------|----------------------------|-------------------|----|---|-----------------------------|
| Search Wizard    |        | Smart Search | Find/Replace               | Family Sear       | ch |   |                             |
| Primary Person   | Import |              |                            |                   |    |   | Hello, helene debacq Logout |
|                  |        |              | Import Tree                | e from FamilySear | ch |   |                             |
|                  |        | Sta          | arting person              |                   |    |   |                             |
|                  |        | ۲            | You (B3RJ-3C8)             |                   |    |   |                             |
|                  |        | 0            | Heredis Primary Person     |                   |    |   |                             |
|                  |        | 0            | FamilySearch ID Numbe      | r                 |    |   |                             |
|                  |        |              |                            |                   |    |   | )                           |
|                  |        | Opt          | tions                      |                   |    |   |                             |
|                  |        | Nur          | mber of ancestors genera   | tions             | 4  | Ť |                             |
|                  |        | Nur          | mber of descendants gene   | erations          | 1  | ÷ |                             |
|                  |        | Imp          | oort children of ancestors |                   |    |   |                             |
|                  |        | Imp          | oort alternate names       |                   |    |   |                             |
|                  |        |              |                            |                   |    |   | J                           |
|                  |        |              |                            | Import            |    |   |                             |
|                  |        |              |                            |                   |    |   |                             |
|                  |        |              |                            |                   |    |   |                             |
| 2 No Ahn. Number |        |              | Unmarried No Child         |                   |    |   |                             |

# 1) Set the parameters for your import

Source Person

- Yourself: select this option to recover all or a portion of the genealogical data you have already entered in FamilySearch.
- Primary person in Heredis: if the individual displayed as the primary person in Heredis is already linked to a person in FamilySearch, you can select this option and thus complete his/her ancestors or descendants thanks to the data already gathered in FamilySearch's global tree.

Note: if the primary person is not linked to a person in FamilySearch, this option is greyed out.

• FamilySearch ID number: enter a person's FamilySearch ID number in order to retrieve a FamilySearch branch that will complete your genealogy.

### Additional Options

Choose the number of generations for ancestors and descendants (limited to 5 maximum). Tick **Import Children of ancestors** to retrieve the primary person's siblings, uncles, aunts, etc. You may also tick **Import Alternate Names** to retrieve additional names that might have been entered in FamilySearch.

**Note**: if you set the number of generations for ancestors and descendants to 1, the import will include the Source person and his/her spouse(s).

### 2) Imported data

When you click on the Import button, the following information is retrieved from FamilySearch's global tree:

- persons
- events
- notes
- sources

All the persons imported into your Heredis genealogy are linked to in FamilySearch's global tree and are recognizable thanks to their FamilySearch ID number.

Rules applied during data import from FamilySearch to Heredis: When importing persons from FamilySearch, you may face a number of situations such as:

- the person to be imported is already in your genealogy with the exact same FamilySearch ID (FSID): this person will not be imported again to prevent the creation of duplicates; the import process will move on to the ancestors' or descendants' branch, according to your import settings.
- the person to be imported is already in your genealogy but does not have a FamilySearch ID (FSID) number or the FSID number is different: this person and his/her ancestors' or descendants' branch will not be imported to avoid creating inconsistent data.

**Notes**: If the person to be imported is already in your genealogy – without a FamilySearch ID number – and if he/she is not linked to the branch being imported, he/she will be added to your genealogy as a homonym. The data imported from FamilySearch will never overwrite personal data in your Heredis file.

# Persons in Heredis linked to Persons in FamilySearch

In Heredis, various functions are available to help you find persons in your Heredis genealogy file who are linked to FamilySearch persons.

### 1) Search by numbers

### Search Menu > Search by number

Enter the FamilySearch ID number you are interested in and Heredis will automatically take you to the matching person, who will be displayed as the primary person.

### 2) Advanced search

The advanced search will allow you to apply filters to your list of persons in order to only display the persons linked to FamilySearch.

From the Persons panel, on Windows in the **<Enhanced criteria>** replace **<None>** with **< Persons linked to FamilySearch>**. On Mac, select **<Genealogical Criteria>** and replace **<None>** with **<Persons linked to FamilySearch>**.

(Windows) Family Search Enhanced Criteria.

[User Guide 2021 Windows EN] - https://help.heredis.com

| Persons Places Media Sources Branches                          |             |                   |
|----------------------------------------------------------------|-------------|-------------------|
| Surname                                                        | Given Name  | Gender            |
|                                                                |             | Ali 🗸 🖾           |
| •                                                              |             | Enhanced criteria |
| Search in Entire File                                          |             | ~                 |
| Place                                                          |             |                   |
| Spouse's name                                                  |             |                   |
| Years Betw. and                                                |             |                   |
| Any event $\checkmark$ Without Sour                            | ce          |                   |
| Persons linked to FamilySearch $\ \ \lor \ \ \Box$ Direct-Line |             |                   |
|                                                                | Search      |                   |
| (Mac) Family Search Advanced Criteria.                         |             |                   |
| ▼ Persons                                                      |             | ×                 |
| Surname                                                        | Given Names |                   |

| All Genders                    | ٢ |                                | 8 |
|--------------------------------|---|--------------------------------|---|
|                                |   | Genealogical Criteria 🗘        | 8 |
| Persons linked to FamilySearch |   |                                | ٥ |
|                                |   | Search in Entire File 🗘 Search |   |

### 3) Smart Search

To access it, click on the Search>Smart Search tab.

Select **<Persons>** and replace the **<Surname>** field with **<Linked to FamilySearch>** then click on the **Search** button to start searching. All persons linked to FamilySearch are displayed just below the Results area. Refer to our <u>Smart Search</u> section for more details on this feature.

(Windows) Smart Search.

| Criteria                                        |        |
|-------------------------------------------------|--------|
| < Choose a search model > 🔹 🖬 🔇                 |        |
| Persons V Linked to FamilySearch                | *      |
| Yes 🗸                                           |        |
| Search All criteria V in The entire file V      |        |
| I'm looking for persons linked to FamilySearch. |        |
|                                                 | Search |

(Mac) Smart Search.

[User Guide 2021 Windows EN] - https://help.heredis.com

| Criteria Choose a search model > |                                  |       |    |
|----------------------------------|----------------------------------|-------|----|
| Persons 🗘<br>Yes 🗘               | Linked to FamilySearch           | 0     | +  |
| Search: All criteria             |                                  |       |    |
|                                  | Search in results Add to results | Searc | :h |

**Note**: if the primary person in your genealogy is directly linked to a person in FamilySearch, Heredis will display his/her FamilySearch ID number in the status bar. This number is also displayed in the Summary panel, under the person's name.

# **Compatibility Heredis & FamilySearch**

Heredis integrates various functions that allow you to search, compare, link, and import persons from FamilySearch universal Family Tree.

However, FamilySearch regularly makes major changes in their database, only the current commercial release is compatible with their latest updates.

To know more on FamilySearch functionnalities, see FamilySearch.

# **Smart Search**

# **Smart Search**

This function allows you to find specific data in your genealogy by combining different search criteria; you may then modify or process the data you have found.

To access Smart Search:

- choose Smart Search in the Find drop-down menu
- or select the **Search > Smart Search** tab

| Family        | Data         | History      | Search       |    |
|---------------|--------------|--------------|--------------|----|
| Search Wizard | Smart Search | Find/Replace | FamilySearch | ¢. |
|               |              | 2            |              |    |

• or click on the Find Zicon and select Zicon Smart Search in the drop-down menu

The **Smart Search** tool is composed of a "Criteria" field, a "Results" section, and a "Processing selected results" section. (**Mac**) This screen is also linked to a specific side panel entitled "Results".

# Search Criteria

The Heredis default display shows **<Persons>** as the first search criterion, then the **<Surname>** field, and the **<Begins With>** operator. In the entry field to the right of **<Begins With>**, type in the first letters of the surname you are looking for and click on the **Search** button to find all relevant persons in your genealogy.

The initial search criterion will determine what the next field options are.

(Windows) Selecting criteria

| Criteria             |           |               | ~      |
|----------------------|-----------|---------------|--------|
| < Choose a search mo | odel >    | ✓ □ Ø         |        |
| Persons              | •         | Surname V     |        |
| Denine With          | Persons   |               | +      |
| Begins With          | Relations |               |        |
|                      | Families  |               |        |
| Search All criter    | Events    | entire file 🗸 |        |
|                      | Facts     |               |        |
| No criterion ente    | ered      |               |        |
| r                    |           |               | Search |

(Mac) Selecting criteria

[User Guide 2021 Windows EN] - https://help.heredis.com

| Criteria                                                                      |                                                                                                    |
|-------------------------------------------------------------------------------|----------------------------------------------------------------------------------------------------|
| < Choose a search mod                                                         | el > 😒 🔜 😒                                                                                                    |
| ✓ Persons<br>Relations<br>Families<br>Events<br>Facts<br>No criterion entered | Surname<br>in the entire file<br>in the entire file |
|                                                                               | Search                                                                                                    |

Click on each of the fields and specify the type of information you are looking for in your genealogy. You can combine criteria such as **Persons, Relations, Families, Events, Facts** to build more or less intricate searches depending on the number of criteria you have selected.

- The solution to the right of the **<Choose a search model>** pop-up menu allows you to remove all existing criteria and to clear the list of results.
- The 🕈 and 🗖

buttons to the right of a criteria line allow you to add or remove a criterion. Note that the **w** button won't be displayed unless you have already added at least one criterion.

Additionally, you can organize the combination of your criteria by clicking on the pop-up menu located below the criteria selection area.

### (Windows) How to combine search criteria

| Criteria                                           |     |
|----------------------------------------------------|-----|
| < Choose a search model >                          |     |
| Persons V Surname                                  | *   |
| Begins With 🗸                                      | - * |
| Search All criteria                                |     |
| One of the criteria           No criterion entered |     |

### (Mac) How to combine search criteria

| Criteria                                       |                                                    |  |
|------------------------------------------------|----------------------------------------------------|--|
| < Choose a search model >                      |                                                    |  |
| Persons                                        | Surname                                            |  |
| Begins With                                    | thomas                                             |  |
| Search: All criteria<br>At least one criterion | n the entire file S<br>rname begins with "thomas". |  |

The default search mode is set on **<All criteria>**. This option allows Heredis to search all data that match at least one of the criteria you have selected. You can also narrow your searches down to specific parts of your genealogy or use the entire file.

Search

Search

Click on the pop-up menu that reads **<the entire file**> and select **<direct-line ancestors**>, **<the ancestors**>, or **<the descendants**>.

#### (Windows) How to limit the search

| Criteria                        |                  |   | ~      |
|---------------------------------|------------------|---|--------|
| < Choose a search model >       | ▼ ■ ⊗            |   |        |
| Persons 👻                       | me               | • | ]      |
| Begins With                     |                  |   | ] *    |
| Search All criteria 👽 in The en | re file 🗸 🗸      |   |        |
|                                 | The entire file  |   |        |
|                                 | Direct Ancestors |   |        |
| No criterion entered            | Ancestors        |   |        |
| I                               | Descendants      |   |        |
|                                 |                  |   | Search |

### (Mac) How to limit the search

| ▼ Criteria                |                                                                                                    |        |
|---------------------------|----------------------------------------------------------------------------------------------------|--------|
| < Choose a search model > | Image: A state of the state of the state |        |
| Persons C                 |                                                                                                    | +      |
| Search: All criteria      | direct-line ancestors                                                                                                    |        |
|                           |                                                                                                    | Search |

### **Existing models**

Heredis provides pre-saved search models to help you create your searches step by step.

Click on **<Choose a search model>** and select the model you are looking for.

The fields associated with the model you choose are automatically prefilled. You can modify a search model by changing or adding criteria and save these modifications by clicking on the **Save As** button located to the right of the field entitled **<Choose a search model**>.

To manage your models or to reload the saved search models, click on <**Choose a search model**> and select **Manage saved search models**.

(Windows) List of saved search models

| Criteria                  |                                         |   | ~ |
|---------------------------|-----------------------------------------|---|---|
| < Choose a search model > | v = @                                   |   |   |
|                           | Saved search models                     |   |   |
| Persons                   | Children conceived out of wedlock       | ~ |   |
| Begins With               | Contemporaries without individual media |   | + |
| Degins with               | Events without place                    |   |   |
|                           | Families without lineage                |   |   |
| Search All criteria       | Linked person such as uncle or nephew   |   |   |
|                           | Multiple births the same day (twins)    |   |   |
| No criterion entered      | Reported events not found               |   |   |
| L                         | Manage saved search models              |   | 0 |

### Mac List of saved search models

| - Critoria                                            |                  |        |
|-------------------------------------------------------|------------------|--------|
| Saved search models                                   |                  |        |
| <ul> <li>Children conceived out of wedlock</li> </ul> |                  |        |
| Contemporaries without individual media               |                  |        |
| Enfants conssus hors mariage.xml                      | 1 Out of Wedlock |        |
| Events without place                                  |                  | +      |
| Families without lineage                              |                  |        |
| Linked person such as uncle or nephew                 |                  |        |
| Multiple births the same day (twins)                  |                  |        |
| Reported events not found                             |                  |        |
| Manage saved search models                            |                  |        |
|                                                       | -                | Search |

### Additional options for research

A phrased version of your search is automatically displayed below the criteria fields area. This allows you to verify that the search you have created matches your needs. A message alerts you in case the search you are creating is incorrect.

Other options are available from the indented wheel in the upper right corner. If you tick **Search in variants**, the searches will be extended to the variants you entered in your genealogy. If you activate the **Comprehensive** mode, two additional buttons will be displayed to the left of the **Search** button: **Search in results** and **Add to results**.

Extra buttons in Comprehensive mode in Smart Search

| Search in results |  | Add to results |  | Search |  |
|-------------------|--|----------------|--|--------|--|
|-------------------|--|----------------|--|--------|--|

Search in results allows you to research data within the results of your previous search in order to refine your results.

Add to results allows you to add your search results to the results of your previous search. Thanks to this option, you can build a list of results, adding up data from a series of searches.

If you enable **Comprehensive** mode, two additional columns appear on the left in the search results: you can select the row and sort by gender.

|              |   |            | Persons (29) Fa    | amilies (22) | Eve | nts (71) Facts | (6)          |                  |
|--------------|---|------------|--------------------|--------------|-----|----------------|--------------|------------------|
|              |   | Surname    | Given Names        | Birth Date   |     | Birth Place    | Death Date   | Death Place      |
| $\checkmark$ | 2 | THOMAS     | Christopher Edward | ° 05.13.1910 |     | Oxford (Oxford | + 05.31.1991 | Dover (Kent)     |
| $\checkmark$ | 2 | THOMAS     | Christopher Edward | ° 05.13.1910 |     | Oxford (Oxford | † 05.31.1991 | Dover (Kent)     |
| $\checkmark$ | 2 | THOMAS     | Edward             | ° > 1804     |     |                | + 1874       | Hull (East Ridin |
| $\checkmark$ | 2 | THOMAS     | Edward             | ° > 1804     |     |                | † 1874       | Hull (East Ridin |
| $\checkmark$ | 2 | THOMAS     | Elizabeth (Tic)    | ° 1882       |     |                |              |                  |
| $\checkmark$ | 2 | THOMAS     | Elizabeth (Tic)    | ° 1882       |     |                |              |                  |
| $\checkmark$ | 2 | THOMAS     | George             | ° 12.06.1870 |     |                | + 04.11.1871 |                  |
| $\checkmark$ | 2 | THOMAS     | George             | ° 07.04.1872 |     | Oxford (Oxford | + 08.01.1947 | Oxford (Oxford   |
| $\checkmark$ | 2 | THOMAS     | George             | ° 07.04.1877 |     | Oxford (Oxford | + 08.01.1947 | Oxford (Oxford   |
| $\checkmark$ | 2 | THOMAS     | George             | ° 12.06.1890 |     |                | + 04.11.1891 |                  |
| $\checkmark$ | 2 | THOMAS     | Glenn Samuel Bruce | ° 07.11.1997 |     | Paris (Paris)  |              |                  |
| $\checkmark$ | 2 | THOMAS     | Glenn Samuel Bruce | ° 07.11.1997 |     | Paris (Paris)  |              |                  |
| $\checkmark$ | 2 | THOMAS     | Jeanne             | ° 08.15.1962 |     | Hudson (Colu   |              |                  |
| $\leq$       | 2 | THOMAS     | John               | ° 05.1854    |     | ? (ENGLAND)    | † > 1921     |                  |
|              | 5 | Select all | Deselect all       |              |     |                |              |                  |

### Results

Note: When you consider your research is complete, hide the Criteria area (Mac) by clicking on the Criteria banner (Windows) by clicking on the arrow on the right side. This will leave more space available to display the results from searches

and processing. More space can also be freed by deactivating the phrasing of your search: click on the indented wheel in the upper right corner and untick **Show the edit**.

### Since Heredis 2021

Since Heredis 2021 <sup>20</sup>, it is possible to search one or multiple words in all notes : media, sources (or in transcription), events in addition to the notes of persons or unions previously present.

### Example of search for note in media

| Criteria                                 |                      |          | ~ |
|------------------------------------------|----------------------|----------|---|
| < Choose a search model >                | ✓ □ ⊗                |          |   |
| Persons 👻                                | Media                | •        |   |
| Note 👻                                   | Contains             | Vew York |   |
| Search All criteria 🗸 in the entire      | e file 🗸 🗸           |          |   |
| I'm looking for persons whose media note | contains "New York". |          |   |

You can also easily search for

- persons of the Ahnentafel line (Persons > Ahn. Number > Is Ahn. number > Yes or No) or those who are not
- persons who are in duplicate branch also called implex (Persons > Ahn. Number > Duplicate Branch > Yes or No)
   persons of the Abantafal line between generation X and generation X (Persons > Aba, Number > Petween
- persons of the Ahnentafel line between generation X and generation Y (Persons > Ahn. Number > Between Generations > X and Y)

| Criteria                                              |             |   |
|-------------------------------------------------------|-------------|---|
| < Choose a search model >                             | ✓ □ Ø       |   |
| Persons 👻                                             | Ahn. Number | * |
| Generations between view is Ahn. Number               | and 4       |   |
| Search All crite Duplicate Branch Generations between |             |   |

Search for all persons you indicated to have father and/or mother untraceable...

# Search results

When you click the **Search**, **Search in results** or **Add to results** buttons, Heredis displays the data found under the **Persons**, **Families**, **Events** and **Facts** tabs.

Within each tab, a number (in brackets) indicates how many persons, families, events and facts were found.

(Windows) Display of Smart Search results

[User Guide 2021 Windows EN] - https://help.heredis.com

| Criteria                              |                                       |                        |                                |                  | •                        |
|---------------------------------------|---------------------------------------|------------------------|--------------------------------|------------------|--------------------------|
| < Choose a search model >             | v 5 0                                 |                        |                                |                  | •                        |
|                                       |                                       |                        |                                |                  |                          |
| Events                                | ✓ Marriage                            |                        | ✓ Exists                       |                  | · .                      |
| Yes                                   | *                                     |                        |                                |                  | *                        |
|                                       | <b>-</b>                              |                        |                                |                  |                          |
| Search All criteria 💌 in              | The entire file 🗸                     |                        |                                |                  |                          |
| I'm looking for all "Marriage" eve    | ante                                  |                        |                                |                  |                          |
|                                       |                                       |                        |                                |                  |                          |
|                                       |                                       |                        |                                |                  | Search                   |
| Results                               |                                       |                        |                                |                  |                          |
| Persons (29) Families (16) Events (16 | ) Facts (4)                           |                        |                                |                  |                          |
| ▲ Surname                             | Given Names                           | Birth Date             | Birth Place                    | Death Date       | Death Place              |
| L von BORK                            | Helena                                | c 21.06.1842           | Edinburgh (City Of Edinburgh)  | † 06.11.1921     | Oxford (Oxfordshire)     |
| ARFAX                                 | Mary                                  | ° 17.03.1961<br>° 1850 | Mexico City (Federal District) | 1 4005           |                          |
| DAVIES     DAVIS                      | Henry James<br>Violet Elizabeth       | * 1850<br>* 1875       | Blackpool (Lancashire)         | † 1905<br>† 1966 | Oxford (Oxfordshire)     |
| SREGSON                               | Violet Elizabeth                      | ° 11.07.1932           | Boston (Suffolk)               | 1 1999           |                          |
| A HAYES                               | Ann                                   | ° 1833                 | Plymouth (Devon)               | † 1915           | Margate (Kent)           |
| HENRY                                 | Michael                               | ° 24.06.1958           | Portland (Oregon)              |                  | ~                        |
| <                                     |                                       |                        |                                |                  | >                        |
| Processing selected persons (29)      |                                       |                        |                                |                  | *                        |
| Ma                                    | arked 🍾                               |                        | Child Status 👻                 |                  | Edit 👻                   |
| Conf                                  | fidential 👻                           |                        | Signature 👻                    |                  | Export Heredis File      |
| Seconda                               | ary Person 🛛 👻                        | [                      | Declared consistent 💌          |                  | Export Gedcom File       |
| Upr                                   | maried 👻                              |                        | Declared complete              |                  | Delete                   |
|                                       |                                       |                        |                                |                  |                          |
|                                       | nart Search results                   |                        |                                |                  |                          |
| Criteria                              |                                       |                        |                                |                  |                          |
| < Choose a search model >             | • • • • • • • • • • • • • • • • • • • |                        |                                |                  |                          |
| Events                                | Marriage                              |                        | Exist:                         | -                |                          |
|                                       |                                       |                        | Exist                          | 5                |                          |
| Yes                                   | <b>•</b>                              |                        |                                |                  |                          |
| Search: All criteria                  | in the entire file                    | 0                      |                                |                  |                          |
|                                       |                                       |                        |                                |                  |                          |
| I'm looking for all "Marr             | riage" events.                        |                        |                                |                  |                          |
|                                       |                                       |                        |                                |                  |                          |
|                                       |                                       |                        |                                |                  | Consult.                 |
|                                       |                                       |                        |                                |                  | Search                   |
|                                       |                                       |                        |                                |                  |                          |
| Results                               |                                       |                        |                                |                  |                          |
|                                       |                                       | Persons (28)           | amilies (15) Events (15) Fact  | is (8)           |                          |
| Surname                               | <ul> <li>Given Names</li> </ul>       | Birth Date             | Birth Place                    | Death Date       | Death Place              |
|                                       |                                       |                        |                                |                  |                          |
| BLACHIER de la CHAUX                  | Marie Françoise                       | ° 11.18.1787           | Satillieu (Ardèche)            | † 11.16.1856     | Satillieu (Ardèche)      |
|                                       | Catherine Émilie                      | ° 09.08.1902           | Saint-Rambert-I'Île-           |                  | Lyon (Rhône)             |
|                                       | Louis                                 | ° 12.20.1863           | Lyon (Rhône)                   | + 03.15.1955     | Caluire-et-Cuire (Rhône) |
| COSTET                                | Jeanne "Émilie"                       | ° 10.29.1860           | Saint-Vallier (Drôme           |                  | Lyon (Rhône)             |
| DEMARI                                | Annie Marguerite Mar                  | ie ° 07.23.1957        | Annecy-le-Vieux (H             | aute-S           |                          |
| LUBOIS                                | Pierre                                |                        |                                |                  |                          |

 Image: Duchamp
 Jean-Marie
 • 04.26.1899
 Saint-Vallier (Drôme)
 + 03.26.1993
 Lyon (Rhône)

 Open the Summary panel. To verify the results displayed in the list are correct, click on any line in the list of results and the details will appear in the Summary panel. The data displayed in this panel varies according to the tab you selected under Results.

Annonay (Ardèche)

Annonay (Ardèche)

Paris (Paris)

Lyon (Rhône)

Lyon (Rhône)

+ 03.03.1947

+ 02.15.1878

Lyon (Rhône)

Satillieu (Ardèche)

° 11.16.1849

° 04.23.1982

° 04.29.1817

° 02.03.1931

° 12.06.1952

Should you notice a mistake to be corrected, double-click on the line in the list of results to directly access the person's **Personal Data** in your genealogy file.

# Mac Specificity: Results panel

2

2

DUCHAMP

DUCHAMP

DUCHAMP

DUCHAMP

The results of your smart search are also available in the **Results** panel.

Alexandre Joseph

Charles Alexandre

Eric Antoine Bernard

Aurélien Lucas

Claude Charles

Results Panel – List of found persons

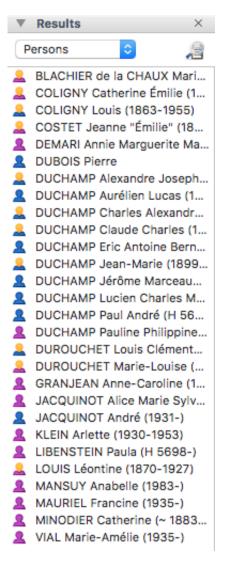

You can navigate in Heredis while keeping your search results on hand. Use the *Persons*> pop-up menu to select and display results from the **Families, Events** or **Facts** tab. At any point, you can go back to the Smart Search screen by clicking the

button 🚈 to the right of the pop-up menu.

From this panel, select a person and use the drag and drop feature to easily complete your genealogy.

# **Processing results**

Now that you have found persons, families, events or facts in your file, you may want to update this data, share it with a cousin, or even publish it in a document.

The Processing feature allows you to do this and much more, based on the data you have selected in the **Results** section under the current tab.

Note: in Comprehensive mode, by clicking the indented wheel in the upper right corner, checkboxes appear at the beginning of each data line so you can select the data you wish to process. All lines are selected by default; you can untick, one at a time, the lines of results you do not want to include in your processing. Or you can decide to **Deselect all** and then tick the data lines you want to include in your processing. If you want to go back to including all results, click **Select All**.

Unfold the **Processing** section, by clicking on the **Processing selected** persons>, <families>, <events>, or <facts> banner:

action buttons related to the Results tab you selected will be displayed.

### (Windows) Processing results

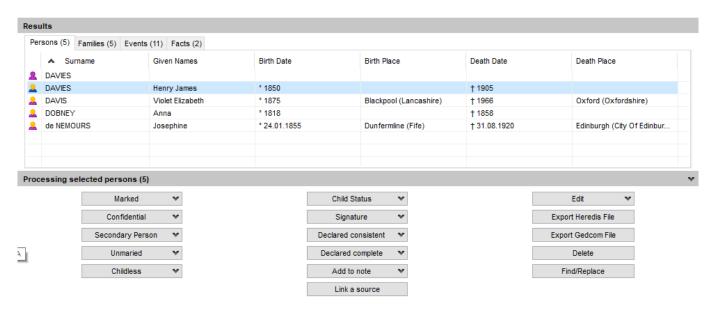

### (Mac) Processing results

| Surname              | <ul> <li>Given Names</li> </ul> | Birth Date   | Birth Place               | Death Date   | Death Place              |
|----------------------|---------------------------------|--------------|---------------------------|--------------|--------------------------|
| BLACHIER de la CHAUX | Marie Françoise                 | ° 11.18.1787 | Satillieu (Ardèche)       | † 11.16.1856 | Satillieu (Ardèche)      |
|                      | Catherine Émilie                | ° 09.08.1902 | Saint-Rambert-I'Île-Barbe | † 01.25.1988 | Lyon (Rhône)             |
|                      | Louis                           | ° 12.20.1863 | Lyon (Rhône)              | † 03.15.1955 | Caluire-et-Cuire (Rhône) |
| COSTET               | Jeanne "Émilie"                 | ° 10.29.1860 | Saint-Vallier (Drôme)     | † 04.17.1949 | Lyon (Rhône)             |
| DEMARI               | Annie Marguerite Marie          | ° 07.23.1957 | Annecy-le-Vieux (Haute-S  |              |                          |
| L DUBOIS             | Pierre                          |              |                           |              |                          |
| L DUCHAMP            | Alexandre Joseph                | ° 11.16.1849 | Annonay (Ardèche)         | + 03.03.1947 | Lyon (Rhône)             |
| DUCHAMP              | Aurélien Lucas                  | ° 04.23.1982 | Paris (Paris)             |              |                          |
| L DUCHAMP            | Charles Alexandre               | ° 04.29.1817 | Annonay (Ardèche)         | + 02.15.1878 | Satillieu (Ardèche)      |
| L DUCHAMP            | Claude Charles                  | ° 02.03.1931 | Lyon (Rhône)              |              |                          |
| L DUCHAMP            | Eric Antoine Bernard            | ° 12.06.1952 | Lyon (Rhône)              |              |                          |
| L DUCHAMP            | Jean-Marie                      | ° 04.26.1899 | Saint-Vallier (Drôme)     | + 03.26.1993 | Lvon (Rhône)             |

| Marked           | <b>•</b> | Child Status 👻        | Edit                |
|------------------|----------|-----------------------|---------------------|
| Confidential     | •        | Signature 👻           | Export Heredis File |
| Secondary Person | -        | Declared consistent 💌 | Export Gedcom File  |
| Unmarried        | •        | Declared complete 👻   | Delete              |
| Childless        | •        | Add to note 👻         | Find/Replace        |
|                  |          | Link a source         |                     |

### **Processing selected persons**

If the **Persons** tab is highlighted in the Results section, you may then decide to:

- Modify a series of additional information for the persons you selected
- => declare them as marked or unmarked, confidential, secondary, unmarried, childless, consistent, complete => change the field value under Child Status and Signature
- => add an identical text to all selected persons using Add to note
- => link a common source to all selected persons
- Create a Custom report, chronological or alphabetical report listing the persons you selected (**Edit by Date** or **by Name**). See also <u>Custom Reports</u>, <u>(Mac) Create and Edit a Report</u>, <u>(Windows) Pre-established reports</u>.
- Export the selected persons as a Heredis or Gedcom file

- Delete the selected persons
- Launch Find/Replace screen. See also Find/Replace article.

### **Processing selected families**

If the **Families** tab is highlighted in the results section, you may then decide to:

- Modify a series of information for the families you selected
   => change the field value Family Status in the scroll-down list.
   => add an identical text to all selected families using Add to note
- Create a report listing the families you selected (Edit report)
- Launch Find/Replace screen. See also <u>Find/Replace</u> article.

### **Processing selected events**

If the **Events** tab is highlighted in the results section, you may then decide to:

- Modify a series of information for the events you selected
  - => change the field value under Search Status
  - => declare them as private or not private
  - => share or no longer share them
- Add an identical text to all selected events using Add to note
- Link a common source to all selected events
- Create a report listing the events you selected (Edit report). See also <u>Custom Reports</u>, <u>(Mac) Create and Edit a Report</u>, <u>(Windows) Pre-established reports</u>.
- Since Heredis 2021, you can delete all events of the smart search at once by clicking on **Delete** button. <u>Warning, this</u> action is irreversible.
- Launch Find/Replace screen. See also <u>Find/Replace</u> article.

### Processing selected facts

If the **Facts** tab is highlighted in the Results section, you may then decide to:

- Modify a series of information for the facts you selected
  - => change the field value under **Search Status**
- => declare them as private or not private
- Add an identical text to all selected facts using Add to note
- Link a common source to all selected facts
- Create a report listing the facts you selected (Edit report)
- Launch Find/Replace screen. See also Find/Replace article.

**Note**: the Processing section banner indicates the type of data you are about to process (Persons, Families, Events, Facts) and the number of records you have selected.

# **Find/Replace**

The **Find/Replace** feature allows you to find a specific text entered under **Persons**, **Families**, **Events**, or **Facts** and to replace it with a new text, which you can type in directly.

(Windows) Find/Replace

| Family                                                                                               | Data              | History       | Search          |                                              |    |
|----------------------------------------------------------------------------------------------------|-------------------|---------------|-----------------|----------------------------------------------|----|
| Search Wizard                                                                                        | Smart Search      | Find/Replace  | Family Searcl   | earch                                        |    |
| Find                                                                                                 |                   |               |                 |                                              |    |
| Text:                                                                                                | Is empty          |               |                 | 8                                            | )  |
| Item:                                                                                                | Prefix            | *             |                 |                                              |    |
| Where to look?<br>(a) In the entire file<br>(b) In Smart Search result<br>0 person - 0 family - 0 ev | S<br>ent - O fact |               |                 | Options<br>☐ Case sensitive<br>☐ Entire word |    |
|                                                                                                    |                   |               |                 | Find                                         |    |
| Matches                                                                                              |                   |               |                 |                                              |    |
| Persons                                                                                              |                   |               |                 | Prefix                                       |    |
|                                                                                                    |                   |               |                 |                                              |    |
|                                                                                                    |                   |               |                 |                                              |    |
|                                                                                                    |                   |               |                 |                                              |    |
|                                                                                                    |                   |               |                 |                                              |    |
|                                                                                                    |                   |               |                 |                                              |    |
|                                                                                                    |                   |               |                 |                                              |    |
|                                                                                                    |                   |               |                 |                                              |    |
|                                                                                                    |                   |               |                 |                                              |    |
|                                                                                                    |                   |               |                 |                                              |    |
|                                                                                                    |                   |               |                 |                                              |    |
|                                                                                                    |                   |               |                 |                                              |    |
| Select all                                                                                           | Deselect all      |               |                 |                                              |    |
| Replace                                                                                              |                   |               |                 |                                              |    |
| Search text:                                                                                         |                   |               |                 |                                              |    |
| Replace with:                                                                                        |                   |               |                 |                                              |    |
|                                                                                                    |                   |               |                 | Repla                                        | ce |
| 💄 Ahn. #2 Generation 2                                                                               | ٩                 | 1 Spouse 2 Ch | ildren: 1 🤽 🛛 🚨 |                                              |    |

(Mac) Find/Replace

[User Guide 2021 Windows EN] - https://help.heredis.com

| Family                                         | Data                  | History          | Search |                |         |
|------------------------------------------------|-----------------------|------------------|--------|----------------|---------|
| Search Wizard                                  | mart Search Find/Repl | ace FamilySearch |        |                |         |
| Find                                           |                       |                  |        |                |         |
| Text: Is empty                                 |                       |                  |        |                | 8       |
| Item: Prefix                                   | <b>\$</b>             |                  |        |                |         |
| Where to look?                                 |                       |                  |        | Options        |         |
| <ul> <li>In the entire file</li> </ul>         |                       |                  |        | Case sensitive |         |
| In Smart Search res<br>0 person - 0 family - 0 |                       |                  |        | Entire word    |         |
|                                                |                       |                  |        |                | Find    |
| Matches                                        |                       |                  |        |                |         |
| Matches                                        |                       |                  |        |                |         |
|                                                |                       | ^                |        |                |         |
|                                                |                       |                  |        |                |         |
|                                                |                       |                  |        |                |         |
|                                                |                       |                  |        |                |         |
|                                                |                       |                  |        |                |         |
|                                                |                       |                  |        |                |         |
|                                                |                       |                  |        |                |         |
|                                                |                       |                  |        |                |         |
| Select all                                     | Deselect all          |                  |        |                |         |
| Replace                                        |                       |                  |        |                |         |
| Search text:                                   |                       |                  |        |                |         |
| Replace with:                                  |                       |                  |        |                |         |
|                                                |                       |                  |        |                | Replace |

You can search for text entered under:

- one of the following Persons fields: Prefix, Suffix, Nickname, Title, User Number, Person or Research Note.
- a Family Note for a Spouse
- one of the following Events or Facts fields: Place Subdivision, Description/Cause, Note or Name.

You may access this feature:

- from the drop-down menu **Find** > **Find/Replace**
- or by selecting the Search tab and the Find/Replace sub-tab
- or by clicking on the Find 🗹

icon then on the **Find/Replace** *d* button.

# **Searching for Text**

• Enter the text you are looking for in the Text field.

Note: if you leave this field blank, Heredis will look for all empty fields.

- Use the Item pop-up menu to select the type of data you wish to edit.
- Specify where to search for the text you have just entered: **In the entire file** or **In Smart Search results**. (For more details on this feature, refer to the <u>Smart Search</u> section).
- Check the **Case sensitive** box for Heredis to distinguish upper- and lower-case. It will be able, for instance, to look for "honest" and replace it with "Honest".
- Check the Entire word box to prevent modifications within a word. This way you can replace, e.g. in the Place

Subdivision field, the abbreviation "st" with "Street" without affecting words such as "Newcastle".

• Click the **Find** button to display all relevant matches found in your genealogy. The number of found occurrences is mentioned between parentheses in the Matches banner.

### (Windows) Matches

| Family                                                    | Data                        | History       | Search          |   |                 |  |         |
|-----------------------------------------------------------|-----------------------------|---------------|-----------------|---|-----------------|--|---------|
| Search Wizard                                             | Smart Search                | Find/Replace  | Family Searc    | h |                 |  |         |
| Find                                                      |                             |               |                 |   |                 |  |         |
| Text:                                                     | Laureston                   |               |                 |   |                 |  | 8       |
| item:                                                     | Subdivision                 | *             |                 |   |                 |  |         |
| Where to look?                                            |                             |               |                 |   | Options         |  |         |
| <ul> <li>In the entire file</li> </ul>                    |                             |               |                 |   | Case sensitive  |  |         |
| O In Smart Search results<br>0 person - 0 family - 0 ever |                             |               |                 |   | Entire word     |  |         |
| 0 person - 0 ramity - 0 ever                              | nt - U ract                 |               |                 |   |                 |  |         |
|                                                           |                             |               |                 |   |                 |  | Find    |
| Matches (2)                                               |                             |               |                 |   |                 |  |         |
| Events                                                    |                             |               |                 |   | Subdivision     |  |         |
| Death - RUCASTLE A                                        | lice Jean (1908-1998)       |               |                 |   | Laureston House |  |         |
|                                                           | istopher Edward (1910-1991) |               |                 |   | Laureston House |  |         |
|                                                           |                             |               |                 |   |                 |  |         |
|                                                           |                             |               |                 |   |                 |  |         |
|                                                           |                             |               |                 |   |                 |  |         |
|                                                           |                             |               |                 |   |                 |  |         |
|                                                           |                             |               |                 |   |                 |  |         |
|                                                           |                             |               |                 |   |                 |  |         |
|                                                           |                             |               |                 |   |                 |  |         |
|                                                           |                             |               |                 |   |                 |  |         |
|                                                           |                             |               |                 |   |                 |  |         |
|                                                           |                             |               |                 |   |                 |  |         |
| Laureston House                                           |                             |               |                 |   |                 |  |         |
| Select all                                                | Deselect all                |               |                 |   |                 |  |         |
| Replace (2)                                               |                             |               |                 |   |                 |  |         |
| Search text:                                              | Laureston                   |               |                 |   |                 |  |         |
| Replace with:                                             | Lauren stone                |               |                 |   |                 |  |         |
|                                                           |                             |               |                 |   |                 |  | Replace |
| Ahn. #2 Generation 2                                      | ٩                           | 1 Spouse 2 Cf | ildren: 1 🤽 1 🙎 |   |                 |  |         |

(Mac) Matches

[User Guide 2021 Windows EN] - https://help.heredis.com

| Find |            |                                                             |                      |                |         |
|------|------------|-------------------------------------------------------------|----------------------|----------------|---------|
| Tex  | t:         | Paroisse St François                                        |                      |                | 8       |
| Iten | n:         | Place Subdivision                                           |                      |                |         |
| w    | here to lo | ok?                                                         |                      | Options        |         |
|      | In the o   | entire file                                                 |                      | Case sensitive |         |
|      |            | rt Search results<br>ns - 6 families - 38 events - 12 facts |                      | Entire word    |         |
|      |            |                                                             |                      |                | Find    |
| Mate | ches (1)   |                                                             |                      |                |         |
|      | Events     | ^                                                           | Place Subdivision    |                |         |
|      | Christen   | ing - DUCHAMP Alexandre Joseph (1849-1947)                  | Paroisse St François |                |         |
|      |            |                                                             |                      |                |         |
|      |            |                                                             |                      |                |         |
|      |            |                                                             |                      |                |         |
|      |            |                                                             |                      |                |         |
|      |            |                                                             |                      |                |         |
|      |            |                                                             |                      |                |         |
|      |            |                                                             |                      |                |         |
|      |            |                                                             |                      |                |         |
|      |            |                                                             |                      |                |         |
|      |            |                                                             |                      |                |         |
| Pa   | aroisse S  | t François                                                  |                      |                |         |
|      | Selec      |                                                             |                      |                |         |
| Repl | ace (1)    |                                                             |                      |                |         |
| Sea  | rch text:  | Paroisse St François                                        |                      |                |         |
| Rep  | lace with: | St Francis Church                                           |                      |                |         |
|      |            |                                                             |                      |                | Replace |

Right below the list of matches, the searched text is displayed in red within each occurrence that was found. By default, all matches are selected – but you can uncheck, one by one, matches you do not want to modify. Conversely, you may prefer to click **Deselect all** and then check (only) the matches you want to modify.

# Replacing text in your genealogy

- Enter your new text in the field entitled **Replace with.**
- Click the **Replace** button to apply your changes to all the matches you have selected.

# **Find Relationships**

The Find Relationships feature **scans** all the connections in your genealogical file to find out how two people can be linked, even if they're not directly related or allied.

- Click on the **Find > Find Relationships menu.**
- or Click the button  $\swarrow$  and then the  $\bowtie$  button.

The primary person is proposed by default as the first individual to analyze. You can change it by clicking on the magnifying  $\rho_{glass.}$ 

Under the title Second Person, then click on the magnifying glass  $\sim$  to choose the second person from the matching list or, from Heredis 2021 , click on **Root Person** or **Primary Person** button for a faster choice. Finally click **Search** to start searching for relationships.

(Windows) Find Relationships

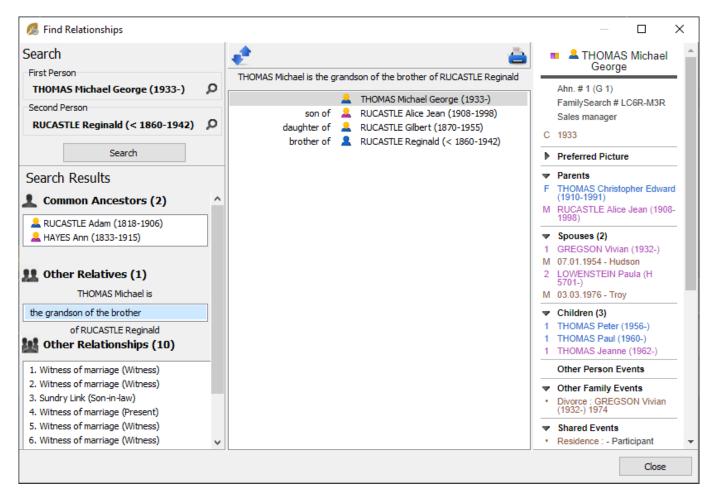

(Mac) Find Relationships

[User Guide 2021 Windows EN] - https://help.heredis.com

| EARCH                                                                                                    | *                                                                  |             | 🚔                                                                                                    |        | 📲 🚨 RUCASTLE Adam                                                                                                    |
|----------------------------------------------------------------------------------------------------|--------------------------------------------------------------------|-------------|----------------------------------------------------------------------------------------------------|--------|----------------------------------------------------------------------------------------------------|
| First Person<br>THOMAS Michael Georg 🔎                                                                                                    | THOMAS Michael is the grandson of the brother of RUCASTLE Reginald |             |                                                                                                    |        | Ahn. # 12 (G 4)<br>Businessman                                                                                                    |
| THOMAS Michael Georg<br>Second Person<br>RUCASTLE Reginald (< 1<br>Search<br>Search<br>SEARCH RESULTS<br>Common Ancestors (2)<br>RUCASTLE Adam (1818-190<br>HAYES Ann (1833-1915)<br>THOMAS Michael and<br>RUCASTLE Reginald are<br>grand-nephew/great-uncle<br>Cother Relatives (1)<br>THOMAS Michael is<br>the grandson of the brother<br>of RUCASTLE Reginald<br>Cother Relationships (10)<br>1. Witness of marriage (Wit<br>2. Witness of marriage (Wit<br>3. Sundry Link (Son-in-law)<br>4. Witness of marriage (Wit<br>5. Witness of marriage (Wit<br>6. Witness of marriage (Wit<br>7. Witness of marriage (Pres<br>5. Witness of marriage (Pres<br>6. Witness of marriage (Pres<br>7. Witness of birth (Present)<br>8. Witness of birth (Declara<br>10. Witness of birth (Declara | son of<br>daughter of                                              | 2<br>2<br>2 | THOMAS Michael George (1933-)<br>RUCASTLE Alice Jean (1908-1998)<br>RUCASTLE Gilbert (1870-1955)<br>RUCASTLE Reginald (< 1860-1942) | D<br>V | Businessman<br>06.07.1818 - Canterbury<br>11.08.1906 - Margate<br>Preferred Picture<br>Freferred Picture<br>Facts<br>Parents<br>Spouse (1)<br>HAYES Ann (1833-1915)<br>11.11.1858 - Plymouth<br>Children (2)<br>RUCASTLE Reginald (< 1860<br>1942)<br>RUCASTLE Gilbert (1870-19<br>Other Person Events<br>Other Family Events<br>Shared Events<br>Facts<br>Is the witness of<br>Declarant<br>Birth of RUCASTLE Gilbert<br>(1870-1955) - 1870 - Margate |
|                                                                                                    |                                                                    |             |                                                                                                    | -      | Whose witness is                                                                                                    |
|                                                                                                    |                                                                    |             |                                                                                                    |        |                                                                                                    |

# **Common ancestors**

In the **Search Results** area, Heredis looks for possible common ancestors. By selecting one of the common ancestors found, a table shows you the parallel paths leading each of the two persons to this ancestor.

[User Guide 2021 Windows EN] - https://help.heredis.com

| Search                                          |        |                                                                                                    |                                 | <u> </u>          | 📥 🚨 HAYES Ann                           |
|-------------------------------------------------|--------|----------------------------------------------------------------------------------------------------|---------------------------------|-------------------|-----------------------------------------|
| First Person                                    | ~      | Common Ancestors Of THOMAS                                                                                                    |                                 | Ahn. # 13 (G 4)   |                                         |
| THOMAS Michael George (1933-)                   | Q      | LAYES Ann (1833-1915)                                                                                                    | Bi                              | . 1833 - Plymouth |                                         |
| Second Person                                   | ~      | L RUCASTLE Adam (1818-1906)                                                                                                    |                                 | D                 | * · · · · · · · · · · · · · · · · · · · |
| RUCASTLE Reginald (< 1860-1942)                 | Q      |                                                                                                    |                                 |                   | Preferred Picture                       |
| Search                                          |        | RUCASTLE Gilbert (1870-1955) RUCASTLE Alice Jean (1908-1998)                                                                                                    | RUCASTLE Reginald (< 1860-1942) |                   | Parents                                 |
| Search Results                                  |        | Life and the second second sec |                                 |                   | Spouse (1)                              |
|                                                 |        |                                                                                                    |                                 |                   | RUCASTLE Adam (1818-<br>1906)           |
| Common Ancestors (2)                            |        |                                                                                                    |                                 | N                 | 11.11.1858 - Plymouth                   |
|                                                 | _      |                                                                                                    |                                 |                   | Children (2)                            |
| RUCASTLE Adam (1818-1906)                       |        |                                                                                                    |                                 | · ·               | RUCASTLE Reginald (< 1860-<br>1942)     |
| 📙 HAYES Ann (1833-1915)                         |        |                                                                                                    |                                 |                   | RUCASTLE Gilbert (1870-                 |
| 💶 Other Relatives (1)                           |        |                                                                                                    |                                 |                   | 1955)                                   |
| THOMAS Michael is                               |        |                                                                                                    |                                 |                   | Other Person Events                     |
| the grandson of the brother                     |        |                                                                                                    |                                 | _                 | Other Family Events                     |
| of RUCASTLE Reginald                            | -      |                                                                                                    |                                 |                   | Shared Events                           |
| Other Relationships (10)                        |        |                                                                                                    |                                 |                   | Facts                                   |
| 1. Witness of marriage (Witness)                |        |                                                                                                    |                                 |                   | Is the witness of                       |
| 2. Witness of marriage (Witness)                |        |                                                                                                    |                                 |                   | Whose witness is                        |
| 3. Sundry Link (Son-in-law)                     |        |                                                                                                    |                                 | -                 | Other Relationships                     |
| 4. Witness of marriage (Present)                |        |                                                                                                    |                                 |                   |                                         |
| 5. Witness of marriage (Witness)                |        |                                                                                                    |                                 |                   |                                         |
| <ol><li>Witness of marriage (Witness)</li></ol> | $\sim$ |                                                                                                    |                                 |                   | Created on: 1/12/2011                   |

In case of implex due to inbred marriages, several paths can lead a person to the common ancestor. The number of paths is specified at the top of its column. Click on the lines of the different links to see the different parentages that lead to the common ancestor.

# **Other Relatives**

Heredis then searches whether they are related by parentage or marriage: maternal great-great-uncle, brother-in-law of the sonin-law, spouse of the second cousin.

Select the link or unroll the menu to see all the links and select another one. The table shows the parentages and alliances that

connect the two persons. Each link is named. To make it easier to understand the link, you can click the button Change the meaning of the reading).

| Search Results                   |        |  |  |  |  |
|----------------------------------|--------|--|--|--|--|
| L Common Ancestors (2)           |        |  |  |  |  |
|                                  | _      |  |  |  |  |
| RUCASTLE Adam (1818-1906)        |        |  |  |  |  |
| 🚨 HAYES Ann (1833-1915)          |        |  |  |  |  |
| 👥 Other Relatives (1)            |        |  |  |  |  |
| THOMAS Michael is                |        |  |  |  |  |
| the grandson of the brother      |        |  |  |  |  |
| of RUCASTLE Reginald             |        |  |  |  |  |
| 🗽 Other Relationships (10)       |        |  |  |  |  |
| 1. Witness of marriage (Witness) |        |  |  |  |  |
| 2. Witness of marriage (Witness) |        |  |  |  |  |
| 3. Sundry Link (Son-in-law)      |        |  |  |  |  |
| 4. Witness of marriage (Present) |        |  |  |  |  |
| 5. Witness of marriage (Witness) |        |  |  |  |  |
| 6. Witness of marriage (Witness) | $\sim$ |  |  |  |  |

All links representation tables are printable by pressing

# **Other Relationships**

Heredis is finally looking for all the non-kinship ties: do they have in their relationship a person who witnessed marriage, declaring death?

Regardless of the type of link, it is represented in the form of a table in which each line names the relationship: son of, mother of, witness of death, etc. This makes it easy to find the thread that connects the two persons.

As for relatives, eventually click the button 📌 (Change the meaning of the reading) to better understand the link.

Click on any person mentioned in the links table to view their summary in the right part of the Find Relationships window.

Click the print button to start your word processing software and print out the detail of the selected link as well as the summary of all the links found.

# Searching for persons

# Find the Root Person

The Root Person is the individual who lies at the base of your genealogical research and who bears the Ahnentafel No. 1.

- Click **Root** on the toolbar.
- Choose Find menu > View Root Person.

See also The Root Person for more details.

# Search by Name

- Select Find menu > Search by Name
- or click the **Find** whether button on the toolbar and then click **Search by Name.**

#### (Mac) Search by Name window

| Persons     | ×                   |
|-------------|---------------------|
| Surname     | Given Names         |
| All Genders | • 🛛                 |
| No Enh      | anced Criteria 🌣  🛞 |

(Windows) Search by Name window

# [Heredis 2021 Windows EN] - 09-22-2020

[User Guide 2021 Windows EN] - https://help.heredis.com

| Search by Name (72 Person(s))                                                                                                    | — 🗆 X                                                                                                    |
|----------------------------------------------------------------------------------------------------|----------------------------------------------------------------------------------------------------|
| Search Contains       Given Name:         Surname:       Given Name:         Gender:       ✓ M       ✓ F       ✓ ?         Direct-line Ancestors O                                                                                                    | )nly                                                                                                    |
| <ul> <li>KAGANOVITCH Sacha (1966-)</li> <li>LOWENSTEIN Paula (5701-)</li> <li>MORLEY Andrew (1899-1932)</li> <li>MULLAN David (1975-)</li> <li>MULLAN Jonathan (1931-)</li> <li>de NEMOURS Josephine (1855-1920)</li> <li>PINKERTON Ann Elizabeth (1845-1930)</li> <li>ROCTON Adrian (1988-)</li> <li>ROCTON Christian (1962-)</li> <li>RUCASTLE Adam (1818-1906)</li> <li>RUCASTLE Alice Jean (1908-1998)</li> <li>RUCASTLE Gilbert (1870-1955)</li> <li>RUCASTLE Reginald (&lt; 1860-1942)</li> <li>SMITH Charlotte (1805-1872)</li> <li>SMITH John</li> <li>THOMAS Christopher Edward (1910-1991)</li> <li>THOMAS Elizabeth (Tic) (1882-)</li> <li>THOMAS George (1872-1947)</li> <li>THOMAS Glenn Samuel Bruce (1997-)</li> <li>THOMAS John (1994-)</li> <li>THOMAS Kate Elsie (1941-)</li> <li>THOMAS Marion (1900-1985)</li> <li>THOMAS Michael George (1933-)</li> </ul> | <ul> <li>Ahn. # 1 (Generation 1)<br/>cabinet maker</li> <li>06.02.1933 - Margate</li> <li>Parents (2)</li> <li>P THOMAS Christopher Edward (1910-1991)<br/>M RUCASTLE Alice Jean (1908-1998)</li> <li>Spouses (2)</li> <li>1 GREGSON Vivian (1932-)<br/>× 07.01.1954 - Hudson</li> <li>2 LOWENSTEIN Paula (5701-)<br/>× 03.03.1976 - Troy</li> <li>Children (3)</li> <li>1 THOMAS Peter (1956-)</li> <li>1 THOMAS Paul (1960-)</li> <li>1 THOMAS Judy (1962-)</li> <li>Other events</li> <li>Census: 25.03.1965 - Hudson (Columbia)</li> <li>Shared events</li> <li>Census: 25.03.1965 - Hudson (Columbia)</li> <li>GREGSON Vivian (1932-) - Participant</li> <li>THOMAS Paul (1960-) - Participant</li> <li>THOMAS Paul (1960-) - Participant</li> </ul> |
| Print                                                                                                    | View Cancel                                                                                                    |

1. Type the first letters of the Surname in the **Surname** input field. Heredis will display all persons with this surname and variations that you will have defined in the **Names Index.** 

(Windows) The search is carried out in the mode you have chosen. To change it, select Tools menu > Heredis Preferences. Select the Search option on the first letters of the name (Search Starts with) or Search the name (Search Contains) in the General tab.

- 2. In the Given Name box, type the first letters of the given name to narrow your search.
- 3. Tick the boxes M, F or ? to limit the search to men, women or persons of indeterminate gender.
- 4. Tick the **Direct-Line Ancestors** box to limit the search to direct ancestors.

**Info** • In front of each individual, a colored square indicates the gender of the individual: blue for men, pink for women and green for individuals whose gender is not determined. If a square appears with yellow in the center, it is that of a direct ancestor bearing a Sosa number.

To be sure to correctly identify the person you want, select him/her and check all the information that appears in the Summary area. Click View or double-click the name to display the selected individual as the primary person in a new Immediate Family.

#### Search for a direct ancestor

If the person is a direct ancestor in the lineage of the Root Person, Heredis has automatically assigned an Ahnentafel number

to this person.

(Mac) Search by Ahnentafel number

| Sample_Family_File - Search by Number |                         |             |                     |   |
|---------------------------------------|-------------------------|-------------|---------------------|---|
|                                       | Ahnentafel Number       | User Number | FamilySearch Number | ) |
| Type in the A                         | Ahnentafel Number to be | e searched  |                     |   |
|                                       |                         |             |                     |   |
|                                       |                         |             |                     |   |
|                                       |                         | Cancel      | ОК                  |   |

(Windows) Search by Ahnentafel number

| Search by Number                    |  |  |  |  |
|-------------------------------------|--|--|--|--|
| Ahnentafel Number                   |  |  |  |  |
|                                     |  |  |  |  |
| User Number                         |  |  |  |  |
| Rechercher ce numéro FamilySearch : |  |  |  |  |
| OK Cancel                           |  |  |  |  |

- Click Find > Search by Number 20 on the toolbar or choose Find menu > Search by Number.
- Click the **Ahnentafel Number** tab and type the number to be searched. You can type any one of the numbers carried by the person you are searching for if there is more than one (<u>implex</u>).
- Click **OK** to display the person corresponding to the selected number as the primary person.

If no person corresponds to the number typed, try another number. Click Cancel to abandon the search.

# Search for a person by his/her personal number or FamilySearch number

You may perhaps have indicated a personal number to some persons in your genealogy. You can find these people with this number.

Info • Use the Comprehensive or Customized input mode to view the User Number input field.

1. Click the **Find > Search by Number** button on the toolbar or choose **Find** menu > **Search by Number** 

- 2. Click the User Number or FamilySearch Number tab and type in the number to search.
- 3. Click **OK** to display the person corresponding to the number as the primary person.

#### (Windows) Search by number

| Search by Number    |
|---------------------|
| Ahnentafel Number:  |
| User Number:        |
|                     |
| FamilySearch Number |
|                     |
| OK Cancel           |

#### (Mac) Search by number

| Sample Family File 2018 - Search by Number   |             |              |          |  |  |
|----------------------------------------------|-------------|--------------|----------|--|--|
| Ahnentafel Number                            | User Number | FamilySearch | h Number |  |  |
| Type in the FamilySearch Number to be search |             |              |          |  |  |
|                                              |             |              |          |  |  |
|                                              |             |              |          |  |  |
|                                              |             | Cancel       | ОК       |  |  |

#### Search for a bookmarked person

Open the **Bookmarks** panel that will display a temporary list of persons you require to access frequently.

Double-click a person in the list to view as the primary person.

Info • To add a person to the **Bookmarks** list, use drag and drop, or click the + (Add primary person to bookmarks) button on the panel toolbar.

(Windows) Bookmarks

# [Heredis 2021 Windows EN] - 09-22-2020 [User Guide 2021 Windows EN] - https://help.heredis.com

| Bookmarks   | Relations       | Dates |
|-------------|-----------------|-------|
| L THOMAS Ma | ne Josephine (1 | -     |
| + =         |                 |       |

#### (Mac) Bookmarks

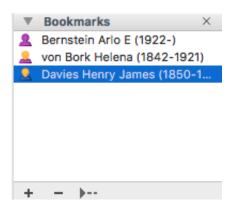

# Search for family connections

Open the **Relations** panel. It displays all the persons who are directly linked to the primary person: they are related, they are cited in one of the events, they played a role in his/her life or you have established a personal link between them.

Unfold the fields according to the type of relation linking the individual and the primary person: **Parents-in-Law**, **Cousins**, **Grandchildren**, etc.

(Windows) Relations Panel

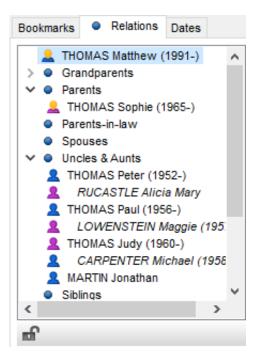

#### (Mac) Relations Panel

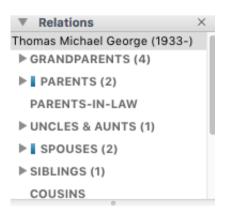

**Info** • When a category contains persons connected with an event (godfather, declarant, witness...), it is marked with a blue symbol in Sundry Links tab of personal Data screen. See also <u>Sundry Links</u>.

#### Level 1 Information

Open the top level to see the names of parents or persons related to the primary person. Consult the list of direct relatives, persons connected to an event for the primary person (godfather, best man, etc.) or those for whom you have created a personal link.

**Info** • The step relations (aunts and uncles by marriage, step-brothers and sisters, etc.) are shown in italics under the name of their spouse. Half-brothers and sisters are shown in grey.

#### Level 2 Information

If additional information is available, click the disclosure triangle next to their name to unfold this level. Double-click the person sought to display him/her as the primary person on a new **Immediate Family** screen. Double-click the event to open it directly in the **Personal Data** tab.

# Look for links between two individuals

Heredis allows you to search for links between two persons. For further details, see Find Relationship article.

# Search for duplicates in the file

The search for duplicate identifies persons entered several times in the genealogy file.

For further details, see (Windows) Permanent control for duplicates & Merge two persons, (Mac) Permanent control for duplicates & Merge two persons.

# (Windows) Searching by theme (enhanced criteria) from Persons panel

Heredis offers a simple and rapid search for persons based on their **Surname**, **Given Names** and **Gender**. If this research does not easily isolate the person you are looking for, you have available other search criteria corresponding to all the information you have entered. These advanced research criteria are grouped in the **Persons** tab and are classified by research theme (**Personal Data**, **Relations**, **Events**, etc.).

| Sources Bran             |              | Branch       | nes      |
|--------------------------|--------------|--------------|----------|
| Persons                  | Places Media |              | Media    |
| Surname G                | iven Name    | Gende<br>All | r<br>~ 💌 |
| >                        | Er           | hanced (     | criteria |
| A BAKER Matthew (1948-)  |              |              |          |
| AKER Thomas (1992-)      |              |              | •        |
| BERNSTEIN Helena (1899-) |              |              |          |

- 1. Open the **Persons** tab in the **Search** panels.
- 2. Enter if needed the Surname, Given Names and Gender.

Refine the search by Surname, Given names, Gender

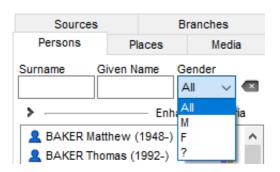

When the list of results is too long and fails to isolate the search person, click the Show/Hide Enhanced Criteria

to unfold the advanced search criteria.

Search in Persons' panel

arrow

| Sources                            |                  | Branches          |  |  |
|------------------------------------|------------------|-------------------|--|--|
| Persons                            | Places           | Media             |  |  |
| Surname Gi                         | iven Name<br>Enh | Gender<br>All v 💌 |  |  |
| Search in Entire                   | File             | ~                 |  |  |
| Spouse's name                      |                  |                   |  |  |
| Years Betw.                        |                  | and               |  |  |
| Any Event                          | ~ 🗆 \            | Vithout Source    |  |  |
| None                               | ~ 🗆 🛛            | Direct-Line       |  |  |
|                                    | Search           |                   |  |  |
| & BAKER Matt                       | hew (1948-)      | · ·               |  |  |
| & BAKER Tho                        | mas (1992-)      |                   |  |  |
| <b>BERNSTEIN</b>                   | Helena (1899     | -)                |  |  |
| 2 von BORK J                       | eanne (1863-     | 1921) 📲           |  |  |
| L CARFAX Ma                        | ry (1961-)       |                   |  |  |
| L DAVIES Her                       | ry James (18     | 40-19             |  |  |
| L DAVIS Violet Elizabeth (1875-1 ■ |                  |                   |  |  |
| LOBNEY Anna (1818-1858)            |                  |                   |  |  |
| SREGSON Vivian (1932-)             |                  |                   |  |  |
| <b>Q</b> HALL Edna (1882-)         |                  |                   |  |  |
| L HAYES Ann (1833-1915)            |                  |                   |  |  |
|                                    |                  |                   |  |  |
| V T - 1                            | ·                |                   |  |  |

• Select from the drop-down menu which data is to apply to the search: Search Entire File, Search Ancestors, Search Descendants, Ascendancy and Descendancy, Inconsistent data, Smart Search Results, Last added or modified persons.

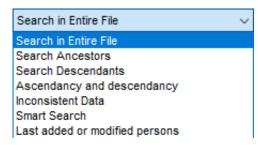

- Indicate a place, name of spouse and define a range of years.
- Apply a filter by **Any event**, **Birth**, **Marriage**, or **Death**.

| Any Event | ~ |
|-----------|---|
| Any Event |   |
| Birth     |   |
| Marriage  |   |
| Death     |   |

- Tick the **Without source** box if you wish to search for person with event without source.
- Make limitations on **Direct-Line** ancestors (Anhentafel line)
- Choose to display only Childless Family, Single-Parent Family, Parents Unknown or Linked to FamilySearch.

Since Heredis 2021 , it is also possible to search for untraceable parents.

| None                   |
|------------------------|
| Childless Family       |
| Single-Parent Family   |
| Living Only            |
| Parent(s) unknown      |
| Untraceable Parent(s)  |
| Linked to FamilySearch |

To display the persons corresponding to these Enhanced criteria, click the Search button to update the list.

The list of corresponding individuals is updated as you enter details. When you click the name of a person in the list, his/her summary appears in the **Summary Tool** panel. To view a person as primary person in a new **Immediate Family**, just double-click the name. To start a new search, click **Remove criteria** icon. All individuals in the file are displayed again.

# **Research of Branches**

The Branches panel allows you to memorize the different family branches as a base for your research and its evolution.

If the Branches panel is not open, it will be displayed and updated by clicking

- the **Display Family Branch** icon on the **Search** tab > **Search Wizard** of the primary person displayed.
- or click on 🐤 on the left of the name of the person whose branch is displayed.

This function allow you to work through each family branch and carry out all the necessary research.

Click the **Ancestors** or **Descendants** button to display the required lineage in the **Branches** panel.

Each person displayed in the branch has an icon showing the completeness of data for the three main life events: Birth or Baptism in violet / Marriage in yellow / Death or Burial in black . Double-click any person to display the details. A simple click displays the summary in the summary panel.

You have a display filter available in a pop-up menu. You may choose between **All people, Treetops, Hide Complete Persons, Search Status is 'Search Record', Complete Persons Only** and **Sort by Change Date.** As an example, you will display **Complete Persons Only** to display a positive status of your work on this branch. If you **Hide Complete Persons**, you will have a clear idea of the work still to be done on the branch.

(Mac) Display criteria in the Branches tab.

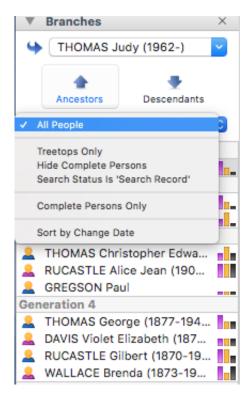

(Windows) Display criteria in the Branches tab.

[User Guide 2021 Windows EN] - https://help.heredis.com

| Perso                                                                                                    | ns                                                                                                    | Pla      | Places Media |        | edia |
|----------------------------------------------------------------------------------------------------|----------------------------------------------------------------------------------------------------|----------|--------------|--------|------|
| Sources Branche                                                                                                    |                                                                                                    | 3        |              |        |      |
| 🔶 тно                                                                                                    | OMAS N                                                                                                    | 1ichael  | George (     | 1933-) | ¥    |
|                                                                                                    | Ances                                                                                                    | stors    | -<br>Descend | ants   |      |
| All Peopl                                                                                                    | e                                                                                                    |          |              |        | ~    |
| All People                                                                                                    |                                                                                                    |          |              |        |      |
| Complete<br>Search S<br>Hide Con                                                                                                    | Treetops Only<br>Complete Persons Only<br>Search Status Is'Search Record'<br>Hide Complete Persons<br>Sort by Change Date |          |              |        |      |
| 🚨 RUC                                                                                                    | ASTLE                                                                                                    | Alice Je | ean (1908    | 8-19   |      |
| Generat                                                                                                    | Generation 3                                                                                                    |          |              |        |      |
| 💄 THOMAS George (1877-1947)                                                                                                    |                                                                                                    |          |              |        |      |
| Logical Content Price Price Pr |                                                                                                    |          |              |        |      |
| 🚨 RUCASTLE Gilbert (1870-1955)                                                                                                    |                                                                                                    |          |              |        |      |
| 🚨 WALLACE Brenda (1873-1937)                                                                                                    |                                                                                                    |          |              |        |      |
| Generation 4                                                                                                    |                                                                                                    |          |              |        |      |

If you decide that there is much more work to be done on the descendants of a given ancestor, you may select **Memorize This Branch** from the pop-up menu.

The list of persons displayed in the pop-up menu corresponds to the family branches you will have memorized, both ancestors and descendants. Select the name to redisplay the memorized branch.

When you select a memorized branch from the pop-up menu, it will replace the previous branch displayed. You may also display the branch of the primary person by clicking the button to the left of the pop-up menu.

Do not overlook to suppress the memorized branch once you have finished your research of this lineage. Open the pop-up menu and select **Clear This Branch**.

# **Search for Sources**

Find a source simply among all the sources assigned to events in your file.

# With the Sources panel

Use the **Search** box in the **Sources** panel to type a word contained in any input field for the source selected: the document, the name of the author, the call number, etc.

The number of items found matching your search is displayed at the bottom of the panel.

To cancel a search on any word, click the (Windows) 🖾 (Mac) 🕺 Delete icon to the right of the search box.

Refine the search by selecting sort criteria from the pop-up menu: **Recently Used Sources, Unused Sources, Private Sources, Sources Linked to Primary Person**. The list is updated according to the selected criteria.

#### Windows Sources Panel Filter

| Persons                          | Places   | Media | Sources | Branches |   |  |  |
|----------------------------------|----------|-------|---------|----------|---|--|--|
| Search                           |          |       |         |          |   |  |  |
|                                  |          |       |         |          | × |  |  |
| All Sourc                        | es       |       |         |          | ~ |  |  |
| All Sources                      |          |       |         |          |   |  |  |
| Unused s                         | ources   |       |         |          |   |  |  |
| Sources linked to Primary Person |          |       |         |          |   |  |  |
| Private sources                  |          |       |         |          |   |  |  |
| Recently                         | used sou | rces  |         |          |   |  |  |

#### Mac Source Panel Filter

|   | ▼ Sources ×                      |
|---|----------------------------------|
|   | Q Search                         |
| ~ | All Sources                      |
|   | Recently Used Sources            |
|   | Unused Sources                   |
|   | Private Sources                  |
|   | Sources Linked to Primary Person |

To cancel the sort criteria, select All Sources from the pop-up menu.

# With the Sources Index

Open the **Sources Index** from the **Tools** menu, or by clicking the button **Sources Index** on the toolbar.

In the Search box, type any word contained in any input field of the source desired.

The number of items found matching your search is displayed beneath the Search box.

(Mac) Click on the magnifying glass icon  $\bigcirc$  to select the search mode: Search Contains the word entered, or Search Starts With the entered letters.

To cancel a search on any word, click the (Windows) 🚾 (Mac) 🔕 Delete icon to the right of the search area.

You will limit the search to unused sources by checking the Unused Sources box.

The results can be classified by the presence of a note (N), media (M), private source (P) or Title, Document, Origin... by clicking on the column header.

See the list of events in which this source is used in the (Windows) **Entries** (Mac) **Usage** field at the bottom of the screen. Double-click the line of the event to navigate and view this person and this event.

See the <u>Sources Index</u> and <u>The different mode for Sources & Citations</u> articles for further details.

# Search for other data types

The indexes list the information you have entered and display the uses for each type of data. By using the Indexes, you can find sources, places, media, but also occupations, surnames, given names and repositories . Each item of data can be illustrated or commented, which brings infinite richness to your genealogical research. What village was part of the «Pencader Hundred»? What was the family crest of «Bolgan»? What is the origin of the name «Andrew»? What was a «balancer»? You have taken care to note this information relating to the life of your ancestors and you will find them by searching in the index in question.

- Open each of these indexes, from the **Tools** menu, or clicking the **III Indexes** button on the toolbar.
- Scroll the contents of the Index or use the search box to limit the number of items displayed. Type all or part of the search item. The number of items found matching your search is displayed beneath the search box.

# Mac

- Click on the magnifying glass <sup>Q</sup> to select search mode: **Search Contains** the word entered, or **Search Starts With** the entered letters.
- (Mac) Click the Statistics tab to see periods of use of the element.

| • •                    | ٠                     |                               |        |           |                                                                                                    | Sample_F                                                                                                    | amily_File - P                                                                                                    | laces Index                                                                                     | (                                         |                            |                                              |                                                                                           |
|------------------------|-----------------------|-------------------------------|--------|-----------|----------------------------------------------------------------------------------------------------|----------------------------------------------------------------------------------------------------|----------------------------------------------------------------------------------------------------|-------------------------------------------------------------------------------------------------|-------------------------------------------|----------------------------|----------------------------------------------|-------------------------------------------------------------------------------------------|
|                        |                       | Q Search<br>49/49             |        | Unused Pl | aces                                                                                                    |                                                                                                    |                                                                                                    |                                                                                                 |                                           |                            |                                              | Options                                                                                   |
|                        |                       |                               | ~      | Postal    | County<br>Alamed<br>Allegan<br>Orange<br>Kingsb<br>Essex<br>Lancas<br>Suffolk<br>Surrey<br>Kent<br>Kent | State/Provin<br>CALIFORNIA<br>MICHIGAN<br>CALIFORNIA<br>SOUTH DAK<br>NEW JERSEY<br>NORTH WEST<br>MASSACHU<br>QUEENSLA<br>SOUTH EAST<br>SOUTH EAST<br>SOUTH EAST | GERMANY<br>ENGLAND<br>UNITED STA<br>UNITED STA<br>UNITED STA<br>UNITED STA<br>USA<br>ENGLAND<br>USA<br>AUSTRALIA<br>ENGLAND<br>ENGLAND | 42.5292<br>33.835278<br>44.361109<br>40.793710<br>53.816670<br>42.3584<br>-27.4679<br>51.337050 | -71.059<br>153.028<br>-0.7426<br>1.079920 | s<br>•                     | City:                                        | Options Details Map                                                                       |
| +                      | -                     | Ø → Q                         |        | ° Kent    | SOUTHEAST                                                                                               | ENGLAND                                                                                                    | 51.133330                                                                                                    | 1.300000                                                                                        | T                                         | County:<br>State/Province: | Suffolk<br>MASSACHUSETTS                     |                                                                                           |
| Number of dated events | 3<br>2<br>1<br>1<br>0 | 3<br>2<br>1<br>1<br>1<br>1925 | 3 ever |           |                                                                                                    | ween 1932 a                                                                                                    | _                                                                                                    |                                                                                                 | 3<br>2<br>1<br>0<br>2025                  |                            | Country:<br>Latitude:<br>Longitude:<br>Note: | USA<br>42.358430<br>-71.059770<br>Private Note<br>cityofboston.gov/http://<br>poston.gov/ |

• Click the Usage tab and check the list of persons for whom you typed the given name, the surname or occupation.

# [Heredis 2021 Windows EN] - 09-22-2020 [User Guide 2021 Windows EN] - https://help.heredis.com

|    |      |       |                                                                                      |         |             |                                                          | Sample_F                   | amily_File - P                              | laces Index            | (                                                    |   |                 |                                 |
|----|------|-------|--------------------------------------------------------------------------------------|---------|-------------|----------------------------------------------------------|----------------------------|---------------------------------------------|------------------------|------------------------------------------------------|---|-----------------|---------------------------------|
|    |      | C     | २ Search<br>49/49                                                                    |         | Unused Pla  | aces                                                     |                            |                                             |                        |                                                      |   |                 | Option                          |
| 1  | N    | М     | City                                                                                 | ^       | Postal      | County                                                   | State/Provin               | Country                                     | Latitude               | Longitu                                              | s |                 | Details Map                     |
|    |      |       | ?<br>?<br>Alameda<br>Allegan<br>Anaheim<br>Baker Township<br>Belleville<br>Blackpool |         |             | Alamed<br>Allegan<br>Orange<br>Kingsb<br>Essex<br>Lancas |                            | USA                                         | 42.5292<br>33.835278   | -122.24<br>-85.855<br>-117.913<br>-97.379<br>-74.150 | ę |                 |                                 |
|    | B    | 2     | Boston                                                                               |         |             | Suffolk                                                  | MASSACHU                   | USA                                         | 42.3584                | -71.059                                              |   | 0.1             | Destar                          |
| 1  | Ð    |       | Brisbane<br>Camberley                                                                |         |             | Surrey                                                   | QUEENSLA<br>SOUTH EAST     |                                             | -27.4679<br>51.337050  | -0.7426                                              |   |                 | Boston Handle Characters Manual |
|    | B    |       | Canterbury<br>Dover                                                                  |         |             | Kent<br>Kent                                             | SOUTH EAST                 | ENGLAND                                     | 51.279040<br>51.133330 |                                                      |   | Postal Code:    |                                 |
| F  | =    |       | Ø ⇒+ O                                                                               |         |             | Kent                                                     | SOUTHEAST                  | ENGLAND                                     | 51.133330              | 1.300000                                             | T | County:         | Suffolk                         |
| -  | _    | _     | <i>p</i>                                                                             |         |             | 0                                                        |                            |                                             |                        |                                                      |   |                 | [                               |
|    |      |       |                                                                                      |         | Usage       | Subdivisi                                                | ons Statistic              | •                                           |                        |                                                      |   | State/Province: | MASSACHUSETTS                   |
| en | trie | es fo | r Boston - Suffolk -                                                                 | MASSAC  |             |                                                          | ond otations               |                                             |                        |                                                      |   | Country:        | USA                             |
|    |      |       |                                                                                      | Persons |             |                                                          |                            | Date                                        | Subdivision            | ı                                                    |   | Latitude:       | 42.358430                       |
| 2  | Birt | h     |                                                                                      | GREGS   | ON Vivian ( | 1932-)                                                   |                            | 07.11.1932                                  | Mass Gen               |                                                      |   | Longitude:      | -71.059770                      |
|    | Birt |       |                                                                                      |         | ON Vivian ( |                                                          |                            | 07.11.1932                                  |                        |                                                      |   |                 |                                 |
|    | Res  | ider  | nce                                                                                  |         |             | George (19                                               | 33-)                       | 2016                                        | Nursing Ho             | me                                                   |   | Note:           | Private No                      |
|    |      |       |                                                                                      |         |             |                                                          | http://www.<br>www.cityoft | cityofboston.gov/http:/<br>poston.gov/<br>° |                        |                                                      |   |                 |                                 |
|    |      |       |                                                                                      |         |             |                                                          |                            |                                             |                        |                                                      |   | Boston          |                                 |
|    |      |       |                                                                                      |         |             |                                                          |                            |                                             |                        |                                                      |   | Variants        |                                 |
|    |      |       |                                                                                      |         |             |                                                          |                            |                                             |                        |                                                      |   |                 |                                 |
|    |      |       |                                                                                      |         |             |                                                          |                            |                                             |                        |                                                      |   |                 |                                 |

• Double-click the line to display the individual as the primary person.

# Windows

• Select the desired item from the list and consult all the details you entered.

# [Heredis 2021 Windows EN] - 09-22-2020 [User Guide 2021 Windows EN] - https://help.heredis.com

| arch: | I     |     |              |            |          |              |        | I Sources Only<br>Sources Only |        |            |        |                                   | X |
|-------|-------|-----|--------------|------------|----------|--------------|--------|--------------------------------|--------|------------|--------|-----------------------------------|---|
| т     | М     | Ρ   | ▲ Title      | Туре       |          | Repository   |        | Document                       | Call # | Medium     | Archiv | Record                            |   |
|       |       |     | 1841 UK      | Namelis    | st       | National Arc | hives  | Census                         |        | Internet   |        |                                   |   |
|       |       | ٩,  | Alice's will | Record     | 1        | Simons & Ta  | apply  | Will                           |        | Сору       |        | ▼ Note                            |   |
|       |       |     | Bachelo      | Namelis    | st       | University a | rchi   | Pass list                      | Year   | Digitizing |        | No note                           |   |
|       |       |     | Death R      | Record     | 1        | Parish recor | rds    |                                | 1947   | Other      |        | <ul> <li>Transcription</li> </ul> |   |
|       | 24    |     | Diary        | Private    | Do       | Family archi | ives   | Journal                        | 1947   | Original   |        | No note                           |   |
|       |       |     | Family A     | Private    | Do       |              |        | Misc.                          |        | Original   |        |                                   |   |
| )     |       |     | Marriage     | Record     | 1        | City of West | tmin   | M.Cert. A                      | D 22   | Internet   |        |                                   |   |
|       |       |     | Newspa       | Publica    | tion     | British News | spa    | Caledonia                      |        | Internet   |        |                                   |   |
|       | -     |     | Old Pari     | Namelis    | st       | ScotlandsPe  | eople  | Baptisms                       |        | Internet   |        |                                   |   |
|       |       |     | Statutor     | Namelis    | st       | ScotlandsPe  | eople  | Births-Mar                     |        | Internet   |        |                                   |   |
|       |       |     |              |            |          |              |        |                                |        |            |        |                                   |   |
|       |       | ß   |              |            |          |              |        |                                |        |            | >      |                                   |   |
|       | for 1 | _   | JK Census -  | National 4 | Archives | Census       |        |                                |        |            |        |                                   |   |
| /pe   |       | urc | 1            | Place      | Subdi    |              | Evide  |                                |        |            |        |                                   |   |
| Ev    | Bin   | th  | 1818         |            |          |              | Direct |                                |        |            |        |                                   |   |
| Ev    |       | th  |              | Plym       |          |              | Direct |                                |        |            |        |                                   |   |
| Ev    |       | th  |              | Cant       |          |              | Direct |                                |        |            |        |                                   |   |
|       |       |     | 07.00        | ount       |          |              | Direct |                                |        |            |        |                                   |   |
|       |       |     |              |            |          |              |        |                                |        |            |        |                                   |   |

• Click the Entries tab (or consult them in the lower part of the index depending on the type of index) and check the list of persons for whom you typed the given name, the surname or occupation. Double-click the line to display the individual as the primary person.

# **Search for Places**

You know that the person has lived in this city or region? Consider using the event places to find someone in your genealogy. To find a place among the places of your file, you have several options:

# With the Places panel

Use the search box on the **Places** panel to type a word in any entry field for the place you are looking for: the city, postal code, county, state, county.

The number of items found matching your search is displayed at the bottom of the panel.

To cancel a search on one element of the place, click the (Windows) (Mac) Delete icon to the right of the Search box.

Refine the search by selecting sort criteria from the pop-up menu: Unused Places, Places Linked to Primary Person. The list is updated according to the selected criteria.

To cancel the sort criteria, select **All Places** in the pop-up menu.

#### (Windows) Places Panel

| Search (42 items) |                                 |       |         |          |  | ٩ |  |
|-------------------|---------------------------------|-------|---------|----------|--|---|--|
| Persons           | Places                          | Media | Sources | Branches |  |   |  |
| Search            |                                 |       |         |          |  |   |  |
| Unused places     |                                 |       |         |          |  |   |  |
| Places            | Places linked to Primary Person |       |         |          |  |   |  |

#### (Mac) Places Panel

| Q Search                                         |  |
|--------------------------------------------------|--|
| ✓ All Places                                     |  |
| Places Linked to Primary Person<br>Unused Places |  |

# With the Places Index

Open the **Places Index** from the **Tools** menu, click **the Index** button **on** the toolbar or (**Mac**) click on the book symbol

# I on the Places Panel.

In the Search box, type a word in any input field of the source being searched.

The number of items found matching your search is displayed (Windows) in the Title of the Index (Mac) beneath the search box.

(Mac) Click on the magnifying glass Q to select the search mode: Search Contains the word entered, or Search Starts With the entered letters.

To cancel a search on elements of the index, click the (Windows) 🖾 (Mac) 🖄 Delete icon to the right of the Search box.

You will limit the search to unused places by checking the Unused Places box.

(Mac) The results can be classified by the presence of a variant (V), note (N), media (M), or City, County... by clicking on the column header.

See the list of events/facts in which this place is used by clicking the Usage tab. Double-click the line of the event to navigate

and view this person and this event.

See the <u>Places Index</u> article for further details.

Heredis also has tools to <u>Geolocating Place subdivisions</u>, <u>Zoom in on a place</u>, <u>Zoom in on the World-Family Tree</u> <u>Mapping</u>, consult these article to know all details.

# Search for Media

You have several tools available for finding an item of media for assignment to data or for replacement.

# With the Media panel

1. Open the Media panel.

2. Type the name or partial name of the media sought in the search box. Cancel the search by clicking on the (Windows) (Mac) Delete icon to the right of the search area.

3. Refine the search by selecting sort criteria from the pop-up menu: **Recently Used Media**, **Unused Media**, **Private Media**, **Media Linked to Primary Person**, **Missing Media**. The list is updated according to the chosen criteria. To cancel the sort criteria, select **All Media** on the pop-up menu.

4. To better identify the media selected, change the display mode for the media, as a list or in thumbnail images, by clicking the corresponding buttons. You may also enlarge the thumbnails by using the zoom slider.

Windows Media Panel - Search Criteria

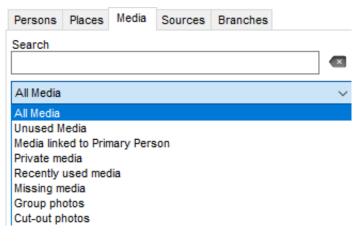

#### Mac Media Panel - Search Criteria

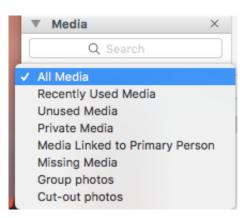

The number of items found matching your search is displayed at the bottom of the panel.

The media may be easily assigned to a data item of your file by drag and drop.

# In the Media Index

Open the Media Index from the Tools menu, click the Index button with the toolbar or (Mac) click on the book symbol

I on the Media Panel.

• In the **Search** box, type all or part of the name of the desired media. The number of items found matching your search is displayed (**Winsdows**) in the titel of the Media Index oder (**Mac**) beneath the Search box.

(Mac) Click on the magnifying glass  $\bigcirc$  to select the search mode **Search Contains** the word entered, or **Search Starts With** the entered letters.

To delete or replace the search word, click the (Windows)<sup> $\square$ </sup> (Mac)<sup> $\square$ </sup> Delete icon to the right of box.

- Limit the search to a type of media by selecting from the pop-up menu: (Windows) All Media, All Pictures, Other Media, Missing Media, Private Media (Mac) All Media, All Image Files, Audio Files, Video Files, Other Types, Missing Media, Private.
- Limit the search based on the type of data to which the media is assigned by selecting from the second pop-up menu: Whole Index, Persons, Families, Events, Facts usw...

To better identify the media selected,

- Sort the thumbnails or (Mac) the list by the name of the media file or the date you entered.
- (Mac) Change the display mode of the media, as a list or thumbnails, by clicking the corresponding buttons in the first pop menu.

Info: You may also enlarge the thumbnails by using the zoom slider.

**Mac Info** • The results displayed in a list can be classified according to the presence of a note (N), a private media (P) or by the file name or date, by clicking the column header.

When media are selected from the list, see the data to which the media are assigned in the table at the bottom. (Mac) Doubleclick the data for display in a new screen.

For further details, see Media Index.

# **Photo Tool**

Heredis offers an ideal tool for enriching your Genealogy. Very simple to use, it allows for example, for all genealogists to identify persons in a group photo or in an act and capture faces or signatures.

If the pictures or captures of acts are not perfect, you may correct them with the photo editing tool.

The photo tool is available in your software from the **Immediate Family**, **XXL Family**, **Personal Data** and **Family Group Data** tabs but also from the **Media research** panel and from the various indexes.

- Select for example the Immediate Family in the Family tab and double-click on the media of the primary person
- or click the button if it is in your toolbar
- or click on the **Tools** Menu > **Photo Tool**

#### Photo Tool

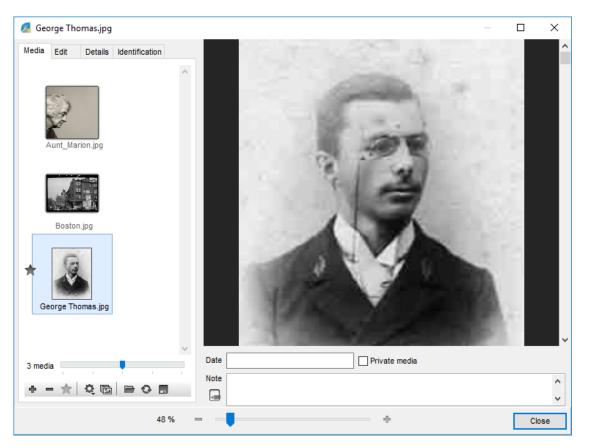

This tool consists of four tabs, **Media**, **Edit**, **Details** and **Identification**, a display area for the image and input fields to complete media information.

You have information concerning a photo: enter in the input fields the date and notes to clarify the context and thus complement your genealogical data.

If necessary, indicate that this is a private media. Thus, you can avoid transmitting it when exporting or publishing your file: tick the **Private Media** box.

# The Media tab

A list of media appears in this tab in the form of photo thumbnails. This list will depend on the context of launching of the photo tool.

For example, if you run the tool from the thumbnail of the Primary Person in the **Immediate Family**, the media displayed will be those of the Primary Person.

If you run the tool from a picture of the union in the **Personal Data** tab, Heredis will only list the media for that union.

A zoom slider at the bottom of the tab to the right of media counter allows you to adjust the size of the thumbnail displayed.

You have a series of buttons to act on the media displayed:

- Button 🖶 : You can add a media from the hard disk, the index or the clipboard.
- Button =: press this button to detach the media of the Primary Person without removing it from the Media index.

Info • 🕈 and 🖱 buttons are not displayed if you launch the photo tool from the Media index.

• Button \*: the star symbol identifies the photo you have selected as a favorite. It is this photo which will illustrate the person in question in all documents. Select a thumbnail from the list and click this button to place it as the favorite.

Show all media linked to primary person

button: this button will display all the media concerning the person and you will see the wedding picture or pictures of the Primary Person, as well as those associated with his or her name...

Info • the Star and All Media buttons only appear when you display the media of the Primary Person.

- Q button: to find a media more easily in the displayed miniatures, you can sort them by name or date.
- button: if you have made a mistake in adding a media, click this button to replace it with another media on your computer.
- • button: you have made changes to a photo which do not suit you and you want to go back to the original version of this photo: click the Reload button. Heredis will automatically reload the original picture saved on the computer.
- 🗖 button: You can save a copy of the displayed picture to the **Photo tool** on your computer.

# The Edit tab

Editing is possible for images media: . jpg, . jpeg, .png... It is not possible to touch up a PDF or a .docx. It is therefore preferable to put image-type media even for your deeds rather than PDFs.

If your photo is not perfect, you can easily modify it.

For example, crop the image to remove unwanted parts with the **Crop** 4 button. When you click the button, a selection box appears on your capture. Adjust the dimension with your mouse cursor by stretching or narrowing one of the 4 corners of the selection area. The cursor changes shape when you position it on the dotted lines of the selection area: hold down the left click and drag the window to move it. When the selection area is adjusted, click **Crop**. Your image is now well framed.

| Media      | Edit            | Edit Details Identification |   |   |  |  |  |  |
|------------|-----------------|-----------------------------|---|---|--|--|--|--|
| Trans      | Transformation  |                             |   |   |  |  |  |  |
| <b>~</b>   | Rotate rig      | ht                          |   |   |  |  |  |  |
| •          | Rotate left     |                             |   |   |  |  |  |  |
| ⇔          | Flip horizontal |                             |   |   |  |  |  |  |
| ÷          | Flip vertical   |                             |   |   |  |  |  |  |
| Ħ          | Сгор            |                             |   |   |  |  |  |  |
| Filter     | Filters         |                             |   |   |  |  |  |  |
| Bright     | ness            |                             | - |   |  |  |  |  |
| Contra     | ast 👘           |                             |   | 1 |  |  |  |  |
| Sharn      |                 |                             | • | 1 |  |  |  |  |
| Sharp      | - T             |                             |   | 1 |  |  |  |  |
| $\bigcirc$ | Black & v       | vhite                       |   |   |  |  |  |  |
| $\odot$    | Invert          |                             |   |   |  |  |  |  |

If you want to orientate your photo in any other way, rotate the image in the right direction by using the orientation buttons **Rotate Left** Button, **Rotate Right** button. You may flip the image horizontally with the **Horizontal Flip** button but also vertically with the **Vertical Flip** button.

With Heredis, you do not need any other software to embellish your photos. You can adjust **brightness**, **contrast**, or **definition to sharpen** an image to its true value.

You can also change a color photo to black and white by clicking the button U but also reverse the colors of the photo by

clicking on the button  $^{\circ}$ .

Do not hesitate to try different changes, because you can always return to the original photo with the Cancel button.

Once your image is satisfactory, you may confirm the changes by clicking the Apply button.

# The Details tab

With this tab, Heredis informs you of the different uses of the image displayed and shows you where the original is located on your computer. If you click on the displayed path, (Windows) Windows Explorer / (Mac) Finder will open.

See also Media Index and Media articles.

# The Identification tab

From this tab, you can identify persons in a group photo or persons named in an act by cutting out their photos or signatures. If you then navigate through your software, you will see that the cut portraits or signatures illustrate persons with whom they are associated.

Using your mouse, enclose the people on the picture in the display area.

Position the mouse cursor over a person, hold down the left mouse button and draw a cut-out frame around the person. When you release the left click, Heredis instantly offers to search the index of persons of your genealogy for the person in question.

If you know this person, type in the given name or surname or both. Immediately Heredis displays the list of persons with this name and forename or variations in your file. Select the person from the list and click (Windows) Choose; (Mac) OK.

#### Identification

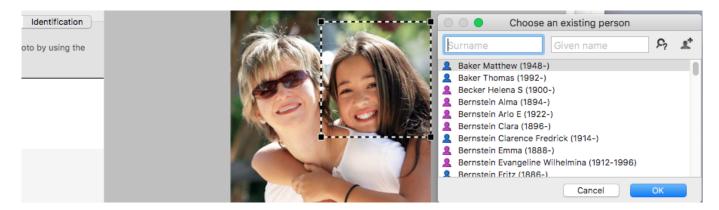

If you know this person, but he is not present in your genealogy, click the *Create Person* button to create the person directly from this screen.

If you do not recognize this person, click the **P Unknown Person** button to indicate that this person is an unknown person. Should you publish this group photo at a later date, an internet user may identify this person and communicate the information to you. Check out the <u>Heredis Online</u> article to learn how to create and set up an album.

A frame appears around the person. You can always adjust this frame at any moment.

When you place the mouse pointer on the contours of the frame, it changes its appearance. By holding down your mouse, you can move the frame. By touching the corners of the frame, you can enlarge it or reduce its size to make it fit perfectly. To the left of the photo, the list of numbered frames appears progressively as you identify the different persons in the photo.

An indented wheel appears when you move your mouse over the media in the list. If you click this button, you have access to the following functions:

- **Remove the Frame**: you have made a mistake, select this menu to simply remove it. Note that all the frames are automatically renumbered.
- **Rename the framed picture** : Heredis automatically assigns a name to the media which you have just created and if the name does not suit you, you can change it.
- **Re-Identify**: if you have identified a person as unknown or you have made a mistake concerning the person, you can always assign to this frame the right person in your genealogy file.
- Export the framed image: You can save the newly created image managed by Heredis to your computer.

All images are stored directly in the Media Index. They are also assigned automatically to the media of the identified person.

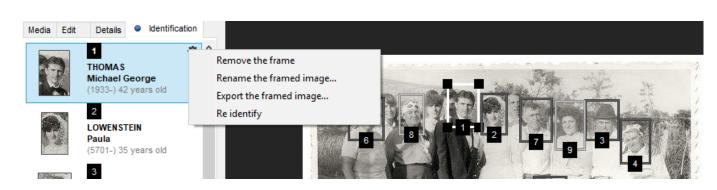

Click the 🕒 Show all picture frames button at the bottom of this tab to display only the frames numbers in the display area of the image.

You can print the picture as displayed in the image display area by clicking the **Print** button. Specify the print options and click **OK**. The document opens in your usual word processor.

Take this printed document along with you during visits to your family: the people around you will enjoy your work and perhaps identify unknown persons in the group photo.

Once you have identified all persons in a group photo, share it in your online photo album on Heredis Online through the IP Publish button.

**Info** • When you browse and launch the photo tool for a person with whom you have associated a signature for example, Heredis indicates above the display area of the image that the media selected has been cut from another picture. If you click the **Display the Original** link, it will be displayed in the image display area. If you want to hide it, click the **Hide Original** link.

You cannot recut a picture that has already been cut out.

Some editing functions are not available for a group photo if you have already identified persons in this picture. If you close your genealogy file without saving, all edits, cut-out photos and signatures... will be lost.

# **Slideshow**

With Heredis, the slideshow scrolls through the life of your ancestors in images. This tool presents your photos in a family album, composed of different chapters resuming life of the primary person and his/her immediate family.

In this function, Heredis displays the media of the primary person and his family and more specifically the media:

- of the primary person
- · of his/her spouses
- of his/her children
- of his/her brothers and sisters
- of his/her parents
- of his/her grandparents

For all, Heredis shows the person's media, union media, individual events, union and shared events, media of names, forst names, occupations, places. If they have already been displayed for the primary person, they won't appear again.

# Launch Slideshow

To launch it, place the wanted person as the primary person:

- click the **Slideshow** button under the screen of the primary person from the immediate family tab, or the person's data entry tab.
- click on **Reports** menu > **Slideshow**

Let the pages of the photo album scroll through and enjoy your work.

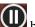

- Click the **Pause** button on the top right of the screen to stop on a picture and read the comments on the photo, for example.
- Click the Chapters menu to display all the chapters of your album. By clicking on one of the chapters, you navigate

directly to the selected chapter and you can then restart the slideshow by clicking the **Play** button at the top right.

Slideshow

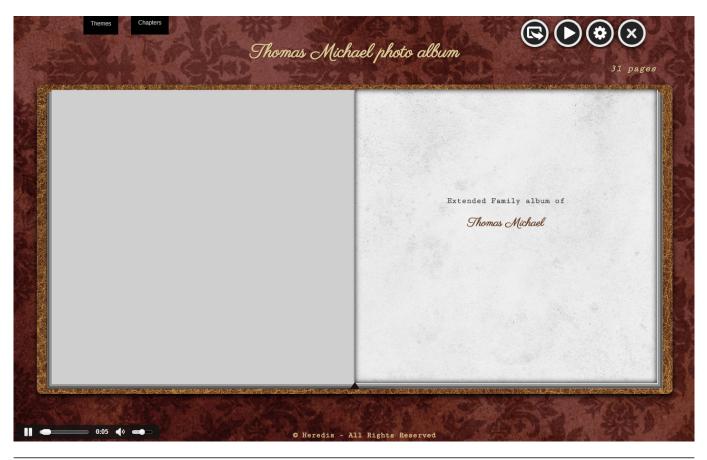

# **Change Slideshow Theme**

By default, the slideshow appears with the **Retro** theme but you can change it according to your tastes. Click the **Themes** menu and choose another theme from the selection.

Each theme has an associated music. It is not editable.

At the bottom of the screen, you have an audio player for playing music. As you watch this family slideshow, the photos parade with the music. Click the **Sound** icon to cut the sound.

## Filter the images of the slideshow

By default, all media of the primary person and his/her close family are displayed.

Click on the indented wheel <sup>(2)</sup> and choose the images you want to see for the primary person, his/her children, his/her spouse and unions, the other persons (brothers, sisters...) etc.

Filter images of Slideshow

# **Slideshow photos**

|                  | All | Preferred | None |
|------------------|-----|-----------|------|
| Primary Person   | ۲   | •         | •    |
| Children/Spouses | ۲   |           |      |
| Other persons    | ۲   |           |      |
| Other photos     | ۲   | •         | •    |

# Exclude private photos

| Cancel | OK |
|--------|----|

**Note**: other photos are those attached to places, surnames, given names, occupations, sources, and linked to the primary person.

A box to tick allows you to exclude from this slideshow all private images of your genealogy.

# Export the slideshow

Now you wish to share this sideshow, click on the **Export** button. Heredis creates, in the location of your choice, a folder with the photo album of the primary person, the way you set it. Share this folder with your relatives: they can play it by simply clicking the HTML page created in **The photo album of [...].html** and even if they do not have the Heredis software.

You can also copy the folder to a USB key or an external hard-drive and plug it to your TV, computer or any other USB outlet... to visualize the slideshow with your family.

Important: You need to copy the entire folder if you want the Slideshow to work.

(Mac) Slideshow's folder in Finder

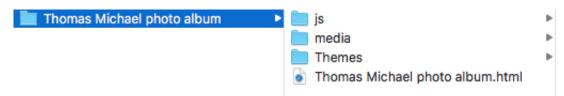

(Windows) Slideshow's folder in Windows Explorer

| Nom                            | Modifié le       | Туре                | Taille |  |
|--------------------------------|------------------|---------------------|--------|--|
| 📑 js                           | 29/07/2020 15:45 | Dossier de fichiers |        |  |
| 📑 Media                        | 29/07/2020 15:45 | Dossier de fichiers |        |  |
| Themes                         | 29/07/2020 15:45 | Dossier de fichiers |        |  |
| 💿 Thomas Judy photo album.html | 29/07/2020 15:45 | Chrome HTML Do      | 11 Ko  |  |

To exit the slideshow, simply click the **Exit** button at the top right.

# **Create and Edit Sheets**

You can edit individual or couple sheets.

# **Creating sheets**

- Choose (Windows) Reports / (Mac) Documents > Sheets or click the Sheets 🔳 button in the toolbar.
- Select the document type from the list on the left.
- Select the appropriate graphic theme in the viewer

(Mac) Choose the type of sheet then the theme

|                                                                                                    | Sheet Layout                                                                                                    |
|----------------------------------------------------------------------------------------------------|----------------------------------------------------------------------------------------------------|
| Person Sheet<br>Detailed<br>Summary<br>Family Sheet<br>Detailed<br>Summary<br>Narrative Documents<br>Biography | <complex-block></complex-block>                                                                                        |
| Sections<br>Children<br>Sundry Links<br>Photo Album<br>Timeline                                                | Sheet Options          Print Primary Person Sheet       Image: Choose Word Processor:         Microsoft Word (Default) |
| Use Default Template                                                                                           | Cancel Export Edit                                                                                                    |

(Windows) Choose the type of sheet then the theme

[Heredis 2021 Windows EN] - 09-22-2020 [User Guide 2021 Windows EN] - https://help.heredis.com

| 🕵 Sheet Layout                                                                                                    |                            |                                                                                     | _                                                                                                    |    | ×     |
|----------------------------------------------------------------------------------------------------|----------------------------|-------------------------------------------------------------------------------------|----------------------------------------------------------------------------------------------------|----|-------|
| Choose a sheet<br>Choose the type of sheet to be ea                                                                                        | lited and its presentation |                                                                                     |                                                                                                    |    | Le    |
| Person SheetDetailedSummaryFamily SheetDetailedSummaryNarrative DocumentsBiography                                                         |                            |                                                                                     | reference<br>reference<br>reference |    |       |
| Structure Persons Events/Fact<br>Sections<br>Sections<br>Siblings<br>Souses & Children<br>Sundry Links<br>Timeline<br>Notes<br>Photo Album | is Style Page              | Sheet Options Print Primary Person Sheet Sources and citations Include Private Data | :                                                                                                    |    | ~     |
| Use Default Template                                                                                                    |                            | E                                                                                   | kport Edit                                                                                                    | Ca | ancel |

• Click on the different tabs to choose the appropriate construction parameters for your document. See paragraph below.

# Composing a sheet

(Windows) Sheet's Layout

| 🖉 Sheet Layout                                                                                                    |                                 |                                                                                    |        | _    |    | ×    |
|----------------------------------------------------------------------------------------------------|---------------------------------|------------------------------------------------------------------------------------|--------|------|----|------|
| Choose a sheet<br>Choose the type of sheet to be edit                                                                                       | ted and its presentation        |                                                                                    |        |      |    | 2017 |
| Person SheetDetailedSummaryFamily SheetDetailedSummaryNarrative DocumentsBiography                                                          | <complex-block></complex-block> | Classical                                                                          |        |      |    | *    |
| Structure Persons Events Style<br>Sections<br>Parents<br>Siblings<br>Spouses & Children<br>Sundry Links<br>Timeline<br>Notes<br>Photo Album | e Page                          | Sheet Options <ul> <li>Include Private Da</li> <li>Print Primary Person</li> </ul> |        |      |    | ~    |
| Use Default Template                                                                                                    |                                 |                                                                                    | Export | Edit | Ca | ncel |

(Mac) Sheet's layout

#### [Heredis 2021 Windows EN] - 09-22-2020 [User Guide 2021 Windows EN] - https://help.heredis.com

| 00                                                                                                    | Sheet Layout                                                                                                    |    |
|----------------------------------------------------------------------------------------------------|----------------------------------------------------------------------------------------------------|----|
| Person Sheet         Detailed         Summary         Family Sheet         Detailed         Summary         Narrative Documents         Biography |                                                                                                    |    |
| Sections  Parents  Children  Other Spouses & Children  Timeline  Notes  Photo Album                                                               | Structure       Persons       Events       Style       Page         Sheet Options       Include Private Data         Print Primary Person Sheet       © |    |
| Use Default Template                                                                                                    | Choose Word Processor: W Microsoft Word.app (Default)                                                                                                   | it |

The presentation and content options can be selected from the various tabs. Changes made to a theme are memorized for future use of the same theme.

- Click on the **Structure** tab
  - check the information to be included in the form: different family members, photo album, notes, private data, etc.
  - choose how to manage sources.
  - choose the person(s) to be treated.
  - Note: If you want to edit the sheets of several persons in your file at the same time, you must first mark these persons using the flag reference of Personal Data screen. You can mass mark according to one or more search criteria through smart search. For example, you can search for all persons with the Thomas name and then click the Marked >Declare marked button in the processing area. See the <u>Smart Search</u> article for more details. Then select Print Marked Persons Sheets. You will get all the relevant sheets at the same time.

| Print Primary Person Sheet  | ~ |
|-----------------------------|---|
| Print Primary Person Sheet  |   |
| Print Marked Persons Sheets |   |

Be careful, the more persons you put, the longer the edition will be. Avoid putting too many people at the same time not to

block Heredis for many hours if your file is consequent.

(Windows) Structure tab

| Structure                                                  | Persons                                         | Events/Facts | Style | Page |                                                                                                    |
|------------------------------------------------------------|-------------------------------------------------|--------------|-------|------|----------------------------------------------------------------------------------------------------|
| <ul> <li>✓ Sund</li> <li>✓ Time</li> <li>✓ Note</li> </ul> | nts<br>Igs<br>Ises & Child<br>Iry Links<br>line | dren         |       |      | Sheet Options          Print Primary Person Sheet <ul> <li>Sources and citations</li> <li>Include Private Data</li> </ul> |
| Use                                                        | Default Te                                      | emplate      |       |      | Export Edit Cancel                                                                                                    |

#### (Mac) Structure tab

|                                                                                       | Structure Persons      | Events Style Page                                                                           |      |
|---------------------------------------------------------------------------------------|------------------------|---------------------------------------------------------------------------------------------|------|
| Sections  Parents Solution Spouses & Children Sundry Links Timeline Notes Photo Album |                        | Sheet Options Print Primary Person Sheet Quoting Sources and Citations Include Private Data | 0    |
|                                                                                       | Choose Word Processor: | Microsoft Word (Default)                                                                    |      |
| Use Default Template                                                                  |                        | Cancel Export                                                                               | Edit |

- Click the **Persons** tab.
  - Choose the surname and given name formats.
  - Check the boxes to add **Prefix**, **Suffix** and **Nickname** if you entered these fields.
  - Check the boxes to include the information in the sheet: preferred picture, number, occupation, title, child status, signature, flags (confidential, childless ...), notes.
  - Check the corresponding boxes to include in the document the spouses of each child and whether or not they have descendants.
  - $\circ~(\mbox{Mac})$  Check here the box to add Facts.

#### (Windows) Person tab

# [Heredis 2021 Windows EN] - 09-22-2020

[User Guide 2021 Windows EN] - https://help.heredis.com

| Surname Styles<br>of HATFIELD William<br>Include Prefix<br>Include Suffix | ~ | Main Persons Options          Main Persons Options         Number         Preferred Pictures         Occupation         Title         Child Status | <ul> <li>✓ Signature</li> <li>☐ Flags</li> <li>✓ Notes</li> </ul> |
|---------------------------------------------------------------------------|---|----------------------------------------------------------------------------------------------------|-------------------------------------------------------------------|
| All Given Names                                                           | ~ | Children Options                                                                                                    | Mention Descendants                                               |

#### (Mac) Person tab

|                                                           | Structure Persons Events                                                                  | Style Page                                                                 |
|-----------------------------------------------------------|-------------------------------------------------------------------------------------------|----------------------------------------------------------------------------|
| Surname Styles                                            | Main Persons Options                                                                      |                                                                            |
| of HATFIELD William 🗘<br>Include Prefix<br>Include Suffix | <ul> <li>Number</li> <li>Preferred Pictures</li> <li>Occupation</li> <li>Title</li> </ul> | <ul> <li>Signature</li> <li>Flags</li> <li>Notes</li> <li>Facts</li> </ul> |
| Given Name Styles                                         | Child Status                                                                              | 1 4013                                                                     |
| Only Usual Given Name ᅌ                                   | Children Options           Image: Mention Spouses                                         | Mention Descendants                                                        |
|                                                           | Choose Word Processor:  🛚 🛚                                                               | licrosoft Word (Default)                                                   |
| Use Default Template                                      |                                                                                           | Cancel Export Ed                                                           |

- Click the **Events** tab to select which events to include:
  - **minor events** (other than birth, death and marriage event), **cross-events** (events in which the person participated as a witness, for example).
  - Choose the format of date of events.
  - Check the **Dates in Gregorian calendar** box to display all dates in this calendar, regardless of the calendar in which they were entered.
  - Choose the place style from the drop-down menu. Select which elements of the places you want to display in the document from the ones you have entered.
  - Check the box **Include subdivision** to give more precision to the place.
  - For each event, specify if you wish to mention witnesses and notes.
  - $\circ~$  (Windows) Choose to add the Facts of the person.
  - If you selected the **Biography** document, check **Show Missing Data** to have your family complete it.

(Windows) Events/Facts tab

[User Guide 2021 Windows EN] - https://help.heredis.com

| Date Style          30 September 1984       ~         Use Gregorian Dates       ~         Place Styles       City (County)         ✓ Include Subdivision       ~ | Event Options    Withnesses  Notes   Minor Events  Cross Events  Facts |
|----------------------------------------------------------------------------------------------------|------------------------------------------------------------------------|
|----------------------------------------------------------------------------------------------------|------------------------------------------------------------------------|

#### (Mac) Events tab

|                     | Structure Persons   | Events  | Style      | Page    |         |  |  |
|---------------------|---------------------|---------|------------|---------|---------|--|--|
| Date Styles         |                     | Ever    | nts Option | s       |         |  |  |
| Jan 19, 1840        |                     | . 🖸     | Witness    | es      |         |  |  |
| Use Gregorian Dates |                     | Z       | Notes      |         |         |  |  |
|                     |                     |         | Minor Ev   | vents   |         |  |  |
| Place Styles        |                     |         | Cross E    | vents   |         |  |  |
| City (County)       |                     | •       |            |         |         |  |  |
| Include Subdivision |                     |         |            |         |         |  |  |
|                     | Choose Word Process | or: 📃 N | licrosoft  | Word (E | efault) |  |  |
|                     |                     |         |            |         |         |  |  |

- Click the **Style** tab and choose the formatting of the form:
  - type of font,
  - text size and color,
  - specific colors for men, women and numbers,
  - colors of the titles
  - colors of background fills
  - color and thickness of the borders of the document.

(Windows) Style tab

|         | ersons Events/Facts | Style | Page |   |                        |                     |        |
|---------|---------------------|-------|------|---|------------------------|---------------------|--------|
| Text    |                     |       |      |   |                        | Background Fills    |        |
| Font:   | Times New Roman     |       |      | ~ | Men:                   | Subtitles:          |        |
| Size:   | 10 ~                |       |      |   | Women:                 | Paragraphs:         |        |
| Color:  |                     |       |      |   | Number:                | Borders             |        |
| Titles: |                     |       |      |   | Duplicate<br>branches: | Color:              |        |
|         |                     |       |      |   |                        | Thinkness: 1        | $\sim$ |
|         |                     |       |      |   |                        | Add Vertical Border |        |
| Use De  | fault Template      |       |      |   |                        | Export Edit         | Cancel |

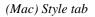

|                  |           | Structure Persons      | Events Style | Page    |                                 |
|------------------|-----------|------------------------|--------------|---------|---------------------------------|
| Text             |           |                        |              |         | Background Fills                |
| Font:<br>Size:   | Gill Sans | <b>0</b>               | Men:         |         | Subtitles:                      |
| Color:<br>Title: |           | Duplicate              | Number:      |         | Color: Color: Thickness: Color: |
|                  |           | Choose Word Processor: | Microsoft    | Word (D | Default) ᅌ                      |
| Use Default      | Template  |                        | (            | Canc    | Export Edit                     |

- Click the **Page** tab and set your print options:
  - indicate the text to include in headers and footers,
  - paper size and orientation,
  - setup the document margins.

(Windows) Page tab

[User Guide 2021 Windows EN] - https://help.heredis.com

| Header<br>Title:          | ns Events/Facts Style Page<br>THOMAS Michael George (1933-) - # 1 (G1) | Setup                         | Page Se<br>A4 - 21.0 x 29.7 |                   |         |
|---------------------------|------------------------------------------------------------------------|-------------------------------|-----------------------------|-------------------|---------|
| Footer<br>Date<br>Author: | ∠ Page #<br>Helene                                                     | Margins (cm)<br>Top:<br>Left: | 1,50 cm                     | Bottom:<br>Right: | 1,50 cm |
| Use Defaul                | t Template                                                             |                               | Export                      | Edit              | Cancel  |

#### (Mac) Page tab

|           |                 | Structure   | Persons     | Events | Style           | Page        |           |            |    |      |
|-----------|-----------------|-------------|-------------|--------|-----------------|-------------|-----------|------------|----|------|
| Header    |                 |             |             | Setup  |                 |             |           |            |    |      |
| 🗾 Title:  | THOMAS Judy (19 | 962-) (G1)  |             |        |                 | Pa          | age Setu  | p          |    |      |
| Footer    |                 |             |             |        |                 | A4 - 21.0 x | x 29.7 cm | (Portrait) |    |      |
| 🗸 Date    | 🗹 Page #        |             |             | Margir | ns (cm)<br>Top: | 1,5 0       |           | Bottom:    | 15 |      |
| 🗹 Author: | Helene          |             |             |        | Left:           |             |           | Right:     |    | 0    |
|           |                 |             |             |        |                 |             |           |            |    |      |
|           | (               | Choose Word | d Processor | : 🔳 M  | licrosof        | t Word (Def | fault)    |            |    |      |
| Use Defau | lt Template     |             |             |        |                 | Cancel      |           | Export     |    | Edit |

- (Mac) Select the word processor with which you want to edit the document. Heredis shows you all programs that enable editing and are installed on your computer.
- (Windows) The sheet will open in your default word processor for .docx file formats that is installed on your computer. If you do not have a default word processor for this type of file, Heredis will not be able to open the file. Remember to check in Windows system, if you have a default application for .docx.
- Click **Edit** to start the word processor.
- Click **Export** if you want to use it differently and create a .txt document to be open in raw text format.

**Important**: Once your sheet is created it becomes an independant document from Heredis. You can modify it in your word processor. If you encounter  $\{XE\}$  tags in your sheet, it is not due to Heredis, see  $\{XE "xxxxxxxx Names" \}$  tags in your documents, what to do? article.

#### Save a Sheet

A sheet edited in your word processor becomes an independent document from the Heredis software. This document can be saved for later reprinting or modifying. To keep the document displayed in your word processor, use the saving feature of your software. It is generally found in the **File** menu.

To change the name proposed by Heredis for the document, or the location of the file, choose **File > Save As**. These commands are generally the same in all word processors.

## **Print Sheets**

You will start printing from your word processor, having made changes if required.

Usually, you can find the Print options in File menu > Print but it depends on your word processor software. Refere to its user guide to know exactly how.

## **Create and Edit a Book**

Your family tree has grown and you wish to share your findings with your family. The Ancestors or Descendants books are perfect for getting the interest of cousins or other relatives, even if they know nothing about genealogy.

You can edit Filiatus written books to tell your genealogy. From the information you have gathered in your file, Heredis generates a complete book in written form and automatically adapts the vocabulary to the data type. This book includes cover page, dedication, acknowledgments, preface and introduction.

The written books offered in Heredis are elaborated according to the recommendations of the author of the Filiatus software. The presentation and the writing are particularly careful. Written in the style of the genealogy dictionaries of olden times (Father Anselme or Dictionary of the nobility), their presentation is nevertheless friendly and comprehensible by all, even neophytes on the subject.

The ancestors of each character are analyzed in all seams, to detect possible cousinings and to create the branches and subbranches corresponding to the family structure studied.

Heredis puts two types of book at your disposal, books written from the primary person and books of the type «dictionary» based on all your genealogy.

#### The books written from the primary person

- Ancestors by generation
- Descendants by branch
- **Clan**: in this document, Heredis builds up the close family around the primary person: spouses, parents, uncles and aunts, grandparents, brothers and sisters, cousins, children, grandchildren ...

Diagram of the individuals included in the Clan

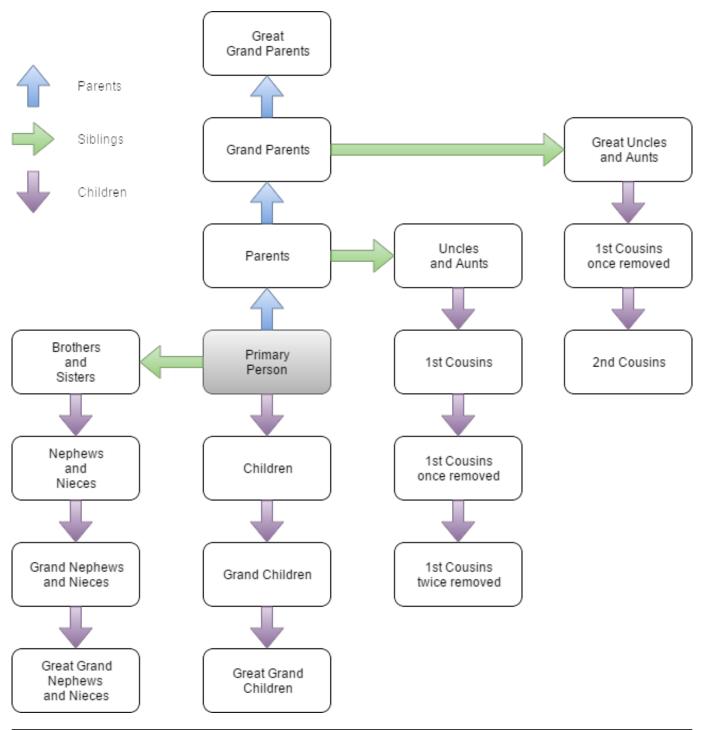

The "dictionary" type books

- **Patronymic dictionary**: Heredis searches all men at the beginning of branches, classifies them by surname and generates their patronymic descent (this dictionary is inspired by René Jetté's «Genealogical Dictionary of Families»).
- **Genealogical dictionary**: Heredis takes all individuals from your genealogy file, sorted alphabetically. You can attach to these books, genealogical tables and a complete index of individuals, professions and places mentioned.

#### [Heredis 2021 Windows EN] - 09-22-2020 [User Guide 2021 Windows EN] - https://help.heredis.com

| 0 0 •                   | Book Layout                                                                                                    |
|-------------------------|----------------------------------------------------------------------------------------------------|
| Books                   |                                                                                                    |
| Ancestors               |                                                                                                    |
| Descendants             |                                                                                                    |
| Patronymic Dictionary   |                                                                                                    |
| Genealogical Dictionary |                                                                                                    |
| Clan                    |                                                                                                    |
|                         |                                                                                                    |
|                         | Set all and the set of the set of |
|                         | White                                                                                                    |
|                         |                                                                                                    |
|                         | Structure Front Cover Persons Events Style                                                                                                    |
| Sections                | Main Options                                                                                                    |
| Photo Album             | Notes Position: Footnotes                                                                                                    |
| Genealogical tables     | ✓ Include Private Data                                                                                                    |
|                         |                                                                                                    |
|                         | Vumber of Generations: 5                                                                                                    |
| Header/Footer           |                                                                                                    |
| Book Title              |                                                                                                    |
| 🔽 Date 🛛 Page i         | # 🗹 Author                                                                                                    |
|                         |                                                                                                    |
| Use Default Template    | Choose Word Processor: M Microsoft Word.app (Default)                                                                                                    |
|                         | Simplified options >> Cancel Edit                                                                                                    |
|                         |                                                                                                    |

### **Creating a Book**

- 1. Choose (Windows) **Reports** menu > **Books**; (Mac) **Documents** menu > **Books**; or click the **Books** button in the toolbar.
- 2. Select the document type from the list on the left.
- 3. Select the appropriate graphic theme in the viewer.
- 4. Click on **Detailed options** button and view the different tabs to choose the appropriate construction parameters for your document.

(Windows) Books choices

#### Choose a book

| Choose the type of book to be edited and                                       | its presentatio                                                                                                    | n                                                                                                    |                                                                                                    | 1           |
|--------------------------------------------------------------------------------|----------------------------------------------------------------------------------------------------|----------------------------------------------------------------------------------------------------|----------------------------------------------------------------------------------------------------|-------------|
| Books Ancestors Descendants Patronymic Dictionary Genealogical Dictionary Clan |                                                                                                    | The second second secon | Image: Sector Sector | ^           |
| Main Options<br>Notes Position:                                                | and the second second sec | Front Cover                                                                                                    |                                                                                                    | <b>~</b>    |
| Footnotes                                                                      | ~                                                                                                    | ✓ Title: ✓ Author: ✓ Picture:                                                                                                    | My Clan<br>Helene                                                                                                    |             |
|                                                                                |                                                                                                    |                                                                                                    |                                                                                                    |             |
|                                                                                |                                                                                                    |                                                                                                    |                                                                                                    | + -         |
| Use Default Template                                                           |                                                                                                    |                                                                                                    | Detailed options >>                                                                                                    | Edit Cancel |

The tabs and options are the same on Mac and Windows. The only difference is the color of the selections because the Mac system highlights in blue color what Windows puts in gray.

#### **Detailed options**

The presentation and content options can be selected from the various tabs. Changes made to a theme are memorized for future use of the same theme.

By default, the book construction screen opens in simplified mode. Only the most common options are displayed. To view all available options, click the **Detailed Options** button at the bottom of this screen.

Note: In detailed mode, the label of this button changes to **Simplified Options**, allowing you to return to simple mode at any time.

- Click the **Structure** tab.
  - Check the information to be included: photo album, header and footer data, private data.
  - Choose where to place notes, at the bottom of the page, at the end of the section or in the text.
  - Limit your document. Indicate the number of generations desired, limit to a surname, place, edit your document in several volumes.
  - Choose how to present sources: Quoting sources, Complete sources, or No Sources

1.1

Note: Depending on the type of document selected, some of the options mentioned above do not appear.

| Structure Front Cover Persons Events/Facts Style |                                                                                                    |   |
|--------------------------------------------------|----------------------------------------------------------------------------------------------------|---|
| Sections<br>Photo Album<br>Genealogical tables   | Main Options Notes Position: Footnotes                                                                 | ~ |
|                                                  | Sources:       Quoting sources         ✓ Include Private Data         ✓ Number of Generations:       3 | ~ |
| Header/Footer Book Title Date Page # Author      |                                                                                                    |   |

- Click the **Front Cover** tab.
  - $\circ~$  Check the boxes for the information to be included on the cover.
  - Modify the title, add a subtitle, indicate who is the author.
  - Insert a picture to customize the cover, click on + button at the bottom right to add a picture.

| Structure | Front Cover | Persons | Events/Facts | Style |          |   |
|-----------|-------------|---------|--------------|-------|----------|---|
| 🗹 Title   |             |         |              |       | Picture: | _ |
| My Cla    | n           |         |              |       |          |   |
| 🗹 Sub     | title:      |         |              |       |          |   |
|           |             |         |              |       |          |   |
| 🗹 Aut     | hor:        |         |              |       |          |   |
| Helene    | •           |         |              |       |          |   |
|           |             |         |              |       |          |   |
|           |             |         |              |       | + -      |   |
|           |             |         |              |       |          |   |

- Click the **Persons** tab.
  - Choose the surname and given name formats.
  - Check the boxes to add Prefix, Suffix and Nickname if you entered these fields.
  - Check the boxes to include the following information: **pictures**, **child status**, **signature**, **notes**, **sundry links**, calculated data (ahnentafel number, duration of marriage, Stepfamilies, Consanguinity degree precise the maximum wantred degree).
  - Tick the corresponding boxes to include in the document the **spouses** of each child and whether or not they have **descendants**.

| Structure Front Cover Persons Events/                                                                                      | Facts Style                                                            |                                                                                               |
|----------------------------------------------------------------------------------------------------|------------------------------------------------------------------------|-----------------------------------------------------------------------------------------------|
| Surname Styles          William of HATFIELD       ✓         Include Suffix       Include Prefix         Given Names Styles | Primary Person Options Preferred Pictures Child Status Signature Notes | Calculated Data  Ahn. Number  Duration of Marriage  Stepfamilies  Degree of Consanguinity:  4 |
| All Given Names                                                                                                    | Sundry Links                                                           | Children Options                                                                              |

- Click the Events/Facts tab
  - Choose the date format. Check the Use Gregorian Dates box to display all dates in this calendar, regardless of the calendar in which they were entered.
  - Choose the place style from the drop-down menu. Select which elements of the places you want to display in the document from the ones you have entered. Check the box **Include subdivision** to give more precision to the place.
  - Select which events to include: minor events (other than birth, death and marriage event), facts.
  - For each event, tick the corresponding boxes to specify witnesses, age at the event and notes.
  - Check the option Show Missing Data to have it completed by your family.

| Structure Front Cover Persons Events/Facts Style          |                                                                                           |
|-----------------------------------------------------------|-------------------------------------------------------------------------------------------|
| Date Styles<br>30 September 1984 ~<br>Use Gregorian Dates | Event Options          Image: Show Missing Data                                           |
| Place Styles<br>City (County)                             | <ul> <li>✓ Quoting age at Events</li> <li>✓ Witnesses</li> <li>✓ Quoting Notes</li> </ul> |
| ☑ Include Subdivision                                     | Facts                                                                                     |

- Click the **Style** tab
  - Tick the box to **Divide text into Colums** by page for your book.
  - Choose the formatting of the book: font, text size
  - Click on the colored button to choose colors for general data (Color), title, specific colors for men, women and numbers
  - Click on the colored button to choose the color of **title background**, **color** and **thickness** of borders of the document.

[User Guide 2021 Windows EN] - https://help.heredis.com

| Structure | Front Cover Persons Events/Facts Style |          |                   |
|-----------|----------------------------------------|----------|-------------------|
| Text      |                                        |          | Background Fills  |
| 🗹 Divid   | le Text into Columns                   | Color:   | Title Background: |
| Font:     | Times New Roman $\checkmark$           | Title:   | Borders           |
| Size:     | 10 ~                                   | Men:     | Color:            |
|           |                                        | Women:   | Thickness: 1 V    |
|           |                                        | Numbers: |                   |
|           |                                        |          |                   |
|           |                                        |          |                   |

(Mac) Select the word processor with which you want to edit the document. Heredis offers you all programs that enable editing and installed on your computer.

(Windows) Heredis will launch the software by default for .docx files. Make sure you have a word processor by default overwise the document won't open. It will be saved in Documnets > BSD Concept > Heredis > Heredis Genealogical Reports but won't open. You'll be able to open it once you'll have a word processor.

• Click **Edit** to start the word processor.

**Important**: Once your book is created it becomes an independant document from Heredis. You can modify it in your word processor. If you encounter {XE} tags in your book, it is not due to Heredis, see {XE "xxxxxxxxx Names" } tags in your documents, what to do? article.

**Info** • Indexes are not directly integrated with books because each word processor handles them in a specific way. However, index entries are marked so that you can generate an index after the document is created and opened in your word processor. Put the cursor where you want and generate the index:

- in Word, menu Insert > Tables and Index or References> Insert Index
- in LibreOffice, menu Insert > Indexes and Tables

Mac Note: The text editor Page doesn't manage index.

#### **Print or Export Books**

Once the book is created, you can print it from your word processor. Generally, then click on the File menu > Print.

From your word processor, you can save in a format other than . docx, for example in .pdf. Click the **File** menu > **Save As**, change the format (the operation differs from one word processor to another), choose the save location and click **Save** or **OK** depending on the software.

For more details, refer to the user manual of your word processor or printer for printing configuration.

## {XE ''xxxxxxxx Names'' } tags in your documents, what to do?

Once edited, Heredis documents will automatically open in your default word processor.

These documents are independent from Heredis and cannot be edited in Heredis but in your word processor instead.

Make sure you have a default word processor (LibreOffice, Word, OpenOffice ...) available on your computer for .rtf and .docx files.

To remove {XE "xxxxxxxx Names"} tags in your document, you must disable tags in your word processor.

Do so by clicking on the corresponding button. These tags will not show on the printed document.

| AutoSave 💽 🗄 🏷 🗸 🗢                                      |                           | .docx - Compatibility Mode - Saved to this PC 🔎                                                                                                    | HD 📼       |              |
|---------------------------------------------------------|---------------------------|----------------------------------------------------------------------------------------------------|------------|--------------|
|                                                         | Aailings Review View Help |                                                                                                    | 🖻 Shar     | e 🖓 Commente |
| $ \begin{array}{c c c c c c c c c c c c c c c c c c c $ |                           | AaBbCcD         AaBbCcD         AaBbCc         AaBbCc         AaBbCc         AaBbCc         AaBbC         AaBbC <td></td> <td>Dictate</td> |            | Dictate      |
| Clipboard 🖓 Font                                        | Paragraph 🛛               | Styles                                                                                                    | r⊴ Editing | Voice        |

## (Windows) Pre-established reports

All documents you view and print with Heredis will open in your word processing. This way of operating puts you in a familiar environment, facilitates the manipulations you want to perform, allows you to completely reshape the presentation of the data and to record, if you wish, the documents displayed as independent files.

If no word processing is up and running on your computer, you can download free word processing, such as LibreOffice. Make sure your system has an application by default for .rtf, .xlsx, and .docx files.

Use the **Reports** menu to access the various editions offered by Heredis, with the exception of indexes entries that can only be accessed in indexes.

For more details on old Ascentors, Descendants and Persons Custom report, see (Windows) Customize your reports. For Custom Reports included since Heredis 2019, see Custom Reports.

#### The different types of pre-established reports

#### **Ancestors reports**

They are built from the primary person displayed on the navigation screen.

- The Default Ancestors report
- The By Men Ancestors report (agnatic line)
- The By Women Ancestors report (cognatic line)

#### **Descendants reports**

They are built from the primary person displayed on the navigation screen.

- The Default Descendants report
- The By Name Descendants report

#### **Persons reports**

It displays and prints all persons registered in the file regardless of their kinship or role, ranked in order of surname and then given name.

#### **Families report**

It displays and prints all the unions recorded in the file regardless of the type (marriage, civil or religious, cohabitation, extramarital relationship...).

#### **Tiny Tafel report**

This report is a review of genealogical researches. It lists all the surnames recorded in the file based on where the surnames were found and the period during which they appeared.

For each surname and place, it counts the type of acts found: Birth - Baptism - Marriage - Death.

The Tiny Tafel report is the preferred mode of exchange within genealogical societies.

It allows you to immediately see if bearers of the surnames you are interested in have already been identified by other genealogists, where and when they have been spotted.

#### **Events report**

It displays and prints all events, individual or family, recorded in the file, ranked chronologically, with the date and location of the event.

#### **Facts report**

It displays and prints all the facts recorded in the file, arranged in alphabetical order. For each fact, its description, the person to which it is attached and the place when this information is provided are displayed.

#### **Research Status report**

It review of your researches and prints all the persons for whom you are looking for an original certificate in order to confirm your data. The list can be edited for the entire file or place by place, or for an entire County or State.

| No Search Record   | ~ |
|--------------------|---|
| No Search Record   |   |
| Search Record      |   |
| Untraceable Decord |   |

To get this report, you need to activate the landmark button Untraceable Record (Research Status) in the Data > Personal Data screen, or in the event entry area of the Add a Person window or in the Search Wizard, by clicking on the

magnifying glass. To activate it, change the display mode with the indented wheel it of the **Personal Data**.

#### **Anniversaries Report**

It displays and prints events, individual or family, based on a "historical" selection: events that took place on a particular day of the month, or in the following week or month.

#### Indexes lists

They allow the full content of each of the indexes generated by Heredis to be published.

The **Surname List**, the **Given Name List**, the **Occupations List** and the **Places List** show the list with the variants and the number of uses.

The **Source List displays** and prints all the sources cited in the events, specifying the persons related to them and the events involved.

These lists can be obtained directly from the corresponding indexes. In the index, click on the **Print** button.

#### The choice of data to display

- Click on the **Contents** tab. According to the chosen report, you may not have always the same options.
- Check the options for selecting the persons to be displayed in the report (men, women, witnesses, etc.) based on their genealogical role.
- Specify the limits to be made to the list (confidential, Direct-line Ancestors, Period, Places...).

Options vary depending on the type of report requested.

Persons Report (By Name or Alphabetical) - Contents

[User Guide 2021 Windows EN] - https://help.heredis.com

| Alphabetical Report                                                                                               |                                                                                                    | × |
|----------------------------------------------------------------------------------------------------|----------------------------------------------------------------------------------------------------|---|
| Contents Layout                                                                                                   |                                                                                                    |   |
| Exclude Unrelated Persons and Secondary Persons     Person Options     Males Only     Females Only     All People | Limits <ul> <li>All People</li> <li>Exclude Confidential Persons</li> <li>Exclude Marked Persons</li> <li>Only Marked Persons</li> </ul> Only Direct-line Ancestors |   |
|                                                                                                    | Export OK Cancel                                                                                                    |   |

## The layout of the reports

- Click on the **Layout** tab.
- Determine the layout of each report using the different settings proposed for the header, font, format, field styles, and colors.

Persons Report (By name or Alphabetical) - Layout

[User Guide 2021 Windows EN] - https://help.heredis.com

| Alphabetical Repo                                                        | rt                                                               | ×                                                                                                    |
|--------------------------------------------------------------------------|------------------------------------------------------------------|----------------------------------------------------------------------------------------------------|
| Contents Layou                                                           | t                                                                |                                                                                                    |
| Field Styles<br>Given Names:<br>Name Order:<br>Dates:                    | All Given Names                                                  | Females:       Ahn. #:                                                                                                    |
| Font<br>Arial<br>Header<br>Title: Alphab<br>V Number of Ite<br>File Name | <ul> <li>✓ Size: 9</li> <li>etical Report</li> <li>ems</li></ul> | Page         ✓ Print Grid         Print Setup       A4 - 21.0 x 29.7 cm (Portrait)         Margins         Top:       1,50 cm         Left:       1,50 cm         Right:       1,50 cm |
|                                                                          |                                                                  | Export OK Cancel                                                                                                    |

#### Font

For each edited state, select a font and character size.

#### Header

Each page of each state reproduces a header where you post:

- A personal text entered in the header area
- The total number of items on the report
- The date of the report edition
- The name of the genealogical file
- The number on the page.

#### **Margins and Page**

You can change several elements of the page format:

- The margins of the document.
- The printing of the grid. Check **Print grid** to frame the areas assigned to the different types of information in the cards or separate each of the persons listed.
- The layout. Click the **Print Setup** button to select a printer, choose the orientation of the paper (portrait or landscape), choose the size of the paper. The paper sizes suggested depend on the type of printer you have selected.

#### **Field Styles**

You can choose for each person displayed in the requested document, different layout options. Click on the drop-down menus and find out all the statement possibilities that are available to you for:

#### Given names

- All Given names
- Only the first given name
- Only the usual given name (in the absence of a common declared given name, Heredis will take the first given name)
- The first given name followed by the initials of others.

#### Check the option include nickname if necessary.

#### The name order

Different possibilities are proposed to place the surname, particle and given names. Check the option **include suffix** and **include prefix** if necessary.

#### Dates

- Digit separated by a point (with or without the display of 0)
- Digit separated by a slash (with or without the display of 0)
- Month in letters (in full or abbreviated)
- Month in letters and the day of the week (whole or abbreviated)
- Only the year.

| [User Guide 2021 Windows EN] - https://help.h | eredis.com |
|-----------------------------------------------|------------|
|-----------------------------------------------|------------|

| Styles des rubriques |                                            | Couleurs                                           |
|----------------------|--------------------------------------------|----------------------------------------------------|
| Prénoms :            | Tous les prénoms $$                        | Hommes :                                           |
|                      | Avec le surnom                             |                                                    |
| Nom et prénoms :     | Arnaud de ROUVILLE $\sim$                  | Femmes :                                           |
|                      | Avec le suffixe                            | N° Sosa/réf. :                                     |
|                      | Avec la qualité                            |                                                    |
| Dates :              | 3.9.1984 🗸                                 | N° en implexe :                                    |
|                      | 3.9.1984<br>3/9/1984                       |                                                    |
|                      | 03.09.1984                                 |                                                    |
| Lieux :              | 03/09/1984                                 |                                                    |
|                      | lundi 3 septembre 1984<br>3 septembre 1984 |                                                    |
|                      | lun. 3 sept. 1984                          |                                                    |
|                      | 3 sept. 1984                               |                                                    |
|                      | 1984                                       |                                                    |
| Police               |                                            | Page                                               |
| Arial                | ✓ Taille : 9 ✓                             | Imprimer le quadrillage                            |
| En-tête              |                                            | Format d'impression A4 - 21.0 x 29.7 cm (Portrait) |
|                      |                                            |                                                    |
| Titre : Liste d'as   | scendance                                  | Marges                                             |
| Nombre d'élém        |                                            | Haut : 1,50 cm 🍙 Bas : 1,50 cm 🌘                   |
| Nom du fichier       | ⊠ N° de page                               | Gauche : 1,50 cm 📄 Droite : 1,50 cm 📄              |

In each of these cases you can check the Dates option **in the Gregorian calendar** to view and print the dates in Gregorian format regardless of the calendar in which they were entered.

The **Show Headings** option precedes each date by the symbol corresponding to the type of event:  $^{\circ}$  for Birth, b for Baptism, x for Marriage, xR for Religious Marriage, xP for Other Union, mc for Marriage Contract,  $\dagger$  for Death, ( $\dagger$ ) for Burial.

The places

- Name of the city only
- Name of the city and postal code
- Name of the city, postal code and subdivision of the place if there is one
- Full place name.

[User Guide 2021 Windows EN] - https://help.heredis.com

| Styles des rubriques |                                                                      | Couleurs                                           |
|----------------------|----------------------------------------------------------------------|----------------------------------------------------|
| Prénoms :            | Tous les prénoms V                                                   | Hommes :                                           |
| Nom et prénoms :     | Avec le surnom Arnaud de ROUVILLE                                    | Femmes :                                           |
| Nom et prenoms .     | Avec le suffixe                                                      |                                                    |
|                      | Avec la qualité                                                      | N° Sosa/réf. :                                     |
| Dates :              | 3.9.1984 ~                                                           | N° en implexe :                                    |
|                      | Dates en calendrier grégorien<br>Afficher les symboles généalogiques |                                                    |
| Lieux :              | Commune                                                              |                                                    |
| LINUX .              | Commune                                                              |                                                    |
|                      | Commune (code lieu abrégé)<br>Commune (code lieu complet)            |                                                    |
|                      | Commune (code lieu) - Subdivision<br>Lieu complet                    |                                                    |
| Police               |                                                                      | Page                                               |
| Arial                | ✓ Taille : 9 ✓                                                       | Imprimer le quadrillage                            |
| En-tête              |                                                                      | Format d'impression A4 - 21.0 x 29.7 cm (Portrait) |
| Titre : Liste d'as   | scendance                                                            | Marges                                             |
| Nombre d'élém        | ents 🔽 Date d'impression                                             | Haut : 1,50 cm 🗨 Bas : 1,50 cm 🗬                   |
| Nom du fichier       | ⊠ N° de page                                                         | Gauche : 1,50 cm 💽 Droite : 1,50 cm 💽              |

#### Sources (for some documents such as Biography)

- either they are ignored,
- or Heredis indicates the names of each of the associated sources,
- or Heredis details the description of each of the associated sources,
- or Heredis takes up the entirety of each of the associated sources, including the text of the deeds.

#### Private data

If you exclude private data, notes, events, sources, media for which the **Private** box was checked at the time of entry will not be printed in the requested document.

#### Colors

Differentiate each of the important elements of the edited state by assigning it a color. Select it from the drop-down menu. Items differ depending on the type of report requested.

[User Guide 2021 Windows EN] - https://help.heredis.com

| Field Styles   |                      |        | Colors                                     |
|----------------|----------------------|--------|--------------------------------------------|
| Given Names:   | All Given Names      | $\sim$ | Males:                                     |
|                | Include Nickname     |        |                                            |
| Name Order:    | HATFIELD, William of | $\sim$ | Females:                                   |
|                | Include Suffix       |        | Ahn. #:                                    |
|                | Include Prefix       |        |                                            |
| Dates:         | 30.9.1984            | $\sim$ | Duplicate Line #:                          |
|                | Use Gregorian Dates  |        |                                            |
|                | ✓ Show Headings      |        |                                            |
|                |                      |        |                                            |
|                |                      |        |                                            |
|                |                      |        |                                            |
|                |                      |        |                                            |
| Font           |                      |        | Page                                       |
| Arial          | ✓ Size: 9            |        | Print Grid                                 |
| Anai           | Size: 9              | ~      |                                            |
| Header         |                      |        | Print Setup A4 - 21.0 x 29.7 cm (Portrait) |
| Title: Alphabe | etical Report        |        | Margins                                    |
| Number of Ite  | ms 🔽 Date            |        | Top: 1,50 cm 🚔 Bottom: 1,50 cm 🖨           |
| File Name      | ✓ Page #             |        | Left: 1,50 cm 🚑 Right: 1,50 cm 🌉           |
|                |                      |        | Left: 1,50 cm 🖨 Right: 1,50 cm 🖨           |

Click **OK** to validate the creation of the document in .rtf format.

**Note:** This format opens with any word-processing software. Make sure you have a default software for files with the .rtf extension. Check out the Windows user manual or online tutorials to learn more.

#### Create a report of persons or events from Smart Search.

It is also possible to edit the result of a selection obtained with Smart Search as a report.

Search for one or more criteria from the Search > Smart Search Tab. Check out <u>Smart Search</u> article for more details.

- Click the Edit button in the processing selected persons area.
- Select the type of report of **Persons** or **Events** based on the tab selected in the search results.

[User Guide 2021 Windows EN] - https://help.heredis.com

| Family                         | Data History                   | Search           |                      |              |                                      |
|--------------------------------|--------------------------------|------------------|----------------------|--------------|--------------------------------------|
| Search Wizard                  | Smart Search Find/Repla        | ice FamilySearch |                      |              |                                      |
| eria                           |                                |                  |                      |              |                                      |
| hoose a search model >         | × 🖪 🛛                          |                  |                      |              |                                      |
| ersons                         | ✓ Surname                      |                  |                      |              | *                                    |
| Exactly                        | ✓ thomas                       |                  |                      |              |                                      |
|                                |                                |                  |                      |              |                                      |
| arch All criteria 👻            | in the entire file v           |                  |                      |              |                                      |
| n looking for persons whose    | e surname is exactly "thomas". |                  |                      |              |                                      |
|                                |                                |                  |                      |              |                                      |
|                                |                                |                  |                      |              | Sear                                 |
|                                |                                |                  |                      |              | 000                                  |
| Its                            |                                |                  |                      |              |                                      |
| sons (15) Families (11) Events | (38) Facts (4)                 |                  |                      |              |                                      |
| <ul> <li>Surname</li> </ul>    | Given Names                    | Birth Date       | Birth Place          | Death Date   | Death Place                          |
| THOMAS                         | Christopher Edward             | ° 13.05.1910     | Oxford (Oxfordshire) | † 31.05.1991 | Dover (Kent)                         |
| THOMAS                         | Edward                         | * > 1804         | Oxioid (Oxioidsille) | † 1874       | Hull (East Riding Of Yorkshire)      |
| THOMAS                         | Elizabeth (Tic)                | * 1882           |                      | 104          | Hui (Lust Kuing of Forkanie)         |
| THOMAS                         | George                         | * 04.07.1877     | Oxford (Oxfordshire) | † 01.08.1947 | Oxford (Oxfordshire)                 |
| THOMAS                         | George                         | * 06.12.1890     | Oxford (Oxfordshire) | † 11.04.1891 | extend (extendence)                  |
| THOMAS                         | Glenn Samuel Bruce             | * 11.07.1997     | Paris (Paris)        | 1 110411001  |                                      |
| THOMAS                         | John                           | ° 05.1854        | ? (ENGLAND)          | † > 1921     |                                      |
| THOMAS                         | John                           | * 15.09.1994     | Belleville (Essex)   | 1 - 1021     |                                      |
| THOMAS                         | Judy                           | * 15.08.1962     | Hudson (Columbia)    |              |                                      |
| THOMAS                         | Kate Elsie                     | ° 24.06.1941     | Margate (Kent)       |              |                                      |
| THOMAS                         | Marion                         | * 1900           | margate (rent)       | † 1985       |                                      |
| THOMAS                         | Michael George                 | * 06.02.1933     | Margate (Kent)       | 1999         |                                      |
| THOMAS                         | Paul                           | * 1883           | margate (rent)       |              |                                      |
| THOMAS                         | Paul                           | * 10.1960        | Hudson (Columbia)    |              |                                      |
| THOMAS                         | Peter                          | * 03.12.1956     | Hudson (Columbia)    |              |                                      |
|                                |                                |                  | ()                   |              |                                      |
| essing selected persons (15)   |                                |                  |                      |              |                                      |
|                                | Marked 😽                       |                  | Child Status 🗸       |              | Edit 🌱 Persons Report                |
|                                |                                |                  |                      |              | Tersons Report                       |
|                                | Confidential 👻                 |                  | Signature 👻          |              | Export Heredis File Custom Persons R |
| Se                             | condary Person 👻               | Dec              | ared consistent      |              | Export GEDCOM Customizable Rep       |
|                                | Unexercised and                |                  | closed complete Dr   |              |                                      |
|                                | Unmarried 💌                    | De               | clared complete      |              | Delete                               |
|                                | Childless 👻                    |                  | Add to note 🛛 👻      |              | Find/Replace                         |
|                                |                                |                  |                      |              |                                      |
|                                |                                |                  | Link a source        |              |                                      |

## **Exporting documents**

The various documents, reports or sheets, are exportable in text format (.txt).

Click the **Export** button to create a .txt document or click on OK to create a .rtf document. Give the new document a name and specify its location before registering it.

Then open this document in any type of adapted software: word processing, spreadsheet...

## (Windows) Customize your Reports

This function existed prior to Custom Reports included since Heredis 2019. See also the new custom reports article.

All documents you view and print with Heredis are open in your word processing. This way of operating puts you in a familiar environment, facilitates the manipulations you want to perform, allows you to completely reshape the presentation of the data and to record, if you wish, the documents displayed as independent files.

If no word processing is up and running on your computer, you can download free word processing, such as LibreOffice.

#### Create a custom report

You can compose several types of custom reports: Persons, Ancestors or Descendants.

Click on the **Reports** menu to access the various editions offered by Heredis. Choose the type of list (**Ancestors**, **Descendants**, **Persons**) and then click **Custom Report**...

All selected settings will be memorized and offered by default when you'll next open the same type of report.

All Ancestors or Descendants custom reports will be built from the primary person displayed.

• Choose list settings for **Contents** and **Layout** in tabs of the same name.

Contents tab

[Heredis 2021 Windows EN] - 09-22-2020 [User Guide 2021 Windows EN] - https://help.heredis.com

| Custom Persons Report                                                                             | ×                                                                                                  |
|---------------------------------------------------------------------------------------------------|----------------------------------------------------------------------------------------------------|
| Contents Layout                                                                                   |                                                                                                    |
| Exclude Unrelated Persons and Secondary Persons Person Options Hales Only Females Only All People | Limits  All People  Exclude Confidential Persons  Conly Marked Persons  Only Direct-line Ancestors |
| Мо                                                                                                | dify Export OK Cancel                                                                              |

Layout tab

[User Guide 2021 Windows EN] - https://help.heredis.com

| stom Persons F  | Report                                              | :                                                    |
|-----------------|-----------------------------------------------------|------------------------------------------------------|
| Contents Layou  | ıt                                                  |                                                      |
| Field Styles    |                                                     | Colors                                               |
| Surnames:       | of HATFIELD 🗸                                       | Males:                                               |
| Given Names:    | All Given Names ~                                   | Females:                                             |
| Name Order:     | HATFIELD, William of                                | Ahn. #:                                              |
|                 | Include Suffix                                      | Duplicate Line #:                                    |
| Dates:          | 30.9.1984 ✓<br>Use Gregorian Dates<br>Show Headings |                                                      |
| Places:         | City ~                                              |                                                      |
| Sources:        | Source Names $\qquad \lor$                          |                                                      |
| Font            |                                                     | Page                                                 |
| Arial<br>Header | ✓ Size: 9 ✓                                         | Print Grid Print Setup A4 - 21.0 x 29.7 cm (Portrait |
|                 | n Persons Report                                    | Margins                                              |
| Number of It    | · .                                                 | Top: 1,50 cm 🌒 Bottom: 1,50 cm                       |
| File Name       | Page #                                              | Left: 1,50 cm 💽 Right: 1,50 cm 🖨                     |
|                 |                                                     | Modify Export OK Cancel                              |

• Click the **Modify** button to change the default report or create your own report.

| <br>   |        |    |        |
|--------|--------|----|--------|
| Modify | Export | ОК | Cancel |

To build a custom report, you have the following:

- **Columns:** You can build your report with as many columns as you like, assign them a width, a title, and include the fields you want in each column. It is possible to insert or remove columns.
- Fields: Most of the fields in the Data> Personal Data screen are usable, as well as certain calculated fields (age at death, number of children, etc.).
- **The layout of the columns:** Each of the fields you put on the report can be shaped (attributes, alignment, etc.). You can also assign a **suffix** and a **prefix** to each selected field.

[User Guide 2021 Windows EN] - https://help.heredis.com

| 🔏 Cus                                                       | tum Rep                                 | ort: Curr          | ent Rep  | ort                                  |              |                  |          |                                                                         | _                               |              | $\times$ |
|-------------------------------------------------------------|-----------------------------------------|--------------------|----------|--------------------------------------|--------------|------------------|----------|-------------------------------------------------------------------------|---------------------------------|--------------|----------|
| Person                                                      | Father                                  | Mother             | Family   | Calculated Fields                    |              |                  |          | Colonne                                                                 |                                 |              |          |
| Nicknan<br>Title<br>Gender<br>Occupa<br>Person M<br>Ahn./Re | ames<br>e-Given N<br>ne<br>tion<br>Note |                    |          |                                      |              |                  | < >      | Titre<br>Ahn. #<br>Ajouter<br>Heading alignm<br>Left<br>Alignment of co | 🗹 Center                        | ← -<br>Right |          |
|                                                             | Rubriqu                                 | e<br>Add<br>Delete | _        | eadings<br>hn./Ref. Number<br>Line : |              | Prefix<br>Suffix |          |                                                                         | Attributes Bold Italic Underlin | ne           |          |
| Margin                                                      | Ahn./                                   | Ref Surr           | name-Giv | en Name: Date of f                   | 3ir Place of | f Bi Surnam      | ie-Givei | n Nai Date of Ma                                                        | Place of M Da                   | ate of D∈ f  | Plac A   |
|                                                             |                                         |                    |          | New Report                           | Open         | Sav              | ve       |                                                                         | OK                              | Cano         | el       |

When you first open a custom report, Heredis displays a default report that you can use as is or change.

Custom reports as you have drawn them can be saved and recalled for future use. For example, you can create several themes for each type of reports (persons, ancestors, descendants).

The custom report offered by clicking on the New Report button is fully composed by you.

#### Columns

#### Add columns

The lower area of the window allows the columns to be displayed. It represents the useful width of the page. The columns are divided between the two margins in the same proportions as on the screen regardless of the print format chosen (portrait or landscape).

You can create up to 32 columns within the space available for printing.

• Click the Add button in the Column area to create the number of columns you need for the report to build.

| Colonne<br>Titre<br> |                     |                            |
|----------------------|---------------------|----------------------------|
| Ajouter              | Supprimer           | $\leftarrow$ $\rightarrow$ |
| Alignement du        | titre<br>🗹 Centré   | Droite                     |
| Alignement du        | contenu<br>🗹 Centré | Droite                     |

#### Swap columns

- Click in the column to move.
- Click the Left arrow or Right arrow button until the column has reached the desired location.

| Colonne<br>Titre<br>Date Naiss./Ba | ot        |        |
|------------------------------------|-----------|--------|
|                                    | P         |        |
| Ajouter                            | Supprimer | ← →    |
| Alignement du                      | titre     |        |
| Gauche                             | Centré    | Droite |
| Alignement du                      | contenu   |        |
| Gauche                             | Centré    | Droite |
| C addene                           |           |        |

#### Delete a column

- Click in the column to select it.
- Click the **Delete** button in the **Column**area.

#### Give a column a title

- Click in the column to select it.
- Type in the title chosen for the selected column in the **Title** input area.
- Include the alignment chosen for the column title by checking the Left, Centered or Right boxes.
- Also indicate the alignment chosen for the contents that will be contained in this column.

#### Change the width of the columns

Position the mouse on the right edge of the column you want to enlarge or reduce.

- The cursor then turns into a double  $\Leftrightarrow$  arrow.
- Hold the left button on the mouse.
- Move the right edge of the column to reach the desired width.

#### Fields

#### Position the fields in the columns

Depending on the type of information to be placed in the column, click on one of the tabs containing the data for the person, his/her father, his/her mother, his/her unions, or the calculated data.

- Choose on the list of fields on the one you want to set up and click on it.
- Click the **Add** button in the **Field** area to fit into the selected column.
- or Double-click on the name of the field in the list to fit into the selected column.
- Include for the added field any formatting attributes to apply to it by checking the **Bold, Italic** or **Underline** boxes.

| Hu | brique | Headings         | Prefix     | Attributes |
|----|--------|------------------|------------|------------|
|    | Add    | Ahn./Ref. Number |            | Bold       |
|    | Delete | ↑ ↓ Line s       | kip Suffix | Italic     |

The fields will be presented side by side in the edited document unless you have inserted a line break. To spread the fields across different lines in the same column:

- Select the field.
- Click the Line Skip button.

The total number of fields and line breaks is limited to 32 per column. For delete and move options, line breaks should be treated as fields.

To switch the order of fields on the same line or within a column:

- Select the field to move.
- Click the Up or Down Arrow button until the field has reached its new location.

#### Delete a field in a column

- Select the field to remove.
- Click the **Delete** button in the **Field** area.

#### Add a suffix or prefix to a field

- Select the field to edit in the column.
- Click in the **Prefix** area and then type in the prefix to be applied to this field.
- Position yourself in the Suffix area and then type the suffix to apply to this field.

| Ru | brique | Headings         | Prefix    | Attributes |
|----|--------|------------------|-----------|------------|
|    | Add    | Ahn./Ref. Number | at age of | 🔄 Bold     |
|    | Delete | ↑ ↓ Line skip    | Suffix    | Italic     |

For example, to indicate the age at death of a person:

- Select Ageat Death in the column.
- Click in the **Prefix**box, type "at the age of".
- Click in the **Suffix** box, type the word "years."

You will thus get the mention: at the age of < age at the death > years.

## Create a Custom Persons Report from Smart Search.

It is also possible to edit the result of a selection obtained with Smart Search as a personalized list.

Search for one or more criteria from the Search > Smart Search Tab. Check out <u>Smart Search</u> article for more details.

- Click the **Edit** button in the results processing area.
- Select Custom Persons Report.

|                  | F14-1                       | D-t              |                 | 11-1                              | 0                 |                                       |                 | >                                      | Tools Par            |
|------------------|-----------------------------|------------------|-----------------|-----------------------------------|-------------------|---------------------------------------|-----------------|----------------------------------------|----------------------|
|                  | Family                      | Data             | ª               | History                           | Sear              | cn                                    |                 | Navigation                             |                      |
| Crite            | Search Wizard               | Sm.              | art Search      | Find/Replac                       | ce                | FamilySearch                          | <b>€</b><br>▼ ^ |                                        |                      |
| 2 Ct             | noose a search mode         | 15               | *               |                                   |                   |                                       |                 |                                        |                      |
| 10               |                             |                  | •               |                                   |                   |                                       |                 |                                        |                      |
| Pe               | rsons 🗸                     | Surname          |                 |                                   |                   | *                                     |                 | Bookman                                | ks 🔍 Kins            |
| Re               | gins With 🗸                 | Thomas           |                 |                                   |                   |                                       | •               | - THO                                  | MAS Judy (1          |
| 00               | gins with 🖤                 | monius           |                 |                                   |                   |                                       |                 | . –                                    | idparents            |
|                  |                             |                  |                 |                                   |                   |                                       | _               | >    Pare                              | nts                  |
| Sear             | rch All criteria            | 🕶 in             | the entire file | *                                 |                   |                                       |                 | <ul> <li>Pare</li> <li>Spou</li> </ul> | nts-in-law           |
|                  |                             |                  |                 |                                   |                   |                                       | - 11            |                                        | es & Aunts           |
| I'r              | n looking for per           | sons whose sum   | ame begins with | "Thomas"                          |                   |                                       |                 | > • Siblir                             | ngs                  |
| 1.               | in looking for per-         | sons whose sum   | une ocguis mu   | i inomus .                        |                   |                                       |                 | > Child                                |                      |
| ,                |                             |                  |                 |                                   |                   |                                       | _               | > • Nepr                               | news & Niece<br>sins |
|                  |                             |                  |                 |                                   |                   | Search                                |                 |                                        |                      |
| Resu             | llts                        |                  |                 |                                   |                   |                                       |                 | ы.                                     |                      |
| Per              | sons (15) Families          | (11) Events (38) | Facts (4)       |                                   |                   |                                       |                 |                                        | THOMAS               |
|                  | <ul> <li>Surname</li> </ul> | Given Names      | Birth Date      | Birth Place                       | Death Date        | Death Place '                         | ^               | Ahn. # 1 (                             |                      |
| 2                | THOMAS                      | Christopher Ed   | ° 13.05.1910    | Oxford (Oxford                    | † 31.05.1991      | Dover (Kent)                          |                 | Film direc                             |                      |
| 2                | THOMAS                      | Edward           | ° > 1804        |                                   | † 1874            | Hull (East Riding                     |                 |                                        |                      |
| 2                | THOMAS                      | Elizabeth (Tic)  | ° 1882          |                                   |                   |                                       |                 | Bi. 15.08.196                          | 62 - Hudson          |
| 2                | THOMAS                      | George           | ° 04.07.1877    | Oxford (Oxford                    | † 01.08.1947      | Oxford (Oxford                        |                 | Preferred                              | I Picture            |
| 2                | THOMAS                      | George           | ° 06.12.1890    |                                   | † 11.04.1891      |                                       |                 |                                        |                      |
| 2                | THOMAS                      | Glenn Samuel B   | ° 11.07.1997    | Paris (Paris)                     |                   |                                       |                 | 200                                    |                      |
| -                | THOMAS                      | John<br>John     | ° 05.1854       | ? (ENGLAND)<br>Belleville (Essex) | † > 1921          |                                       | -               | 1 Star                                 | 14.1                 |
| _                |                             |                  | ° 15.09.1994    | Belleville (Essex)                |                   |                                       | _               |                                        | NA C                 |
| Proc             | essing selected pe          | ersons (15)      |                 |                                   |                   |                                       | *               |                                        | -                    |
|                  | Marked                      | *                | Chil            | ld Status 🛛 👻                     |                   | Edit 💙                                | Per             | rsons Report                           |                      |
|                  | Confidentia                 | I <b>v</b>       | Sig             | gnature 💌                         |                   | Export Heredis File                   | _               | stom Persons I                         | Report               |
|                  | Secondary Per               | rson 💌           | Declare         | d consistent 🛛 💌                  |                   | Export GEDCOM                         | Cu              | stomizable Rep                         | oorts 🔸              |
|                  | Unmarried                   | *                | Declare         | ed complete                       |                   | Delete                                | ~               |                                        | TAN                  |
| <mark>2</mark> 4 | Ahn. <b>#1</b> Generation   | 1                | ۹               | 1 Spouse 2 (                      | Children: 1 🙎 1 🙎 | · · · · · · · · · · · · · · · · · · · |                 |                                        | 1.1                  |

#### Save a Custom Report layout

#### Change an existing report

Each time the same custom report (persons, ancestors or descendants) changes to the construction of the reports, it is memorized.

To create a custom report theme with the layout you've set:

- Click the Save button.
- Name the custom list theme you're creating. He'll wear a .hp18 extension.
- Heredis records this theme in the Documents folder BSD Concept Heredis Heredis Custom Reports.

This theme can then be called and used in any type of custom report.

|  | New Report | Open | Save |  | OK | Cancel |
|--|------------|------|------|--|----|--------|
|--|------------|------|------|--|----|--------|

#### Create a new custom report

To create a new blank list theme:

• Click the **New Report** button to access a new blank list, to be completed with the desired fields and columns. The number of columns proposed by default is 4.

#### Open a custom report theme already registered

To recall all the custom report themes you've created:

- Click the **Open** button.
- Select the existing theme to reuse. Custom report themes have a .hp18 extension.

This theme will appear on the screen for use or modification and will be the list theme that will open by default when the next request of the same type of list is set.

#### Launch the edition of the custom report

|        | Ahn./Ref. | Surname-Give | Line skip<br>Date of Birth or Christening<br>Place of Birth or Christening | Surname-Given Names of Fath | Surname-Given Names of Mot | ^  |
|--------|-----------|--------------|----------------------------------------------------------------------------|-----------------------------|----------------------------|----|
| Margin |           |              |                                                                            |                             |                            |    |
|        |           |              |                                                                            |                             |                            | Υ. |
| <      |           |              |                                                                            |                             | >                          |    |

- Click the **OK** button to validate the layout of the built list.
- Click the **Cancel** button to return to the setting screen without changing the custom report theme used.
- Click the **OK** button on the setting screen to launch the text processor that will display the custom report.

| Ahn. # | Birth Date                          | Name                 | Father                        | Mother                  |
|--------|-------------------------------------|----------------------|-------------------------------|-------------------------|
| 4      | THOMAS,<br>Christophe<br>r Edward   | 13.5.1910 Oxford     | THOMAS, George                | DAVIS, Violet Elizabeth |
| 32     | THOMAS,<br>Edward                   | > 1804               |                               |                         |
|        | THOMAS,<br>Elizabeth<br>(Tic)       | 1882                 | THOMAS, John                  | BORK, Jeanne von        |
| 8      | THOMAS,<br>George                   | 4.7.1877 Oxford      | THOMAS, John                  |                         |
|        | THOMAS,<br>George                   | 6.12.1890            | THOMAS, John                  | BORK, Jeanne von        |
|        | THOMAS,<br>Glenn<br>Samuel<br>Bruce | 11.7.1997 Paris      | THOMAS, Paul                  | CARFAX, Mary            |
| 16     | THOMAS,<br>John                     | 5.1854 ?             | THOMAS, Edward                | DOBNEY, Anna            |
|        | THOMAS,<br>John                     | 15.9.1994 Belleville | THOMAS, Peter                 | WATSON, Kristen         |
| 1      | THOMAS,<br>Judy                     | 15.8.1962 Hudson     | THOMAS, Michael<br>George     | GREGSON, Vivian         |
|        | THOMAS,<br>Kate Elsie               | 24.6.1941 Margate    | THOMAS, Christopher<br>Edward | RUCASTLE, Alice Jean    |
|        | THOMAS,<br>Marion                   | 1900                 | THOMAS, George                | DAVIS, Violet Elizabeth |
| 2      | THOMAS,<br>Michael<br>George        | 6.2.1933 Margate     | THOMAS, Christopher<br>Edward | RUCASTLE, Alice Jean    |
|        | THOMAS,<br>Paul                     | 1883                 | THOMAS, John                  | BORK, Jeanne von        |
|        | THOMAS,<br>Paul                     | 10.10.1960 Hudson    | THOMAS, Michael<br>George     | GREGSON, Vivian         |
|        | THOMAS,<br>Peter                    | 3.12.1956 Hudson     | THOMAS, Michael<br>George     | GREGSON, Vivian         |

Alphabetical Report - 15 items - 04/08/2020 - File Sample\_Family\_File - page 1

#### Export the contents of a custom report

• Click the Export button in the setting screen to export the data in the custom report to Plain Text Files (.txt).

This data can then be used in a database, spreadsheet or word processor.

#### **Exporting documents**

The various documents, lists or sheets, are exportable in text format (.txt). Click the **Export** button to create a .txt document or click on **OK** to create a .rtf document. Give the new document a name and specify its location before registering it.

Then open this document in any type of adapted software: word processing, spreadsheet...

Then once open with your word processing software or text reader software you can save, modify ... the document becomes independant of Heredis.

## **Custom Reports**

Starting with Heredis 2019, this feature offers various reports models that can be fully customized according to your needs.

Click on the menu (**Windows**) **Reports** > **Custom Reports**; (**Mac**) **Documents** > **Custom Reports** and select the type of report you are interested in among the default models included in the application: Ancestors, Descendants, Persons, Events,

Places, Sources. You can also use the shortcut in the toolbar.

The selected report opens up in a new Heredis window, which allows you to consult the data in your file while continuing to work on your genealogy.

Note: you can also open several custom reports at the same time if you wish to.

Ancestors Custom Report

| dd d       | Options | Design     | Save | Delete      | C<br>Refresh | CSV Excel       |             |                                                                              |                                                                                          |              |            |                   |
|------------|---------|------------|------|-------------|--------------|-----------------|-------------|------------------------------------------------------------------------------|------------------------------------------------------------------------------------------|--------------|------------|-------------------|
| Ahn. #     | :       | Surname    | :    | Given Na    | ames :       | B/C-Date        | B/C-Place   | Spouse-Surname-                                                              | Marr-Date-Place                                                                          | D/Bu-Date    | D/Bu-Place | D/Bu-Calc. Age    |
| Generation | n : 1   |            |      |             |              |                 |             |                                                                              |                                                                                          |              |            |                   |
| 1          |         | THOMAS     |      | Michael G   | ieorge       | Bi.: 2/6/1933   | Margate     | <ul> <li>GREGSON Vivian</li> <li>LOWENSTEIN<br/>Paula</li> </ul>             | <ul> <li>M: 1/7/1954<br/>Hudson</li> <li>M: 3/3/1976 Troy</li> </ul>                     |              |            |                   |
| Generation | 1:2     |            |      |             |              |                 |             |                                                                              |                                                                                          |              |            |                   |
| 2          |         | THOMAS     |      | Christoph   | er Edward    | Bi.: 5/13/1910  | Oxford      | RUCASTLE Alice<br>Jean                                                       | M: 11/22/1935 London                                                                     | D: 5/31/1991 | Dover      | 81 years          |
| 3          | 1       | RUCASTLE   |      | Alice Jear  | 1            | Bi.: 12/2/1908  | Margate     | <ul> <li>MORLEY Andrew</li> <li>THOMAS<br/>Christopher<br/>Edward</li> </ul> | <ul> <li>M: 11/3/1928<br/>Margate</li> <li>M: 11/22/1935<br/>London</li> </ul>           | D: 7/31/1998 | Dover      | 89 years          |
| Generation | 1:3     |            |      |             |              |                 |             |                                                                              |                                                                                          |              |            |                   |
| 4          |         | THOMAS     |      | George      |              | Bi.: 7/4/1877   | Oxford      | DAVIS Violet<br>Elizabeth                                                    | M: 5/27/1899 Oxford                                                                      | D: 8/1/1947  | Oxford     | 70 years          |
| 5          | 1       | DAVIS      |      | Violet Eliz | abeth        | Bi.: 1875       | Blackpool   | THOMAS George                                                                | M: 5/27/1899 Oxford                                                                      | D: 1966      | Oxford     | 91 years          |
| 6          | 1       | RUCASTLE   |      | Gilbert     |              | Bi.: 2/3/1870   | Margate     | WALLACE Brenda                                                               | M: 9/11/1900<br>Edinburgh                                                                | D: 6/2/1955  | Margate    | 85 years          |
| 7          | ,       | WALLACE    |      | Brenda      |              | Bi.: 10/14/1873 | Edinburgh   | RUCASTLE Gilbert     THOMAS Paul                                             | <ul> <li>M: 9/11/1900</li> <li>Edinburgh</li> <li>M: 1902</li> <li>Montgomery</li> </ul> | D: 9/8/1937  | Margate    | 63 years          |
| Generation | n : 4   |            |      |             |              |                 |             |                                                                              |                                                                                          |              |            |                   |
| 8          | •       | THOMAS     |      | John        |              | Bi.: 5/1854     | ?           | von BORK Jeanne                                                              | M: 4/4/1882 Portland                                                                     | D: > 1921    |            | 66 years at least |
| 10         | 1       | DAVIES     |      | Henry Jar   | nes          | Bi.: 1840       |             | PINKERTON Ann<br>Elizabeth                                                   | M: 7/2/1864 Blackpool                                                                    | D: 1905      |            | 65 years          |
| 11         | 1       | PINKERTON  |      | Ann Eliza   | beth         | Bi.: 7/6/1845   | Blackpool   | DAVIES Henry James                                                           | M: 7/2/1864 Blackpool                                                                    | D: 3/11/1930 |            | 84 years          |
| 12         |         | RUCASTLE   |      | Adam        |              | Bi.: 6/7/1818   | Canterbury  | HAYES Ann                                                                    | M: 11/11/1858<br>Plymouth                                                                | D: 11/8/1906 | Margate    | 88 years          |
| 13         | 1       | HAYES      |      | Ann         |              | Bi.: 1833       | Plymouth    | RUCASTLE Adam                                                                | M: 11/11/1858<br>Plymouth                                                                | D: 1915      | Margate    | 82 years          |
| 14         | ,       | WALLACE    |      | James       |              | C: 9/18/1836    | Edinburgh   | de NEMOURS<br>Josephine                                                      | M: 3/10/1872<br>Dunfermline                                                              | D: 5/20/1894 | Edinburgh  | 57 years          |
| 15         |         | de NEMOURS | ;    | Josephine   | )            | Bi.: 1/24/1855  | Dunfermline | WALLACE James                                                                | M: 3/10/1872                                                                             | D: 8/31/1920 | Edinburgh  | 65 years          |

The data thus displayed depends on the type of default report selected:

- Persons Reports allow you to display all the persons in your genealogy
- Ancestors Reports display the primary person and his/her ancestors, grouped by generation
- Descendants Reports display the primary person and his/her descendants, grouped by generation
- Events Reports allow you to display all the events saved in your genealogy

And, starting with Heredis 2020:

- Places Reports display all the places saved in your genealogy
- Sources Reports allow you to view each and every source in your genealogy.

Each report includes the following elements:

- a toolbar
- a data table
- a status bar

Starting with Heredis 2020, in each report, you can click on a person's name and navigate onto this person in Heredis.

#### The Toolbar

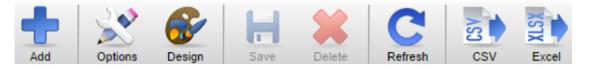

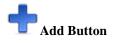

Select the information you want to add to your report by clicking on the different sections available (Personal Data, Media, ...) You can select one or more fields among those suggested. If you click the **OK** button, additional columns are automatically added to your report to let you view the data you deem relevant and important.

**Note:** You can also group multiple fields into a single column. Select the desired fields and check the "**Group in a single column**" box. Validate your selection and do the same thing again for each column in which you want to group several fields. For instance, "Birth Date" and "Place of Birth".

| Personal Data            |
|--------------------------|
| Media                    |
| Facts                    |
| Father                   |
| Mother                   |
| Person Sources           |
| Families                 |
| Sundry Links             |
| Person Events            |
| Family Events            |
|                          |
|                          |
|                          |
|                          |
|                          |
|                          |
| Group in a single column |
|                          |

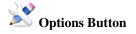

Based on the type of report, you are given several options, grouping, and filters to refine the displayed report.

#### - Persons Report:

This report is built based on all the persons saved in your genealogy. If you wish to display or hide marked, secondary,

confidential, contemporary persons or private data, check or uncheck the corresponding boxes.

Heredis is defaulted not to apply any grouping of persons in this report but you can set up your own display of data: classify by Name or Birth.

You can also choose to display Males or Women Only, and to list Direct-line Ancestors only.

[User Guide 2021 Windows EN] - https://help.heredis.com

| Classify Persons           |            |   | Persons to Include      |          |            |
|----------------------------|------------|---|-------------------------|----------|------------|
| Classify by:               | None       | • | Marked Persons          |          |            |
| Other filters              |            |   | Secondary Persons       |          |            |
| List:                      | All People | • | Confidential Persons    | Show all | •          |
| Direct-line Ancestors Only |            |   | Persons born less than: |          | 75 years 🛔 |
|                            |            |   | Private Data            |          | •          |
|                            |            |   |                         |          |            |
|                            |            |   |                         | OK       | Cancel     |

#### - Ancestors Report:

This report is built based on the primary person displayed on the navigation screen.

If you wish to display or hide marked, secondary, confidential, contemporary persons or private data, check or uncheck the corresponding boxes.

Heredis is defaulted to supply a complete list of your ancestors over 10 generations in this report but you can modify these options to display a report by Male Ancestors (agnatic) or Female Ancestors (cognatic). You can also increase or decrease the Number of Generations to be displayed.

| Scope                 |             |          | Persons to Include      |          |          |     |
|-----------------------|-------------|----------|-------------------------|----------|----------|-----|
| List of Ancestors:    | All Genders | •        | Marked Persons          |          |          |     |
| Number of Generations | 10          | <b>*</b> | Secondary Persons       |          |          |     |
|                       |             |          | Confidential Persons    | Show all | •        |     |
|                       |             |          | Persons born less than: |          | 75 years | ;   |
|                       |             |          | Private Data            |          |          |     |
|                       |             |          |                         |          |          |     |
|                       |             |          |                         | OK       | Cano     | el: |

#### - Descendants Report:

This report is built based on the primary person displayed on the navigation screen.

If you wish to display or hide marked, secondary, confidential, contemporary persons or private data, check or uncheck the corresponding boxes.

Heredis is defaulted to supply a complete list of your descendants over 10 generations in this report but you can modify these options to display a report showing Name Holders Only. You can also increase or decrease the Number of Generations to be displayed and choose the type of Numbering Method to display in your custom report (d'Aboville or Lettered).

| Scope                 |                 |    | Persons to Include      |          |          |       |
|-----------------------|-----------------|----|-------------------------|----------|----------|-------|
| Descendants Report:   | All Descendants | •  | Marked Persons          |          |          |       |
| Number of Generations | 10              | \$ | Secondary Persons       |          |          |       |
| Numbering Method:     | d'Aboville      | •  | Confidential Persons    | Show all |          | •     |
|                       |                 |    | Persons born less than: |          | 75 years | ÷     |
|                       |                 |    | Private Data            |          |          |       |
|                       |                 |    |                         |          |          |       |
|                       |                 |    |                         | OK       | Ca       | incel |

#### - Events Report:

This report is built based on all the events saved in your genealogy.

If you wish to display or hide marked, secondary, confidential, contemporary persons or private data, check or uncheck the corresponding boxes.

Heredis is defaulted not to apply any grouping of events in this report but you can create your own way of displaying data: classify by Dates, Persons, Type of events, or Places.

| Classify Events            |      |        | Persons to Include                  |                     |          |          |     |
|----------------------------|------|--------|-------------------------------------|---------------------|----------|----------|-----|
| Classify by:               | None | •      | Marked Persons                      |                     |          |          |     |
| Date Limits                |      |        | Secondary Persons                   |                     |          |          |     |
| Known Dates Only           |      |        | Confidential Persons                |                     | Show all | ,        | •   |
| Limit by Date              |      |        | Persons born less than:             |                     |          | 75 years | ÷   |
| Start Year:                | 1900 | A<br>V | Private Data                        |                     |          |          |     |
| End Year:                  | 2000 | Å      | Verified Events                     |                     |          |          |     |
| Place Limits               |      |        | Families                            | Births/Christenings |          |          |     |
| Known Places Only          |      |        | Other Events                        | V Death/Burial      |          |          |     |
| Limit by Place             |      |        | Limitation on sumames               |                     |          |          |     |
| City v Begins With:        |      |        | Limit to a surname and its variants |                     |          |          |     |
| Direct-line Ancestors Only |      |        | Enter Name                          |                     |          |          |     |
| Records to Search only     |      |        |                                     |                     |          |          |     |
|                            |      |        |                                     |                     | ОК       | Can      | cel |

#### - Places Report:

This report is built based on all the places saved in your genealogy. You can choose to limit to a city, a state...

| Place Limits          |                  |   | Date Limits      |      |        |
|-----------------------|------------------|---|------------------|------|--------|
| Use:                  | All Places       | • | Known Dates Only |      |        |
| Geolocation:          | All Places       | × | Limit by Date    |      |        |
|                       | All subdivisions | • | Start Year:      | 1900 | ÷.     |
| Limiter les lieux     |                  |   | Date de fin :    | 2000 | A<br>V |
| City v Commence par : |                  |   |                  |      |        |
| Direct-line Ancestors |                  |   |                  |      |        |
| V Private Data        |                  |   |                  |      |        |
|                       |                  |   |                  | OK   | Cancel |

#### - Sources Report:

This report is built based on all the sources saved in your genealogy. You can change options to display private sources only, used only...

| Grouping sources       |             |   |
|------------------------|-------------|---|
| Classify by:           | None        | • |
| -Limitation on sources |             |   |
| Sources to include:    | All         |   |
| Use:                   | All Sources | • |
| Type of use:           | All         | • |
|                        |             |   |
|                        |             |   |

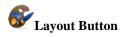

You are given layout options for the following:

- Surnames, Given Names, Dates
- Font size displayed in the report
- Colors for males, females, direct-line ancestors, and implexes since Heredis 2020. (Colors are displayed on the screen but cannot be exported to .xlsx and .csv formats.)
- Major events

| Field Styles       All <         Given Names:       of HATFIELD          Surnames:       of HATFIELD          Dates:       8/2/1954          V Use Gregorian Dates          V Display initials of major events |             |   |            |       |    |
|----------------------------------------------------------------------------------------------------|-------------|---|------------|-------|----|
| Given Names:                                                                                                    | All         | • | Font size: | 10 pt |    |
| Surnames:                                                                                                    | of HATFIELD | • |            |       |    |
|                                                                                                    | 8/2/1954    | • |            |       |    |
| Vse Gregorian Dates                                                                                                    |             |   |            |       |    |
| ✓ Display initials of major events                                                                                                    |             |   |            |       |    |
|                                                                                                    |             |   |            |       |    |
|                                                                                                    |             |   |            |       |    |
|                                                                                                    |             |   |            |       |    |
|                                                                                                    |             |   |            | ОК    | Ca |

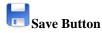

Click the Save button and name your report so it is saved with your custom options and preferences.

Find it again later in the menu (Windows) Reports > Custom Reports; (Mac) Documents > Custom Reports, right underneath the default model supplied by Heredis.

Starting with Heredis 2020, you can manage your custom reports models. Please refer to the paragraph below for more details.

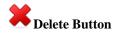

From the menu: (Windows) Reports > Custom Reports; (Mac) Documents > Custom Reports, open the model you do not wish to keep, click the **Delete** button, and confirm you want to delete the model. You can also delete from the model management tool. Please refer to the <u>paragraph below</u> for more details.

# C Refresh Button

Custom reports open in an independent Heredis window so you can continue working on your file while leaving a custom report open. If you make modifications or additions to your genealogy, all you need to do is click the Refresh button to update the content of the report displayed.

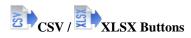

You can export the data from your report to a **CSV** or **Excel** format so you can use them later outside of the Heredis environment. The file will become independent from Heredis and you will be able to work on the data from your usual spreadsheet software.

#### Data Table

The various reports provide data presented in a multiple-column table ; content varies according to the type of model you choose.

You can sort data by clicking on a column header. An arrow displayed next to the header title indicates the type of sorting that has been applied: ascending, descending, or no sorting if no arrow is displayed.

# Date of Event 🕇

**Note:** some columns cannot be sorted; this is the case, for instance, of columns in which several types of data have been aggregated. A message in red will inform you that the column cannot be sorted.

You can also

- Reorganize the way data is displayed by moving columns, for example: click the header of a column and hold the click down while moving the column to the desired location, then release the mouse click.
- Delete a column: click on the 3 dots displayed on the column header and select the **Delete** option.
- Modify the content of a column: click on the 3 dots displayed on the column header and select the **Edit** option. An Edit Column window opens up, it allows you to:
  - modify the column title
  - add/modify/delete fields in this column
  - add and customize column data separators to display between 2 column fields

#### Edit or Delete a Column

| Surname |   | Given Names |  |
|---------|---|-------------|--|
|         | E | Edit        |  |
|         | 0 | )elete      |  |

#### Organize data

| Column data |         |        |             |  |
|-------------|---------|--------|-------------|--|
| Separators  | •       |        |             |  |
|             | Surname | Hyphen | Given Names |  |
|             |         |        |             |  |
|             |         |        |             |  |
|             |         |        |             |  |
|             |         |        |             |  |

## **Status Bar**

In the status bar, Heredis shows the total number of pages for the report being displayed, as well as the range in which the current page is located (the indicator is displayed in the bottom right). Easily navigate through the different pages of a report by clicking on the **First / Last Page**, **Previous Page / Next Page** arrows. You can also move directly to a given page by entering its number.

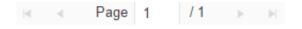

#### **Custom Reports and Smart Search**

Custom reports are also accessible directly from Smart Search.

- From the **Search** tab > **Smart Search**, launch a search.
- In the **Results** area, select the **Persons** or **Events** tab you are interested in.
- In the **Processing** area, click the **Edit** button > (Mac) Custom Report / (Windows) Customizable Reports and select the report model you want to use to display the results from your search.

Smart Search and Custom Report

[User Guide 2021 Windows EN] - https://help.heredis.com

| New Heredis Online Publish                                                                                                    | Back Forward Roo                                                           | Home Save                                                                        | Delete Consistency        | 2 🖭                                                                                                    | ives Indexes                     | Charts Sheets Books                        |                              | Customize                                    |
|----------------------------------------------------------------------------------------------------|----------------------------------------------------------------------------|----------------------------------------------------------------------------------|---------------------------|----------------------------------------------------------------------------------------------------|----------------------------------|--------------------------------------------|------------------------------|----------------------------------------------|
| ▶ Places ×                                                                                                    | Family                                                                     | Data                                                                             | History                   | Search                                                                                                    |                                  |                                            | ▼ Na                         | vigation ×                                   |
| Persons     ×       Surname     Given Names       All Genders     ♀       No Enhanced Criteria ♀     ⊗                                                                               | Search Wizard Sr<br>Yes                                                    | mart Search Find/Re                                                              | place FamilySearch        |                                                                                                    |                                  |                                            | ¢                            | Direct-line<br>Ancestors                     |
| BAKER Matthew (1948-)<br>BAKER Thomas (1992-)<br>BERNSTEIN Helena (18<br>von BORK Jeanne (186<br>CARFAX Mary (1961-)<br>DAVIES Henry James (1                                        | Search: All criteria                                                       | in the entire f                                                                  | ile 오                     |                                                                                                    |                                  | Search                                     | ► Bo<br>► Re<br>► Da<br>► Su | okmarks >>>>>>>>>>>>>>>>>>>>>>>>>>>>>>>>>>>> |
| DAVIES Heini y danies (i.e. )<br>DAVIS Violet Elizabeth ( )<br>DOBNEY Anna (1818-1 )<br>GREGSON Vivian (1932-)<br>HALL Edna (1882-)                                                  | Results                                                                    | Perso                                                                            | ons (51) Families (24) E  | vents (110) Facts (19                                                                                      |                                  |                                            |                              | sults anches                                 |
| HAYES Ann (1833-1915)                                                                                                    | Surname                                                                    | <ul> <li>Given Names</li> </ul>                                                  | Birth Date                | Birth Place                                                                                                | Death Date                       | Death Place                                |                              |                                              |
| HENRY Michael Erwin ( B<br>HENRY Shannon Jean ( B<br>KAGANOVITCH Eilas (1 B<br>KAGANOVITCH Sacha ( B<br>LOWENSTEIN Paula (19 B<br>MORLEY Andrew (1899). B<br>MORLEY Andrew (1897). B | BAKER     BAKER     BERNSTEIN     von BORK     CARFAX     AVIES     DAVIES | Matthew<br>Thomas<br>Helena<br>Jeanne<br>Mary<br>Henry James<br>Violet Elizabeth |                           | Brisbane (QUEENSLA<br>Port-au-Prince (Dépa<br>York (York)<br>Mexico City (FEDERA<br>Blackoool (Lancashire) | † 11.06.1921<br>† 1905<br>† 1966 | Alameda (Alameda C<br>Oxford (Oxfordshire) |                              |                                              |
| MULLAN Jonathan (193<br>de NEMOURS Josephin<br>PINKERTON Ann Elizab                                                                                                    | ▼ Processing selected                                                      | l persons (51)                                                                   |                           |                                                                                                    |                                  |                                            |                              |                                              |
| ROCTON Adrian (1988-)                                                                                                    | Confiden                                                                   |                                                                                  | Child Status<br>Signature | •<br>•                                                                                                    | E V                              | Edit Custom Re                             |                              | -                                            |
| RUCASTLE Adam (1818 RUCASTLE Alice Jean (                                                                                                    | Secondary P                                                                |                                                                                  | Declared consist          |                                                                                                    |                                  | port Gedcom File                           |                              |                                              |
| KUCASTLE Gilbert (187 )<br>(51 persons Sort by Name ≎<br>+ -                                                                                                    | Unmarrie                                                                   |                                                                                  | Add to note               | •                                                                                                    |                                  | Delete<br>Find/Replace                     |                              |                                              |
| Persons: 51                                                                                                    |                                                                            |                                                                                  |                           |                                                                                                    |                                  | se 1 Child: 1 👤                            |                              | <b>☆</b> ∽ <b>∎</b>                          |

## Manage your models

Starting with Heredis 2020, you can manage your custom reports models.

(Windows) Click on the **Reports** menu > Custom Reports > Manage my models... to open the model manager.

(Mac) Click on the Documents menu > Custom Reports > Manage my models... to open the model manager.

(Windows) Manage custom reports models

| 🔏 Manage models                  | _ |      | × |
|----------------------------------|---|------|---|
| Ancestors Report                 |   |      |   |
| My Ancestors Report              |   |      |   |
| Descendants Report               |   |      |   |
| <no model="" registered=""></no> |   |      |   |
| Persons Report                   |   |      |   |
| My Persons Report                |   |      |   |
| Events Report                    |   |      |   |
| <no model="" registered=""></no> |   |      |   |
| Places Report                    |   |      |   |
| All my Places Report             |   |      |   |
| Sources Report                   |   |      |   |
| All Sources Report               |   |      |   |
|                                  |   |      |   |
| -                                |   | Clos | e |

## (Mac) Manage custom reports models

| 0 | 0                                | Manage models |
|---|----------------------------------|---------------|
|   |                                  |               |
|   | Ancestors Report                 |               |
|   | My Ancestors Report              |               |
|   |                                  |               |
|   | Descendants Report               |               |
|   | <no model="" registered=""></no> |               |
|   |                                  |               |
|   | Persons Report                   |               |
|   | <no model="" registered=""></no> |               |
|   |                                  |               |
|   | Events Report                    |               |
|   | Event list                       |               |
|   |                                  |               |
|   | Places Report                    |               |
|   | My list with subdivisions        | 3             |
|   |                                  |               |
|   | Sources Report                   |               |
|   | <no model="" registered=""></no> |               |
|   |                                  |               |
|   | - Ø                              |               |
|   |                                  |               |
|   |                                  | Close         |
|   |                                  |               |

Select the report model you wish to modify and click the 🖍 button to rename this report model or the 💻 button to delete the model.

# The Dynamic Ancestors Wheel

Starting with Meredis 2021, a new tab is now available: the **Graphs** tab.

There, you will find a wheel-shaped graph.

Click on the **Graphs > Wheel** tab or, if you have already added it to your toolbar, click on the icon <sup>1</sup>/<sub>2</sub>. The wheel is built around the primary person currently displayed on your other Heredis screens (**Immediate Family**, **XXL Family**, **Personal Data**...)

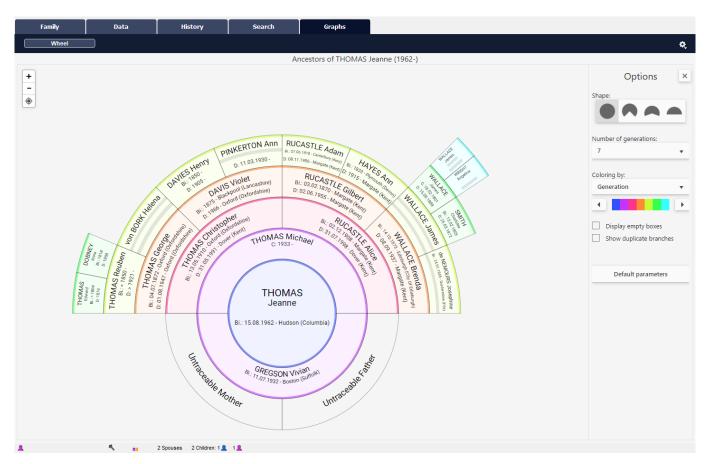

Depending on the generation, the information displayed as well as its format will vary so it can fit in the box.

# Navigate

You can navigate the wheel by changing the primary person. Right click on the person you want to place in the center of the wheel and choose **Move to Primary Person**.

The wheel automatically recalculates the ancestors of the new primary person, who will also be displayed under the other tabs (**Family, Data, Search**).

Double-click on a person's box to go directly to this person's Personal Data screen.

Left click and hold your mouse button to move the wheel around on your screen. Click on the 🔍 button to re-center the wheel on your screen.

[User Guide 2021 Windows EN] - https://help.heredis.com

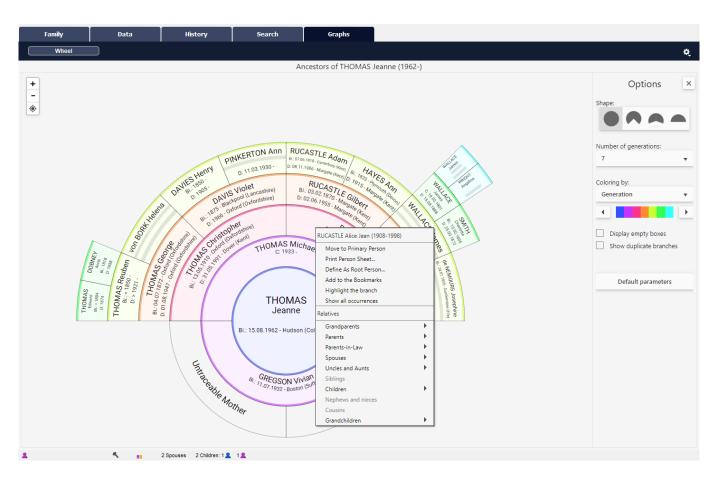

Right-clicking also allows you to view a person's relatives. Clicking on one of the relatives' name modifies the wheel by placing this relative as the primary person.

To zoom in or out, you can use :

- the scroll-wheel on your mouse,
- the + and buttons in the top left-hand corner of the wheel screen.

### Set the wheel's display format

A foldable **Options** panel is at your disposal in the top right-hand corner to set up the wheel's parameters. To give yourself more space when viewing the wheel, click on the cross **\*** in the **Options** panel.

To re-open the **Options** panel, click on the hamburger  $\equiv$  button.

The **Options** panels allows you to choose:

• the **Shape** of the wheel. You may prefer to view the wheel at a different angle than the default one of 360 degrees. Click on the graph icon that suits you best.

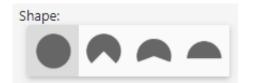

• the Number of generations to be displayed. You may choose from 4 to 12 generations. The more generations you have

selected, the longer it will take for Heredis to display the wheel.

**Tip**: The speed at which the wheel is displayed also depends on the power of your computer and the current use of your computer's memory. Avoid using other programs simultaneously if you want the wheel to be displayed at a faster rate.

- **Coloring**. You may choose to color the wheel by:
  - Generation. Each generation will have its own color.
  - Gender. Men and women will be highlighted in two different colors.
  - **Quarter**. Quarters start from the grandparents' generation. The paternal grandfather's and grandmother's, the maternal grandfather's and grandmother's quarters can each be highlighted in a different color.
  - **Person declared as Complete**. This coloring option gives you an opportunity to visualize the persons whose conditions of completeness for major life events are met. See <u>Customize Heredis > Completeness of data</u>.
  - **Marked Person**. If you have marked persons based on one or more criteria, they can be assigned a different color than those unmarked. E.g., if you want to identify all persons born in the same city. See <u>The different data</u> <u>fields > Flags</u> and their use, and <u>Smart Search</u> for information on how to tag or "mark" persons.
  - **None**. No wheel coloring at all.

| Coloring by:                |  |
|-----------------------------|--|
| Generation 🔹                |  |
| Generation                  |  |
| Gender                      |  |
| Quarter                     |  |
| Person declared as Complete |  |
| Marked Person               |  |
| None                        |  |

Depending on the selected color format, one or more sliders will appear so you can choose the color to be applied. Left-click on the black slider and move it over the color bar to apply the desired color. Once you have chosen which color to apply, release the left click. The color will then be applied to the wheel.

Coloring by quarter, color selection by grandparent

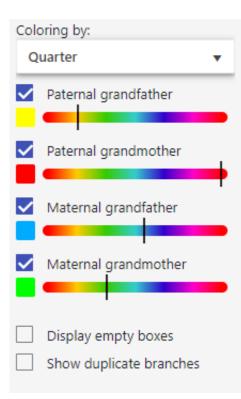

You can choose whether to display empty boxes. To view a full wheel or simply to visualize the work left to do, check **Display** empty boxes.

In genealogy, it is not uncommon to come across consanguineous marriages. These marriages involve the repetition of branches, which is called an implex. You can view implexes by checking **Show duplicate branches**. The text inside the boxes of the persons who appear more than once in the wheel is then switched to red. You can then right-click on one of the implex boxes and choose **Show all Occurrences** to visualize all the boxes for this same person in the wheel. Heredis will highlight the boxes so you can easily spot them.

[User Guide 2021 Windows EN] - https://help.heredis.com

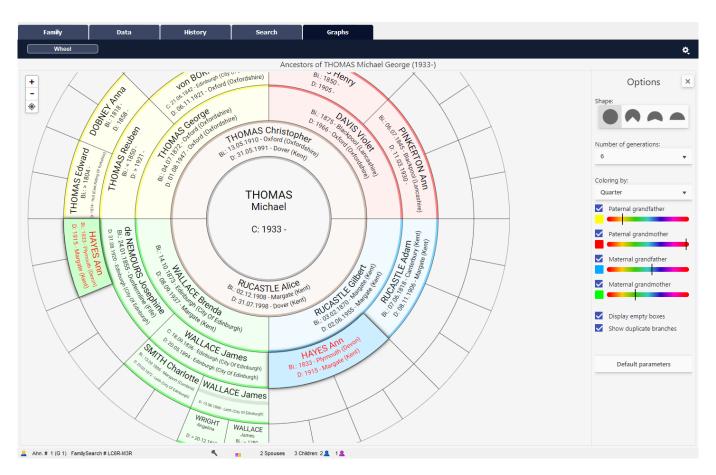

To stop highlighting occurrences, right-click again on one of the boxes and select **Do not show all occurrences**.

To go back to default settings (6 generations, coloring by generation, 360° wheel shape, hide empty boxes and implexes), click on the **Default parameters** button.

## Highlight a branch

Do you wish to highlight a branch so you can show your maternal family the section of the wheel that will be of interest to them?

Right-click on the box of the person at the base of the branch you wish to view. Select Highlight the branch.

| RUCASTLE Alice Jean (1908-1998) |   |
|---------------------------------|---|
| Move to Primary Person          |   |
| Print Person Sheet              |   |
| Define As Root Person           |   |
| Add to the Bookmarks            |   |
| Highlight the branch            |   |
| Show all occurrences            |   |
| Relatives                       |   |
| Grandparents                    | • |
| Parents                         | • |
| Parents-in-Law                  | • |
| Spouses                         | • |
| Uncles and Aunts                | • |
| Siblings                        |   |
| Children                        | • |
| Nephews and nieces              |   |
| Cousins                         | • |
| Grandchildren                   | • |

Colors will be brighter and the branch will be shaded, thus highlighting it on the screen.

[User Guide 2021 Windows EN] - https://help.heredis.com

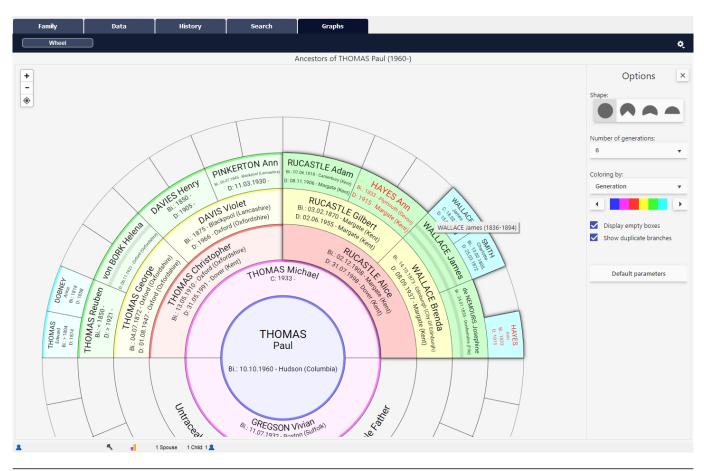

# **Export for printing**

The Dynamic Ancestors Wheel was designed as a printable document.

Click on the indented wheel then click on **Export to PDF format for printing**.

A setup windows opens. In it, the wheel is previewed as it was set up in the Graphs tab.

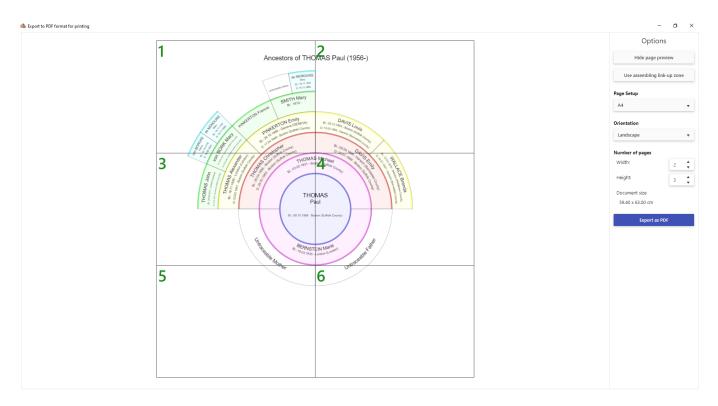

The wheel's title is automatically generated using the primary person's information.

Before exporting to PDF, set up your print format. The preview will show you the number of pages needed for printing based on the chosen format.

Click on Hide Page Breaks to no longer see them.

Click on the **Page Setup** drop-down list to select your settings. If none of the suggested paper sizes suits your needs, select **Customized**. Then enter the desired width and height in cm.

**Note:** The PDF format allows you to create a document with a maximum size of 5 by 5 meters. If your wheel is larger and your printer has a paper roll larger than 5x5 m, remember to "delete assembling link-up zone". This way, when printing, the document won't show any breaks.

Change orientation from Landscape to Portrait if necessary.

The number of pages depends on the paper size you selected. Modifying the number of pages will decrease or increase the print factor. If you decrease it too much, the data entered in your wheel may not be legible.

**Tip**: Before printing, make sure that your data is legible by opening the PDF file and setting the zoom to 100%. If you can't read what is inside the boxes located the furthest from the center of the wheel, do not start printing.

Once your parameters are set, click on the **Export PDF** button. Choose where to save the file on your computer and name it. The file is now independent from Heredis and can be opened by anyone with a PDF reader software (Adobe reader...).

# XXL Family

Not only can you visualize the primary person's family – parents, grandparents, great-grandparents, spouses, children – but also all the relatives that might have been around him/her: you'll get to display a true XXL view!

## Persons displayed

Access the XXL Family by clicking on Family tab then XXL Family.

All persons are always displayed clearly distinguishing their affiliation or not to the main line. The primary person has a bigger box, centered on your screen. Background colors of the boxes change according to the affiliation or not of the person to the main line of the primary person. The other ones are usually grayed.

XXL Family View

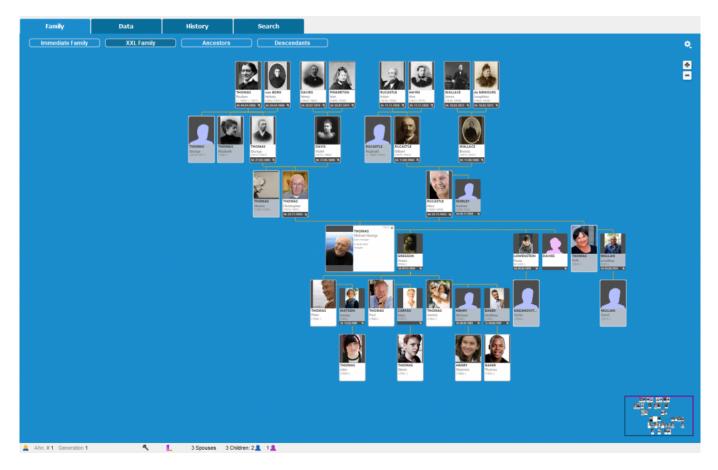

Around the primary person, you will see, generation by generation:

- In ascendance:
  - His/her great-grandparents,
  - His/her grandparents, their brothers and sisters (great-uncles and aunts of the primary person), their other spouses,

- His/her parents, their brothers and sisters (uncles and aunts of the primary person), their other spouses (father-in-law, mother-in-law of the primary person).

**Note**: sometimes the siblings will not be displayed chronologically, unlike in other parts of the tree, because a parent's sibling(s) cannot be inserted between the two parents - otherwise the tree chart would not be legible.

• In descendance:

- His/her children, children from another union, his/her nephews and nieces,
- His/her grandchildren, those of his/her brothers and sisters, half-brothers and half-sisters and cousins

Since the 2019 version, his/her great grand children.

Note: You can also display the descendants of other spouses, grandparents and great-grandparents.

- Concerning generation of the primary person:
  - His/her spouses, brothers and sisters, half-brothers and half-sisters, stepbrothers and stepsisters, and cousins,

You can fold the left or right panels to gain more space and reveal the XXL Family.

If one of the ancestors of the primary person (from the generation of grand-parents) has had several spouses his/her box and that of his/her spouses are marked by a colored band, except the one in direct-line of the primary person. For a question of clarity of the tree, the other spouses are staggered. So you quickly see the direct ancestors of the primary person.

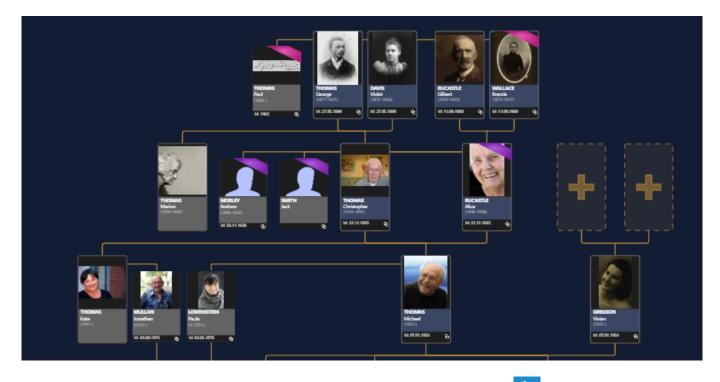

The revealed tree includes persons you do not want to display? Click on the indented wheel button to hide some persons: the great-grandparents, relatives, children unrelated to the primary person's bloodline, the descendants of cousins or grandchildren.

|   | Display                                                     |
|---|-------------------------------------------------------------|
| ~ | Great-grandparents                                          |
| ~ | Other spouses of the ancestors of the primary person        |
| ~ | Primary person and ancestors siblings                       |
| ~ | Children without blood relationship with the primary person |
| ~ | Descendants of cousins                                      |
| ~ | Grandchildren                                               |
| ~ | Great-grandchildren                                         |
|   | Hide all media                                              |
|   | Hide Silhouettes                                            |
|   | Hide the Navigation Panel                                   |
|   | Export to PDF format for printing                           |

# Available information

"Focus" or "unfocus" in this dynamic tree for more or less details for each displayed person. In order to do that, use the mouse wheel, press the + or - button on your keyboard or click on the + and - buttons in the upper right corner of the window.

According to the focus level, Heredis display every person:

- his/her main media,
- his/her surnames and given names,
- his/her occupation,
- his/her birthdate, birthplace, deathdate and deathplace and age at the death,
- the icon indicating if the person is part of the <u>Ahnentafel</u> line.

If the displayed person is an additional spouse that you found, the information on the main union event will be displayed in the banner at the bottom of the box.

Note: Heredis memorizes all your settings to allow you to display the XXL Family format that satisfies you the most.

## Navigation

From **XXL Family**, a simple click on a displayed person allows you to put this person as the primary person or to navigate to his/her relatives.

As everywhere in the software, you can also navigate from a person to another thanks to the **Navigation** panel or from the **Person's** index by double-clicking on one of them.

If all family members are not shown on the screen, you can navigate in the tree by pressing and holding down the left mouse button and by moving the cursor to the right or the left, up or down, then let go of the mouse button.

You can also move in that tree thanks to the preview displayed at the right bottom of the navigation thumbnail. Select the pink frame with the left mouse button, by moving it, you navigate in the tree.

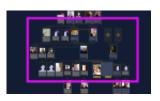

# Since 2019 version : Hide or display media and silhouettes

The XXL Family displays the main media for each person in the tree. You can decide to hide the media by clicking on the

indented wheel button  $\mathbf{\hat{P}}$ , then **Hide** all media. If some persons are without a media, Heredis is defaulted to display a silhouette instead. You can choose to hide them or to display them again at any time from the indented wheel by clicking on **Display/Hide Silhouettes.** 

|   | Display                                                     |
|---|-------------------------------------------------------------|
| ~ | Great-grandparents                                          |
| ~ | Other spouses of the ancestors of the primary person        |
| ~ | Primary person and ancestors siblings                       |
| ~ | Children without blood relationship with the primary person |
| ~ | Descendants of cousins                                      |
| ~ | Grandchildren                                               |
| ~ | Great-grandchildren                                         |
|   | Hide all media                                              |
|   | Hide Silhouettes                                            |
|   | Hide the Navigation Panel                                   |
|   | Export to PDF format for printing                           |

# Since 2019 version : Adding spouses and children to the primary person

Heredis allows you to add spouses and children to the primary person directly from the XXL Family view. To do so, click on the + sign located below the primary person's box.

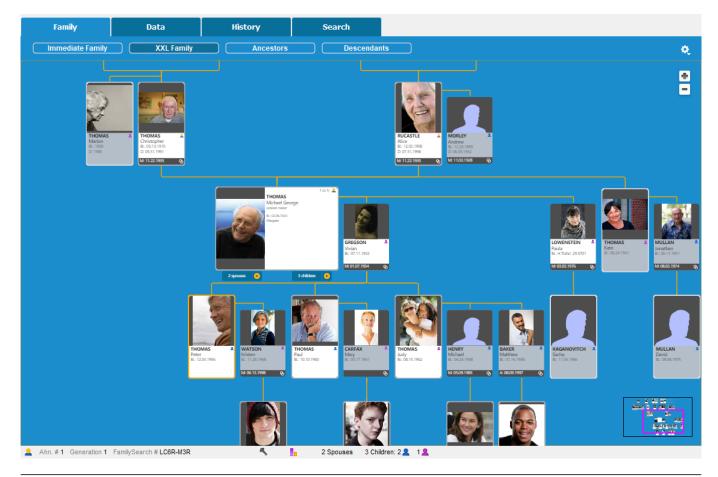

## The other actions in the contextual menu

When you click the right button on a person, you can also:

- move to primary person
- print his/her individual sheet.
- define him/her as the Root person.
- add him/her as a favorite in the bookmarks.
- see his/her relatives

| THOMAS Michael George (1933-) |   |
|-------------------------------|---|
| Move to Primary Person        |   |
| Print Person Sheet            |   |
| Define As Root Person         |   |
| Add to the Bookmarks          |   |
| Relatives                     |   |
| Grandparents                  | • |
| Parents                       | • |
| Parents-in-Law                |   |
| Spouses                       | • |
| Uncles and Aunts              | • |
| Siblings                      | • |
| Children                      | • |
| Nephews and nieces            | • |
| Cousins                       |   |
| Grandchildren                 | • |

To add membership at this family, click on the add button from the toolbar or directly in the tree, or click on the  $\clubsuit$  button displayed in this view, to complete the direct ascendance.

# **Export XXL Family**

Your tree is ready. You hid the persons that you do not wish to show. You applied the focus level that convinces you in order to display the information you believe are essential, export this tree so you can print it.

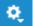

- Click the indented wheel
- Choose to Hide the Navigation Panel
  Click Export to PDF format for printing

A new window opens to preview your tree. You can access to the regular printing settings such as the pages' display or the recovery, the choosing printing format, orientation of pages or the possibility to change the height and width of the pages.

- Choose the Page Setup and orientation of the paper
- Activate or not the assembling link-up zone. The assembling link-up zone allows you to make the assembly by leaving a white area on the beginning and end of the page.

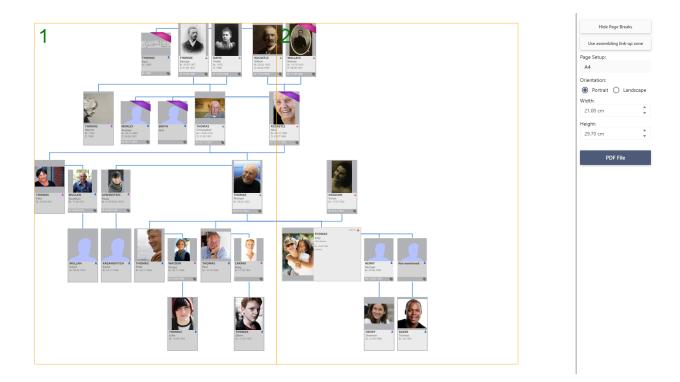

Finally, click on the **PDF file** button, and you can save the file at PDF format to print it from home or with a professional's.

**Important**: Note that you can generate customized size, but be carefull, PDF format allows only 200? x 200?. If your XXL Family is bigger and your printer can print on a paper roll, then click on the assembling button to delete assembling link-up zone. (it is desable when you see Use assembling link-up zone)

# **Location Tree**

Under the Ancestors dynamic view, Heredis will automatically color code the banner of each box in the family tree, based on the place of birth of the persons displayed.

Heredis will also let you see the criteria on which the color coding is based, that is either the persons' City, County, State/Region, or Country of birth.

# How to display the Location Tree

Standard Ancestors Tree Chart

| Family                        | Data                                              | History       | Search                                               |          |                                                      |    |
|-------------------------------|---------------------------------------------------|---------------|------------------------------------------------------|----------|------------------------------------------------------|----|
| Immediate Family              | XXL Family                                        | Ancestors     | Descendants                                          | <u>s</u> |                                                      | Q. |
|                               |                                                   |               | THOMAS<br>George<br>(1872-1947)<br>Novelist          | _        | THOMAS<br>Reuben Paul<br>(< 1850-> 1921)<br>Novelist | •  |
|                               | THOMAS<br>Christopher Edward<br>(1910-1991)       |               |                                                      |          | Helena<br>(1842-1921)                                |    |
|                               | Physician                                         |               | DAVIS<br>Violet Elizabeth                            |          | DAVIES<br>Henry James<br>(1850-1905)<br>Dodor        |    |
| ТНО                           | DMAS                                              |               | (1875-1966)<br>1 (G1) 🚨                              |          | PINKERTON<br>Ann Elizabeth<br>(1845-1930)            |    |
| <ul> <li>Mic (193)</li> </ul> | hael George<br>33-)<br>inet maker                 |               |                                                      |          | RUCASTLE<br>Adam<br>(1818-1906)                      |    |
|                               |                                                   |               | RUCASTLE<br>Gilbert<br>(1870-1955)<br>Office Manager |          | Businessman<br>HAYES<br>Ann                          |    |
|                               | RUCASTLE<br>Alice Jean<br>(1908-1998)<br>Novelist |               |                                                      |          | (1833-1915)<br>WALLACE                               |    |
|                               | NOVEIIST                                          |               | WALLACE<br>Brenda                                    |          | VALLACE<br>James<br>(1836-1894)<br>Notary            | ۲  |
|                               |                                                   |               | (1873-1937)                                          |          | de NEMOURS<br>Josephine<br>(1855-1920)               |    |
| 💄 Ahn. #1 Generation 1        | ٩                                                 | 2 Spouses 3 C | hildren: 2 👤 1 👤                                     |          |                                                      |    |

• Click on the **Family** tab > **Ancestors**, then on the indented wheel

• You can now select Location Tree. Heredis is defaulted to color code each banner based on each person's City of birth but you can, if you wish to, switch to another option such as County, State/Region, or Country of birth by clicking on the

Q, in the upper right corner of the screen and selecting > Location Tree. indented wheel

The New Location Tree

[User Guide 2021 Windows EN] - https://help.heredis.com

| Family                                                  | Data                              | History   | Search                                                                |                                                                                                    |   |
|---------------------------------------------------------|-----------------------------------|-----------|-----------------------------------------------------------------------|----------------------------------------------------------------------------------------------------|---|
| Immediate Family                                        | XXL Family                        | Ancestors | Descendants                                                           |                                                                                                    |   |
|                                                         |                                   |           |                                                                       |                                                                                                    |   |
|                                                         |                                   |           |                                                                       |                                                                                                    |   |
|                                                         |                                   |           |                                                                       | THOMAS                                                                                                    | • |
|                                                         |                                   |           | Oxford                                                                | Reuben Paul<br>(< 1850-> 1921)                                                                                                    |   |
|                                                         |                                   |           | THOMAS                                                                | (*1866 * 1821)                                                                                                    |   |
|                                                         |                                   |           | George                                                                |                                                                                                    |   |
|                                                         |                                   |           | (1872-1947)                                                           | Edinburgh                                                                                                    |   |
|                                                         |                                   |           |                                                                       | von BORK<br>Helena                                                                                                    |   |
| Oxford                                                  | rd                                |           |                                                                       | (1842-1921)                                                                                                    |   |
| THOM                                                    | MAS                               |           |                                                                       | (1012 1021)                                                                                                    |   |
|                                                         | topher Edward                     |           |                                                                       |                                                                                                    |   |
| (1910-                                                  | 0-1991)                           |           |                                                                       |                                                                                                    |   |
|                                                         |                                   |           |                                                                       | DAVIES<br>Henry James                                                                                                    |   |
|                                                         |                                   |           | Blackpool                                                             | (1850-1905)                                                                                                    |   |
|                                                         |                                   |           | DAVIS                                                                 |                                                                                                    |   |
|                                                         |                                   |           | Violet Elizabeth                                                      |                                                                                                    |   |
|                                                         |                                   |           | (1875-1966)                                                           | Blackpool<br>PINKERTON                                                                                                    |   |
|                                                         |                                   |           |                                                                       |                                                                                                    |   |
|                                                         |                                   |           |                                                                       |                                                                                                    |   |
| Margate                                                 |                                   |           |                                                                       | Ann Elizabeth<br>(1845-1930)                                                                                                    |   |
|                                                         |                                   |           | 1 (G1) 💄                                                              | Ann Elizabeth                                                                                                    |   |
| THOMAS                                                  |                                   |           | 1 (G1) 💄                                                              | Ann Elizabeth<br>(1845-1930)                                                                                                    |   |
| THOMAS<br>Michael George                                | je                                |           | 1 (G1) 🚨                                                              | Ann Elizabeth<br>(1845-1930)<br>Canterbury                                                                                                    |   |
| THOMAS                                                  | je                                |           | 1 (G1) 💄                                                              | Ann Elizabeth<br>(1845-1930)<br>Canterbury<br>RUCASTLE                                                                                                    |   |
| THOMAS<br>Michael George                                | ge                                |           |                                                                       | Ann Elizabeth<br>(1845-1930)<br>Conterbury<br>RUCASTLE<br>Adam                                                                                                    | _ |
| THOMAS<br>Michael George                                | je                                |           | Margate                                                               | Ann Elizabeth<br>(1845-1930)<br>Canterbury<br>RUCASTLE                                                                                                    |   |
| THOMAS<br>Michael George                                | je                                |           |                                                                       | Ann Elizabeth<br>(1845-1930)<br><b>Canterbury</b><br>RUCASTLE<br>Adam<br>(1818-1906)                                                                                                    |   |
| THOMAS<br>Michael George                                | je                                |           | <mark>Margate</mark><br>RUCASTLE                                      | Ann Elizabeth<br>(1845-1930)<br>RUCASTLE<br>Adam<br>(1818-1906)<br>Plymouth                                                                                                    |   |
| THOMAS<br>Michael George                                | je                                |           | Margate<br>RUCASTLE<br>Gilbert                                        | Ann Elizabeth<br>(1845-1930)<br>RUCASTLE<br>Adam<br>(1818-1906)<br>Plymouth<br>HAYES                                                                                                    |   |
| THOMAS<br>Michael George                                |                                   |           | Margate<br>RUCASTLE<br>Gilbert                                        | Ann Elizabeth<br>(1845-1930)<br>RUCASTLE<br>Adam<br>(1818-1906)<br>Plymouth<br>HAYES<br>Ann                                                                                             |   |
| THOMAS<br>Michael George<br>(1933-)                     | ate                               |           | Margate<br>RUCASTLE<br>Gilbert                                        | Ann Elizabeth<br>(1845-1930)<br>RUCASTLE<br>Adam<br>(1818-1906)<br>Plymouth<br>HAYES                                                                                                    |   |
| THOMAS<br>Michael George<br>(1933-)                     | iate<br>ASTLE                     |           | Margate<br>RUCASTLE<br>Gilbert                                        | Ann Elizabeth<br>(1845-1930)<br>RUCASTLE<br>Adam<br>(1818-1906)<br>Plymouth<br>HAYES<br>Ann<br>(1833-1915)                                                                              |   |
| THOMAS<br>Michael George<br>(1933-)                     | iate<br>ASTLE                     |           | Margate<br>RUCASTLE<br>Gilbert                                        | Ann Elizabeth<br>(1845-1930)<br>RUCASTLE<br>Adam<br>(1818-1906)<br>Plymouth<br>HAYES<br>Ann<br>(1833-1915)<br>Edinburgh                                                                 |   |
| THOMAS<br>Michael George<br>(1933-)<br>Marga<br>Alice J | <mark>ate</mark><br>ASTLE<br>Jean |           | Margate<br>RUCASTLE<br>Gilbert                                        | Ann Elizabeth<br>(1845-1930)<br>RUCASTLE<br>Adam<br>(1818-1906)<br>Plymouth<br>HAYES<br>Ann<br>(1833-1915)<br>Edinburgh<br>WALLACE                                                      |   |
| THOMAS<br>Michael George<br>(1933-)<br>Marga<br>Alice J | <mark>ate</mark><br>ASTLE<br>Jean |           | Margate<br>RUCASTLE<br>Gilbert<br>(1870-1955)                         | Ann Elizabeth<br>(1845-1930)<br>RUCASTLE<br>Adam<br>(1818-1906)<br>Phymouth<br>HAYES<br>Ann<br>(1833-1915)<br>Edinburgh<br>WALLACE<br>James                                             |   |
| THOMAS<br>Michael George<br>(1933-)                     | <mark>ate</mark><br>ASTLE<br>Jean |           | Margate<br>RUCASTLE<br>Gilbet<br>(1870-1955)                          | Ann Elizabeth<br>(1845-1930)<br>RUCASTLE<br>Adam<br>(1818-1906)<br>Plymouth<br>HAYES<br>Ann<br>(1833-1915)<br>Edinburgh<br>WALLACE                                                      |   |
| THOMAS<br>Michael George<br>(1933-)                     | <mark>ate</mark><br>ASTLE<br>Jean |           | Margate<br>RUCASTLE<br>Gilbert<br>(1870-1955)<br>Edinburgh<br>WALLACE | Ann Elizabeth<br>(1845-1930)<br>RUCASTLE<br>Adam<br>(1818-1906)<br>Phymouth<br>HAYES<br>Ann<br>(1833-1915)<br>Edinburgh<br>WALLACE<br>James<br>(1836-1894)                              | • |
| THOMAS<br>Michael George<br>(1933-)<br>Marga<br>Alice J | <mark>ate</mark><br>ASTLE<br>Jean |           | Margate<br>RUCASTLE<br>Gilbet<br>(1870-1955)                          | Ann Elizabeth<br>(1845-1930)<br>RUCASTLE<br>Adam<br>(1818-1906)<br>Plymouth<br>HAYES<br>Ann<br>(1833-1915)<br>Edinburgh<br>WALLACE<br>James<br>(1836-1894)                              | • |
| THOMAS<br>Michael George<br>(1933-)<br>Marga<br>Alice J | <mark>ate</mark><br>ASTLE<br>Jean |           | Margate<br>RUCASTLE<br>Gilbert<br>(1870-1955)<br>Bienda               | Ann Elizabeth<br>(1845-1930)<br>RUCASTLE<br>Adam<br>(1818-1906)<br>Plymouth<br>HAYES<br>Ann<br>(1813-1915)<br>Edinburgh<br>WALLACE<br>James<br>(1836-1894)<br>Dunferminne<br>de NEMOURS | • |
| THOMAS<br>Michael George<br>(1933-)<br>Marga<br>Alice J | <mark>ate</mark><br>ASTLE<br>Jean |           | Margate<br>RUCASTLE<br>Gilbert<br>(1870-1955)<br>Bienda               | Ann Elizabeth<br>(1845-1930)<br>RUCASTLE<br>Adam<br>(1818-1906)<br>Plymouth<br>HAYES<br>Ann<br>(1833-1915)<br>Edinburgh<br>WALLACE<br>James<br>(1836-1894)                              |   |

Note: When no data has been entered for the person's place of birth, his/her banner is displayed on a white background.

You can choose to increase or decrease the number of generations displayed in this Location Tree by clicking on the wheel Q,

and selecting the desired option.

# **Printing the Location Tree**

You can also choose to print the Location Tree by clicking again on the indented wheel and then on Print.

(Mac only) The printing format will depend on the size of your screen.

The Print window of your operating system pops up.

(Windows) Print window

# [Heredis 2021 Windows EN] - 09-22-2020 [User Guide 2021 Windows EN] - https://help.heredis.com

| Print Setup |                              |             | ×                             |
|-------------|------------------------------|-------------|-------------------------------|
| Printer     |                              |             |                               |
| Name:       | MF8500C Series               | ~           | Properties                    |
| Status:     | Ready                        |             |                               |
| Type:       | Canon MF8500C Series PCL6 V4 |             |                               |
| Where:      | IP_192.168.0.89              |             |                               |
| Comment:    |                              |             |                               |
| Paper       |                              | Orientation | 1                             |
| Size:       | A4 ~                         |             | ◯ Portrait                    |
| Source:     | Automatically Select $\sim$  | A           | <ul> <li>Landscape</li> </ul> |
| Network.    |                              | OK          | Cancel                        |

(Mac) Print window

[User Guide 2021 Windows EN] - https://help.heredis.com

| Print                                                                                                    |  |  |  |  |  |  |
|----------------------------------------------------------------------------------------------------|--|--|--|--|--|--|
| Printer:Image: Canon iP110 seriesImage: Canon iP110 seriesPresets:Default SettingsImage: Canon iP110 series                                                                                                    |  |  |  |  |  |  |
| Copies: 1 Copies: 1 Copies: 1                                                                                                    |  |  |  |  |  |  |
| Image: Section of the section of the section of t |  |  |  |  |  |  |
| ? PDF Show Details Cancel Print                                                                                                    |  |  |  |  |  |  |

# **Export to PDF**

(Windows) If you wish to export to PDF, instead of choosing your printer, select Print-to-PDF or any other PDF add-on installed on your computer.

(Windows) Export to PDF

# [Heredis 2021 Windows EN] - 09-22-2020 [User Guide 2021 Windows EN] - https://help.heredis.com

| Print Setup      |                                                       |        |            | ×                             |
|------------------|-------------------------------------------------------|--------|------------|-------------------------------|
| Printer          |                                                       |        |            |                               |
| Name:            | MF8500C Series                                        |        | $\sim$     | Properties                    |
| Status:<br>Type: | Fax<br>HP ePrint + JetAdvantage<br>MF8500C Series     |        |            |                               |
| Where:           | Microsoft Print to PDF<br>Microsoft XPS Document Writ | er     |            |                               |
| Comment:         | Send To OneNote 2016                                  |        | _          |                               |
| Paper            |                                                       |        | Orientatio | n                             |
| Size:            | A4                                                    | $\sim$ | <b>—</b>   | ○ Portrait                    |
| Source:          | Automatically Select                                  | ~      | A          | <ul> <li>Landscape</li> </ul> |
| Network          |                                                       |        | OK         | Cancel                        |

(Mac) Click the PDF button in the lower left corner of the Print window then select Save as PDF.

(Mac) Export to PDF

| PDF 🗸                | Show Details |  |  |  |  |
|----------------------|--------------|--|--|--|--|
| Open i               | n Preview    |  |  |  |  |
| Save a               | s PDF        |  |  |  |  |
| Save a               | s PostScript |  |  |  |  |
| Add to iBooks        |              |  |  |  |  |
| Send in Mail         |              |  |  |  |  |
| Send via Messages    |              |  |  |  |  |
| Save to iCloud Drive |              |  |  |  |  |
| Save to Web Receipts |              |  |  |  |  |
| Edit Menu            |              |  |  |  |  |

# (Windows) Unlimited size tree chart : ancestors, descendant and hourglass

You can create as many graphical representations of your genealogy as you wish. A tree chart may be saved with the data it contains and its layout. It can then be reopened, modified in its presentation, printed again. It has become independent of the Heredis data file.

Choose from the different types of tree charts proposed in the **Charts** menu or click **Charts** in the toolbar to visually select the tree charts proposed by Heredis.

## Edit a tree chart

The printing of a tree chart takes as its starting point the primary person displayed and will display his/her ancestors, descendants or both as an hourglass tree chart.

#### Choice of tree chart

In the Charts menu or in the displayed selection screen, choose the type of tree to build from the list to the right.

#### Choose a tree chart

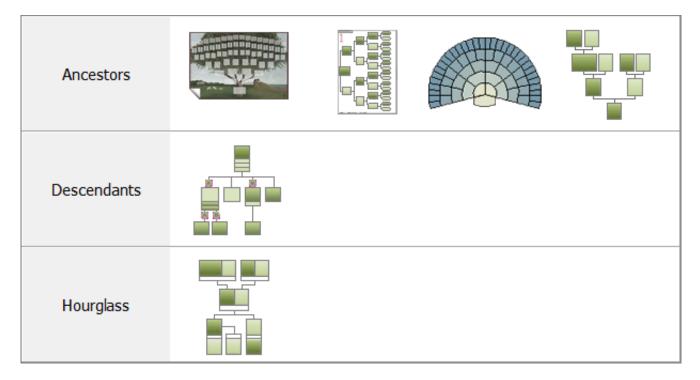

Heredis proposes various types of tree charts of unlimited size. Whatever the type of tree chart selected, you can print it or have it printed over several pages or a single long strip of paper.

When a tree exceeds the size of your printer, each page is printed with an overlap to facilitate mounting of the chart.

#### Choice of theme

Choose a theme

[User Guide 2021 Windows EN] - https://help.heredis.com

| Number of Generations Descendants    | Search:                                                                                                    |                                                                                                    |                                                                                                    |   |
|--------------------------------------|----------------------------------------------------------------------------------------------------|----------------------------------------------------------------------------------------------------|----------------------------------------------------------------------------------------------------|---|
|                                      |                                                                                                    | Favorites Only                                                                                                    |                                                                                                    |   |
| Persons Options                      |                                                                                                    | 128-of HATFIELD                                                                                                    | 05-of ATTERS<br>Recept Doties had                                                                                                    | ^ |
| Repeat Duplicate Branches            | 128<br>of HATFIELD<br>George Rethers Paul<br>Occupations - Trile<br>Ninsance (9 January 1840)                                                                                                    | Georgia Readow Paul<br>Occupation - 704<br>B 19 Jan (144) - Froy<br>D 12 May 1447 - Santhe                                                                                               | Annuar Her - Silve<br>8113-8488<br>Date<br>812 Rev1010<br>Base de                                                                                                    |   |
| Print Secondary Persons              | Troy<br>Death 12 May 1847<br>Seattle<br>x 17 April 1871 (Mariage )                                                                                                    |                                                                                                    |                                                                                                    |   |
| Print Confidential Persons  Show All | 128<br>of HATFIELD<br>May Anne Elzabeth<br>* 10 Junary 1840 - 4 12 May 1847                                                                                                    | M177.000 1077.7009<br>122-of HATFIELD<br>May Ave Finanda<br>B 10 Jun 1000 - Troy                                                                                                    | Mara La Internetion<br>In the Basel State - Theorem<br>In the State Basel - Basel Basel<br>Internetional State - Basel Basel<br>Internetional State - Basel Basel - Basel Basel - Basel - |   |
| O Show Surname Only                  | Black & White                                                                                                    | D 12 May 1647 - Southe<br>Classical                                                                                                    | Ethnic                                                                                                    |   |
| O Blur All                           | 328-erf MATFEED         Constrained with the second second secon | 128-of HATFJELD<br>Gorge Roder Paul<br>Carger Not<br>3 (2 as 100)<br>3 (2 as 100)<br>3 (2 as 100)<br>WE Zave 1007 - Tray<br>T28-of HETHELD<br>Not y An Effect<br>0 (2 hey 1007 - Stants) | 128<br>oriATFELD<br>Croesten - Tax<br>1886 -1974<br>(x 1921) of HATFELD Mary<br>1886 -1974                                                                                                    |   |
|                                      | Family Album                                                                                                    | Modern                                                                                                    | Nature                                                                                                    | ~ |
|                                      | 💘 🕊                                                                                                    |                                                                                                    |                                                                                                    |   |

Click a theme in the viewer. To facilitate your choice, Heredis displays an overall preview of the tree to be edited with this theme or a preview of a box. Scroll through the different themes by pressing the arrow keys or with the mouse. The last used themes are preset for each type of tree chart. After testing the different themes of tree charts, you may define your favorite themes. Click the **Add to Favorite** 

button and the theme is marked with a heart icon that allows it to be recognized.

Info • You have a search filter for favorite themes. Thus, you can display only the themes that you commonly use.

#### **Chart Settings**

Specify the construction parameters that suit you for the selected theme: number of generations, people to be displayed or not on the tree chart.

1. Indicate the number of generations. It is unlimited for ancestors as well as descendants.

Unlimited Chart

[User Guide 2021 Windows EN] - https://help.heredis.com

| 🔏 Unlimited Ancestors Chart                                                                                                    |                                                                                                    |                                                                                                    | - 🗆 X        |
|----------------------------------------------------------------------------------------------------|----------------------------------------------------------------------------------------------------|----------------------------------------------------------------------------------------------------|--------------|
| Number of Generations<br>Ancestors                                                                                                    | Search:                                                                                                    | Favorites Only                                                                                                    |              |
| Persons Options  Repeat Duplicate Branches  Print Marked Person  Print Secondary Persons  Print Confidential Persons  Show All  Show Surname Only | E CONTRACTOR OF CONTRACTOR OF | US         19           Graduate Date<br>of HATPELD         By Application<br>of HATPELD         By Application<br>of HATPELD           Beinger Control         Beinger Control         Beinger Control           Melling (7 que/1071)<br>Being         Selection         Beinger Control           Outs (2 Mp) HAT<br>being         Beinger Control         Beinger Control                                                                                                    |              |
| O Blur All                                                                                                    | Ancestors Gallery                                                                                                    | Black & White                                                                                                    | Classical    |
| Tree Chart Orientation                                                                                                    |                                                                                                    | Ukel USI28<br>Martinovika<br>Citauanita<br>Citauanitau<br>Citauanitau<br>Citauanitau<br>Citauanitau<br>Citauanitau |              |
| Tree Chart Layout                                                                                                    | ······                                                                                                    |                                                                                                    |              |
| 1 <u>1</u> 1127 UP                                                                                                    | Darkroom                                                                                                    | Ethnic                                                                                                    | Family Album |
| Standard Optimized Minimized                                                                                                    | •                                                                                                    |                                                                                                    |              |
|                                                                                                    |                                                                                                    |                                                                                                    | OK Cancel    |

2. Choose the orientation of the tree chart, building from bottom to top, from left to right or from right to left.

#### 🔏 Unlimited Ancestors Chart $\times$ \_ Number of Generations Search: Favorites Only × 10 + Ancestors ۸ Persons Options Repeat Duplicate Branches ticage Raber Part of HATFIELD May Americana and a second second sec Print Marked Person c 18 Jan Toty nee 19 January 194 Toty Print Secondary Persons Hariage 17 Ap .... pr 17.4 Print Confidential Persons Death 12 May 184 Dark 12 May 184 Show All O Show Surname Only Black & White Ancestors Gallery Classical O Blur All Tree Chart Orientation Tree Chart Layout Darkroom Ethnic Family Album Minimized Standard Optimized ОК Cancel

3. Choose a method for automatic construction according to the space you want to allocate to the tree chart.

Choose Orientation & Layout

• The **Default** tree chart is built with all boxes of the same size, that is to say that the box of the central character has the same size as that of persons shown in the third generation or 10th generation. In this tree chart, generations will be located one above the other without overlapping.

• In the **Optimized** tree chart, boxes gradually decrease in size with the higher generations and they slightly overlap.

• In the **Minimized** tree chart, the boxes will diminish in size and content and their position can be rotated at the end of the branch to save even more room.

4. Select the persons for inclusion on the tree chart. By default all persons appearing in the ancestry or descent of the primary person are displayed on the tree chart. You may untick secondary persons, or marked and confidential persons, for them not to be displayed on the tree chart. You may also hide all the data you have declared to be private (events, pictures, etc.).

Click OK to start the construction of the tree chart according to the theme selected and with the chosen parameters.

## **Tree Chart Screen**

Heredis displays a tree chart representing the lineage of the primary person and which is printable immediately. If you want to make changes to the tree chart, you have tools in the specific Tools panels of the various tree charts.

#### **Toolbars and menus**

When the tree chart is displayed, the menus and buttons are different from those for data management. You may use the

buttons for normal actions: Save, Pages, Add, Layout, Print. Display only the buttons you use most often by choosing Windows > Customize Toolbar.

# Save Pages Add Layout Print Heb

Use the tree chart menus to manage also the layout of the screen or the selection of people on the tree chart. **Info** • You can open another previously saved tree chart while the tree chart is already open on the screen choose **File** > **Open**.

#### Persons displayed in the tree chart

The **Search** panel of the tree chart contains a list of all persons included in the chart. Clicking a person in the list previews that person's box in the tree chart. A double click navigates through the tree, if its size exceeds that of the screen, to display the box for a selected person.

To quickly find a person in the list of individuals on the tree chart, enter the surname or given name. Refine the search by selecting from the drop-down menu, the gender of the person sought if the name is multiple.

When there are marriages between blood relations (implex) on your tree chart, certain ancestors may be included more than once. By default, Heredis will only display one complete branch and duplicate branches are cut off. If you want to repeat the implex branches, tick the option in the settings screen of the tree chart prior to construction.

Click the name of the ancestor in the **Search** panel and Heredis displays the various positions of the person in the tree chart. Click on the first position to see the entire branch displayed. The different boxes for the ancestor have identical lettering.

Info • In Search panel of the tree chart, click the name of a person in the list, his/her summary appears in the Summary panel.

#### Preview of the selected box

The **Tools** panels displays the selected box. At the opening of the tree chart, Heredis displays a complete view of the document, whatever its size. The preview is very useful in large tree charts, when the content of the boxes is not readable on the screen. This visualization immediately displays any changes that you apply to the box.

#### Tree chart formatting

You may modify the unlimited tree charts to give them a more personal graphical appearance. In the fixed size tree charts, the changes apply only to the content of the boxes. The overall environment is not editable.

The different **Tools** panels allow either changes to be applied to the whole tree chart or changes to a given selection (one or more boxes).

#### **Display screen**

The central area of the screen shows all the boxes of the tree chart, the title of the tree and any images that you have added.

To help you check and estimate the size of your tree chart, materialize the pages on the screen.

In the toolbar, click Pages > Show/Hide Page Breaks

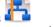

or in the menu choose Display> Show/Hide Page Breaks.

The number of pages depends on the chosen page format for your printer. To change the format and page orientation in your printer, click the Page Setup button in the **Print** panel.

To move around the tree chart, use the horizontal and vertical bars, or change the zoom factor or double-click the name of a person from the Persons panel to display his/her box directly.

#### Zoom

You can increase (zoom in) or reduce (zoom out) the display of the tree chart. It is often necessary to reduce the display of a tree chart to visualize all required generations. Choose **Display** > **Zoom** > **Increase Magnification** or **Decrease Magnification**. To return to the actual size of the tree, choose **Display** > **Zoom** > **100** %.

You may also select different levels of zoom on the bottom bar of the tree chart screen.

• Click the arrow and select a value from the drop-down menu or use the slider to change the zoom level. Heredis indicates the factor used to reduce or enlarge to the left of the bar.

• Click the **100%** button to return to the real size of the tree.

• Hold down the **Alt** key. With a left click, the tree chart grows, with a right click, the tree chart is reduced. You may also use the mouse wheel up or down to enlarge or reduce.

**Info** • Remember to fold back the **Search** and/or **Tools** panels to have the maximum available space for display of the tree chart.

#### Selection

Before making changes to a tree chart, first select the boxes to which they will apply. Depending on the type of change to be made, make individual selections or selections of a genealogical order.

• To select all boxes of the tree chart, choose **Select > Select All.** From anywhere in the tree chart, you can right-click the mouse and choose **Select All.** 

• To select one or more boxes of the tree chart, drag the mouse cursor over the boxes to be selected.

• To select more boxes that are not contiguous, select the first box, and then, holding down the **Shift** key, the additional box or boxes To make genealogical selections from any box in the tree, right-click the mouse and choose **Select Men Only** (or **Women Only**, or **Person and All Ancestors**, or **Person and All Descendants** or **Generation**).

Info • Persons corresponding to the selected boxes are also selected in the Search panels.

# Format the tree chart

To make changes, use the tools in the tree chart **Tools** panels. To go further in the formatting of the boxes, make your changes in the **Layout** panel.

#### Layout Panel

| Layout                                        |
|-----------------------------------------------|
| Selected items                                |
| Font ~                                        |
| Size ▼ ▲ ≣ ≣ I                                |
| Entire Chart                                  |
| Boxes 🔻 📥 Generations 🔻 📥                     |
| Display Empty Lines Automatic carriage return |
| Design                                        |
| Box Styles                                    |
| Contents Type                                 |
|                                               |
| Line Styles                                   |
|                                               |
| Print Setup                                   |
|                                               |
| Mode: 👝 Local Printer 🗸 🍳                     |
| Page Setup                                    |
| A4 - 29.7 x 21.0 cm (Landscape)               |
| Pages<br>Width: 2 + Height: 2 +               |
| Scale                                         |
| Document Size: 59.4 x 42.0 cm                 |
| Heredis                                       |
|                                               |
|                                               |
|                                               |
|                                               |
|                                               |
|                                               |

#### Modify the contents of selected boxes

• Choose the content formats that suit you for surnames, given names, dates, places and genealogical headings from the dropdown menus.

• Tick the **Show Ahn./User Number** and **Show Preferred Picture** boxes to add this information, if it exists, in the selected boxes.

#### Change the text formatting

Without delay, change the font, size, color and text alignment with the drop-down menu, the cursor and the buttons of the **Layout** panel.

**Info** • Do not forget that you can make a selection of all men in the tree chart, then all women, to apply different text colors. For this, use the **Select** menu or right-click of the mouse.

#### Hourglass Chart

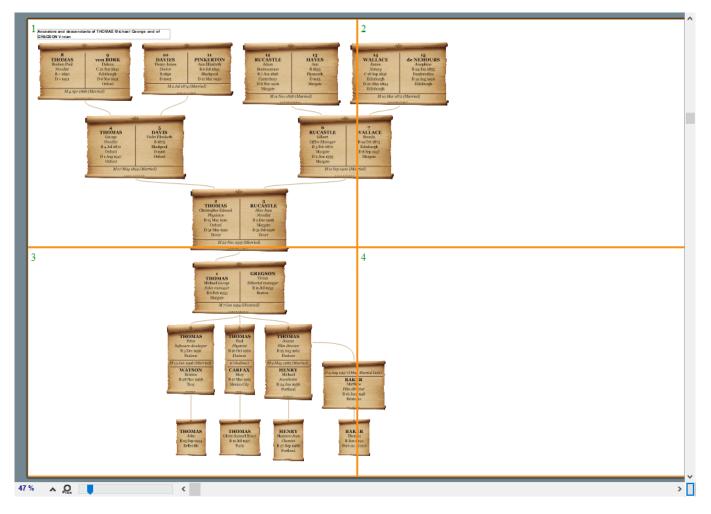

#### Change the layout of the tree

1. In the Layout panel, change the spacing between boxes or the spacing between generations by clicking the arrow buttons.

2. Tick the **Display Empty Lines** box for all boxes to be filled with the same number of lines, even if you do not have information.

3. Click the **Pages > Center Tree Chart** button to reposition it optimally after modifications.

Move elements in the tree chart. After selecting boxes, several methods for moving them are available. Choose the one that suits you best

• Mouse: Drag the selection to its destination by holding the mouse button pressed.

**Info** • Hold down the **Shift** key to prevent any movement off the generation axis. Each box moved will remain aligned with the other boxes in the same generation.

• Arrow keys: press the arrow keys to move to the position you wish to select.

To cancel the moving of the selection, press **Ctrl-Z** or choose **Edit** > **Undo.** To restore the move, press **Shift-Ctrl-Z** or choose **Edit** > **Redo.** 

#### Change the design of the tree chart

Change the graphical appearance of your tree charts with a few clicks. Some graphical changes apply to the whole tree chart, others apply only to the boxes you selected.

1. Select the boxes to be modified or choose **Select > Select All.** 

2. In the Layout panel, change the overall font, size, alignment and text color.

3. The display of boxes on the tree chart is defined by three elements: box styles, content types and connecting line styles. The different themes that come with Heredis contain several presets for each of these elements. They are available in the **Tools** > **Layout** panel of the tree chart.

• Choose a preset to be applied to the selected boxes in the dropdown menus A preview screen shows you the appearance of available presets.

| Layout                                           |  |  |  |  |
|--------------------------------------------------|--|--|--|--|
| Selected items                                   |  |  |  |  |
| Font ~                                           |  |  |  |  |
| Size 🔻 🔺 📑 🚍 🔳                                   |  |  |  |  |
| Entire Chart                                     |  |  |  |  |
| Boxes 🔻 🔺 Generations 🔻 🔺                        |  |  |  |  |
| Display Empty Lines<br>Automatic carriage return |  |  |  |  |

• You can change each preset of box styles, contents or connecting lines. Click the **Layout** button in the toolbar, use the right-click menu on the selected box, or click the **Edit...** box shown as a pencil to the right of each menu to access all the changes.

**Info** • By clicking on the pencil, you open the setup screen of the preset. To change the presets of box style, contents and connecting lines at the same time, click the **Layout** button.

• The box preview contains a tick box in the top left of the preset edit screen, for applying a modification to the males and females simultaneously.

#### Change the box style

[User Guide 2021 Windows EN] - https://help.heredis.com

| 🖉 Selected Boxes Settings                                                       |                                                                                                    |   | >                                                                                                    |
|---------------------------------------------------------------------------------|----------------------------------------------------------------------------------------------------|---|----------------------------------------------------------------------------------------------------|
| To modify a line, click in the preview b<br>✓ Modify males and females simultar |                                                                                                    | ^ | Box Contents Lines<br>Box Styles<br>Black & White ~ 🗖 🖛                                                                                                    |
|                                                                                 | 128<br>of HATFIELD<br>George Reuben Paul<br>Occupation - Title<br>Birth January 19, 1840<br>Troy<br>Death May 12, 1847<br>Seattle<br>x April 17, 1871 (Marriage)<br>128<br>of HATFIELD<br>Mary Ann Elizabeth<br>* January 19, 1840 - 7 May 12, 1847 | × | Show Border Add Shadow             Color            Gradient            Picture               Box Background     Color:      Border   Color:   Style:   Vidth:      Layout      Layout   Minimum Width: |
| 99 %                                                                            | a man                                                                                                    | ~ | Margins<br>Same Margins 7                                                                                                    |
|                                                                                 |                                                                                                    |   | OK Cancel                                                                                                    |

Change the Box style preset displayed or choose a different preset from the Box Styles drop-down menu to form a base for your custom formatting.

1. Click the border of the box to change border, shading, box background, orientation and size of the box including padding.

2. Click on an item, eg. name, to access the formatting of this item. When a line contains two distinct elements, they may be changed independently of one another, for example Surname – Given Name or Date - Place.

3. Click on the picture to determine its size, its border and its eventual position in the box. **Info** • One can only change the borders of the drawn boxes If you choose an image for the box background, the outline must be included in the image.

All changes are immediately displayed in the preview of the box.

**Info** • To see better the changes made in the preview box, use the zoom slider at the bottom of the window or click the magnifying glass icon and choose a zoom percentage.

Click **OK** to apply the changes to all selected boxes on the tree chart.

#### Modify the content

[User Guide 2021 Windows EN] - https://help.heredis.com

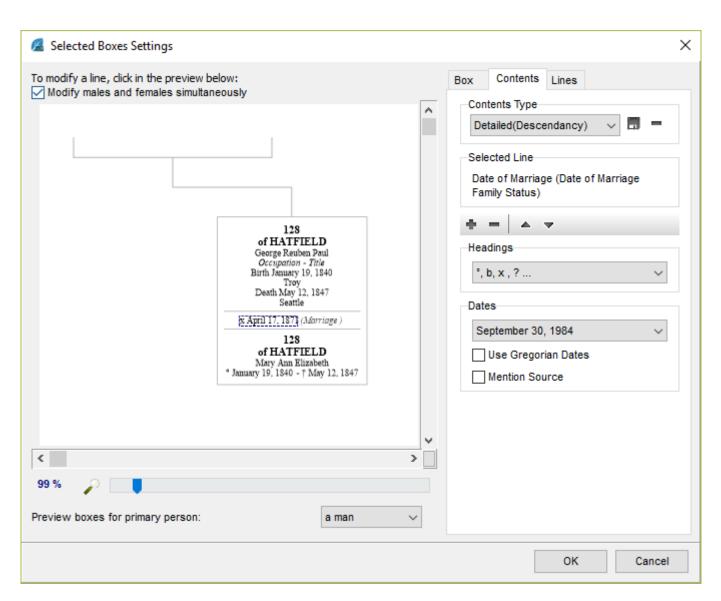

Change the **Content type** preset displayed or choose a different preset from the drop-down menu as a base for your custom formatting.

Click on each item displayed in the box to change the data formats. For example, click the name to indicate management of the particle, whether to include the prefix and suffix of the name. Click on a date to indicate the desired format (long, short, in numbers or letters, etc.).

**Info** • One can materialize the presence of a source for each event mentioned in the boxes. Select the date field and tick the Mention source box to add the symbol (s) following the dates shown.

Click **OK** to apply the modified contents of the selected boxes on the tree chart.

Modify connecting lines

[User Guide 2021 Windows EN] - https://help.heredis.com

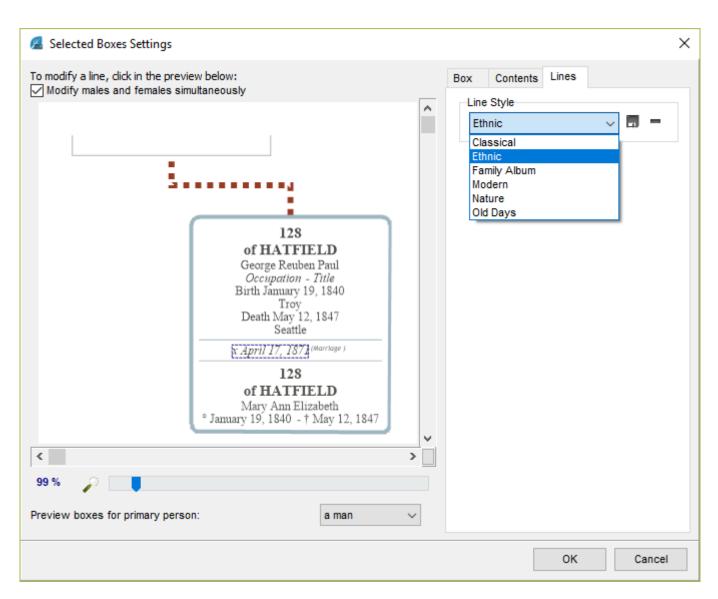

Modify the Line style preset displayed or choose a different preset from the drop-down menu as a base for your custom formatting.

1. Click the border of the box or on the connecting line to display the Line tab.

2. Choose the type of line to connect the selected boxes from the dropdown menu: right angles, rounded corners or curves.

3. Specify the width of the connecting line with the cursor and click the color box to choose a color.

Click **OK** to apply the modified lines to the selected boxes.

Edit the text of a box

[User Guide 2021 Windows EN] - https://help.heredis.com

| 🔏 Edit           | Вох              |             |                | _  |     | ×   |
|------------------|------------------|-------------|----------------|----|-----|-----|
| Child            | Family a         | Family b    |                |    |     |     |
| Numb             | er:              | 1           |                |    |     | ^   |
| Surna            | Surname :        |             |                |    |     |     |
| Given            | Names :          | Michael G   | George         |    |     |     |
| Occut            | Occupation :     |             | aker           |    |     |     |
| Title :          |                  |             |                |    |     |     |
| Date of Birth :  |                  | Birth : Fel | bruary 6, 1933 |    |     |     |
| Place            | Place of Birth : |             |                |    |     |     |
| Date of Death :  |                  |             |                |    |     |     |
| Place of Death : |                  |             |                |    |     | ~   |
|                  |                  |             |                | ОК | Can | cel |

1. Right click on the box to be edited and choose Edit Text to open the editing field.

Info • You can only edit one box at a time.

2. Enter changes to the displayed text.

3. Click **OK** to apply changes.

Edit the tree chart title

#### [Heredis 2021 Windows EN] - 09-22-2020

[User Guide 2021 Windows EN] - https://help.heredis.com

| Edit note                                                                                                    |                  |
|----------------------------------------------------------------------------------------------------|------------------|
| ฿ 🖹 🖗 ལ│ 🖬 〃 S ↔ A Ă Ă │ 🖹 홈 🗏 │ 🗄 🚣 🚄 🗐 🥵 🌆                                                                          | ial ~ 10 ~       |
| 14 · · 1 · · · 2 · · · 3 · · · 4 · · · 5 · · · 6 · · · 7 · · · 8 · · · 9 · · · 10 · · · 11 · · · 12 · · · 13 · · · 14 | 15 16 17 18 19 2 |
| Descendants of THOMAS Michael George                                                                                  | ^                |
|                                                                                                    |                  |
|                                                                                                    |                  |
|                                                                                                    |                  |
|                                                                                                    |                  |
|                                                                                                    |                  |
|                                                                                                    |                  |
|                                                                                                    |                  |
|                                                                                                    |                  |
|                                                                                                    |                  |
|                                                                                                    |                  |
| <                                                                                                    | ×                |
|                                                                                                    | OK Cancel        |
|                                                                                                    | Cancer           |

The tree chart title is a modifiable text zone.

Heredis proposes a title containing the name of the primary person. Double-click the title to open the text editor and make the necessary content changes and formatting of the text.

#### Add a Picture

Select the **Edit > Add Picture** menu or click the **Add** 

button on the toolbar to add a graphic illustration to your tree

chart.

The picture is added at the top left of the tree chart displayed

- It is possible to add several pictures. If they must overlap, there are options for stacking images. Right-click the image to move the selected image forward, backward or to the background if it is a background image for the tree chart. Whatever option chosen, the boxes of the tree chart remain in the foreground
- When the picture is enlarged or reduced manually with the mouse, it is possible to restore the proportion between the picture and its frame by using the right-click **Resize Image Proportionally** option.
- The right-click Resize Image to **Fit Frame** and **Default Picture Size** options allow to resize the image in its display area.

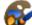

• The image is an object that can be formatted. Click the **w** button on the toolbar or select **Modify Properties** from the right-click menu on the image. Only box style changes are possible As with the tree chart boxes, you have available presets applicable to the surround of the image.

You can also consult our articles (Windows) Print or export as PDF a tree chart, (Windows) Save a tree chart.

# (Windows) Save the tree chart

Save the tree charts created with Heredis. You may modify or print them later. The tree chart file can be reopened, changed and saved, as a

#### Saving a tree chart for the first time

- Click the **Save** button, choose **File** menu > **Save**.
- In the **File name** field, change the name of the tree chart if necessary.
- Choose the location where the tree chart should be saved, if you do not want to save it in the default folder.

| Save As                                                                                                    |                                            |                         |                   |        |   |      |                   |   |
|----------------------------------------------------------------------------------------------------|--------------------------------------------|-------------------------|-------------------|--------|---|------|-------------------|---|
| $\rightarrow$ $\sim$ $\cdot$                                                                                                    | ↑ 📙 → This PC → Documents → BSD Co         | oncept > Heredis > Here | dis Tree Charts   | ~      | Ō |      | redis Tree Charts | s |
| )rganize 🔻                                                                                                    | New folder                                 |                         |                   |        |   |      |                   | ( |
| 🔜 Di ^                                                                                                    | Name                                       | Date modified           | Туре              | Size   |   |      |                   |   |
| <sup>™</sup> <sup>™</sup> <t< td=""><td>thomas_matthew_treechart.ha19</td><td>8/7/2020 12:31 PM</td><td>Arbres Généalogiq</td><td>116 KB</td><td></td><td></td><td></td><td></td></t<> | thomas_matthew_treechart.ha19              | 8/7/2020 12:31 PM       | Arbres Généalogiq | 116 KB |   |      |                   |   |
| Filer                                                                                                    | name: Designed Ancestors Chart 4 generatio | ns.ha19                 |                   |        |   |      |                   | _ |
| Save as                                                                                                    | type: Chart Files (*.ha19)                 |                         |                   |        |   |      |                   |   |
| Hide Folder                                                                                                    |                                            |                         |                   |        |   | Save | Cancel            | - |

#### Click Save

After saving your tree chart for the first time, click again the **Save** button to save it as you work.

#### Save a copy of the tree chart

This action allows you to keep the displayed tree to continue its formatting and to duplicate it to apply other different changes or save it.

To obtain a copy of the tree chart and make further changes, select File menu > Save a Copy...

It doesn't open automatically the copy of the tree chart. You can keep working on the original tree chart.

#### Reopen a saved tree chart

To reopen a saved tree chart:

• From the Heredis home page, click on **Open a chart file**.

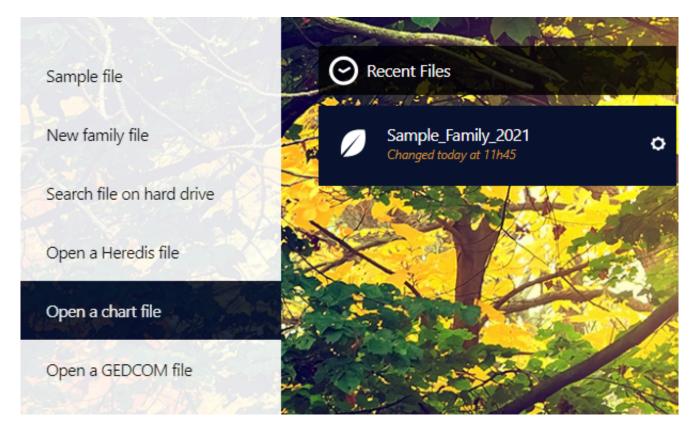

Choose the location in your Windows Explorer and click Open.

• From your Heredis file, select the **File** menu > **Open**. Select the location of the tree file to open on your computer and make sure you have selected the **Charts Files** type. Heredis allows tree opening saved from version 11. Select the file you want to open. By default, Heredis saves the tree charts you created in the Documents/BSD Concept/Heredis/Heredis Tree Charts folder. If the tree chart was saved in another folder, select it in Windows Explorer.

[Heredis 2021 Windows EN] - 09-22-2020 [User Guide 2021 Windows EN] - https://help.heredis.com

| \delta Open file   |                                      |                            |                   |        | ×                                                                                   |
|--------------------|--------------------------------------|----------------------------|-------------------|--------|-------------------------------------------------------------------------------------|
| ← → ~ ↑ 📙 > T      | his PC > Documents > BSD Concept > H | eredis 🔹 Heredis Tree Char | ts                | ~ ē    |                                                                                     |
| Organize 👻 New fol | der                                  |                            |                   |        | ≣≡ ▾ Ⅲ ?                                                                            |
| Images H19 FF ^    | Name                                 | Date modified              | Туре              | Size   | tor                                                                                 |
| 😽 Dropbox          | 👔 thomas_matthew_treechart.ha19      | 8/7/2020 12:31 PM          | Arbres Généalogiq | 116 KB |                                                                                     |
| 💻 This PC          |                                      |                            |                   |        |                                                                                     |
| 🗊 3D Objects       |                                      |                            |                   |        |                                                                                     |
| E Desktop          |                                      |                            |                   |        |                                                                                     |
| Documents          |                                      |                            |                   |        |                                                                                     |
| 🕂 Downloads        |                                      |                            |                   |        |                                                                                     |
| 👌 Music            |                                      |                            |                   |        |                                                                                     |
| Pictures           |                                      |                            |                   |        |                                                                                     |
| 📑 Videos           |                                      |                            |                   |        |                                                                                     |
| 🏪 Windows (C:)     |                                      |                            |                   |        |                                                                                     |
| DATA (D:)          |                                      |                            |                   |        |                                                                                     |
| RECOVERY (E:)      |                                      |                            |                   |        |                                                                                     |
| ill Network        |                                      |                            |                   |        |                                                                                     |
| File               | name:                                |                            |                   | ~      | Chart Files (*.ha19;*.ha18;*.ha17;*.ha12;*.                                         |
|                    |                                      |                            |                   |        | Heredis Files (*.heredis;*.h12;*.h11;*.h10;*<br>GEDCOM Files (*.ged)                |
|                    |                                      |                            |                   |        | Chart Files (*.ha19;*.ha18;*.ha17;*.ha12;*.<br>Backup Files (*.bkh;*.hmwsav;*.hmwz) |
|                    |                                      |                            |                   |        | All Heredis Files (*.heredis;*.h12;*.h11;*.h1                                       |

Click **Open** button.

# (Windows) Predetermined size tree charts : Single-page Chart, Designed Chart, Fan Chart

You can create as many graphical representations of your genealogy. A tree chart may be saved with the data it contains and its layout. It can then be reopened, modified in its presentation, printed again. It has become independent of the Heredis data file.

Choose the fan tree chart from the different types of tree charts proposed in the **Charts** menu or click **Charts** for the toolbar to visually select the tree charts proposed by Heredis.

#### Choice of tree chart

In the **Charts** menu or in the displayed selection screen, choose the type of tree to build from the list to the right.

#### Choose a tree chart

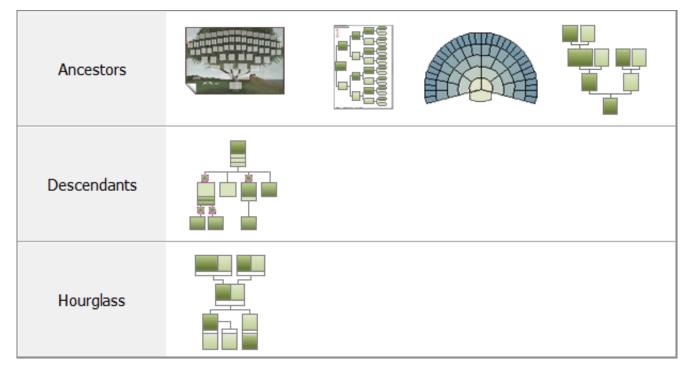

Heredis proposes various types of predefined size tree charts (from A4 to A0 or Letter to Quad demy). Whatever the type of tree chart selected, you can print it or have it printed over several pages or a single long strip of paper.

When a tree exceeds the size of your printer, each page is printed with an overlap to facilitate mounting of the chart.

#### Edit a tree chart

The printing of a tree chart takes as its starting point the primary person displayed and will display his/her ancestors.

#### Choice of theme

Theme of illustrated charts

| 🔏 Designed Pedigree Chart                                |                |                       | - 🗆 X        |
|----------------------------------------------------------|----------------|-----------------------|--------------|
| Number of Generations                                    | Search:        | Favorites Only        | Ø            |
| 4 generations                                            | Search.        |                       |              |
| <ul> <li>5 generations</li> <li>6 generations</li> </ul> |                | •                     | •            |
| ○ 7 generations                                          | and the second | - CLICE               |              |
| Persons Options                                          | - Landston -   |                       |              |
| Print Marked Person                                      |                |                       |              |
| Print Secondary Persons                                  |                | and Vanie             |              |
| Print Confidential Persons                               |                |                       |              |
| Show All                                                 | American Elm   | Ash Tree              | Fancy        |
| O Show Surname Only                                      |                |                       |              |
| O Blur All                                               | •              | Ber fridagen          |              |
|                                                          |                |                       | COLONA COLON |
|                                                          |                | and the second second | and the the  |
|                                                          |                | 0 0                   | and a set    |
|                                                          |                | Second                |              |
|                                                          | Gallery        | Illumination          | Joshua Tree  |
|                                                          |                |                       | ~            |
|                                                          | <b>*</b> *     |                       |              |
|                                                          |                |                       | OK Cancel    |

Click a theme in the viewer. To facilitate your choice, Heredis displays an overall preview of the tree to be edited with this theme or a preview of a box. Scroll through the different themes by pressing the arrow keys or with the mouse. The last used themes are preset for each type of tree chart. After testing the different themes of tree charts, you may define your favorite themes. Click the **Add to Favorite** 

button and the theme is marked with a heart icon that allows it to be recognized.

Info • You have a search filter for favorite themes. Thus, you can display only the themes that you commonly use.

#### **Chart Settings**

Specify the construction parameters that suit you for the selected theme: number of generations, people to be displayed or not on the tree chart.

Click **OK** to start the display of the tree chart.

Fan tree chart

[User Guide 2021 Windows EN] - https://help.heredis.com

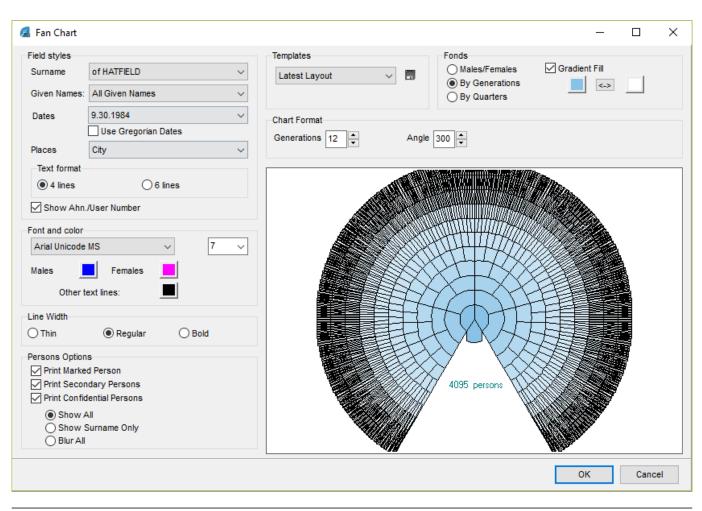

#### **Tree Chart Screen**

Heredis displays a tree chart representing the lineage of the primary person and which is printable immediately. If you want to make changes to the tree chart, you have tools in the specific Tools panel.

#### **Toolbars and menus**

When the tree chart is displayed, the menus and buttons are different from those for data management. You may use the

buttons for normal actions: Save, Zave, Add, Layout, Print. Display only the buttons you use most often by choosing Windows > Customize Toolbar.

## Save Pages Add Layout Print Hep

Use the tree chart menus to manage also the layout of the screen or the selection of people on the tree chart. **Info** • You can open another previously saved tree chart while the tree chart is already open on the screen choose **File** > **Open**.

#### Persons displayed in the tree chart

The **Search** panel of the tree chart contains a list of all persons included in the chart. Clicking a person in the list previews that person's box in the tree chart. A double click navigates through the tree, if its size exceeds that of the screen, to display the box for a selected person.

To quickly find a person in the list of individuals on the tree chart, enter the surname or given name. Refine the search by selecting from the drop-down menu, the gender of the person sought if the name is multiple.

Info • In Search panel of the tree chart, click the name of a person in the list, his/her summary appears in the Summary panel.

#### Preview of the selected box

The **Tools** panels displays the selected box. At the opening of the tree chart, Heredis displays a complete view of the document, whatever its size. The preview is very useful in large tree charts, when the content of the boxes is not readable on the screen.

#### Tree chart formatting

You may modify the content of the boxes. The overall environment is not editable.

The different **Tools** panels allow either changes to be applied to the whole tree chart or changes to a given selection (one or more boxes).

#### **Display screen**

The central area of the screen shows all the boxes of the fan tree chart, the title of the tree and any images that you have added in the background.

To help you check and estimate the size of your tree chart, materialize the pages on the screen.

In the toolbar, click Pages > Show/Hide Page Breaks

or in the menu choose Display> Show/Hide Page Breaks.

The number of pages depends on the chosen page format for your printer. To change the format and page orientation in your printer, click the Page Setup button in the **Print** panel.

To move around the tree chart, use the horizontal and vertical bars, or change the zoom factor or double-click the name of a person from the Persons panel to display his/her box directly.

#### Zoom

You can increase (zoom in) or reduce (zoom out) the display of the tree chart. It is often necessary to reduce the display of a tree chart to visualize all required generations. Choose **Display** > **Zoom** > **Increase Magnification** or **Decrease Magnification**. To return to the actual size of the tree, choose **Display** > **Zoom** > **100** %.

You may also select different levels of zoom on the bottom bar of the tree chart screen.

• Click the arrow and select a value from the drop-down menu or use the slider to change the zoom level. Heredis indicates the factor used to reduce or enlarge to the left of the bar.

| All the pages |
|---------------|
| 10%           |
| 25%           |
| 50%           |
| 75%           |
| 100%          |
| 125%          |
| 150%          |
| 200%          |
| 300%          |
| 400%          |
|               |

• Click the 100% button to return to the real size of the tree.

• Hold down the **Alt** key. With a left click, the tree chart grows, with a right click, the tree chart is reduced. You may also use the mouse wheel up or down to enlarge or reduce.

**Info** • Remember to fold back the **Search** and/or **Tools** panels to have the maximum available space for display of the tree chart.

#### Selection

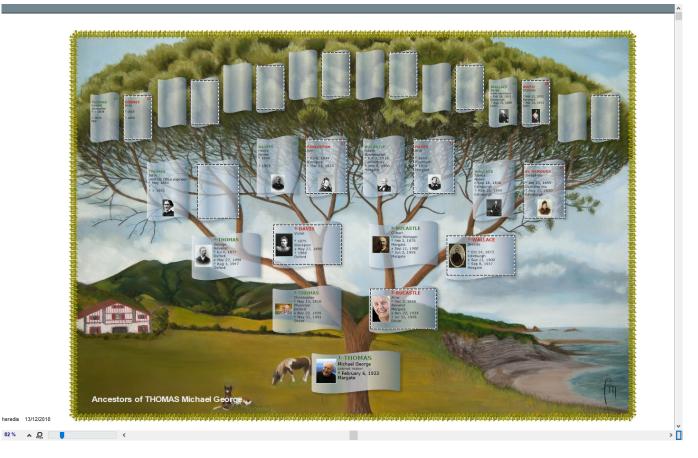

Before making changes to a tree chart, first select the boxes to which they will apply. Depending on the type of change to be made, make individual selections or selections of a genealogical order.

• To select all boxes of the tree chart, choose **Select > Select All.** From anywhere in the tree chart, you can right-click the mouse and choose **Select All.** 

• To select one or more boxes of the tree chart, drag the mouse cursor over the boxes to be selected.

• To select more boxes that are not contiguous, select the first box, and then, holding down the **Shift** key, the additional box or boxes To make genealogical selections from any box in the tree, right-click the mouse and choose **Select Men Only** (or **Women Only**, or **Person and All Ancestors**, or **Person and All Descendants** or **Generation**).

Info • Persons corresponding to the selected boxes are also selected in the Search panels.

#### Format the tree chart

To make changes, use the tools in the tree chart **Tools** panels. To go further in the formatting of the boxes, make your changes in the **Layout** panel.

#### Layout Panel

| Layout                                                                                                    |                                  |
|----------------------------------------------------------------------------------------------------|----------------------------------|
| Selected items                                                                                                    |                                  |
| Font                                                                                                    | $\sim$                           |
| Size ▼ ▲ ☰ ☰ ☰ <b>■</b>                                                                                                |                                  |
| Entire Chart                                                                                                    |                                  |
| Boxes 🔻 🔺                                                                                                    | Generations 🔻 🔺                  |
| Display Empty Lines Automatic carriage return                                                                          |                                  |
| Design                                                                                                    |                                  |
| Box Styles                                                                                                    | ~ 🌶                              |
| Contents Type                                                                                                    |                                  |
|                                                                                                    | <ul> <li>Ø</li> </ul>            |
| Line Styles                                                                                                    | ~ Ø                              |
| Print Setup                                                                                                    |                                  |
| Print Setup                                                                                                    |                                  |
| Hada 📥 La Inte                                                                                                    |                                  |
| Mode: 📥 Local Printer                                                                                                  | ~ ¢                              |
| Mode: 📥 Local Printer<br>Page Setup                                                                                    | <ul> <li>✓</li> <li>Q</li> </ul> |
| Page Setup<br>A4 - 29.7 x 21.0 cm (Landsc                                                                              | v C                              |
| Page Setup                                                                                                    | v C                              |
| Page Setup<br>A4 - 29.7 x 21.0 cm (Landso<br>Pages<br>Width: 2 • Height: 2 •                                           |                                  |
| Page Setup<br>A4 - 29.7 x 21.0 cm (Landso<br>Pages<br>Width: 2 + Height: 2 +<br>Scale                                  |                                  |
| Page Setup<br>A4 - 29.7 x 21.0 cm (Landso<br>Pages<br>Width: 2 • Height: 2 •                                           |                                  |
| Page Setup<br>A4 - 29.7 x 21.0 cm (Landso<br>Pages<br>Width: 2 + Height: 2 +<br>Scale                                  |                                  |
| Page Setup<br>A4 - 29.7 x 21.0 cm (Landso<br>Pages<br>Width: 2 + Height: 2 +<br>Scale<br>Document Size: 59.4 x 42.0 cm |                                  |
| Page Setup<br>A4 - 29.7 x 21.0 cm (Landso<br>Pages<br>Width: 2 + Height: 2 +<br>Scale<br>Document Size: 59.4 x 42.0 cm |                                  |
| Page Setup<br>A4 - 29.7 x 21.0 cm (Landso<br>Pages<br>Width: 2 + Height: 2 +<br>Scale<br>Document Size: 59.4 x 42.0 cm |                                  |
| Page Setup<br>A4 - 29.7 x 21.0 cm (Landso<br>Pages<br>Width: 2 + Height: 2 +<br>Scale<br>Document Size: 59.4 x 42.0 cm |                                  |
| Page Setup<br>A4 - 29.7 x 21.0 cm (Landso<br>Pages<br>Width: 2 + Height: 2 +<br>Scale<br>Document Size: 59.4 x 42.0 cm |                                  |

Fan tree chart layout panel

[User Guide 2021 Windows EN] - https://help.heredis.com

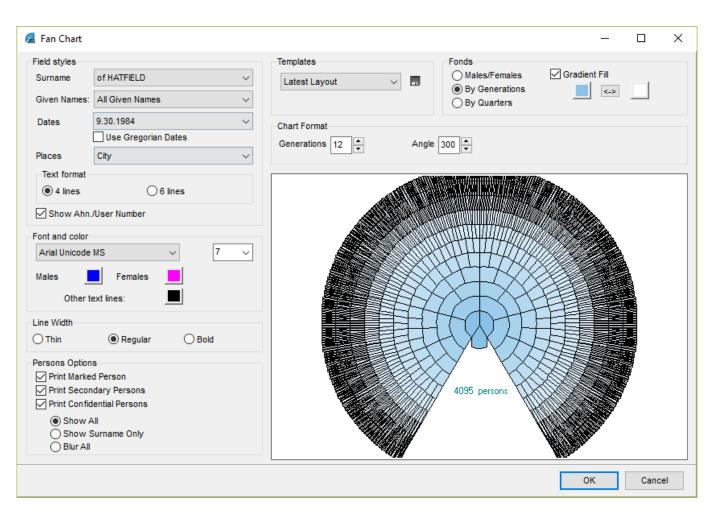

The changes apply to the selected boxes. The formatting of the text is customizable, but the visual environment cannot be changed.

Modify the contents of selected boxes

| Field styles                 |                          |         |      |  |
|------------------------------|--------------------------|---------|------|--|
| Surname                      | of HATFIELD $\checkmark$ |         |      |  |
| Given Names: All Given Names |                          |         |      |  |
| Dates                        | 9.30.1984 ~              |         |      |  |
|                              | Use Gregoriar            | n Dates |      |  |
| Places                       | City                     |         | ~    |  |
| -Text format-                |                          |         |      |  |
| O 4 lines                    | ۲                        | 6 lines |      |  |
| Show Ahn.                    | User Number              |         |      |  |
| Font and color               |                          |         |      |  |
| Arial Unicode                | MS                       | $\sim$  | 7 ~  |  |
| Males                        | Females                  |         |      |  |
| Other te                     | ext lines:               |         |      |  |
| Line Width                   |                          |         |      |  |
| ◯ Thin                       | Regular                  |         | iold |  |
|                              |                          |         |      |  |
|                              |                          |         |      |  |
|                              |                          |         |      |  |
|                              |                          |         |      |  |
|                              |                          |         |      |  |
|                              |                          |         |      |  |

• Choose the content formats that suit you for surnames, given names, dates, places and genealogical headings from the dropdown menus.

• Tick the Show Ahn./User Number to add this information, if it exists, in the selected boxes.

#### Change the text formatting

Without delay, change the font, size, color and text alignment with the drop-down menu, the cursor and the buttons of the **Layout** panel.

| Contents                  |                       |        |  |
|---------------------------|-----------------------|--------|--|
| Surnames                  | of HATFIELD           | $\sim$ |  |
| Given Names               | Only First Given Name | $\sim$ |  |
| Dates                     | 09.30.1984            | ×      |  |
| Places                    | City (Postal Code)    | $\sim$ |  |
| Headings (*, b, x , ? ) ∨ |                       |        |  |
| Show Ahn. Number          |                       |        |  |

Info • Do not forget that you can make a selection of all men in the tree chart, then all women, to apply different text colors.

For this, use the **Select** menu or right-click of the mouse.

#### Modify the fan tree charts

The fan tree charts offers the particular feature allowing the number of generations to be displayed (from 4 to 12), varied graphic charts and formatting according to the generations, the quarters of ancestry or the gender of persons, as well as limitations on the individuals to be displayed.

| Templates<br>Latest Layout     | ~ n   | Fonds<br>Males/Females<br>By Generations<br>By Quarters | Gradient Fill |
|--------------------------------|-------|---------------------------------------------------------|---------------|
| Chart Format<br>Generations 12 | Angle | 300                                                     |               |

1. Select the fan theme from the Templates drop-down menu.

- 2. Choose the number of generations and the angle. The angle may vary between  $180^{\circ}$  and  $300^{\circ}$ .
- 3. Choose the color base for the theme.

• Click the **By Quarters** box to materialize the quarters of ancestry. If the **By Quarters** option is ticked, the number of Quarters to differentiate in the tree is editable. This number can range from 4 (for a 180 ° angle) to 16. To change this, move the cursor.

• Click the Males/Females box to distinguish the box color by gender.

• Click the **By Generations** box to apply a different color to each generation.

• Tick the **Gradient Fill** box to spread the colors at start and at end that you have selected throughout the fan chart. If the **Gradient Fill** box is not ticked, click on each zone of the fan chart to select the color to be applied to it. **Info** • When you have made personal changes to a template, the formatting is saved until the next personal change you may make to the fan chart. You may test the different models but also return to Latest Layout in the Template drop-down menu.

4. Format the contents of the boxes of the tree chart.

• Change the data format (names, dates, places) with the drop-down menus.

• Display boxes containing more or less information by selecting 4 lines or 6 lines in each box of the tree chart.

• Change the text formatting depending on the type of data (males, females, other text). Click **OK** to display the fan chart according to your determined layout.

#### Edit the tree chart title

The tree chart title is a modifiable text zone.

Heredis proposes a title containing the name of the primary person. Double-click the title to open the text editor and make the necessary content changes and formatting of the text.

#### Add a Picture

Select the Edit > Add Picture menu or click the Add

button on the toolbar to add a graphic illustration to your tree

chart.

The picture is added at the top left of the tree chart displayed

- It is possible to add several pictures. If they must overlap, there are options for stacking images. Right-click the image to move the selected image forward, backward or to the background if it is a background image for the tree chart. Whatever option chosen, the boxes of the tree chart remain in the foreground
- When the picture is enlarged or reduced manually with the mouse, it is possible to restore the proportion between the picture and its frame by using the right-click **Resize Image Proportionally** option.
- The right-click Resize Image to Fit Frame and Default Picture Size options allow to resize the image in its display area.

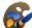

• The image is an object that can be formatted. Click the button on the toolbar or select **Modify Properties** from the right-click menu on the image. Only box style changes are possible As with the tree chart boxes, you have available presets applicable to the surround of the image.

You can also consult our articles (Windows) Print a tree chart, (Windows) Save a tree chart.

# (Windows) Print or export as PDF the tree chart

You can create as many graphical representations of your genealogy as you wish. A tree chart may be saved with the data it contains and its layout. It can then be reopened, modified in its presentation, printed again. It has become independent of the Heredis data file.

Choose from the different types of tree charts proposed in the **Charts** menu or click **Charts** on the toolbar to visually select the tree charts proposed by Heredis. The tree chart will be created from the primary person.

#### **Printing mode**

First, choose between Local Printer or PDF File in the Print Setup panel.

Then, you'll be able to setup the page setup as you wish.

| Print Setup     |                     |           |       |   |
|-----------------|---------------------|-----------|-------|---|
| Mode:           | 🚖 Local Printer 🛛 🗸 |           |       | 0 |
|                 | 📥 Local             | 1         |       |   |
| A4              | 칠 PDF F             | file      |       |   |
| Pages<br>Width: | 3 🔹                 | Height:   | 3     | • |
| Scale           | 1 1 1               |           | 100   | % |
| Documen         | t Size:             | 89.1 x 63 | .0 cm |   |

## Adjust the size of a tree chart.

Before printing, you must make sure that the size and orientation of the paper are set as you wish. This setup will be different if you chose Local Printer or PDF file.

#### Paper size

After choosing the print mode and before printing the tree, indicate the paper size your printer uses (A4 - A3...) and the orientation of the paper you want (portrait, landscape).

• Choose File > Page Setup or click Page setup 22 in the Print Setup panel.

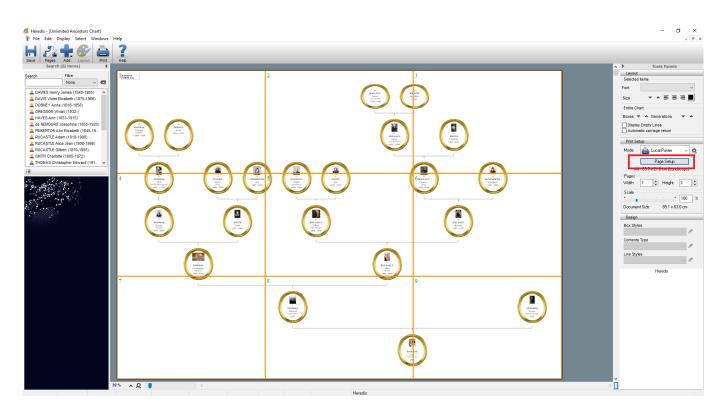

A window opens and may be different according to your printer. Choose the orientation and paper size.

- Select the printer you will use in the Name menu.
- Choose a standard paper size in the corresponding menu. In PDF file Mode, if you want to select a customized paper size, choose Personalized Paper Size in the drop-down menu.
- Click the round button corresponding to the desired orientation.
- Click **OK** to confirm the print size.

Note: If you want to print through a professional printer, export to PDF. The PDF format can go up to 200" x 200", if your tree is larger and your printer has rolls larger than 200", consider removing the assembling link-up zone (see PDF Export part of this article).

If the tree is too large, you may change its size by reducing the number of pages in the **Print Setup** panel, but make sure to be able to still read what will be print (click on 100% focus button to see if you can read on your screen).

- Select Display > Show/Hide Page Breaks or click the Pages > Show/ Hide Page Breaks button Heredis displays how many pages corresponding to the selected paper size will be needed to print the tree chart.
- Change the number of pages in width and/or height.
- To enlarge or reduce the overall size of the tree chart, enter a percentage in the Scale field or move the cursor. A value below 100% reduces the size of the tree chart, a value greater than 100% enlarges it.

It only remains to launch the printing of the tree chart.

#### Launching the print-out

Depending on the printer you are using, you can print the tree on one page or series of pages to be assembled together.

- Click the **Print** button on the toolbar or choose **File** > **Print**.
- Select the printer you want to use from the list of available printers. If your printer does not appear, select Find Printer in the Windows Print screen.

Info • For more information on adding a printer, type Add Printer in Windows Help.

• Click **OK** to start printing.

#### **Export a PDF tree chart**

Export the displayed tree to get it printed by a professional or share your Heredis trees with people who do not have the software. Heredis constructs a tree chart using a file format that is likely to be used on other computers or devices in the form of a readable file.

- Choose Edit > PDF File Mode or choose PDF File from the Print Setup drop-down menu.
- The **Print** button changes form and name. Click the **Export** button on the toolbar.
- Before to export the tree chart, make sure to setup the paper size format and orientation. Click on **Page Setup** button in **Print Setup** panel.

| Exporting to PDF File                                                 |                  |                                                                                                    |
|-----------------------------------------------------------------------|------------------|----------------------------------------------------------------------------------------------------|
| Export Options<br>Choose PDF Document Siz                             | e                | Los                                                                                                    |
| Paper Size<br>A4<br>A3<br>A2<br>A1<br>A0<br>Custom<br>Width: 84.10 cm | Height: 59.40 cm | Orientation<br>Orientation<br>Orientation<br>Earlier Constraints<br>Orientation<br>Description<br>Constraints<br>Orientation<br>Orientationa<br>Orientationa<br>Orientationa<br>Orie |
| Image Quality<br>O Low (Web)                                          | Medium           | ◯ High                                                                                                    |
|                                                                       |                  | OK Cancel                                                                                                    |

• Choose the location where the tree file in PDF format will be saved, if you do not want to save it in the default folder. If necessary, change the name of the tree proposed by Heredis in the **File Name** field.

**Important**: Note that you can generate customized size, but be carefull, PDF format allows only 200? x 200?. If your XXL Family is bigger and your printer can print on a paper roll, then click on the indented wheel near the PDF file mode (or assembling link-up zone of the new charts as the XXL Family for example) and chose **Delete assembling link-up zone**.

• Click Save.

# **Heredis Online**

Heredis includes the creation of a personal online website for displaying your genealogy. No need to use a service provider, your data is hosted for free on Heredis Online. You have a real website dedicated to your genealogy, searchable by your family, friends and other genealogists, who will all have an overview of who your ancestors were, places where they lived and the various documents that you have found concerning them. In addition, Heredis allows you to be contacted by any person who is interested in your genealogy.

## Manage your Heredis Online account

Heredis Online is a free online service that allows you to search millions of Heredis Online data from your Heredis software (using <u>Search Wizard</u>). You can publish for free and get a website out of your Family Tree file. You can manage your account and define the parameters for your publications...

If you bought Heredis from Heredis' Shop, you already have an account. Connect to with the ID/password used on Heredis' Shop. Once connected, you can manage your Heredis account from Heredis.

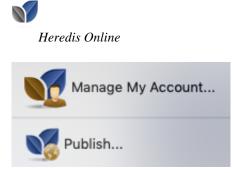

Heredis Online Connection page

## [Heredis 2021 Windows EN] - 09-22-2020

[User Guide 2021 Windows EN] - https://help.heredis.com

| Heredis Online                                | — 🗆 X                                                                          |
|-----------------------------------------------|--------------------------------------------------------------------------------|
| HEREDIS Online                                |                                                                                |
| Sign in                                       | Create Free Heredis Online Account                                             |
| Your email or username: Password: Remember me | Share your family tree with your family!                                       |
| Sign in<br>Forgot your password?              | Register                                                                       |
| Privacy - Cookies                             | Heredis Softwares<br>for Windows, Mac, iOS and Android About<br>Heredis Online |
|                                               | Close                                                                          |

#### **Create a Heredis Online account**

If you bought Heredis from Heredis' Shop, you already have an account. Connect to with the ID/password used on Heredis' Shop. If your email address changed, DO NOT create an other account, go to shop.heredis.com and connect with your old ID/password and change your email address in My personal information section or contact us if you don't remember your password and have no more access to your old email address.

If you didn't buy Heredis on Heredis' Shop, you must create a Heredis Online account before publishing your genealogy, allowing you to access your account, to modify or delete published genealogies and to be identified as a person hosted by Heredis Online.

1. Click the Heredis Online

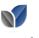

button or choose File menu > Heredis Online > Manage My Account.

2. Click the **Register** button. Enter your email address, a username and a password. Please do not use special characters in your password. Complete the identification data and check out the Heredis Online Terms of Service and then tick the box.

Create a Heredis online account

#### [Heredis 2021 Windows EN] - 09-22-2020

[User Guide 2021 Windows EN] - https://help.heredis.com

| Create Free Heredis Online Account              |                      | 6 |  |  |  |  |
|-------------------------------------------------|----------------------|---|--|--|--|--|
| Account ID                                      | Personal Information |   |  |  |  |  |
| Email address:                                  | Address:             |   |  |  |  |  |
| Last name:                                      |                      |   |  |  |  |  |
| First name:                                     | Postal Code: City:   |   |  |  |  |  |
| Username:                                       | Country:             |   |  |  |  |  |
| Password:                                       |                      |   |  |  |  |  |
| Confirm password:                               |                      |   |  |  |  |  |
| I want to receive Heredis newsletters           |                      |   |  |  |  |  |
| I agree to the Heredis Online Terms of Services |                      |   |  |  |  |  |
| Consult your rights on your Personal Data.      |                      |   |  |  |  |  |
|                                                 |                      |   |  |  |  |  |
| Cancel                                          | ОК                   |   |  |  |  |  |
|                                                 |                      |   |  |  |  |  |

3. Click **OK**, your account is created.

#### Managing account information

Log in by entering your username and password. Do not forget to tick the **Remember me** box for the data to be stored for

future use. Once connected to your Heredis account, the button will be (2 blue leaves) instead of (a grey and a blue

leaf).

The Account Management screen allows you to change your login information and your address. Click the Edit or Change password button to access it.

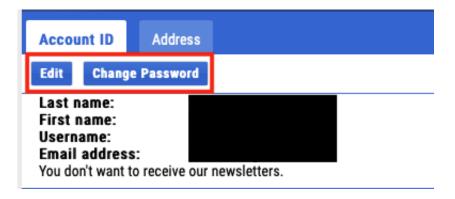

You can publish your file by clicking on **Publish** button in Heredis. Once you have published genealogies, they will appear in the lower part of the window. See <u>Publish on Heredis Online</u> for all details on publications.

## Managing your publications

Click on Manage my account . According to the version of Heredis you have, the color of the button can change.

| Date Tree name Heredis File             |                                     |
|-----------------------------------------|-------------------------------------|
|                                         | Visit Website Private Settings Dele |
| 03/20/2 Sample Family File Sample Famil | File Visit Website 🌣 🗱              |

Then click on the **Visit Website** link to view your online genealogy. You will see it as any other people. You can not make changes online. To change data, launch Heredis' software and change the data, click on **Publish** to refresh your publication.

Click the indented wheel icon to change your settings for publication. There is no need to republish in order to view notes in your online genealogy, or to hide data which is less than 150 years' old. Once you have changed the settings, they are applied to your personal website.

Click on the *button to delete the genealogy from your personal website.* 

**Info** • You can carry out these operations remotely, even if you do not have your computer to hand, by connecting to your Heredis Online account from any Internet browser.

See <u>Publish on Heredis Online</u> for all details on publications.

#### Publish a genealogy to Heredis Online

Click the Heredis Online button and choose **Publish**.

Customize your site by giving it a name. Heredis will place by default that of your genealogy file. You may change the name because it will be included in the URL that you will communicate to your relatives and friends.

From the **Your Website** tab, add an illustration to your homepage to make it more attractive. You can display the main image associated with your root person, or select a photo from your hard disk: the village where your ancestors originated, a shield. Browse your hard disk to select an image.

Customize your Heredis online website settings

[User Guide 2021 Windows EN] - https://help.heredis.com

| Website Settings for "fichier exemple 3" |                                                                                                    |  |  |  |  |
|------------------------------------------|----------------------------------------------------------------------------------------------------|--|--|--|--|
| Homepage                                 | Privacy                                                                                                    |  |  |  |  |
| Website name:                            | fichier exemple 3                                                                                                    |  |  |  |  |
| Picture:                                 | <ul> <li>Do not illustrate my homepage</li> <li>Root Person's picture</li> <li>Personal Picture (max. 2MB)</li> </ul> |  |  |  |  |
| Description:                             |                                                                                                    |  |  |  |  |
|                                          | Cancel OK                                                                                                    |  |  |  |  |

Fill out the host text area; anyone who connects to your site must have an idea of what he will find there!

You have the choice of data you publish from the **Privacy** tab:

- Manage the display of contemporary persons by choosing the number of years to set the privacy level and decide if you want to display the full given name and surname only or not to display at all.
- Display or not individuals who are declared as confidential or private in your genealogy file (individuals, events, notes ...)
- Choose to display or not all notes
- Display or not all sources

You may also tick the **Protect this publication** with a password box, and enter a password in the corresponding text box and click **OK**. Thus, only the holders of a visitor password can access your publication. Other visitors will contact you by email to get the password.

Heredis Online displays a list of your published genealogies. You may follow the progress of moving your genealogy to your personal website. When publishing is complete, click on the link to launch your Internet browser and visit your site.

You will arrive on the home page of your genealogy. Click the **Facebook** button to share your genealogy on your **Facebook** page or click the **Email** button to send an email and share your genealogy website with your family and friends.

#### High-resolution photos on Heredis Online

The first time you connect to your Heredis Online account, a message will inform you that the photos you publish online are displayed in high resolution.

In the **Media Index**, the **Sent** and **Not Sent** filters, as well as the media status displayed under the **Information** tab, allow you to visualize the list of the media that are online or not.

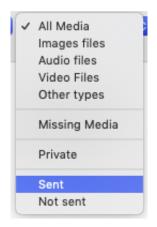

When you publish a genealogy on Heredis Online, each media has a status (that you can see in the Details tab from the Photo tool) that allows you to clearly identify its current situation: File is online / File is too large / File error / File waiting to be sent / Unauthorized file format / Missing file / File being sent / Unverified file.

| Media     | Edit                            | Details                       | Identification      |  |  |
|-----------|---------------------------------|-------------------------------|---------------------|--|--|
| Name:     | Vivian.jpg (original not found) |                               |                     |  |  |
| Size:     | -                               |                               |                     |  |  |
| Status    | Missing file                    |                               |                     |  |  |
| Original: |                                 | /Helene/Picto<br>s/Vivian.jpg | ures/Image fichiers |  |  |

#### Note:

• In the software preferences, using the menu (Windows) Tools > Preferences > Heredis Preferences > Advanced ; (Mac) Heredis World 20xx > Preferences > Advanced, you can indicate whether you want a copy of your media to be uploaded.

You can also choose to adjust the uploading of these media based on your internet connection. By default, the uploading is based on an ADSL connection type with a 50% usage. These parameters can be modified and personalized at any time but won't be applied until you restart your software.

• In your Heredis Online account:

You can choose whether your media should be displayed in a publication: click on the \* indented wheel button, then click on the **Privacy** tab, then make your selection in **Show photos**.

The media that are not linked to any publication can be deleted; to do so, click on the **Online Medias** tab in your Heredis Online account.

• If you realize the media are not uploading properly and that the status of your files reads "File error" or "Unverified file", you can force send them from the **Media Index** by clicking (Windows) the **Tools** button / (Mac) on the indented wheel **Option** button and selecting **Reset sending of online media**. You will need to quit and restart Heredis for the uploading of the media to resume.

• Files with the following extensions cannot be uploaded: «exe», «app», «bin», «zip», «rar», «sit», «cab», «ace», «arj», «lha», «lzh», «lzx», «zoo», «arc», «ice», «ics», «7z», «tar», «gz», «gzip», «tgz», «z», «bz», «bz2», «hqx», «sit», «sea», «uue», «apk», «dmg», «bat», «sh», «asp», «php», «js», «jse», «iso», «iss», «msi», «jar», «war», «bak», «sav», «old», «log», «pif», «py», «pyw», «rb», «ged», «heredis», «mdb», «sqlite»

• Files over 4294967295 octets (~4.2 Go) cannot be uploaded either.

#### Publish group photos to Heredis Online

Heredis allows you to publish group photos on your personal site, as you do for your genealogies.

You will certainly have photos in which you have not been able to identify all the persons present in the photo. Heredis offers tools for identifying these persons and then for publishing the photo in a photo album.

This online album may be viewed by your family, your friends and other genealogists. Thus, visitors to your site may not only view your photos but contact you if they have recognized people in the photo.

In Heredis, you access this functionality from the **Identification** tab in the photo tool (for details on this tool, refer to the section <u>Photo tool</u>).

#### Create and set an album

Once you have identified all the persons in a group photo, you may now share your photo album online by clicking the **W Publish** Button at the bottom right on the **Identification** tab.

A simple interface allows you to connect to your account or create it if it is the first time you use Heredis Online.

When first published, you can change the title of the photo in the **Title** field. If you want to publish this photo in another album, unfold the dropdown list and choose the appropriate album, or create a new one by using the + button.

To personalize this album, click the indented wheel \* to the right and you can:

- give it a name that will be included in the URL that you will communicate to your family or to other genealogists. Do not worry about spaces, Heredis replaces them automatically by underscores.
- add artwork to make your homepage more attractive.
- give details of the content of this album in the **Description** text box. The person who visits your site will have an idea on what he or she will find in it!

You can protect your album by a password. Net users who know the password may view your album online and others will contact you by email to get the password.

When all the settings of your publication are satisfactory, click the **Validate** Button. Your photo is now published on Heredis Online.

**Info** • When you publish a photo which has been declared as private in Heredis, a message alerts you and asks for confirmation before continuing the publication.

#### Settings and management of your albums

You can at any time access the albums published from the Album tab in your account with Heredis Online.

Click the indented wheel to change the publishing settings for an album or on the cross to delete it. Please note that you will delete all the photos attached to this album.

**Info** • You can carry out these operations from a distance, even if you do not have your computer to hand, by logging into your Heredis Online account from any Internet browser.

Click the album name to display a list of all the photos in this album. You can edit or delete each picture individually.

#### Consult an album

By clicking on the link Visit album, Heredis opens the home page of the album selected in your internet browser.

#### Consulting an album on Heredis Online

| MEREDIS Online                                              | Home Photos Persons | f⊠.¢ fr en                                                                                                    |
|-------------------------------------------------------------|---------------------|----------------------------------------------------------------------------------------------------|
| ALBUM <<br>My First Album<br>By Helene Debacq<br>Contact me | MY FIRST ALBUM      |                                                                                                    |
| Photon (1) Persons (1)                                      |                     |                                                                                                    |
|                                                             | PHOTOS              | Updated 12/18/2017<br>MY FARULY TREES<br>from the second second |
|                                                             |                     |                                                                                                    |
| Privacy - Contact author                                    | 🖉 for Vice          | Softwares<br>lows, for Mac, for iOs S Heredis Online                                                                                                    |

In the left sidebar, you have the name of the album and its author, a clickable link to contact the author and immediately below, two tabs Photos and Persons.

In the **Photos** tab, a list of photos in the album is displayed and the total number of photos, (in brackets) next to the name of the tab.

In the **Persons** tab, the list and the number of persons identified in the various photos in the album are displayed, specifying, for each identified person, the number of times he/she has been identified in the various photos of the album. You also have a search box to locate any person in the list.

The central part allows for 3 different views of the album based on the tab selected in the upper part.

From the **Home** tab, you get an overview of your album where you will find the description text, any selected artwork and the pictures of the album in the form of thumbnails. To the right, Heredis displays the date of the last update of this album as well as a list of your genealogies and other albums already published on Heredis Online.

A single click allows you to open a new tab in your browser with the publication of the selected album.

The **Photos** tab displays each photo in the album in full screen. To the right of the photo, you find the list of numbered persons and below, the commentary and the date if they have been added from the Heredis program.

A button under the photo, also allows you to hide or show the frames numbers on the photo. Hover the mouse over any person identified in the photograph and the list shows the person concerned and vice versa.

Clicking on a person allows you to display him/her in detail in the **Persons** tab. You will then see the information collected for that person and a link to the publication if he/she is present in a genealogy previously published on Heredis Online, as well as photos, in the form of thumbnails, in which he/she has been identified.

When you click on a photo from the **Photos** tab in the left sidebar, Heredis automatically switches to the **Photos** tab in the central area and displays the details of the photo. If you are on the **Person** tab in the left sidebar, click on any person and you will move to the central area of the persons tab this time to display all known information concerning this person.

To go back to the general presentation of the album, click **Home** in the banner at the top.

## Sharing an album

If you want to invite your family and friends to check out an album, send them the URL by email, or share it on Facebook. Use the Buttons located in the upper right panel.

As a visitor to a Heredis Online album, you can easily send additional information or indicate an error to the author of the photo albums. Perhaps you have recognized an unidentified person. Click **Contact the author** in the left sidebar under the ALBUM area or in the footer and you will thus advance the work of the author.

#### **Private access**

You may protect your Heredis Online site with a password. Only visitors who know the password will be able to view details of your online genealogy. When any new web user visits your site, we will invite the person to contact you to obtain your password.

To implement this password: from your Heredis Online account, select the publication concerned and click the indented wheel to access the settings for this publication. Then, tick the **Protect this publication** with a password box, enter a password in the corresponding text box and click **Validate**.

# **Publishing with Heredis Online**

Launch your Heredis software and select the tree you wish to publish. Click the **Heredis Online** button in the Heredis toolbar.

If you are not connected, the icon will be grey and blue  $\checkmark$ . If you are connected, the icon will be fully blue  $\checkmark$ .

Click on **Publish** to start publishing your tree on Heredis Online.

Then, if you are not connected, sign in to your account via the Heredis Online window. **Enter the same username and password you use when logging in on the Heredis Shop.** 

#### • Tip •

Tick the **Keep me logged in** box to avoid entering them again next time you need to sign in.

| FR EN DE                                 |
|------------------------------------------|
| Create Free Heredis Online Account       |
| Share your family tree with your family! |
| Register                                 |
| rd?                                      |
| Heredis Softwares About                  |
|                                          |

Type in a name for your website along with a brief description. Select a picture to illustrate your homepage if you wish to.

# [Heredis 2021 Windows EN] - 09-22-2020

[User Guide 2021 Windows EN] - https://help.heredis.com

| Website Settings for "Sample_file" |                                                                                                    |  |  |  |  |
|------------------------------------|----------------------------------------------------------------------------------------------------|--|--|--|--|
| Homepage                           | Privacy                                                                                                    |  |  |  |  |
| Website name:                      | Sample_file                                                                                                    |  |  |  |  |
| Picture:                           | <ul> <li>Do not illustrate my homepage</li> <li>Root Person's picture</li> <li>Personal Picture (max. 2MB)</li> </ul> |  |  |  |  |
| Description:                       |                                                                                                    |  |  |  |  |
|                                    | Cancel OK                                                                                                    |  |  |  |  |

Make sure you set up your **Privacy** options.

| Website Settings for "Sample_file"                                                                                                    |  |  |  |  |  |  |
|----------------------------------------------------------------------------------------------------|--|--|--|--|--|--|
| Homepage Privacy                                                                                                    |  |  |  |  |  |  |
| Contemporaries                                                                                                    |  |  |  |  |  |  |
| Consider persons born less than 120 \$ years ago as contemporaries, and:<br>Show all their data<br>Only show their surname and given names<br>Don't show them<br>Other Data |  |  |  |  |  |  |
| <ul> <li>Show private and confidential elements (persons, events, notes,)</li> <li>Show all notes</li> <li>Show all sources</li> </ul>                                      |  |  |  |  |  |  |
| Show photos: High quality (Heredis 2018 at least)                                                                                                    |  |  |  |  |  |  |
| The family tree will require a password to access.                                                                                                    |  |  |  |  |  |  |
| Cancel OK                                                                                                    |  |  |  |  |  |  |

**Reminder:** French regulations do not allow the publication of personal data that is less than 100 years old; European regulations provide the same restrictions with data that is 120 years old or less. Make sure not to publish recent data according

to your country laws regulation.

#### **Setting up Contemporaries**

Under "Consider persons born less than XX years ago as contemporaries", you are given the option to show all of their data, part of it, or none of it.

Be careful! This setting will only apply to persons entered with a birthdate. If you entered your first-degree cousins without their birthdates, their data will be displayed.

In such a case, you may want to use the **Confidential Person** label under the **Data** tab>**Personal Data** in Heredis. If you need to label a large number of persons as confidential, remember you can use **Smart Search** to make your job easier. For further details, feel free to consult the articles entitled <u>The different data fields</u> and <u>Smart Search</u>.

#### Setting up Other Data

- Show private and confidential elements: pretty much everywhere in Heredis, you will notice Private boxes for an event, a media, a source, a note, etc. If you tick the box "Show private and confidential elements", this data will be shared and available for all to see. If you untick this box, all data for which you have checked the Private box and/or all the persons marked as **Confidential** will not be shown. No one will be able to see them.
- Show all notes: if you tick this box, all of your notes (except the private notes that is if you have unticked the above-mentioned box) will be published and visible to all.
- Show all sources: if you tick this box, all of your sources (except the private ones that is if you have unticked the above-mentioned box on private and confidential elements) will be published and visible to all. Sources allow you to validate your work and allow other genealogists to locate the original document.
- Show photos: choose between **Do not show**, **Thumbnail size** (low resolution), **High quality** (**Heredis 2018 at least**). If your photos are checked as Private, and if you have unticked the Show private and confidential elements box, your photos will not be displayed.

Protect your publication with a password. It will thus allow you to publish all of your data while limiting access to your site only to the persons who have been given the password. It is up to you to regulate who may or may not access your site. Check the box and enter your password in the empty field that pops up.

Once you are done with your settings, click on **OK**.

The progress bar will help you visualize the progression of your genealogy being published. Once transfer is complete, click on the **Visit website** link to open it. Your tree is online!

You may now share it with your relatives and loved ones via email or Facebook, using the share buttons located in the upper right corner of your website.

Heredis Online creates a website on your behalf, hosted for free, so you can present your family tree. With just a few clicks, you'll get a site for your entire family to consult and enjoy.

By simply clicking the Contact Author link, they will all be able to bring you extra details, directly from your website.

Manage your Heredis Online account directly from your software or from your internet browser. Modify the display of your tree by clicking on the indented wheel located under Settings (at the end of the line) under Online Trees, or delete your tree by clicking on the cross.

[Heredis 2021 Windows EN] - 09-22-2020 [User Guide 2021 Windows EN] - https://help.heredis.com

| Online Tr | ees   | Albums        | Online M | edias |                 |               |         |          |        |
|-----------|-------|---------------|----------|-------|-----------------|---------------|---------|----------|--------|
| Date      | Tree  | name          |          | Here  | edis File       | Visit Website | Private | Settings | Delete |
| 07/23/2   | Fichi | er Exemple 20 | 17       | Fichi | er Exemple 2017 | Visit Website |         | \$       | ×      |
| 11/21/2   | Fichi | er_Exemple20  |          | Fichi | er_Exemple      | Visit Website |         | \$       | ×      |
| 03/09/2   | Fichi | er Exemple 20 | 19       | Fichi | er Exemple 2019 | Visit Website |         | \$       | ×      |

To learn more, feel free to consult other articles on Heredis Online.

# **Export Heredis data**

You export your data to exchange them. To share with other users of Heredis or to create branch files for your own use, use the Heredis export.

If they are using an older version of Heredis, use the GEDCOM format.

In a Heredis export, you can select what data to export: exclude confidential persons, limit to a branch or exclude alive persons.

- 1. Choose **File > Export > Heredis File**.
- 2. Identify the persons and types of data to be exported.
- 3. Click Export.
- 4. Name the new file and choose where the file should be saved.

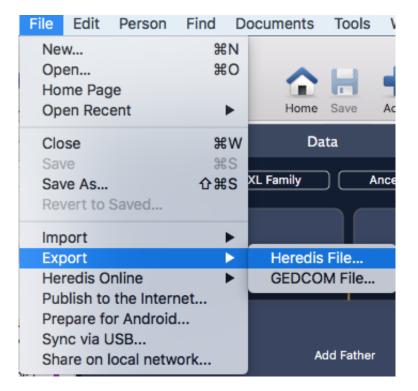

The options for the exported file in GEDCOM or Heredis format are identical. They concern the persons included in the file and the type of data considered.

#### Select the branches concerned

- 1. Select branches from the export screen: All People Ancestors Descendants Ancestors & Descendants.
- 2. Choose the number of generations of ancestors, of descendants, or both.
- 3. Specify the number of collaterals for the ancestor branches. Heredis goes back down the branch line for each direct ancestor to include them in the exported file.
- 0 = only direct ancestors are exported (with spouses).
- 1 = you export the direct ancestors with all their children and their spouses.
- 2 = you export the direct ancestors, their children and grandchildren, along with their spouses.
- 3 = you also add their great-grandchildren, etc.

Info • Remember to check who is the primary person displayed before making a branch export.

#### (Windows) Select the persons to be included in an export file

- 1. Export All Persons: export all persons included in your file or in the concerned branch.
- 2. Exclude Marked Persons: marked persons, the one with the 🏲 tag ticked in their personal data, will not be included.
- 3. Export Marked Persons Only: only the persons marked will be included in your export file.
- 4. Hide all data for confidential persons: persons with the <sup>5</sup> tag tick in their personal data are exported with no details.
- 5. Tick the box Exclude Secondary Persons to exclude from the export the persons considered as secondary  $\clubsuit$  because they do not present a big interest to your family tree (children who died in infancy, persons with no links, persons on whom you do not want to make researches).

For further details on tags confidential, marked or secondary, see our article The different data fields.

**Note** • It is possible, just by marking a person, to ignore a branche. Using the marked tag has multiple purposes : cut a branch, erase duplicates, delete stillborn child, not show alive persons... You can use the Smart Search to identify persons of one or more criterias and mark them, tag them as secondary or confidential. Consult our <u>Smart Search</u> article for further delails.

**Careful**, if your primary person or root person is concerned by these limits (confidential, secondary, or marked), you file will be empty. It is not possible to export a file is the main person is not in it.

(Windows) Heredis export

| Exporting to Heredis File                                                     | ×                                                                                |
|-------------------------------------------------------------------------------|----------------------------------------------------------------------------------|
| Data to be Exported<br>Media<br>Notes/Transcriptions<br>Minor Events<br>Facts | <ul> <li>✓ Sources</li> <li>✓ Witnesses/Links</li> <li>□ Private Data</li> </ul> |
| Branches to be Exported                                                       |                                                                                  |
| Branch                                                                        | ~                                                                                |
| Branch Options                                                                |                                                                                  |
| Ancestors                                                                     | ~                                                                                |
| Ancestors                                                                     | 99 🗘                                                                             |
| Collaterals                                                                   | 2                                                                                |
| Limits                                                                        |                                                                                  |
| Export All Persons                                                            | ~                                                                                |
| Export Confidential Persons                                                   | ~                                                                                |
| Exclude Secondary Persons                                                     |                                                                                  |
| [                                                                             | Export Cancel                                                                    |

#### (Mac) Select the persons to be included in an export file

1. Tick all the boxes to include all persons saved in the file.

2. To prevent the export of certain types of people, untick the appropriate boxes. For further details on tags confidential, marked or secondary, see our article <u>The different data fields</u>.

Marked persons are the ones with the  $rac{r}{r}$  icon ticked in Personal Data of the person. It allows you rto exclude or take only the marked ones.

Secondary persons are the ones with the  $\clubsuit$  icon ticked in the Personal Data of the person. They usually are the persons on which you do not specifically want to do researches.

Confidential persons are the ones with the sicon ticked in Personal Data of the person. They usually are the alive persons.

3. To export data partially, make your selection from the export screen.

**Confidential** Series You may export all the information of confidential persons, or their surname only, or their surname and given names. You can also export all people by hiding the data. The recipient of your file will only know that such a person in a given place in the line existed, without knowing any information about him/her.

**Persons Born Less Than ... Years Ago:** select the number of years to be considered for export of contemporaries. Type a value or use the arrows to change the proposed value. To prevent the export of **Persons Born Less Than ... Years Ago** specify the value and untick the box.

**Info** • It is possible to exclude a branch from the exported file. Declare the person at the base of this branch as **Marked**, then untick **Marked Persons** in the export screen. Using the marked tag has multiple purposes : cut a branch, erase duplicates, delete stillborn child, not show alive persons... You can use the Smart Search to identify persons of one or more criterias and mark them, tag them as secondary or confidential. Consult our <u>Smart Search</u> article for further delails.

(Mac) Export Heredis file

| Exporting to Heredis I                                                                                                    | File                                                                                                    |
|----------------------------------------------------------------------------------------------------|----------------------------------------------------------------------------------------------------|
| Branches to be Exported Ancestors & Descendants 99 2 2                                                                                     | Data to be Exported          ✓ Notes/Transcriptions         ✓ Sources         ✓ Witnesses & Other Linked Persons |
| Include  Export Marked Persons Only  Marked Persons  Secondary Persons  Confidential Persons Show All  Persons Born Less Than 75 Years Ago | <ul> <li>Minor Events</li> <li>Facts</li> <li>Media</li> <li>Private Data</li> </ul>                             |
|                                                                                                    | Cancel Export                                                                                                    |

Select the types of data for export

- 1. Tick the boxes to include the different types of data in the exported file.
- 2. Untick the boxes to exclude a type of data.

Do you want to export:

- Notes/Transcriptions
- Sources/Citations
- Witnesses and linked persons (of Sundry links tab in Personal Data, see <u>Add other linked persons</u> article)
- Minor events (everything else that Birth/Baptism, Union, Death/Burial)
- Facts
- Media
- Private data: they are all data you ticked the "Private" box, it can be events, facts, sources, media...

# Import a Heredis file in an existing file

Importing Heredis data to an existing file allows you to connect a new branch created in a separate file by yourself or by a family member.

#### 1. Choose **File > Import > Heredis File**.

Note: A message will alert you that it is irreversible, so please make sure to make a copy of your file in case the result doesn't please you.

| Confirm |         | ×                                                                                                    |
|---------|---------|----------------------------------------------------------------------------------------------------|
| 1       | You can | about to import a file into an existing family file.<br>not revert to the previous file. Are you sure you<br>continue?                                                |
|         |         | Yes No                                                                                                    |
| لم      | 22      | WARNING<br>You are about to import a file into an existing family<br>file. You cannot revert to the previous file. Are you<br>sure you want to continue?<br>Cancel OK |

2. Select the Heredis file. Only files created with the same version of Heredis may be merged (Mac file or Windows folder with the extension *.hmw*).

3. Click Open. Choose if you want to import or not medias and sources. (Windows) Click on Next. (Mac) Click on Import.

(Windows) Import Options

[Heredis 2021 Windows EN] - 09-22-2020 [User Guide 2021 Windows EN] - https://help.heredis.com

| Importing Heredis File                                           | ×      |
|------------------------------------------------------------------|--------|
| Heredis import options<br>Demo-DEBACQ_CLOUET_Version_2017_export | Los    |
| Import options:                                                  |        |
| Import Media                                                     |        |
| Import Sources                                                   |        |
|                                                                  |        |
|                                                                  |        |
|                                                                  |        |
|                                                                  |        |
|                                                                  |        |
| Previous Next Done                                               | Cancel |

| Importing Heredis File                          |                                    | ×           |
|-------------------------------------------------|------------------------------------|-------------|
| Heredis import options<br>Demo-DEBACQ_CLOUET_Ve | rsion_2017_export                  | Les         |
| Assign a new source to                          |                                    |             |
| All Events                                      |                                    | $\sim$      |
| Source                                          |                                    |             |
| Title:                                          |                                    |             |
|                                                 |                                    |             |
| Repository:                                     |                                    |             |
| File: Demo-DEBACQ_C                             | CLOUET_Version_2017_export.heredis |             |
| Document:                                       |                                    |             |
| Import Heredis from 18                          | décembre 2019                      |             |
|                                                 |                                    |             |
|                                                 | Previous Next                      | Done Cancel |

(Mac) Import Options

|                                                             | Importing Heredis File                |   |
|-------------------------------------------------------------|---------------------------------------|---|
| File: Fichier Exemple 202                                   | 20.hmw                                |   |
| <ul> <li>Import Pictures</li> <li>Import Sources</li> </ul> |                                       |   |
| Assign a new source to                                      | All Events                            | ٥ |
| Source Title:                                               |                                       |   |
| Repository:                                                 | File: Fichier Exemple 2020.hmw        |   |
| Document:                                                   | Import Heredis from December 18, 2019 |   |
|                                                             |                                       |   |
|                                                             |                                       |   |
|                                                             | Cancel Import                         |   |

4. If you desire to associate a common source of data from the import, tick the box **Assign a new source to** and select in the list where you want this source to be assigned. Fill up the fields of this new source. You will be able to modify it on your **Sources index** later. After importing the new data, you must create links that will connect the imported persons to those already present in the main file.

See also (Windows) Permanent control for duplicates and Merge two persons, (Mac) Permanent control for duplicates and Merge two persons.

# What is a GEDCOM file?

You want to share your genealogical data with other genealogists who don't use Heredis, or with some who uses an old version of Heredis, use the GEDCOM format.

A GEDCOM file is an exchanging format for genealogy, it was made by Mormons 25 years ago and make it compatible to most genealogy software.

The GEDCOM exchange format stands for Genealogical Data Communication. Almost all genealogy software programs recognize this universal format.

The GEDCOM file must have the extension .ged to be recognized by Heredis.

Some data are normalized as for names, major events... but some are not. So each software tags the data as it pleases them (minor events, facts...), these tags are called Owner Tags and can be very different according to the software used to create the GEDCOM file. So some software might not be able to read the data.

This is what a GEDCOM file looks like when opened without a genealogical software.

ADDR jules Ø @732@ INDI NAME Charles Alexandre/DUCHAMP/ 1 GIVN Charles Alexandre 2 2 SURN DUCHAMP SEX M 1 OCCU pharmacien 1 1 SIGN YES FIL LEGITIMATE\_CHILD 1 1 FAMS @703@ 1 BIRT 22 DATE 29 APR 1817 PLAC Annonay,07100,Ardèche,RHÔNE-ALPES,FRANCE, 2 FNA NO OCCU 1 2 TYPE Professeur 2 2 DATE BET 1852 AND 1855 PLAC Lyon, 69000, Rhône, RHÔNE-ALPES, FRANCE, 2 FNA NO 2 NOTE Enseigne à la faculté de Pharmacie de Lyon 1 DEAT 22223 DATE 15 FEB 1878 PLAC Satillieu,07290,Ardèche,RHÔNE-ALPES,FRANCE, FNA NO ASSO @734@ TYPE EVEN 3 **RELA Informant** 3 NOTE son fils 3 AGE 30 NOTE Témoins : 2 CONT Charles Marie DUCHAMP, son fils, 30 ans, docteur en médecine 3 3 CONT Célestin BOYER, non parent @735@ INDI 0 NAME Catherine Émilie/COLIGNY/ 1 GIVN Catherine Émilie 2 2 SURN COLIGNY 1 SEX F 1 OCCU sans profession 1 SIGN YES FIL LEGITIMATE\_CHILD 1 FAMS @706@ 1 1 BIRT DATE 8 SEP 1902 2 2 TIME 0:00 2 PLAC Saint-Rambert-l'Île-Barbe,,Rhône,RHÔNE-ALPES,FRANCE, FNA

Note that a GEDCOM **do not contain media**. It only keeps the path to the original media and its name. So when you create a GEDCOM, make sure you create a folder with your media on your hard drive disk (or external drive if you wish).

If your GEDCOM contains media data, you will have to tell Heredis where to find the media. As previously said, a GEDCOM file only keeps the path to the original media. When you import the GEDCOM in Heredis, just tell Heredis the path to the original of your media on your computer. Click **Yes** to locate your media.

You can check for media in the Media index.

See Media Index at the "Check missing media section". If your media didn't change names, Heredis will find them.

If Heredis do not recognize some tags, it will ask you what to do : Import or Do not import.

|                                              | Imp                                                          | oorting GEDCOM File       |                                                          |           |
|----------------------------------------------|--------------------------------------------------------------|---------------------------|----------------------------------------------------------|-----------|
| nported file                                 |                                                              |                           |                                                          |           |
|                                              |                                                              | Persons: 17 756           |                                                          | 0         |
|                                              |                                                              | Families: 5 150           |                                                          | 0         |
|                                              |                                                              | Sources: 818              |                                                          | 0         |
| vents/Facts                                  |                                                              |                           |                                                          |           |
| You can either transfo                       | wn data in the Gedcon<br>orm it into events, stor            | re it in facts or discard |                                                          |           |
| Once it is imported, y                       | ou can manage it in tr                                       | ne Data tab in Heredis    | i.                                                       | _         |
| CLAW                                         | -                                                            | ne Data tab in Heredis    | Import                                                   | <b>\$</b> |
|                                              | CLAW                                                         | ne Data tab in Heredis    |                                                          | <b>0</b>  |
| CLAW                                         | CLAW<br>CNTC                                                 | ne Data tab in Heredis    | Import                                                   |           |
| CLAW                                         | CLAW<br>CNTC<br>DEGR                                         | ne Data tab in Heredis    | Import<br>Import                                         | 0         |
| CLAW<br>CNTC<br>DEGF                         | CLAW<br>CNTC<br>DEGR<br>EDTN                                 | ne Data tab in Heredis    | Import<br>Import<br>Import                               | ¢<br>¢    |
| CLAW<br>CNTC<br>DEGF<br>EDTN                 | CLAW<br>CNTC<br>DEGR<br>EDTN<br>EDTR                         | ne Data tab in Heredis    | Import<br>Import<br>Import<br>Import                     | ©<br>©    |
| CLAW<br>CNTC<br>DEGR<br>EDTN<br>EDTR         | CLAW<br>CNTC<br>DEGR<br>EDTN<br>EDTR<br>EDTR<br>EMAL         | ne Data tab in Heredis    | Import<br>Import<br>Import<br>Import<br>Import           | ©<br>©    |
| CLAW<br>CNTC<br>DEGR<br>EDTN<br>EDTR<br>EDTR | CLAW<br>CNTC<br>DEGR<br>EDTN<br>EDTR<br>EDTR<br>EMAL<br>FILN | ne Data tab in Heredis    | Import<br>Import<br>Import<br>Import<br>Import<br>Import |           |

**Note:** Ahnentafel numbering is a mobile data, it can be changed at any time, so it is not a data stored in the GEDCOM format. You might have to change the root person to get the Ahnentafel numbering woshed. See <u>The Root Person</u> article.

## Some owner tags of Heredis

Here are some owner tags you might found if you create a GEDCOM with Heredis.

\_ARCH = Archiving the Source \_CLS = Person without descendants \_EVID = Quality of the proof \_FIL = Child Status \_FNF = Father not find, untraceable (from Heredis 2021) \_FNA = Search Status of an event \_FSFTID = FamilySearch Identification Number \_INFO = Quality of the information \_MNF = Mother not find, untraceable (from Heredis 2021) \_PRIM = Defined if the media is primary

- \_QUAL = Quality of completed citations
- \_SEC = Secondary person
- \_SHAR = Link for shared events
- \_SOUR = Quality of the source

\_SUBMAP = Geolocation of subdivisions \_ULS = Unmarried person \_UST = Union type

This is a non-exhaustive list.

# Export a GEDCOM

You're exporting your data to exchange them. If you wish to submit your genealogy to a correspondent who does not have Heredis, or an older version of Heredis than yours, or you wish to keep a version of your data to be used by any software, you have to export your file in a Gedcom file.

It is a text format file, it contain only text, no media. See also What is a GEDCOM file?

**Important**: If you are making limitations on persons (marked, confidentials...) and the root person (for entire file export) or the primary person (for the export of a branch) is included in the limitation, your GEDCOM file will be empty! You can't create a file of ancestors or descendants or both if the person at the base is excluded.

## Export all your file in GEDCOM format

#### Choose File > Export > GEDCOM File.

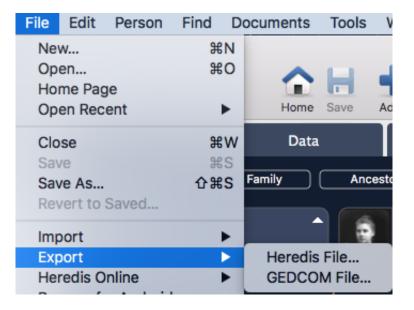

- Choose to export (Windows) Entire file ou (Mac) All People.
- Choose what data to export (media, notes...). If you export notes, choose if you wish to **Preserve text format** or **No formatting text**. Some softwares can not read text formatting. To be sure to get all the data in your notes, we advice you to choose **No formatting text**.

**Info** • If you want to export media, tick the **Create a folder for media** box to accompany the GEDCOM file with a folder containing all media attached to the exported data. The paths of the media listed in the GEDCOM file match the media in this folder. If you don't create a folder, only the way to the media ans its name will be kept in the GEDCOM.

- Heredis manages different calendar as for Hebrew, French Republican or Julian calendar. Some software can't. Tick the Use Gregorian Dates box in order to make sure all dates will follow and be read by the other software.
- Heredis allows to share an event between many persons, this way you won't have to enter the event on everyone. This function is specific to Heredis. Tick the box **Convert shared events to individual events** so Heredis will copy the event to every person concerned.
- Complete the information concerning the sender of the file. This allows the person receiving the file to identify you and to be able to contact you if necessary.
- Choose the character set for data to be exported:
  - **Mac**: characters readable by all Mac software.
  - Windows (ANSI): use this format if you know the recipient of the file uses Windows software.
  - UTF-8: use this format to preserve all special characters. This is a recent universal file format. But note, some

genealogy software programs do not support this format.

**Info** • Use UTF-8 characters, which is an international language for computer encoding if the software that opens the GEDCOM is less than 6 years old.

• You can add your contact information so the person who will read the GEDCOM will know where the data comes from.

## (Mac) Select the persons to be exported

- 1. Export All people: export all persons contained in your file.
- 2. Export Marked Persons Only: only the persons with 🏲 ticked in their personal data will be exported.
- 3. Marked Persons: if ticked, the marked persons will also be included.
- 4. Secondary Persons: if ticked, the persons with  $\blacktriangle$  ticked in their personal data will be exported.
- 5. Confidential Persons: you may export all the information of confidential persons (those with <sup>5</sup> ticked in their personal data), or their surname only, or their surname and given names. You can also export all people and blur the confidential persons' data. The recipient of your file will only know that such a person in a given place in the line existed, without knowing any information about him/her.
- 6. **Persons Born Less Than ... Years Ago:** select the number of years to be considered for export of contemporaries. Type a value or use the arrows to change the proposed value. To prevent the export of **Persons Born Less Than ... Years Ago** specify the value and untick the box.

Info • It is possible to exclude a all branch from the exported file. Declare the person at the bottom of the branch you do not want to export and tick the resonal data. You can also tag as resonal, a lot of persons at once with **Smart Search**. See <u>Smart Search</u> and <u>The different data fields</u> articles.

(Mac) Export GEDCOM screen

## [Heredis 2021 Windows EN] - 09-22-2020

[User Guide 2021 Windows EN] - https://help.heredis.com

|                                                                                                    | Exporting to GEDCO                                 | DM File                                                                                                    |
|----------------------------------------------------------------------------------------------------|----------------------------------------------------|----------------------------------------------------------------------------------------------------|
| Branches to be Exported Ancesto All People                                                                     | rs Descendants Collaterals                         | Data to be Exported          Image: Constraint of the second second sec |
| Include<br>Export Marked Persons Only<br>Marked Persons<br>Secondary Persons<br>Confidential Persons<br>Show A | All                                                | <ul> <li>Minor Events</li> <li>Facts</li> <li>Media Create a folder for media</li> <li>Private Data</li> <li>Subdivision coordinates</li> <li>Date Style</li> </ul>                                                                                                    |
| Persons Born Less Than                                                                                         | 75 🗘 Years Ago                                     | <ul> <li>Use Gregorian Dates</li> <li>Convert shared events to individual events</li> </ul>                                                                                                    |
| Mac<br>Windows (ANSI)<br>UTF-8                                                                                 | Include Submitter Address Name                     | Email                                                                                                    |
|                                                                                                    | Address line 1<br>Address line 2<br>Address line 3 | Web Page Phone                                                                                                    |
|                                                                                                    |                                                    | Cancel Export                                                                                                    |

- Click **Export**.
- Give a name to the new file and choose where the file should be saved.

**Note**: Ahnentafel numbering is a mobile data, it can be changed at any time, so it is not a data stored in the GEDCOM format. You might have to change the root person to get the Ahnentafel numbering woshed. See <u>The Root Person</u> article.

## (Windows) Select the persons to be exported

In the Limits section, choose to :

- Export All persons (export all persons contained in your file) or Export Marked Persons Only (only the persons with ticked in their personal data will be exported) or Exclude Marked Persons (the marked persons won't be included).
- Export Confidential Persons (you may export all the information of confidential persons, those with ticked in their personal data), or Exclude Confidential Persons (they won't be included), or Export surname only (Confidential persons will be exported with only their surname), or Blur all data for confidential persons (all the data of confidential persons will be blured), or Hide all data for confidential persons (all the data of confidential persons will be hidden).
- Exclude Secondary Persons: if ticked, the persons with 📥 ticked in their personal data won't be exported.

Info • It is possible to exclude a all branch from the exported file. Declare the person at the bottom of the branch you do not want to export and tick the resonal data. You can also tag as resonance, a lot of persons at once with Smart Search. See Smart Search and The different data fields articles.

(Windows) Export GEDCOM screen

#### [Heredis 2021 Windows EN] - 09-22-2020

[User Guide 2021 Windows EN] - https://help.heredis.com

| GEDCOM Export                                                                                                    | ×                                                                                                    |
|----------------------------------------------------------------------------------------------------|----------------------------------------------------------------------------------------------------|
| File Options         Use Gregorian Dates         Convert shared events to individual events         Characters:       UTF-8         Notes:       No Formatting (Plain Text)         Submitter         Include Submitter Address         Name         Address         Phone         Email         Web Page | Data to be Exported   Media Sources   Create a folder for media Witnesses/Links   Notes/Transcriptions Private Data   Facts Subdivision coordinates   Branches to be Exported    Entire File    Limits    Export All Persons    Export Confidential Persons |
|                                                                                                    | Export Cancel                                                                                                    |

- Click Export.
- Give a name to the new file and choose where the file should be saved.

**Note**: Ahnentafel numbering is a mobile data, it can be changed at any time, so it is not a data stored in the GEDCOM format. You might have to change the root person to get the Ahnentafel numbering woshed. See <u>The Root Person</u> article.

# Export a branch of your file

| As | previously, | choose | File > | Export > | GEDCOM | File. |
|----|-------------|--------|--------|----------|--------|-------|
|----|-------------|--------|--------|----------|--------|-------|

| File       | Edit           | Person | Find | Document | ts Tools | ۷     |
|------------|----------------|--------|------|----------|----------|-------|
| Ne         | w              |        | H    | N        |          |       |
| Op         | en             |        | æ    | 0        |          | -     |
| Ho         | me Pag         | je     |      |          |          |       |
| Ор         | en Rec         | ent    |      | Hor      | me Save  | Ad    |
| Clo        | se             |        | æ    | w D      | ata      | Ι     |
| Sav        | /e             |        | H    | S        |          |       |
| Sav        | Save As        |        | ዕዝ   | S Family |          | cesto |
| Rev        | vert to        | Saved  |      |          |          |       |
| Imp        | oort           |        |      | ▶        |          |       |
| Exp        | oort           |        |      | Here     | dis File |       |
| He         | Heredis Online |        |      | ► GED    | COM File |       |
| lm;<br>Exp | port           |        |      |          |          |       |

## Choose the branches to process

- Choose the person you want at the base of your GEDCOM file and put him/her as the primary person of Heredis' screen.
- Choose to include Ancestors or Descendants or Ancestors & Descendants.
- Choose the number of generations of **Ancestors**, of **Descendants**, or both.
- Specify the number of collaterals for the ancestor branches. Heredis goes back down the branch line for each direct ancestor to include them in the exported file.
  - 0 =only direct ancestors are exported (with spouses).
  - $\circ$  1 = you export the direct ancestors with all their children and their spouses.
  - 2 = you export the direct ancestors, their children and grandchildren, along with their spouses.
  - 3 = you also add their great-grandchildren, etc.

Info • Remember to check who is the primary person displayed before making a branch export.

• Choose what data to export (media, notes...). If you export notes, choose if you wish to **Preserve text format** or **No formatting text**. Some softwares can not read text formatting. To be sure to get all the data in your notes, we advice you to choose **No formatting text**.

**Info** • If you want to export media, tick the **Create a folder for media** box to accompany the GEDCOM file with a folder containing all media attached to the exported data. The paths of the media listed in the GEDCOM file match the media in this folder. If you don't create a folder, only the way to the media ans its name will be kept in the GEDCOM.

- Heredis manages different calendar as for Hebrew, French Republican or Julian calendar. Some software can't. Tick the Use Gregorian Dates box in order to make sure all dates will follow and be read by the other software.
- Heredis allows to share an event between many persons, this way you won't have to enter the event on everyone. This function is specific to Heredis. Tick the box **Convert shared events to individual events** so Heredis will copy the event to every person concerned.
- Complete the information concerning the sender of the file. This allows the person receiving the file to identify you and to be able to contact you if necessary.
- Choose the character set for data to be exported:
  - Mac: characters readable by all Mac software.
  - Windows (ANSI): use this format if you know the recipient of the file uses Windows software.
  - **UTF-8**: use this format to preserve all special characters. This is a recent universal file format. But note, some genealogy software programs do not support this format.

**Info** • Use UTF-8 characters, which is an international language for computer encoding if the software that opens the GEDCOM is less than 6 years old.

• You can add your contact information so the person who will read the GEDCOM will know where the data comes from.

#### (Mac) Select the persons to be exported

- 1. Export All people: export all persons contained in your file.
- 2. Export Marked Persons Only: only the persons with Pricked in their personal data will be exported.
- 3. Marked Persons: if ticked, the marked persons will also be included.
- 4. Secondary Persons: if ticked, the persons with  $\blacksquare$  ticked in their personal data will be exported.
- 5. Confidential Persons: you may export all the information of confidential persons (those with sticked in their personal data), or their surname only, or their surname and given names. You can also export all people and blur the confidential persons' data. The recipient of your file will only know that such a person in a given place in the line existed, without knowing any information about him/her.
- 6. **Persons Born Less Than ... Years Ago:** select the number of years to be considered for export of contemporaries. Type a value or use the arrows to change the proposed value. To prevent the export of **Persons Born Less Than ...**

Years Ago specify the value and untick the box.

Info • It is possible to exclude a all branch from the exported file. Declare the person at the bottom of the branch you do not want to export and tick the resonal data. You can also tag as resonal, a lot of persons at once with Smart Search. See Smart Search and The different data fields articles.

(Mac) Export GEDCOM screen

|                                                                              | Exporting to GEDCO                                 | OM File                                                                                                    |  |
|------------------------------------------------------------------------------|----------------------------------------------------|----------------------------------------------------------------------------------------------------|--|
| Branches to be Exported Ancestors All People                                 | Descendants Collaterals                            | Data to be Exported          Image: Sources       Image: Sources         Image: Sources       Image: Sources                                    |  |
| Include<br>Export Marked Persons Only<br>Marked Persons<br>Secondary Persons |                                                    | <ul> <li>Minor Events</li> <li>Facts</li> <li>Media Create a folder for media</li> <li>Private Data</li> <li>Subdivision coordinates</li> </ul> |  |
| Confidential Persons Show Al Persons Born Less Than                          |                                                    | Date Style Use Gregorian Dates Convert shared events to individual events                                                                       |  |
| Mac<br>Windows (ANSI)<br>UTF-8                                               | Include Submitter Address Name                     | Email                                                                                                    |  |
|                                                                              | Address line 1<br>Address line 2<br>Address line 3 | Web Page Phone                                                                                                    |  |
|                                                                              |                                                    | Cancel Export                                                                                                    |  |

- Click **Export**.
- Give a name to the new file and choose where the file should be saved.

**Note**: Ahnentafel numbering is a mobile data, it can be changed at any time, so it is not a data stored in the GEDCOM format. You might have to change the root person to get the Ahnentafel numbering woshed. See <u>The Root Person</u> article.

## (Windows) Select the persons to be exported

In the Limits section, choose to :

- Export All persons (export all persons contained in your file) or Export Marked Persons Only (only the persons with
   ticked in their personal data will be exported) or Exclude Marked Persons (the marked persons won't be included).
- Export Confidential Persons (you may export all the information of confidential persons, those with ticked in their personal data), or Exclude Confidential Persons (they won't be included), or Export surname only (Confidential persons will be exported with only their surname), or Blur all data for confidential persons (all the data of confidential persons will be blured), or Hide all data for confidential persons (all the data of confidential persons will be hidden).

• Exclude Secondary Persons: if ticked, the persons with  $\clubsuit$  ticked in their personal data won't be exported.

Info • It is possible to exclude a all branch from the exported file. Declare the person at the bottom of the branch you do not want to export and tick the resonal data. You can also tag as resonance, so a lot of persons at once with Smart Search. See Smart Search and The different data fields articles.

| Characters:                           | UTF-8<br>No Formatting (Plain Text) | ~ | Data to be Exported<br>Media<br>Create a folder for media<br>Notes/Transcriptions<br>Minor Events<br>Facts<br>Subdivision coordinates<br>Branches to be Exported<br>Entire File<br>Limits<br>Export All Persons<br>Export Confidential Persons | Sources     Witnesses/Links     Private Data |   |
|---------------------------------------|-------------------------------------|---|----------------------------------------------------------------------------------------------------|----------------------------------------------|---|
| Address<br>Phone<br>Email<br>Web Page |                                     |   | Export Confidential Persons                                                                                                    | Export                                       | v |

- Click **Export**.
- Give a name to the new file and choose where the file should be saved.

**Note**: Ahnentafel numbering is a mobile data, it can be changed at any time, so it is not a data stored in the GEDCOM format. You might have to change the root person to get the Ahnentafel numbering woshed. See <u>The Root Person</u> article.

# How to export your Family Tree from Ancestry.com

Your Family Tree is stored on Ancestry.com? You want to get it back in order to use Heredis? Follow the steps.

Connect to your Ancestry.com account.

Open your family tree.

Under the menu bar, next to your tree's name, there is a drop-down arrow, click on it and choose Tree Settings.

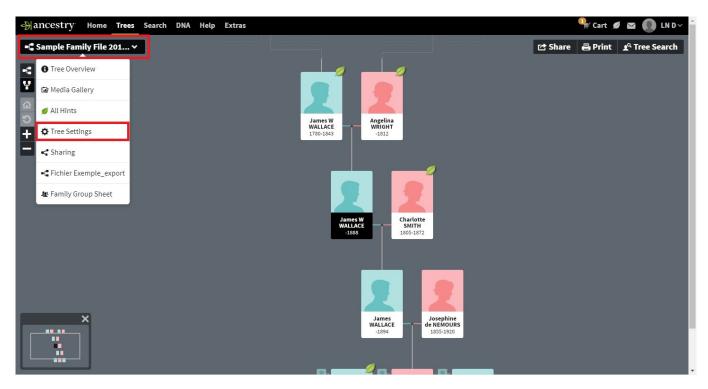

Click on Export Tree.

| Iree Setting                                                                                                    | S                                                                                                    |
|----------------------------------------------------------------------------------------------------|----------------------------------------------------------------------------------------------------|
| Tree Info Privacy Settings                                                                                                    | Sharing                                                                                                    |
| Tree Name Sample Family File 2019_export Tree Description                                                                         | Your home person in this tree     James William WALLACE     change set to none                                                                                                    |
| Automatically build stories for this tree<br>Ancestry will automatically create stories for events shown in a person's LifeStory. | Who you are in this tree           Image: Who you are in this tree           Image: Who you are in the you are in this tree           Image: Who you are in the you are in the you are in th |
|                                                                                                    | Hint preferences<br>Manage your hint notifications and member tree<br>hint settings in <u>site preferences</u> .                                                                                                    |
|                                                                                                    | Manage your tree<br>Export your family tree data, as a GEDCOM file,<br>to your computer.                                                                                                    |
|                                                                                                    | Delete your tree from Ancestry. This includes deleting all people, photos, stories, etc. in your                                                                                                    |

It might take a few minutes to create your GEDCOM file.

When its ready, click on **Download your GEDCOM file**.

|                                                                                                    | ou are in this tree ^                                                                                                    |
|----------------------------------------------------------------------------------------------------|----------------------------------------------------------------------------------------------------|
| -<br>Manage                                                                                                    | references<br>your hint notifications and member tree<br>ings in <u>site preferences</u> .                                            |
| Export y<br>to your o                                                                                                    | e your tree<br>our family tree data, as a GEDCOM file,<br>computer.<br>wnload your GEDCOM file                                        |
| deleting<br>tree                                                                                                    | id tips ><br>our tree from Ancestry. This includes<br>all people, photos, stories, etc. in your<br>ing! This action cannot be undone! |
| Delete y<br>Support Center Ancestry Blog Site Map Gift Memberships Careers                                                                                                    | Visit our other sites: United States                                                                                                  |
| © 1997-2019 Ancestry - Corporate Information - UPDATED Privacy - UPDATED Terms and Conditions<br>https://mediasvc.ancestry.com/v2/stream/namespaces/61515/media/b3343be6-36b4-4723-87b2-397123357229.qed?Client=Ancestry.Trees&filename=Sample+Family+ |                                                                                                    |

Your GEDCOM file is stored on your computer, you can now launch Heredis to open it. See how to open a GEDCOM file on the article Import a GEDCOM file in a new file. Do not forget to get your media back from Ancestry. Click on Media Gallery then do a right clic on each media to Save as on your hard drive. Do not change the name even if it is not a good one, because your GEDCOM has this name on it to identify the media.

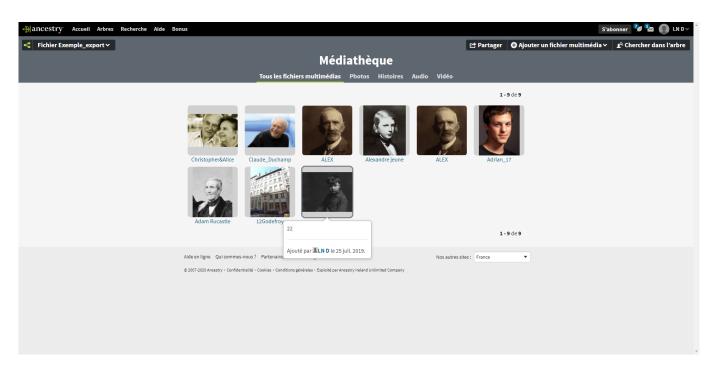

**Note:** A GEDCOM file is a text format file. It means your media are not include in it, a GEDCOM file only includes the names and paths to your media. When you export a GEDCOM from Ancestry.com, think to download your media from the Media Gallery to your hard drive's computer. Then, use Heredis' media index to Check your media and tell Heredis were to find your media. See also the article <u>Media</u> to understand how to check missing media.

If your media from Ancestry has strange names, do not rename them. Heredis would not find them automatically if you do so. And if Heredis can't recognize them after Checking missing media, contact us <u>here</u>.

# Open a GEDCOM in a new file

You have already created a genealogy file or you have been given one created on another application? Importing a GEDCOM file, the recognized standard in the world of genealogy, is very simple.

Though, importing a GEDCOM or opening it for the first time, takes time. Do not validate too quickly, you won't be able to change the import afterwards.

## (Mac) Import a GEDCOM in a new file.

- From the Heredis Home Page, choose the GEDCOM File in the Open menu and click OK.
- The GEDCOM file must have the extension .ged to be recognized by Heredis. Select the file and click **Open**.

| New Tree                                    |        | Q AT                                |
|---------------------------------------------|--------|-------------------------------------|
| New Family File                             | ]      | 9                                   |
| 🏏 Open Tree                                 |        |                                     |
| Open Recent<br>Demo-Sample Family File ᅌ ОК | ا<br>2 |                                     |
| Heredis File<br>Chart File<br>GEDCOM File   |        | Learning Center                     |
|                                             |        | Online resources:<br>• Sample file, |
|                                             |        | • Video Tutorials,<br>• FAQ,        |
| 🔮 Heredis Online                            |        | • Forums,                           |
| Manage My Account OK                        |        | Technical Data Sheets               |
|                                             |        | Help & Learning Center              |

- Give it a name.
- Choose where to store it on your hard drive disk. Use the arrow on the right to access to all folders on your computer.

| Save As: | MyFamilyTree |        | ~    |
|----------|--------------|--------|------|
| Tags:    |              |        |      |
| Where:   | Desktop      |        | \$   |
|          |              | Cancel | Save |

- Validate by clicking on **Save** and wait while Heredis analyzes the data.
- Check the information found in the GEDCOM file (quantity of data, structure of places). All softwares do not manage all data of places the same way. Click on **Select Appropriate Place Elements** if you need to reorganize the data and click on the headings of columns to change them.

|                                                                                                    |                               |       | Impor  | ting GE | DCOM File         |           |                     |
|----------------------------------------------------------------------------------------------------|-------------------------------|-------|--------|---------|-------------------|-----------|---------------------|
|                                                                                                    |                               |       |        |         |                   |           |                     |
| mported file                                                                                                    |                               |       |        |         |                   |           |                     |
| GenerationsDeluxe8.                                                                                                    | and                           |       |        | Dorec   | ons: 17 756       |           | 0                   |
| GenerationsDeluxeo.                                                                                                    | .geu                          |       |        | Perso   | ins: 17750 ©      |           | 0                   |
|                                                                                                    |                               |       |        | Famil   | ies: 5 150 🛛 🖉    |           | 0                   |
|                                                                                                    |                               |       |        | Sourc   | es: 818 🔹         |           | 0                   |
|                                                                                                    |                               |       |        | 000.0   |                   |           |                     |
|                                                                                                    |                               |       |        |         |                   |           |                     |
| laces                                                                                                    |                               |       |        |         |                   |           |                     |
|                                                                                                    |                               |       | -      |         |                   |           |                     |
| O Automatically Id                                                                                                    | entify Places                 |       |        |         |                   |           |                     |
| <u> </u>                                                                                                    | -                             |       |        |         |                   |           |                     |
|                                                                                                    | the Discon Class              |       |        |         |                   |           |                     |
| <ul> <li>Select Appropri</li> </ul>                                                                                                    | ate Place Elen                | ments | 5      |         |                   |           |                     |
|                                                                                                    |                               |       |        | ^       |                   |           |                     |
|                                                                                                    | ate Place Elen<br>Postal Code |       | County | \$      | State/Province \$ | Country 0 | Place Subdivision\$ |
| City 🗘                                                                                                    |                               |       |        | ¢       | State/Province ≎  | Country 0 | Place Subdivision≎  |
| City $\diamondsuit$<br>?<br>Criquetôt le Maucon                                                                                                    |                               |       |        | \$      | State/Province ≎  | Country 0 | Place Subdivision≎  |
| City<br>?<br>Criquetôt le Maucon<br>Criquetôt le Maucon                                                                                                    |                               |       |        | ¢       | State/Province ≎  | Country 0 | Place Subdivision\$ |
| City<br>r<br>Criquetôt le Maucon<br>Criquetôt le Maucon<br>Criquetôt le Maucon                                                                                                    |                               |       |        | \$      | State/Province 🗘  | Country 0 | Place Subdivision≎  |
| City<br>Criquetôt le Maucon<br>Criquetôt le Maucon<br>Criquetôt le Maucon<br>Sassetôt le Maucon                                                                                                    |                               |       |        | \$      | State/Province \$ | Country 0 | Place Subdivision≎  |
| City<br>r<br>Criquetôt le Maucon<br>Criquetôt le Maucon<br>Criquetôt le Maucon                                                                                                    |                               |       |        | 0       | State/Province \$ | Country 🗘 | Place Subdivision≎  |
| City<br>r<br>Criquetôt le Maucon<br>Criquetôt le Maucon<br>Criquetôt le Maucon<br>Sassetôt le Maucon<br>?                                                                                                    |                               |       |        | \$      | State/Province \$ | Country 0 | Place Subdivision≎  |
| City<br>r<br>Criquetôt le Maucon<br>Criquetôt le Maucon<br>Criquetôt le Maucon<br>Sassetôt le Maucon<br>?<br>Sassetôt le Maucon                                                                                                    |                               |       |        | \$      | State/Province 🗘  | Country 🗘 | Place Subdivision≎  |
| City<br>?<br>Criquetôt le Maucon<br>Criquetôt le Maucon<br>Criquetôt le Maucon<br>Sassetôt le Maucon<br>?<br>Sassetôt le Maucon<br>Theuville aux Maillo                                                                                   |                               |       |        | \$      | State/Province 🗘  | Country 🗘 | Place Subdivision\$ |
| City<br>?<br>Criquetôt le Maucon<br>Criquetôt le Maucon<br>Criquetôt le Maucon<br>Sassetôt le Maucon<br>?<br>Sassetôt le Maucon<br>Theuville aux Maillo<br>Sassetôt le Maucon                                                             |                               |       |        | •       | State/Province \$ | Country 🗘 | Place Subdivision≎  |
| City<br>Criquetôt le Maucon<br>Criquetôt le Maucon<br>Criquetôt le Maucon<br>Sassetôt le Maucon<br>?<br>Sassetôt le Maucon<br>Theuville aux Maillo<br>Sassetôt le Maucon<br>Sassetôt le Maucon                                            |                               |       |        | •       | State/Province 🗘  | Country O | Place Subdivision≎  |
| City<br>Criquetôt le Maucon<br>Criquetôt le Maucon<br>Criquetôt le Maucon<br>Sassetôt le Maucon<br>?<br>Sassetôt le Maucon<br>Sassetôt le Maucon<br>Sassetôt le Maucon<br>Sassetôt le Maucon<br>Sassetôt le Maucon                        |                               |       |        | •       | State/Province 🗘  | Country O | Place Subdivision\$ |
| City<br>Criquetôt le Maucon<br>Criquetôt le Maucon<br>Criquetôt le Maucon<br>Sassetôt le Maucon<br>?<br>Sassetôt le Maucon<br>Sassetôt le Maucon<br>Sassetôt le Maucon<br>Sassetôt le Maucon<br>Sassetôt le Maucon<br>Criquetôt le Maucon |                               |       |        | \$<br>  | State/Province 🗘  | Country O | Place Subdivision\$ |

Data are identified in a GEDCOM through the Tags. Every software has its own way to manage some data in GEDCOM format, so some tags are called Owner Tags and might not be read by other softwares (see also <u>What is a GEDCOM file?</u>). If Heredis doesn't know a tag, it will ask you what to do with it : **Import** or **Do Not Import**. If you do not recognize the meaning of an owner tag (those with a \_), ask the editor of the software used to create the GEDCOM. Choose what you want to do with those unknown tags in the Heredis screen.

• Choose for each tag to **Import** or **Do not import**. If you do not import, the data won't be in Heredis.

|                                              | Importing GEDCOM File                        |                                                          |                                                                                                    |
|----------------------------------------------|----------------------------------------------|----------------------------------------------------------|----------------------------------------------------------------------------------------------------|
| mported file                                 |                                              |                                                          |                                                                                                    |
|                                              |                                              |                                                          |                                                                                                    |
|                                              | Persons: 17 756                              |                                                          | 0                                                                                                    |
|                                              | Families: 5150                               |                                                          | 0                                                                                                    |
|                                              | Sources: 818                                 |                                                          | 0                                                                                                    |
| Events/Facts                                 |                                              |                                                          |                                                                                                    |
| There is some unknown of                     | data in the Godeen file                      |                                                          |                                                                                                    |
|                                              | it into events, store it in facts or discard | d it.                                                    |                                                                                                    |
|                                              | can manage it in the Data tab in Heredis     |                                                          |                                                                                                    |
| Once it is imported, you                     | can manage it in the Data tab in Heredis     |                                                          |                                                                                                    |
| CLAW                                         | CLAW                                         | Import                                                   | •                                                                                                    |
|                                              | -                                            |                                                          | ©<br>©                                                                                                    |
| CLAW                                         | CLAW                                         | Import                                                   |                                                                                                    |
| CLAW                                         | CLAW<br>CNTC                                 | Import<br>Import                                         | 0                                                                                                    |
| CLAW<br>CNTC<br>DEGR                         | CLAW<br>CNTC<br>DEGR                         | Import<br>Import<br>Import                               | 0                                                                                                    |
| CLAW<br>CNTC<br>DEGR<br>EDTN                 | CLAW<br>CNTC<br>DEGR<br>EDTN                 | Import<br>Import<br>Import<br>Import                     | ©<br>©                                                                                                    |
| CLAW<br>CNTC<br>DEGR<br>EDTN<br>EDTR         | CLAW<br>CNTC<br>DEGR<br>EDTN<br>EDTR         | Import<br>Import<br>Import<br>Import<br>Import           | ©<br>©<br>©                                                                                                    |
| CLAW<br>CNTC<br>DEGR<br>EDTN<br>EDTR<br>EMAL | CLAW<br>CNTC<br>DEGR<br>EDTN<br>EDTR<br>EMAL | Import<br>Import<br>Import<br>Import<br>Import<br>Import | Image: Control of the second second |

- Choose to import or not medias and sources and how to manage given names in quotes. Be aware that a GEDCOM file **never contains media**, only the name and way to the original of the media. So even if you choose to import a media, you'll import only the name and way to the original.
- You may add a source common to all data imported. In this case, tick the box **Assign a new source to** and choose the kind of data to source (events, facts...). Fill in the name, repository and type of document of the source.

| Imported file                         | Persons:<br>Families:<br>Sources: | 5 150    | 0<br>0<br>0 |
|---------------------------------------|-----------------------------------|----------|-------------|
| Options                               |                                   |          |             |
| Process given names in qu             | uotes as:                         | Nickname | <b></b>     |
| Import Courses                        |                                   |          |             |
| Import Sources Assign a new source to | All Events                        |          | ٥           |
|                                       |                                   |          | •           |

• Click on **Import** to start converting your GEDCOM into a Heredis format. This step can take some time depending on the size of the file, so be patient. Your GEDCOM file will still be available in the GEDCOM format. Heredis extract the data from the GEDCOM file and converted them into a Heredis format.

**Note**: Ahnentafel numbering is a mobile data, it can be changed at any time, so it is not a data stored in the GEDCOM format. You might have to change the root person to get the Ahnentafel numbering woshed. See <u>The Root Person</u> article.

## (Windows) Import a GEDCOM in a new file.

- From the Heredis Home Page, click on Open a GEDCOM file.
- The GEDCOM file must have the extension .ged to be recognized by Heredis. Select the file and click Open.

## [Heredis 2021 Windows EN] - 09-22-2020

[User Guide 2021 Windows EN] - https://help.heredis.com

| How to use Heredis                      |                                           | nt Files                                       |               |                                      |                                 |              |
|-----------------------------------------|-------------------------------------------|------------------------------------------------|---------------|--------------------------------------|---------------------------------|--------------|
| Sample file                             | Samp                                      | ole_Family_File<br>ed on jeudi 23 juillet 2020 | Changed on l  | ACQ_CLOUET_V<br>undi 17 février 2020 | /ersion_2 🔉                     |              |
| New Family File                         |                                           |                                                |               |                                      |                                 |              |
| Search File on Hard Drive               | <ul> <li>Øpen</li> <li>← → * ↑</li> </ul> | 🕹 > This PC > Downloads                        | ~             | <mark>ت</mark> که د                  | earch Downloads                 |              |
| Open a Heredis file                     | 1 St. 1                                   | New folder                                     |               |                                      |                                 | 2            |
| Open a Chart file<br>Open a GEDCOM file |                                           | lame<br>A long time ago (1)                    | Date modified | Type<br>GED File                     | Size<br>4 677 KB                |              |
| heredis 🛞                               | > 31<br>> ■ D<br>> ≅ D ↓                  | File name:                                     |               |                                      | DM Files (*.¢ ED)<br>pen Cancel | The backgrou |

- Give it a name.
- Choose where to store it on your hard drive disk. Click on **Modify** to change where to keep your file. By default Heredis puts it in Document > BSD Concept > Heredis > Heredis files.

| Save your genealogy file                                              |                                                                                                    | p         |
|-----------------------------------------------------------------------|----------------------------------------------------------------------------------------------------|-----------|
| New family file Precise file name and location of your genealogy file | Browse For Folder                                                                                                  | ×         |
|                                                                       | File path:                                                                                                    |           |
| Give a name to your new genealogy:                                    | 🗸 🛄 This PC                                                                                                    | ^         |
| My_family_tree                                                        | > 🧊 3D Objects                                                                                                    |           |
| File path:<br>D:\Documents\BSD Concept\Heredis\Heredis Files\ Modify  | <ul> <li>Desktop</li> <li>Documents</li> <li>Downloads</li> <li>Music</li> <li>Pictures</li> <li>Videos</li> </ul> | ł         |
| OK Cancel                                                             | > 🛃 Videos<br>> 🏪 Windows (C:)                                                                                     |           |
|                                                                       | > DATA (D:)<br>> RECOVERY (E:)                                                                                     | ~         |
|                                                                       | Make New Folder     OK     Car                                                                                     | ><br>ncel |

- Validate by clicking on **OK** and wait while Heredis analyzes the data.
- Choose to import or not medias and sources and how to manage given names in quotes. Be aware that a GEDCOM file

**never contains media**, only the name and way to the original of the media. So even if you choose to import a media, you'll import only the name and way to the original.

• Click on Next.

| Import GEDCOM                     |
|-----------------------------------|
| Gedcom import options             |
|                                   |
| Import options:                   |
| Import Media                      |
| Import Sources                    |
| Process given names in quotes as: |
| Usual Given Name 🗸                |
|                                   |
|                                   |
|                                   |
|                                   |
| Back Next Done Cancel             |

• Check the information found in the GEDCOM file (quantity of data, structure of places). All softwares do not manage all data of places the same way. Click on **Select Appropriate Place Elements** if you need to reorganize the data and click on the headings of lines to change them.

| Import GEDCO                                                          | М      |                    |                       |                       |                     |  |  |  |
|-----------------------------------------------------------------------|--------|--------------------|-----------------------|-----------------------|---------------------|--|--|--|
| Gedcom import options<br>Check and modify the different place fields. |        |                    |                       |                       |                     |  |  |  |
| Automatical                                                           | ly id  | entify places      |                       |                       |                     |  |  |  |
| Select approx                                                         | opria  | ate place elements |                       |                       |                     |  |  |  |
| City                                                                  | $\sim$ | ?                  | Criquetôt le Maucondu | Criquetôt le Maucondu | Criquetôt le Maucon |  |  |  |
| Postal Code                                                           | $\sim$ |                    |                       |                       |                     |  |  |  |
| County                                                                | $\sim$ |                    |                       |                       |                     |  |  |  |
| State/Province                                                        | $\sim$ |                    |                       |                       |                     |  |  |  |
| Country                                                               | $\sim$ |                    |                       |                       |                     |  |  |  |
| Subdivision                                                           | $\sim$ |                    |                       |                       |                     |  |  |  |
|                                                                       |        | <                  |                       |                       | >                   |  |  |  |
|                                                                       |        |                    |                       |                       |                     |  |  |  |
|                                                                       |        | Back               | Next                  | Done                  | Cancel              |  |  |  |

Data are identified in a GEDCOM through the Tags. Every software has its own way to manage some data in GEDCOM format, so some tags are called Owner Tags and might not be read by other softwares (see also <u>What is a GEDCOM file?</u>). If Heredis doesn't know a tag, it will ask you what to do with it : **Import** or **Do Not Import**. If you do not recognize the meaning of an owner tag (those with a \_), ask the editor of the software used to create the GEDCOM. Choose what you want to do with those unknown tags in the Heredis screen.

• Choose for each tag to Import or Do not import. If you do not import, the data won't be in Heredis.

| Import GEDCOM |                                |          |      |        |
|---------------|--------------------------------|----------|------|--------|
| Choose how    | to process the following GEDCO | DM tags. |      | Los    |
| URL           | URL                            | Import   | ~    | ^      |
| SUBM          | Submitter                      | Import   | ~    |        |
| REGI          | REGI                           | Import   | ~    |        |
| PLAC          | Place                          | Import   | ~    |        |
| OWNR          | OWNR                           | Import   | ~    |        |
| LOCA          | LOCA                           | Import   | ~    |        |
| INTV          | INTV                           | Import   | ~    | ~      |
|               | Back                           | Next     | Done | Cancel |

• You may add a source common to all data imported. In this case, tick the box **Assign a new source to** and choose the kind of data to source (events, facts...). Fill in the name, repository and type of document of the source.

#### [Heredis 2021 Windows EN] - 09-22-2020

[User Guide 2021 Windows EN] - https://help.heredis.com

| Import GEDCOM<br>Gedcom import options<br>Assign a source to each | imported data  |      |        |      | Les    |
|-------------------------------------------------------------------|----------------|------|--------|------|--------|
| Assign a new source to                                            |                |      |        |      |        |
| All Events                                                        |                |      | $\sim$ |      |        |
| All persons                                                       |                |      |        |      |        |
| All Events                                                        |                |      |        |      |        |
| All Persons and Events                                            |                |      |        |      |        |
| All Persons, Events and Fe                                        | acts           |      |        |      |        |
| Repository:                                                       |                |      |        |      |        |
| File: My_family_tree.ged                                          |                |      |        |      |        |
| Document:                                                         |                |      |        |      |        |
| Import GEDCOM file from 2                                         | 4 juillet 2020 |      |        |      |        |
|                                                                   |                |      |        |      |        |
|                                                                   |                |      |        |      |        |
|                                                                   | Back           | Next |        | Done | Cancel |

• Click on **Done** to start converting your GEDCOM into a Heredis format. This step can take some time depending on the size of the file, so be patient. Your GEDCOM file will still be available in the GEDCOM format. Heredis extract the data from the GEDCOM file and converted them into a Heredis format.

**Note**: Ahnentafel numbering is a mobile data, it can be changed at any time, so it is not a data stored in the GEDCOM format. You might have to change the root person to get the Ahnentafel numbering woshed. See <u>The Root Person</u> article.

# Import a GEDCOM into an existing file

**Warning:** Any import into an existing file changes its structure. Consider before this type of operation to save a copy of your original file if necessary or back up the modified file under another name.

Importing a GEDCOM requires taking its time, don't validate too fast, you won't be able to make any changes after the import.

# (Windows) Importing a GEDCOM

From the file in which you want to import the GEDCOM file.

- Choose File > Import > GEDCOM file.
- Select the file (it must carry a .ged extension to be recognized by Heredis), then click **Open.**
- Choose whether or not to import media and sources, and how to handle quote names.
- Click Next

| Import GEDCOM                                                                                              |             |
|----------------------------------------------------------------------------------------------------|-------------|
| Gedcom import options                                                                                      | Los         |
| Import options:<br>Import Media<br>Import Sources<br>Process given names in quotes as:<br>Usual Given Name |             |
| Back Next                                                                                                  | Done Cancel |

• You will probably have to check the places, not all software manages them in the same way. If you see a window like the one below, check the locations. Click **Select appropriate places elements** if the order does not match the data correctly. Click on the title of the column on the left to change the categories. (*Example: below, the line Postal Code should be County*)

#### [Heredis 2021 Windows EN] - 09-22-2020

[User Guide 2021 Windows EN] - https://help.heredis.com

| Import GEDCO<br>Gedcom imp<br>Check and                 | por    | t options<br>odify the different place | fields.        |                | Le          |
|---------------------------------------------------------|--------|----------------------------------------|----------------|----------------|-------------|
| <ul> <li>Automatically</li> <li>Select appro</li> </ul> |        | entify places<br>ate place elements    |                |                |             |
| City                                                    | $\sim$ | San Jose                               | Palo Alto      | San Jose       | Bellville   |
| Postal Code                                             | $\sim$ | Santa Clara Co                         | Santa Clara Co | Santa Clara Co | Richland Co |
| County                                                  | $\sim$ | CA                                     | CA             | CA             | он          |
| State/Province                                          | $\sim$ |                                        |                |                |             |
| Country                                                 | $\sim$ |                                        |                |                |             |
| Subdivision                                             | $\sim$ |                                        |                |                |             |
|                                                         |        | <                                      |                |                | >           |
|                                                         |        |                                        |                |                |             |
|                                                         |        | Back                                   | Next           | Done           | Cancel      |

Each software has its own way of managing certain data in the GEDCOM format. So there are Owner Tags that may be unknown to Heredis (see article <u>What is a GEDCOM?</u> for more details). If Heredis doesn't recognize certain tags, it will ask you what you want to do with them: **Import** or **Do not Import**. If you don't know what some owner tags mean (those prefixed by a \_), ask the publisher of the software that generated them for clarification. So choose what you want to do with the unknown Tags if the screen shows up.

| Import GEDCOM |                                |               |        |        |
|---------------|--------------------------------|---------------|--------|--------|
| Choose how    | to process the following GEDCO | DM tags.      |        | Le     |
| _UD           | _UID                           | Import        | ~      | ^      |
| _CONTACT      | _CONTACT                       | Import        | ~      |        |
| VOL           | VOL                            | Import        | ~      |        |
| URL           | URL                            | Import        | ~      |        |
| UMAR          | UMAR                           | Do not import | ~      |        |
| TODO          | ТОДО                           | Import        | ~      |        |
| SUBM          | Submitter                      | Import        | ~      | ~      |
|               | Back                           | Next          | Done ( | Cancel |

• Check the **Assign a new source to** box and choose which data to add that source to you. Fill the fields out of the source if you want to assign one. By adding a common source to all the information from this GEDCOM, you'll know where you get your information from.

#### [Heredis 2021 Windows EN] - 09-22-2020

[User Guide 2021 Windows EN] - https://help.heredis.com

| Import GEDCOM              |                |      |        |      |        |
|----------------------------|----------------|------|--------|------|--------|
| Gedcom import options      |                |      |        |      |        |
| Assign a source to each    | imported data  |      |        |      | 12     |
| Assign a new source to     |                |      |        |      |        |
| All Persons, Events and Fa | acts           |      | $\sim$ |      |        |
| Source                     |                |      |        |      |        |
| Title:                     |                |      |        |      |        |
|                            |                |      |        |      |        |
| Repository:                |                |      |        |      |        |
| File: Sample-file.ged      |                |      |        |      |        |
| Document:                  |                |      |        |      |        |
| Import GEDCOM file from 2  | 8 juillet 2020 |      |        |      |        |
|                            |                |      |        |      |        |
|                            |                |      |        |      |        |
|                            | Back           | Next |        | Done | Cancel |

- Click **Done** to validate the import with the settings you've indicated.
- After the GEDCOM data is imported, it is necessary to create the links that will link the imported persons to those that

were already present in the main file. To do this, use the **the Add** features.

A GEDCOM never contains media because it is a text file format. On the other hand, the path and the name of the media are kept, so you can reintegrate them through the media index (if their name has not changed, Heredis will quickly reintegrate all of your media in a few clicks). See the article <u>Media > Searching Media</u> for more details.

## (Mac) Importing a GEDCOM

From the file in which you want to import the GEDCOM file.

- Choose File> Import > GEDCOM.
- Select the file (it must carry a .ged extension to be recognized by Heredis), then click Open.
- You will probably have to check the places, not all software manages them in the same way. Click **Select Appropriate Place Elements** if the order does not match the data correctly. Click on the header of the column to be changed to change the categories. (*Example: below, the line Postal Code should be County*)

| nported file                                                                                                    |                                                                                                    |                                                                                        |                   |            |                   |
|----------------------------------------------------------------------------------------------------|----------------------------------------------------------------------------------------------------|----------------------------------------------------------------------------------------|-------------------|------------|-------------------|
|                                                                                                    |                                                                                                    | Pers                                                                                   | ons: 10 182 🦷     |            | 0                 |
|                                                                                                    |                                                                                                    | Fami                                                                                   | lies: 3 319 🔹     |            | 0                 |
|                                                                                                    |                                                                                                    |                                                                                        |                   |            |                   |
|                                                                                                    |                                                                                                    | Sour                                                                                   | ces: 701 🦷        |            | 0                 |
|                                                                                                    |                                                                                                    |                                                                                        |                   |            |                   |
|                                                                                                    |                                                                                                    |                                                                                        |                   |            |                   |
| aces                                                                                                    |                                                                                                    |                                                                                        |                   |            |                   |
|                                                                                                    |                                                                                                    |                                                                                        |                   |            |                   |
| <u> </u>                                                                                                    |                                                                                                    |                                                                                        |                   |            |                   |
| Automatically I                                                                                                    | dentify Places                                                                                                    |                                                                                        |                   |            |                   |
|                                                                                                    | aoniny i laooo                                                                                                    |                                                                                        |                   |            |                   |
|                                                                                                    |                                                                                                    |                                                                                        |                   |            |                   |
| Coloct Approp                                                                                                    | into Dinco Element                                                                                                    | to                                                                                     |                   |            |                   |
| <ul> <li>Select Appropri</li> </ul>                                                                                                    | riate Place Element                                                                                                    | ts                                                                                     |                   |            |                   |
| <ul> <li>Select Appropri</li> </ul>                                                                                                    | riate Place Element                                                                                                    | ts                                                                                     |                   |            |                   |
|                                                                                                    |                                                                                                    |                                                                                        | State/Province 0  | Country 🗘  | Place Subdivision |
|                                                                                                    |                                                                                                    |                                                                                        | State/Province \$ | Country 🗘  | Place Subdivision |
| City 0                                                                                                    | Postal Code 🗘                                                                                                    | County 0                                                                               | State/Province \$ | Country ≎  | Place Subdivision |
| City 0                                                                                                    | Postal Code 🗘                                                                                                    | County 0                                                                               | State/Province 🗘  | Country 🗘  | Place Subdivision |
| City 0<br>3an Jose<br>Palo Alto                                                                                                    | Postal Code<br>Santa Clara Co<br>Santa Clara Co                                                                                                    | County O<br>CA<br>CA                                                                   | State/Province \$ | Country \$ | Place Subdivision |
| City<br>San Jose<br>Palo Alto<br>San Jose                                                                                                    | Postal Code<br>Santa Clara Co<br>Santa Clara Co<br>Santa Clara Co                                                                                                | County O<br>CA<br>CA                                                                   | State/Province \$ | Country 🗘  | Place Subdivision |
| City<br>San Jose<br>Palo Alto<br>San Jose<br>Bellville                                                                                                    | Postal Code<br>Santa Clara Co<br>Santa Clara Co<br>Santa Clara Co<br>Richland Co                                                                                 | County O<br>CA<br>CA<br>CA<br>OH                                                       | State/Province \$ | Country ≎  | Place Subdivision |
| City<br>San Jose<br>Palo Alto<br>San Jose<br>Bellville<br>Jefferson Twp                                                                                   | Postal Code<br>Santa Clara Co<br>Santa Clara Co<br>Santa Clara Co<br>Richland Co<br>Richland Co                                                                  | County O<br>CA<br>CA<br>CA<br>OH                                                       | State/Province \$ | Country ≎  | Place Subdivision |
| City<br>San Jose<br>Palo Alto<br>San Jose<br>Bellville<br>Jefferson Twp<br>Great Lakes                                                                    | Postal Code<br>Santa Clara Co<br>Santa Clara Co<br>Santa Clara Co<br>Richland Co<br>Richland Co<br>IL                                                            | County O<br>CA<br>CA<br>CA<br>OH<br>OH                                                 | State/Province 🗘  | Country 🗘  | Place Subdivision |
| City<br>San Jose<br>Palo Alto<br>San Jose<br>Bellville<br>Jefferson Twp<br>Great Lakes<br>San Jose                                                        | Postal Code<br>Santa Clara Co<br>Santa Clara Co<br>Santa Clara Co<br>Richland Co<br>Richland Co<br>IL<br>Santa Clara Co                                          | County O<br>CA<br>CA<br>CA<br>OH<br>OH<br>CA                                           |                   | Country 🗘  | Place Subdivision |
| City<br>San Jose<br>Palo Alto<br>San Jose<br>Bellville<br>Jefferson Twp<br>Great Lakes<br>San Jose<br>Oak Hill Memorial P                                 | Postal Code<br>Santa Clara Co<br>Santa Clara Co<br>Santa Clara Co<br>Richland Co<br>IL<br>Santa Clara Co<br>San Jose                                             | County O<br>CA<br>CA<br>CA<br>OH<br>OH<br>CA<br>CA<br>Santa Clara Co                   |                   | Country 🗘  | Place Subdivision |
| City<br>San Jose<br>Palo Alto<br>San Jose<br>Bellville<br>Jefferson Twp<br>Great Lakes<br>San Jose<br>Oak Hill Memorial P<br>Salina                       | Postal Code<br>Santa Clara Co<br>Santa Clara Co<br>Santa Clara Co<br>Richland Co<br>Richland Co<br>IL<br>Santa Clara Co<br>San Jose<br>Saline Co                 | County O<br>CA<br>CA<br>CA<br>OH<br>OH<br>OH<br>CA<br>Santa Clara Co<br>KS             |                   | Country 🗘  | Place Subdivision |
| City<br>San Jose<br>Palo Alto<br>San Jose<br>Bellville<br>Jefferson Twp<br>Great Lakes<br>San Jose<br>Oak Hill Memorial P<br>Salina<br>Salina             | Postal Code<br>Santa Clara Co<br>Santa Clara Co<br>Santa Clara Co<br>Richland Co<br>IL<br>Santa Clara Co<br>San Jose<br>Saline Co<br>Saline Co                   | County O<br>CA<br>CA<br>CA<br>OH<br>OH<br>OH<br>CA<br>Santa Clara Co<br>KS<br>KS       |                   | Country 🗘  | Place Subdivision |
| City<br>San Jose<br>Palo Alto<br>San Jose<br>Bellville<br>Jefferson Twp<br>Great Lakes<br>San Jose<br>Oak Hill Memorial P<br>Salina<br>Salina<br>San Jose | Postal Code<br>Santa Clara Co<br>Santa Clara Co<br>Santa Clara Co<br>Richland Co<br>IL<br>Santa Clara Co<br>San Jose<br>Saline Co<br>Saline Co<br>Santa Clara Co | County O<br>CA<br>CA<br>CA<br>OH<br>OH<br>OH<br>CA<br>Santa Clara Co<br>KS<br>KS<br>CA |                   | Country 🗘  | Place Subdivision |

Each software has its own way of managing certain data in the GEDCOM format. So there are Owner Tags that may be unknown to Heredis (see article <u>What is a GEDCOM?</u> for more details). If Heredis doesn't recognize certain tags, it will ask you what you want to do with them: **Import** or **Do not Import**. If you don't know what some owner tags mean (those prefixed by a \_), ask the publisher of the software that generated them for clarification. So choose what you want to do with the unknown Tags if the screen shows up.

• Choose for each tag to import or ignore the data.

| rted file                            |                                      |                                                                                                    |
|--------------------------------------|--------------------------------------|----------------------------------------------------------------------------------------------------|
|                                      | Persons: 10 182                      | (                                                                                                    |
|                                      | Families: 3 319                      | (                                                                                                    |
|                                      | Sources: 701                         | (                                                                                                    |
| ts/Facts                             |                                      |                                                                                                    |
|                                      |                                      | s                                                                                                    |
|                                      |                                      |                                                                                                    |
| AFN                                  | File ID number                       | Import                                                                                                    |
| AFN<br>ALIA                          | File ID number<br>ALIA               |                                                                                                    |
|                                      |                                      | Import                                                                                                    |
| ALIA                                 | ALIA                                 | Import Import                                                                                                    |
| ALIA<br>CITN                         | ALIA<br>CITN                         | Import C                                                                                                    |
| ALIA<br>CITN<br>CLAW                 | ALIA<br>CITN<br>CLAW                 | Import Import Im |
| ALIA<br>CITN<br>CLAW<br>CLER         | ALIA<br>CITN<br>CLAW<br>CLER         | Import Import Im |
| ALIA<br>CITN<br>CLAW<br>CLER<br>CPLR | ALIA<br>CITN<br>CLAW<br>CLER<br>CPLR | Import       Import       Import       Import       Do not import       Do not import       Import                                                                                                    |

- Choose whether or not to import media and sources, and how to handle quote names.
- Check the **Associate a Common Source** box and choose which data to add that source to you. Fill the fields out of the source if you want to assign one. By adding a common source to all the information from this GEDCOM, you'll know where you get your information from.

|                          | Impo                  | rting GEDCOM File |            |         |
|--------------------------|-----------------------|-------------------|------------|---------|
|                          |                       | 5                 |            |         |
| mported file             |                       |                   |            |         |
|                          |                       | Persons: 10 182   |            | 0       |
|                          |                       | Families: 3 319   |            | 0       |
|                          |                       | Sources: 701      |            | 0       |
|                          |                       |                   |            |         |
| Options                  |                       |                   |            |         |
|                          |                       |                   |            |         |
| Process given names in q | uotes as:             |                   | Nickname   | <b></b> |
| Import Pictures          |                       |                   |            |         |
| Import Sources           |                       |                   |            |         |
|                          |                       |                   |            |         |
| Assign a new source to   | All E                 | vents             |            | 0       |
| Assign a new source to   |                       | vents             |            | 0       |
| Assign a new source to   | Title:                |                   |            | 0       |
| Assign a new source to   | Title:<br>Repository: | .ged              | / 28, 2020 | •       |
| Assign a new source to   | Title:<br>Repository: |                   | / 28, 2020 | \$      |
| Assign a new source to   | Title:<br>Repository: | .ged              | / 28, 2020 | \$      |
|                          | Title:<br>Repository: | .ged              | / 28, 2020 | •       |
|                          | Title:<br>Repository: | .ged              | / 28, 2020 | >       |
|                          | Title:<br>Repository: | .ged              | / 28, 2020 | \$      |

- Click **Launch import** to start importing. This may take more or less time depending on the size of the file to be imported.
- After the GEDCOM data is imported, it is necessary to create the links that will link the imported persons to those that

were already present in the main file. To do this, use the **dd** features.

A GEDCOM never contains media because it is a text file format. On the other hand, the path and the name of the media are retained, so you can reintegrate them through the media index (if their name has not changed, Heredis will quickly reintegrate all of your media in a few clicks). See the article <u>Media > Searching Media</u> for more details.

# Share on the local network

To share the open genealogy in Heredis, select the **File** menu > **Share on the local network** or click the **Share** button in the

toolbar, if you've put it. Check out the <u>Customize Heredis</u> article to learn more about customizing the toolbar.

This tool allows you to have your file on multiple remote devices (computer, tablet or phone).

#### **Requirements for sharing**

• Make sure you have 2 compatible versions of Heredis. For a connection between 2 computers, you must have the same version of Heredis on both computers. On your phone or tablet, you need the free Heredis app for Android or iOS.

Beware, for versions prior to Heredis 2020, you need the iOS or Android Heredis app without a version number. Since Heredis 2020, each version of Heredis now has its own app. When you change versions, consider downloading the similar version for iOS or Android.

- Make sure your computer and/or Internet box firewall or anti-virus allows Heredis to access your private network.
- Open Heredis on both devices.
- Turn off 3 or 4G on your phone or tablet. Sharing is done via WiFi only.

#### Share your file for the first time

Heredis opens a sharing window and displays the list of devices connected to your local network and on which the software is launched.

If the open genealogy has never been shared, choose a device available from the proposed list and then click **Share** to link the genealogy with the chosen device. The remote device then receives a sharing request.

Note: The remote device must have double the volume of the transferred file. Be sure to turn off your device's automatic sleep.

(Windows) Share on local network window

| Share on local network                                                                                            | ×         |
|----------------------------------------------------------------------------------------------------|-----------|
| Share Sample_Family_File<br>Select a remote machine to share or stop sharing you genealogy.                       | Le        |
| MacBook Pro de dev                                                                                                |           |
| Click the 'Share' button to link your genealogy to this device. If your genealogy is not known on th              | ne remote |
| device, then it will be downloaded. You will then be informed of each modification of this genealog<br>Share Clos |           |

(Mac) Share on local network window

| Share Samp                                                                                                    | ole_Family_File |       |
|----------------------------------------------------------------------------------------------------|-----------------|-------|
| Select a remote machine to share or stop sharing y                                                                          | vou genealogy.  |       |
| PC-Helene                                                                                                    |                 |       |
| Click the 'Share' button to link your genealogy to the<br>remote device, then it will be downloaded. You will<br>genealogy. |                 | r     |
|                                                                                                    | Close           | Share |

On the remote device, Heredis asks you for permission to receive the file. When you click the button (Windows) **Yes**, (Mac) **Accept**, Heredis copies, on the remote device, all the data of the open genealogy as well as the media. Your genealogy is now linked to two devices, such as your desktop computer and your laptop or your phone.

#### Share your file again after changes when the link is already made

From Heredis on your laptop or phone or tablet, make changes and save new data in your genealogy. Then open this genealogy on all your devices with this shared file.

If you're connected to the local private network, Heredis automatically alerts you that a newer version of your file is available on the device from which you made changes and which is connected to your local network. In this window, the key info in the remote file is displayed (change dates, number of individuals, last modified individuals) and you can compare them with those of the open file.

If you click the **Receive** button, Heredis updates the genealogy with the data entered or changed. Only genealogical data or media that have been modified, or added will be transmitted.

(Windows) Receive changes

| are on local network                                                                                                    |                                                 |      |  |  |
|----------------------------------------------------------------------------------------------------|-------------------------------------------------|------|--|--|
| Share Sample_Family_File                                                                                                    |                                                 | IV   |  |  |
| The file on MacBook Pro de dev is more recent than on this device. If you choose Receive, the file will be updated on this device. |                                                 |      |  |  |
| MacBook Pro de dev                                                                                                    | My computer PC-Helene                           |      |  |  |
| Last modified: 03/08/2020 at 9:06                                                                                                  | Last modified: 31/07/2020 at 9:50               |      |  |  |
| Number of persons: 50                                                                                                    | Number of persons: 49                           |      |  |  |
| Last modified persons:<br>- GREGSON Vivian (1932-)                                                                                 | Last modified persons:<br>- THOMAS Judy (1962-) |      |  |  |
| - GREGSON Paul                                                                                                    | - BAKER Matthew (1948-)                         |      |  |  |
| - THOMAS Judy (1962-)<br>- BAKER Matthew (1948-)                                                                                   | - BAKER Thomas (1992-)<br>- CARFAX Mary (1961-) |      |  |  |
| - BAKER Thomas (1992-)                                                                                                    | - THOMAS George (1877-1947)                     |      |  |  |
|                                                                                                    |                                                 |      |  |  |
|                                                                                                    | Receive                                         | lose |  |  |

(Mac) Receive changes

| this device.                                                                                                    | n this device. If you choose Receive, the file will be update                                                                                                    |
|----------------------------------------------------------------------------------------------------|----------------------------------------------------------------------------------------------------|
| PC-Helene                                                                                                    | My computer MacBook Pro de dev                                                                                                    |
| Last modified: 2020/7/30 at 14:31                                                                                                    | Last modified: 2020/7/30 at 13:31                                                                                                    |
| Number of persons: 49<br>Last modified persons:<br>- THOMAS Judy (1962-)<br>- BAKER Matthew (1948-)<br>- BAKER Thomas (1992-)<br>- CARFAX Mary (1961-)<br>- THOMAS George (1877-1947) | Number of persons: 49<br>Last modified persons:<br>- THOMAS Judy (1962-)<br>- BAKER Matthew (1948-)<br>- BAKER Thomas (1992-)<br>- CARFAX Mary (1961-)<br>- THOMAS George (1877-1947) |

**Warning:** Remember to update your devices before making any changes. If you've made changes to your phone without updating your file on your computer, and then make changes to the computer, Heredis will only keep the latest information in chronological order. So you'll lose the modified data on the phone.

Heredis will always offer you the latest file. If you agree to receive it, changes made to the least recent file will be lost.

If you no longer want to share your file with a remote device: From the **File** menu > **Share on local network,** select the device. Click the **Don't Share** button. The device in question will no longer receive notifications regarding updates to this genealogy. You can reactivate this sharing at any time by clicking the **Share** button **again**.

Info - For the information to be shared, the genealogy file must be recorded.

## A problem with sharing?

Share on the local network no longer works:

- Make sure your firewall and/or antivirus doesn't block Heredis. On Windows, there is a built-in firewall, so it may duplicate if you have one in your anti-virus. Also check the firewall of your Internet box.
- Make sure you have 2 similar versions of Heredis. For example, Heredis 2020 for Windows communicates with Heredis 2020 for Mac, iOS or Android only.
- Are you on Windows? Check out the article (Windows) Heredis cannot detect my remote devices I am getting Bonjour messages.

# Synchronizing via USB

Heredis can detect removable devices (USB, external hard-drive) connected to your computer. You are going to your country home? Synchronize your genealogy on a USB flash drive with the **Sync** button then the USB button and then connect it to your home computer in the countryside. You can update your file instantly.

Before leaving, synchronize your computer again with the USB flash drive and update your files with all your weekend work as soon as you return home.

## Exchange with another Windows or Mac

Synchronize your genealogy on a USB flash drive or an external hard drive. The synchronization process is the same as for the devices on the WiFi network.

Click the **Sync via USB** button or choose **File** menu > **Sync Via USB....** In the Synchronization window, select the device that you have connected, check the direction of synchronization then click **Send** or **Receive** according to the synchronizing direction you have selected.

(Windows) Synchronization screen

| Synchronizing Sample_Family_File                                                                                                    |                 |                                                                |       |
|----------------------------------------------------------------------------------------------------|-----------------|----------------------------------------------------------------|-------|
| Sync via USB<br>Choose the USB drive and sync direction.                                                                                                    |                 |                                                                | Les   |
| G: Removable Disk                                                                                                    |                 |                                                                |       |
| DATA (D:)<br>Last modified: 31/07/2020 at 11:04<br>Number of persons: 49<br>Last modified persons:<br>- THOMAS Judy (1962-)<br>- BAKER Matthew (1948-)<br>- BAKER Thomas (1992-)<br>- CARFAX Mary (1961-)<br>- THOMAS George (1877-1947) | Send<br>Receive | <b>Removable Disk (G:)</b><br>File never synced on this drive. |       |
|                                                                                                    |                 |                                                                | Close |

(Mac) Synchronization screen

[User Guide 2021 Windows EN] - https://help.heredis.com

|                                                                                                    | Synchronizing Sample_Family_File                                        |
|----------------------------------------------------------------------------------------------------|-------------------------------------------------------------------------|
| External Hard Disks and USB Flas                                                                                                    | h Disks                                                                 |
|                                                                                                    |                                                                         |
| Capitan                                                                                                    | NO NAME                                                                 |
| Last modified: 7/31/2020 at 10:44                                                                                                    | File never synced to this drive.                                        |
| Number of persons: 49<br>Last modified persons:<br>- THOMAS Judy (1962-)<br>- BAKER Matthew (1948-)<br>- BAKER Thomas (1992-)<br>- CARFAX Mary (1961-)<br>- THOMAS George (1877-1947) |                                                                         |
| When synchronization is complete, you may                                                                                                    | Cancel Send<br>plug in the device to another computer (Windows or Mac). |

Whether on launching Heredis or during work, Heredis will inform you if a new genealogy or a newer version of the genealogy exists on the device you have connected and will propose to synchronize your computer with this genealogy. So, when you work, just think of plugging your USB key or external hard drive disk.

# Transfering to a mobile device without WIFI

You can copy your genealogy in a format suitable for exchange with a mobile iOS (iPhone, iPad, iPod touch) using iTunes or with a mobile Android device using Google Drive.

Please note that in this case, it is not a synchronization (update of latest data), but a transfer of the complete file (including the media).

Since Heredis 2020, every year a new app is released to communicate with the newest version of Heredis for Mac or Windows. Heredis app (without a version number) is to be used only if you still use a version of Heredis desktop for Mac or Windows before Heredis 2020. If you use a version more or equal to Heredis 2020 on your Mac or Windows computer, you will need to download Heredis 20xx app corresponding to the version number used on your computer.

Since Heredis 2017, you can share on local network if your devices are connected to the same network, this function is less tendious than the one bellow. See <u>Share on local network</u> article for further details.

## Share with an iOS device via iTunes

(Windows) To transfer your genealogy to a mobile iOS, prepare the file to be sent via iTunes. Open Heredis and the file to share. Click on **File** menu > **Prepare for** > **iTunes**. The follow the steps bellow.

Heredis creates a compressed file, recognizable by both iTunes and on your mobile iOS. This file contains all your data and all your media.

- Click **Yes** to create the file. It has the same name as the original file with an extension *.hmwit*.
- Heredis opens Windows Explorer to show you where the file is for transfer to iTunes.

| File | Edit   | Person    | Find   | Charts | Reports | Tools                                                                                                    | Windows                    | Help             |
|------|--------|-----------|--------|--------|---------|----------------------------------------------------------------------------------------------------|----------------------------|------------------|
|      | New    |           |        |        | Ctrl+N  |                                                                                                    |                            |                  |
|      | Open.  |           |        |        | Ctrl+O  |                                                                                                    | - 🥶                        |                  |
|      | Home   | page      |        |        |         | ward                                                                                                    | Root                       | Hom              |
|      | Open   | Recent    |        |        | >       | Fa                                                                                                    | mily                       |                  |
|      | Close  |           |        |        | Ctrl+F4 |                                                                                                    |                            |                  |
|      | Save   |           |        |        | Ctrl+S  | Imm                                                                                                    | ediate Fami                | ily              |
|      | Save a | Сору      |        |        |         |                                                                                                    | HOMAS                      |                  |
|      | Impor  | t         |        |        | >       | Contraction of the local diversion of the local diversion of the loc | hristopher E<br>1910-1991) | cuwaru           |
|      | Export | t         |        |        | >       |                                                                                                    |                            |                  |
|      | Hered  | is Online |        |        | >       | 1                                                                                                    |                            |                  |
|      | Sync v | via USB   |        |        |         | 98                                                                                                    | cabinet                    | S Micha<br>maker |
|      | Share  | on Local  | Networ | k      |         |                                                                                                    |                            | 6 Feb 19         |
|      | Prepa  | re for    |        |        | >       | i                                                                                                    | Tunes                      |                  |
|      | Quit H | leredis   |        |        | Ctrl+Q  | ,                                                                                                    | Android                    |                  |

(Mac) No need to prepare the file, it is already compatible iOS.

- Launch iTunes.
- Connect your iPad, your iPhone or iPod touch and select it in iTunes.

- Click the Apps tab (at the top of the screen), then scroll down the list of applications until you reach File Sharing.
- Select Heredis. All genealogies already synchronized are visible. Click the **Add** button or drag & drop the file.
- The transfer of the genealogy is carried out. If Heredis is not running on the mobile, the file will appear on the homepage the next time the App is launched.

## Recover data from a mobile via iTunes

After a work session on the iPhone or iPad, retrieve the changed data by passing through iTunes again.

- Select the .hmw file modified on the Apps File Sharing tab.
- To extract it from iTunes, click Save to... and save the genealogy file recovered to the location of your choice.

Info • Remember to select the same folder if you want to replace the existing genealogy file on your Mac or Windows.

### Share with an Android device via Google Drive

Before you can copy your family tree from the Heredis format onto an Android device, you must prepare this family tree.

#### Prepare your family tree for Android

From your computer:

- Launch Heredis
- Open your family tree.
- Select the menu **File** > **Prepare for** > **Heredis Android...** Heredis creates a compressed file recognizable by the application Heredis for Android.

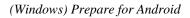

| File | Edit   | Person     | Find  | Charts | Reports | Tools                                                                                                    | Windows                     | Help                     |
|------|--------|------------|-------|--------|---------|----------------------------------------------------------------------------------------------------|-----------------------------|--------------------------|
|      | New    |            |       |        | Ctrl+N  |                                                                                                    |                             |                          |
|      | Open.  |            |       |        | Ctrl+0  |                                                                                                    | - 🥶                         |                          |
|      | Home   | e page     |       |        |         | ward                                                                                                    | Root                        | Hom                      |
|      | Open   | Recent     |       |        | >       | Fa                                                                                                    | mily                        |                          |
|      | Close  |            |       |        | Ctrl+F4 |                                                                                                    | -                           |                          |
|      | Save   |            |       |        | Ctrl+S  | Imm                                                                                                    | ediate Fami                 | ily                      |
|      | Save a | о Сору     |       |        |         |                                                                                                    | HOMAS                       | dword                    |
|      | Impor  | t          |       |        | >       | Contraction of the local division of the local division of the loc | Christopher E<br>1910-1991) | uwaru                    |
|      | Export | t          |       |        | >       |                                                                                                    |                             |                          |
|      | Hered  | lis Online |       |        | >       | 1 miles                                                                                                    |                             |                          |
|      | Sync   | /ia USB    |       |        |         | 98                                                                                                    | cabinet                     | <b>S Mich</b> a<br>maker |
|      | Share  | on Local   | Netwo | 'k     |         |                                                                                                    |                             | 6 Feb 19                 |
|      | Prepa  | re for     |       |        | >       | i                                                                                                    | Tunes                       |                          |
|      | Quit H | leredis    |       |        | Ctrl+Q  | ,                                                                                                    | Android                     |                          |

(Mac) Prepare for Android

| File | Edit     | Person     | Find | D  |
|------|----------|------------|------|----|
| Ne   | w        |            | H    | 8N |
| Op   | en       |            | H    | 80 |
|      | me Pag   | ·          |      |    |
| Op   | en Rec   | ent        |      |    |
| Clo  | se       |            | H    | w  |
| Sav  | /e       |            | H    | S  |
| Sav  | /e As    |            | ዕዝ   | S  |
| Rev  | ert to   | Saved      |      |    |
| Imp  | oort     |            |      | ►  |
| Exp  | port     |            |      | ►  |
| He   | redis O  | nline      |      |    |
|      | -        | or Android |      |    |
|      | nc via L |            |      |    |
| Sha  | are on I | ocal netw  | ork  |    |

- Click **Yes** to start creating the file. It has the same name as the original file with the extension *.hmwz*
- Heredis opens (**Windows**) Windows Explorer; (**Mac**) Finder, showing you where to transfer the compressed file in Google Drive.

Sample\_Family\_File.hmwz

#### Copy a family tree prepared for Android in Google Drive

From your computer:

- Launch your internet browser and go to the link drive.google.com
- Sign in to your Google Account (Select or add the same account that is associated with the Play Store on your Android device)
- Click on My Drive.
- Select the file prepared for Android (it has the *.hmwz* extension) from the (**Windows**) Windows Explorer; (**Mac**) Finder. Drag it into your browser window in **My drive** to copy it to your Google Drive account.

| 🛆 Drive               | Q Search in Drive                 |       |               | 0 🕸 🏢                | Cheredis | <u>s</u> (f |
|-----------------------|-----------------------------------|-------|---------------|----------------------|----------|-------------|
| - New                 | My Drive > My Family Tree Files - |       |               |                      | ⊞ ()     | 1           |
| Priority              | Name 个                            | Owner | Last modified | File size            |          |             |
| My Drive              | Sample_Family_File.hmwz           | me    | 3:17 PM me    | 2 MB                 |          |             |
| Computers             |                                   |       |               |                      |          |             |
| Shared with me        |                                   |       |               |                      |          |             |
| C Recent              |                                   |       |               |                      |          |             |
| Starred               |                                   |       |               |                      |          |             |
| Trash Trash           |                                   |       |               |                      |          |             |
| Storage               |                                   |       |               |                      |          |             |
| 18.2 GB of 30 GB used |                                   |       |               |                      |          |             |
| Buy storage           |                                   |       |               |                      |          |             |
|                       |                                   |       |               |                      |          |             |
|                       |                                   |       |               |                      |          |             |
|                       |                                   |       |               |                      |          |             |
|                       |                                   |       |               |                      |          |             |
|                       |                                   |       |               |                      |          |             |
|                       |                                   |       | 1 upload      | complete             | ~        | ×           |
|                       |                                   |       | Sam           | ple_Family_File.hmwz |          | <b>S</b>    |

#### Import a family tree from Google Drive into Heredis for Android

From your Android tablet or mobile, you can proceed in 2 ways:

1st solution:

- Launch Heredis
- Click the Home menu and select Import family tree.
- Click the Continue button and select, in your Google drive account, the family tree prepared for Android.

2nd solution:

- Launch Google Drive
- Click on the file to load
- Click the **Continue** button The Heredis for Android application will automatically open the file.

**Info** • If you transfer your file prepared for Android directly to the SD card of your Android device or another online storage application (Dropbox, OneDrive ....), the procedure to retrieve your family tree in Heredis for Android is identical.

# Any concern or issue when sharing with Heredis?

If you are experiencing a problem with the **Share on local network** feature, please proceed using the following steps.

#### Prerequisites

On your main computer:

- you have installed the Heredis application AND you have an updated version of your genealogy file that you wish to share.

### Windows

#### Check the following items before starting to share:

- On your main computer:
  - Make sure the Heredis application has only been launched once. It shouldn't appear more than once in the list of running applications.
  - Launch the Task Manager (press CTRL ALT DELETE on your keyboard).
  - Make sure the antivirus/firewall installed on your computer or included in the settings of your wireless router does not block the Heredis application.
  - Make sure Bonjour services are enabled (some Windows updates disable these services which allow your computer to communicate with other devices such as your printer or phone). See the following article for more details: <a href="https://help.heredis.com/en/windows-bonjour-messages/">https://help.heredis.com/en/windows-bonjour-messages/</a>
- On your remote device:
  - Make sure the remote device is connected to the same WIFI network as the main computer.
  - If the remote device is a tablet or a cell phone, turn off Bluetooth.
  - Launch Heredis.
  - Delete the genealogy file you want to share if it is present on the remote device and older than the version on the computer.
  - Stay on the Home page and check that the device does not go into standby mode.

Start sharing your genealogy from the main computer:

- File menu > Share on local network.
- Select the remote device and click the Share button.
- On the remote device, accept the share request.

#### NOTE:

On mobile applications (Android and iOS), you will not be automatically notified of changes made from Heredis for Windows. To retrieve the latest updates made on Windows :

- on Android, click on **Share on local network > Select remote device > Receive file** 

- on iOS, click Tools > Share on local network > Select remote device > Receive file

## Mac

#### Check the following items before starting to share:

- On your main computer:
  - Click on the Apple menu > Force quit...
  - Make sure the antivirus/firewall installed on your computer or included in the settings of your wireless router does not block the Heredis application.
  - Check in System Preferences > General > Recent Items => this option should not be set to None
- On your remote device:
  - Make sure the remote device is connected to the same WIFI network as the main computer.
  - If the remote device is a tablet or a cell phone, turn off Bluetooth.

- Launch Heredis.
- Delete the genealogy file you want to share if it is present on the remote device and older than the version on the computer.
- Stay on the Home page and check that the device does not go into standby mode.

Start sharing your genealogy from the main computer:

- File menu > Share on local network.
- Select the remote device and click the **Share** button.
- On the remote device, accept the share request.

#### NOTE:

On mobile applications (Android and iOS), you will not be automatically notified of changes made from Heredis for Windows. To retrieve the latest updates made on Windows :

- on Android, click on Share on local network > Select remote device > Receive file

- on iOS, click Tools > Share on local network > Select remote device > Receive file

# What to do if something goes wrong in Heredis?

Like with any other software, a technical issue may arise. To be prepared for such an event, we advise that you save your work on a regular basis.

How to back up your work: see the article How to save your file?

Resetting your application preferences might be an easy way to solve potential anomalies.

There are two modes you can use to reset your preferences: Simple Mode and Comprehensive Mode.

## **<u>Reset - Simple Mode:</u>**

1. In Windows

- Before opening Heredis, press and hold the CTRL key on your keyboard.
- Click on the Heredis icon to launch the software (still holding the CTRL key down).
- Heredis is launching; once it is open, release the CTRL key and validate Clear Preferences.

| Clear Preferences    |                    | ×              |
|----------------------|--------------------|----------------|
| Are you sure you war | nt to clear Heredi | s Preferences? |
|                      | Oui                | Non            |

- What will be reset:
  - o Columns and window sizes in reports, indexes, ranking of panels/search windows.
  - o Sorting preferences
  - o All connections: Heredis Online and FamilySearch
  - o Default toolbar
  - o Sheets and Books options
  - o All options for the Slideshow
  - o Family Tree Mapping
  - o Dashboard General Options
  - o Heredis theme
  - o License activation

#### 2. On Mac

- Before opening Heredis, press and hold the ALT key on your keyboard.
- Click on the Heredis icon to launch the software (still holding the ALT key down)
- Heredis is launched; once it is open, release the ALT key.

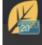

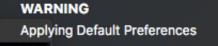

- What will be reset:
  - o Columns and window sizes in reports, indexes, ranking of panels/search windows.
  - o Sorting preferences
  - o All connections: Heredis Online and FamilySearch

- o Default toolbar (displayed again)
- o Books and Sheets options
- o All options for the Slideshow
- o Family Tree Mapping
- o Dashboard General Options
- o Heredis theme
- o Most recent files list
- o License activation

### **<u>Reinitialize – Comprehensive Mode:</u>**

#### 3. In Windows

- Before opening Heredis, press and hold the CTRL and SHIFT keys on your keyboard.
- Click on the Heredis icon to launch the software (still holding the CTRL and SHIFT keys down).
- Heredis launches; once it is open, release the CTRL and SHIFT keys and validate the resetting of your preferences.

| Clear Preferences                                                                         | $\times$ |
|-------------------------------------------------------------------------------------------|----------|
| Are you sure you want to clear all Heredis Preferences?<br>Your preferences will be lost. |          |
| Oui Non                                                                                   |          |

- What will be reset:
  - o All preferences reset in Simple Mode
  - o Genealogical preferences in term of consistency, data entry...
  - o The license activation
  - o Sync and sharing history

### 4. On Mac

- Before opening Heredis, press and hold the ALT and SHIFT keys on your keyboard.
- Click on the Heredis icon to launch the software (still holding the ALT and SHIFT keys down).
- Heredis launches; once it is open, release the ALT and SHIFT keys

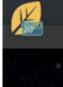

## WARNING

All application preferences and genealogical preferences have been reset.

- What will be reinitialized:
  - o All preferences reset in Simple Mode
  - o Genealogical preferences in term of consistency, data entry...
  - o The license activation
  - o Sync and sharing history

### In case of problems and the reset doesn't work

Heredis needs an internet connexion to activate your licence. Often, firewalls and antiviruses are too uncompromising and

block Heredis. It can provoque white pages while trying to activate Heredis' licence, blocking the installation of the software...

Check that the antivirus/firewall installed on your computer or embedded in your internet box does not block Heredis. If so desactivate it while installing Heredis and autorize Heredis to access the network, tell those software that Heredis is trustworthy.

## (Windows) You have a black screen when lauching Heredis or when using a functionality?

On the Home page offering "Try", "Buy" and "Login", click on "Try" then follow the steps :

#### 1 - Click on Tools -> Preferences -> Heredis Preferences -> Advanced

- 2 Click on the option Deactivate hardware acceleration
- 3 Quit Heredis and relaunch it

#### 4 - Now, click on Login

| ? 🔏 Heredis - [Home Page]                                                                                                    |                                                                                                    | - 🗆 ×                                                                                                    |
|----------------------------------------------------------------------------------------------------|----------------------------------------------------------------------------------------------------|----------------------------------------------------------------------------------------------------|
| 🙈 File Edit Person Find Charts Reports Tools Windows                                                                                                    | Help                                                                                                    | _ 8 ×                                                                                                    |
| Home Heredis Online Help                                                                                                    |                                                                                                    | t de la companya de la companya de l |
| How to use Heredis                                                                                                    | Heredis Preferences X                                                                                                    |                                                                                                    |
|                                                                                                    | General Countries Format Appearance Consistency Advanced                                                                                                    |                                                                                                    |
| Sample file                                                                                                    | Deactivate hardware acceleration                                                                                                    | 0                                                                                                    |
|                                                                                                    | Memory option 19 décembre 2019                                                                                                    | and the second second se                                                                                                    |
| New Family File                                                                                                    | Enable in-memory data-file                                                                                                    |                                                                                                    |
|                                                                                                    | Published tree media                                                                                                    |                                                                                                    |
| Search File on Hard Drive                                                                                                    | Upload a copy of my media on Heredis Online                                                                                                    |                                                                                                    |
| Open a Heredis file                                                                                                    | Connection type Usage                                                                                                    |                                                                                                    |
|                                                                                                    | ADSL ~ 50% ~                                                                                                    |                                                                                                    |
| Open a Chart file                                                                                                    | Language                                                                                                    |                                                                                                    |
|                                                                                                    | Set language to: English 🗸                                                                                                    |                                                                                                    |
| Open a GEDCOM file                                                                                                    |                                                                                                    |                                                                                                    |
| Open a OLDCOW THE                                                                                                    | and the second second se |                                                                                                    |
| and the second second se |                                                                                                    | i                                                                                                    |
|                                                                                                    |                                                                                                    |                                                                                                    |
|                                                                                                    |                                                                                                    |                                                                                                    |
|                                                                                                    |                                                                                                    |                                                                                                    |
|                                                                                                    | This modification will come into effect at the next start-up of the                                                                                                    |                                                                                                    |
|                                                                                                    | application.                                                                                                    |                                                                                                    |
|                                                                                                    |                                                                                                    |                                                                                                    |
|                                                                                                    | OK Cancel                                                                                                    |                                                                                                    |
|                                                                                                    |                                                                                                    |                                                                                                    |
|                                                                                                    |                                                                                                    |                                                                                                    |
| 🖉 heredis 🕺 Demo Version                                                                                                    | 201.1076:1464 Heredis.com Help and L                                                                                                    | earning Center Change the background                                                                                                    |
| Denis version                                                                                                    |                                                                                                    |                                                                                                    |
|                                                                                                    |                                                                                                    |                                                                                                    |

# How to ask a question on the Heredis forum?

Heredis' forum allows you to interact with other Heredis' users. They are not managed by Heredis' team. If you encounter a technical difficulty, you might find answers provided by the forum animators or others users of Heredis. Therefore the best way to have an answer to your technical difficulty is to contact us through our <u>Contact Form</u>. Your message will be sent to the person most likely to respond.

It is not necessary to register to view the forum. Access is free regardless of the sub-forum consulted.

You must register only if you want to ask a new question or post a contribution to an existing topic. If you bought Heredis on Heredis'Shop you already have an account, no need to create a new one. Indicate your email address and password used to buy Heredis. If your email address changed, you can change it in your <u>Heredis'Shop account</u> under My personnal information section.

To access the forum use the following link: Heredis' Forum.

## How to register

You do not have a Heredis account but want to ask questions on Heredis' forum, you need to create an free account.

| { 🖉                    | TETEdis' Family Tree Software Mobile App Heredis Online Support Shop                                                                                                    |                                          | Ƴ <b>f</b> 8⁺ 🛅                                                                         |  |
|------------------------|----------------------------------------------------------------------------------------------------|------------------------------------------|-----------------------------------------------------------------------------------------|--|
|                        |                                                                                                    |                                          | 🚑 Register 🔿 Login                                                                      |  |
|                        | Arguestions about Heredis applications<br>with The team Try Heredes 2027 How to ack a question on the Heredes Forum?                                                                                                    | B                                        | Unanowered topics Active topics IR DI                                                   |  |
| Board in               | dex                                                                                                    |                                          | It is currently Tue Jan 09, 2018 3:21 pm                                                |  |
| (R)                    | EXRUM                                                                                                    | STATISTICS<br>Topics: 515                | LAST POST                                                                               |  |
| (D)                    | 2017 Please try to be as specific as ossible.<br>Subforum: In O Previous versions Heredis for Windows                                                                                                    | Posts: 2017                              | Mon Jan 08, 2018 2:01 pm                                                                |  |
| 3                      | Heredis for Mac         Aquestion when using your settimare, an installation problem, a function that seems to be non-existent Ask affords to be a specific areas.           2017         "Altered to be as specific areas.                  | Topics: <b>840</b><br>Posts: <b>3320</b> | Chart Showing 'Not Mentioned'<br>by gingerroswell to<br>Sat Dec 30, 2017 9:32 pm        |  |
| (iii)                  | Heredis Online<br>A question when using this service, a research problem Ask all your questions about Heredis Online here<br>we will answer!<br>* Please try to be as specific as possible.                                                  | Topics: <b>74</b><br>Posts: <b>260</b>   | Re: Places such as barber sho<br>by <b>audrey_heredis 🛛</b><br>Tue Jan 09, 2018 1:21 pm |  |
|                        | Reredits for Android     Agenton when using you software, an installation problem, a function that seems to be non-existent Ask     al your questions about your version here we will answer!     * Plesse by to be as specific as possible. | Topics: 13<br>Posts: 37                  | Re: Warning Box<br>by <b>billalus ©</b><br>Fri Dec 29, 2017 1:44 pm                     |  |
| (iii)                  | Heredis for iOS<br>A question when using your software, an installation problem, a function that seems to be non-existent Ask<br>all your questions about your version here we will answer!<br>*Please try to be as specific as possible.    | Topics: 136<br>Posts: 541                | Re: Exporting Gedcom<br>by garsut ta<br>Thu Jan 04, 2018 9:50 pm                        |  |
|                        | Suggestions<br>You will be welcome to participate in the development of your software by posting your suggestions for future<br>vessions. Imagine new features or improvements.<br>* Please remember to mention which software you use.      | Topics: 158<br>Posts: 500                | Re: Sumame field mandatory<br>by billdog to<br>Wed Nov 29, 2017 9:25 am                 |  |
| (n)<br>n)              | Coffee corner<br>Pic your elbows on the counter and come and discuss genealogy, but also share your tips, your reactions to<br>the news or let us discover your passions, your travels, your desire                                          | Topics: 30<br>Posts: 89                  | Re: Heredis 2018<br>by jeksa2 a<br>Mon Oct 30, 2017 5:24 am                             |  |
| LOGIN                  | • REGISTER                                                                                                    |                                          |                                                                                         |  |
| Usernam                | ne: helene_heredis Password: ••••••• I forgot my password   Remember me 🗌 Lo                                                                                                    | ogin                                     |                                                                                         |  |
| WHO IS                 | SONLINE                                                                                                    |                                          |                                                                                         |  |
| In total t<br>Most use | there are <b>13</b> users online :: 1 registered, 0 hidden and 12 guests (based on users active over the past 5 minutes)<br>rs ever online was <b>71</b> on Mon Mar 06, 2017 5:27 pm                                                         |                                          |                                                                                         |  |
| Register               | ed users: Ibraendle<br>Administratory, Animator, Global moderators, Heredis                                                                                                    |                                          |                                                                                         |  |
| BIRTH                  |                                                                                                    |                                          |                                                                                         |  |
|                        | days today                                                                                                    |                                          |                                                                                         |  |
| STATIS<br>Total po     | NTCS<br>sts 6787 • Total topics 1770 • Total members 6746 • Our newest member tchrin                                                                                                    |                                          |                                                                                         |  |
| » Free F               | amily Tree Boa                                                                                                    | ard index / Contact us                   | / Delete all board cookles / All times are UTC                                          |  |
|                        |                                                                                                    |                                          |                                                                                         |  |

1. Click the **Register** button to be able to intervene on the forum.

## [Heredis 2021 Windows EN] - 09-22-2020

[User Guide 2021 Windows EN] - https://help.heredis.com

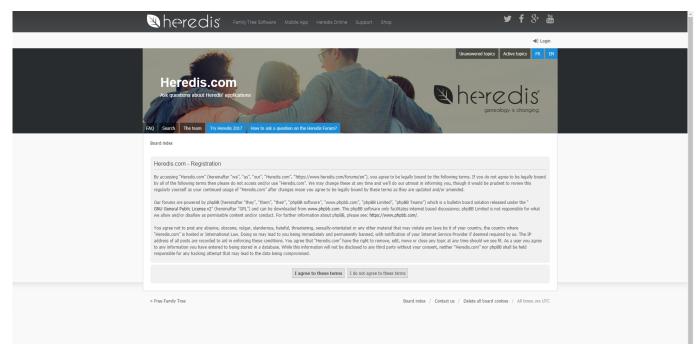

2. Click **I agree to these terms** to validate the conditions for using the forum.

3. Complete the registration form with your details. Choose a username (the name under which you appear when your messages will be displayed on the forum).

| Heredis.com - Registration                                                                                                    |                                                                                                    |
|----------------------------------------------------------------------------------------------------|----------------------------------------------------------------------------------------------------|
| Username:<br>Length must be between 3 characters and 30 characters.                                                                  |                                                                                                    |
| Firstname:                                                                                                    |                                                                                                    |
| Lastname:                                                                                                    |                                                                                                    |
| Email address:                                                                                                    |                                                                                                    |
| Password:<br>Must be between 6 characters and 100 characters.                                                                        |                                                                                                    |
| Confirm password:                                                                                                    |                                                                                                    |
| Language:                                                                                                    | British English 🔻                                                                                                    |
| My timezone:                                                                                                    | UTC+01:00 - 09 Jan 2018, 16:24  Africa/Algiers                                                                                              |
| Confirmation of registration                                                                                                    |                                                                                                    |
| To prevent automated registrations the board requires you to ente<br>code please contact the Board Administrator.                    | er a confirmation code. The code is displayed in the image you should see below. If you are visually impaired or cannot otherwise read this |
| <b>Confirmation code:</b><br>In an effort to prevent automatic submissions, we require that<br>you complete the following challenge. | I'm not a robot                                                                                                    |
|                                                                                                    | Reset Submit                                                                                                    |
| o not forget to answer the antispam que                                                                                              | stion, and then click <b>Submit</b> to submit your entry.                                                                                   |

4. Return to the Heredis forum index page by clicking the link.

## How to ask a question

1. Log in by entering your user name and password. Tick the box Remember me each visit to allow your browser to identify

you automatically when you return to the Heredis forum.

| Login                   |                                    |  |
|-------------------------|------------------------------------|--|
| Your email or username: |                                    |  |
| Password:               |                                    |  |
|                         | I forgot my password               |  |
|                         | Remember me                        |  |
|                         | Hide my online status this session |  |
|                         | Login                              |  |

2. Choose the topic according to the concerned platform. Post your message (question or support request) by clicking **NewTopic**.

| New T   | opic 🖋 Search this forum Q                                                                                                    |                                      | Mark topics read • 30 topics 1 2         |
|---------|----------------------------------------------------------------------------------------------------|--------------------------------------|------------------------------------------|
|         | TOPICS                                                                                                    | STATISTICS                           | LAST POST                                |
|         | <b>Editing Place Data?</b>                                                                                                    | Replies: 1                           | by dmossfritch 🗖                         |
|         | by wgary » Fri Dec 22, 2017 4:54 pm                                                                                                    | Views: 75                            | Sat Dec 23, 2017 12:06 am                |
|         | Purchased windows and Mac versions                                                                                                    | Replies: 1                           | by <b>audrey_heredis</b>                 |
|         | by johnm5 » Thu Dec 14, 2017 2:11 am                                                                                                    | Views: 93                            | Thu Dec 14, 2017 2:13 pm                 |
|         | dedication and adknowledgments                                                                                                    | Replies: 1                           | by <b>veronique_heredis_en</b> 🛛         |
|         | by rainne » Wed Nov 08, 2017 2:10 am                                                                                                    | Views: 139                           | Fri Nov 10, 2017 7:32 am                 |
|         | Copy data from one tree to another                                                                                                    | Replies: 1                           | by scgriff 🛛                             |
|         | by kennyfr » Sat Nov 04, 2017 8:42 am                                                                                                    | Views: 135                           | Sat Nov 04, 2017 10:43 am                |
|         | share my copy of the program                                                                                                    | Replies: 1                           | by <b>billalus 🛛</b>                     |
|         | by pear » Fri Oct 27, 2017 3:49 am                                                                                                    | Views: 198                           | Fri Oct 27, 2017 1:36 pm                 |
|         | [LOGGED] missing media from gedcom export                                                                                                    | Replies: 1                           | by <b>billalus 🛛</b>                     |
|         | by dcrouch » Tue Oct 10, 2017 9:05 pm                                                                                                    | Views: 249                           | Fri Oct 13, 2017 1:14 pm                 |
|         | Word Perfect X8 Book Conversion and Editing                                                                                                    | Replies: 5                           | by rheajc 🖬                              |
|         | % by rheajc » Wed Sep 13, 2017 3:58 pm                                                                                                    | Views: 612                           | Sat Sep 16, 2017 3:43 pm                 |
|         | Export a branch & Marking people                                                                                                    | Replies: 2                           | by kyushukev 🖾                           |
|         | % by kyushukev » Sun Jul 30, 2017 3:18 pm                                                                                                    | Views: 417                           | Sun Aug 20, 2017 5:09 pm                 |
|         | Sibling Report                                                                                                    | Replies: 2                           | by scgriff 💋                             |
|         | by scgriff » Tue Aug 15, 2017 12:27 am                                                                                                    | Views: 300                           | Sat Aug 19, 2017 7:52 am                 |
|         | Autocorrect names                                                                                                    | Replies: 1                           | by billdog ⊠                             |
|         | by scgriff » Tue Aug 01, 2017 12:42 pm                                                                                                    | Views: 322                           | Fri Aug 11, 2017 1:39 pm                 |
| 3. Ente | Individual records modification<br>by scoriff » Tue Aug 01, 2017 12:49 pm<br>or the summary of your question in the <b>Subject</b> text box: Entering sources, for e | Replies: 2<br>Views: 309<br>example. | by scgriff 🖬<br>Fri Aug 04, 2017 9:30 am |

The forum animators or other users of the software will come back to you very rapidly.

# [Heredis 2021 Windows EN] - 09-22-2020

[User Guide 2021 Windows EN] - https://help.heredis.com

| Post a new topic |                    |        |   |                                                                                                    |
|------------------|--------------------|--------|---|----------------------------------------------------------------------------------------------------|
| Subject:         |                    |        |   |                                                                                                    |
|                  |                    |        |   |                                                                                                    |
|                  |                    |        |   | Smilles         ⇔       ⊴       ⊴       ⊕       ⊕       ⊕       ⊕       ⊕       ⊕       ⊕       ⊕       ⊕       ⊕       ⊕       ⊕       ⊕       ⊕       ⊕       ⊕       ⊕       ⊕       ⊕       ⊕       ⊕       ⊕       ⊕       ⊕       ⊕       ⊕       ⊕       ⊕       ⊕       ⊕       ⊕       ⊕       ⊕       ⊕       ⊕       ⊕       ⊕       ⊕       ⊕       ⊕       ⊕       ⊕       ⊕       ⊕       ⊕       ⊕       ⊕       ⊕       ⊕       ⊕       ⊕       ⊕       ⊕       ⊕       ⊕       ⊕       ⊕       ⊕       ⊕       ⊕       ⊕       ⊕       ⊕       ⊕       ⊕       ⊕       ⊕       ⊕       ⊕       ⊕       ⊕       ⊕       ⊕       ⊕       ⊕       ⊕       ⊕       ⊕       ⊕       ⊕       ⊕       ⊕       ⊕       ⊕       ⊕       ⊕       ⊕       ⊕       ⊕       ⊕       ⊕       ⊕       ⊕       ⊕       ⊕       ⊕       ⊕       ⊕       ⊕       ⊕       ⊕       ⊕       ⊕       ⊕       ⊕       ⊕       ⊕       ⊕       ⊕       ⊕       ⊕       ⊕       ⊕ |
|                  |                    |        |   | BBCode is ON<br>[img] is ON<br>[flash] is OFF<br>[url] is ON<br>Smilies are ON                                                                                                    |
|                  |                    |        | æ |                                                                                                    |
|                  | Save draft Preview | Submit |   |                                                                                                    |

Don't forget to click the **Submit** button.

If your request requires a personalized reply or for confidential information, please contact us through our <u>Contact Form</u>. Your message will be sent to the person most likely to respond.